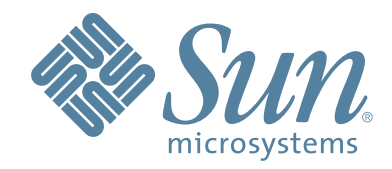

# **Système de bibliothèque modulaire StorageTek SL3000**

# **Guide de l'utilisateur**

Numéro de référence : 418605501 Révision AB

# Sun StorageTek™ SL3000

Guide de l'utilisateur

Révision AB

Sun Microsystems, Inc. www.sun.com

Numéro de référence 418605501 Mai 2009, Révision AB

Envoyez vos commentaires sur ce document à l'adresse : http://www.sun.com/hwdocs/feedback

Informations de copyright

Copyright 2007– 2009 Sun Microsystems, Inc., 4150 Network Circle, Santa Clara, Californie 95054, États-Unis. Tous droits réservés.

Sun Microsystems, Inc. détient des droits de propriété intellectuelle sur la technologie décrite dans le présent document. Plus<br>particulièrement, et sans limitation, ces droits de propriété intellectuelle peuvent inclure u sur le site http://www.sun.com/patents ainsi qu'un ou plusieurs brevets supplémentaires ou demandes de brevets en attente aux États-Unis et dans d'autres pays.

Le présent document et le produit qu'il décrit sont distribués sous des licences limitant leur utilisation, leur copie, leur distribution et leur décompilation. Aucune partie du produit ni du présent document ne peut être reproduite sous quelque forme que ce soit ni par aucun<br>moyen que ce soit sans l'autorisation écrite préalable de Sun et de ses concédants de licen

Le logiciel tiers, notamment la technologie de police, est protégé par des droits d'auteur et est concédé sous licence par les fournisseurs de Sun.

Des composants du produit peuvent être dérivés de systèmes Berkeley BSD, concédés sous licence par l'université de Californie. UNIX est<br>une marque déposée aux États-Unis et dans d'autres pays, concédée sous licence exclusi

Sun, Sun Microsystems, le logo Sun, Java, AnswerBook2, docs.sun.com, Solaris et StorageTek sont des marques ou des marques déposées de Sun Microsystems, Inc. aux États-Unis et dans d'autres pays.

Toutes les marques SPARC sont utilisées sous licence et sont des marques ou des marques déposées de SPARC International, Inc. aux États-Unis et dans d'autres pays. Les produits comportant des marques SPARC sont basés sur une architecture développée par Sun Microsystems, Inc.

L'interface graphique utilisateur OPEN LOOK and Sun™ a été développée par Sun Microsystems, Inc. pour ses utilisateurs et ses<br>détenteurs de la licence. Sun reconnaît les efforts novateurs de Xerox en matière de recherche ou graphiques utilisateur pour l'industrie informatique. Sun détient une licence non exclusive concédée par Xerox pour l'interface<br>graphique utilisateur de Xerox, qui couvre également les détenteurs de la licence de Sun qu

Droits du gouvernement des Etats-Unis - Usage commercial. Les utilisateurs du gouvernement sont soumis au contrat de licence standard<br>de Sun Microsystems, Inc. et aux dispositions applicables du FAR et de ses suppléments.

LA DOCUMENTATION EST FOURNIE « EN L'ÉTAT » ET TOUTES LES CONDITIONS, REPRÉSENTATIONS ET GARANTIES EXPLICITES OU IMPLICITES, Y COMPRIS TOUTE GARANTIE IMPLICITE DE QUALITE MARCHANDE, D'ADEQUATION A<br>UN BUT PARTICULIER OU DE NON VIOLATION, SONT REJETÉES, EXCEPTÉ DANS LA MESURE OÙ CES AVIS DE NON-RESPONSABILITÉ SONT CONSIDÉRÉS COMME LÉGALEMENT INVALIDES.

Copyright 2007– 2009 Sun Microsystems, Inc., 4150 Network Circle, Santa Clara, Californie 95054, États-Unis. Tous droits réservés.

Sun Microsystems, Inc. a les droits de propriété intellectuels relatants à la technologie qui est décrit dans ce document. En particulier,<br>et sans la limitation, ces droits de propriété intellectuels peuvent inclure un ou et dans les autres pays.

Ce produit ou document est protégé par un copyright et distribué avec des licences qui en restreignent l'utilisation, la copie, la distribution,<br>et la décompilation. Aucune partie de ce produit ou document ne peut être rep

Le logiciel détenu par des tiers, et qui comprend la technologie relative aux polices de caractères, est protégé par un copyright et licencié par des fournisseurs de Sun.

Des parties de ce produit pourront être dérivées des systèmes Berkeley BSD licenciés par l'Université de Californie. UNIX est une marque déposée aux États-Unis et dans d'autres pays et licenciée exclusivement par X/Open Co

Sun, Sun Microsystems, le logo Sun, Java, AnswerBook2, docs.sun.com, Solaris et StorageTek sont des marques de fabrique ou des marques déposées de Sun Microsystems, Inc. aux Etats-Unis et dans d'autres pays.

Toutes les marques SPARC sont utilisées sous licence et sont des marques de fabrique ou des marques déposées de SPARC International, Inc. aux États-Unis et dans d'autres pays. Les produits portant les marques SPARC sont ba Microsystems, Inc.

L'interface d'utilisation graphique OPEN LOOK et Sun™ a été développée par Sun Microsystems, Inc. pour ses utilisateurs et licenciés.<br>Sun reconnaît les efforts de piomiers de Xerox pour la recherche et le développement du se conforment aux licences écrites de Sun.

LA DOCUMENTATION EST FOURNIE « EN L'ÉTAT » ET TOUTES AUTRES CONDITIONS, DÉCLARATIONS ET GARANTIES EXPRESSES OU TACITES SONT FORMELLEMENT EXCLUES, DANS LA MESURE AUTORISEE PAR LA LOI APPLICABLE, Y<br>COMPRIS NOTAMMENT TOUTE GARANTIE IMPLICITE RELATIVE À LA QUALITÉ MARCHANDE, À L'APTITUDE À UNE UTILISATION PARTICULIÈRE OU À L'ABSENCE DE CONTREFAÇON.

# Récapitulatif des modifications

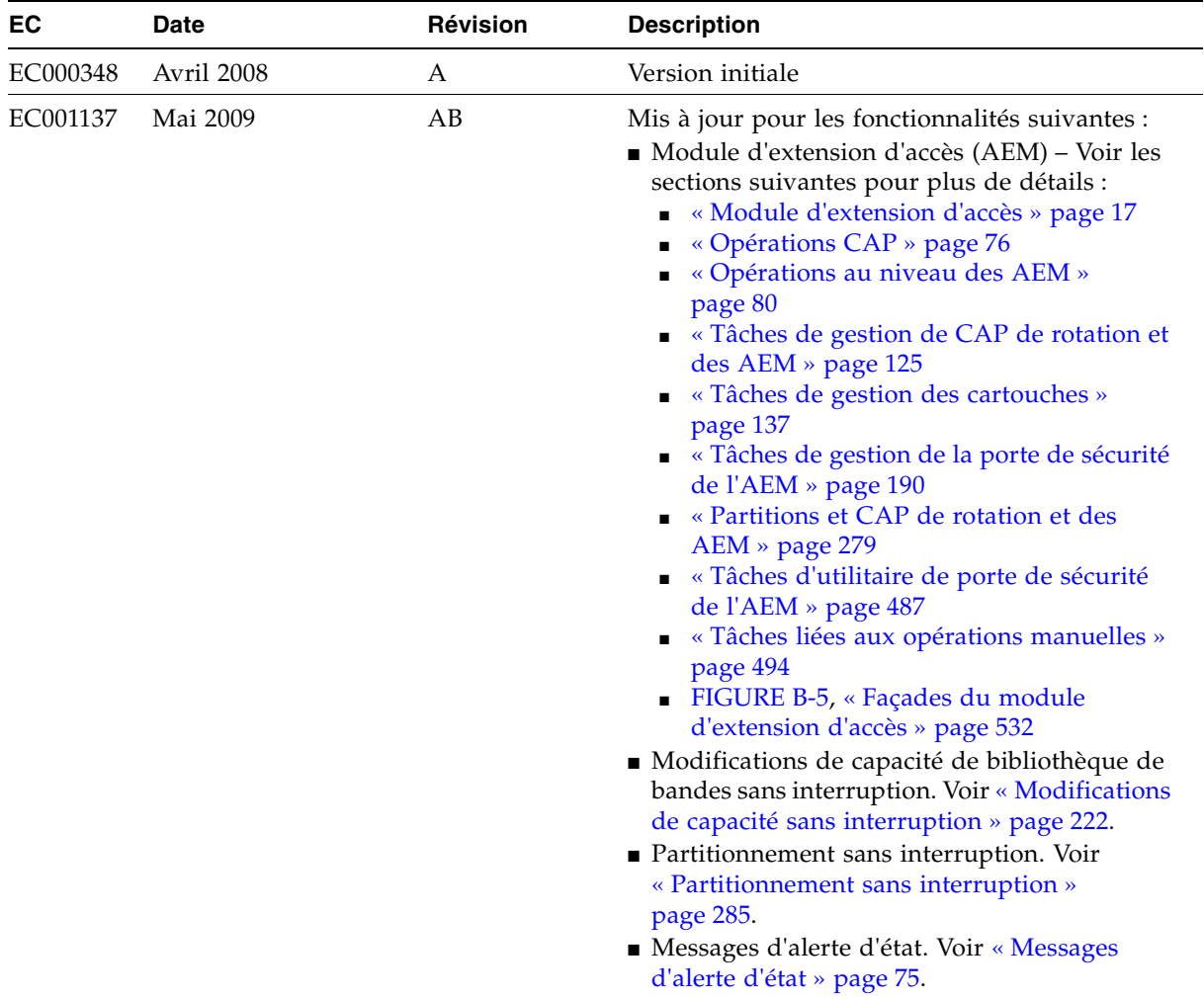

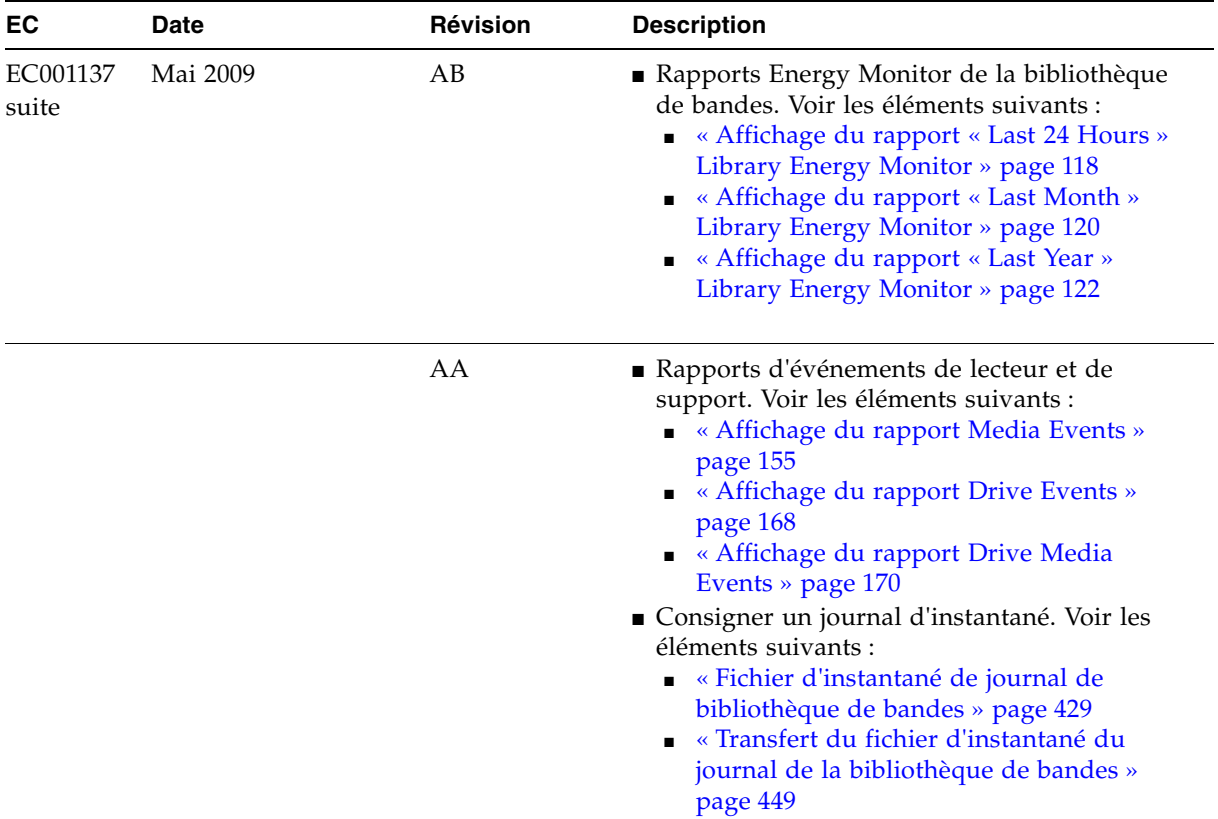

### Sommaire

#### **[Préface](#page-28-0) xxix**

[Organisation](#page-28-1) xxix [Messages d'alerte](#page-29-0) xxx [Conventions](#page-30-0) xxxi [Documentation connexe](#page-31-0) xxxii [Informations supplémentaires](#page-33-0) xxxiv Site [Web externe de Sun](#page-33-1) xxxiv [SunSolve et liens utiles](#page-33-2) xxxiv [Site des partenaires](#page-34-0) xxxv

#### **1. [Introduction à la bibliothèque de bandes SL3000](#page-36-0) 1**

[Fonctionnalités de la bibliothèque de bandes SL3000 3](#page-38-0) [Conception modulaire](#page-39-0) 4 [Modules](#page-39-1) 4 [Technologie CenterLine](#page-39-2) 4 [Technologie Any cartridge, Any slot™](#page-41-0) 6 [Capacités physiques](#page-41-1) 6 [Détection d'incendie/de fumée \(facultative\)](#page-41-2) 6 [Module de base](#page-43-0) 8 [Module d'extension de lecteur](#page-46-0) 11 [Module d'extension de cartouche 1](#page-49-0)4 [Module d'extension de stockage 1](#page-51-0)6 [Module d'extension d'accès 1](#page-52-1)7 [Lecteurs de bande](#page-54-0) 19 [Tiroirs des lecteurs](#page-55-0) 20

[Port d'accès aux cartouches \(CAP\) 2](#page-56-0)1 [Bras robotisés](#page-57-0) 22 [Robotiques redondantes \(dual-TallBot\)](#page-58-0) 23 [Options d'alimentation 2](#page-60-0)5 [Configurations de l'alimentation CA](#page-60-1) 25 [Redondance de l'alimentation](#page-60-2) 25 [Alimentation CC](#page-60-3) 25 [Refroidissement 2](#page-61-0)6 [Systèmes électroniques de la bibliothèque](#page-61-1) 26 [Lecteurs de bande](#page-61-2) 26 [Alimentations CC](#page-61-3) 26 [Interfaces](#page-62-0) 27 [Chemin de contrôle de la bibliothèque de bandes](#page-62-1) 27 [Interface TCP/IP](#page-63-0) 28 [Interface FC-SCSI](#page-64-0) 29 [Chemin de données](#page-65-0) 30 [Interface de ligne de commande](#page-65-1) 30 [SNMP](#page-65-2) 30 Console [d'administration StreamLine Library](#page-66-0) 31 [Logiciel de gestion de la bibliothèque de bandes](#page-67-0) 32 [Nearline Control Solutions](#page-67-1) 32 [Composant du logiciel hôte](#page-67-2) 32 [Composant de gestion de stockage](#page-68-0) 33 [Sun Serveur HTTP de StorageTek](#page-68-1) 33 [Logiciel automatisé de la bibliothèque de bandes du système de cartouches](#page-68-2)  [\(ACSLS\)](#page-68-2) 33 [Modes de fonctionnement](#page-69-0) 34 [Mode automatisé](#page-69-1) 34 [Mode manuel](#page-69-2) 34 [Mode de maintenance](#page-70-0) 35 [Mode endommagé](#page-70-1) 35

#### **2. [Console de la bibliothèque de bandes StorageTek](#page-72-0) 37**

[Introduction](#page-72-1) 37

[Modes de la Console d'administration StreamLine Library](#page-73-0) 38

[Console d'administration StreamLine Library Sécurité de la 3](#page-74-0)9

[ID utilisateur](#page-74-1) 39

[Mot de passe d'activation 4](#page-75-0)0

[Tâches d'utilisation de la Console d'administration StreamLine Library](#page-76-0) 41

- ▼ [Connexion à la Console d'administration StreamLine Library](#page-76-1) 41
- ▼ [Se déconnecter de la Console d'administration StreamLine Library](#page-76-2) 42
- ▼ [Modification d'un mot de passe utilisateur](#page-77-0) 42

[Console d'administration StreamLine Library Affichage à la fenêtre](#page-78-0) 43

[Synchronisation de l'affichage avec la base de données du contrôleur](#page-79-0) 44

[Modification de la mise en page de la fenêtre](#page-80-0) 45

[Panneau opérateur local](#page-81-0) 46

- ▼ [Saisie des données à l'aide du pavé numérique](#page-81-1) 46
- ▼ [Modifier les données à l'aide du pavé numérique](#page-81-2) 46

[Connexion au panneau opérateur local 4](#page-82-0)7

[Console d'administration StreamLine Library autonome](#page-83-0) 48

[Considérations de sécurité](#page-83-1) 48

[Exigences d'installation](#page-83-2) 48

[Installation de la Console d'administration StreamLine Library autonome](#page-84-0) 49

- Téléchargement et lancement du programme d'installation de la Console [d'administration StreamLine Library autonome depuis le site de](#page-84-1)  [téléchargement de Sun](#page-84-1) 49
- Installation de la SL Console autonome Console d'administration [StreamLine Library](#page-85-0) 50
- [Connexion à la SL Console autonome Console d'administration StreamLine](#page-89-0)  [Library](#page-89-0) 54

[Mises à jour de la Console d'administration StreamLine Library autonome](#page-90-0) 55

[Console d'administration StreamLine Library Web 5](#page-91-0)6

[Considérations de sécurité](#page-91-1) 56

[Exigences des clients](#page-91-2) 56

[Mises à jour de la Console d'administration StreamLine Library Web](#page-92-0) 57

[Démarrage de la Console d'administration StreamLine Library Web sur un](#page-92-1)  [client](#page-92-1) 57

▼ [Connexion à la Console d'administration StreamLine Library Web à l'aide](#page-92-2)  [d'un navigateur ou d'une ligne de commande](#page-92-2) 57

[Connexion à la Console d'administration StreamLine Library Web à l'aide d'une](#page-98-0)  [icône](#page-98-0) 63

[Console d'administration StreamLine Library Aide](#page-102-0) 67

▼ [Accéder à l'aide de la Console d'administration StreamLine Library](#page-102-1) 67

[Navigation dans l'aide](#page-102-2) 67

[Conseils d'utilisation de l'aide de la Console d'administration StreamLine](#page-103-0)  [Library](#page-103-0) 68

#### **3. [Mode opératoire de la bibliothèque de bandes SL3000](#page-104-0) 69**

[Mode automatisé](#page-104-1) 69

[Opérations de montage et de démontage desz cartouches](#page-104-2) 69

[Séquence de montage](#page-104-3) 69

[Séquence de démontage](#page-105-0) 70

[Détermination des cas où la bibliothèque de bandes n'est pas en mode](#page-105-1)  [automatisé 7](#page-105-1)0

[État de la bibliothèque et des périphériques 7](#page-106-0)1

[Problèmes de communication](#page-108-0) 73

[Rapports de bibliothèque de bandes](#page-109-0) 74

[Types de rapport](#page-109-1) 74

[Barre Options du rapport](#page-109-2) 74

[Messages d'alerte d'état](#page-110-1) 75

[Opérations CAP 7](#page-111-1)6

[CAP de rotation](#page-111-2) 76

[CAP des AEM](#page-111-3) 76

[Séquence CAP Open](#page-111-4) 76

[Procédure de fermeture des CAP](#page-112-0) 77

[Mode d'insertion automatique](#page-112-1) 77

[Mode manuel des CAP](#page-112-2) 77

[Priorités du CAP pour les éjections de cartouche par des hôtes FC-SCSI](#page-113-0) 78

[Utilisation des CAP dans une bibliothèque de bandes partitionnée](#page-114-0) 79

[Informations supplémentaires sur le CAP](#page-114-1) 79

[Opérations au niveau des AEM 8](#page-115-1)0 [Porte d'accès de l'AEM](#page-115-2) 80 [Porte desécurité d'AEM](#page-115-3) 80 [Fonctions de CAP des AEM](#page-116-0) 81 [Partitions et AEM](#page-116-1) 81 [Maintenance sans interruption](#page-116-2) 81 [Informations sur l'AEM supplémentaires](#page-117-0) 82 [Gestion des cartouches 8](#page-118-0)3 [Insertion de cartouches](#page-118-1) 83 [Éjecion des cartouches](#page-119-0) 84 [Localisation des cartouches](#page-119-1) 84 [Déplacements de récupération](#page-119-2) 84 [Lecteurs](#page-121-0) 86 [Identification des lecteurs](#page-121-1) 86 [États des lecteurs](#page-121-2) 86 [Informations supplémentaires](#page-121-3) 86 [Nettoyage des lecteurs](#page-122-0) 87 [Cartouches de nettoyage](#page-122-1) 87 [Éjection des cartouches de nettoyage expirées](#page-122-2) 87 [Gestion du nettoyage automatique via le Console d'administration StreamLine](#page-123-0)  [Library](#page-123-0) 88 [Nettoyage manuel 8](#page-123-1)8 [TallBot \(bras robotisés\)](#page-124-0) 89 [Alimentation électrique 9](#page-125-0)0 [Type d'interface hôte](#page-126-0) 91 [Bibliothèques non partitionnées](#page-126-1) 91 [Bibliothèques partitionnées](#page-126-2) 91 [Tâches des opérations automatiques](#page-129-0) 94 [Tâches de gestion de la bibliothèque de bandes 9](#page-130-0)5 [Affichage de l'état de la bibliothèque](#page-131-0) 96 [Affichage des alertes d'état de la bibliothèque de bandes](#page-132-0) 97 [Effacement des alertes d'état de la bibliothèque de bandes](#page-135-0) 100 [Affichage de l'état des ports HLI](#page-137-0) 102 [Affichage de l'état des ports FC-SCSI](#page-138-0) 103

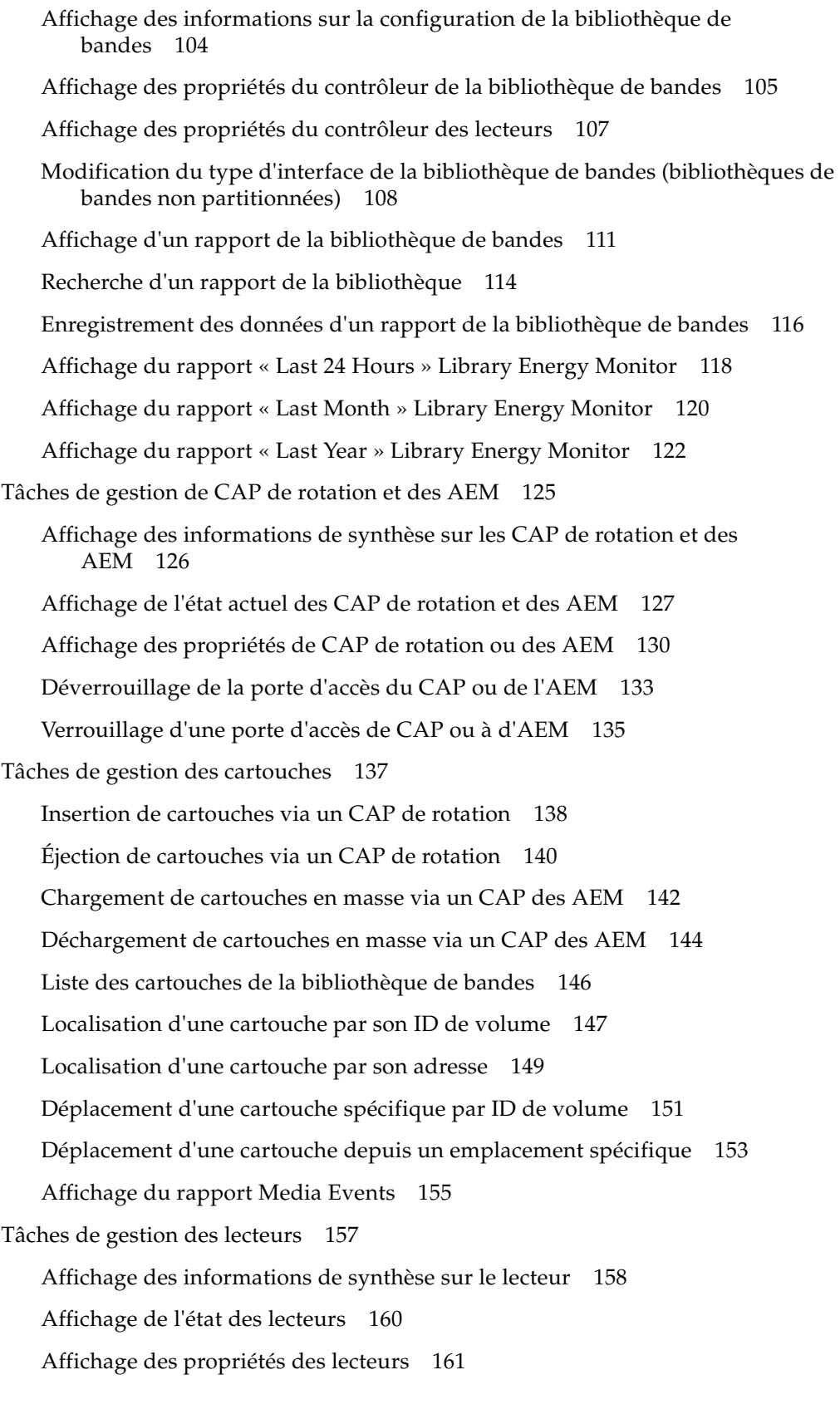

[Affichage du VOP des lecteurs](#page-197-0) 162 [Affichage des données réseau du lecteur](#page-198-0) 163 [Affichage de l'état des voyants des lecteurs](#page-200-0) 165 [Affichage de l'état des tiroirs des lecteurs](#page-202-0) 167 [Affichage du rapport Drive Events](#page-203-1) 168 [Affichage du rapport Drive Media Events](#page-205-1) 170 [Tâches de nettoyage des lecteurs](#page-207-0) 172 [Configuration de la fonction de nettoyage automatique](#page-208-0) 173 [Insertion des cartouches de nettoyage ou de diagnostic 1](#page-210-0)75 [Éjection des cartouches de nettoyage ou de diagnostic](#page-213-0) 178 [Affichage des cartouches de nettoyage](#page-216-0) 181 [Affichage de l'état de nettoyage des lecteurs](#page-217-0) 182 [Nettoyage manuel d'un lecteur](#page-218-0) 183 [Tâches de surveillance du robot et de l'alimentation électrique 1](#page-219-0)84 [Affichage des informations de synthèse des robots](#page-220-0) 185 [Affichage de l'état des robots](#page-221-0) 186 [Affichage des propriétés des robots](#page-222-0) 187 [Affichage des informations de synthèse de l'alimentation électrique](#page-223-0) 188 [Affichage des détails des alimentations électriques](#page-224-0) 189 [Tâches de gestion de la porte de sécurité de l'AEM](#page-225-1) 190 [Affichage de l'état de la porte de sécurité de l'AEM](#page-226-0) 191 [Affichage des propriétés de la porte de sécurité de l'AEM](#page-227-0) 192 **4. [Gestion des licences](#page-228-0) 193** [Fichier de clé de licence](#page-228-1) 193 [Expiration des licences](#page-229-0) 194 [Tâches de gestion des licences 1](#page-230-0)95 [Procédure d'installation des licences](#page-230-1) 195 [Récapitulatif des tâches de gestion des licences](#page-231-0) 196 [Réception d'un nouveau fichier de clé de licence](#page-232-0) 197 [Affichez et vérifiez le contenu de la nouvelle licence](#page-233-0) 198 [Installation d'une nouvelle licence dans la bibliothèque de bandes cible](#page-236-0) 201 [Affichage de la licence actuelle de la bibliothèque de bandes](#page-240-0) 205

[Référence des fenêtres de gestion des licences 2](#page-241-0)06 [License Management > Current License](#page-242-0) 207 [License Management > Install License 2](#page-244-0)09 [License Management > Install License—Compare 2](#page-247-0)12 [License Management > Install License—Install](#page-249-0) 214 **5. [Capacity on Demand](#page-252-0) 217** [Caractéristiques et limites de la fonction Capacity on Demand](#page-252-1) 217 [Terminologie](#page-253-0) 218 [Configuration de la zone de stockage active](#page-254-0) 219 [Règles d'activation des cellules 2](#page-255-0)20 [Bibliothèques non partitionnées](#page-255-1) 220 [Bibliothèques partitionnées](#page-255-2) 220 [Désactivation de la capacité de stockage](#page-255-3) 220 [Cartouches orphelines dans les bibliothèques de bandes non partitionnées](#page-256-0) 221 [Modifications de capacité sans interruption 2](#page-257-1)22 [Modifications de capacité active et connexions HLI](#page-257-2) 222 [Ajout de capacité active](#page-257-3) 222 [Suppression de capacité active](#page-257-4) 222 [Modifications de capacité active et connexions FC-SCSI](#page-258-0) 223 [Augmentation de la capacité autorisée 2](#page-259-0)24 [Diminution de la capacité autorisée](#page-259-1) 224 [Tâches de gestion de la capacité 2](#page-261-0)26 [Procédure d'installation de](#page-261-1) la capacité de stockage 226 [Espace de travail de la zone de stockage active de la Console d'administration](#page-261-2)  [StreamLine Library](#page-261-2) 226 [Tâches de gestion de la capacité](#page-263-0) 228 [Définition des zones de stockage actives](#page-264-0) 229 [Validation des modifications des zones de stockage actives](#page-267-0) 232 [Affichage d'un rapport d'une zone de stockage active](#page-270-0) 235 [Impression des données des rapports des zones de stockage actives](#page-272-0) 237 [Enregistrement des données des rapports de zones de stockage actives](#page-274-0) 239 [Affichage des détails de cellule active](#page-276-0) 241

[Référence des fenêtres des zones de stockage actives 2](#page-278-0)43 [Select Active Cells > Module Map 2](#page-280-0)45 [Select Active Cells > Select Active Cells](#page-282-0) 247 [Select Active Cells > Select Active Cells—Confirm Apply 2](#page-289-0)54 [Select Active Cells—View Reports 2](#page-293-0)58 [Select Active Cells—View Reports—Cartridge Cell and Media Summary 2](#page-295-0)60 [Select Active Cells—View Reports—Orphaned Cartridge Report](#page-298-0) 263 [Select Active Cells—Current Active Cells](#page-301-0) 266 **6. [Partitionnement de la bibliothèque de bandes](#page-304-0) 269** [Caractéristiques et limites du partitionnement](#page-304-1) 269 [Activation et désactivation du partitionnement](#page-305-0) 270 [Organisation de la partition](#page-306-0) 271 [Installation de la fonctionnalité de partitionnement](#page-306-1) 271 [Capacité de stockage affectée](#page-306-2) 271 [Configuration des partitions](#page-307-0) 272 [Informations de synthèse de la partition](#page-307-1) 272 [Connexions hôte-partition](#page-307-2) 272 [Délimitations des partitions](#page-308-0) 273 [Partitions et ressources de la bibliothèque de bandes](#page-309-0) 274 [Adresses des ressources de la bibliothèque de bandes](#page-309-1) 274 [Adresse interne de la bibliothèque de bandes](#page-309-2) 274 [Adresse des éléments FC-SCSI des hôtes](#page-310-0) 275 [Adresse HLI-PRC](#page-310-1) 275 [Cellules de stockage et lecteurs](#page-312-0) 277 [Cartouches orphelines dans les bibliothèques de bandes non partitionnées](#page-312-1) 277 [Partitions et CAP de rotation et des AEM 2](#page-314-1)79 [Affectation des CAP](#page-314-2) 279 [Partage des CAP](#page-315-0) 280 [Mode d'insertion automatique dans les CAP](#page-315-1) 280 « Propriété [» de CAP](#page-315-2) 280 [États des CAP](#page-316-0) 281 [Réservation des CAP](#page-317-0) 282 [Réservation des CAP HLI](#page-317-1) 282

[Réservations des CAP FC-SCSI](#page-318-0) 283 [Associations de CAP FC-SCSI partagés](#page-318-1) 283 [Partitionnement sans interruption 2](#page-320-1)85 [Partitions NDP et HLI](#page-320-2) 285 [Allocation de ressources supplémentaires à une partition](#page-320-3) 285 [Suppression d'allocations d'une partition](#page-321-0) 286 [Partitions NDP et FC-SCSI](#page-321-1) 286 [Modifications de connexion hôte](#page-321-2) 286 [Modifications de configuration de partition](#page-322-0) 287 [Procédures de partitionnement 2](#page-323-0)88 [Procédure de configuration des partitions](#page-323-1) 288 [Espace de travail de la partition de la Console d'administration StreamLine](#page-324-0)  [Library](#page-324-0) 289 [Récapitulatif des tâches de partitionnement 2](#page-325-0)90 [Tâches de configuration des partitions](#page-326-0) 291 [Rappel des consignes de partitionnement](#page-327-0) 292 [Création d'une partition](#page-328-0) 293 [Configuration d'une connexion hôte-partition](#page-330-0) 295 Conception d'une partition [: modules de base, DEM ou CEM](#page-332-0) 297 [Définition d'une partition](#page-335-0) : modules AEM 300 [Vérification de la configuration des partitions](#page-338-0) 303 [Résolution des problèmes de cartouches orphelines](#page-341-0) 306 [Validation des modifications de la configuration des partitions](#page-342-0) 307 [Tâches de gestion des partitions 3](#page-345-0)10 [Modification des informations de synthèse des partitions.](#page-346-0) 311 [Suppression d'une partition](#page-347-0) 312 [Modification du type d'interface d'une connexion hôte-partition](#page-349-0) 314 [Modification des détails de la connexion hôte-partition FC-SCSI](#page-351-0) 316 [Suppression d'une connexion hôte-partition FC-SCSI](#page-353-0) 318 [Actualisation de l'espace de travail des partitions de la Console d'administration](#page-355-0)  [StreamLine Library](#page-355-0) 320 [Réaffectation des ressources de la bibliothèque](#page-356-0) 321 [Remplacement du matériel dans une bibliothèque de bandes partitionnée](#page-357-0) 322

[Tâches des rapports de partitions](#page-358-0) 323 [Affichage d'un rapport de partition](#page-359-0) 324 [Impression des données des rapports des partitions](#page-361-0) 326 [Enregistrement des données des rapports des partitions](#page-362-0) 327 [Affichage des détails de partition](#page-363-0) 328 [Tâches des opérations sur les CAP 3](#page-365-0)30 [Association d'une partition FC-SCSI à ses CAP partagés](#page-366-0) 331 [Insertion de cartouches dans une partition](#page-369-0) 334 [Éjection des cartouches d'une partition](#page-370-0) 335 [Suppression d'une association partition-CAP](#page-371-0) 336 [Redéfinition des réservations](#page-372-0) 337 [Référence des fenêtres de partition](#page-375-0) 340 [Fenêtres de synthèse des partitions 3](#page-376-0)41 [Partitions—Instructions \(Step 1\)](#page-377-0) 342 [Partitions—Summary \(Step 2\) 3](#page-379-0)44 [Partitions—Summary \(Step 2\)—Add Connection 3](#page-385-0)50 [Partitions—Summary \(Step 2\)—Delete Connection](#page-387-0) 352 [Partitions—Summary \(Step 2\)—Modify Connection 3](#page-389-0)54 [Partitions—Summary \(Step 2\)—Add Connection 3](#page-391-0)56 [Partitions—Summary \(Step 2\)—Add Connection 3](#page-393-0)58 [Partitions—Summary \(Step 2\)—Modify Partition](#page-395-0) 360 [Fenêtres de conception et de validation des partitions 3](#page-397-0)62 [Partitions—Module Map \(Step 3a\)](#page-398-0) 363 [Partitions—Design \(Step 3b\) 3](#page-400-0)65 [Partitions—Design \(Step 3b\) – AEMs Only](#page-407-0) 372 [Partitions—Design \(Step 3b\)—Verify Results 3](#page-414-0)79 [Partitions—Commit \(Step 4\) 3](#page-417-0)82 [Partitions—Commit \(Step 4\)—Confirm Apply](#page-420-0) 385 [Champs de la fenêtre](#page-421-0) 386 [Partitions—Current Partition Definitions](#page-423-0) 388 [Partition Report Screens](#page-425-0) 390 [Partitions—Reports 3](#page-426-0)91 [Partitions—Reports—Cartridge Cell and Media Summary 3](#page-428-0)93

[Partitions—Reports—Host Connections Summary 3](#page-432-0)97 [Partitions—Reports—Orphaned Cartridge Report 4](#page-436-0)01 [Partitions—Reports—Partition Details 4](#page-439-0)04 [Partitions—Reports—Partition Details 4](#page-443-0)08 [Fenêtres d'opération de CAP de partition](#page-446-0) 411 [Affectationdes CAP partagés 4](#page-447-0)12 [Diagnostics > CAP—Unreserve](#page-451-0) 416 **7. [Utilitaires et procédures de diagnostic de la Console d'administration StreamLine](#page-454-0)  [Library](#page-454-0) 419** [Événements de la bibliothèque de bandes](#page-454-1) 419 [Écrans de contrôle des événements](#page-454-2) 419 [Autotests de la bibliothèque de bandes 4](#page-455-0)20 [Mises à niveau du microprogramme de la bibliothèque de bandes](#page-456-0) 421 [Sites de téléchargement du microprogramme](#page-456-1) 421 [Processus d'installation du microprogramme](#page-456-2) 421 [Audits](#page-457-0) 422 [Audit physique](#page-457-1) 422 [Audit vérifié](#page-458-0) 423 [Action de diagnostic du robot](#page-459-0) 424 [Plage d'adresses cibles](#page-459-1) 424 [Plage d'adresses de pool](#page-460-0) 425 [Ordre d'accès de l'action](#page-460-1) 425 [Ordre d'accès séquentiel](#page-460-2) 425 [Ordre d'accès aléatoire](#page-460-3) 425 [Sélection du robot](#page-460-4) 425 [Fonctions de contrôle du déplacement de diagnostic](#page-461-0) 426 [Dépannage 4](#page-462-0)27 [Fichiers de support de diagnostic 4](#page-464-1)29 [Fichier MIB](#page-464-2) 429 [Fichier d'instantané de journal de bibliothèque de bandes](#page-464-3) 429 [Tâches de diagnostic et d'utilitaire](#page-465-0) 430 [Tâches de l'écran de contrôle des événements 4](#page-466-0)31 [Affichage d'unn écran de contrôle des événements](#page-467-0) 432

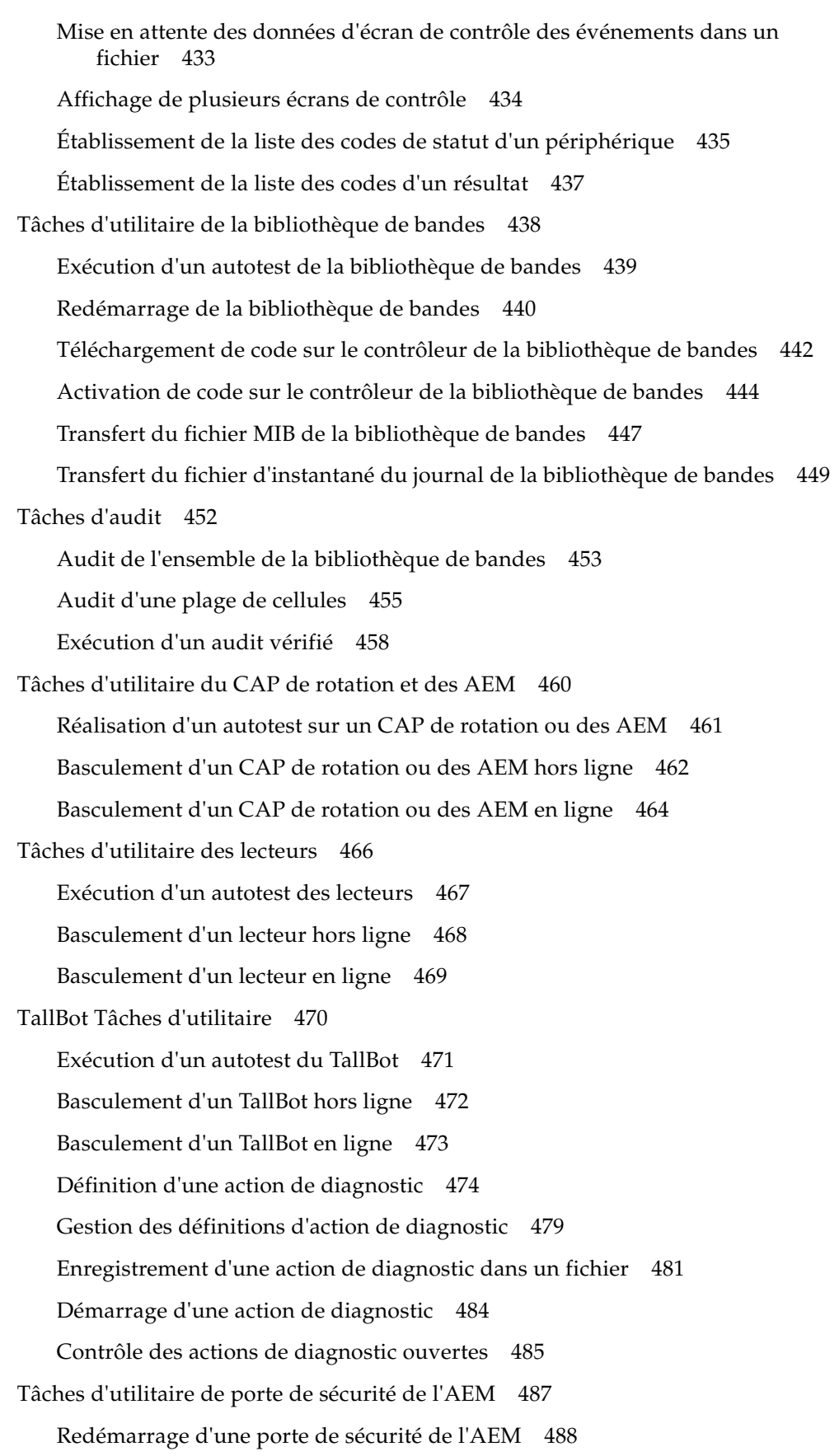

#### **8. [Utilisation en mode manuel](#page-526-0) 491**

[Sécurité de la bibliothèque de bandes](#page-526-1) 491

[Précautions de sécurité générales](#page-526-2) 491

[Mécanismes de verrouillage de la porte de la bibliothèque de bandes](#page-527-0)  [SL3000](#page-527-0) 492

[Interruption de l'alimentation du servo-moteur de la bibliothèque de bandes](#page-527-1)  [SL3000](#page-527-1) 492

[Déclencheurs mécaniques de la porte](#page-527-2) 492

[Éclairage intérieur](#page-528-0) 493

[Restrictions physiques](#page-528-1) 493

[Tâches liées aux opérations manuelles](#page-529-1) 494

[Basculement de la bibliothèque hors ligne](#page-530-0) 495

[Basculement de la bibliothèque en ligne](#page-532-0) 497

[Mise hors tension de la bibliothèque de bandes](#page-534-0) 499

[Mise sous tension de la bibliothèque de bandes](#page-535-0) 500

[Ouverture de la porte d'accès principal de la bibliothèque de bandes](#page-537-0) 502

[Fermeture et verrouillage de la porte d'accès principal de la bibliothèque de](#page-538-0)  [bandes](#page-538-0) 503

« [Accès rapide](#page-539-0) » à l'AEM 504

[Fermeture de la porte d'accès à l'AEM après un «](#page-540-0) accès rapide » 505

#### **A. [Adresses des ressources de la bibliothèque de bandes](#page-542-0) 507**

[Technologie CenterLine](#page-542-1) 507

[Adresse interne de la bibliothèque de bandes 5](#page-544-0)09

[Cellules de stockage](#page-544-1) 509

[Exemple d'adresse interne de la bibliothèque de bandes - Module de](#page-544-2)  [base](#page-544-2) 509

[Exemple d'adresse interne de la bibliothèque de bandes](#page-546-0) – DEM 511

[Cellules du système/réservées](#page-547-0) 512

[Cellules du CAP](#page-548-0) 513

[Exemples d'adresse interne de la bibliothèque de bandes - Cellules du](#page-549-0)  [CAP](#page-549-0) 514

[Emplacements HLI-PRC 5](#page-550-0)15

[Cellules de stockage](#page-550-1) 515

[Emplacements des cellules de stockage HLI-PRC](#page-551-0) – Exemple un 516

[Emplacements des cellules de stockage HLI-PRC](#page-551-1) – Exemple deux 516 [Emplacements des cellules de stockage HLI-PRC](#page-552-0) – Exemple trois 517 [Emplacements des lecteurs 5](#page-553-0)18 [Emplacements des lecteurs HLI-PRC](#page-553-1) – Exemple un 518 [Emplacements des lecteurs HLI-PRC](#page-554-0) – Exemple deux 519 [cellules du CAP](#page-554-1) 519 [CAP de rotation](#page-554-2) 519 [CAP des AEM](#page-554-3) 519 [Emplacements des éléments FC-SCSI 5](#page-555-0)20 [Numéros du matériel du lecteur](#page-558-0) 523 [Nom universel dynamique de lecteur](#page-559-0) 524

#### **B. [Diagramme des façades](#page-560-0) 525**

[Bloc de configuration 5](#page-568-0)33 [Numérotation des lignes](#page-569-0) 534 [Cellules réservées/système](#page-570-0) 535

#### **C. [Manipulation des cartouches](#page-572-0) 537**

[Exigences concernant les cartouches](#page-572-1) 537 [Étiquettes de cartouches valides 5](#page-573-0)38 [Domaine de support et identifiant de support](#page-573-1) 538

[Cartouches de nettoyage et de diagnostic 5](#page-573-2)38

[Codes des cartouches](#page-574-0) 539

[Sun Lecteurs et cartouches de bande StorageTek](#page-574-1) 539

[Lecteurs et cartouches de bande LTO](#page-575-0) 540

[Manipulation des cartouches 5](#page-576-0)41

[Insertion d'une cartouche dans un lecteur ou une cellule](#page-576-1) 541

[Cartouches illisibles 5](#page-577-0)42

[Cartouches non étiquetées](#page-577-1) 542

[Cartouches inversées](#page-577-2) 542

[Sun Cartouches StorageTek](#page-577-3) 542

[Cartouches LTO](#page-578-0) 543

[Manipulation des cartouches](#page-578-1) 543

[Nettoyage de la partie extérieure de la cartouche 5](#page-578-2)43

[Réparation d'un bloc leader détaché](#page-578-3) 543

[Stockage des cartouches](#page-579-0) 544

[Commande de cartouches et d'étiquettes](#page-579-1) 544

[Application de l'étiquette sur une cartouche](#page-580-0) 545

#### **D. [Serveur Web de la Console d'administration StreamLine Library Web](#page-582-0) 547**

[Considérations de sécurité](#page-582-1) 547

[Serveur requis](#page-582-2) 547

[Installation et gestion du serveur](#page-583-0) 548

▼ [Téléchargement de Java System Web Server](#page-583-1) 548

[Installation de Sun Java System Web Server](#page-587-0) 552

- [Connexion à la console d'administration de Java System Web Server](#page-591-0) 556
- [Installation et déploiement de la Console d'administration StreamLine Library](#page-594-0)  [Web 5](#page-594-0)59

[Démarrage de la Console d'administration StreamLine Library Web](#page-599-0) 564

[Mise à jour de la Console d'administration StreamLine Library Web 5](#page-601-0)66

[Problèmes courants et solutions 5](#page-606-0)71

[Erreurs lors de l'installation de Windows](#page-606-1) 2000 Sun Java System Web Server 571 [Erreur liée à Windows MSVCP60.dll](#page-606-2) 571

▼ [Résolution de l'erreur liée à Windows MSVCP60.dll](#page-607-0) 572

[Erreurs lors de l'installation de Solaris 9 & 10 Sun Java System Web Server](#page-608-0) 573

[Erreur liée à la page d'accueil de Java](#page-608-1) 573

[Résolution de l'erreur liée à la page d'accueil de Java Solaris](#page-608-2) 573

### Figures

- FIGURE [1-1 S](#page-36-1)ystème de bibliothèque modulaire SL3000 1
- FIGURE [1-2 C](#page-40-0)onfigurations de la bibliothèque de bandes autour du point milieu (centerline) 5
- FIGURE [1-3 M](#page-43-1)odule de base : vue avant 8
- FIGURE [1-4 M](#page-45-0)odule de base : dessin de la vue arrière 10
- FIGURE [1-5 M](#page-46-1)odule d'extension de lecteur : vue avant 11
- FIGURE [1-6 M](#page-48-0)odule d'extension de lecteur : dessin de la vue arrière 13
- FIGURE [1-7 M](#page-50-0)odule d'extension de cartouche avec module de base 15
- FIGURE [1-8 M](#page-51-1)odule d'extension de stockage (PEM) 16
- FIGURE [1-9 M](#page-53-0)odule d'extension d'accès 18
- FIGURE [1-10 T](#page-55-1)iroir des lecteurs 20
- FIGURE [1-11 P](#page-56-1)ort d'accès aux cartouches (CAP) 21
- FIGURE [1-12 T](#page-57-1)allBot 22
- FIGURE [8-1 D](#page-528-2)éclencheur mécanique de la porte 493
- FIGURE [A-1 P](#page-543-0)oint milieu (centerline) et adressage de colonnes 508
- FIGURE [B-1 F](#page-561-0)açades du module de base 526
- FIGURE [B-2 F](#page-562-0)açades du module d'extension de lecteur 527
- FIGURE [B-3 F](#page-564-0)açades du module d'extension de cartouche 529
- FIGURE [B-4 F](#page-566-0)açades du module d'extension de stockage 531
- FIGURE [B-5 F](#page-567-1)açades du module d'extension d'accès 532
- FIGURE [B-6 B](#page-568-1)loc de configuration 533
- FIGURE [B-7 N](#page-569-1)umérotation des lignes 534
- FIGURE [B-8 E](#page-570-1)mplacements réservés 535

# Tableaux

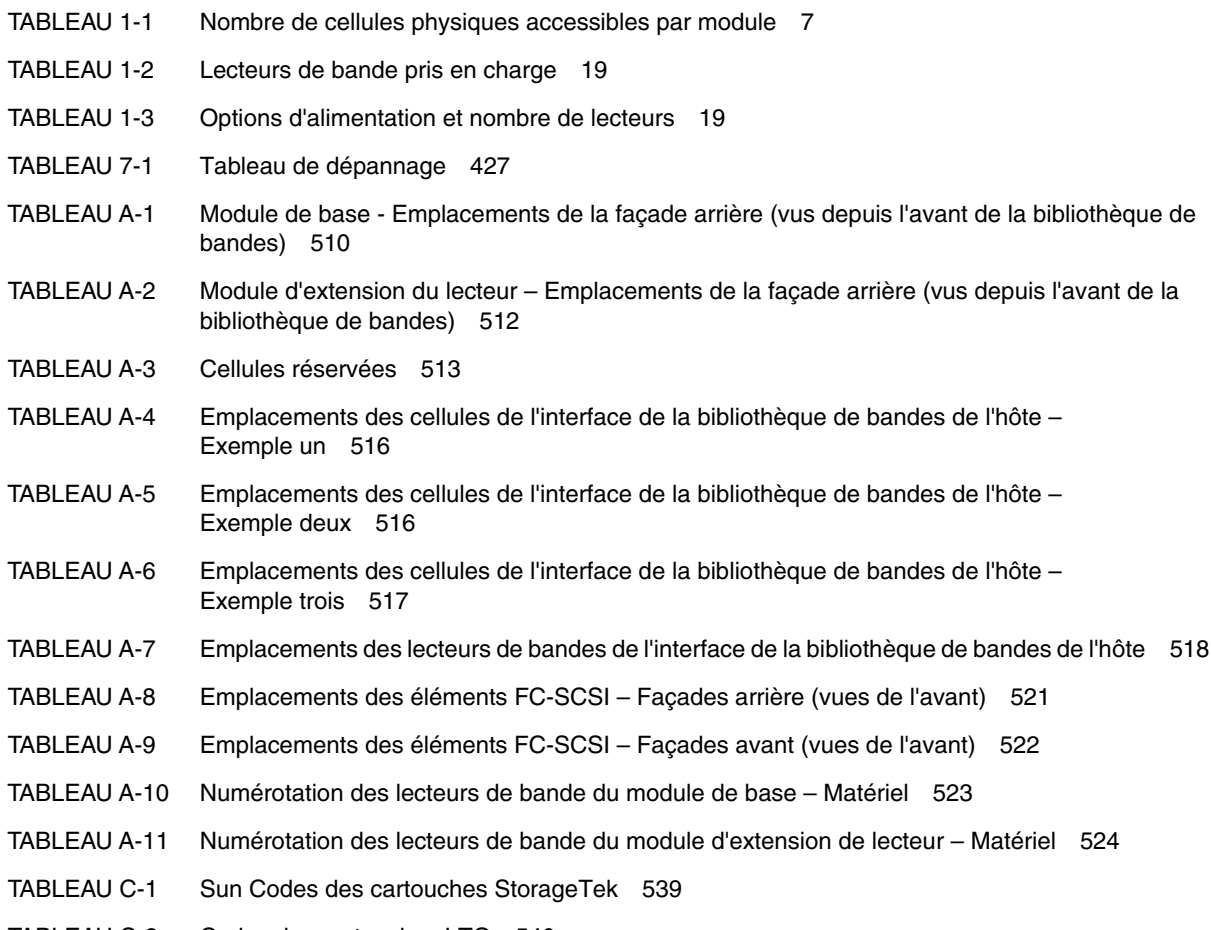

[TABLEAU](#page-575-1) C-2 Codes des cartouches LTO 540

## <span id="page-28-0"></span>Préface

Le présent guide s'adresse essentiellement aux administrateurs système et aux opérateurs de la bibliothèque de bandes SL3000. Il peut également être utilisé par les partenaires et les représentant du support techniques de Sun StorageTek.

La majorité des informations concerne la bibliothèque de bandes, la Console de la bibliothèque de bandes StorageTek et les opérations connexes. Pour obtenir des informations spécifiques sur les lecteurs ou connaître les commandes des applications logicielles clientes, consultez la documentation des lecteurs ou des logiciels appropriée.

### Organisation

<span id="page-28-1"></span>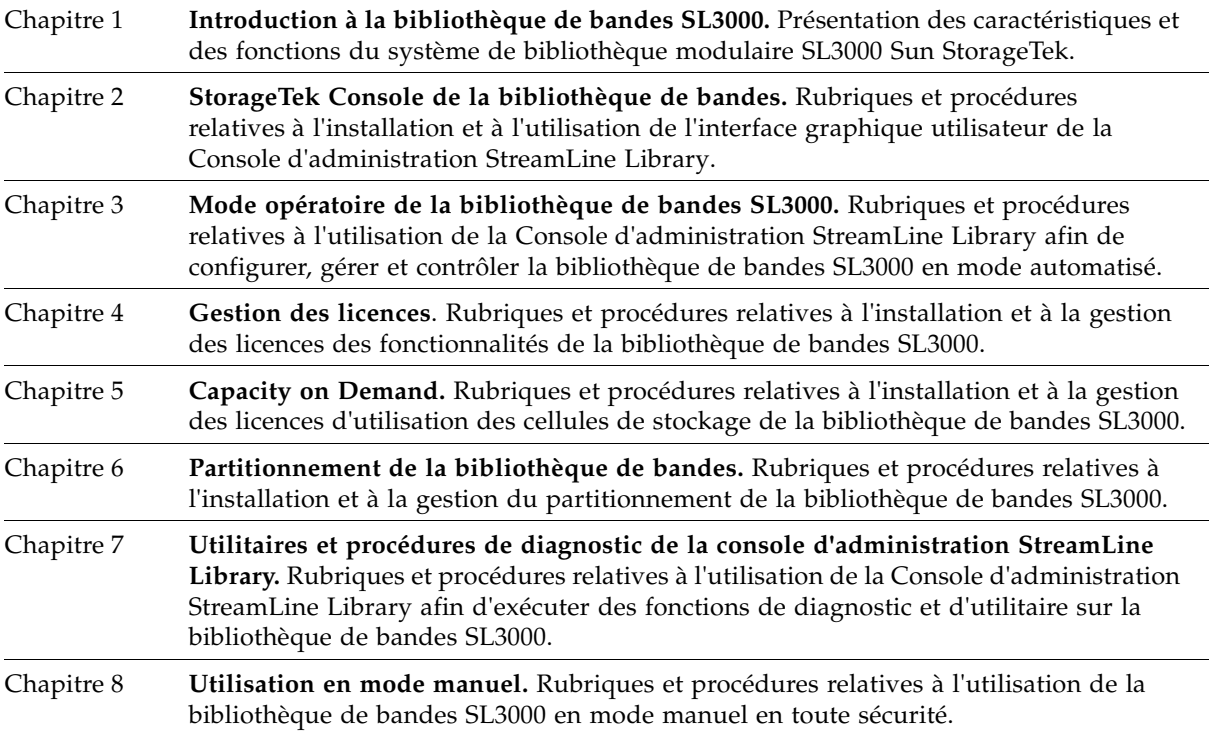

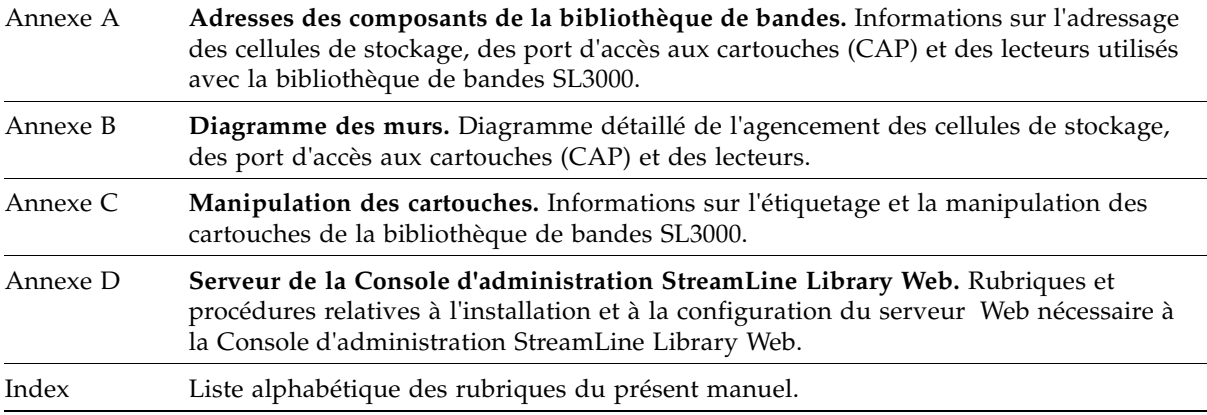

## <span id="page-29-0"></span>Messages d'alerte

Les messages d'alerte attirent votre attention sur des informations d'une importance capitale ou sur des informations qui portent sur le texte ou le graphique principal.

**Remarque –** Une remarque donne des informations supplémentaires tout particulièrement intéressantes. Une remarque peut signaler des exceptions à des règles ou des procédures.

**Mise en garde –** Une mise en garde informe le lecteur des conditions susceptibles d'endommager le matériel, de corrompre les données et l'application logicielle, ou d'entraîner des problèmes de santé à long terme. Une mise en garde précède toujours les informations auxquelles elle se rapporte.

**Avertissement – Risque de blessure physique. Un avertissement alerte le lecteur sur des conditions susceptibles de provoquer des blessures ou le décès de l'utilisateur. Un avertissement précède toujours les informations auxquelles il se rapporte.**

### Conventions

Les conventions typographiques mettent en relief des mots, des expressions et des actions spécifiques dans cette publication.

<span id="page-30-0"></span>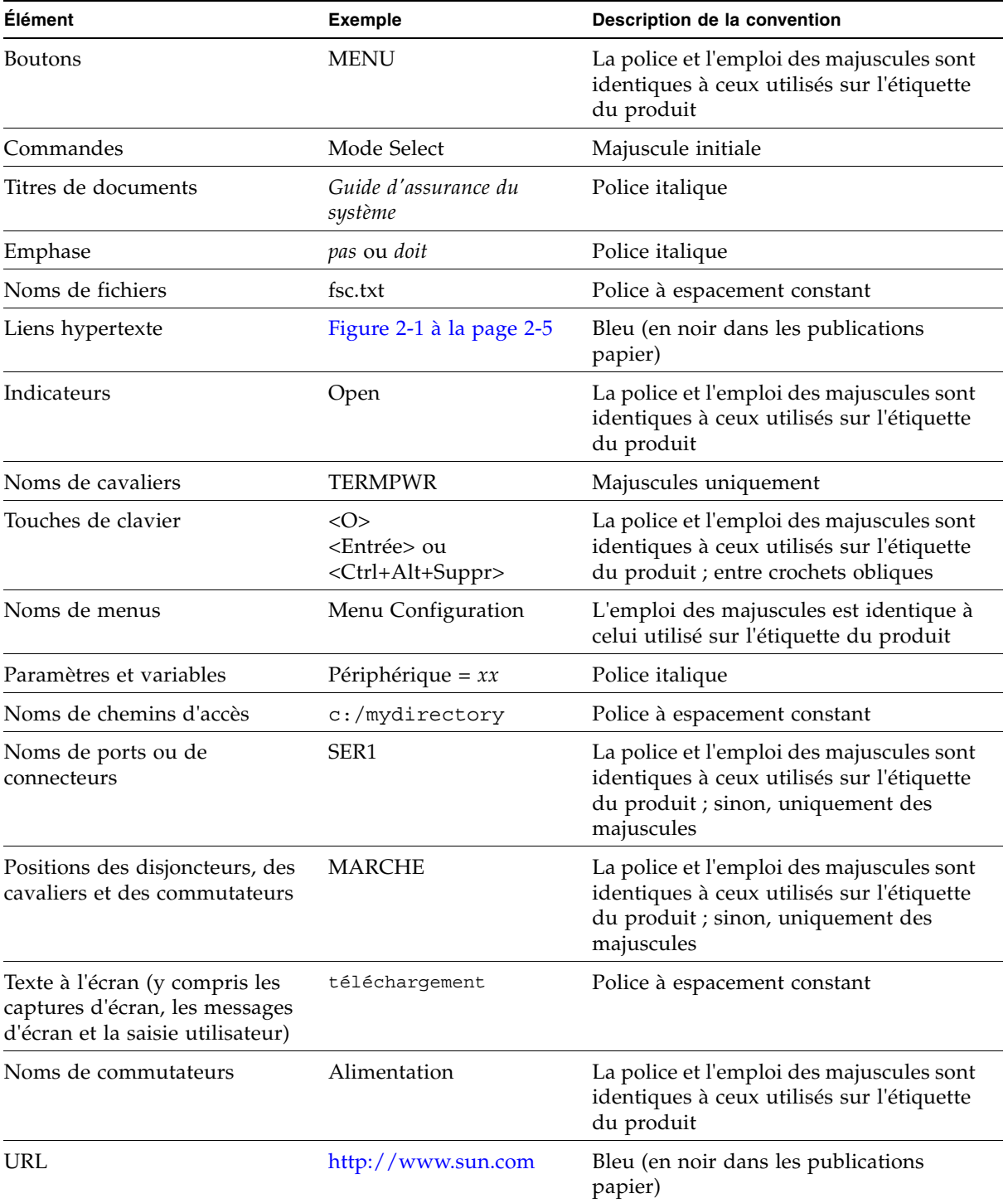

### Documentation connexe

<span id="page-31-0"></span>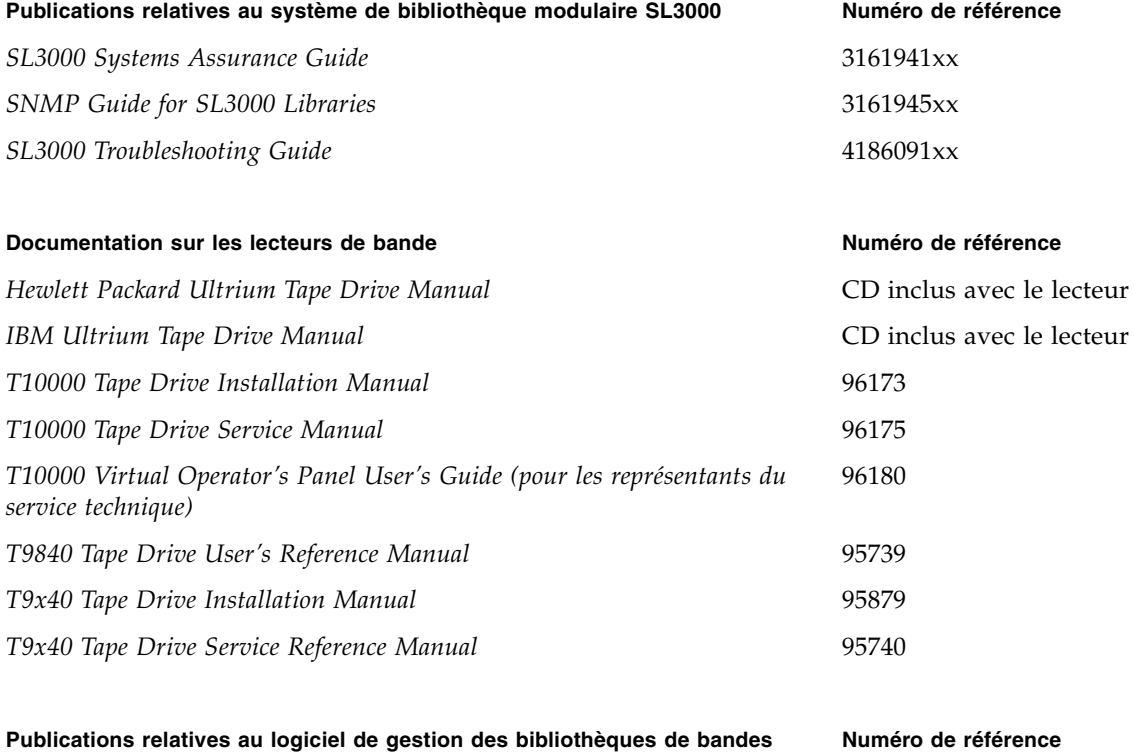

### **Automated Cartridge System Library Software (ACSLS)** *ACSLS Administrator's Guide* 3161201xx *ACSLS Messages* 3161202xx *ACSLS Quick Reference* 3161204xx **Publications Host Software Component (HSC) MVS** *HSC Configuration Guide* 3126422*xx HSC Messages and Codes Guide* 3126425*xx HSC Operator's Guide* 3126423*xx HSC Reference Summary Guide* 3126426*xx*

*HSC System Programmer's Guide* 3126424*xx*

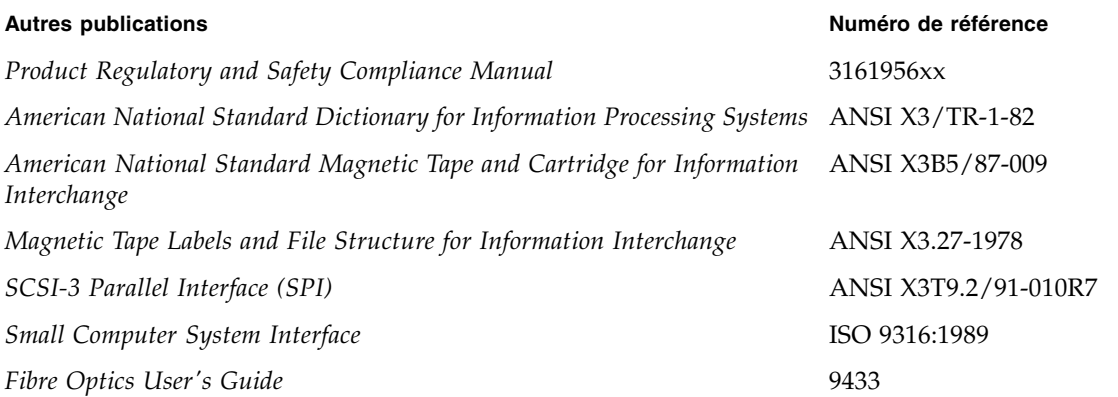

#### **Lien vers des publications**

*SunSolve ou docs.sun.com*

## <span id="page-33-0"></span>Informations supplémentaires

Sun Microsystems, Inc. (Sun) vous permet d'obtenir des informations supplémentaires selon plusieurs méthodes.

### <span id="page-33-1"></span>Site Web externe de Sun

Le site Web externe de Sun fournit des informations de type marketing ou relatives aux produits, à des événements, à l'entreprise et aux services disponibles. Il est accessible à toute personne disposant d'un navigateur Web et d'une connexion Web.

L'URL est la suivante : http://www.sun.com

L'URL menant à des informations spécifiques de la marque Sun StorageTek est la suivante :

http://www.sun.com/storagetek

### <span id="page-33-2"></span>SunSolve et liens utiles

SunSolve et les liens Sun ci-dessous présentent des sites Web qui permettent aux membres d'effectuer des recherches via divers supports, tels que des documents techniques, des téléchargements, des correctifs, des fonctionnalités, des articles et le manuel Sun System Handbook.

■ Téléchargements du microprogramme de la bibliothèque de bandes et du code de la Console d'administration StreamLine Library :

http://http://www.sun.com/download/index.jsp

- Pilotes: http://www.sun.com/download/index.jsp
- Documentation (client) : http://docs.sun.com/app/docs
- Informations générales sur les produits :

http://www.sun.com/storagetek/products.jsp

- Site externe SunSolve : http://sunsolve.sun.com
- Sun System Handbook (client) :

http://sunsolve.sun.com/handbook\_pub/validateUser.do?target= index

■ Sun Learning Services : Formation : http://www.sun.com/training

### <span id="page-34-0"></span>Site des partenaires

Le site des partenaires Sun StorageTek s'adresse aux personnes ayant signé un contrat de partenariat StorageTek. Ce site donne des informations sur les produits, les services, le support client, les événements à venir, les programmes de formation et les outils de vente afin de soutenir les partenaires StorageTek. L'accès à ce site est restreint. Dans la page Connexion des partenaires, les employés et les partenaires actuels de Sun qui ne possèdent pas de droits d'accès peuvent demander un ID de connexion et un mot de passe, et les partenaires potentiels peuvent déposer une demande pour devenir revendeurs StorageTek.

http://www.sun.com/partners

Informations supplémentaires
# Introduction à la bibliothèque de bandes SL3000

La bibliothèque de bandes SL3000 constitue la dernière-née de la gamme des systèmes de bibliothèque modulaire Sun StorageTek regroupant notamment les systèmes de bibliothèque modulaire SL500 et SL8500.

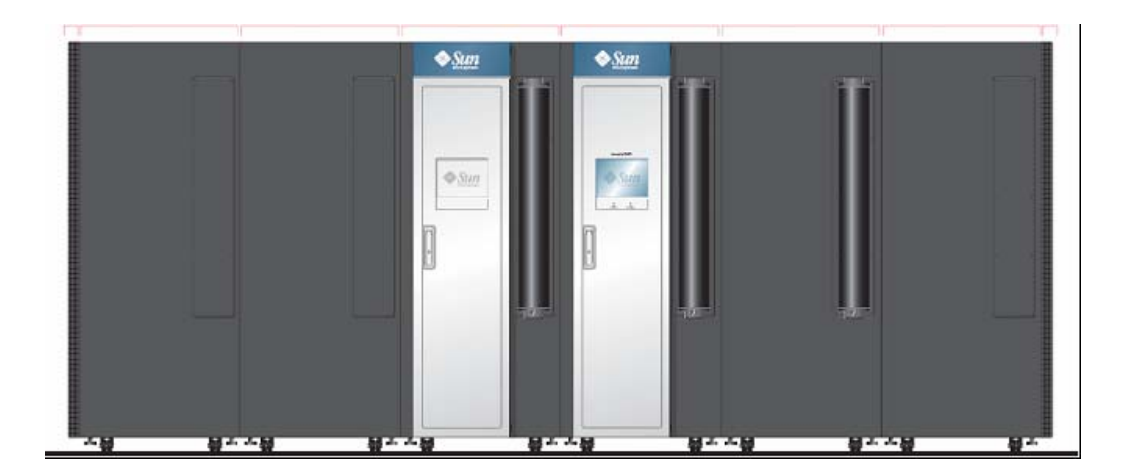

FIGURE 1-1 Système de bibliothèque modulaire SL3000

Ce chapitre présente la bibliothèque de bandes SL3000, ses composants et ses configurations, notamment dans le cadre des rubriques suivantes :

- « [Fonctionnalités de la bibliothèque de bandes SL3000](#page-38-0) » page 3
- « [Conception modulaire](#page-39-0) » page 4
- « [Module de base](#page-43-0) » page 8
- « [Module d'extension de lecteur](#page-46-0) » page 11
- « [Module d'extension de cartouche](#page-49-0) » page 14
- « [Module d'extension de stockage](#page-51-0) » page 16
- « [Module d'extension d'accès](#page-52-0) » page 17
- « [Lecteurs de bande](#page-54-0) » page 19
- « [Port d'accès aux cartouches \(CAP\)](#page-56-0) » page 21
- « [Bras robotisés](#page-57-0) » page 22
- « [Options d'alimentation](#page-60-0) » page 25
- « [Refroidissement](#page-61-0) » page 26
- « [Interfaces](#page-62-0) » page 27
- « [Logiciel de gestion de la bibliothèque de bandes](#page-67-0) » page 32
- « [Modes de fonctionnement](#page-69-0) » page 34

# <span id="page-38-0"></span>Fonctionnalités de la bibliothèque de bandes SL3000

La bibliothèque de bandes SL3000 offre les avantages suivants :

- Capacité de stockage évolutive, de 200 à 5 821 cellules de stockage
- Une performance de 1 à 56 lecteurs de bande
- Mixité de différentes technologies de lecteurs de bande
- Any cartridge, Any slot<sup>™</sup> : cellules de stockage banalisées
- Support d'environnements hétérogènes
- Différentes possibilités de gestion des logiciels

Le système de bibliothèque modulaire SL3000 a été conçu dans l'optique suivante :

- Répondre aux besoins de stockage de bandes modulaires pour les systèmes ouverts de taille moyenne et pour les environnements « mainframe/enterprise » de petite et moyenne taille
- Occuper une place au sol réduite. Dimensions générales :
	- Hauteur : 198 cm (78 pouces)
	- Profondeur : 124 cm (48,8 pouces)
	- Longueur : entre 91,5 cm (36 pouces) pour un module et 478 cm (188 pouces) pour six modules

# <span id="page-39-0"></span>Conception modulaire

La bibliothèque de bandes SL3000 est un système de conception modulaire et évolutif permettant aux clients de répondre aux exigences d'un environnement en constante évolution et en perpétuelle croissance.

### Modules

Il existe cinq types de module dans une bibliothèque de bandes SL3000. Seul le module de base est nécessaire.

- [Module de basee](#page-43-0) un seul
- [Module d'extension de lecteur](#page-46-0) Module d'extension de lecteur (DEM) : un seul par bibliothèque, toujours installé à gauche du module de base
- [Module d'extension de cartouche](#page-49-0) Module d'extension de cartouche (CEM) : jusqu'à huit au total, quatre maximum sur la partie gauche du module de base (et du DEM en option) et quatre maximum sur la partie droite
- [Module d'extension de stockage](#page-51-0) Module d'extension de stockage (PEM, Parking Expansion Module) : toujours installé par paires, une à chaque extrémité de la bibliothèque de bandes
- [Module d'extension d'accès](#page-52-0) Module d'extension d'accès (AEM) : un ou deux, toujours installé à l'extrémité de la bibliothèque de bandes.

**Remarque –** Les AEM et les PEM ne peuvent pas être installés dans la même bibliothèque de bandes.

Les modules se composent de façades, de colonnes et de lignes qui contiennent les cellules de stockage de cartouches, les lecteurs de bande, les ports d'accès aux cartouches (CAP) et les unités robotiques (TallBot).

## Technologie CenterLine

La conception modulaire de la bibliothèque de bandes SL3000 fait appel à la technologie CenterLine pour équilibrer les déplacements robotiques et améliorer les performances de la bibliothèque de bandes. La partie gauche du module de base tient lieu de point milieu (centerline). Vous pouvez ajouter d'autres modules à gauche et à droite du module de base. Les colonnes situées à droite du point milieu comportent des numéros positifs (+) et celles à gauche des numéros négatifs (-).

La FIGURE [1-2 page 5](#page-40-0) illustre le point milieu (centerline) de la bibliothèque de bandes et certaines configurations possibles, notamment :

- Module de base seulement
- Module de base et module d'extension de lecteur (DEM)
- Ajout de modules d'extension de cartouche (CEM) et de modules d'extension de stockage (PEM)

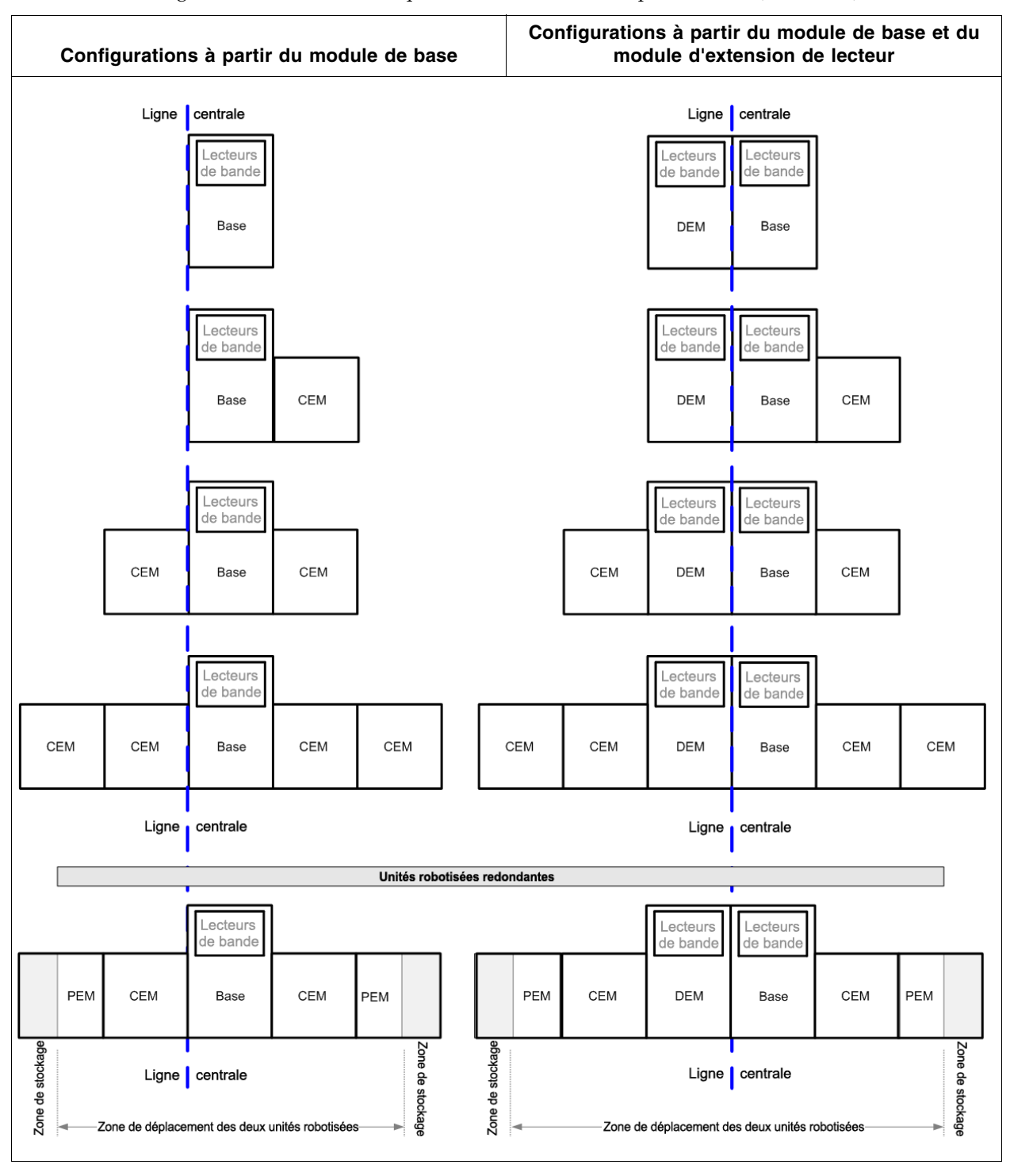

<span id="page-40-0"></span>FIGURE 1-2 Configurations de la bibliothèque de bandes autour du point milieu (centerline)

### Technologie Any cartridge, Any slot™

Les cellules de stockage de cartouches de la bibliothèque de bandes SL3000 sont banalisées. La technologie Sun StorageTek Any cartridge, Any slot permet d'accommoder une grande variété de types de support sans modifier ou reconfigurer pour autant la bibliothèque de bandes et sans dédier des cellules de stockage à une technologie de cartouche.

Les cartouches reposent à plat. Elles sont placées dans les cellules de stockage parallèlement au sol, le noyau vers le bas. Pour éviter qu'elles ne glissent, les cartouches sont maintenues en place par des clips de fixation internes.

## Capacités physiques

La bibliothèque de bandes SL3000 est évolutive, avec des capacités de stockage physique allant de 200 à 5 821 cellules de stockage. De plus, la fonctionnalité Capacity on Demand (Capacité à la demande) vous permet d'installer plus de capacité en ne payant que la capacité que vous utilisez réellement. L'extension de la capacité se fait alors avec une perturbation minimale de la disponibilité de la bibliothèque de bandes.

Voir Chapitre 5, « [Capacity on Demand](#page-252-0) » [page 217](#page-252-0) pour des détails sur l'installation et la gestion de la capacité de stockage de la bibliothèque de bandes.

Voir le [TABLEAU](#page-42-0) 1-1 page 7 pour des informations détaillées sur les capacités physiques de chaque type de module. Pour calculer le nombre total de cellules de stockage accessibles pour une configuration, commencez par le nombre de cellules de la configuration standard, indiqué par une bordure épaisse, puis ajoutez ou retranchez le nombre de cellules suivant les options ou les configurations choisies. Voici quelques exemples :

■ Module de base avec panneau opérateur, un module d'extension de stockage installé sur la droite et trois baies de lecteurs :

 $320 + 0 + 13 - 55 - 60 = 218$ 

■ DEM avec un module d'extension de stockage installé sur la partie gauche, une fenêtre, un CAP et quatre baies de lecteurs :

 $410 + 88 + 23 - 77 - 66 - 72 - 78 = 228$ 

■ CEM installé sur la partie gauche du point milieu (centerline), un module installé sur la partie gauche et un CAP :

 $516 + 104 - 78 = 542$ 

■ PEM (toujours installés par paire), un (module installé à gauche du point milieu) avec un CAP et l'autre (module installé à droite du point milieu) sans :

 $308 + 312 - 78 = 542$ 

### Détection d'incendie/de fumée (facultative)

Des points d'accès situés dans les plafonds des modules sont destinés à recevoir des appareils d'extinction des incendies ou de détection de fumée (facultatifs) L'installation et la maintenance de ces appareils doivent être organisées par le client.

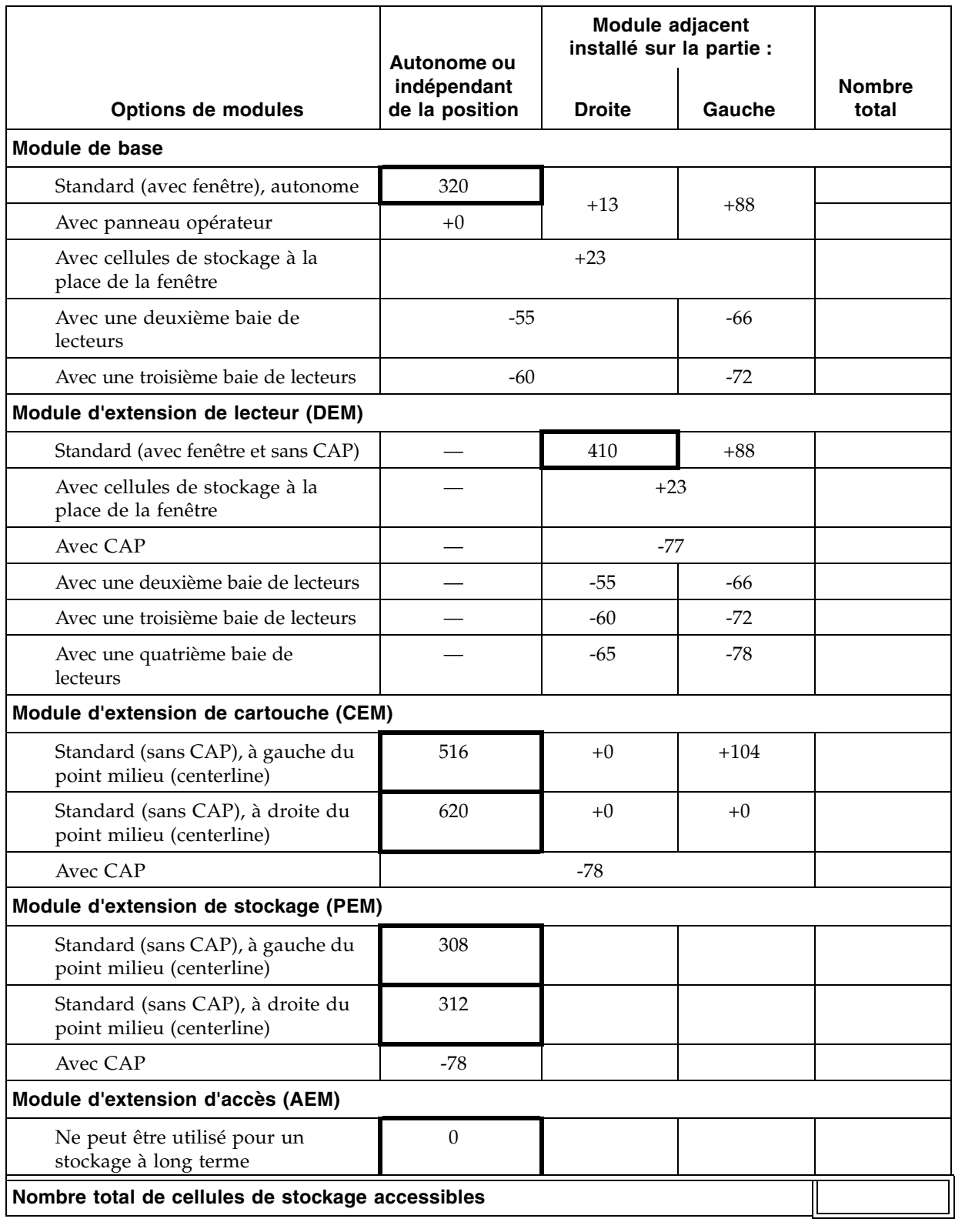

<span id="page-42-0"></span>TABLEAU 1-1 Nombre de cellules physiques accessibles par module

# <span id="page-43-0"></span>Module de base

Le module de base permet le stockage des cartouches et accueille de un à huit lecteurs de bande. Ce module inclut des configurations d'alimentation, des unités robotiques, des modules électroniques, le port d'accès aux cartouches (CAP), des cellules de stockage des cartouches, des lecteurs de bande et des commandes. Il centralise l'infrastructure pour tous les autres modules de la bibliothèque de bandes.

L'installation de chaque bibliothèque de bandes ne nécessite qu'un seul module de base.

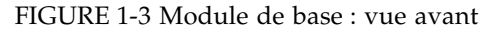

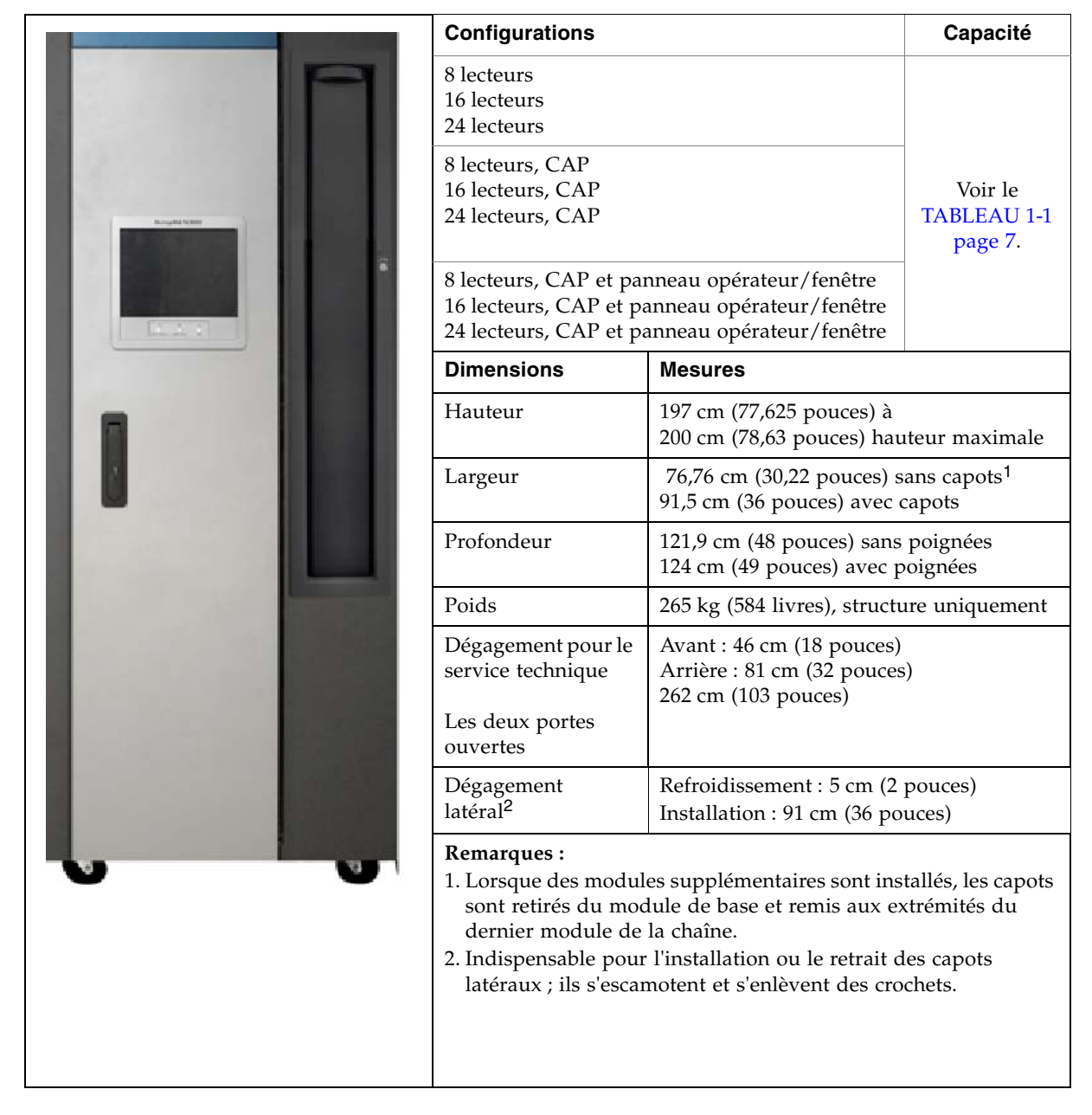

La partie avant du module de base comporte les composants suivants :

- Port d'accès aux cartouches (CAP) unique, de 26 cartouches, double magasin
- Porte de service pour l'accès à la bibliothèque de bandes
- Panneau avant muni de trois DEL : Library Active (Bibliothèque de bandes active), Service Required (Dépannage requis) et Wait (Patienter).
- Fenêtre de visualisation standard, pouvant être remplacée par l'une des options suivantes :
	- Panneau opérateur (panneau tactile)
	- Cellules de stockage de cartouches

Le module de base peut contenir jusqu'à 24 lecteurs de bande dans toutes les combinaisons prises en charge par la bibliothèque de bandes voir « [Lecteurs de](#page-54-0)  bande [» page](#page-54-0) 19 pour obtenir une liste et une description. La configuration minimale comprend une seule baie de lecteurs pouvant contenir entre un et huit lecteurs. Il est possible d'ajouter deux baies de lecteurs supplémentaires pour accueillir 8 ou 16 lecteurs supplémentaires, jusqu'à un maximum de 24 lecteurs.

**Remarque –** L'ajout d'une baie de lecteurs supprime environ 55 à 72 cellules de stockage supplémentaires, selon la configuration de la bibliothèque de bandes. Voir le [TABLEAU](#page-42-0) 1-1 page 7 pour connaître le nombre exact.

Voir la FIGURE [1-4 page 10](#page-45-0) pour une vue arrière du module de base. La porte arrière permet d'accéder aux éléments suivants :

- Module de contrôle de système électronique (ECM)
- Unités de distribution de courant (PDU)
- Alimentations CC
- Lecteurs de bande
- Deux espaces de rack d'une unité (1 unité =  $44.5$  mm [1,75 pouces]) pour le montage vertical du matériel auxiliaire, par exemple des commutateurs Ethernet

**Remarque –** Le module de base ne comporte pas d'espace de rack de 47,5 pouces universel.

Voir [FIGURE](#page-561-0) B-1, « [Façades du module de base](#page-561-0) » page 526 pour un diagramme détaillé de l'agencement des façades.

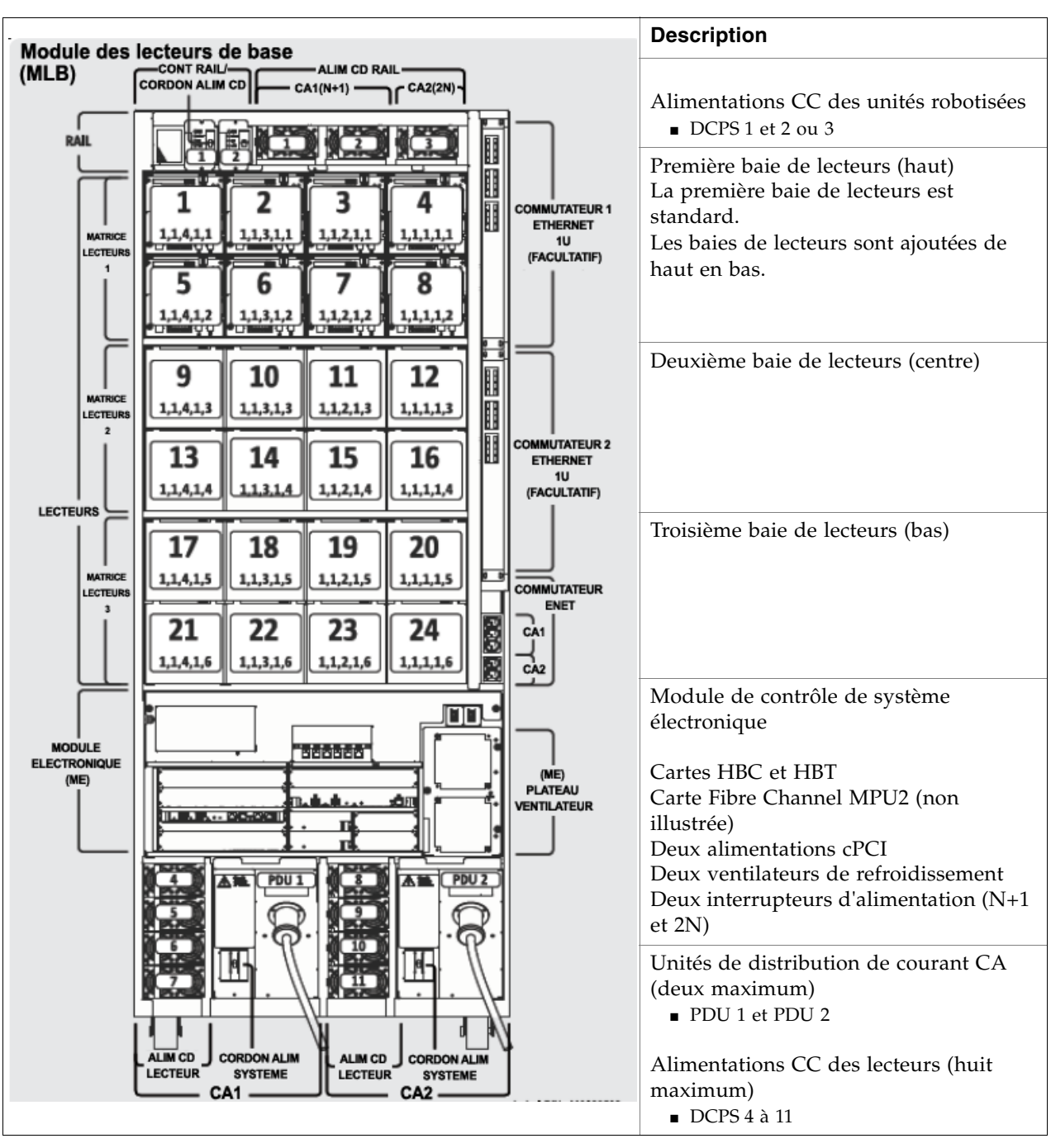

<span id="page-45-0"></span>FIGURE 1-4 Module de base : dessin de la vue arrière

# <span id="page-46-0"></span>Module d'extension de lecteur

Le module d'extension de lecteur (DEM) optionnel apporte à la bibliothèque de bandes des emplacements pour des lecteurs de bande et une capacité de stockage de cartouches supplémentaires. Un seul DEM peut être inclus dans l'installation d'une bibliothèque de bandes. Le DEM est toujours installé à gauche du module de base.

FIGURE 1-5 Module d'extension de lecteur : vue avant

| <b>Configurations</b> |                                                                                                    |                                                                                | Capacité                                 |  |
|-----------------------|----------------------------------------------------------------------------------------------------|--------------------------------------------------------------------------------|------------------------------------------|--|
| ≽ Sun                 | 8 lecteurs<br>16 lecteurs<br>24 lecteurs<br>32 lecteurs                                                                                                    |                                                                                |                                          |  |
|                       | 8 lecteurs, CAP<br>16 lecteurs, CAP<br>24 lecteurs, CAP<br>32 lecteurs, CAP                                                                                                    |                                                                                | Voir le<br><b>TABLEAU 1-1</b><br>page 7. |  |
|                       | 8 lecteurs, CAP et cellules de stockage suppl.<br>16 lecteurs, CAP et cellules de stockage suppl.<br>24 lecteurs, CAP et cellules de stockage suppl.<br>32 lecteurs, CAP et cellules de stockage suppl.                                                                                                    |                                                                                |                                          |  |
|                       | Dimensions <sup>1</sup>                                                                                                    | <b>Mesures</b>                                                                 |                                          |  |
|                       | Hauteur                                                                                                    | 197 cm (77,625 pouces) à<br>200 cm (78,63 pouces)                              |                                          |  |
|                       | Largeur<br>DEM seulement<br>Module de base et<br><b>DEM</b>                                                                                                    | 76,76 cm (30,22 pouces)<br>168,2 cm (66,22 pouces) avec capots <sup>2</sup>    |                                          |  |
|                       | Profondeur                                                                                                    | 121,9 cm (48 pouces) sans poignées<br>124 cm (49 pouces) avec poignées         |                                          |  |
|                       | Poids                                                                                                    | 265 kg (584 livres), structure uniquement                                      |                                          |  |
|                       | Dégagement pour le<br>service technique<br>Les deux portes<br>ouvertes                                                                                                    | Avant: 46 cm (18 pouces)<br>Arrière : 81 cm (32 pouces)<br>262 cm (103 pouces) |                                          |  |
|                       | Dégagement<br>latéral <sup>3</sup>                                                                                                    | Refroidissement : 5 cm (2 pouces)<br>Installation : 91 cm (36 pouces)          |                                          |  |
|                       | Remarques:<br>1. Les dimensions du DEM sont les mêmes que celles du module<br>de base.<br>2. Lorsque des modules supplémentaires sont installés, les capots<br>sont retirés du module de base et remis aux extrémités du<br>dernier module de la chaîne.<br>3. Indispensable pour l'installation ou le retrait des capots<br>latéraux ; ils s'escamotent et s'enlèvent des crochets. |                                                                                |                                          |  |

La partie avant du DEM laisse de l'espace pour les composants suivants :

- Porte de service pour l'accès à la bibliothèque de bandes (standard)
- Panneau avant muni de trois DEL : Library Active (Bibliothèque de bandes active), Service Required (Dépannage requis) et Wait (Patienter)
- Port d'accès aux cartouches (CAP) deux magasins de 13 cartouches (optionnel)
- Fenêtre de visualisation standard, pouvant être remplacée par l'une des options suivantes :
	- Panneau opérateur tactile, s'il n'est pas déjà installé dans le module de base
	- Cellules de stockage de cartouches

Le DEM est doté en standard d'une baie de lecteurs pouvant accueillir jusqu'à huit lecteurs de bande. Les baies de lecteurs du DEM peuvent être augmentées (facultatif) jusqu'à un maximum de 4 baies, soit 32 emplacements de lecteur.

**Remarque –** L'ajout d'une baie de lecteurs supprime environ 55 à 78 cellules de stockage supplémentaires, selon la configuration de la bibliothèque de bandes. Voir le [TABLEAU](#page-42-0) 1-1 page 7 pour connaître le nombre exact.

Un système d'alimentation supplémentaire est intégré au DEM afin de prendre en charge les lecteurs de bande supplémentaires.

Voir la FIGURE [1-6 page 13](#page-48-0) pour une vue arrière du DEM. La porte arrière permet d'accéder aux éléments suivants :

- Lecteurs de bande
- Alimentations CC des lecteurs
- Unités de distribution de courant CA (PDU)

Voir [FIGURE](#page-562-0) B-2, « [Façades du module d'extension de lecteur](#page-562-0) » page 527 pour un diagramme détaillé de l'agencement des façades.

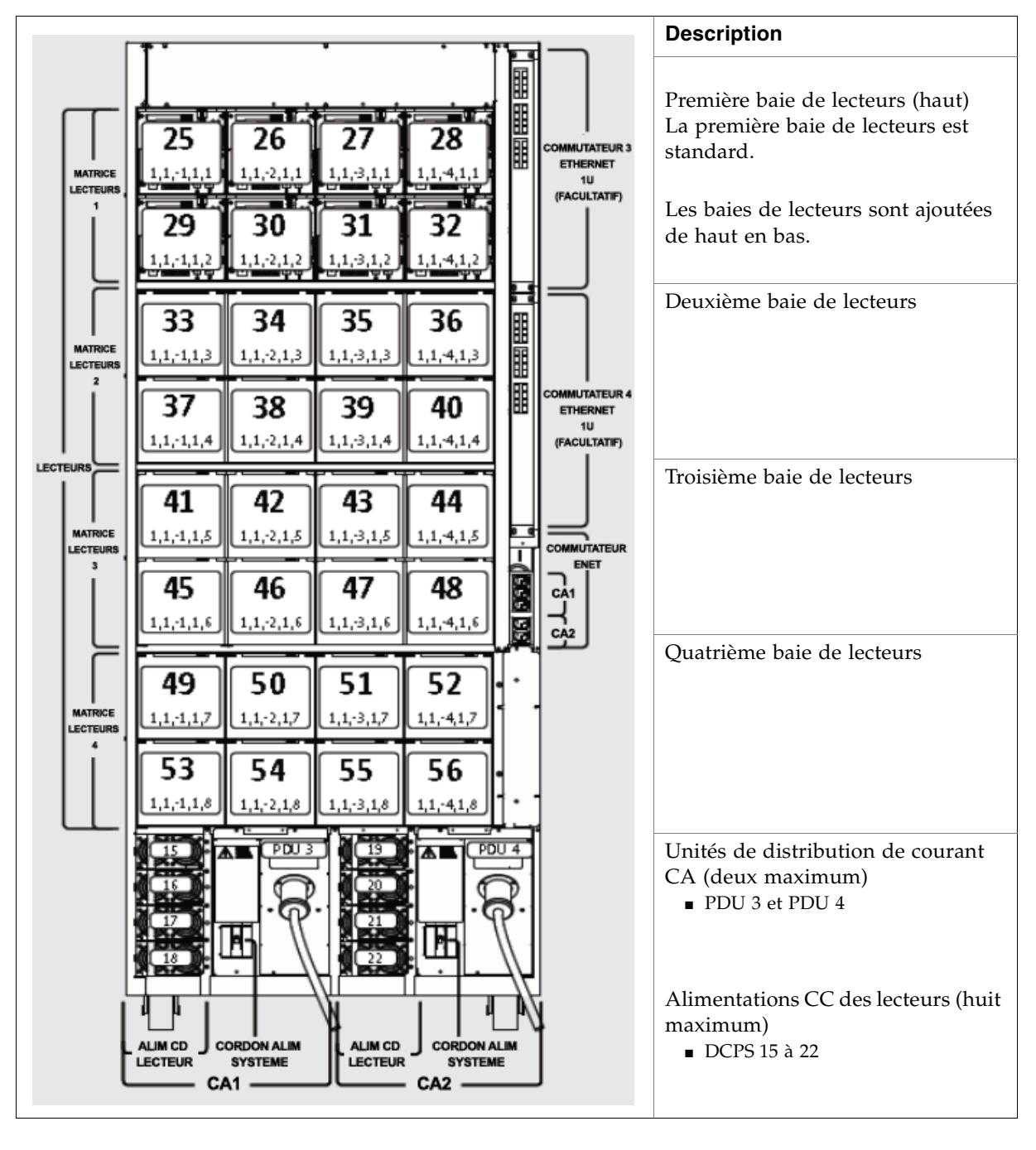

<span id="page-48-0"></span>FIGURE 1-6 Module d'extension de lecteur : dessin de la vue arrière

# <span id="page-49-0"></span>Module d'extension de cartouche

Le module d'extension de cartouche (CEM) en option permet d'augmenter le nombre de cellules de stockage. Ce module ne comporte aucun lecteur de bande. Huit CEM maximum peuvent être installés dans une bibliothèque de bandes.

Les conseils qui suivent permettent d'accroître l'efficacité de la bibliothèque de bandes :

- Il est conseillé d'équilibrer les CEM en installant un CEM alternativement à droite et à gauche du module de base (et du DEM si installé). Ceci permet d'optimiser le déplacement des unités robotiques. Le premier CEM s'installe à la droite du module de base.
- Si des bras robotisés (TallBot) sont installés à des fins de redondance, les deux CEM installés en bout de la bibliothèque de bandes sont convertis en modules d'extension de stockage (PEM). Les zones ainsi constituées permettent aux TallBot de ne pas se croiser.

Chaque CEM ajoute jusqu'à 620 cellules de stockage physique de cartouches de données. La capacité varie selon la direction d'augmentation (gauche ou droite) et selon si un CAP est ou non présent.

**Configuration**  (en regard du module de base avec  $\otimes$ Sun 24 lecteurs) **Capacité**  CEM (étendu vers la gauche) CEM avec CAP en option (gauche) Voir le [TABLEAU 1-1](#page-42-0)   $CEM$  (étendu vers la droite)<br> $CEM$  suce  $CAD$  en entien  $\Delta$  (due)  $P$  and  $P$  and  $P$  and  $P$  and  $P$  and  $P$  and  $P$  and  $P$  and  $P$  and  $P$  and  $P$  and  $P$  and  $P$  and  $P$  and  $P$  and  $P$  and  $P$  and  $P$  and  $P$  and  $P$  CEM avec CAP en option (droite) **Dimensions Mesures** Hauteur 197 cm (77,625 pouces) à 200 cm (78,63 pouces) hauteur maximale Largeur  $76,75$  cm (30,22 pouces) sans capots<sup>1</sup> Le capot ajoute 7,62 cm (3 pouces) Profondeur 80 cm (31,5 pouces) Poids 175 kg (385 livres), structure uniquement Dégagement Refroidissement : 5 cm (2 pouces) latéral<sup>2</sup> Installation : 91 cm (36 pouces)  **Module de base | CEM** Dégagement pour Aucun requis le service technique, avant et arrière **Remarques :**  1. Lorsque des modules supplémentaires sont installés, les capots sont retirés du module de base et remis aux extrémités du dernier module de la chaîne. 2. Indispensable pour l'installation ou le retrait des capots latéraux ; ils s'escamotent et s'enlèvent des crochets.

FIGURE 1-7 Module d'extension de cartouche avec module de base

Voir [FIGURE](#page-564-0) B-3, « [Façades du module d'extension de cartouche](#page-564-0) » page 529 pour un diagramme détaillé de l'agencement des façades.

# <span id="page-51-0"></span>Module d'extension de stockage

Les modules d'extension de stockage (PEM) en option offrent une capacité de cellules de stockage supplémentaires, ainsi qu'un espace permettant de stocker un bras robotisé ou TallBot défectueux en vue de son dépannage. L'espace de stockage rend inaccessible les trois colonnes de cellules les plus à l'extérieur des façades avant et arrière. Les cellules inaccessibles peuvent être retirées du module ou bien installées pour convertir ultérieurement le PEM en CEM. Les PEM n'incluent pas de lecteurs de bande.

Les PEM sont utilisés uniquement avec des bras robotisés (TallBot) redondants. Ils sont toujours installés par paires. Les PEM doivent être les derniers modules des parties droite et gauche de la bibliothèque de bandes.

**Remarque –** Les AEM et les PEM ne peuvent pas être installés dans la même bibliothèque de bandes.

FIGURE 1-8 Module d'extension de stockage (PEM)

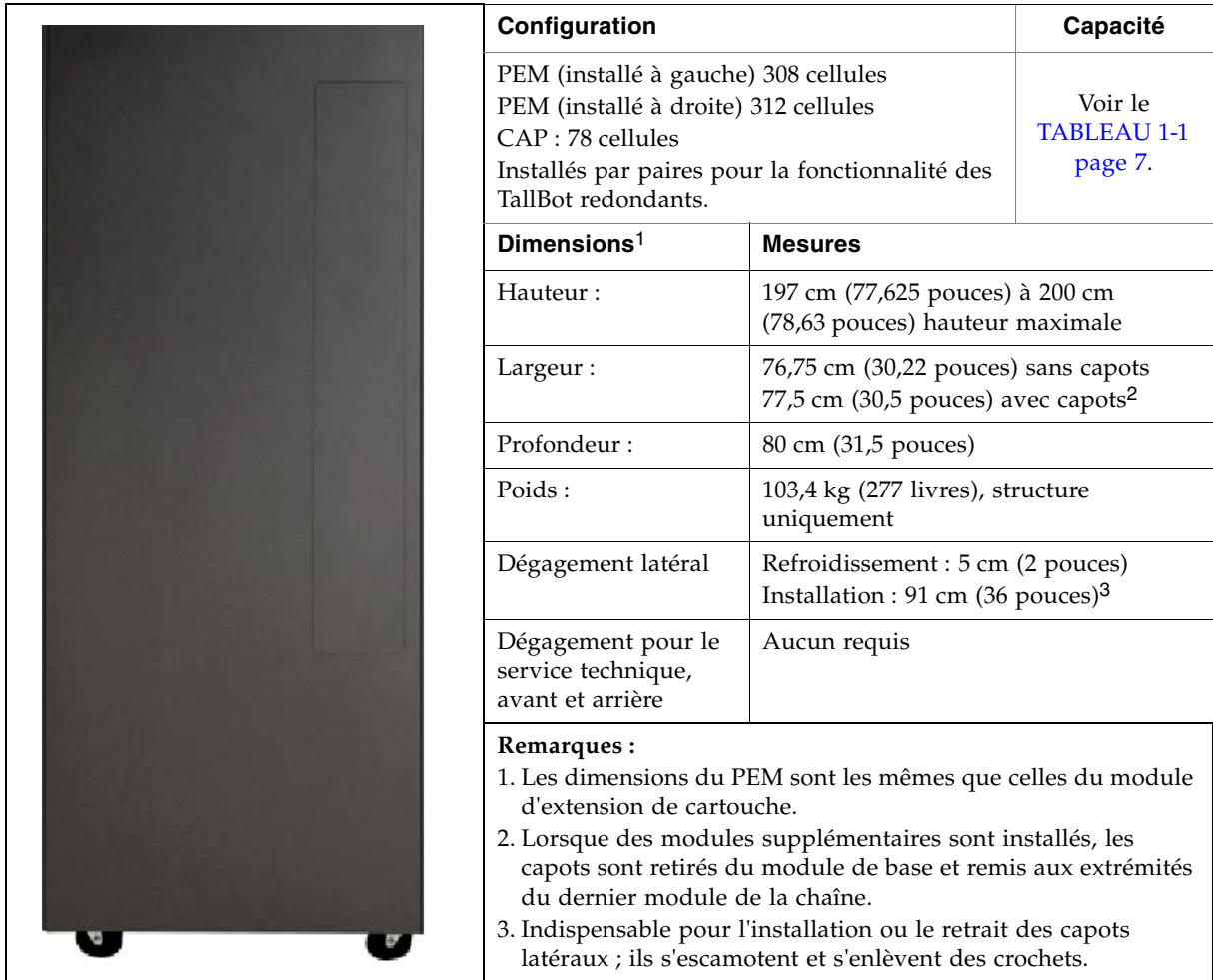

Voir [FIGURE](#page-566-0) B-4, « [Façades du module d'extension de stockage](#page-566-0) » page 531 pour un diagramme détaillé de l'agencement des façades.

## <span id="page-52-0"></span>Module d'extension d'accès

Le module d'extension d'accès (AEM) facultatif fournit les fonctionnalités suivantes :

- Chargement et le déchargement en masse jusqu'à 234 cartouches à la fois dans une bibliothèque de bandes SL3000 ou à partir de celle-ci via le CAP des AEM. L'AEM constitue essentiellement un CAP de taille très importante, avec toutes les caractéristiques d'un CAP, tel que l'état en ligne/hors ligne, la possibilité de partage entre des partitions, etc. Les emplacements de cartouche dans l'AEM ne peuvent pas servir à un stockage à long terme.
- Maintenance robotisée sans interruption via l'utilisation d'une porte de sécurité (ou porte de « garage ») avec des parties d'un robot défectueux provenant des autres modules de bibliothèque de bandes. Un représentant du service technique de Sun peut accéder en toute sécurité aux robots désactivés, via la porte d'accès de l'AEM pendant que la bibliothèque de bandes demeure en ligne. En cas d'installation de robots redondants, la bibliothèque de bandes peut poursuivre les opérations normales via le robot fonctionnel restant.

La bibliothèque de bandes peut contenir un ou deux AEM. L'AEM doit être installé tout à la fin de la chaîne de la bibliothèque de bandes. Si la bibliothèque de bandes comprend des robots redondants, deux AEM doivent alors être installés, un à chaque extrémité de la bibliothèque de bandes.

**Remarque –** Les AEM et les PEM ne peuvent pas être installés dans la même bibliothèque de bandes.

Les AEM n'incluent pas de lecteurs de bande.

Voir « [Opérations au niveau des AEM](#page-115-0) » page 80 pour plus de détails sur les fonctions et l'utilisation de l'AEM.

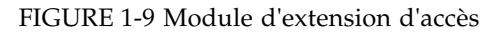

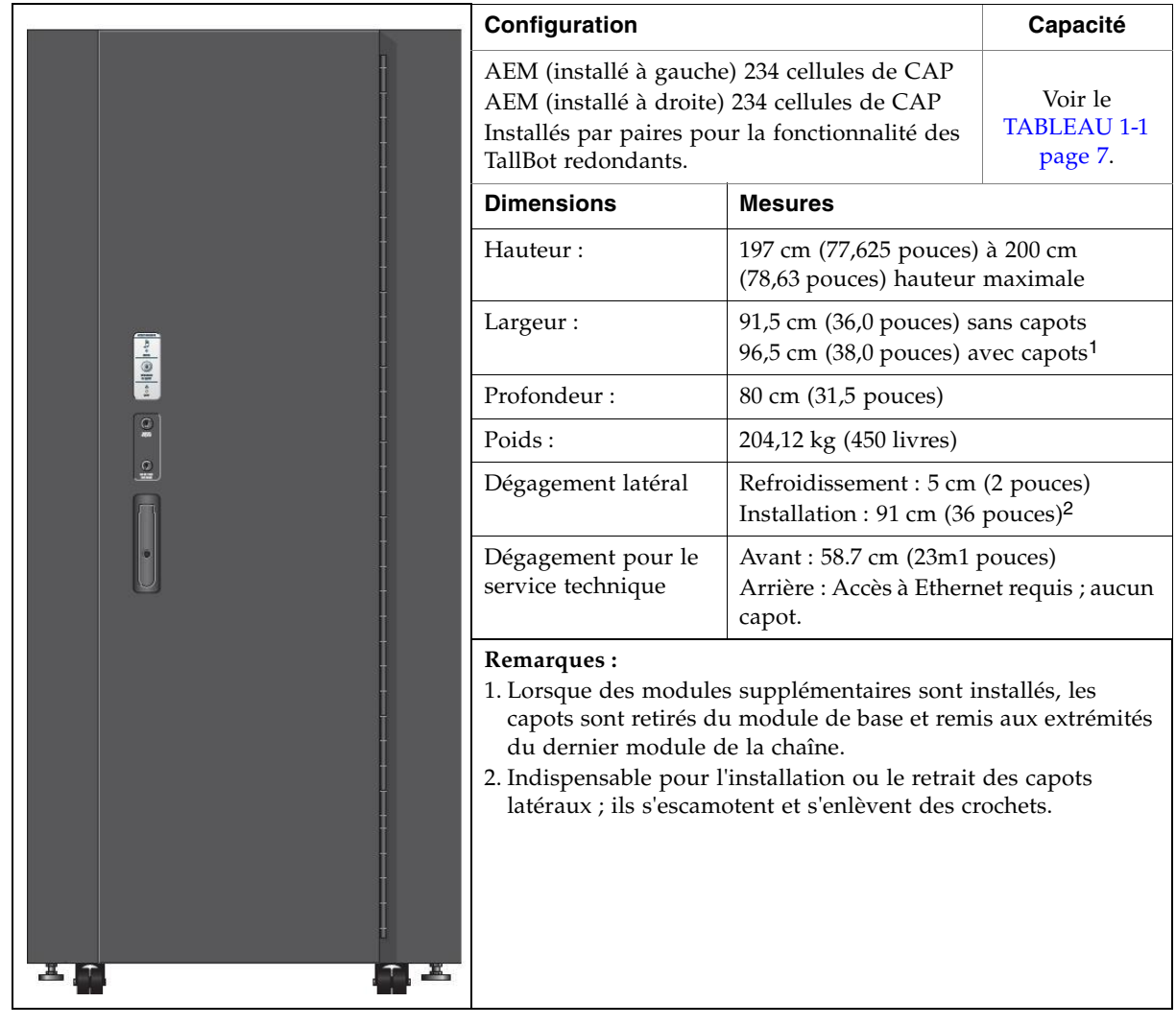

## <span id="page-54-0"></span>Lecteurs de bande

Voir le [TABLEAU](#page-54-1) 1-2 pour prendre connaissance des lecteurs de bande, des interfaces de chemin de données et des types de support pris en charge par la bibliothèque de bandes SL3000.

<span id="page-54-1"></span>TABLEAU 1-2 Lecteurs de bande pris en charge

| <b>Fournisseur</b>          | Type de lecteur                                           | Type d'interface                       | <b>Support</b>                                                      |
|-----------------------------|-----------------------------------------------------------|----------------------------------------|---------------------------------------------------------------------|
| Sun StorageTek <sup>1</sup> | T9840C<br>T9840D (chiffrement pris<br>en charge)          | Fibre Channel<br>FICON<br><b>ESCON</b> | 9840<br>Worm (VolSafe)                                              |
| Sun StorageTek              | T10000A, T10000B<br>(chiffrement pris en<br>charge)       | $2$ Go/4 Go<br>Fibre Channel<br>FICON  | T0000 Standard, Sport et<br>Worm (Volsafe)                          |
| HP                          | LTO <sub>3</sub><br>LTO 4 (chiffrement pris<br>en charge) | Fibre Channel                          | LTO <sub>3</sub><br>LTO 4<br>WORM (LT)<br>LTO 2 (lecture seule) $4$ |
| <b>IBM</b>                  | LTO <sub>3</sub><br>LTO 4                                 | Fibre Channel                          | LTO 3<br>LTO 4<br>WORM (LT)<br>LTO 2 (lecture seule) <sup>2</sup>   |

#### **Remarques :**

1. Sun Les lecteurs StorageTek T9840A et T9840B, ainsi que les lecteurs T9940A et T9940B, ne sont pas pris en charge.

2. Le support LTO 2 est pris en charge pour assurer la compatibilité ascendante des produits LTO (migration de données).

> Vous pouvez installer jusqu'à 56 lecteurs dans une bibliothèque de bandes de la manière suivante :

- 24 maximum dans le module de base
- 32 maximum dans un DEM

Le nombre réel de lecteurs varie en fonction de l'option d'alimentation CA et des types de support. Voir [TABLEAU](#page-54-2) 1-3 pour plus de détails.

<span id="page-54-2"></span>TABLEAU 1-3 Options d'alimentation et nombre de lecteurs

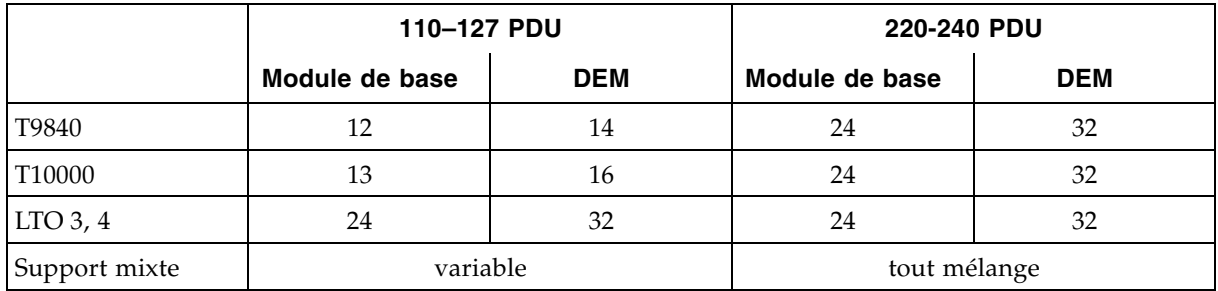

### Tiroirs des lecteurs

Dans la bibliothèque de bandes SL3000, un seul tiroir de lecteurs universel contient tous les types de lecteur de bande et d'interface. Les tiroirs des lecteurs de la bibliothèque de bandes SL3000 comportent deux couches, comme suit :

- L'alimentation et les connexions se trouvent en haut.
- Le lecteur de bande se situe sous l'alimentation.

Chaque tiroir de lecteurs glisse dans une baie de huit lecteurs.

FIGURE 1-10 Tiroir des lecteurs

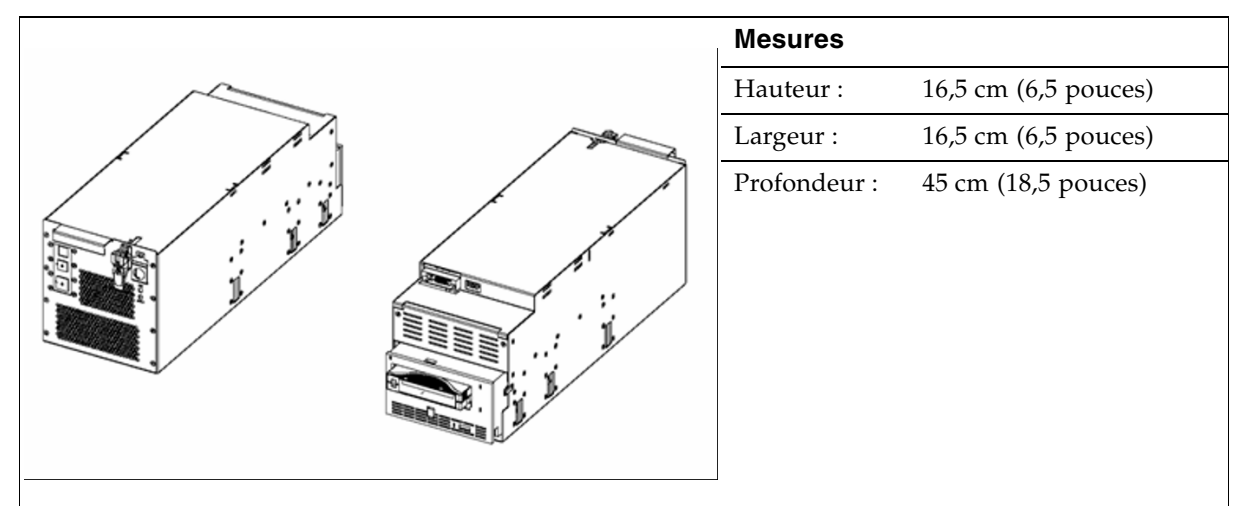

Les cartes d'alimentation internes et le câblage sont uniques selon le type de lecteur et l'interface vers le serveur. Les câbles d'interfaces du lecteur sortent de l'arrière du tiroir de lecteur et de la bibliothèque de bandes pour être ensuite acheminés vers les chemins de câbles. Les câbles d'interfaces peuvent être sortis par le sol ou par le plafond.

# <span id="page-56-0"></span>Port d'accès aux cartouches (CAP)

Le port d'accès aux cartouches (CAP) est un cylindre en rotation monté verticalement qui comporte deux magazins amovibles de 13 emplacements (26 cellules au total). Les CAP permettent d'introduire ou d'éjecter des cartouches de la bibliothèque de bandes.

Le module de base est équipé en standard d'un seul CAP. Un CAP peut être installé dans chaque module d'extension, jusqu'à un maximum de dix CAP pour la bibliothèque de bandes (facultatif).

Chaque CAP possède son propre jeu de commandes, à savoir un petit pavé numérique et des indicateurs. Le CAP et ses magazines pivotent comme une seule unité.

Voir « [Opérations CAP](#page-111-0) » page 76 pour plus de détails sur l'utilisation des CAP.

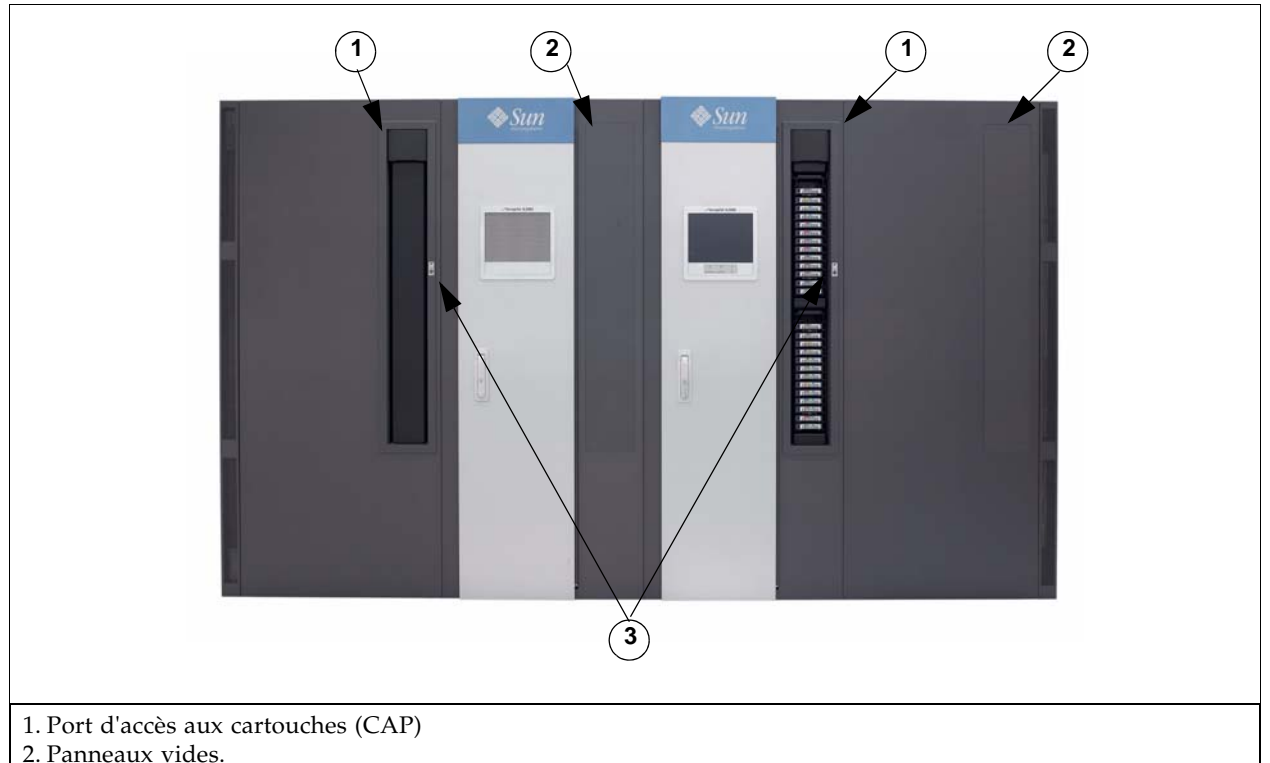

#### FIGURE 1-11 Port d'accès aux cartouches (CAP)

2. Panneaux vides.

Lorsqu'aucun CAP n'est installé, un capot vide est mis en place. Un CAP peut être installé ultérieurement.

3. Interface utilisateur du pavé numérique et des indicateurs.

# <span id="page-57-0"></span>Bras robotisés

L'unité robotique d'une bibliothèque de bandes SL3000 est appelée TallBot. Chaque bibliothèque de bandes peut comprendre un TallBot (standard) ou deux TallBot (redondants).

Les TallBot sont chargés de déplacer et de cataloguer (ou d'auditer) les cartouches sur l'ensemble de la bibliothèque de bandes.

FIGURE 1-12 TallBot

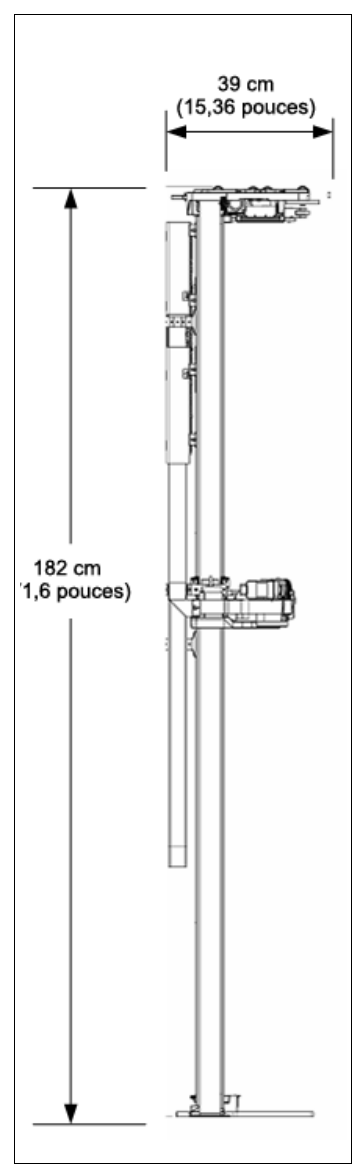

Mesures du TallBot :

- Largeur : 30 cm (11,84 pouces)
- Profondeur : 39 cm (15,36 pouces)
- $\blacksquare$  Poids : 8,6 kg (19 livres)

Les TallBot sont guidés et pilotés le long de deux rails sur la façade arrière de la bibliothèque de bandes : un rail en haut de la bandothèque et un rail en bas sur le plancher de la bibliothèque de bandes.

Le rail supérieur contient deux contacts en cuivre qui fournissent l'alimentation électrique de l'unité robotique (moteurs, main robotique) et les signaux de commande.

- L'alimentation électique provient des alimentations électriques (+48 VCC, 1 200 W) partagées.
- Les signaux de commande sont échangées (émission et réception) entre le tallbot et le contrôleur de la la bibliothèque de bandes.
- L'alimentation des rails est sécurisée par un module d'activation de l'alimentation.

La manipulation des cartouches par les TallBot regroupe les opérations suivantes :

- Extraction des cartouches des CAP
- Insertion des cartouches dans les CAP
- Extraction et insertion des cartouches de ou dans une cellule de stockage
- Montage et démontage des cartouches des lecteurs de bande

Les mains robotiques sont munies d'un lecteur de codes à barres qui :

- Lit les blocs de configuration de chaque module pendant l'initialisation de la bibliothèque de bandes. Voir la [FIGURE](#page-568-0) B-6 « [Bloc de configuration](#page-568-0) » page 533 pour un exemple.
- Positionne la main sur les cellules de stockage de cartouches et du CAP et sur les lecteurs de bande en utilisant les cibles qui ont la forme suivante, identique à la lettre « n » :

 $|\setminus|$ 

- Identifie les ID de volume (VOLID) des cartouches lors des :
	- Entrées du CAP
	- Audits

Le TallBot lit les ID de volume des cartouches uniquement lors des audits et lors de l'entrée d'une cartouche par les CAP. L'emplacement de stockage de chaque cartouche est inscrit dans la base de données du contrôleur de la bibliothèque de bandes et le TallBot se sert de cet emplacement pour retrouver la cartouche.

#### Robotiques redondantes (dual-TallBot)

La redondance des tallBot est une option de haute disponibilité. Elle offre les possibilités suivantes :

- Réduction des temps robotiques puisque les tallbots fonctionnent en simultané
- Tolérance aux pannes, un TallBot pouvant suppléer un autre TallBot en cas de défaillance

Cette option exige que des PEM soient présents à chaque extrémité de la bibliothèque de bandes. Un TallBot défectueux se mettra lui-même hors service et se déplacera, ou sera poussé, dans l'un des PEM, permettant ainsi à la bibliothèque de bandes de rester opérationnelle avec un seul TallBot jusqu'à ce que le remplacement du TallBot défectueux puisse être effectué.

La configuration requise pour un fonctionnement avec des TallBot redondants est la suivante :

- Alimentation 2N 240 VCA
- Un PEM à chaque extrémité de la bibliothèque de bandes
- Liicence d'utilisation de TallBot redondants

# <span id="page-60-0"></span>Options d'alimentation

### Configurations de l'alimentation CA

Les options de sources d'alimentation CA disponibles sont les suivantes :

- Fonctionnalités limitées : 110 VCA, 50/60 Hz, 20 A (plage : 100-127 VCA, 50-60 Hz, 16 A)
- Fonctionnalités complètes : 220 VCA, 50/60 Hz, 30 A (plage : 200-240 VCA, 50-60 Hz, 24 A)

Les unités de distribution de courant (PDU) sont situées à l'arrière du module de base et du DEM en option.

### Redondance de l'alimentation

La bibliothèque de bandes SL3000 est équipée de lecteurs de bandes, d'unités robotisées et de systèmes électroniques redondants. Les différentes options de redondance sont les suivantes :

- N+1 : un PDU CA, avec une alimentation CC supplémentaire pour la redondance de l'alimentation CC. Cette configuration d'alimentation est standard pour la bibliothèque de bandes SL3000. Elle requiert au moins un disjoncteur de 20 A au niveau du panneau principal de dérivation du client.
- 2N : deux PDU pour la redondance CA, chaque PDU disposant d'un jeu d'alimentations CC (alimentations CC N) Cette configuration requiert une deuxième source d'alimentation distincte chez le client.
- 2N+1 : deux PDU pour la redondance CA ; chaque PDU dispose d'alimentations CC supplémentaires pour la redondance N+1 pour chaque PDU. La deuxième PDU ne comprend pas l'option N+1 pour le TallBot.

### Alimentation CC

Les alimentations CC 1 200 W de partage des charges sont indispensables pour distribuer +48 VCC pour le fonctionnement des TallBot et des lecteurs de bande. Le nombre d'alimentations CC requises dépend de la configuration de l'alimentation et du nombre total de lecteurs dans la bibliothèque de bandes.

Un module d'activation de l'alimentation des rails est également installé comme circuit de sécurité pour l'alimentation des rails. Deux alimentations cPCI (200 W chacune) distribuent l'alimentation au module de contrôle de système électronique. Ces alimentations se trouvent sous la carte HBT, deux sur la gauche pour N+1 ou une de chaque côté pour 2N.

# <span id="page-61-0"></span>Refroidissement

Le refroidissement dans la bibliothèque de bandes SL3000 se divise en trois zones :

- Systèmes électroniques de la bibliothèque de bandes
- Lecteurs de bande
- Alimentations CC

## Systèmes électroniques de la bibliothèque

Deux ventilateurs sont situés à droite du module de contrôle de système électronique et servent à refroidir les systèmes électroniques présents dans la bibliothèque de bandes. L'air est aspiré du sol et des côtés de la bibliothèque de bandes, et circule par les ventilateurs vers l'arrière de la bibliothèque de bandes.

- Ces ventilateurs sont contrôlés par la carte HBC qui garantit leur bon fonctionnement.
- Un indicateur Fault (Défaillance) orange, placé sur l'assemblage des ventilateurs, indique une défaillance.

Bien qu'il y ait deux ventilateurs dédiés, un seul suffit pour refroidir correctement la bibliothèque de bandes et les systèmes électroniques. Toutefois, étant donné que les ventilateurs peuvent être remplacés sans perturber les opérations de la bibliothèque de bandes, il est préférable de remplacer un ventilateur défectueux dès que la défaillance est détectée.

### Lecteurs de bande

Chaque tiroir de lecteurs de bande contient un ou deux ventilateurs assurant le refroidissement des lecteurs.

L'alimentation des ventilateurs est fournie par la carte du convertisseur d'alimentation des lecteurs de bande. L'air est aspiré de l'avant du lecteur et circule par le ventilateur vers l'arrière du lecteur/de la bibliothèque de bandes.

## Alimentations CC

Chaque alimentation CC 1 200 W contient un ventilateur qui aspire l'air de l'avant de la bibliothèque de bandes par l'arrière de l'alimentation et le rejette par l'arrière de la bibliothèque de bandes.

## <span id="page-62-0"></span>Interfaces

La bibliothèque de bandes SL3000 prend en charge les types d'interface suivants :

- [Chemin de contrôle de la bibliothèque de bandes](#page-62-1) : transfère les commandes de gestion de la bibliothèque de bandes, comme les montages et démontages des cartouches, entre l'hôte et les composants de la bibliothèque de bandes. Cette interface ne comprend aucune donnée sur l'hôte.
- [Chemin de données](#page-65-0) : transfère les données entre l'hôte et les lecteurs de bande.
- [Interface de ligne de commande](#page-65-1) : permet à un Sun représentant du support technique de configurer et de diagnostiquer la bibliothèque de bandes.
- [SNMP](#page-65-2) : permet aux administrateurs système d'interroger la bibliothèque de bandes et de recevoir des informations sur des problèmes potentiels.
- Console [d'administration StreamLine Library](#page-66-0) : permet aux utilisateurs et aux administrateurs de la bibliothèque de bandes de configurer et de gérer la bibliothèque de bandes depuis une interface graphique utilisateur.

### <span id="page-62-1"></span>Chemin de contrôle de la bibliothèque de bandes

**Remarque –** Lorsqu'une nouvelle bibliothèque de bandes est intégrée à un réseau, il est vivement recommandé que l'administrateur système/réseau travaille en étroite collaboration avec un représentant Sun StorageTek pour définir la configuration.

Le chemin de contrôle permet le transfert des commandes de gestion de la bibliothèque de bandes entre l'hôte et la bibliothèque de bandes. La bibliothèque de bandes SL3000 prend en charge les types de connexion de l'hôte suivantes pour le chemin de contrôle :

- [Interface TCP/IP](#page-63-0) : protocole TCP/IP utilisant des câbles Ethernet 10/100 Base-T et CAT-5
- [Interface FC-SCSI](#page-64-0) : protocole et jeu de commandes SCSI (Small Computer System Interface) sur une interface Fibre Channel physique

Une bibliothèque de bandes non partitionnée peut n'utiliser qu'un seul type d'interface : FC SCSI ou TCP/IP. Grâce à la fonctionnalité Partitioning (Partitionnement) en option, une bibliothèque de bandes peut se connecter à plusieurs hôtes sur une combinaison des deux types d'interface. Voir Chapitre 6, « [Partitionnement de la bibliothèque de](#page-304-0)  [bandes](#page-304-0) [» page 269](#page-304-0) pour plus de détails.

L'adressage de la bibliothèque de bandes dépend du type de connexion de l'hôte :

- Les hôtes TCP/IP utilisent un schéma de numérotation PRC (Panel, Row, Column).
- Les hôtes FC-SCSI utilisent un schéma de numérotation d'éléments séquentiel, chaque type d'élément (cellules de stockage, lecteurs de bande et CAP) possédant sa propre plage séquentielle.

Voir Annexe A, « [Adresses des ressources de la bibliothèque de bandes](#page-542-0) » [page 507](#page-542-0) pour plus de détails.

#### <span id="page-63-0"></span>Interface TCP/IP

Le type d'interface TCP/IP utilise le protocole TCP/IP sur une interface physique Ethernet (câble CAT-5, Ethernet, 10/100 BaseT). Cette interface permet aux plate-formes hôtes suivantes de se connecter à la bibliothèque de bandes de communiquer avec celleci :

- Plate-formes système ouvertes avec ACSLS (voir « [Logiciel automatisé de la bibliothè](#page-68-0)[que de bandes du système de cartouches \(ACSLS\)](#page-68-0) » page 33 pour plus de détails).
- Mainframes d'entreprise avec HSC (voir « [Composant du logiciel hôte](#page-67-1) » page 32 pour plus de détails).

Le contrôleur de la bibliothèque de bandes coordonne toutes les opérations des composants dans la bibliothèque de bandes et établit la connexion de l'interface avec l'hôte.

#### *Connexions*

La carte du contrôleur de la bibliothèque de bandes comporte deux connexions Ethernet distinctes pour les communications entre l'hôte et la bibliothèque de bandes.

- Le port 2A permet la connexion TCP/IP double, une fonctionnalité sous licence en option offrant une redondance intégrée.
- Le port 2B établit la connexion primaire de l'hôte, qui constitue la connexion standard pour les bibliothèques de bandes SL3000.

Les deux ports sont conformes à la norme IEEE (Institute of Electrical and Electronics Engineers) 802.3 pour les réseaux Ethernet. Les deux ports sont capables de négocier automatiquement les fonctions suivantes :

- Méthode de transmission
	- Semi-duplex : transmet les données dans une seule direction à la fois
	- Duplex intégral : transmet les données dans deux directions en même temps
- Vitesse de la transmission
	- 10Base-T : 10 mégabits par second (Mbps)
	- 100Base-T : 100 mégabits par second (Mbps)

#### *Réseau*

La bibliothèque de bandes SL3000 étant installée sur un réseau, il est préférable que l'activité de la bibliothèque de bandes soit isolée du trafic réseau régulier. Les réseaux distincts suivants sont ainsi présents :

- Réseau public : gestion de l'intégralité de la mise en réseau reliée au client pour les ports du contrôleur système publics, par exemple :
	- Accès Internet
	- Commandes bibliothèque de bandes-hôte
- Réseau privé : gestion de l'intégralité de la mise en réseau interne de la bibliothèque de bandes pour les ports du contrôleur système privés, par exemple :
	- CAP
	- Chemin de contrôle des lecteurs
	- Panneau opérateur local

**Remarque –** Une connexion réseau privée entre la bibliothèque de bandes et le logiciel de gestion de l'hôte, au moyen d'un hub ou d'un commutateur Ethernet, est recommandée pour optimiser le débit et réduire au maximum le conflit de ressources.

Si un réseau partagé s'avère indispensable, les actions suivantes peuvent contribuer à établir la communication entre l'hôte et la bibliothèque de bandes :

- Connecter directement la bibliothèque de bandes à un commutateur.
- Placer la bibliothèque de bandes sur son propre sous-réseau.
- Utiliser un commutateur géré capable de :
	- Définir des priorités sur les ports afin d'accorder une priorité plus élevée à l'hôte et à la bibliothèque de bandes.
	- Fournir une bande passante dédiée entre l'hôte et la bibliothèque de bandes.
	- Créer un VLAN entre l'hôte et la bibliothèque de bandes.
- Utiliser un réseau privé virtuel (VPN) pour isoler le trafic entre l'hôte et la bibliothèque de bandes.

Sun L'adaptateur de chemin de contrôle 9300 de StorageTek établit la connexion matérielle pour les hôtes (mainframes). Cet adaptateur d'interface est installé sur le mainframe et convertit les données sur le réseau Ethernet en commandes HLI (Host Library Interface) compatibles.

#### <span id="page-64-0"></span>Interface FC-SCSI

Le type d'interface FC-SCSI utilise le jeu de commandes SCSI sur une connexion Fibre Channel physique. L'implémentation Sun StorageTek de Fibre Channel est conforme aux normes suivantes :

- American National Standards Institute (ANSI)
- National Committee for Information Technology Standards (NCITS)

Les hôtes FC-SCSI doivent être dotés d'applications prenant en charge le protocole SCSI-3.

La topologie Fibre Channel recommandée pour la bibliothèque de bandes SL3000 est la structure commutée. Une structure commutée offre des interconnexions dynamiques entre les noeuds et plusieurs connexions Fibre Channel simultanées pour le réseau.

Si la bibliothèque de bandes SL3000 est connectée à un commutateur Fibre Channel ou à un hôte structure capable, elle se configure automatiquement comme une topologie commutée et peut prendre en charge jusqu'à 16 millions de ports connectés dans la structure.

Voir le *Manuel de référence de l'interface de la bibliothèque de bandes SL3000* (n° de réf. 3161952xx) pour des informations détaillées. Ce manuel renferme des informations sur le jeu de commandes SCSI, ainsi que sur les opérations Fibre Channel, les implémentations de commandes, les topologies, les câbles et les connecteurs.

**Remarque –** Tandis que la bibliothèque de bandes SL3000 prend en charge la topologie de boucle arbitrée, cette topologie n'est pas recommandée.

**Remarque –** La bibliothèque de bandes SL3000 ne prend pas en charge le forçage de la connexion de boucle arbitrée en définissant des Hard ALPA (adresses physiques de boucle arbitrée)

### <span id="page-65-0"></span>Chemin de données

Le chemin de données, séparé et distinct du chemin de contrôle de la bibliothèque de bandes, prend en charge le transfert de données entre l'hôte et le lecteur de bandes. Les chemins de données de l'hôte vers les lecteurs de bande peuvent être Fibre Channel, FICON ou ESCON, selon les caractéristiques opérationnelles du type de lecteur. Voir « [Lecteurs de bande](#page-54-0) » page 19 pour plus de détails.

#### <span id="page-65-1"></span>Interface de ligne de commande

La bibliothèque de bandes SL3000 Interface de ligne de commande (CLI) est une interface de bibliothèque de bandes destinée uniquement au représentant du support technique Sun dûment formé et qualifié. Cette interface permet au représentant du support technique de configurer et de diagnostiquer les problèmes survenus sur la bibliothèque de bandes.

**Remarque –** Les clients n'ont pas accès à l'interface CLI.

#### <span id="page-65-2"></span>SNMP

Le protocole SNMP (Simple Network Management Protocol) permet aux administrateurs système et aux gestionnaires réseau de contrôler et de recevoir des informations sur l'état de la bibliothèque de bandes, notamment :

- Etat opérationnel de la bibliothèque de bandes (par exemple, niveau de microcode, numéro de série, état en ligne/hors ligne)
- État des CAP (ouvert, fermé, nombre de cellules)
- Éléments de la bibliothèque de bandes (nombre de TallBot, cellules de stockage, CAP)
- Nombre de cellules de stockage et de types de support dans la bibliothèque de bandes
- Nombre et types de lecteurs de bande installés dans la bibliothèque de bandes

**Remarque –** L'agent SNMP est désactivé par défaut et doit être activé par votre représentant du support technique Sun via l'Interface de ligne de commande (CLI).

La bibliothèque de bandes SL3000 prend en charge les versions suivantes du protocole SNMP :

- SNMPv2c : pour les requêtes sur l'état de la machine ; les informations transmises ne sont pas sécurisées.
- SNMPv3 : réservé aux informations classées « confidentielles » : usage interne uniquement » de Sun, car il prend en charge le chiffrement et l'identification de l'utilisateur. SNMPv3 représente ainsi le protocole de prédilection pour les données propriétaires.

**Remarque –** Consultez le *Guide SNMP de la bibliothèque de bandes SL3000* (n° de réf. 3161945xx) pour des informations détaillées sur le protocole SNMP et les procédures de configuration.

### <span id="page-66-0"></span>Console d'administration StreamLine Library

La Console de la bibliothèque de bandes StorageTek (Console d'administration StreamLine Library) est une application logicielle Java qui fournit une interface graphique utilisateur (IG) pour le contrôle et la gestion de la bibliothèque de bandes StorageTek SL3000. Voir Chapitre 2, « [Console de la bibliothèque de bandes](#page-72-0)  [StorageTek](#page-72-0) [» page 37](#page-72-0) pour plus de détails.

# <span id="page-67-0"></span>Logiciel de gestion de la bibliothèque de bandes

Les composants du logiciel de gestion de la bibliothèque de bandes contrôlent la bibliothèque de bandes afin d'effectuer des activités telles que les montages et démontages, les insertions et les éjections. Ils gèrent également leurs propres bases de données de cartouches, qui contiennent des informations sur les emplacements et les attributs des volumes.

Sun propose plusieurs composants logiciels en fonction de la plate-forme, du type de connexion et du système d'exploitation. Ces composants sont les suivants :

- ACSLS
- HSC (MVS), avec une interface TCP/IP uniquement
- SCSI à connexion directe, avec une interface Fibre Channel uniquement
- ExLM
- ExHPDM
- ExPR
- VSM
- VTL

**Remarque –** Consultez la documentation appropriée du logiciel de gestion de la bibliothèque de bandes pour connaître les niveaux de version prenant en charge la bibliothèque de bandes SL3000.

**Remarque –** LibraryStation n'est pas pris en charge pour la bibliothèque de bandes SL3000.

#### Nearline Control Solutions

La bibliothèque de bandes SL3000 prend en charge les produits logiciels Sun Nearline Control Solutions (NCS) suivants.

- [Composant du logiciel hôte](#page-67-1)
- [Composant de gestion de stockage](#page-68-1)
- [Sun Serveur HTTP de StorageTek](#page-68-2)

#### <span id="page-67-1"></span>Composant du logiciel hôte

Lorsqu'une bibliothèque de bandes SL3000 est reliée à un hôte MVS, l'hôte doit exécuter une version du composant du logiciel hôte (HSC) de Sun StorageTek conjointement avec le composant de gestion de stockage (SMC).

Les HSC et SMC de StorageTek :

- Influencent les allocations
- Interceptent les messages sur les montages et démontages
- Reçoivent les requêtes de l'hôte et les traduisent en commandes de contrôle de la bibliothèque de bandes

Le HSC réside dans l'hôte MVS, mais reste invisible aux yeux du système d'exploitation réel.

#### <span id="page-68-1"></span>Composant de gestion de stockage

Le composant de gestion de stockage (SMC) représente l'interface entre les systèmes d'exploitation OS/390 et z/OS d'IBM et une bibliothèque de bandes Sun StorageTek. Le SMC procède au traitement des allocations, à la gestion des messages et au traitement des SMS pour la solution NCS. Le SMC réside sur le système hôte MVS avec le HSC ou sur un système distant utilisant le serveur HTTP de Sun StorageTek pour communiquer avec le HSC. Le SMC communique avec le HSC afin de déterminer les stratégies, les emplacements des volumes et la propriété des lecteurs.

**Remarque –** Le SMC est un composant NCS indispensable.

#### <span id="page-68-2"></span>Sun Serveur HTTP de StorageTek

Sun Le serveur HTTP de StorageTek pour OS/390 et z/OS fournit (en option) l'intergiciel permettant d'établir la communication entre le SMC (client) et un soussystème HSC distant (serveur). Le serveur HTTP s'exécute en tant que sous-système distinct sur l'hôte MVS sur lequel réside le sous-système HSC distant.

### <span id="page-68-0"></span>Logiciel automatisé de la bibliothèque de bandes du système de cartouches (ACSLS)

Le logiciel ACSLS gère le contenu de la bibliothèque de bandes et contrôle le matériel de la bibliothèque de bandes pour ce qui est du montage et du démontage des cartouches.

Le logiciel ACSLS assure des services de gestion de bibliothèque de bandes, comme le suivi des cartouches, le groupement, les rapports et le contrôle de la bibliothèque de bandes. Il maintient une base de données qui suit les noms des volumes de données et leurs emplacements actuels dans les bibliothèques de bandes.

# <span id="page-69-0"></span>Modes de fonctionnement

Quatre modes de fonctionnement sont possibles pour la bibliothèque de bandes SL3000 :

- [Mode automatisé](#page-69-1)
- [Mode manuel](#page-69-2)
- [Mode de maintenance](#page-70-0)
- [Mode endommagé](#page-70-1)

### <span id="page-69-1"></span>Mode automatisé

Lorsque la bibliothèque de bandes est en mode de fonctionnement automatisé, elle monte et démonte automatiquement des cartouches sans nécessiter l'intervention d'une personne.

Les opérations automatisées comprennent les activités suivantes :

- Montage et démontage des cartouches
- Insertion et éjection des cartouches par le CAP
- Journalisation des événements de la bibliothèque de bandes
- Nettoyage des lecteurs

Voir Chapitre 3, « [Mode opératoire de la bibliothèque de bandes SL3000](#page-104-0) [» page 69](#page-104-0) pour plus de détails.

### <span id="page-69-2"></span>Mode manuel

Le mode de fonctionnement manuel intervient lorsque la bibliothèque de bandes ne peut pas être utilisée par le système et que l'intervention d'une personne est nécessaire. La bibliothèque de bandes doit passer en mode manuel lorsqu'elle rencontre une erreur irrécupérable rendant les montages et démontages automatisés impossibles.

Le mode manuel est également nécessaire lorsqu'un composant de la bibliothèque de bandes ne peut pas procéder à un montage sur un lecteur dans le cadre d'une demande de travail particulièrement importante. Dans ce cas, il peut s'avérer nécessaire qu'une personne entre dans une bibliothèque de bandes, localise la cartouche et la monte manuellement dans le lecteur demandé.

**Avertissement – Risque de blessure physique. Toute personne entrant dans la bibliothèque de bandes doit être familiarisée avec les procédures de sécurité qu'elle doit observer.** 

Voir Chapitre 8, « [Utilisation en mode manuel](#page-526-0) » [page 491](#page-526-0) pour plus de détails.

### <span id="page-70-0"></span>Mode de maintenance

En cas de défaillance d'un composant non redondant de la bibliothèque de bandes (par exemple, un TallBot unique pour toute la bibliothèque de bandes), la bibliothèque de bandes est dite « indisponible » pour le système. Dans ce cas, la bibliothèque de bandes dans son ensemble doit être mise hors ligne jusqu'à ce que la réparation soit effectuée.

Lorsque le composant défectueux a été réparé ou remplacé, la bibliothèque de bandes peut être mise en mode de maintenance pendant la réalisation de tests de vérification.

## <span id="page-70-1"></span>Mode endommagé

En mode endommagé, la bibliothèque de bandes est toujours opérationnelle et en ligne, mais son efficacité opérationnelle est endommagée en raison d'un composant défectueux. Voici quelques exemples de fonctionnement de la bibliothèque de bandes en mode endommagé :

- Dans une configuration de TallBot redondants, un seul TallBot est défaillant ; l'autre TallBot a assumé toutes les opérations de montage et de démontage sur l'ensemble de la bibliothèque de bandes.
- Un seul lecteur de bande est défectueux et doit être remplacé.

Modes de fonctionnement
# Console de la bibliothèque de bandes **StorageTek**

# Introduction

La Console de la bibliothèque de bandes StorageTek (Console d'administration StreamLine Library) est une application logicielle Java qui fournit une interface graphique utilisateur (IG) pour le contrôle et la gestion de la bibliothèque de bandes StorageTek.

Les activités suivantes peuvent être effectuées avec la Console d'administration StreamLine Library :

- Gestion de la capacité de stockage disponible de la bibliothèque de bandes
- Gestion et configuration des partitions de la bibliothèque de bandes (fonctionnalité facultative)
- Visualisation et modification de l'état et des propriétés de la bibliothèque de bandes et des périphériques associés (lecteurs, CAP, robots et ascenseurs)
- Exécution d'un audit sur l'ensemble ou une partie de la bibliothèque de bandes
- Exécution d'un autotest sur la bibliothèque de bandes ou un périphérique associé
- Exécution d'une action de diagnostic (tester un robot)
- Localisation d'une cartouche
- Déplacement d'une cartouche d'un emplacement vers un autre
- Affichage des journaux de la bibliothèque de bandes
- Affichage des messages d'événement d'état de la bibliothèque de bandes
- Affichage des explications sur les erreurs
- Téléchargement d'un nouveau microprogramme de la bibliothèque de bandes pendant que la bibliothèque de bandes est utilisée
- Affichage de l'aide contextuelle

# Modes de la Console d'administration StreamLine Library

En fonction de vos besoins, vous pouvez exécuter la Console d'administration StreamLine Library dans l'un des modes suivants. Pour plus d'informations et pour connaître les procédures, voir :

- « [Panneau opérateur local](#page-81-0) » page 46
- « [Console d'administration StreamLine Library autonome](#page-83-0) » page 48
- « [Console d'administration StreamLine Library Web](#page-91-0) » page 56

# <span id="page-74-0"></span>Console d'administration StreamLine Library Sécurité de la

Les fonctionnalités de sécurité intégrées à la Console d'administration StreamLine Library contrôlent les procédures d'authentification et d'autorisation de l'utilisateur. Les fonctionnalités de sécurité sont les suivantes :

- ID utilisateur : les ID utilisateur contrôlent l'authentification de l'utilisateur. Chaque utilisateur doit posséder un ID utilisateur et un mot de passe actifs valides pour se connecter à la Console d'administration StreamLine Library.
- Droits d'accès : les droits d'accès contrôlent l'autorisation de l'utilisateur. Chaque ID utilisateur est affecté à un ensemble de droits d'accès qui déterminent les types de demande que l'utilisateur peut soumettre via la Console d'administration StreamLine Library. Par exemple, afin de modifier les propriétés système d'un lecteur, un utilisateur doit se connecter avec un ID utilisateur possédant les droits d'accès appropriés.

Lorsque vous vous connectez à la Console d'administration StreamLine Library avec un ID utilisateur, un mot de passe et un nom de bibliothèque de bandes valides, le système authentifie votre identité, puis autorise votre accès aux diverses fonctions de la Console d'administration StreamLine Library.

### ID utilisateur

Pour vous connecter à la Console d'administration StreamLine Library, vous devez posséder un ID utilisateur actif valide. Un mot de passe doit être affecté à chaque ID utilisateur.

Un site comprend un ensemble défini d'ID utilisateur. Les ID utilisateur sont admin (administrateur du client), service (Sun Ingénieur du service client) et oem (technicien du service après-vente tiers). Lorsque vous vous connectez correctement, la Console d'administration StreamLine Library affiche votre ID utilisateur dans la barre d'état de la fenêtre.

Un seul utilisateur à la fois peut se connecter au Panneau opérateur local, mais un nombre indéfini d'utilisateurs peuvent se connecter à une bibliothèque de bandes via la Console d'administration StreamLine Library autonome ou la Console d'administration StreamLine Library Web.

## Mot de passe d'activation

Avant que les utilisateurs de votre site puissent utiliser la Console d'administration StreamLine Library pour la première fois, votre administrateur de la bibliothèque de bandes doit activer l'ID utilisateur « admin » avec un mot de passe d'activation spécial. Votre Sun représentant du support technique fournit à votre administrateur le mot de passe d'activation, qui n'est valide qu'une seule fois.

Après s'être connecté avec le mot de passe d'activation, l'administrateur doit modifier le mot de passe associé à l'ID utilisateur admin pour garantir la sécurité du système.

Pour plus d'informations sur ce processus, consultez le *Guide d'installation* de la bibliothèque de bandes appropriée.

# Tâches d'utilisation de la Console d'administration StreamLine Library

- [Connexion à la Console d'administration StreamLine Library](#page-76-0)
- [Se déconnecter de la Console d'administration StreamLine Library](#page-76-1)
- [Modification d'un mot de passe utilisateur](#page-77-0)

## <span id="page-76-0"></span>▼ Connexion à la Console d'administration StreamLine Library

Les procédures de connexion dépendent du mode utilisé sur la Console d'administration StreamLine Library. Pour plus d'informations, reportez-vous aux rubriques suivantes :

- « [Connexion au panneau opérateur local](#page-82-0) » page 47
- « Connexion à la SL Console autonome Console d'administration StreamLine [Library](#page-89-0) » page 54
- « [Connexion à la Console d'administration StreamLine Library Web à l'aide d'un](#page-92-0)  [navigateur ou d'une ligne de commande](#page-92-0) » page 57
- « [Connexion à la Console d'administration StreamLine Library Web à l'aide d'une](#page-98-0)  icône [» page](#page-98-0) 63

**Remarque –** Le contrôleur de la bibliothèque de bandes transfère à la Console d'administration StreamLine Library l'ensemble des données de configuration de la bibliothèque de bandes. Par conséquent, vous devez faire preuve de précaution lorsque vous vous connectez à la Console d'administration StreamLine Library avant l'initialisation complète de la bibliothèque de bandes. Des messages d'avertissement risquent de s'afficher indiquant que les données de configuration ne sont pas encore disponibles, auquel cas vous devrez quitter l'application et vous reconnecter ultérieurement. Par ailleurs, en cas de réalisation d'un audit pendant la séquence d'initialisation, les données de configuration qui s'affichent risquent de ne pas être totalement actualisées et exactes avant la fin de l'audit.

## <span id="page-76-1"></span>▼ Se déconnecter de la Console d'administration StreamLine Library

**Remarque –** Avant de vous déconnecter, assurez-vous que toutes les opérations de la session en cours de la Console d'administration StreamLine Library sont terminées (par exemple, chargement de code, audits, actions de diagnostic).

**1. Depuis n'importe quelle fenêtre de la Console d'administration StreamLine Library, sélectionnez Tools > Log Off.**

- **2. Dans la fenêtre contextuelle Confirm, procédez comme suit :**
	- Cliquez sur **Cancel** pour rester connecté à la Console d'administration StreamLine Library.
	- Cliquez sur OK pour terminer la session en cours de la Console d'administration StreamLine Library.

La fenêtre **Login** s'affiche.

**3. Cliquez sur Exit pour fermer la Console d'administration StreamLine Library.**

## <span id="page-77-0"></span>▼ Modification d'un mot de passe utilisateur

- **1. Sélectionnez Tools > User Mgmt.**
- **2. Dans l'arborescence User, développez le dossier Permanent.**
- **3. Cliquez sur le compte utilisateur à modifier.**
- **4. Renseignez les champs suivants : Current Password, New Password et Retype Password.**
- **5. Cliquez sur Modify.**

# Console d'administration StreamLine Library Affichage à la fenêtre

La figure et le tableau suivants détaillent les composants de la fenêtre de la Console d'administration StreamLine Library.

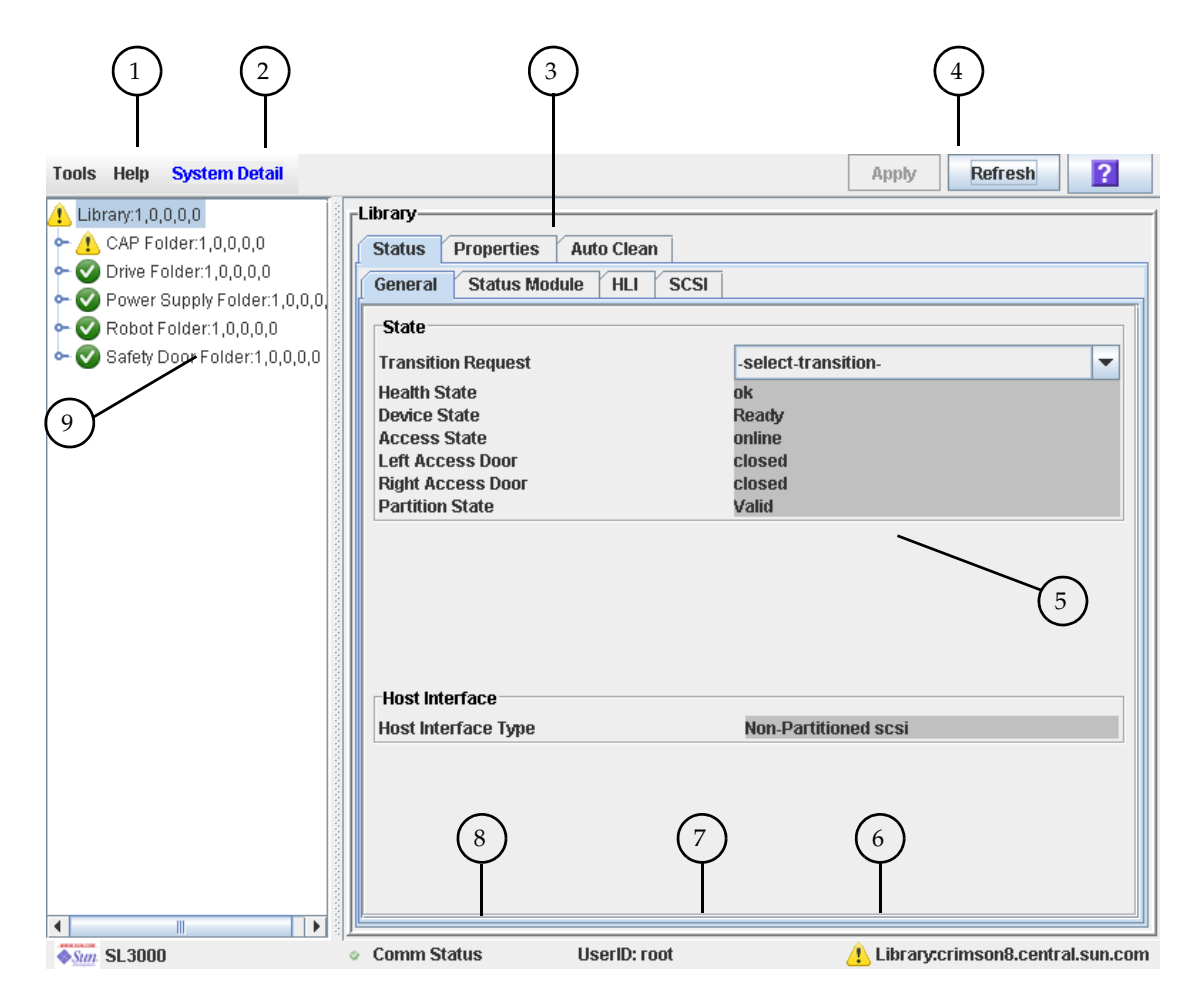

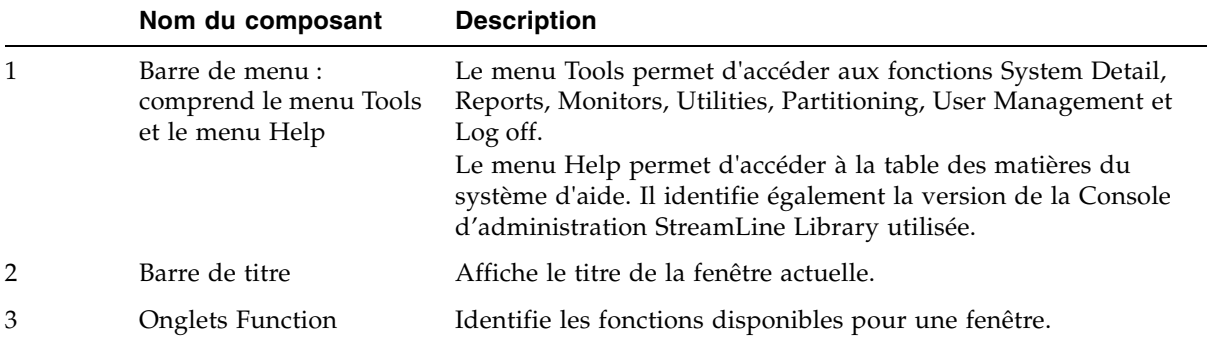

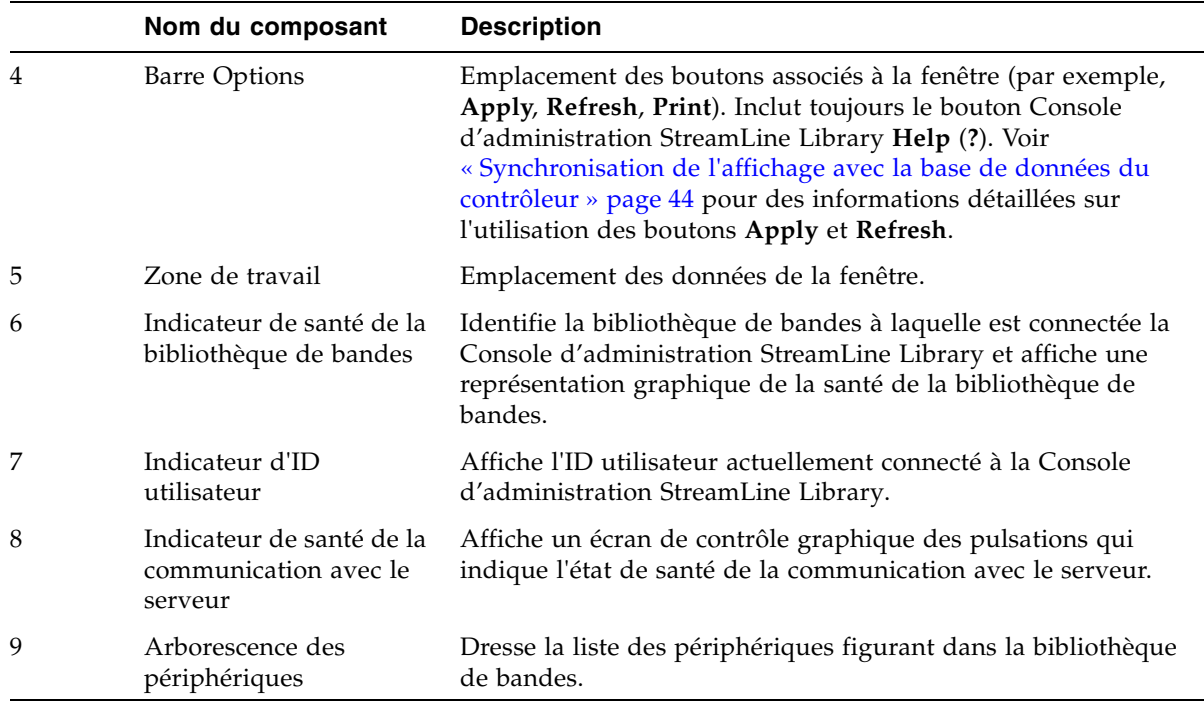

### <span id="page-79-0"></span>Synchronisation de l'affichage avec la base de données du contrôleur

Lorsque vous ouvrez une fenêtre de la Console d'administration StreamLine Library pour la première fois, l'affichage reflète les dernières données enregistrées de la base de données du contrôleur de la bibliothèque de bandes. Si vous utilisez la fenêtre pour modifier le contenu ou la configuration de la bibliothèque de bandes, vos modifications ne mettent pas à jour la base de données du contrôleur jusqu'à ce que vous validiez vos modifications en cliquant sur le bouton **Apply**. Plusieurs utilisateurs peuvent accéder à la bibliothèque de bandes simultanément en utilisant la Console d'administration StreamLine Library, l'Interface de ligne de commande et diverses applications hôtes pour modifier le contenu et la configuration de la bibliothèque de bandes. Si d'autres utilisateurs apportent des modifications et les appliquent à la base de données du contrôleur, vous ne verrez pas ces modifications tant que vous n'aurez pas cliqué sur **Apply** ou sur **Refresh** sur votre écran. Par conséquent, l'affichage que vous voyez sur la Console d'administration StreamLine Library peut ne pas refléter la configuration enregistrée réelle de la bibliothèque de bandes à un moment donné.

Pour ces raisons, si vous apportez des modifications majeures à la configuration de la bibliothèque de bandes (ajout de modules, définition de partitions, etc.), coordonnez ces modifications avec les autres utilisateurs de la bibliothèque de bandes. Sinon, des conflits pourraient se produire dans la base de données du contrôleur.

## Modification de la mise en page de la fenêtre

**Remarque –** Cette fonctionnalité est disponible dès la version FRS\_3.30 de la Console d'administration StreamLine Library. Elle apparaît uniquement sur des fenêtres choisies.

Vous pouvez modifier la mise en page et l'affichage des fenêtres choisies de la Console d'administration StreamLine Library en procédant comme suit.

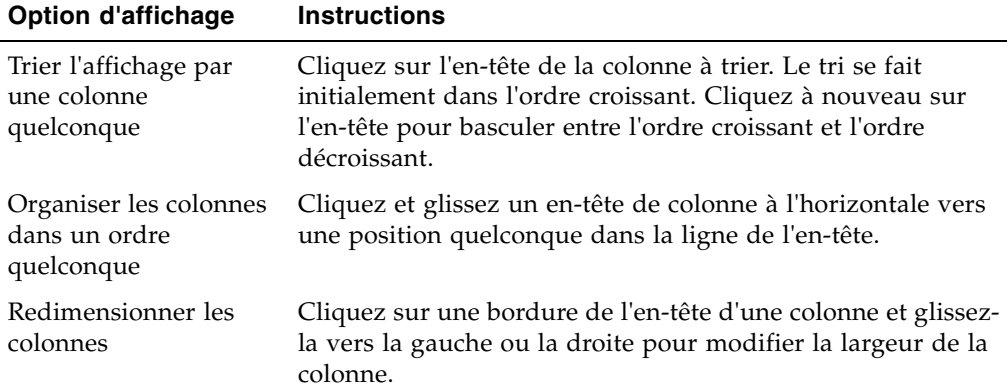

# <span id="page-81-0"></span>Panneau opérateur local

Le Panneau opérateur local est une fonctionnalité facultative de la bibliothèque de bandes qui est intégrée au module de base de la SL500 et de la SL300. Il vous permet d'exécuter la majorité de l'application de la Console d'administration StreamLine Library directement dans la bibliothèque de bandes sur un affichage à écran plat doté d'une interface à écran tactile.

Les fonctionnalités du Panneau opérateur local sont les suivantes :

- Affichage à écran plat, résidant dans la bibliothèque de bandes (12,1 pouces sur la SL3000 et la SL8500)
- Interface à écran tactile pour saisir des données alphanumériques ; stylo et stylet sont disponibles
- Pas d'option de clavier ou de souris

Des DEL placées juste sous le Panneau opérateur local donnent les informations suivantes sur l'état :

- LIB ACTIVE : le processeur de la bibliothèque de bandes est en cours d'exécution.
- WAIT : le microprogramme de la bibliothèque de bandes se charge.
- SVC REQ : la bibliothèque de bandes redémarre.

#### <span id="page-81-1"></span>▼ Saisie des données à l'aide du pavé numérique

**1. Cliquez sur l'icône du clavier associée au champ souhaité.**

Une fenêtre contextuelle contenant un clavier graphique et une zone d'affichage apparaît.

- **2. Cliquez sur les touches graphiques permettant de saisir les données souhaitées.**
- **3. Cliquez sur Enter pour enregistrer votre saisie.**

La fenêtre contextuelle se ferme et les données sont affichées dans le champ associé.

#### ▼ Modifier les données à l'aide du pavé numérique

**1. Utilisez les touches de navigation pour positionner le curseur en regard des caractères à modifier.**

Le texte existant reste sur l'affichage, mais il est remplacé par du texte normal.

- **2. Cliquez sur les touches de navigation, de modification et texte pour apporter les modifications souhaitées.**
- **3. Cliquez sur Enter pour enregistrer les modifications ou sur Cancel pour restaurer le texte d'origine dans le champ.**

#### <span id="page-82-0"></span>▼ Connexion au panneau opérateur local

**Remarque –** Un seul utilisateur à la fois peut se connecter au Panneau opérateur local.

**Remarque –** Si le panneau à écran tactile est vide, touchez l'écran à un endroit quelconque pour activer la fenêtre **Login**.

**1. Utilisez le pavé numérique pour saisir vos données de connexion (voir** « [Saisie des](#page-81-1)  [données à l'aide du pavé numérique](#page-81-1) » page 46 **pour des informations détaillées).** 

```
ID utilisateur : Mot de passe SLC_login
 : password
```
où :

- *SLC\_login* correspond à l'ID utilisateur de la Console d'administration StreamLine Library.
- *password* représente le mot de passe affecté à cet ID utilisateur.

**Remarque –** L'ID utilisateur utilisé détermine les fenêtres auxquelles vous pouvez accéder. Voir « [Console d'administration StreamLine Library Sécurité de la](#page-74-0) » page 39.

**2. Cliquez sur Log on.** 

# <span id="page-83-0"></span>Console d'administration StreamLine Library autonome

La Console d'administration StreamLine Library autonome est une fonctionnalité standard de la bibliothèque de bandes StorageTek. Elle vous permet d'exécuter l'application de la Console d'administration StreamLine Library à distance depuis un PC ou une station de travail disposant d'une connexion réseau avec la bibliothèque de bandes. Grâce à la Console d'administration StreamLine Library autonome, vous pouvez vous connecter à n'importe quelle bibliothèque de bandes pour laquelle vous possédez un ID utilisateur valide.

## Considérations de sécurité

L'application de la Console d'administration StreamLine Library communique avec l'interface de bibliothèque de bandes primaire (PLI) sur une couche logicielle de sécurité (SSL). La SSL établit un chemin de communication sécurisé entre la bibliothèque de bandes et le panneau opérateur du client afin d'empêcher un utilisateur réseau non autorisé de contrôler l'activité de la bibliothèque de bandes.

# <span id="page-83-1"></span>Exigences d'installation

Vous pouvez installer la Console d'administration StreamLine Library autonome sur un ordinateur répondant aux exigences suivantes :

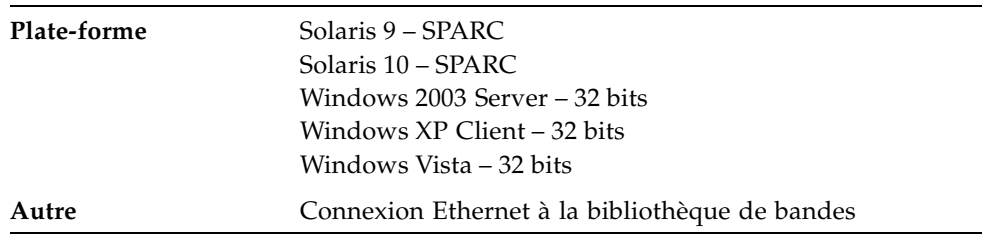

Le logiciel de la Console d'administration StreamLine Library autonome peut être téléchargé sur les sites Sun Microsystems, Inc. suivants :

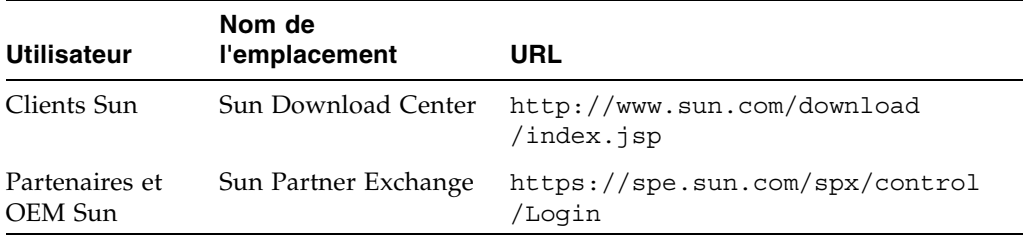

**Remarque –** Vous devez disposer d'un ID de connexion et d'un mot de passe valides pour le site de téléchargement que vous consultez. Si vous avez besoin d'aide, contactez votre représentant du support technique Sun.

## <span id="page-84-1"></span>Installation de la Console d'administration StreamLine Library autonome

**Remarque –** Votre CSE du StorageTek peut avoir effectué ces procédures à votre place pendant l'installation de la bibliothèque de bandes.

Pour installer la Console d'administration StreamLine Library autonome sur votre PC ou votre station de travail, vous devez suivre les procédures ci-dessous :

- 1. « [Téléchargement et lancement du programme d'installation de la Console](#page-84-0)  [d'administration StreamLine Library autonome](#page-84-0) depuis le site de téléchargement de Sun [» page](#page-84-0) 49.
- 2. « [Installation de la SL Console autonome Console d'administration StreamLine](#page-85-0)  [Library](#page-85-0) » page 50.

#### <span id="page-84-0"></span>▼ Téléchargement et lancement du programme d'installation de la Console d'administration StreamLine Library autonome depuis le site de téléchargement de Sun

Cette procédure permet de télécharger le programme d'installation de la Console d'administration StreamLine Library autonome et de le lancer sur votre PC ou votre station de travail.

**Remarque –** Vous devez disposer d'un ID de connexion et d'un mot de passe valides pour le site de téléchargement que vous consultez. Si vous avez besoin d'aide, contactez votre représentant du support technique Sun.

- **1. Démarrez un navigateur Web sur votre PC ou station de travail.**
- **2. Dans la barre d'adresse ou le champ Address, saisissez l'URL du site de téléchargement de Sun approprié. Voir** « [Exigences d'installation](#page-83-1) » page 48 **pour plus de détails.**
- **3. Connectez-vous au site de téléchargement de Sun à l'aide de l'ID de connexion et du mot de passe qui vous ont été assignés.**
- **4. Naviguez vers le fichier du programme d'installation de la Console d'administration StreamLine Library autonome.**
- **5. Sélectionnez le niveau de code souhaité de la Console d'administration StreamLine Library.**
- **6. Sélectionnez le fichier du programme d'installation approprié pour votre plateforme :**
	- Microsoft Windows : SLConsoleWindowsSTK.exe
	- Sun Solaris: SLConsoleSolarisSTK.bin
- **7. Enregistrez le fichier sur votre PC ou votre station de travail.**
- **8. Double-cliquez sur l'icône du fichier du programme d'installation de la Console d'administration StreamLine Library sur votre PC ou votre station de travail pour démarrer l'installation.**
- **9. Pour terminer l'installation, voir** « [Installation de la SL Console autonome Console](#page-85-0)  [d'administration StreamLine Library](#page-85-0) » page 50**.**
- <span id="page-85-0"></span>▼ Installation de la SL Console autonome Console d'administration StreamLine Library

Cette procédure permet d'installer la Console d'administration StreamLine Library autonome sur votre PC ou station de travail.

**1. Démarrez le programme d'installation en suivant les instructions de la section**  « [Téléchargement et lancement du programme d'installation de la Console](#page-84-0)  d'administration StreamLine Library autonome depuis le site de téléchargement de Sun [» page](#page-84-0) 49**.** 

La fenêtre **License Agreement** s'affiche.

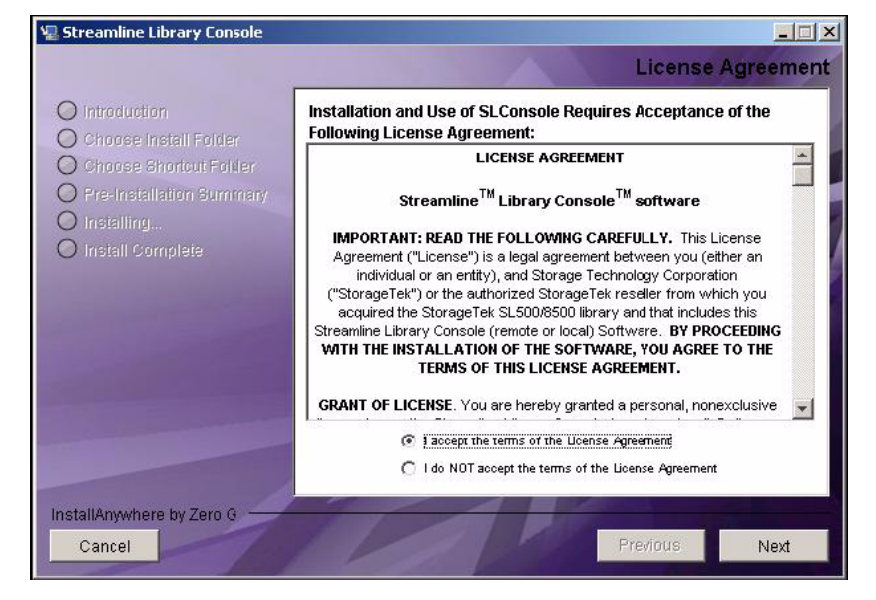

**2. Lisez les informations fournies et cliquez sur I accept.** 

La fenêtre **Introduction** s'affiche.

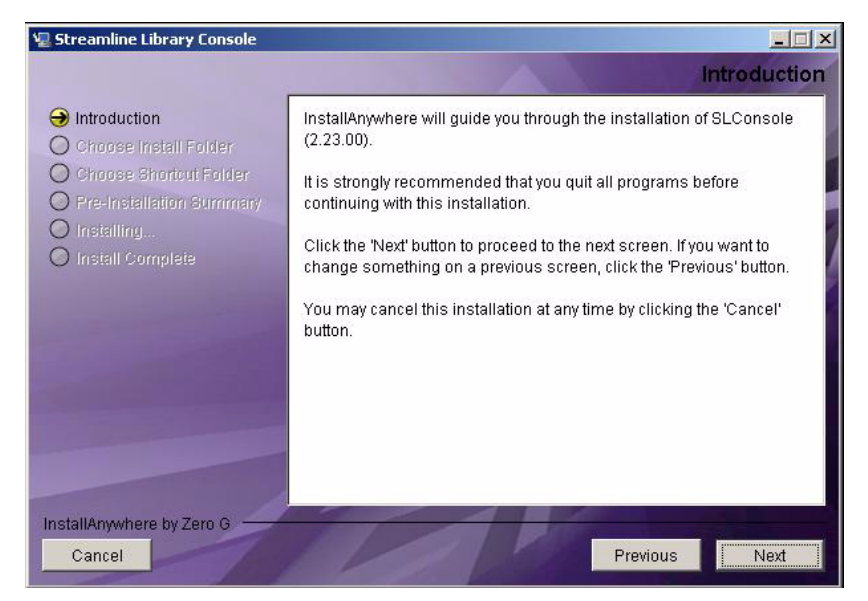

**3. Lisez les informations fournies et cliquez sur Next.**  La fenêtre **Choose Install Folder** s'affiche.

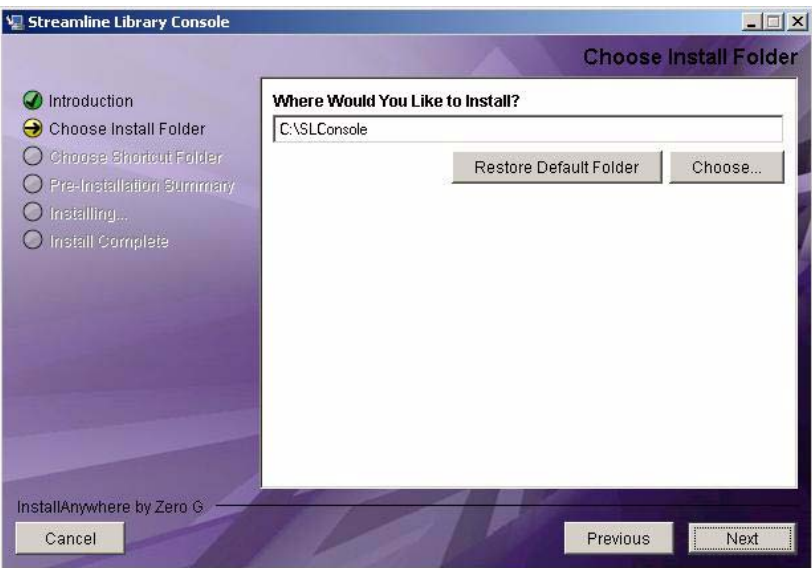

**4. Saisissez l'emplacement dans lequel vous souhaitez installer le fichier, puis cliquez sur Next.**

Streamline Library Console  $\Box$  $\times$ **Choose Shortcut Folder** ntroduction Where would you like to create product icons? Choose Install Folder C In a new Program Group: SLConsole Choose Shortcut Folder C In an existing Program Group: ÷ O Pre-Installation Summary O Installing. C In the Start Menu O Install Complete C On the Desktop C In the Quick Launch Bar  $\bigcirc$  Other:  $\bigcap$ Choose... O Don't create icons Create Icons for All Users InstallAnywhere by Zero G Cancel Previous Next

La fenêtre **Choose Shortcut Folder** s'affiche.

**5. Saisissez l'emplacement dans lequel vous souhaitez créer l'icône de raccourci, puis cliquez sur Next.** 

**Remarque –** Sous Solaris, l'emplacement par défaut des raccourcis est le répertoire personnel de l'utilisateur. Il n'est toutefois pas possible de créer des raccourcis dans /, qui correspond au dossier personnel de l'utilisateur root, de sorte que si vous procédez à l'installation sur une plate-forme Solaris en tant que root, vous devez choisir un emplacement autre que l'emplacement par défaut. Dans ce cas, il est recommandé de choisir /usr/bin ou un emplacement similaire.

La fenêtre **Pre-Installation Summary** apparaît.

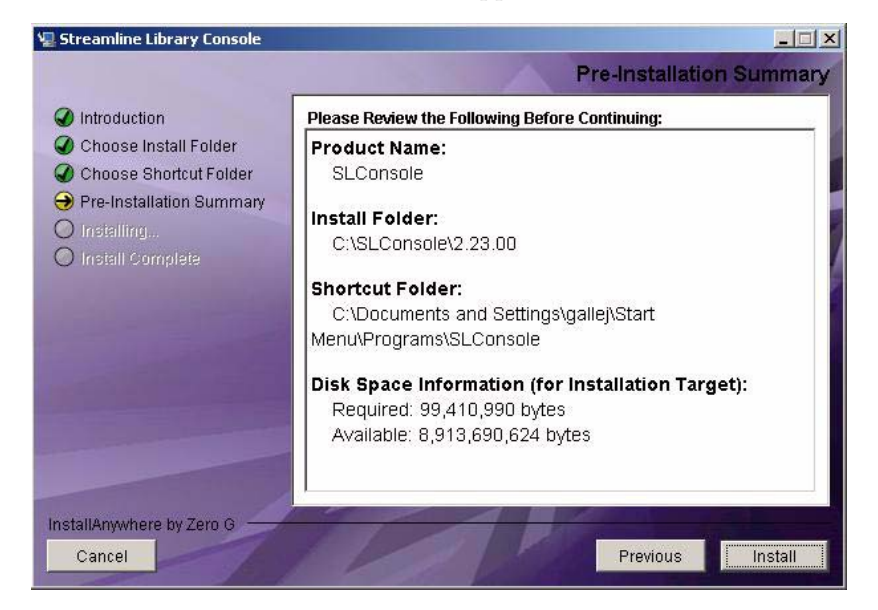

**6. Lisez les informations fournies et cliquez sur Install.** 

L'installation commence et la fenêtre **Installing SL Console** s'affiche.

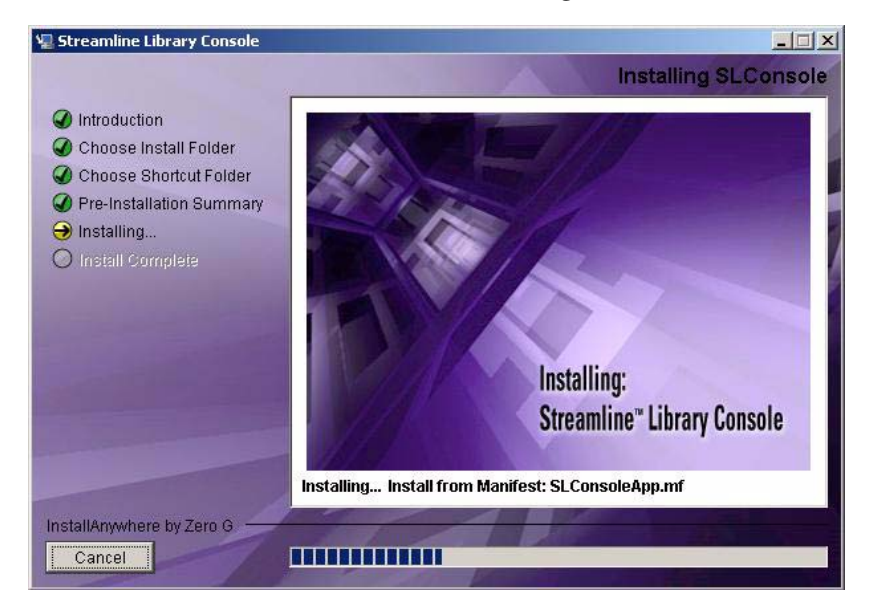

**7. Lorsque l'installation se termine, la fenêtre Install Complete s'affiche.** 

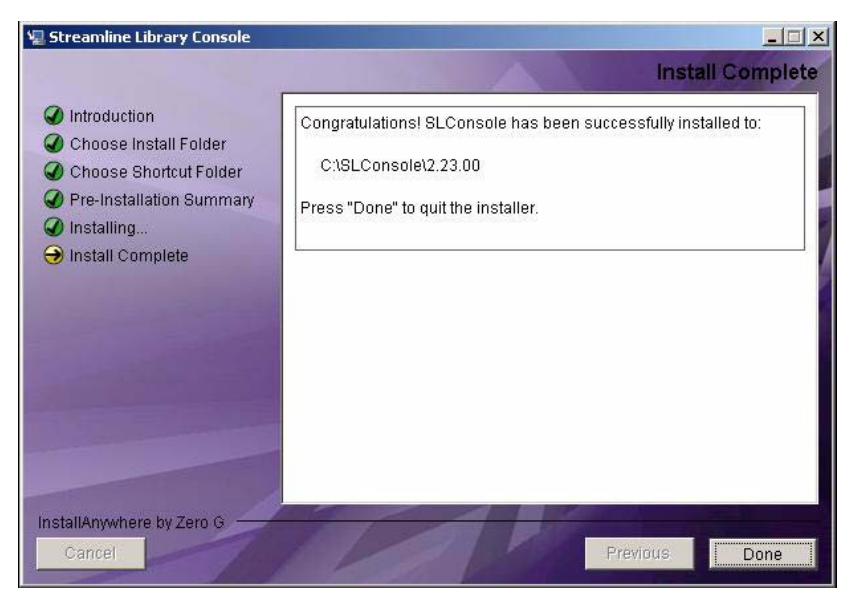

**8. Lisez les informations fournies et cliquez sur Done pour quitter le programme d'installation.** 

## <span id="page-89-0"></span>▼ Connexion à la SL Console autonome Console d'administration StreamLine Library

**Remarque –** Grâce à la Console d'administration StreamLine Library autonome, vous pouvez vous connecter à n'importe quelle bibliothèque de bandes pour laquelle vous possédez un ID utilisateur valide.

- **1. Démarrez l'application de la Console d'administration StreamLine Library sur votre PC ou votre station de travail en procédant comme suit :**
	- Double-cliquez sur l'icône **Console d'administration StreamLine Library** sur le bureau.
	- Sélectionnez **Start > RunSLConsole** ou **Launch > RunSLConsole**

La Console d'administration StreamLine Library démarre et la fenêtre **Login** s'affiche.

**2. Saisissez vos informations de connexion.**

```
ID utilisateur : Mot de passe SLC_login
 : mot de passe
Bibliothèque de bandes : library_ID
```
où :

- *SLC\_login* correspond à l'ID utilisateur de la Console d'administration StreamLine Library.
- *password* représente le mot de passe affecté à cet ID utilisateur.
- *library\_ID* indique la bibliothèque de bandes à laquelle vous souhaitez vous connecter, selon l'une des manières suivantes :
	- adresse IP de la bibliothèque de bandes, exprimée sous la forme de la numérotation décimale avec points (*nnn*.*nnn*.*nnn*.*nnn*)
	- alias DNS de la bibliothèque de bandes

**Remarque –** L'ID utilisateur utilisé détermine les fenêtres auxquelles vous pouvez accéder. Voir « [Console d'administration StreamLine Library Sécurité de la](#page-74-0) » page 39.

**3. Cliquez sur Log on.** 

## Mises à jour de la Console d'administration StreamLine Library autonome

**Remarque –** Avant d'installer une nouvelle version de la Console d'administration StreamLine Library autonome, vous devez désinstaller la version précédente. Consultez la documentation de votre PC ou de votre station de travail pour des informations détaillées. L'exécution de plusieurs versions de la Console d'administration StreamLine Library sur le même PC ou la même station de travail peut engendrer des problèmes tels qu'une incohérence des données figurant dans les rapports.

Après avoir désinstallé la version précédente de la Console d'administration StreamLine Library, consultez la section « [Installation de la Console d'administration](#page-84-1)  [StreamLine Library autonome](#page-84-1) » page 49 pour des informations détaillées sur la mise à niveau du logiciel.

# <span id="page-91-0"></span>Console d'administration StreamLine Library Web

La Console d'administration StreamLine Library Web est une fonctionnalité standard de la bibliothèque de bandes. Elle permet d'installer la Console d'administration StreamLine Library sur un serveur Web centralisé. Les clients individuels peuvent alors utiliser un navigateur Web pris en charge pour télécharger la Console d'administration StreamLine Library Web. Grâce à la Console d'administration StreamLine Library Web, vous pouvez vous connecter à n'importe quelle bibliothèque de bandes pour laquelle vous possédez un ID utilisateur valide.

La Console d'administration StreamLine Library Web est remise aux clients en tant que processus Java Web Start, qui s'exécute en dehors du navigateur.

## Considérations de sécurité

Le logiciel de la Console d'administration StreamLine Library Web est signé numériquement, ce qui garantit qu'il a bien été émis par Sun Microsystems, Inc. et qu'il n'a pas été modifié ni corrompu depuis sa création. En tant que processus Java Web Start, la Console d'administration StreamLine Library Web comprend les fonctionnalités de sécurité fournies par la plate-forme Java 2.

Le client est chargé de déployer tous les systèmes de sécurité supplémentaires appropriés, dont des pare-feux, l'accès utilisateur, etc.

### <span id="page-91-1"></span>Exigences des clients

Vous pouvez télécharger la Console d'administration StreamLine Library Web sur les clients répondant aux exigences suivantes :

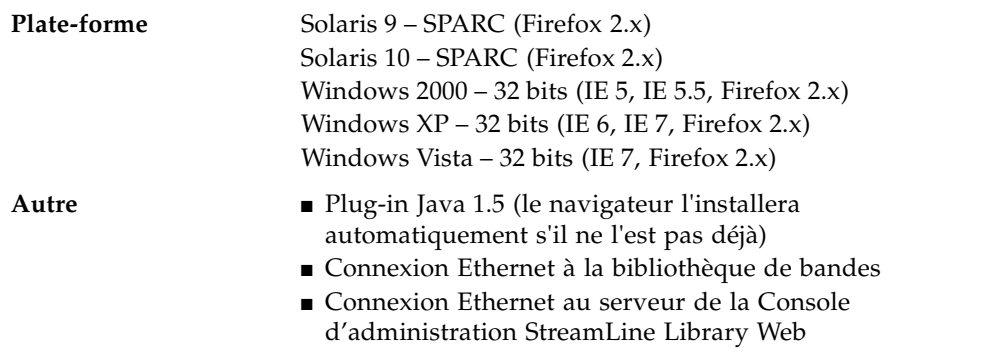

## Mises à jour de la Console d'administration StreamLine Library Web

Les mises à jour de la Console d'administration StreamLine Library Web doivent uniquement être installées sur le serveur Web centralisé. Une fois que les mises à jour ont été installées sur le serveur, elles sont téléchargées automatiquement sur tous les clients à chaque démarrage de l'application sur le client.

## Démarrage de la Console d'administration StreamLine Library Web sur un client

Vous pouvez utiliser l'une des méthodes suivantes pour démarrer la Console d'administration StreamLine Library Web sur un client et vous y connecter :

- Depuis une ligne de commande (Solaris uniquement) ou un navigateur pris en charge. Voir « [Connexion à la Console d'administration StreamLine Library Web à](#page-92-0)  [l'aide d'un navigateur ou d'une ligne de commande](#page-92-0) » page 57.
- En double-cliquant sur l'icône s1c. jn1p sur votre client. Pour utiliser cette méthode depuis un client, vous devez utiliser la méthode du navigateur au moins une fois et enregistrer le fichier slc.jnlp localement. Voir « [Connexion à la Console](#page-98-0)  [d'administration StreamLine Library Web à l'aide d'une icône](#page-98-0) » page 63.

## <span id="page-92-0"></span>▼ Connexion à la Console d'administration StreamLine Library Web à l'aide d'un navigateur ou d'une ligne de commande

**Remarque –** Avant d'effectuer cette activité, vous devez obtenir l'alias DNS ou l'adresse IP du serveur de la Console d'administration StreamLine Library. Selon son mode de configuration, le serveur Console d'administration StreamLine Library Web, celui-ci peut être accessible uniquement par adresse IP. Si vous avez besoin d'aide, contactez votre administrateur de la bibliothèque de bandes.

**Remarque –** L'option de la ligne de commande est disponible uniquement sur les plate-formes Solaris.

Sous Windows 2000, vous devrez probablement installer un plug-in Java pour votre navigateur Web avant d'exécuter cette procédure. Vous pouvez télécharger le plug-in à l'emplacement suivant :

http://java.sun.com/products/archive/j2se/5.0\_04/index.html

Sur les plates-formes Solaris, il est plus aisé de se connecter à la Console d'administration StreamLine Library Web à l'aide de la ligne de commande. Si vous préférez vous connecter à l'aide d'un navigateur Web, vous devez télécharger une version récente du navigateur Web Firefox à l'emplacement suivant : www.mozilla.com

#### **1. Choisissez votre méthode de connexion :**

- Ligne de commande : disponible uniquement sous Solaris. Passez à l'[Étape](#page-93-0) 2**.**
- Navigateur Web : disponible sous Windows ou sous Solaris. Passez à l'[Étape](#page-93-1) 3.

#### <span id="page-93-0"></span>**2. Ouvrez une fenêtre de terminal et tapez la commande suivante :**

javaws http://*server\_ID*/opel/slc.jnlp où :

- *server\_ID* correspond à l'un des éléments suivants :
	- adresse IP du serveur de la Console d'administration StreamLine Library (au format *nnn*.*nnn*.*nnn*.*nnn*)
	- alias DNS du serveur de la Console d'administration StreamLine Library
- opel représente le nom (racine du contexte) de l'application de la Console d'administration StreamLine Library Web sur le serveur.

Passez à l'[Étape](#page-94-0) 4**.**

<span id="page-93-1"></span>**3. Démarrez un navigateur Web pris en charge sur votre PC ou votre station de travail client (voir** « [Exigences des clients](#page-91-1) » page 56 **pour une liste des navigateurs pris en charge) et, dans la barre d'adresse ou dans le champ Address, saisissez l'URL de l'application Console d'administration StreamLine Library Web Start :** 

http://*server\_ID*/opel

où :

- *server\_ID* correspond à l'un des éléments suivants :
	- adresse IP du serveur de la Console d'administration StreamLine Library (au format *nnn*.*nnn*.*nnn*.*nnn*)
	- alias DNS du serveur de la Console d'administration StreamLine Library
- opel représente le nom (racine du contexte) de l'application de la Console d'administration StreamLine Library Web sur le serveur.

**Remarque –** Vous pouvez marquer cette URL pour vous y reconnecter ultérieurement.

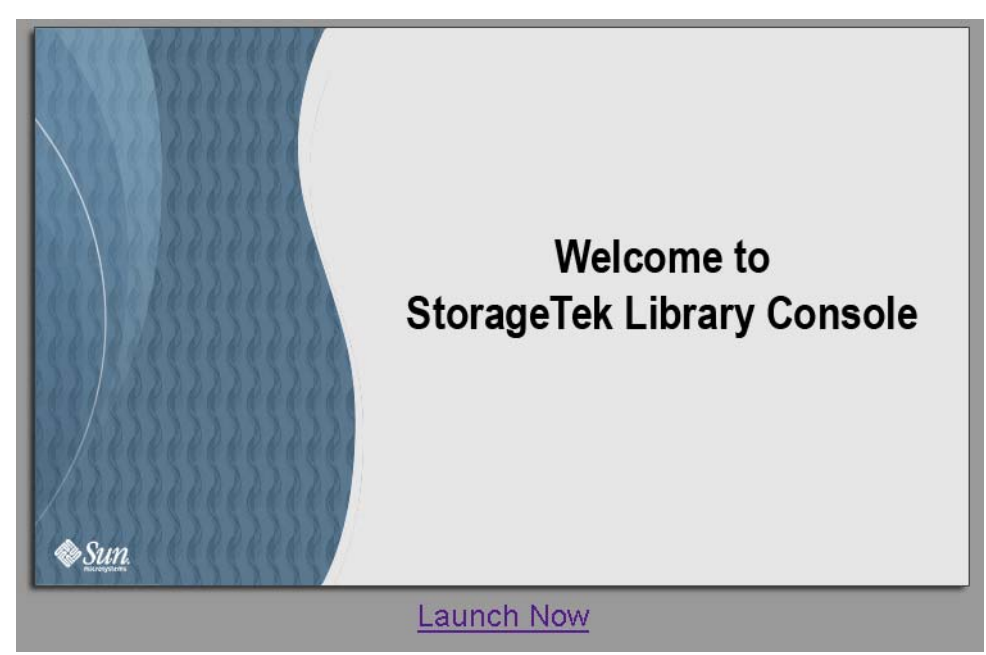

<span id="page-94-0"></span>**4. La fenêtre Console d'administration StreamLine Library Launch s'affiche. Cliquez sur Launch Now.**

Le processus Web Start récupère l'application de la Console d'administration StreamLine Library Web sur le serveur. Toutes les mises à jour sont téléchargées automatiquement.

**5. La fenêtre contextuelle Opening slc.jnlp s'affiche.** 

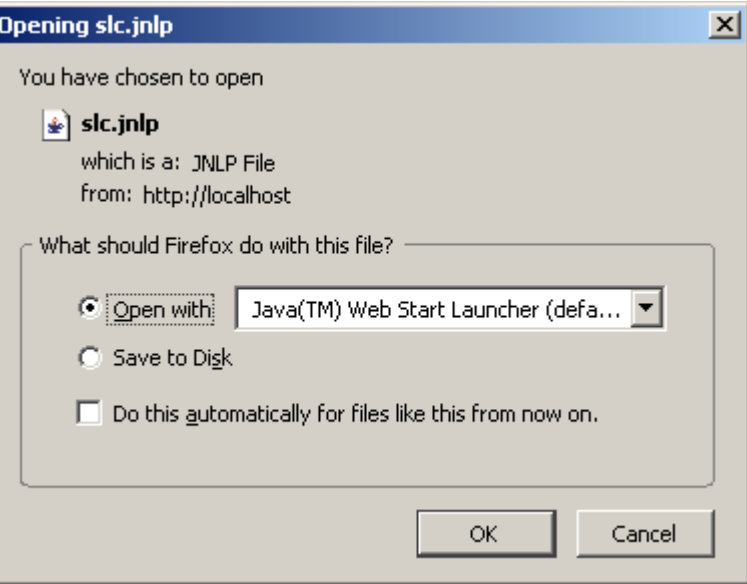

Complétez la fenêtre contextuelle comme suit :

- **a. Spécifiez l'action que vous souhaitez réaliser avec le fichier** slc.jnlp **:**
	- Cliquez sur le bouton radio Open with Java(TM) Web Start Launcher si vous souhaitez démarrer la Console d'administration StreamLine Library directement.
- Cliquez sur le bouton radio Save to Disk si vous souhaitez enregistrer le fichier slc.jnlp sur votre client et vous connecter à la Console d'administration StreamLine Library ultérieurement. Voir « [Connexion à la Console d'administra](#page-98-0)[tion StreamLine Library Web à l'aide d'une icône](#page-98-0) » page 63 pour plus de détails sur la connexion.
- **b. Cochez la case « Do this automatically for files like this from now on (facultatif) ». Si vous cochez cette case, cette fenêtre contextuelle n'apparaît pas lors des futures connexions.**
- **c. Cliquez sur OK.**
- **6. Si vous exécutez la Console d'administration StreamLine Library Web pour la première fois, une fenêtre contextuelle d'avertissement de signature numérique apparaît.**

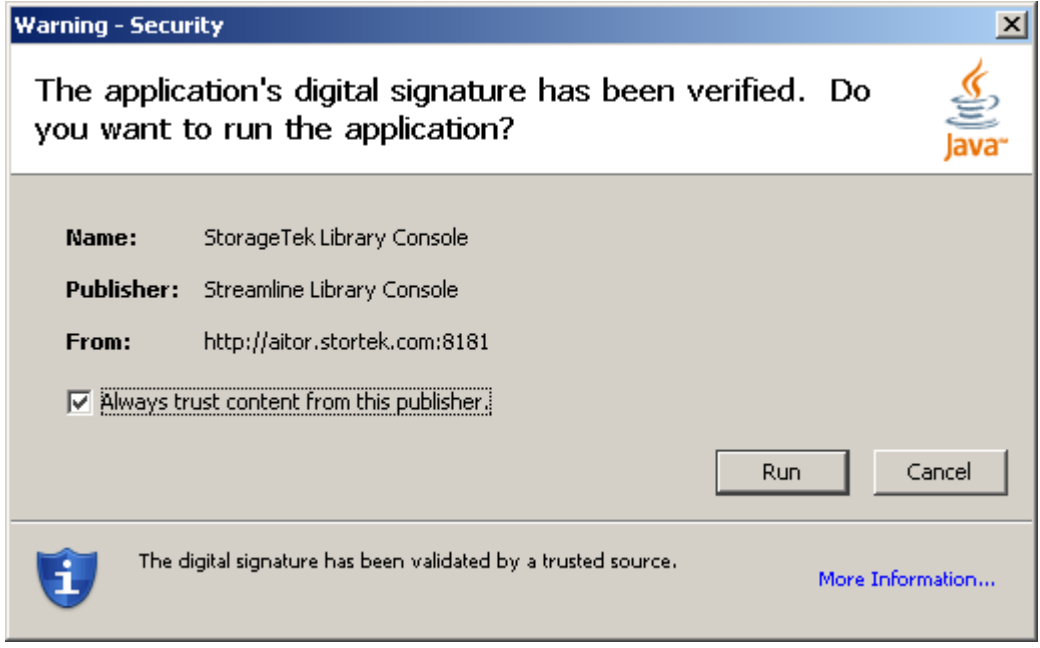

Complétez la fenêtre contextuelle comme suit :

- **a. Vérifiez l'éditeur.**
- **b. Cochez la case « Always trust content from the publisher » (facultatif). Si vous cochez cette case, cette fenêtre contextuelle n'apparaît pas lors des futures connexions.**
- **c. Cliquez sur Run.**

**7. Si vous exécutez la Console d'administration StreamLine Library Web pour la première fois, la fenêtre contextuelle License Agreement apparaît.** 

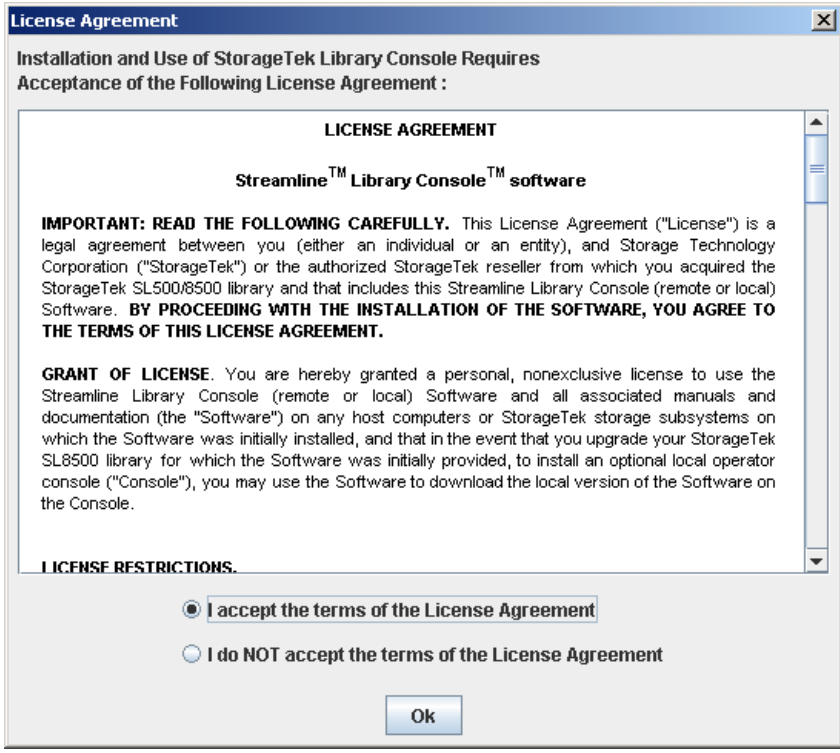

Défilez vers le bas pour lire le contrat de licence dans son intégralité. Cliquez sur **I accept the terms of the License Agreement**, puis sur **OK**.

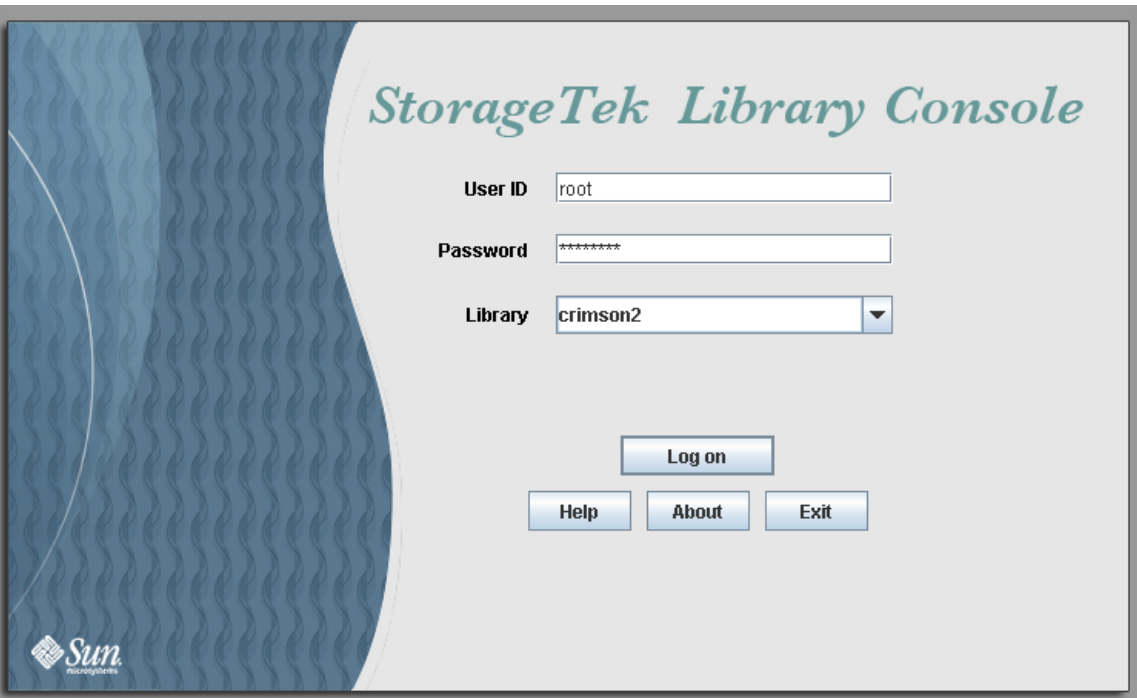

**8. La fenêtre Login de la Console d'administration StreamLine Library s'affiche.** 

Saisissez vos informations de connexion, puis cliquez sur Log on.

```
ID utilisateur : Mot de passe SLC_login
 : mot de passe
Bibliothèque de bandes : library_ID
```
où :

- *SLC\_login* correspond à l'ID utilisateur de la Console d'administration StreamLine Library.
- *password* représente le mot de passe affecté à cet ID utilisateur.
- *library\_ID* indique la bibliothèque de bandes à laquelle vous souhaitez vous connecter, selon l'une des manières suivantes :
	- adresse IP de la bibliothèque de bandes, exprimée sous la forme de la numérotation décimale avec points (*nnn*.*nnn*.*nnn*.*nnn*)
	- alias DNS de la bibliothèque de bandes

# <span id="page-98-0"></span>▼ Connexion à la Console d'administration StreamLine Library Web à l'aide d'une icône

**Remarque –** Pour effectuer cette activité, vous devez d'abord enregistrer le fichier slc.jnlp de la Console d'administration StreamLine Library Web sur votre client. Voir « [Connexion à la Console d'administration StreamLine Library Web à l'aide d'un](#page-92-0)  [navigateur ou d'une ligne de commande](#page-92-0) » page 57 pour plus de détails.

#### **1. Double-cliquez sur l'icône de bureau** slc.jnlp **sur votre client.**

Le processus Web Start récupère l'application de la Console d'administration StreamLine Library Web sur le serveur. Toutes les mises à jour sont téléchargées automatiquement.

- adresse IP de la bibliothèque de bandes, exprimée sous la forme de la numérotation décimale avec points (*nnn*.*nnn*.*nnn*.*nnn*)
- alias DNS de la bibliothèque de bandes

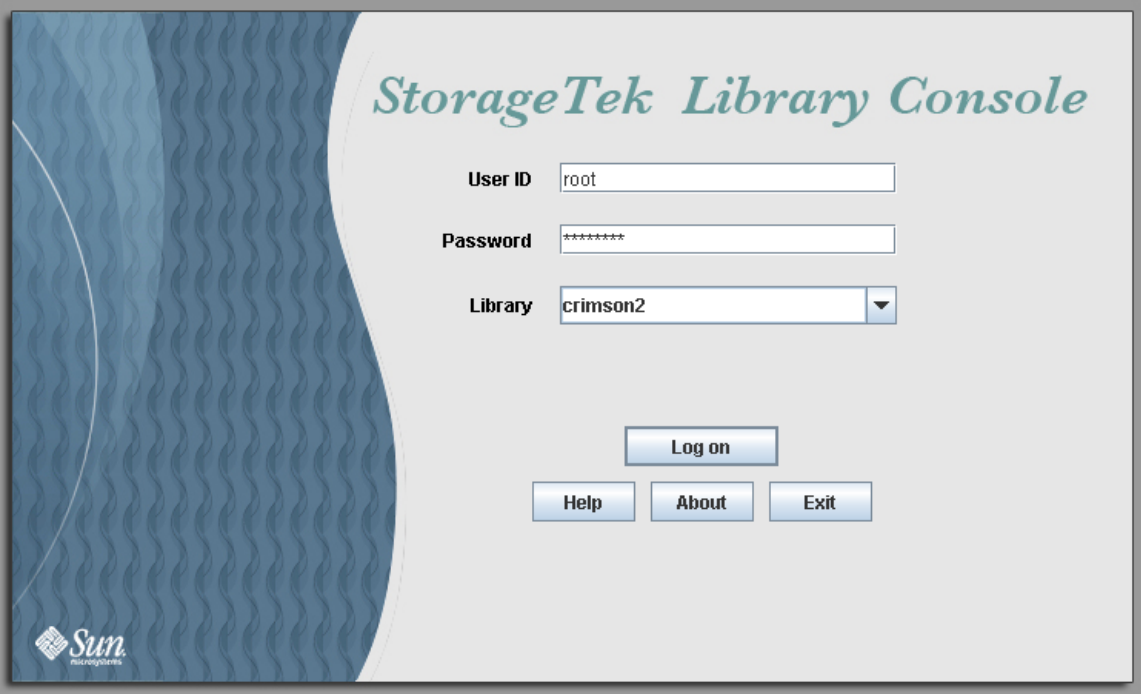

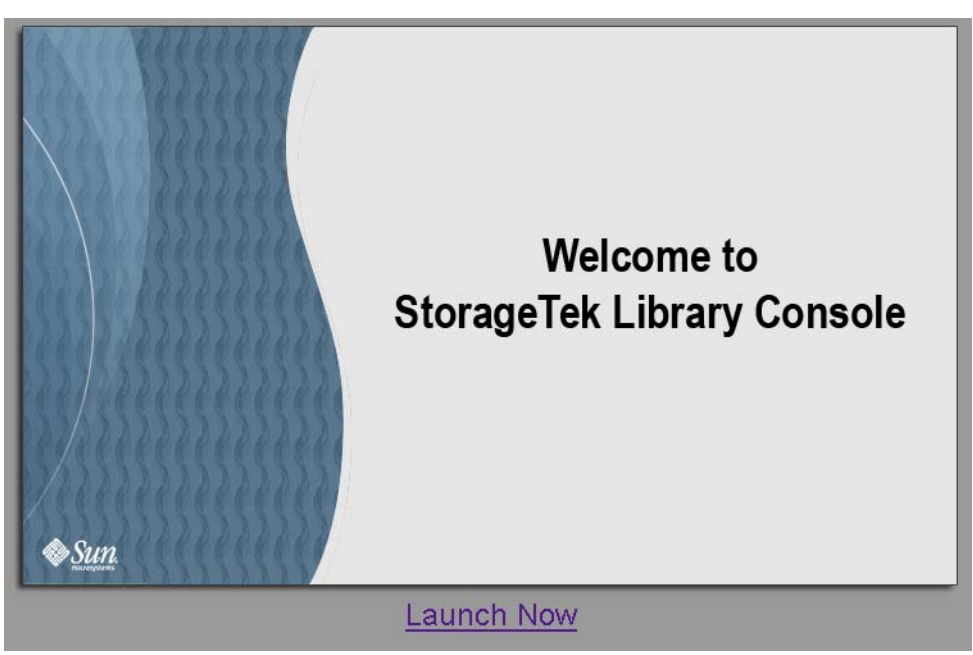

**2. La fenêtre Console d'administration StreamLine Library Launch s'affiche. Cliquez sur Launch Now.**

Le processus Web Start récupère l'application de la Console d'administration StreamLine Library Web sur le serveur. Toutes les mises à jour sont téléchargées automatiquement.

**3. Si vous exécutez la Console d'administration StreamLine Library Web pour la première fois, une fenêtre contextuelle d'avertissement de sécurité apparaît.** 

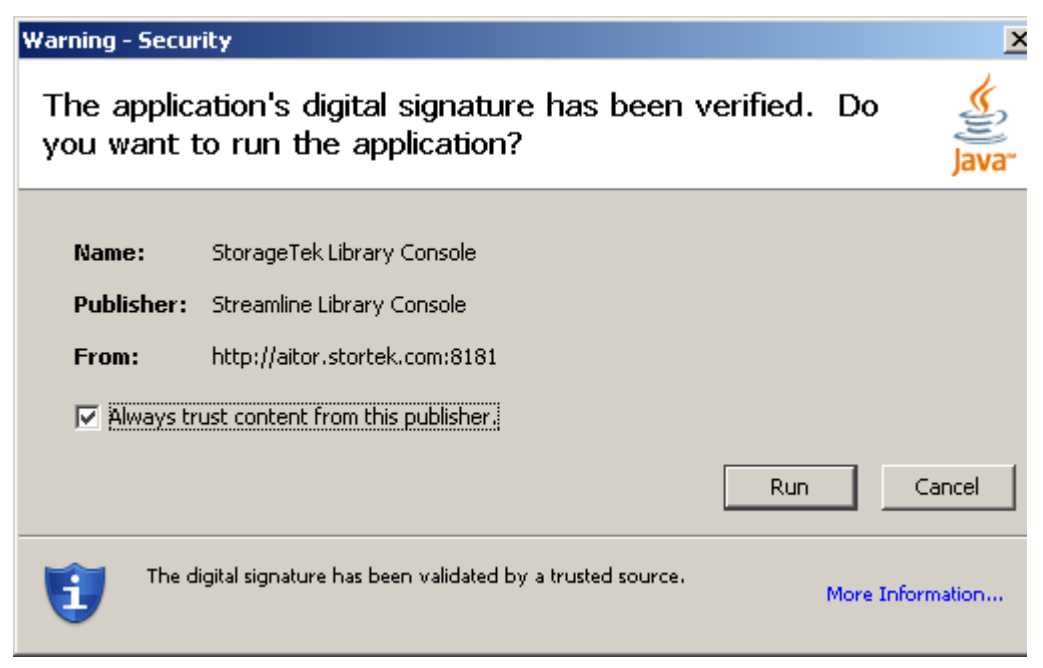

Complétez la fenêtre contextuelle comme suit :

- **a. Vérifiez que Sun Microsystems, Inc. est bien l'éditeur**
- **b. Cochez la case « Always trust content from the publisher » (facultatif). Si vous cochez cette case, cette fenêtre contextuelle n'apparaît pas lors des futures connexions.**
- **c. Cliquez sur Yes.**
- **4. Si vous exécutez la Console d'administration StreamLine Library Web pour la première fois, la fenêtre contextuelle License Agreement apparaît.**

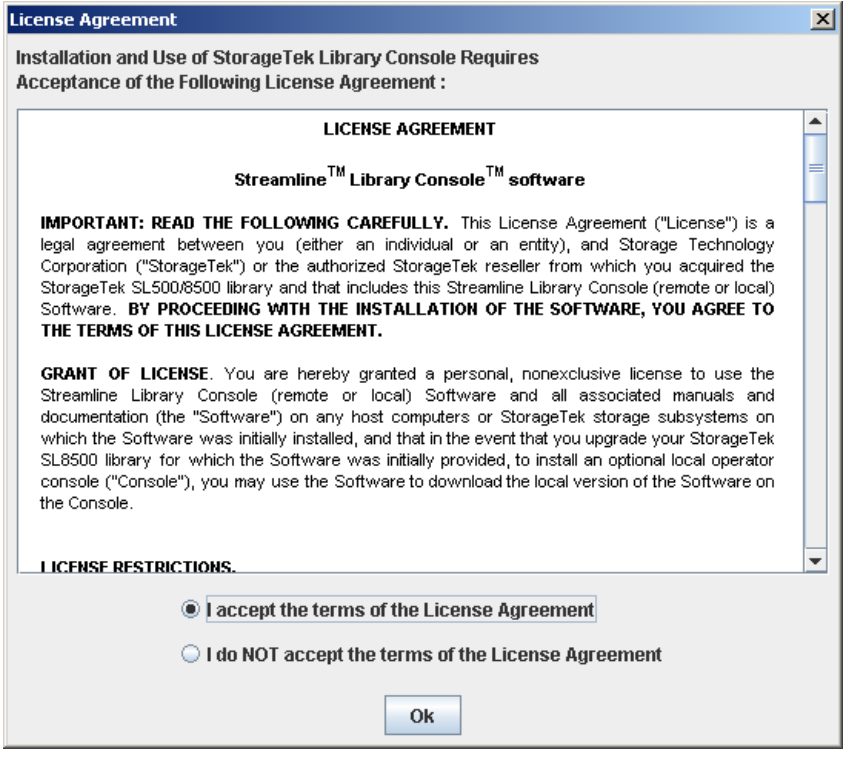

Défilez vers le bas pour lire le contrat de licence dans son intégralité. Cliquez sur **I accept the terms of the License Agreement**, puis sur **OK**.

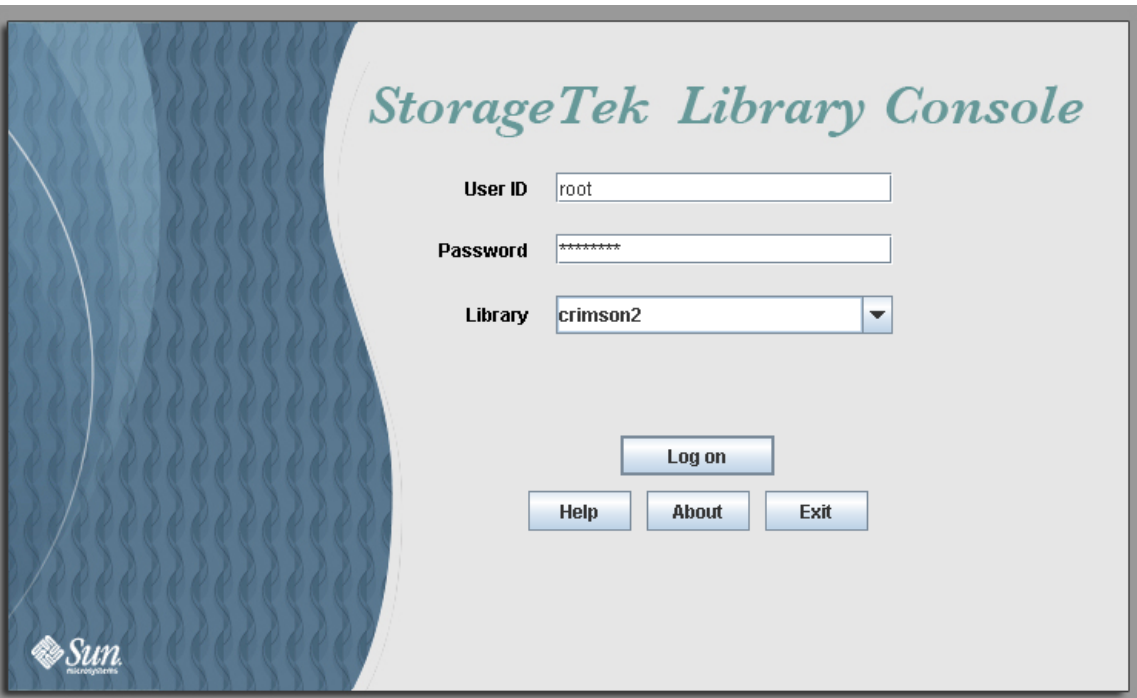

**5. La fenêtre Login de la Console d'administration StreamLine Library s'affiche.** 

Saisissez vos informations de connexion, puis cliquez sur Log on.

```
ID utilisateur : Mot de passe SLC_login
 : mot de passe
Bibliothèque de bandes : library_ID
```
où :

- *SLC\_login* correspond à l'ID utilisateur de la Console d'administration StreamLine Library.
- *password* représente le mot de passe affecté à cet ID utilisateur.
- *library\_ID* indique la bibliothèque de bandes à laquelle vous souhaitez vous connecter, selon l'une des manières suivantes :
	- adresse IP de la bibliothèque de bandes, exprimée sous la forme de la numérotation décimale avec points (*nnn*.*nnn*.*nnn*.*nnn*)
	- alias DNS de la bibliothèque de bandes

# Console d'administration StreamLine Library Aide

L'aide de la Console d'administration StreamLine Library affiche des informations destinées aux utilisateurs de la bibliothèque de bandes, aux programmateurs système, aux administrateurs système et aux représentants du service technique.

**Remarque –** Les informations concernent exclusivement la Console d'administration StreamLine Library. Pour des informations sur le matériel de la bibliothèque de bandes, les lecteurs de bande ou le logiciel hôte, consultez la publication appropriée du produit.

L'exemple ci-dessous illustre la fenêtre Help de la Console d'administration StreamLine Library.

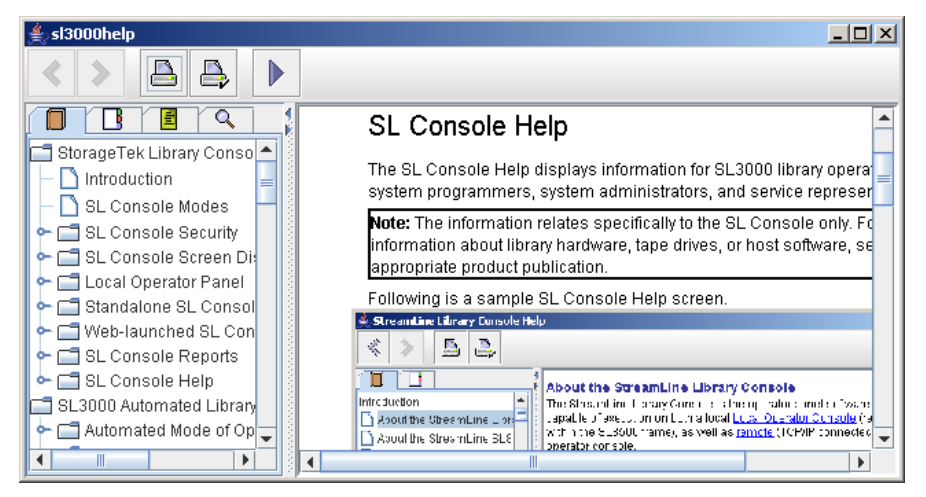

# ▼ Accéder à l'aide de la Console d'administration StreamLine Library

Vous pouvez afficher l'aide de la Console d'administration StreamLine Library depuis n'importe quelle fenêtre de la Console d'administration StreamLine Library. Utilisez l'une des méthodes suivantes :

- Pour afficher l'aide contextuelle de la fenêtre actuelle de la Console d'administration StreamLine Library, cliquez sur le bouton **?** de la barre Options.
- Pour afficher des informations générales sur l'aide, cliquez sur **Help > Contents** dans la barre Menu.

## Navigation dans l'aide

Le panneau gauche de la fenêtre Help de la Console d'administration StreamLine Library affiche les éléments suivants :

■ Table of contents (TOC) : un plan des rubriques et des sous-rubriques

■ Index : une liste des termes et des rubriques dans l'ordre alphabétique

Le panneau droit affiche la rubrique Help elle-même.

La partie supérieure de la fenêtre Help de la Console d'administration StreamLine Library comporte les boutons de navigation suivants.

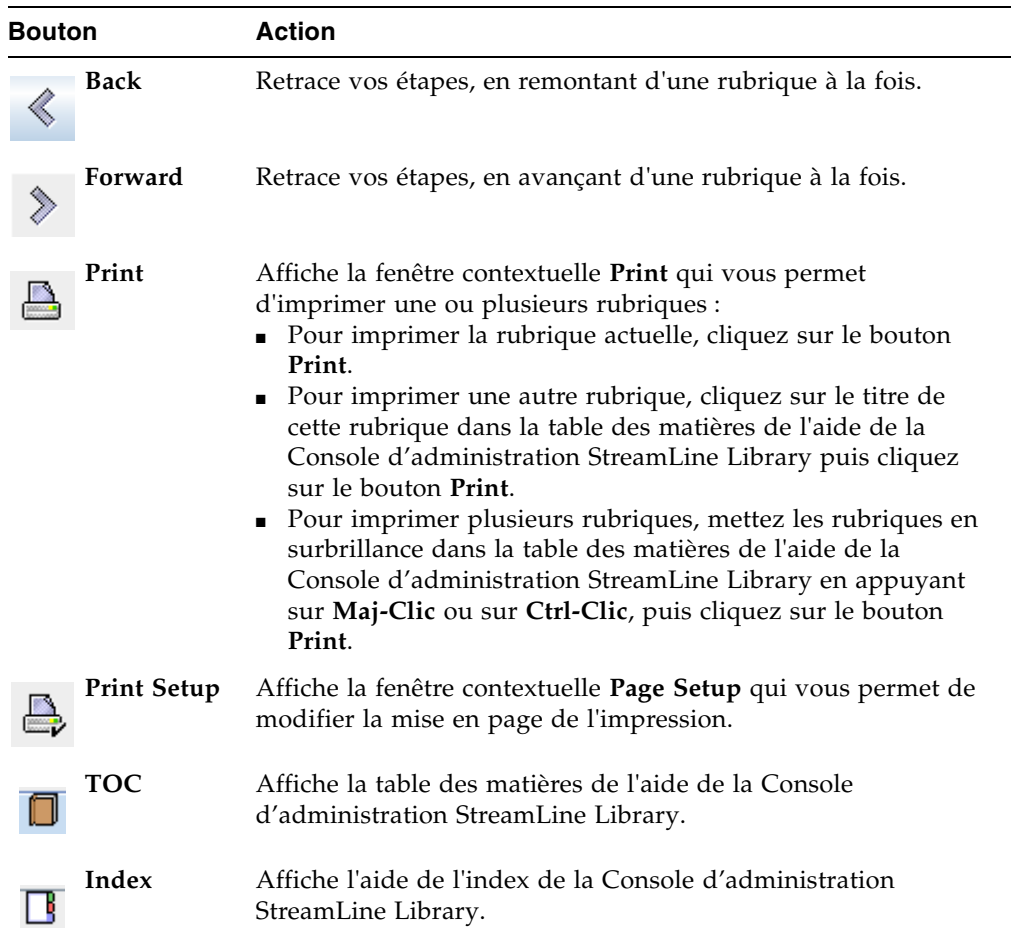

## Conseils d'utilisation de l'aide de la Console d'administration StreamLine Library

- Vous pouvez réduire, agrandir ou redimensionner la fenêtre Help selon vos besoins.
- Vous pouvez redimensionner les panneaux gauche et droit de la fenêtre Help en cliquant sur la bordure qui les sépare et en la glissant vers la gauche ou vers la droite.
- La plupart des rubriques incluent un bouton **Related Topics** en bas de la page. Cliquez sur ce bouton pour afficher les rubriques d'aide contenant des informations connexes et naviguer dans ces rubriques.

# Mode opératoire de la bibliothèque de bandes SL3000

# Mode automatisé

Lorsque la bibliothèque de bandes fonctionne de manière automatisée, elle s'occupe automatiquement de monter et de démonter des cartouches sans nécessiter l'intervention d'un opérateur.

Les opérations automatisées comprennent les activités suivantes :

- Montage et démontage des cartouches
- Insertion et éjection des cartouches par un port d'accès aux cartouches (CAP) des AEM de rotation ou facultatif
- Journalisation des événements de la bibliothèque de bandes
- Nettoyage des lecteurs

### Opérations de montage et de démontage desz cartouches

La fonction première de la bibliothèque de bandes est le montage et le démontage automatique des cartouches. Les commandes de montage et de démontage effectuées par l'hôte sont acceptées par le contrôleur de la bibliothèque de bandes qui les traduit en commandes robotisées réalisées par les TallBots.

#### Séquence de montage

Une séquence de montage simplifiée comprend les étapes suivantes :

- 1. Un hôte demande le montage d'un numéro de série de volume (ID de volume) dans un lecteur.
- 2. Le contrôleur de la bibliothèque de bandes indique que l'ID de volume se trouve dans la bibliothèque de bandes et qu'un lecteur est prêt à exécuter la demande de montage.
- 3. La bibliothèque de bandes se charge de l'opération de montage.
- 4. La commande de l'hôte est traduite par le contrôleur de la bibliothèque de bandes en commandes de déplacement pour le TallBot.
- 5. La cartouche est déplacée de sa cellule de stockage vers le lecteur.
- 6. La bibliothèque de bandes informe l'hôte que l'opération de montage est terminée.
- 7. Le lecteur exécute la commande de lecture/écriture demandée par l'hôte.

#### Séquence de démontage

Une séquence de démontage simplifiée comprend les étapes suivantes :

- 1. Un hôte demande qu'un ID de volume spécifique soit retiré d'un lecteur.
- 2. Le contrôleur de la bibliothèque de bandes indique à l'hôte que l'ID de volume se trouve dans lecteur et la bibliothèque de bandes est prête à exécuter la demande de démontage.
- 3. La bibliothèque de bandes se charge de l'opération de démontage.
- 4. La commande de l'hôte est traduite par le contrôleur de la bibliothèque de bandes en commandes mécaniques pour le TallBot.
- 5. La cartouche est déplacée du lecteur vers sa cellule initiale.
- 6. La bibliothèque de bandes informe l'hôte que l'opération de démontage est terminée.

## Détermination des cas où la bibliothèque de bandes n'est pas en mode automatisé

La bibliothèque de bandes n'est pas en mode automatisé lorsqu'elle n'est pas en mesure d'accepter des demandes émises par les hôtes. Les conditions suivantes indiquent que la bibliothèque de bandes n'est pas en mode automatisé.

- Une porte d'accès principal à la bibliothèque de bandes est ouverte.
- Le TallBot n'exécute pas automatiquement les opérations de montage et de démontage des cartouches.
- L'arborescence des périphériques de la Console d'administration StreamLine Library indique que la bibliothèque de bandes rencontre un problème.

# État de la bibliothèque et des périphériques

La fenêtre Console d'administration StreamLine Library affiche des indicateurs de santé pour chacun des périphériques suivants :

- Library
- Lecteurs
- CAP de rotation et des AEM
- Alimentation électrique
- Robots(s)
- Portes de sécurité d'AEM

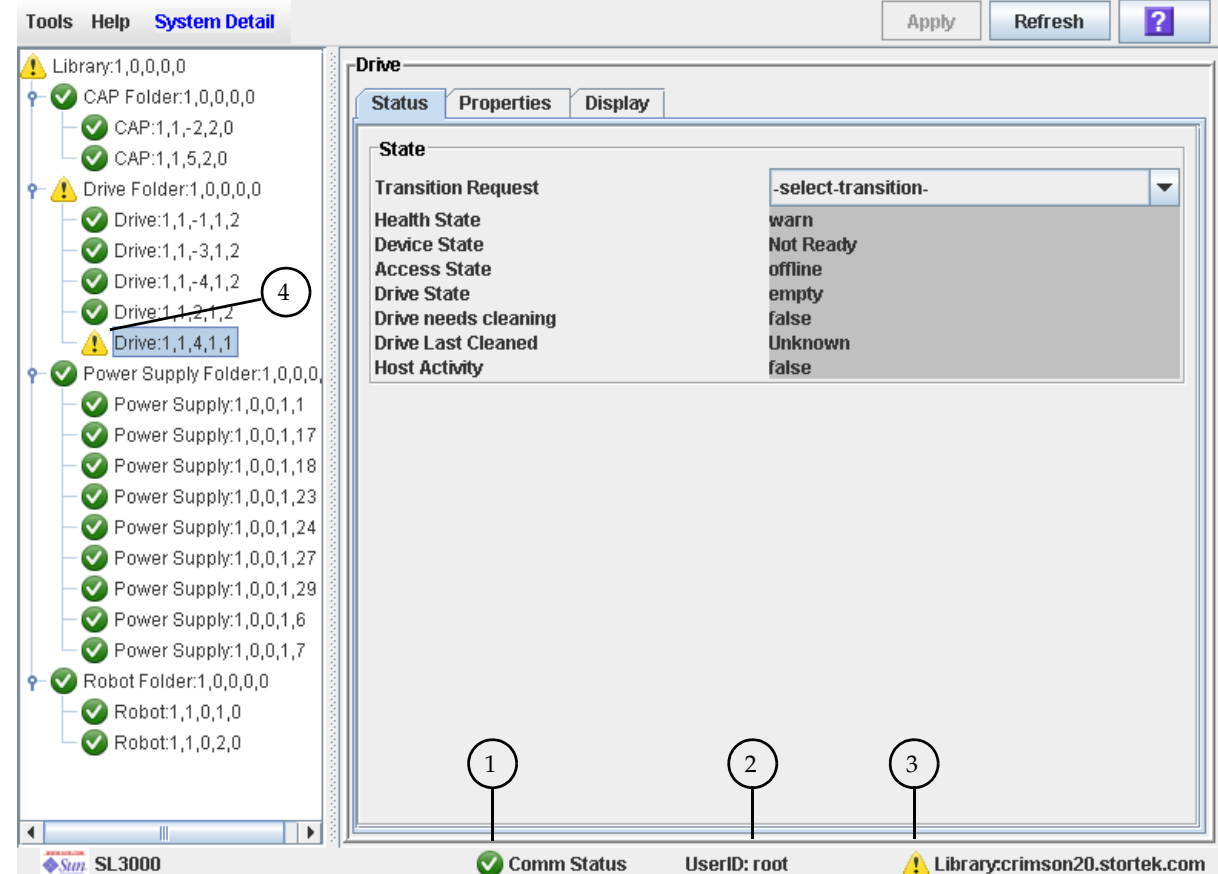

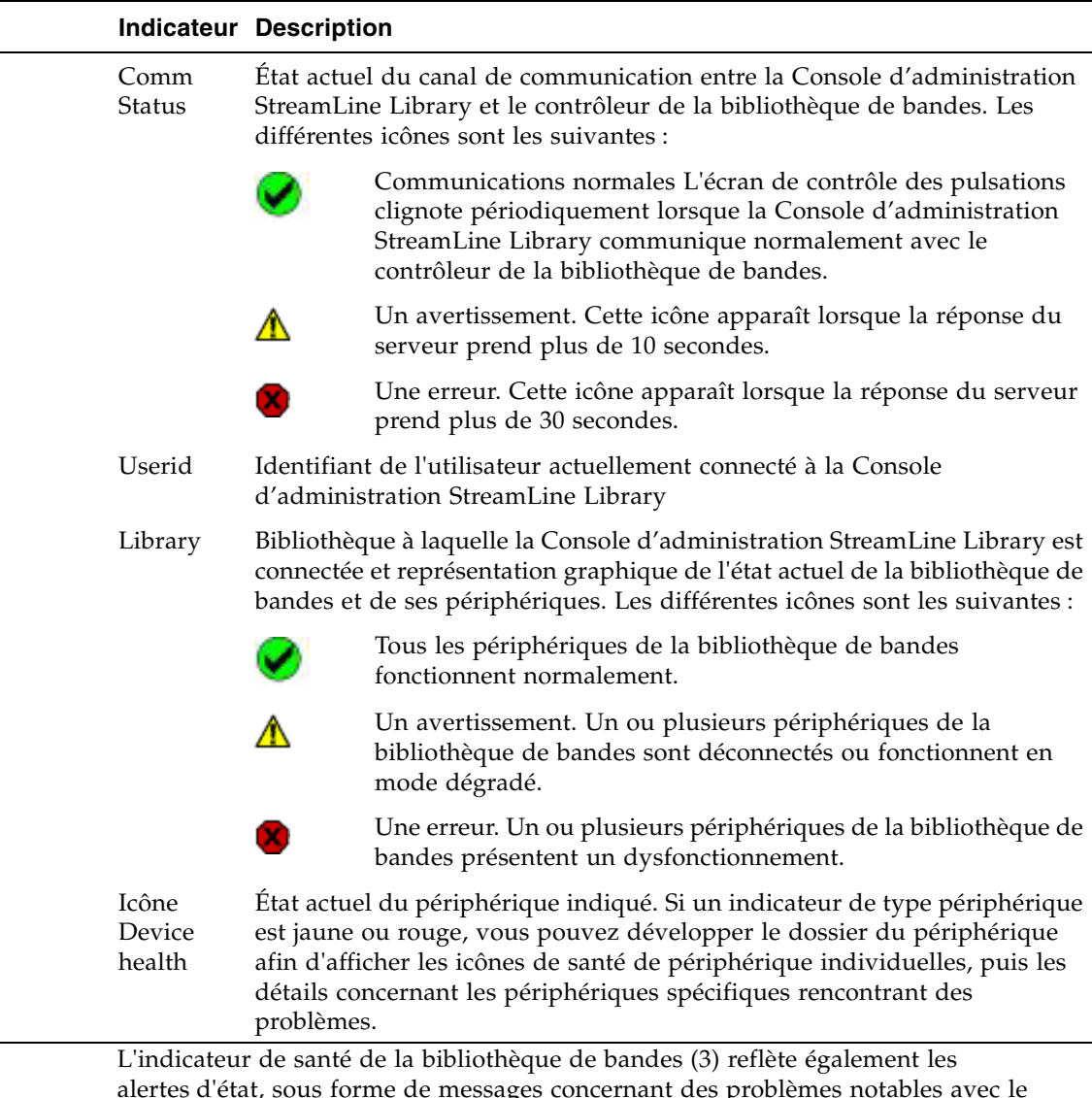

Le tableau ci-dessous présente les indicateurs de santé.

alertes d'état, sous forme de messages concernant des problèmes notables avec le microprogramme de la bibliothèque de bandes ou l'état de la configuration. Ces messages peuvent être affichés et gérés à partir de la fenêtre **Status Module**, si la licence Service de la bibliothèque de bandes est active. Voir « [Messages d'alerte d'état](#page-110-0) » [page](#page-110-0) 75 pour plus de détails.

Si les conditions d'alerte de périphérique ou d'état indiquent plusieurs problèmes, l'indicateur de santé reflète le plus grave. Si, par exemple, une licence est sur le point d'expirer (condition « jaune ») et qu'un CAP est défectueux (condition « rouge »), l'indicateur de santé de la bibliothèque de bandes apparaît en rouge. Une fois le problème de CAP résolu, l'indicateur de santé de la bibliothèque de bandes devient jaune. Cet indicateur ne redevient vert qu'une fois que le problème de licence a également été résolu ou que le message d'alerte a été effacé manuellement.
## Problèmes de communication

En cas de perte de communication entre la Console d'administration StreamLine Library et le contrôleur de la bibliothèque de bandes, l'écran de contrôle des pulsations devient gris au bout de 30-60 secondes puis rouge et le message d'erreur suivant apparaît :

Heartbeat message not received from the library controller.

Vous devez fermer la session de la Console d'administration StreamLine Library puis vous reconnectez afin de restaurer la communication.

# Rapports de bibliothèque de bandes

Les rapports de la bibliothèque de bandes donnent des informations sur la bibliothèque de bandes et ses périphériques associés (par exemple, lecteurs, robots et CAP), les événements et les cartouches de bande. Vous pouvez utiliser les rapports de la bibliothèque de bandes pour contrôler l'activité de celle-ci et identifier les problèmes potentiels. En plus d'afficher les rapports à l'écran, vous pouvez enregistrer les données du rapport dans un fichier que vous pouvez ensuite imprimer ou envoyer par e-mail.

La sortie d'un rapport affiche de manière statique les informations envoyées depuis le contrôleur de la bibliothèque de bandes lors de sa génération. La Console d'administration StreamLine Library ne met pas à jour les informations de manière dynamique tant que vous ne sélectionnez pas le bouton **Update** de la barre Options.

**Remarque –** L'exécution de plusieurs instances de la Console d'administration StreamLine Library autonome ou de la Console d'administration StreamLine Library Web sur le même PC ou la même station de travail peut engendrer des problèmes tels qu'une incohérence des données figurant dans les rapports. Il est recommandé qu'un seul utilisateur à la fois produise des rapports de la Console d'administration StreamLine Library sur un PC ou une station de travail, sauf si toutes les instances de la Console d'administration StreamLine Library sont de la même version.

# Types de rapport

La Console d'administration StreamLine Library offre les types suivants de rapport :

- Log : journaux détaillés des événements système
- Statistics : informations statistiques sur les opérations de la bibliothèque de bandes
- Status Detail : informations détaillées sur l'état de la bibliothèque de bandes et des périphériques associés, comme les CAP, les lecteurs et les robots
- Status Summary : informations récapitulatives sur l'état de la bibliothèque de bandes et des périphériques associés
- Version : informations détaillées sur les versions du matériel et du logiciel de la bibliothèque de bandes

## Barre Options du rapport

La barre Options sur chaque rapport vous permet d'exécuter les fonctions suivantes :

- [Recherche d'un rapport de la bibliothèque](#page-149-0)
- Mise à jour du rapport avec les données actuelles
- [Enregistrement des données d'un rapport de la bibliothèque de bandes](#page-151-0)

# Messages d'alerte d'état

**Remarque –** Cette fonctionnalité est disponible uniquement si la licence Service est active sur la bibliothèque de bandes.

Le Module d'état de la bibliothèque de bandes fournit un mécanisme centralisé pour l'affichage et la gestion des alertes d'état de la bibliothèque de bandes, qui correspondent à des messages concernant des problèmes notables liés au microprogramme ou à la configuration de la bibliothèque de bandes. Les alertes d'état apparaissent également dans le Journal d'événements de la bibliothèque de bandes, mais celui-ci contient un tel volume de messages qu'il est difficile d'y repérer ces alertes. La fenêtre **Status Module** met en surbrillance les messages importants, ce qui facilite leur identification et la résolution de certains problèmes.

Ci-dessous figurent des exemples de messages d'alerte d'état pouvant apparaître dans des fenêtres Status Module :

- Des robots redondants ont été installés, mais la licence Dual Robot n'est pas active
- Une fonctionnalité sous licence est sur le point d'expirer
- Une configuration de partition non valide a été détectée

La fenêtre **Status Module** ne contient pas de message concernant les problèmes de périphériques, car les détails les concernant apparaissent dans les fenêtres d'état de périphériques respectifs (**CAP Status**, **Drive Status**, etc.)

Un message d'alerte d'état peut également entraîner le changement de l'indicateur de santé de bibliothèque de bandes en jaune ou rouge, en fonction de la gravité du problème. Voir « [État de la bibliothèque et des périphériques](#page-106-0) » page 71 pour plus de détails.

Pour plus d'informations sur la gestion des messages d'alerte d'état, reportez-vous aux procédures suivantes :

- « [Affichage des alertes d'état de](#page-132-0) la bibliothèque de bandes » page 97
- « [Effacement des alertes d'état de la bibliothèque de bandes](#page-135-0) » page 100

# <span id="page-111-0"></span>Opérations CAP

**Remarque –** La plupart des fonctions CAP décrites dans cette section s'appliquent aux AEM ainsi qu'aux CAP réguliers. Dans les cas où il convient d'effectuer la distinction entre les deux, le terme « CAP de rotation » est utilisé pour désigner les CAP réguliers.

Les CAP (port d'accès aux cartouches) permettent à un utilisateur de la bibliothèque de bandes d'insérer ou d'éjecter des cartouches dans la bibliothèque de bandes. Vous pouvez utiliser les CAP uniquement lorsque la bibliothèque de bandes est en mode automatisé.

## CAP de rotation

Le module de base comporte toujours un CAP de rotation. En option, le module d'extension de lecteurs et le module d'extension de cartouches peuvent également comporter un CAP de rotation.

Chaque CAP de rotation est doté de deux magasins amovibles de 13 emplacements pouvant accueillir au total 26 cartouches à importer ou à exporter individuellement par chaque CAP.

## CAP des AEM

Pour obtenir une description détaillée des CAP des AEM, reportez-vous à « [Opérations](#page-115-0)  [au niveau des AEM](#page-115-0) » page 80.

# Séquence CAP Open

L'ouverture d'un CAP s'effectue de la manière suivante :

- 1. Un hôte émet une commande de déverrouillage d'un CAP.
- 2. L'état du CAP devient « unlocked » (non verrouillé).
- 3. L'utilisateur de la bibliothèque de bandes appuie sur le bouton CAP du pavé numérique.
- 4. L'état du CAP devient « open » (ouvert).
- 5. Le moteur du CAP est activé, et le CAP pivote vers l'extérieur de manière à montrer les magasins (CAP de rotation). Pour les CAP des AEM, une fois le voyant **Enter** allumé, l'utilisateur de la bibliothèque de bandes peut lever le loquet et ouvrir la porte d'accès de l'AEM (CAP des AEM).

### Procédure de fermeture des CAP

La fermeture d'un CAP s'effectue de la manière suivante :

- 1. L'utilisateur de la bibliothèque de bandes appuie sur le bouton CAP du pavé numérique.
- 2. Le moteur du CAP est activé, et le CAP pivote vers l'intérieur de manière à fermer le CAP (CAP de rotation). L'utilisateur de la bibliothèque de bandes peut fermer la porte d'accès de l'AEM et sécuriser le loquet (CAP des AEM).
- 3. L'utilisateur de la bibliothèque de bandes appuie à nouveau sur le bouton CAP pour démarrer la séquence de fermeture.
- 4. L'état du CAP devient « closed » (fermé) et « locked ».
- 5. Le TallBot analyse tous les emplacements des CAP.

### Mode d'insertion automatique

Le mode d'insertion automatique dans les CAP (CAP auto enter mode) permet à un utilisateur de la bibliothèque de bandes d'ouvrir un CAP de rotation ou des AEM et de réaliser une opération d'insertion sans avoir besoin d'émettre une demande d'insertion ou une réservation depuis une application hôte. Lorsqu'un CAP est en mode d'insertion automatique, il est déverrouillé par défaut et son voyant est allumé. Le CAP est verrouillé uniquement lors des opérations d'insertion, d'éjection ou d'audit de la cartouche.

Les applications hôtes gèrent le mode d'insertion automatique. Pour plus d'informations, consultez la documentation du logiciel de gestion des bandes appropriée. Pour activer le mode d'insertion automatique d'un CAP, vous devez saisir la commande système appropriée permettant de déverrouiller le CAP.

Pour lancer une opération d'insertion en utilisant un CAP automatique, il vous suffit d'appuyer sur le bouton **CAP Open** du pavé numérique. Le mode d'insertion automatique n'a pas d'impact sur les opérations d'éjection de cartouches. Vous devez donc émettre une commande d'éjection explicite pour éjecter les cartouches par un CAP en mode d'insertion automatique.

## Mode manuel des CAP

Le mode manuel représente la méthode la plus sûre pour réaliser des opérations sur les CAP.

En mode manuel, un CAP de rotation ou des AEMest verrouillé par défaut et son voyant est éteint. Pour lancer une opération d'insertion et d'éjection en utilisant un CAP manuel, vous devez saisir une commande d'insertion et d'éjection explicite avant d'appuyer sur le bouton d'ouverture du CAP sur le pavé numérique.

## <span id="page-113-0"></span>Priorités du CAP pour les éjections de cartouche par des hôtes FC-SCSI

Lorsque vous démarrez une opération d'éjection depuis un hôte HLI, vous pouvez spécifier le CAP à utiliser. Cependant, l'interface SCSI ne fournit pas ce niveau de contrôle. L'interface regroupe essentiellement l'ensemble des CAP et des AEM dans la bibliothèque de bandes et les traite comme un seul grand CAP. Lorsque vous démarrez une opération d'éjection depuis un hôte FC-SCSI, le TallBot place les cartouches dans des CAP, de gauche à droite et en démarrant tout d'abord avec les CAP de rotation pour passer ensuite aux AEM, le cas échéant.

Supposons, par exemple, qu'une bibliothèque de bandes FC-SCSI dispose de la configuration suivante :

- Module de base, avec un CAP de rotation standard
- Deux CEM, avec des CAP de rotation en option

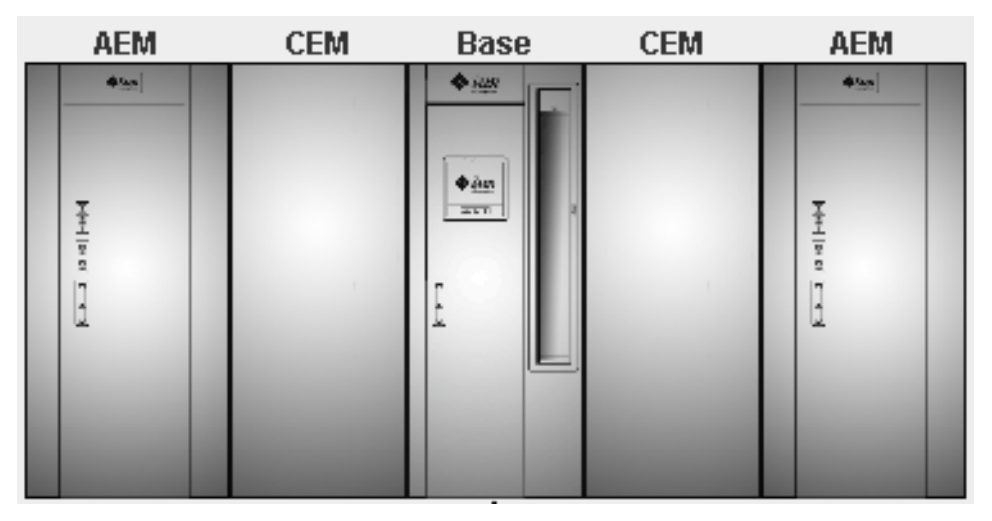

■ Deux AEM

**Remarque –** L'exemple qui suit induit une bibliothèque de bandes non partitionnée, ou partitionnée, dans laquelle tous les CAP et les AEM sont partagés par l'ensemble des hôtes. Pour les bibliothèques de bandes partitionnées, la priorité du CAP dépend de la manière dont les CAP sont affectés aux partitions.

Pour une opération d'éjection de 350 cartouches, le TallBot remplit les cellules du CAP selon l'ordre suivant :

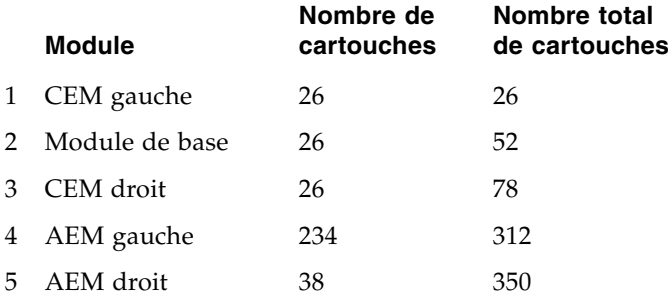

## Utilisation des CAP dans une bibliothèque de bandes partitionnée

**Remarque –** Cela concerne uniquement les bibliothèques de bandes partitionnées. Pour plus d'informations sur la définition des partitions de la bibliothèque de bandes, reportez-vous à « [Récapitulatif des tâches de partitionnement](#page-325-0) » page 290

Un CAP de rotation ou des AEM est une ressource partagée de la bibliothèque de bandes ; en d'autres termes, il peut être utilisé par l'ensemble des partitions de la bibliothèque de bandes. Cependant, un CAP ne peut être utilisé que par une seule partition à la fois. Lorsqu'une partition utilise un CAP pour des opérations d'insertion ou d'éjection, celui-ci est réservé à cette partition et n'est pas disponible pour toutes les autres.

Pour qu'une partition puisse réserver un CAP, toutes les conditions suivantes doivent être remplies :

- Le CAP doit être disponible, il ne doit être réservé par aucune autre partition.
- Le CAP doit être vide.
- Le CAP doit être fermé et verrouillé.

Pour plus d'informations, reportez-vous à « « Propriété [» de CAP](#page-315-0) » page 280.

### Informations supplémentaires sur le CAP

Pour plus d'informations sur les CAP de rotation et des AEM, reportez-vous aux sections suivantes dans ce manuel.

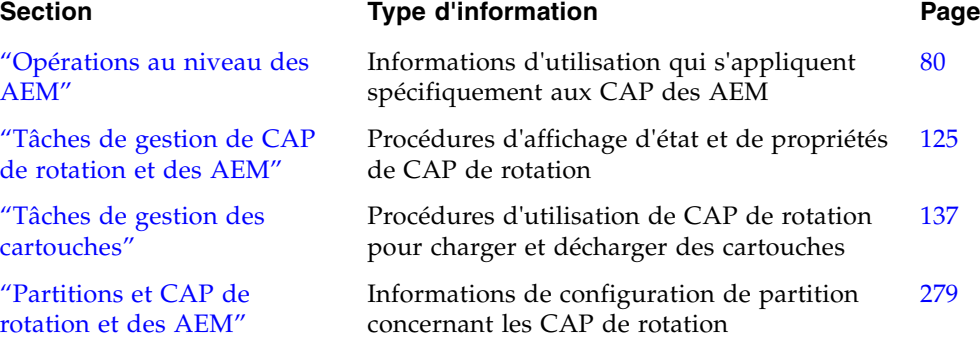

# <span id="page-115-0"></span>Opérations au niveau des AEM

L'AEM (module d'extension d'accès) permet à un utilisateur de bibliothèque de bandes d'effectuer des chargements ou des déchargements en masse jusqu'à 234 cartouches à la fois, vers ou depuis la bibliothèque de bandes. L'AEM permet également une maintenance sans interruption d'une bibliothèque de bandes TallBot.

**Remarque –** Les AEM partagent un nombre important de fonctionnalités et de fonctions identiques à celles des CAP de rotation, mais ils présentent également certaines caractéristiques uniques. Cette section décrit les éléments uniques aux AEM.

# Porte d'accès de l'AEM

La porte d'accès de l'AEM correspond à la porte externe que vous ouvrez pour effectuer un chargement ou un déchargement de cartouches en masse vers ou depuis la bibliothèque de bandes. Le panneau avant de la porte d'accès comprend les composants suivants :

- Trois voyants : Wait, Enter et Unlocked
- Deux verrous :
	- Service Access : peut être ouvert uniquement par un Sun CSE du StorageTek. L'ouverture de ce verrou libère le pêne dormant de la porte d'accès.
	- Deadbolt Override : pour que l'utilisateur d'une bibliothèque de bandes accède rapidement à l'intérieur de l'AEM. Cette action produit les mêmes effets sur les opérations de bibliothèque de bandes que l'ouverture de la porte d'accès de bibliothèque de bandes principale.
- Bouton « Operator Request CAP » : pour accéder normalement à l'intérieur de l'AEM, afin de charger ou de décharger des cartouches. L'utilisation de ce bouton libère le pêne dormant de la porte d'accès.
- Latch : ouvre et ferme la porte d'accès. Le loquet peut-être ouvert uniquement une fois que vous avez libéré le pêne dormant ou que vous avez utilisé la redéfinition du pêne dormant.

## Porte desécurité d'AEM

La porte de sécurité constitue la porte de « garage » interne, qui s'abaisse pour séparer l'AEM du reste de la bibliothèque de bandes. Cette porte permet un accès sécurisé à l'intérieur de l'AEM, afin qu'un utilisateur de bibliothèque de bandes charge ou décharge des cartouches, ou qu'un Sun CSE du StorageTek effectue une opération de service sur le TallBot ou sur d'autres composants de l'AEM.

La porte de sécurité est abaissée lorsque vous appuyez sur le bouton « Operator Request CAP » sur la porte d'accès de l'AEM, ou lorsqu'un Sun CSE du StorageTek utilise le verrou Service Access. Elle n'est pas abaissée si vous effectuez un « accès rapide » à l'AEM en déverrouillant le verrou Deadbolt Override.

La porte de sécurité est automatiquement levée lorsque vous fermez la porte d'accès de l'AEM. Le TallBot pénètre ensuite dans l'AEM pour y mener un audit de toutes les cellules AEM. Un audit complet d'un AEM doit prendre moins de trois minutes.

### Fonctions de CAP des AEM

Chaque CAP des AEM contient 18 magasins de cartouches amovibles comportant 13 emplacements sur les façades avant et arrière, pour un total de 234 emplacements de cartouches. Les magasins sont organisés selon une configuration 3 X 3 sur chaque façade. Ils sont identiques à ceux utilisés dans des CAP de rotation.

En termes de chargements et de déchargements de cartouche, le contrôleur de la bibliothèque de bandes traite chaque AEM comme un CAP de très grande taille. Pour plus d'informations sur les fonctions du CAP qui s'appliquent aux AEM, reportez-vous à « [Opérations CAP](#page-111-0) » page 76.

### Partitions et AEM

Concernant le partitionnement de la bibliothèque de bandes, les CAP des AEM sont soumis aux mêmes règles et restrictions que les CAP de rotation. Ils peuvent êtres affectés pour une utilisation exclusive par une partition, ou bien être partagés par plusieurs partitions avec le même type d'interface hôte. Voir « [Partitions et CAP de](#page-314-0)  [rotation et des AEM](#page-314-0) » page 279 pour plus de détails.

### Maintenance sans interruption

L'AEM permet à un Sun CSE du StorageTek d'accéder à une bibliothèque de bandes TallBot et de la dépanner en toute sécurité, sans avoir à la placer hors ligne. Si un TallBot est défectueux, il se stocke lui-même dans l'AEM. La bibliothèque de bandes demeure en ligne, et si des TallBot redondants sont installés, la bibliothèque de bandes peut poursuivre les opérations de manière normale, via le TallBot fonctionnel restant.

Un Sun CSE du StorageTek peut utiliser une clé spéciale pour déverrouiller le verrou Service Access sur la porte d'accès. Cela entraîne l'abaissement de la porte de sécurité de l'AEM, et la séparation entre l'AEM et le reste de la bibliothèque de bandes. Une fois la porte de sécurité entièrement abaissée, le Sun CSE du StorageTek peut ouvrir la porte d'accès de l'AEM et effectuer la maintenance de manière sécurisée sur le TallBot ou tout autre composant de l'AEM défectueux, alors que la bibliothèque de bandes demeure en ligne. L'AEM lui-même est mis hors ligne pendant la période de maintenance, entraînant la suspension des fonctions de chargement/déchargement de cartouche.

Une fois la maintenance effectuée, le CSE du StorageTek ferme la porte d'accès, la porte de sécurité se lève, le TallBot est réinitialisé et effectue un audit des emplacements de cartouche du CAP des AEM, puis l'AEM est remis en ligne.

# Informations sur l'AEM supplémentaires

Pour plus d'informations sur les AEM, reportez-vous aux sections suivantes dans ce manuel.

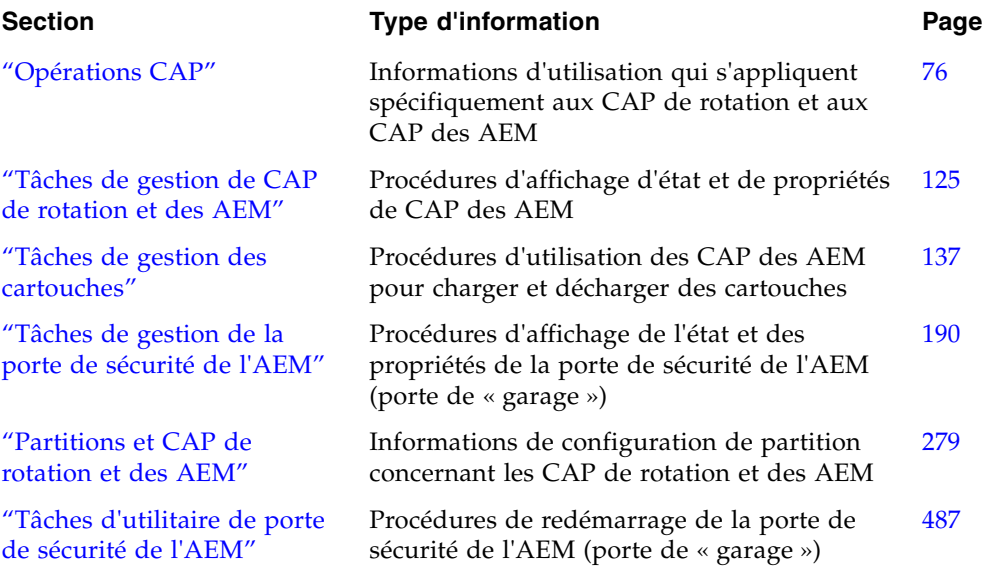

# Gestion des cartouches

Toutes les cartouches de la bibliothèque de bandes doivent être munies d'une étiquette externe lisible. Voir Annexe C, « Manipulation des cartouches » pour plus de détails.

Les applications hôtes HSC et ACSLS ne prennent pas en charge les cartouches non étiquetées et ne permettent pas leur insertion via le CAP. Si vous placez une cartouche non étiquetée dans un CAP, l'hôte ne la prend pas en compte et vous devez la retirer du CAP.

Si vous placez manuellement une cartouche non étiquetée dans une cellule de stockage, le TallBot ne la prend pas en compte lors d'une analyse du matériel et n'essaie pas d'installer une autre cartouche dans l'emplacement. Cependant, pendant une analyse ACSLS ou HSC, l'hôte déplace la cartouche du CAP en vue d'une éjection de la bibliothèque de bandes.

Le contrôleur de la bibliothèque de bandes ne vous permet pas de monter une cartouche non étiquetée ou de type inconnu dans quelque lecteur de bande que ce soit.

### Insertion de cartouches

Vous pouvez insérer jusqu'à 26 cartouches à la fois dans chaque CAP de rotation. Vous pouvez charger en masse jusqu'à 234 cartouches via chaque CAP des AEM.

Avant toute insertion de cartouches dans la bibliothèque de bandes, vous devez vérifier qu'elle est correctement étiquetée. Insérez chaque cartouche dans un emplacement CAP de manière à ce que l'étiquette du client (le cas échéant) soit face à vous, le moteur du hub tourné vers le bas et l'étiquette de l'ID de volume tournée vers vous. Les cartouches peuvent être placées dans n'importe quel emplacement CAP, dans n'importe quel ordre. Le TallBot analyse tous les emplacements une fois la porte des CAP refermée.

**Remarque –** En raison de la conception du CAP, vous ne pouvez pas insérer une cartouche T9x40 ou T10000 à l'envers dans le CAP. Toutefois, elle ne vous empêche pas de placer une cartouche LTO à l'envers dans le CAP.

Le lecteur de code à barres du TallBot scanne les ID de volume des cartouches uniquement pendant les opérations d'insertion car il s'agit de nouveaux ID devant être ajoutés dans la base de données du contrôleur de la bibliothèque de bandes. Le TallBot n'a pas besoin de scanner les ID de volume des cartouches lors des opérations d'éjection.

Lorsqu'une cartouche est insérée dans la bibliothèque de bandes, soit l'hôte lui affecte une cellule initiale, soit elle est montée sur un lecteur, selon la raison de son insertion. L'emplacement des cartouches est enregistré dans la base de données du contrôleur de la bibliothèque de bandes en utilisant le format de l'adresse interne de la bibliothèque de bandes (voir « [Adresse interne de la bibliothèque de bandes](#page-544-0) » page 509). Cet emplacement est également transmis à l'hôte afin de l'intégrer à sa base de données de cartouches.

## Éjecion des cartouches

Vous pouvez éjecter jusqu'à 26 cartouches à la fois dans chaque CAP de rotation. Vous pouvez décharger en masse jusqu'à 234 cartouches via chaque CAP des AEM.

Afin d'éjecter une cartouche, vous devez préciser l'ID de volume de la cartouche à retirer de la bibliothèque de bandes. Le TallBot se déplace vers l'emplacement de stockage indiqué dans la base de données du contrôleur de la bibliothèque de bandes, enlève la cartouche et la place dans un emplacement CAP. Voir « [Priorités du CAP pour](#page-113-0)  [les éjections de cartouche par des hôtes FC-SCSI](#page-113-0) » page 78 pour plus de détails sur l'ordre d'utilisation des CAP dans des bibliothèques de bandes FC-SCSI. Après ouverture du CAP, la cartouche et son emplacement sont supprimés de la base de données du contrôleur de la bibliothèque de bandes et de celle de l'hôte.

**Remarque –** Le TallBot n'a pas besoin de scanner les ID de volume des cartouches lors des opérations d'éjection.

## Localisation des cartouches

La Console d'administration StreamLine Library vous permet d'afficher l'adresse interne des cartouches dans la bibliothèque de bandes. Vous pouvez localiser une cartouche grâce à l'un des moyens suivants :

- ID de volume
- Adresse interne de la bibliothèque de bandes
- adresse HLI-PRC

Cet utilitaire est particulièrement utile en cas de montage manuel d'une cartouche. Le logiciel de gestion de la bibliothèque de bandes (par exemple, HSC ou ACSLS) fournit l'ID de volume et l'adresse HLI-PRC ou FC-SCSI de la cartouche ainsi que l'adresse de la baie de disques d'un lecteur disponible. Avant de vous connecter à la bibliothèque de bandes, nous vous conseillons de noter l'ID de volume, l'emplacement de la cartouche et celui du lecteur.

## Déplacements de récupération

Avec la fonction de diagnostic et de récupération, vous pouvez déplacer une cartouche d'un emplacement vers un autre. Par exemple :

- Vous pouvez renvoyer une cartouche vers son emplacement initial depuis une cellule du CAP, un lecteur ou une autre cellule de stockage.
- Vous pouvez décider de regrouper les cartouches par type de données ou de les rapprocher de leurs lecteurs affectés.
- Vous pouvez éjecter une cartouche de nettoyage ou de diagnostic ayant expiré.
- Vous pouvez insérer une nouvelle cartouche de nettoyage ou de diagnostic, puis la déplacer vers une cellule de stockage réservée.

Une cartouche qui se trouve dans une cellule de stockage peut être déplacée uniquement vers un CAP, une cellule réservée une autre cellule de stockage, mais pas vers un lecteur. Une cartouche se trouvant dans un lecteur, un CAP ou une cellule réservée peut-être déplacée vers n'importe quel autre emplacement inoccupé dans la bibliothèque de bandes. Pour plus d'informations, consultez les procédures suivantes :

- « [Déplacement d'une cartouche spécifique par ID de volume](#page-186-0) » page 151
- « [Déplacement d'une cartouche depuis un emplacement spécifique](#page-188-0) » page 153

Avant tout déplacement de cartouche, il est recommandé de générer un Rapport récapitulatif des cartouches indiquant le contenu des cellules de stockage de la bibliothèque de bandes. Voir « [Liste des cartouches de la](#page-181-0) bibliothèque de bandes » [page](#page-181-0) 146 pour plus de détails. Ce rapport vous aide à déterminer l'emplacement des cartouches, ainsi que les cellules de stockage inoccupées.

# Lecteurs

Vous pouvez installer jusqu'à 56 lecteurs dans une bibliothèque de bandes de la manière suivante :

- 24 maximum dans le module de base
- 32 maximum dans le module d'extension de lecteurs (DEM)

Pour obtenir une liste des lecteurs de bande pris en charge, voir « [Lecteurs de bande](#page-54-0) » [page](#page-54-0) 19.

### Identification des lecteurs

La bibliothèque de bandes utilise les méthodes d'adressage suivantes pour chaque lecteur :

- Adresse interne de la bibliothèque de bandes : pour l'ensemble des lecteurs. Elle est affectée par le contrôleur de la bibliothèque de bandes en fonction de la bibliothèque de bandes, du rail, de la colonne, de la partie et de la ligne où se trouve le lecteur.
- Adresse HLI-PRC (Host LMU Interface-Panel, Row, Column) : uniquement pour les connexions hôtes TCP/IP. Elle est définie par les applications hôtes.
- Adresse d'élément SCSI hôte : uniquement pour les connexions hôtes FC-SCSI. Elle est définie par les applications hôtes.
- Adresse de baie de disques : pour l'ensemble des lecteurs. Elle est affectée par le contrôleur de la bibliothèque de bandes en fonction de l'emplacement physique du lecteur.
- Nom de port mondial dynamique : uniquement pour les connexions Fibre Channel. Elle est affectée par le contrôleur de la bibliothèque de bandes en fonction de l'emplacement du lecteur.

Pour plus d'informations concernant les méthodes d'identification et d'adressage des lecteurs, voir Annexe A, « [Adresses des ressources de la bibliothèque de bandes](#page-542-0) » [page](#page-542-0)  [507](#page-542-0).

## États des lecteurs

Les différents états des lecteurs peuvent être les suivants :

- Online : le lecteur peut être utilisé pour des opérations de lecture et d'écriture.
- Offline : le lecteur ne peut pas être utilisé pour des opérations de lecture et d'écriture.

### Informations supplémentaires

Pour connaître les procédures détaillées concernant le lecteur, voir « [Tâches de gestion](#page-192-0)  [des lecteurs](#page-192-0) » page 157.

# Nettoyage des lecteurs

Le nettoyage des lecteurs de bande de la bibliothèque de bandes doit se faire régulièrement afin d'éviter l'apparition d'erreurs de lecture et d'écriture. La bibliothèque de bandes autorise deux méthodes de nettoyage des lecteurs :

- Gestion du nettoyage automatique via le Console d'administration StreamLine [Library](#page-123-0)
- [Nettoyage manuel](#page-123-1)

### Cartouches de nettoyage

**Remarque –** Vous devez utiliser des cartouches de nettoyage dont les supports sont compatibles avec les lecteurs de la bibliothèque de bandes.

Les cartouches de nettoyage ont une durée de validité limitée. Consultez la documentation relative à votre lecteur de bande afin de déterminer le nombre d'utilisation ou la limite maximum pour chaque type de cartouches de nettoyage.

Lorsque vous insérez une cartouche de nettoyage dans la bibliothèque de bandes, le contrôleur de la bibliothèque de bandes la considère comme une nouvelle cartouche et remet le compteur d'utilisation à zéro. Par conséquent, il est recommandé d'insérer uniquement des nouvelles cartouches de nettoyage dans la bibliothèque de bandes.

Le compteur augmente à chaque utilisation d'une cartouche de nettoyage pour nettoyer un lecteur. La cartouche doit être remplacée lorsque le compteur d'utilisation d'une cartouche de nettoyage dépasse la limite maximum.

La Console d'administration StreamLine Library permet d'afficher l'état d'une cartouche de nettoyage à tout moment. Les différents états possibles sont les suivants :

- OK : la cartouche n'a pas dépassé le nombre d'utilisations maximum.
- Warning : la cartouche a atteint le nombre d'utilisations maximum.
- Expired : la cartouche a dépassé le nombre d'utilisations maximum.

## Éjection des cartouches de nettoyage expirées

Éjectez avec précaution les cartouches de nettoyage ayant expiré de la bibliothèque de bandes. Si vous déplacez une cartouche de nettoyage ayant expiré vers un CAP et que vous ouvrez celui-ci, vous devez retirer la cartouche. Si vous fermez le CAP sans préalablement retirer la cartouche de nettoyage, la TallBot réinsérera la cartouche ayant expiré dans la bibliothèque de bandes et le contrôleur de la bibliothèque de bandes remettra le compteur d'utilisation à zéro.

## <span id="page-123-0"></span>Gestion du nettoyage automatique via le Console d'administration StreamLine Library

La fonction de nettoyage automatique (ou « auto clean ») sur la SL3000 vous permet de gérer le nettoyage de lecteur automatique via le Console d'administration StreamLine Library. Cette fonction doit être activée uniquement pour des partitions ou des bibliothèques de bandes entières contrôlées par des hôtes FC-SCSI.

Pour toutes les autres partitions et bibliothèques de bandes complètes (celles qui sont contrôlées par les logiciels de gestion de bandes ACSLS ou HSC), vous devez désactiver la fonction de nettoyage automatique dans le Console d'administration StreamLine Library. (Voir « [Configuration de la fonction de nettoyage automatique](#page-208-0) » page 173 pour plus de détails). Les logiciels ACSLS ou HSC gèrent ensuite la fonction de nettoyage automatique pour ces partitions et bibliothèques de bandes, alors que la fonction de nettoyage automatique de la SL3000 empêche la notification de HSC et ACSLS lorsque des lecteurs nécessitent un nettoyage. Pour plus d'informations, consultez la documentation HSC et ACSLS.

Actuellement, la fonction de nettoyage automatique de la SL3000 ne prend pas en charge la fonctionnalité suivante :

- Importation automatique des cartouches de nettoyage par le CAP et le positionnement de ces bandes dans les cellules réservées ou dédiées aux cartouches de nettoyage et de diagnostic.
- Exportation automatique des cartouches de nettoyage expirées par le CAP.

Lorsque la fonction de nettoyage automatique est activée, le contrôleur de la bibliothèque de bandes exécute automatiquement une opération de nettoyage lorsque qu'un lecteur a besoin d'être nettoyé. Le robot TallBot récupère une cartouche de nettoyage appropriée (en fonction du type de lecteur) dans les cellules réservées, envoie la cartouche vers le lecteur, puis ramène la cartouche à sa cellule de stockage une fois l'opération de nettoyage terminée.

### <span id="page-123-1"></span>Nettoyage manuel

**Remarque –** Le logiciel de gestion de la bibliothèque de bandes contrôle le nettoyage manuel des lecteurs. Pour plus d'informations concernant la syntaxe des commandes, consultez la documentation ACSLS ou HSC

En cas de désactivation de la fonction de nettoyage automatique, les opérations de nettoyage des lecteurs doivent être réalisées manuellement. Afin de déterminer si un lecteur a besoin d'être nettoyé, la Console d'administration StreamLine Library permet d'afficher l'état de nettoyage d'un lecteur ainsi que la date du dernier nettoyage.

Si le nettoyage automatique est activé, vous pouvez éventuellement toujours démarrer un nettoyage manuel, selon le type de lecteur. Certains types de lecteurs permettent un nettoyage manuel à n'importe quel moment, tandis que d'autres n'autorisent un nettoyage qu'une fois un nombre maximal d'utilisations atteint. Dans le second cas, la bibliothèque de bandes peut vous permettre de monter une cartouche de nettoyage sur un lecteur, mais ce lecteur n'effectue pas réellement l'opération de nettoyage. Pour plus d'informations, reportez-vous à la documentation relative à votre lecteur de bandes.

Afin de localiser le type de cartouches de nettoyage compatible avec un lecteur spécifique, la Console d'administration StreamLine Library permet de générer un rapport récapitulatif des cartouches et un rapport détaillé des lecteurs.

# TallBot (bras robotisés)

Le bras robotisé TallBot de la bibliothèque de bandes permet de déplacer les cartouches à travers l'ensemble des emplacements de stockage, lecteurs de bande et CAP de la bibliothèque de bandes. Il permet également d'analyser la bibliothèque de bandes.

Le TallBot est inclus dans le module de base et est accessible depuis l'avant de l'armoire. Les trois composants principaux du TallBot sont les suivants :

- X table assembly : mouvement latéral à 180°.
- Z drive assembly : mouvement vertical.
- Hand assembly : cela comprend les composants suivants :
	- Des pinces permettant le transport des cartouches.
	- Un scanner laser de codes à barres permettant la localisation et la lecture des étiquettes des cartouches.
	- Un capteur de proximité permettant de détecter les cellules de stockage vides et les cartouches sans étiquette.

Pour plus d'informations concernant l'affichage et la gestion des états du TallBot et d'autres détails, reportez-vous à « [Tâches de surveillance du robot et de l'alimentation](#page-219-0)  [électrique](#page-219-0) » page 184.

# Alimentation électrique

La bibliothèque de bandes SL3000 est équipée de lecteurs de bandes, d'unités robotiques et de systèmes électroniques redondants. Les différentes options de redondance sont les suivantes :

- N+1
- $\blacksquare$  2N
- $\blacksquare$  2N+1

Les différentes possibilités de sources d'énergie sont les suivantes :

- 120-127 VCA, monophasé
- 200-240 VCA, monophasé

Voir « [Options d'alimentation](#page-60-0) » page 25 pour plus de détails.

# Type d'interface hôte

La SL3000 prend en charge les interfaces de chemin de contrôle suivantes :

- HLI (TCP/IP) : protocole TCP/IP utilisant Ethernet 10/100 Base-T et des câbles CAT-5
- FC-SCSI : protocole et commande SCSI 3 sur une interface Fibre Channel

Voir « [Chemin de contrôle de la bibliothèque de bandes](#page-62-0) » page 27 pour plus de détails.

# Bibliothèques non partitionnées

Dans les bibliothèques de bandes non partitionnées, tous les hôtes doivent utiliser le même type d'interface pour se connecter à la bibliothèque de bandes.

La fenêtre **System Detail > Status > General** permet d'afficher le type d'interface.

Vous pouvez modifier le type d'interface par le biais de la fenêtre Select Active Cells > Select [Active](#page-282-0) Cells.

## Bibliothèques partitionnées

Dans les bibliothèques de bandes partitionnées, les types d'interface hôte FC-SCSI et HLI peuvent être utilisés. Chaque partition doit utiliser l'un ou l'autre. Au moment de la création d'une nouvelle partition, vous devez indiquer le type d'interface utilisé. Tous les hôtes d'une partition utilisent le même type d'interface.

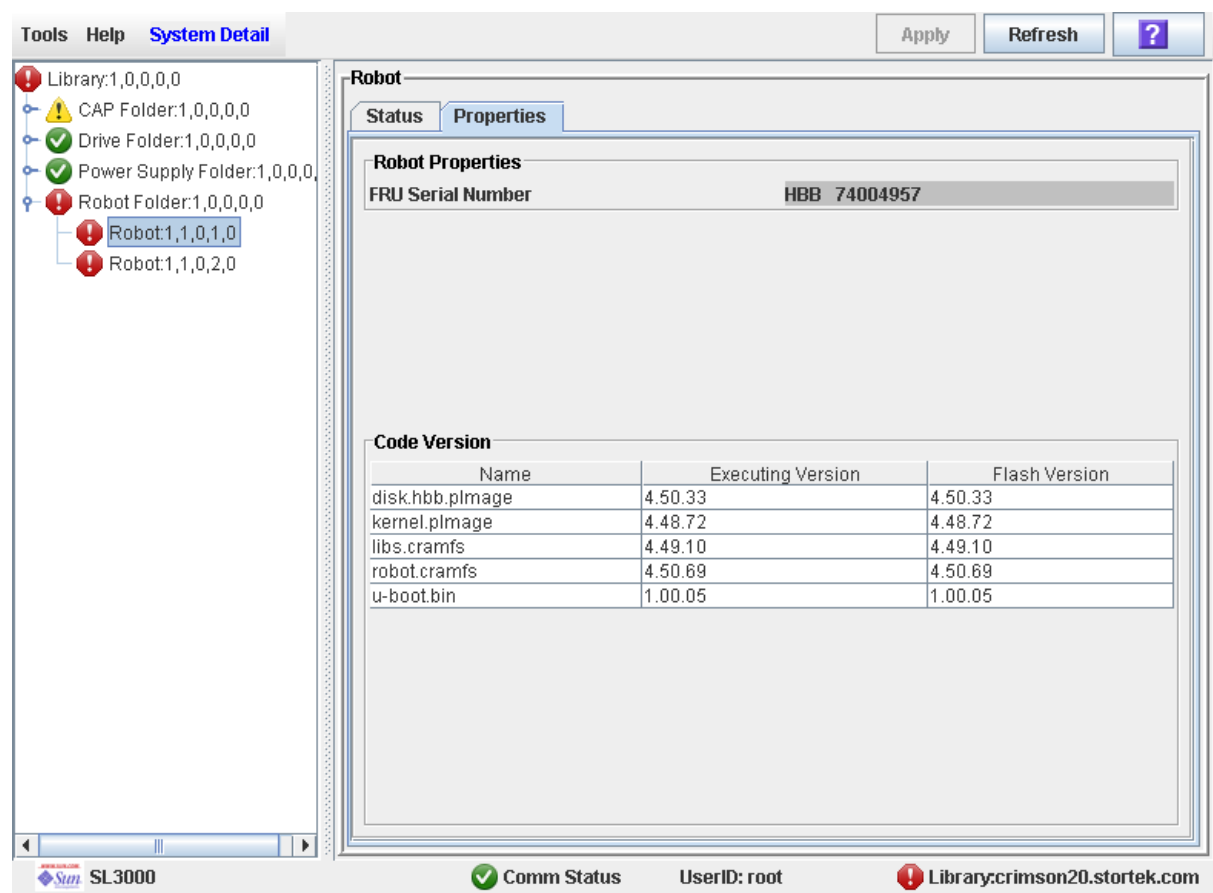

### Pour plus d'informations, reportez-vous à « [Connexions hôte-partition](#page-307-0) » page 272

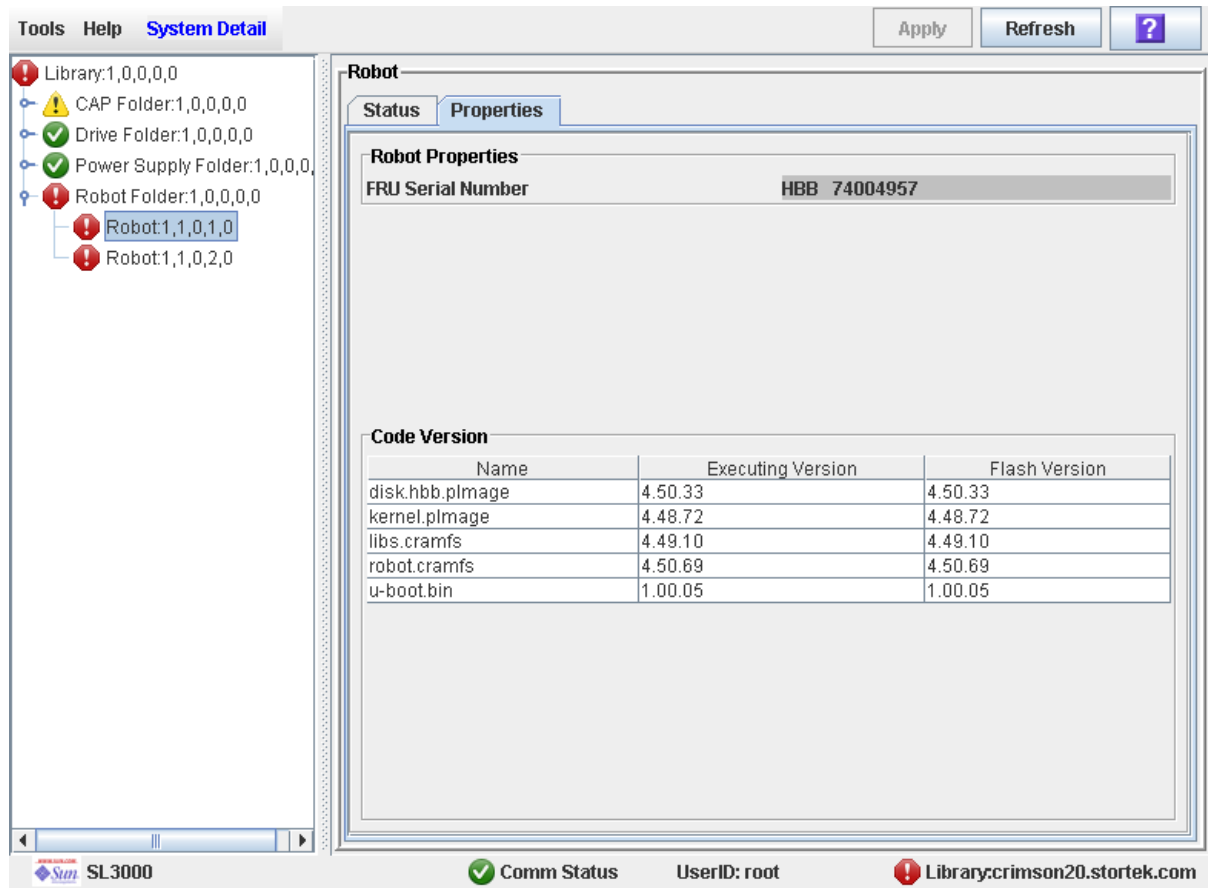

# Tâches des opérations automatiques

Les tâches des opérations automatiques de la bibliothèque de bandes se divisent en plusieurs catégories :

- « [Tâches de gestion de la bibliothèque de bandes](#page-130-0) » page 95
- « [Tâches de gestion de CAP de rotation et des AEM](#page-160-0) » page 125
- « [Tâches de gestion des cartouches](#page-172-0) » page 137
- « [Tâches de gestion des lecteurs](#page-192-0) » page 157
- « [Tâches de nettoyage des lecteurs](#page-207-0) » page 172
- « [Tâches de surveillance du robot et de l'alimentation électrique](#page-219-0) » page 184
- « [Tâches de gestion de la porte de sécurité de l'AEM](#page-225-0) » page 190

# <span id="page-130-0"></span>Tâches de gestion de la bibliothèque de bandes

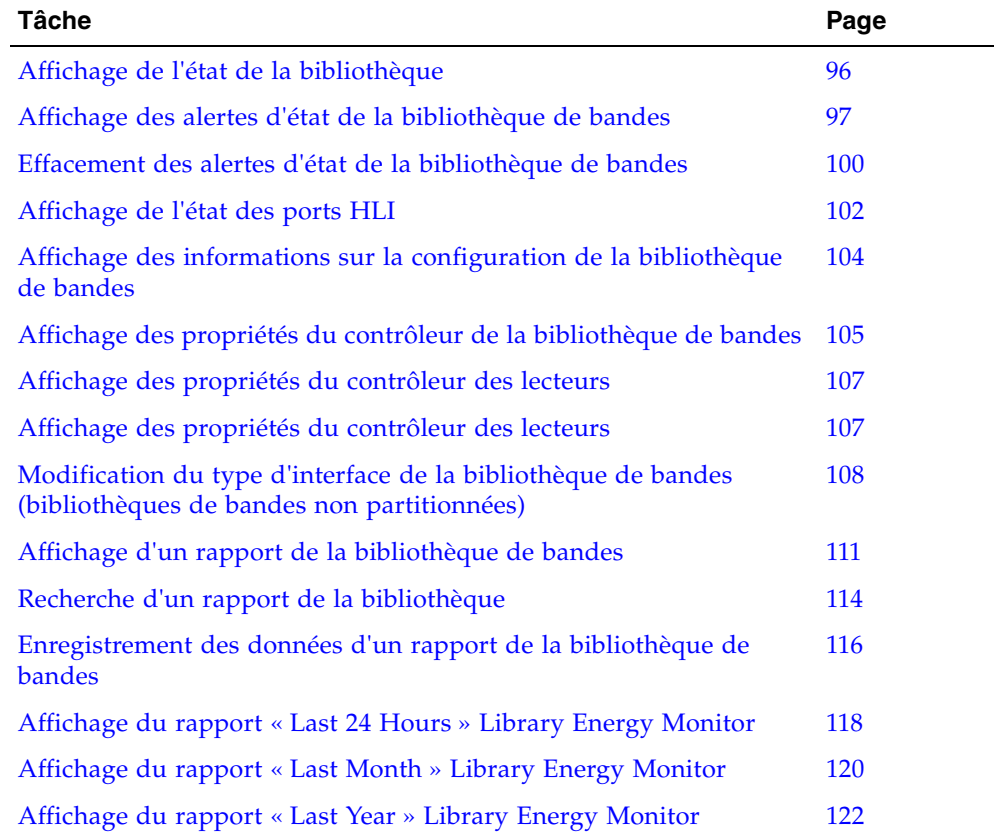

# <span id="page-131-0"></span>▼ Affichage de l'état de la bibliothèque

Cette fenêtre permet de visualiser l'état de fonctionnement actuel de la bibliothèque de bandes. Ces valeurs sont mises à jour à chaque opération d'un hôte ; opération en arrière plan ou opération de l'utilisateur.

**Remarque –** La fenêtre **Reports > Library Details** permet également d'avoir accès à ces informations. Voir « [Affichage d'un rapport de la bibliothèque de bandes](#page-146-0) » page 111 pour plus de détails.

- **1. Sélectionnez Tools > System Detail, puis cliquez sur le dossier Library.**
- **2. Cliquez sur l'onglet Status puis sur l'onglet General.**

La fenêtre affiche l'état actuel de la bibliothèque de bandes.

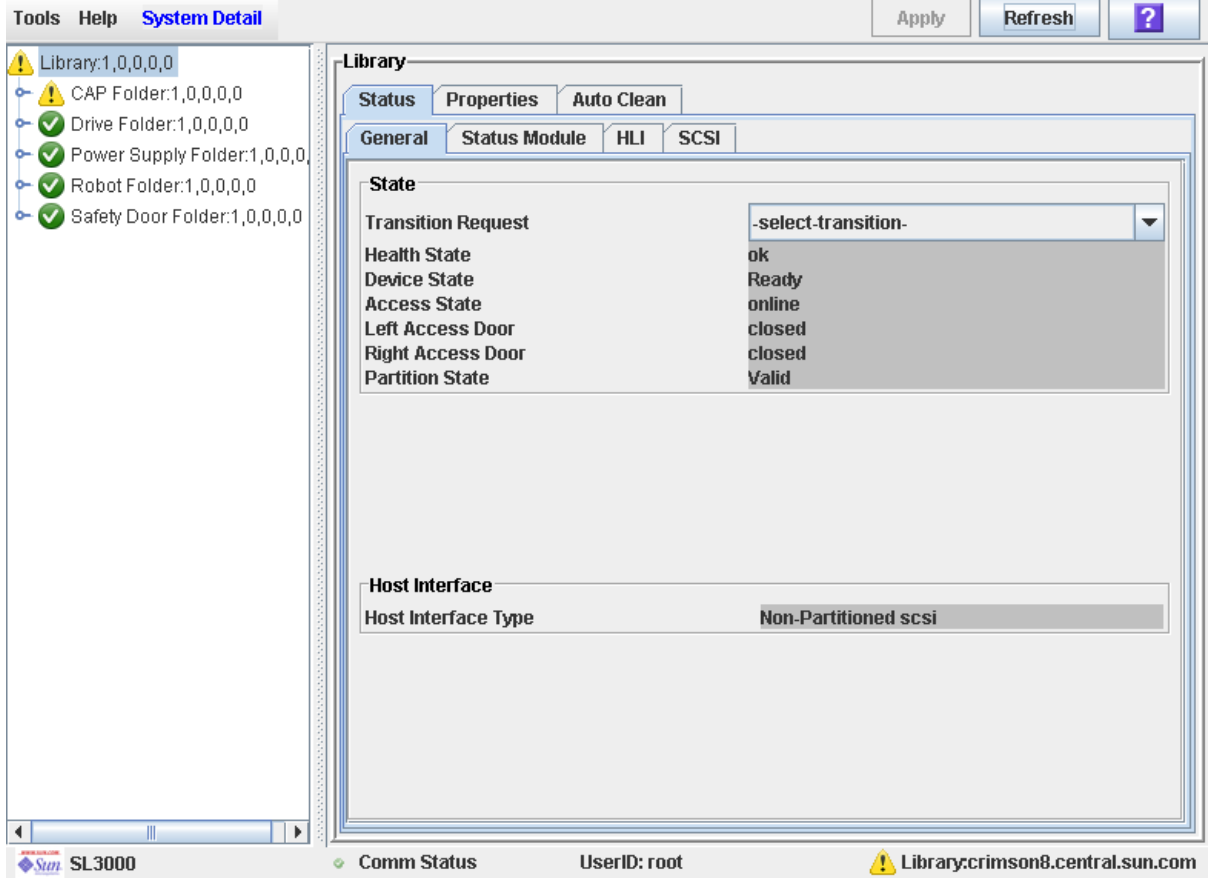

## <span id="page-132-0"></span>▼ Affichage des alertes d'état de la bibliothèque de bandes

**Remarque –** Cette fonctionnalité est disponible uniquement si la licence Service est active sur la bibliothèque de bandes.

**Remarque –** Si la licence Service n'est pas active sur la bibliothèque de bandes, alors cette fenêtre est vierge et comporte uniquement un message indiquant que « La licence Service n'est pas valide » (Service license is not valid).

Utilisez cette procédure pour afficher des alertes d'état de bibliothèque de bandes, pour vous aider à identifier des problèmes actuels ou en attente concernant le microprogramme ou la configuration de la bibliothèque de bandes. Vous pouvez effectuer cette procédure dès qu'un indicateur de santé de la bibliothèque de bandes passe de la couleur verte à jaune ou rouge, ce qui indique un avertissement ou une erreur.

**1. Sélectionnez Tools > System Detail, puis cliquez sur le dossier Library.** 

#### **2. Cliquez sur l'onglet Status, puis sur l'onglet Status Module.**

La fenêtre affiche toutes les alertes d'état de la bibliothèque de bandes.

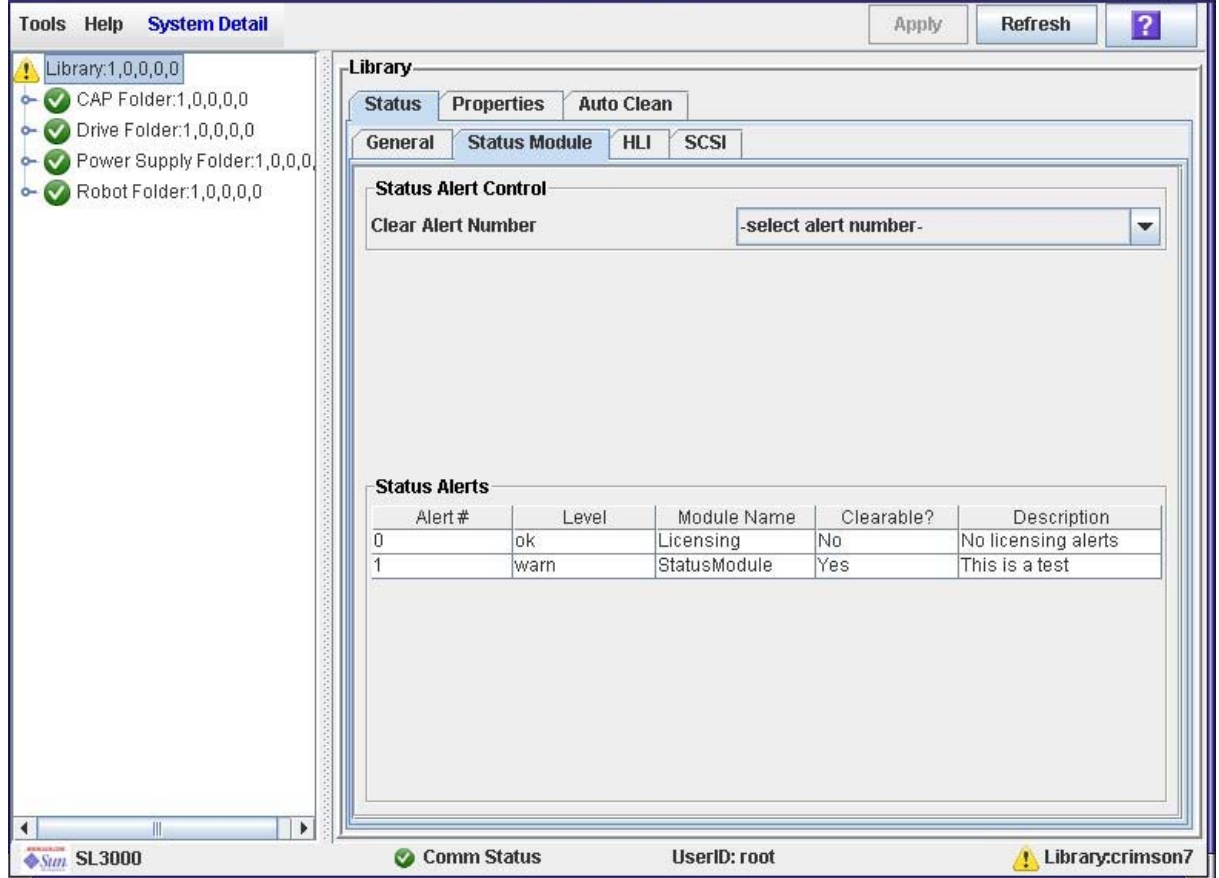

### Champs de la fenêtre

### **Clear Alert Number**

#### Facultatif.

Messages d'alerte d'état que vous voulez effacer de la fenêtre.

Le menu déroulant affiche les nombres 0 à 20. Bien que vous puissiez sélectionner n'importe lequel de ces nombres, seuls les nombres correspondant à des messages d'alerte effaçables apparaissant dans la fenêtre entraînent l'effacement d'un message.

#### **Alert #**

Affichage uniquement.

Nombre séquentiel affecté au message d'alerte d'état.

#### **Level**

Affichage uniquement.

Niveau de gravité du message d'alerte d'état. Les différentes options sont les suivantes :

- OK : le module du microprogramme fonctionne normalement.
- Information : message d'information ; le module du microprogramme fonctionne normalement.
- Warning : le module du microprogramme fonctionne dans un état endommagé ; une défaillance prochaine est possible.
- Error : le module du microprogramme a connu une défaillance.

#### **Module Name**

Affichage uniquement.

Module du microprogramme du contrôleur de la bibliothèque de bandes affecté par ce message.

#### **Clearable?**

Affichage uniquement.

Indique si le message d'alerte d'état peut être effacé manuellement de l'affichage. Les différentes options sont les suivantes :

- Yes : le message peut être effacé et l'état du module du microprogramme redevient OK.
- No : le message ne peut pas être effacé. En général, les messages OK et Information ne peuvent pas être effacés.

#### **Description**

Affichage uniquement.

Description complète du message d'alerte d'état.

### Boutons

#### **Apply**

Cliquez pour effacer le message d'alerte sélectionné de l'affichage Status Module. L'état du module du microprogramme redevient OK, tandis que l'indicateur de santé de la bibliothèque de bandes est mis à jour.

**Remarque –** Si le message d'alerte est périodiquement mis à jour, il réapparaît ensuite, lors du cycle de mise à jour suivant.

#### **Refresh**

Ce bouton permet d'actualiser l'affichage avec les données de la base de données du contrôleur de la bibliothèque de bandes.

## <span id="page-135-0"></span>▼ Effacement des alertes d'état de la bibliothèque de bandes

**Remarque –** Cette fonctionnalité est disponible uniquement si la licence Service est active sur la bibliothèque de bandes.

Utilisez cette procédure pour effacer une alerte d'état de microprogramme de la bibliothèque de bandes. Toutes les alertes ne peuvent pas être effacées.

**Remarque –** L'effacement d'une alerte ne la supprime que de l'affichage dans la fenêtre. Cela ne résout pas le problème sous-jacent.

- **1. Sélectionnez Tools > System Detail, puis cliquez sur le dossier Library.**
- **2. Cliquez sur l'onglet Status, puis sur l'onglet Status Module.**

La fenêtre affiche toutes les alertes d'état de la bibliothèque de bandes.

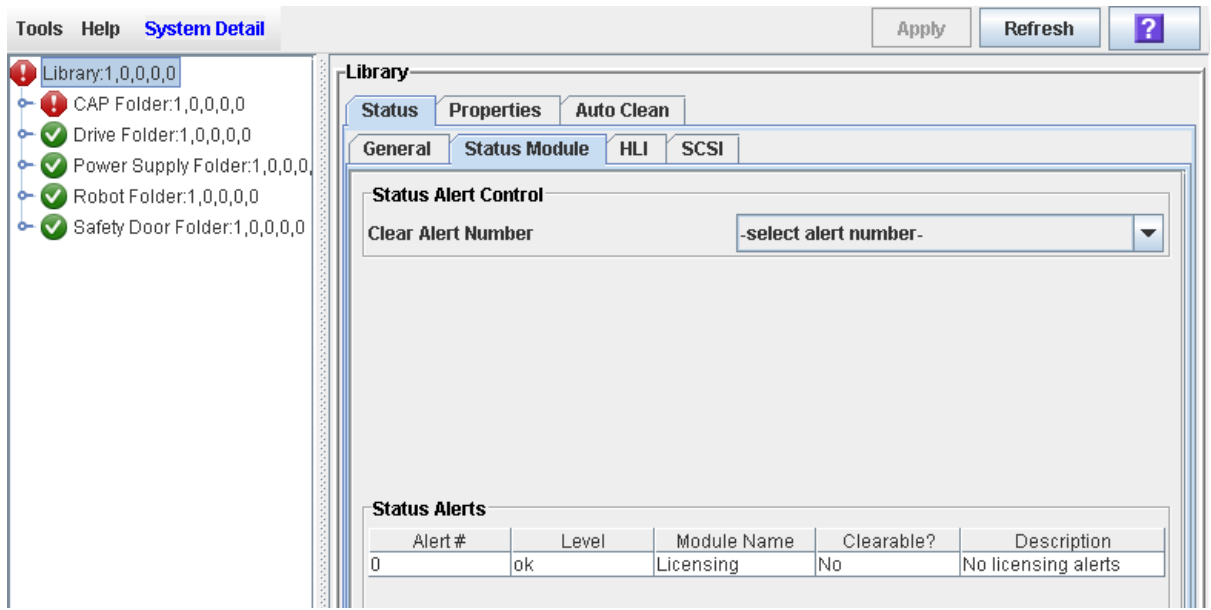

**3. Dans le menu déroulant Clear Alert Number, sélectionnez le numéro d'alerte à effacer de l'affichage, puis cliquez sur Apply.** 

ПĒ

**Remarque –** Bien que vous puissiez sélectionner n'importe quel numéro d'alerte, seules les alertes indiquées comme « Clearable » (effaçable) peuvent réellement être effacées.

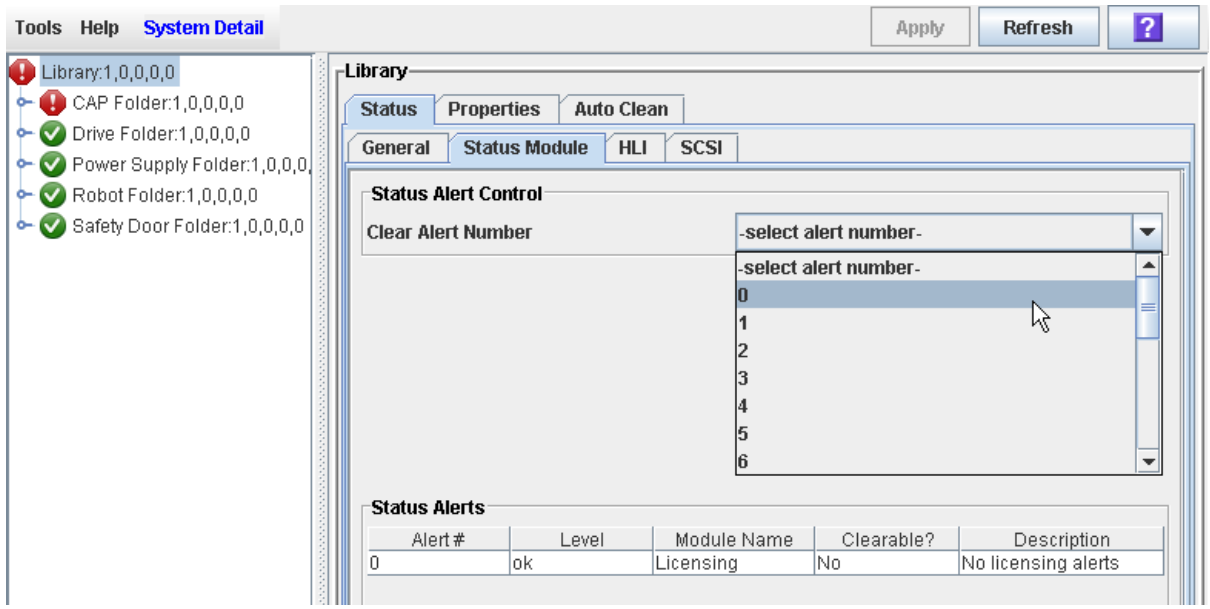

L'alerte est supprimée de l'affichage Status Module. L'indicateur de santé de la bibliothèque de bandes repasse au vert s'il n'y a plus d'alerte concernant le périphérique ou l'état.

**Remarque –** Si l'alerte est périodiquement mise à jour, elle réapparaît lors du cycle de mise à jour suivant.

# <span id="page-137-0"></span>▼ Affichage de l'état des ports HLI

Cette procédure permet d'afficher l'état actuel de l'ensemble des ports des interfaces HLI LMU (library management unit) hôtes dans la bibliothèque de bandes. Les informations comprennent le socket TCP/IP local, l'IP local, l'état de la connexion, l'état des ports, les transmissions envoyées et reçues depuis le début de la connexion.

#### **1. Sélectionnez Tools > System Detail, puis cliquez sur le dossier Library.**

#### **2. Cliquez sur l'onglet Status, puis sur l'onglet HLI.**

La fenêtre affiche l'état actuel et l'activité de l'ensemble des ports HLI de la bibliothèque de bandes.

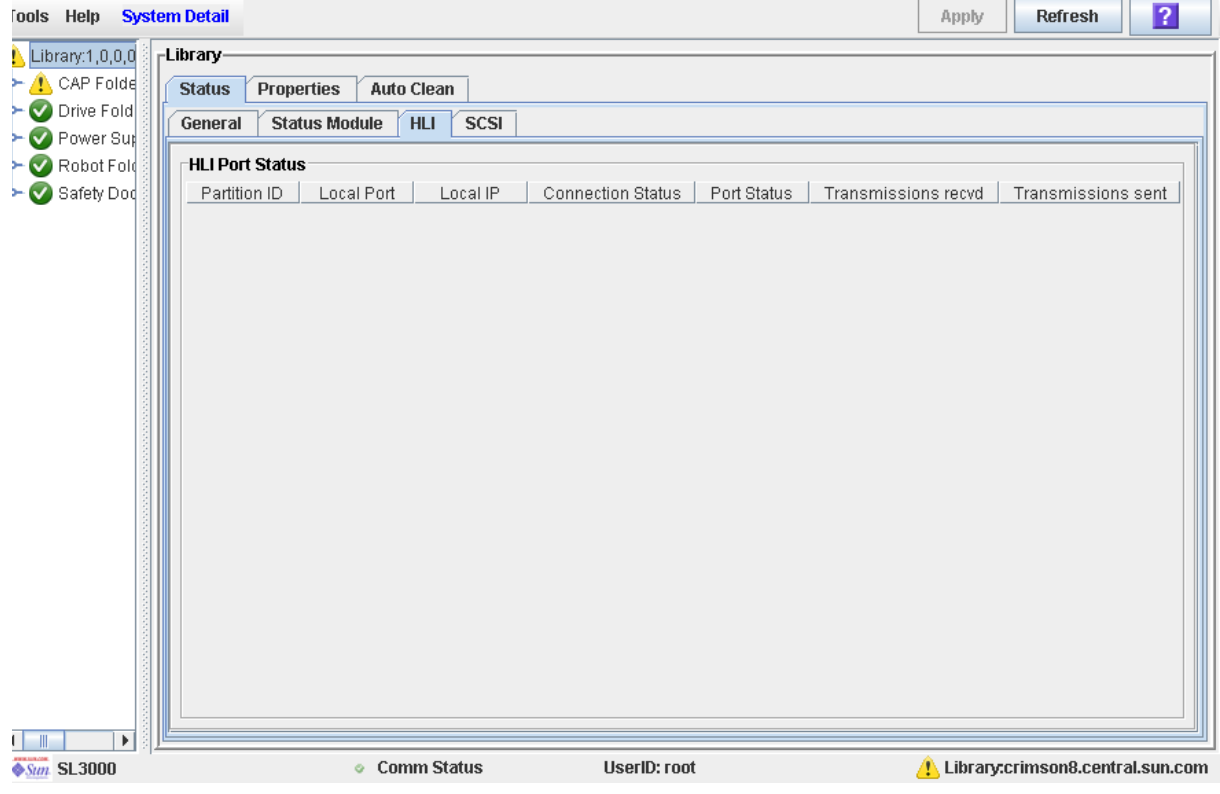

# ▼ Affichage de l'état des ports FC-SCSI

Cette procédure permet d'afficher l'état actuel de l'ensemble des ports d'interface FC-SCSI hôtes dans la bibliothèque de bandes. Les informations incluent le numéro de port, la vitesse et l'état, l'ID de boucle, le nom de nœud mondial, le nom de port mondial, et la topologie.

### **1. Sélectionnez Tools > System Detail, puis cliquez sur le dossier Library.**

### **2. Cliquez sur l'onglet Status, puis sur l'onglet SCSI.**

La fenêtre affiche l'état actuel et l'activité de l'ensemble des ports FC-SCSI de la bibliothèque de bandes.

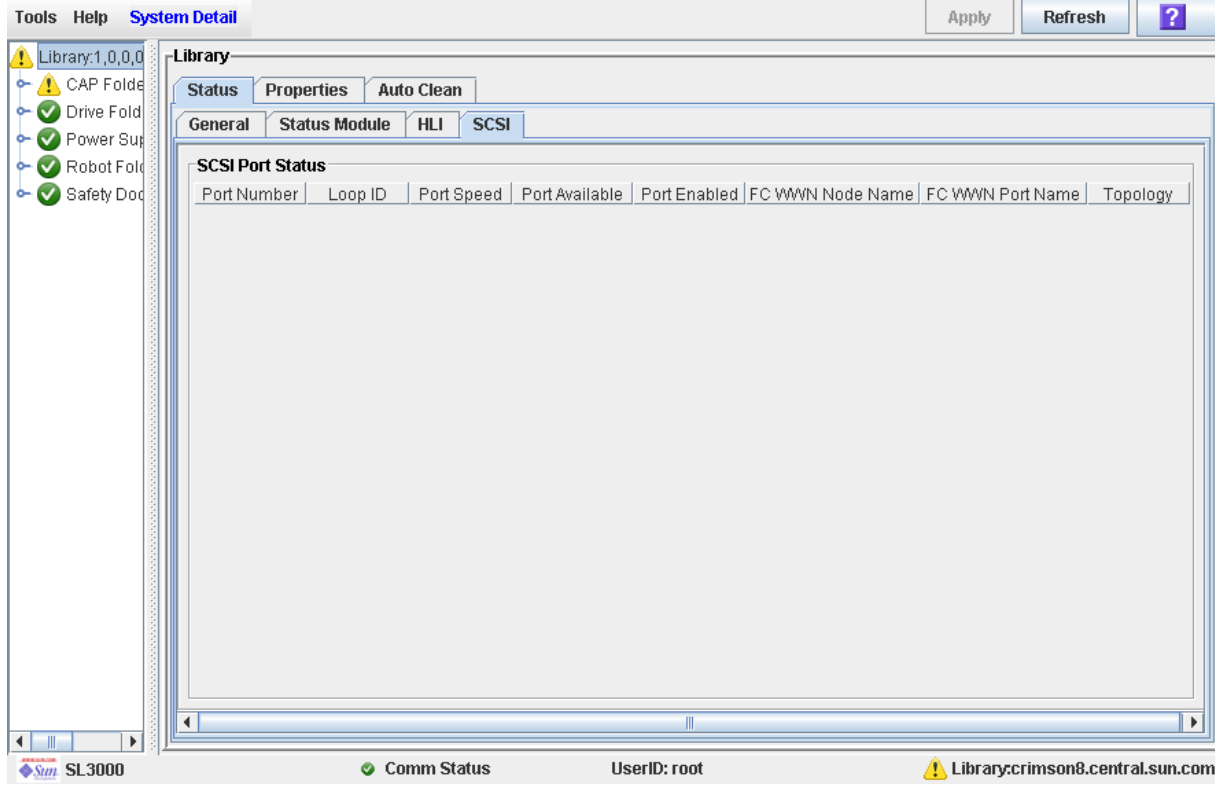

# <span id="page-139-0"></span>▼ Affichage des informations sur la configuration de la bibliothèque de bandes

Cette procédure permet d'afficher la configuration physique, mécanique et logique de la bibliothèque de bandes. Certaines informations peuvent être paramétrées automatiquement pendant l'initialisation de la bibliothèque de bandes tandis que d'autres informations peuvent être définies par l'utilisateur.

**Remarque –** La fenêtre **Reports > Library Information** permet également d'avoir accès à ces informations. Voir « [Affichage d'un rapport de la bibliothèque de bandes](#page-146-0) » [page](#page-146-0) 111 pour plus de détails.

 $\sqrt{2}$ 

 $\overline{\phantom{a}}$ 

11 **Ford** 

- **1. Sélectionnez Tools > System Detail, puis cliquez sur le dossier Library.**
- **2. Cliquez sur l'onglet Properties, puis sur l'onglet General.**

La fenêtre affiche les informations détaillées de la bibliothèque de bandes.

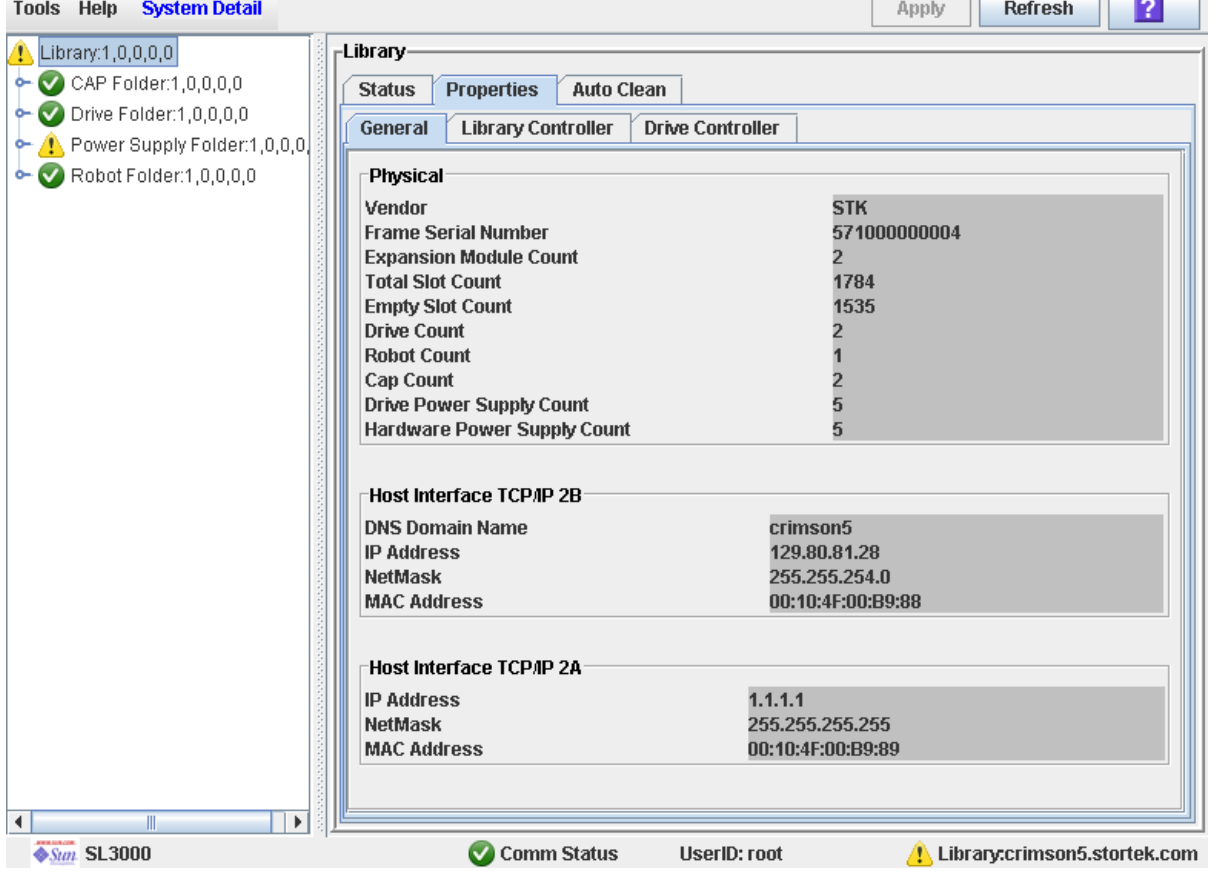

# <span id="page-140-0"></span>▼ Affichage des propriétés du contrôleur de la bibliothèque de bandes

Cette fenêtre permet de visualiser les détails du contrôleur de la bibliothèque de bandes, y compris le numéro de série et les versions du microprogramme.

**Remarque –** La fenêtre **Reports > Library Information** permet également d'avoir accès à ces informations. Voir « [Affichage d'un rapport de la bibliothèque de bandes](#page-146-0) » [page](#page-146-0) 111 pour plus de détails.

- **1. Sélectionnez Tools > System Detail, puis cliquez sur le dossier Library.**
- **2. Cliquez sur l'onglet Properties, puis sur l'onglet Controller.**

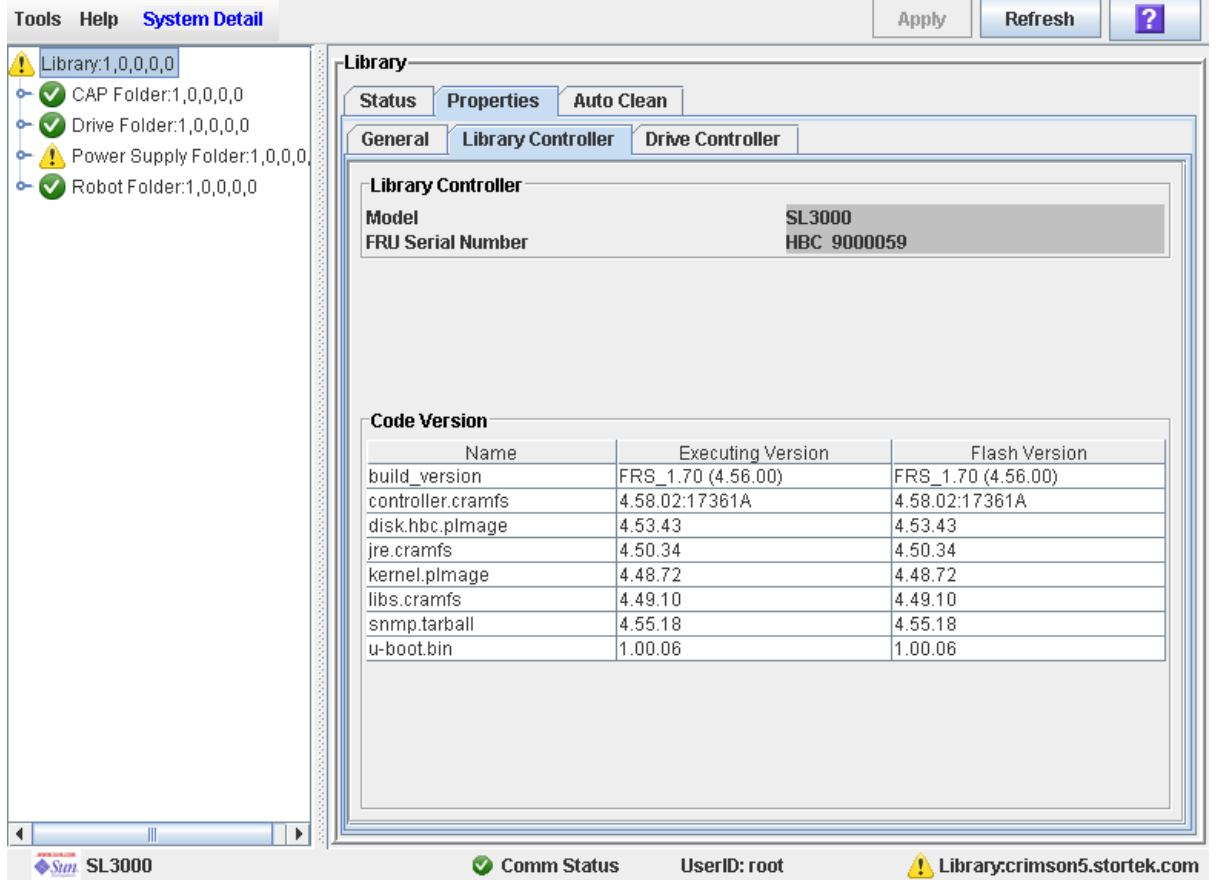

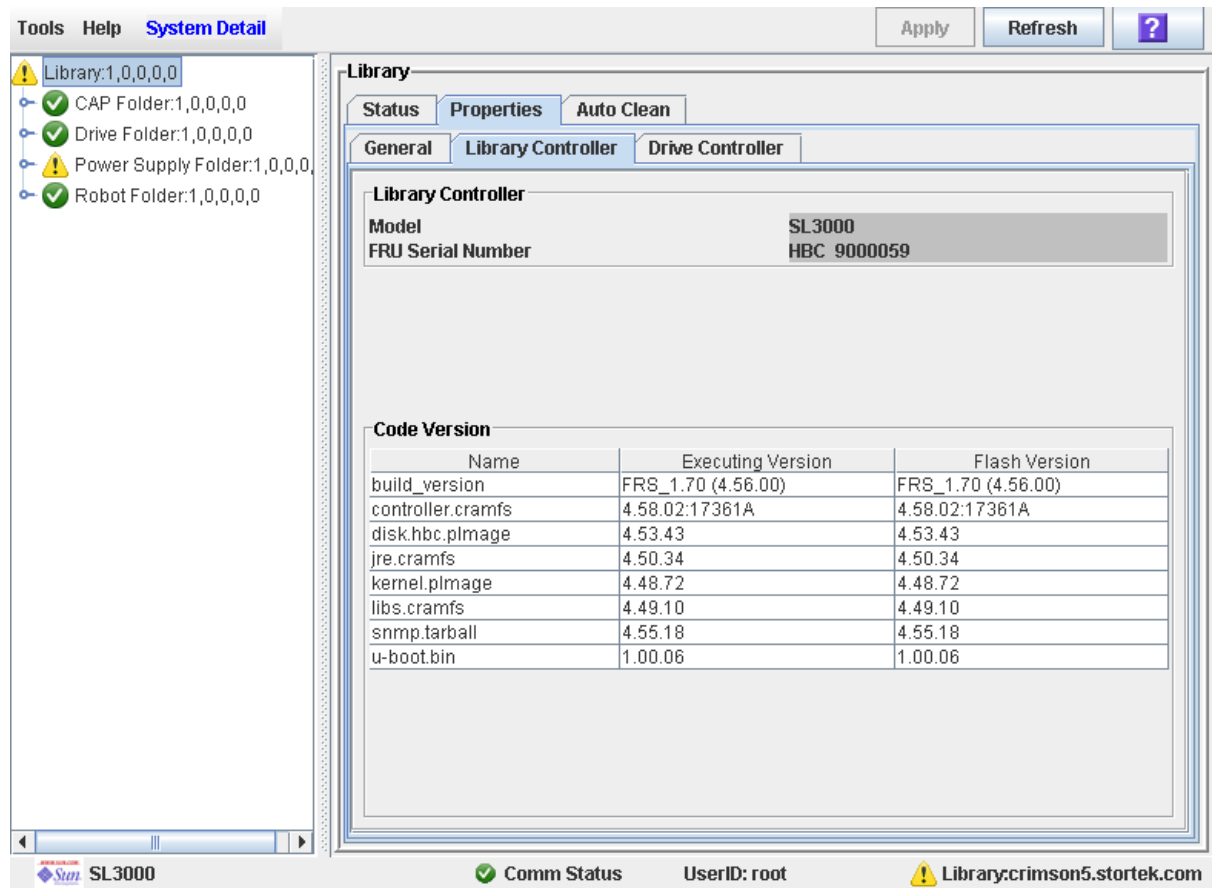

# <span id="page-142-0"></span>▼ Affichage des propriétés du contrôleur des lecteurs

Cette fenêtre permet de visualiser les détails du contrôleur des lecteurs y compris le numéro de série et les versions du microprogramme actuelles.

**Remarque –** La fenêtre **Reports > Library Information** permet également d'avoir accès à ces informations. Voir « [Affichage d'un rapport de la bibliothèque de bandes](#page-146-0) » [page](#page-146-0) 111 pour plus de détails.

- **1. Sélectionnez Tools > System Detail, puis cliquez sur le dossier Library.**
- **2. Cliquez sur l'onglet Properties, puis sur l'onglet Drive Controller**

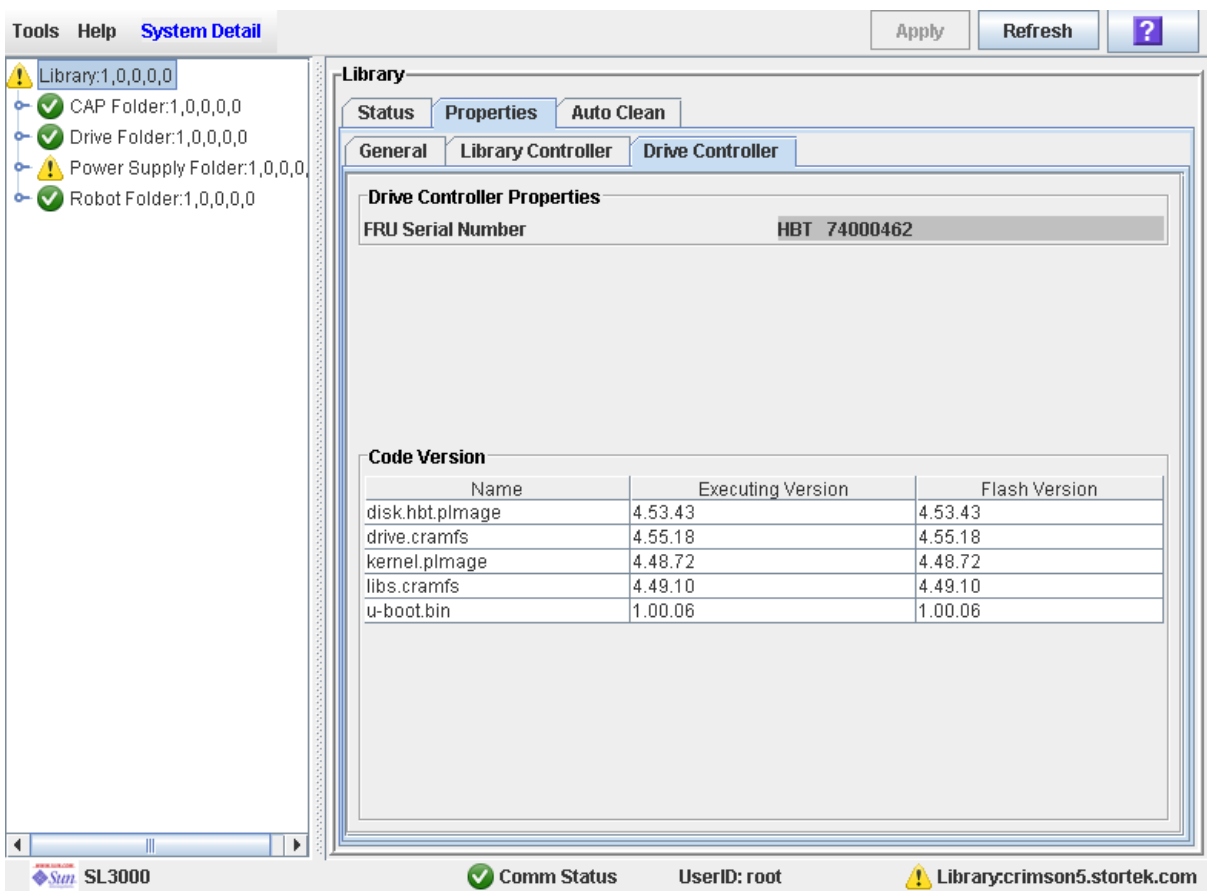

La fenêtre Drive Controller s'affiche.

# <span id="page-143-0"></span>▼ Modification du type d'interface de la bibliothèque de bandes (bibliothèques de bandes non partitionnées)

Cette procédure permet de modifier le type d'interface utilisé par les hôtes pour se connecter à la bibliothèque de bandes.

**Remarque –** Elle concerne uniquement les bibliothèques de bandes non partitionnées. Pour la modification des types d'interface dans une bibliothèque de bandes partitionnée, voir « [Modification du type d'interface d'une connexion hôte-partition](#page-349-0) » [page](#page-349-0) 314. « [Modification du type d'interface d'une connexion hôte-partition](#page-349-0) » page 314

### **1. Sélectionner Tools > Select Active Cells.**

La fenêtre **Module Map** s'affiche.

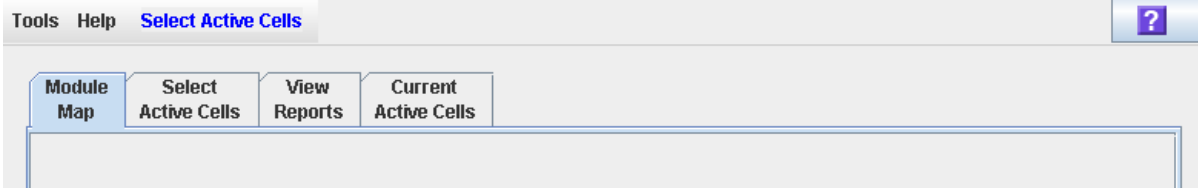
# **2. Cliquez sur l'onglet Select Active Cells.**

La fenêtre **Select Active Cells** s'affiche et indique le type d'interface actuellement affecté à la bibliothèque de bandes.

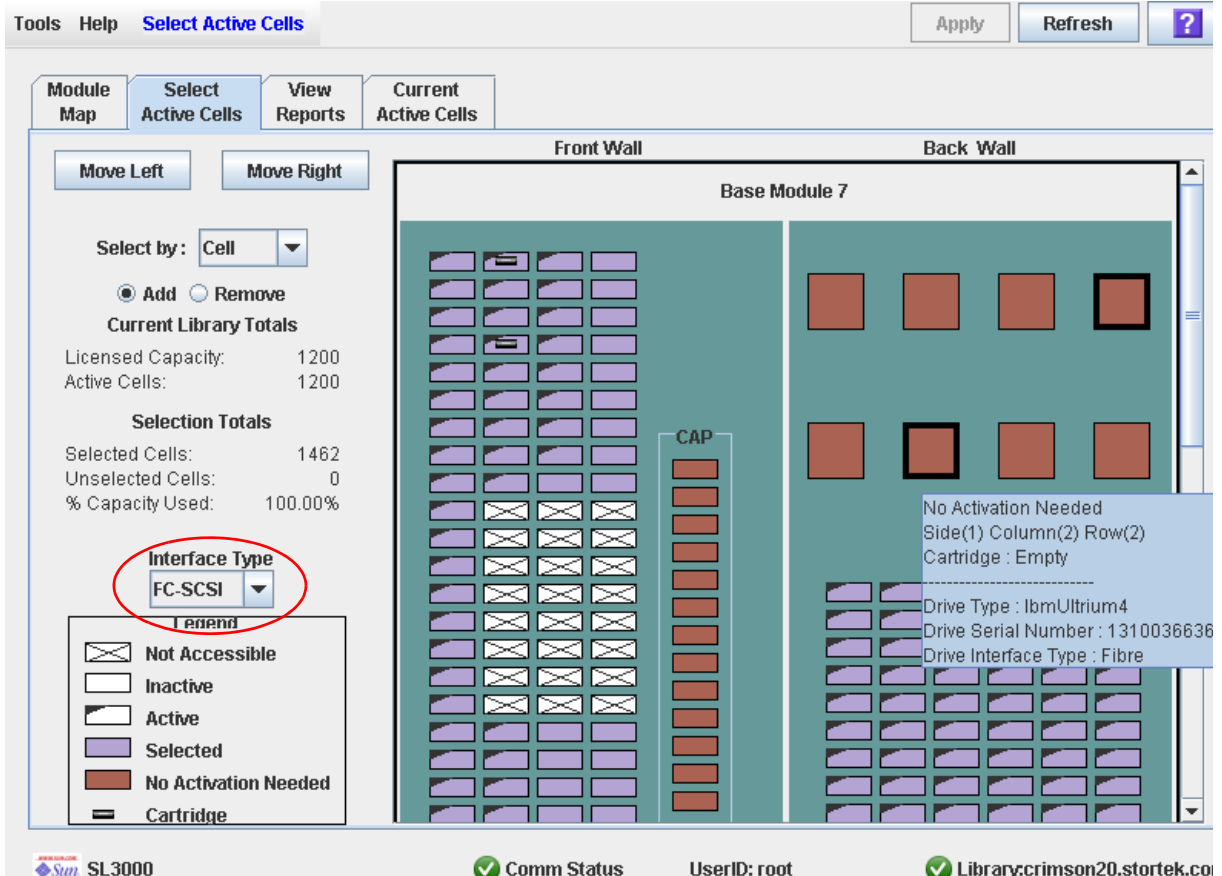

**3. Dans la liste déroulante Interface Type, sélectionnez le type d'interface à affecter. Cliquez sur Apply.** 

La fenêtre contextuelle **Confirm Apply** s'affiche.

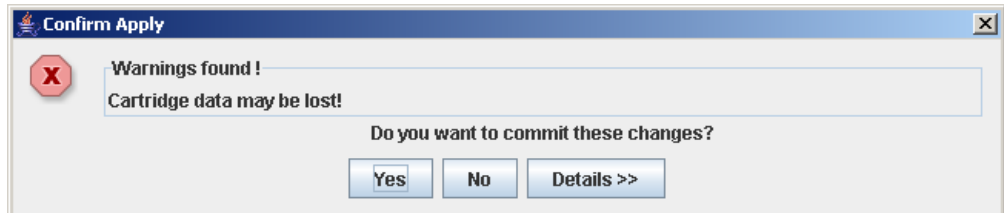

**4. Cliquez sur Yes pour mettre à jour la base de données du contrôleur de la bibliothèque de bandes.** 

La fenêtre contextuelle **Commit Success** s'affiche.

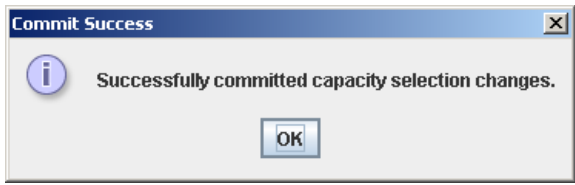

**5. Cliquez sur OK pour revenir à la fenêtre Select Active Cells.** 

Le nouveau type d'interface prend effet immédiatement. Il n'est pas nécessaire de redémarrer la bibliothèque de bandes.

# <span id="page-146-0"></span>▼ Affichage d'un rapport de la bibliothèque de bandes

Cette procédure permet d'afficher les rapports de la bibliothèque de bandes accessibles depuis le menu **Tools > Reports**.

**Remarque –** La sortie d'un rapport affiche statiquement les informations envoyées depuis le contrôleur de la bibliothèque de bandes lors de sa génération. La Console d'administration StreamLine Library ne met pas à jour les informations de manière dynamique tant que vous ne sélectionnez pas le bouton **Update** de la barre Options.

Les procédures ci-dessous expliquent comment rechercher les données d'un rapport ou les enregistrer dans un fichier :

- « [Recherche d'un rapport de la bibliothèque](#page-149-0) » page 114
- « [Enregistrement des données d'un rapport de la bibliothèque de bandes](#page-151-0) » page 116

D'autres rapports sont disponibles depuis les menus suivants :

- **Tools > Partitions**
- **Tools > Select Active Cells**

### **1. Sélectionnez Tools > Reports.**

La fenêtre **Display** s'affiche. Toutes les options des rapports de la bibliothèque de bandes sont indiquées dans la barre de navigation.

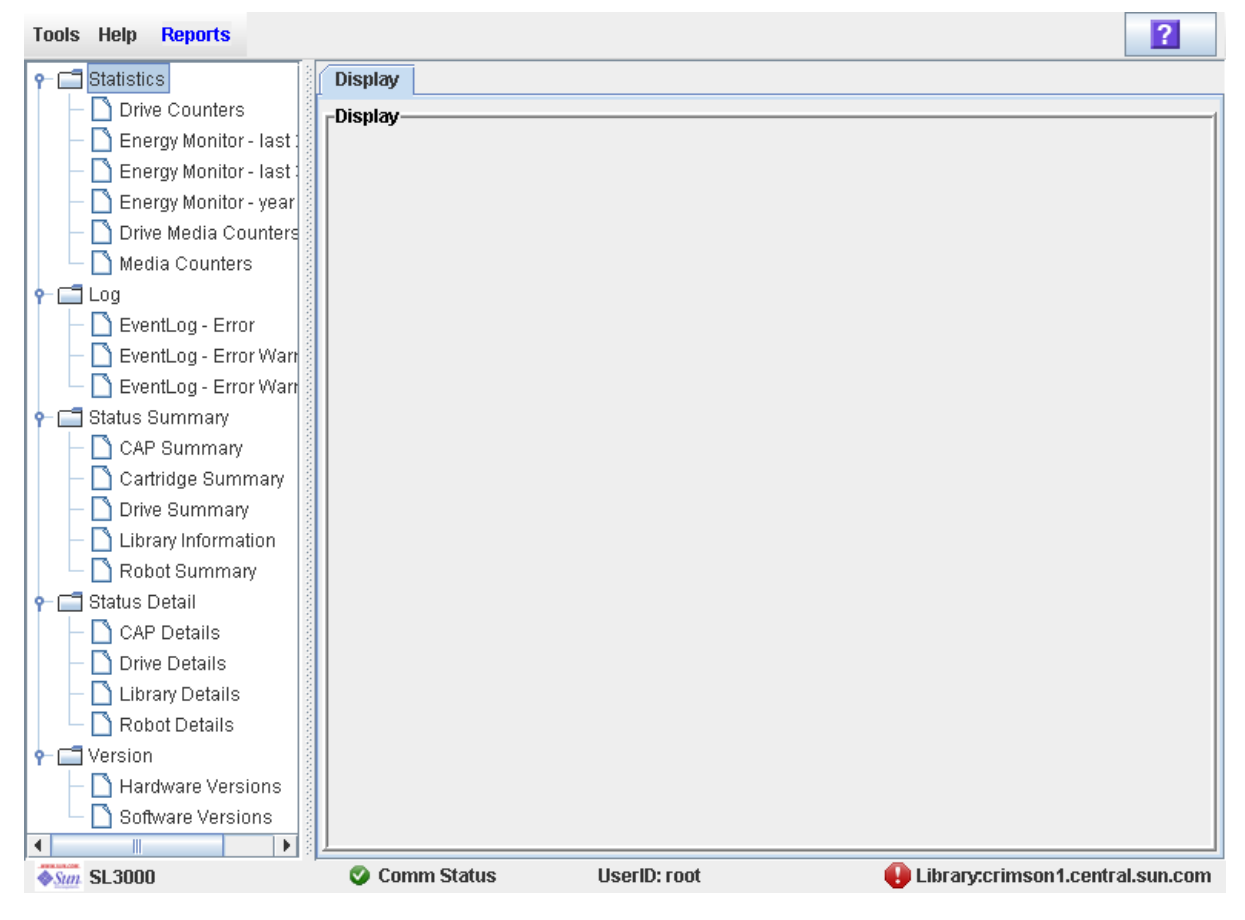

**2. Dans la barre de navigation, développez un type de rapport pour afficher ses options.**

# **3. Cliquez sur le rapport à afficher.**

Le rapport sélectionné s'affiche.

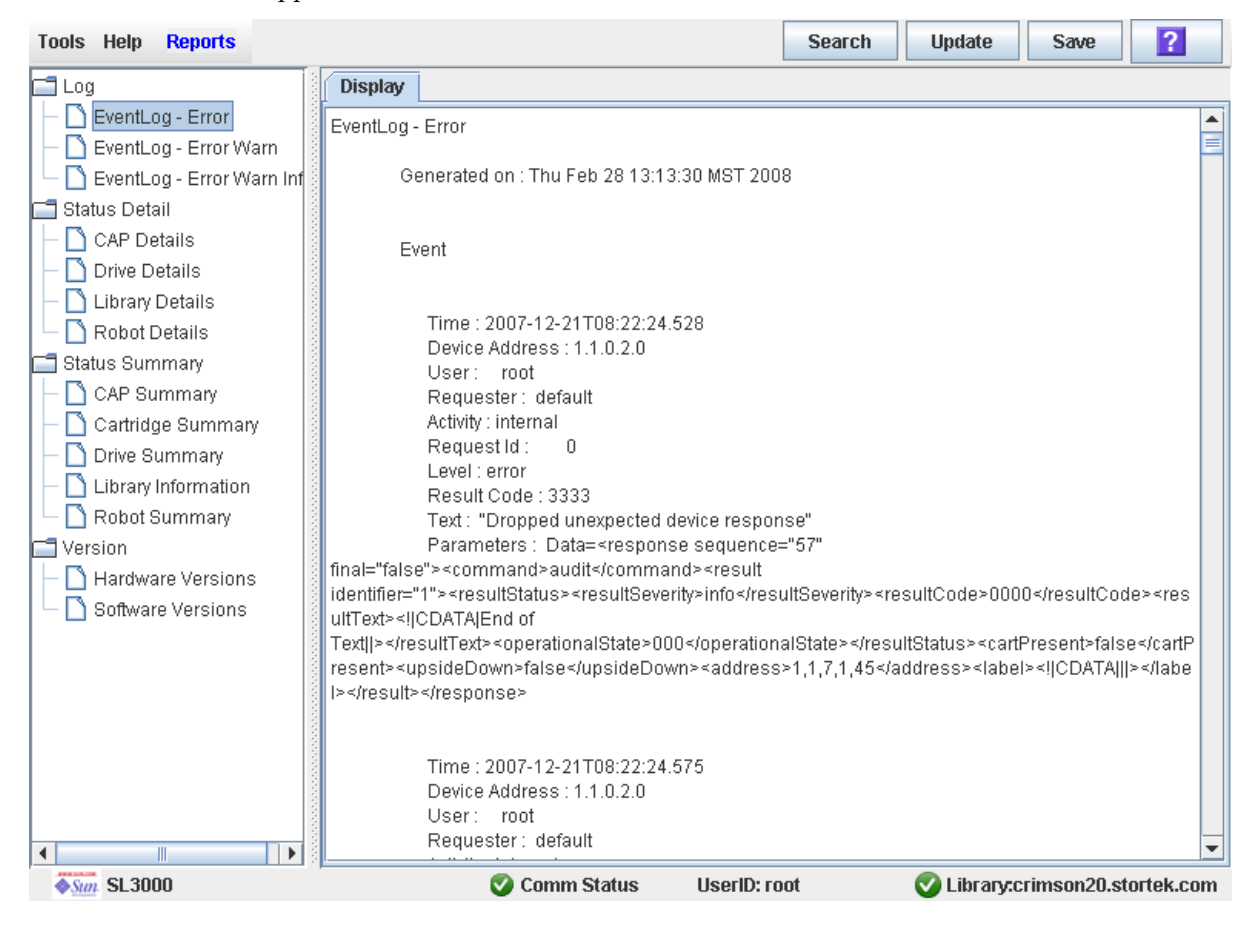

# <span id="page-149-0"></span>▼ Recherche d'un rapport de la bibliothèque

Cette procédure permet de rechercher un rapport de la bibliothèque de bandes correspondant à une chaîne de texte donnée. Elle peut être réalisée depuis toutes les fenêtres des rapports de la bibliothèque de bandes.

# **1. Sélectionnez Tools > Reports.**

La fenêtre **Display** s'affiche. Toutes les options des rapports de la bibliothèque de bandes sont indiquées dans la barre de navigation.

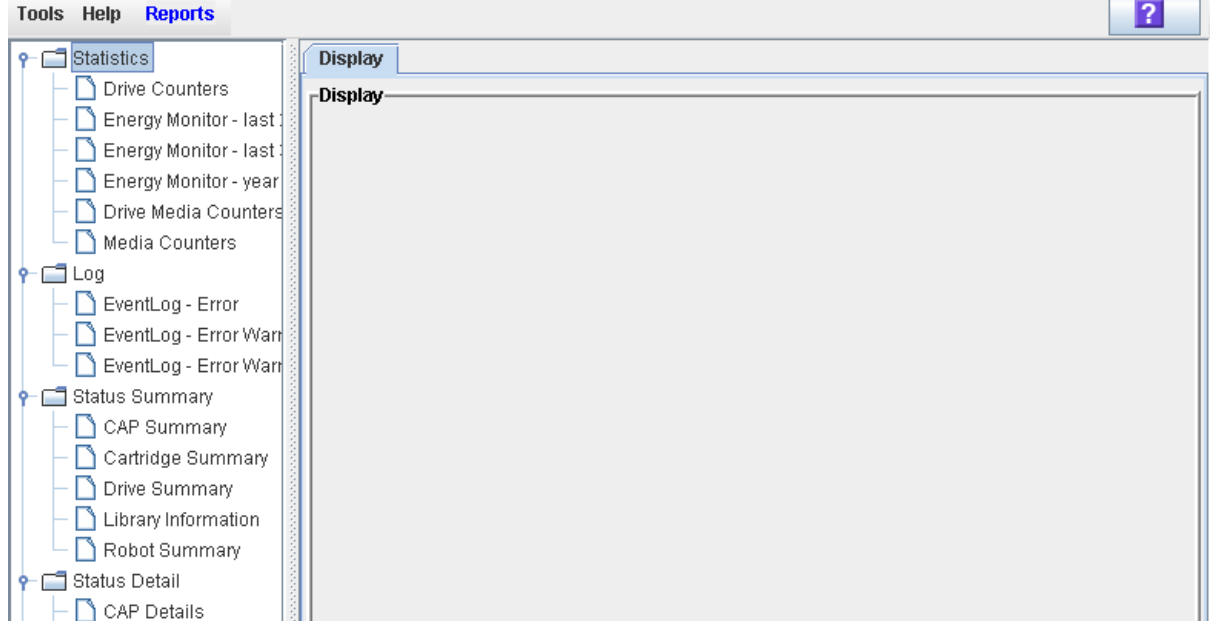

# **2. Dans la barre de navigation, développez un type de rapport pour afficher ses options.**

# **3. Cliquez sur le rapport à afficher.**

Le rapport sélectionné s'affiche. Toutes les fenêtres des rapports comportent le bouton **Search** dans la barre Options.

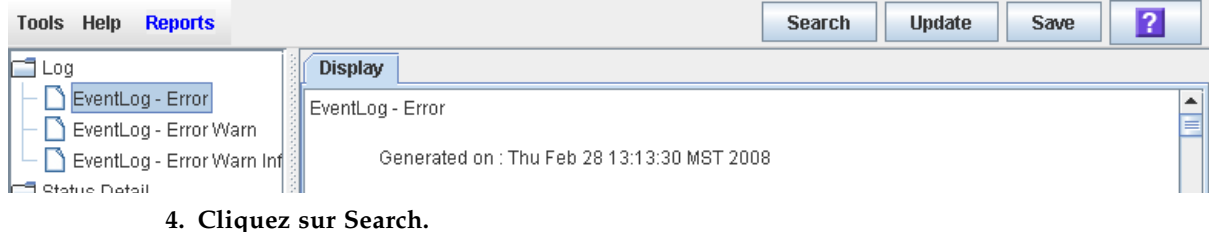

La fenêtre contextuelle **Search Text** s'affiche.

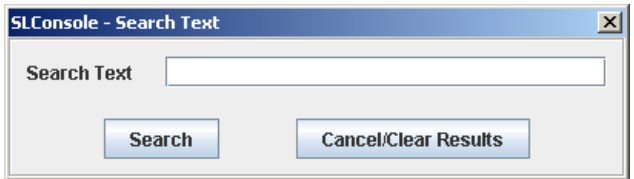

**5. Saisissez le texte à rechercher, puis cliquez sur Search.** 

**Remarque –** La fonction de recherche respecte la casse et les caractères génériques ne sont pas pris en charge.

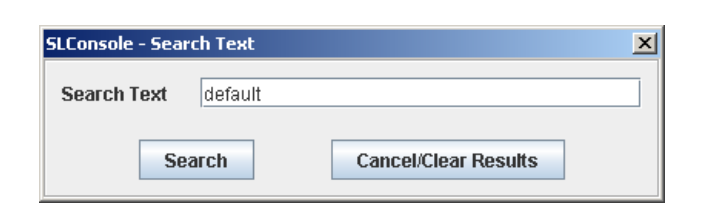

**6. La fenêtre contextuelle Search Results s'affiche et indique le nombre d'occurrences de la chaîne de texte. Les occurrences de la chaîne de texte dans le rapport sont mises en surbrillance.** 

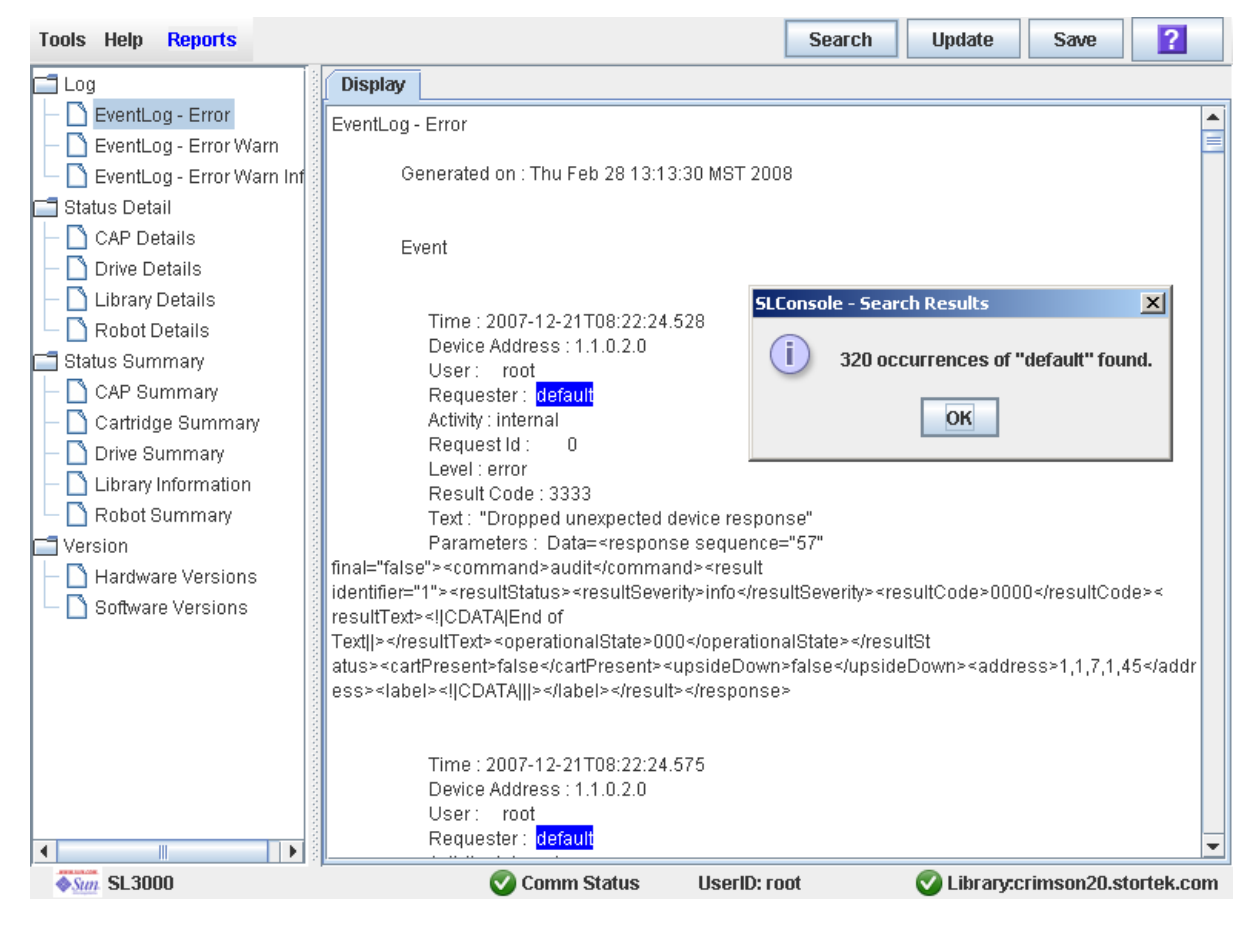

**7. Cliquez sur OK pour fermer la fenêtre contextuelle.** 

# <span id="page-151-0"></span>▼ Enregistrement des données d'un rapport de la bibliothèque de bandes

Cette procédure permet d'afficher un rapport de la bibliothèque de bandes et d'enregistrer les données dans un fichier. En fonction du rapport, vous pouvez enregistrer au format texte (.txt), HTML, XML, ou valeurs séparées par des virgules (.csv). Elle peut être réalisée depuis toutes les fenêtres des rapports de la bibliothèque de bandes.

Une fois le fichier enregistré, vous pouvez l'imprimer ou l'envoyer par e-mail. Cela peut s'avérer utile pour communiquer à propos de problèmes de la bibliothèque de bandes avec votre représentant du support technique Sun. En outre, vous pouvez importer un fichier .csv dans un tableur ou une application de création de tableaux, afin de mieux comprendre et d'interpréter les données.

# **1. Sélectionnez Tools > Reports.**

La fenêtre **Display** s'affiche. Toutes les options des rapports de la bibliothèque de bandes sont indiquées dans la barre de navigation.

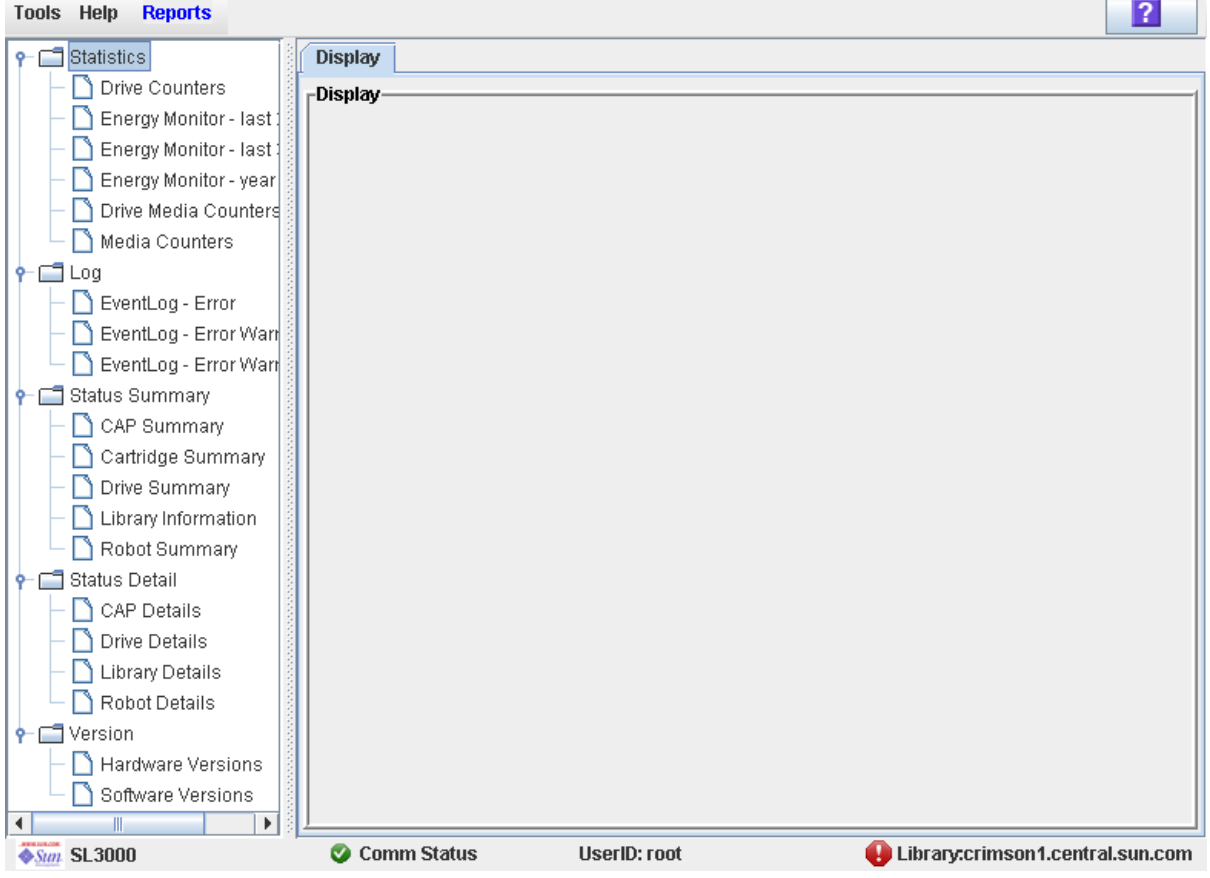

**2. Dans la barre de navigation, développez un type de rapport pour afficher ses options.**

### **3. Cliquez sur le rapport à afficher.**

Le rapport sélectionné s'affiche. Toutes les fenêtres des rapports comportent le bouton **Save** dans la barre Options.

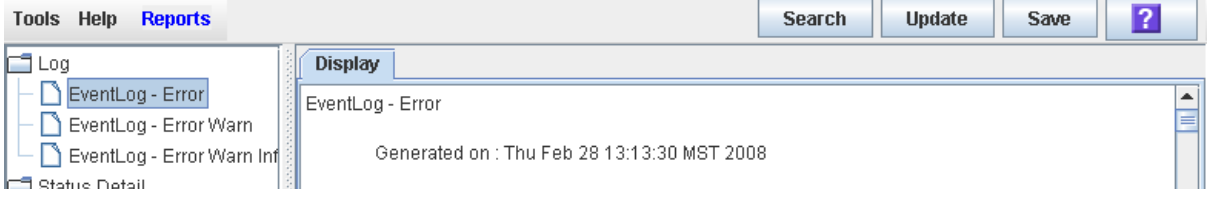

### **4. Cliquez sur Save.**

La fenêtre contextuelle **Save** s'affiche.

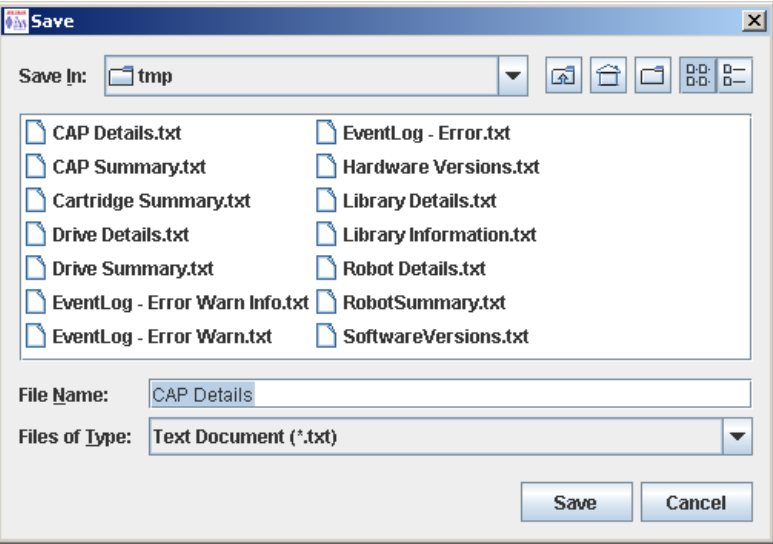

- **5. Cherchez le répertoire dans lequel vous souhaitez enregistrer le fichier. Dans le champ File Name, vous pouvez accepter le nom par défaut ou saisir un nom de fichier différent.**
- **6. Dans la liste déroulante Files of Type, sélectionnez le format d'enregistrement des données (HTML, Texte, XML, .csv).**
- **7. Cliquez sur Save.**

Les données sont enregistrées dans le fichier souhaité.

**Remarque –** Si le fichier existe déjà, une fenêtre contextuelle s'affiche pour vous inviter à confirmer que vous souhaitez bien le remplacer.

# <span id="page-153-0"></span>▼ Affichage du rapport « Last 24 Hours » Library Energy Monitor

**Remarque –** Cette fonctionnalité est disponible à partir de la version FRS\_2.30 du microprogramme de la SL3000 et de la version FRS\_4.30 de la Console d'administration StreamLine Library.

Le rapport Last 24 Hours Energy Monitor affiche la consommation d'énergie minute par minute, ainsi que la consommation moyenne d'alimentation électrique de la totalité de la bibliothèque de bandes sur les dernières 24 heures. Avec ce rapport, vous pouvez contrôler votre utilisation de l'alimentation électrique et de l'énergie et identifier les périodes d'utilisation les plus et les moins élevées pendant la journée.

Par défaut, ce rapport est trié selon un ordre chronologique. En option, vous pouvez modifier l'ordre de tri, réorganiser et redimensionner les colonnes. Voir « [Modification](#page-80-0)  [de la mise en page de la fenêtre](#page-80-0) » page 45.

Pour créer un tableau à partir de ce rapport, vous pouvez enregistrer les données dans un fichier séparé par des virgules (.csv), puis importer ce fichier .csv dans une application de création de tableaux. Pour plus d'informations, reportez-vous à « Enregistrement des données d'un rapport de la bibliothèque de bandes ».

Pour consulter des rapports connexes, consultez les rubriques suivantes :

- « Affichage du rapport « Last Month [» Library Energy Monitor](#page-155-0) » page 120
- « Affichage du rapport « Last Year [» Library Energy Monitor](#page-157-0) » page 122
- **1. Sélectionnez Tools > Reports.**

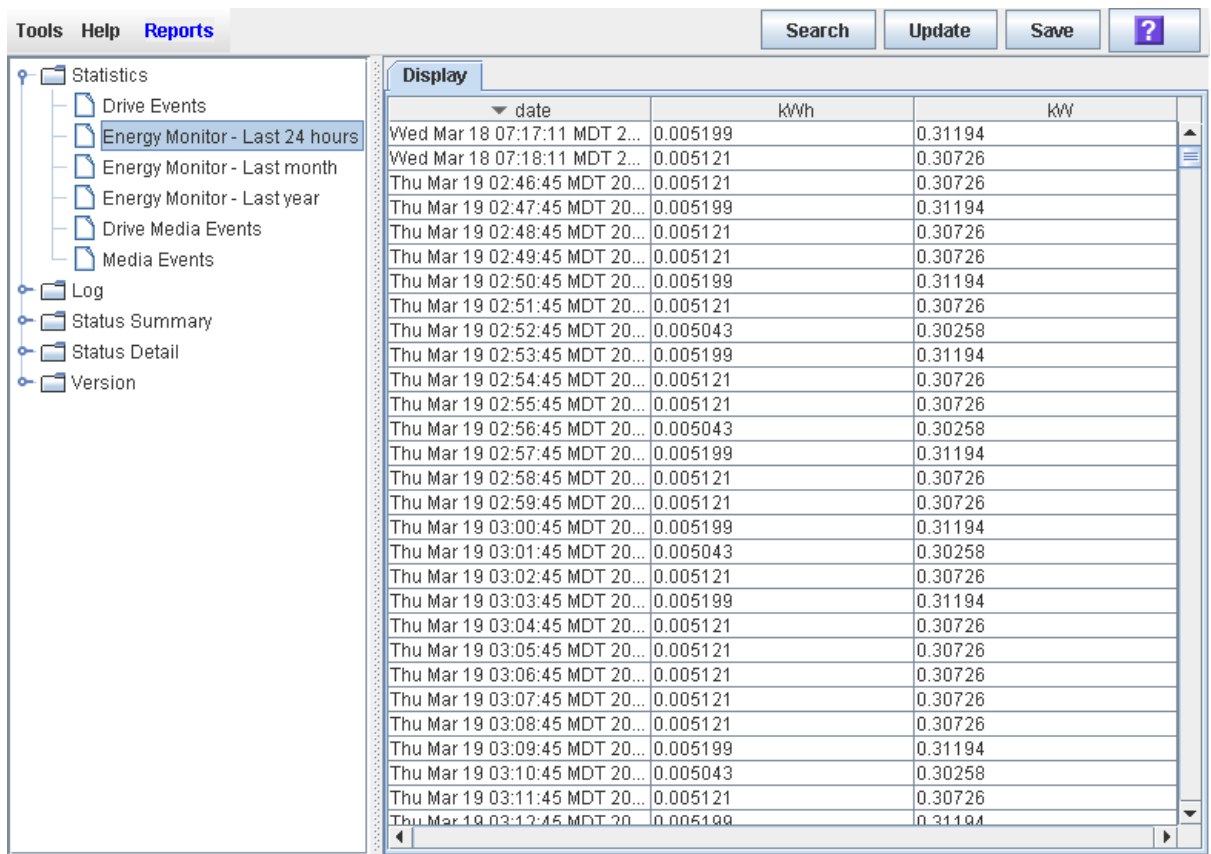

# **2. Développez le dossier Statistics et cliquez sur Energy Monitor - Last 24 Hours.**

# Champs de la fenêtre

# **Date**

Date et heure des mesures.

# **kWh**

Énergie utilisée par la totalité de la bibliothèque de bandes pendant l'intervalle d'une minute identifiée, mesurée en kilowatt-heures.

# **kW**

Énergie moyenne utilisée par la totalité de la bibliothèque de bandes pendant l'intervalle d'une minute identifié, mesurée en kilowatts.

# <span id="page-155-0"></span>▼ Affichage du rapport « Last Month » Library Energy Monitor

**Remarque –** Cette fonctionnalité est disponible à partir de la version FRS\_2.30 du microprogramme de la SL3000 et de la version FRS\_4.30 de la Console d'administration StreamLine Library.

Le rapport Last Month Energy Monitor affiche la consommation d'énergie, ainsi que la consommation moyenne d'alimentation électrique de la totalité de la bibliothèque de bandes, par intervalle de 15 minutes sur les 32 derniers jours. Avec ce rapport, vous pouvez analyser votre utilisation de l'alimentation électrique et de l'énergie et identifier les périodes d'utilisation les plus et les moins élevées pendant le dernier mois.

Par défaut, ce rapport est trié selon un ordre chronologique. En option, vous pouvez modifier l'ordre de tri, réorganiser et redimensionner les colonnes. Voir « [Modification](#page-80-0)  [de la mise en page de la fenêtre](#page-80-0) » page 45.

Pour créer un tableau à partir de ce rapport, vous pouvez enregistrer les données dans un fichier séparé par des virgules (.csv), puis importer ce fichier .csv dans une application de création de tableaux. Pour plus d'informations, reportez-vous à « Enregistrement des données d'un rapport de la bibliothèque de bandes ».

Pour consulter des rapports connexes, consultez les rubriques suivantes :

- « Affichage du rapport « Last 24 Hours [» Library Energy Monitor](#page-153-0) » page 118
- « Affichage du rapport « Last Year [» Library Energy Monitor](#page-157-0) » page 122
- **1. Sélectionnez Tools > Reports.**

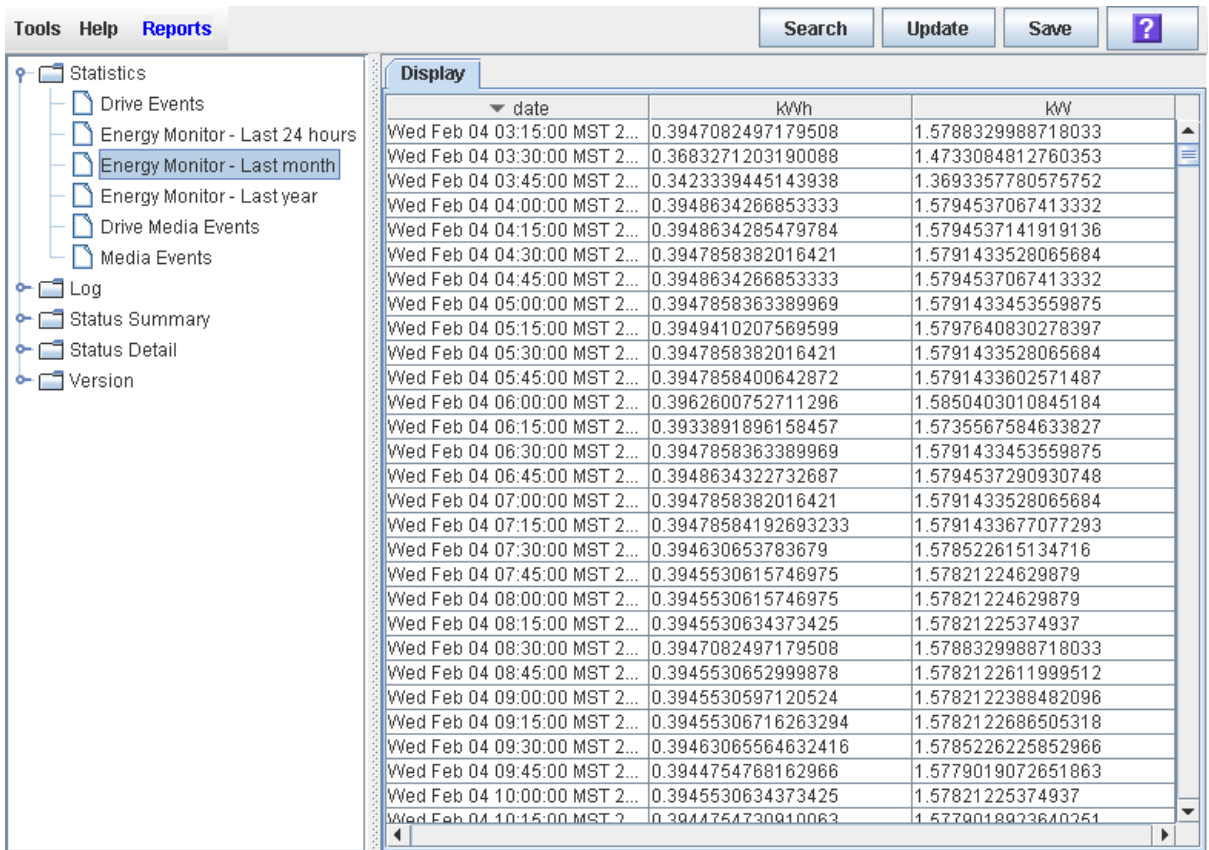

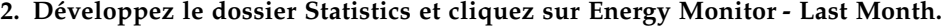

# Champs de la fenêtre

# **Date**

Date et heure des mesures.

# **kWh**

Énergie utilisée par la totalité de la bibliothèque de bandes pendant l'intervalle de 15 minutes identifié, mesurée en kilowatt-heures.

# **kW**

Énergie moyenne utilisée par la totalité de la bibliothèque de bandes pendant l'intervalle de 15 minutes identifié, mesurée en kilowatts.

# <span id="page-157-0"></span>▼ Affichage du rapport « Last Year » Library Energy Monitor

**Remarque –** Cette fonctionnalité est disponible à partir de la version FRS\_2.30 du microprogramme de la SL3000 et de la version FRS\_4.30 de la Console d'administration StreamLine Library.

Le rapport Last Year Energy Monitor affiche la consommation d'énergie, ainsi que la consommation moyenne d'alimentation électrique de la totalité de la bibliothèque de bandes, par intervalle d'une journée sur les 365 derniers jours. Avec ce rapport, vous pouvez analyser votre utilisation de l'alimentation électrique et de l'énergie et identifier les périodes d'utilisation les plus et les moins élevées pendant l'année.

Par défaut, ce rapport est trié selon un ordre chronologique. En option, vous pouvez modifier l'ordre de tri, réorganiser et redimensionner les colonnes. Voir « [Modification](#page-80-0)  [de la mise en page de la fenêtre](#page-80-0) » page 45.

Pour créer un tableau à partir de ce rapport, vous pouvez enregistrer les données dans un fichier séparé par des virgules (.csv), puis importer ce fichier .csv dans une application de création de tableaux. Pour plus d'informations, reportez-vous à « Enregistrement des données d'un rapport de la bibliothèque de bandes ».

Pour consulter des rapports connexes, consultez les rubriques suivantes :

- « Affichage du rapport « Last 24 Hours [» Library Energy Monitor](#page-153-0) » page 118
- « Affichage du rapport « Last Month [» Library Energy Monitor](#page-155-0) » page 120
- **1. Sélectionnez Tools > Reports.**

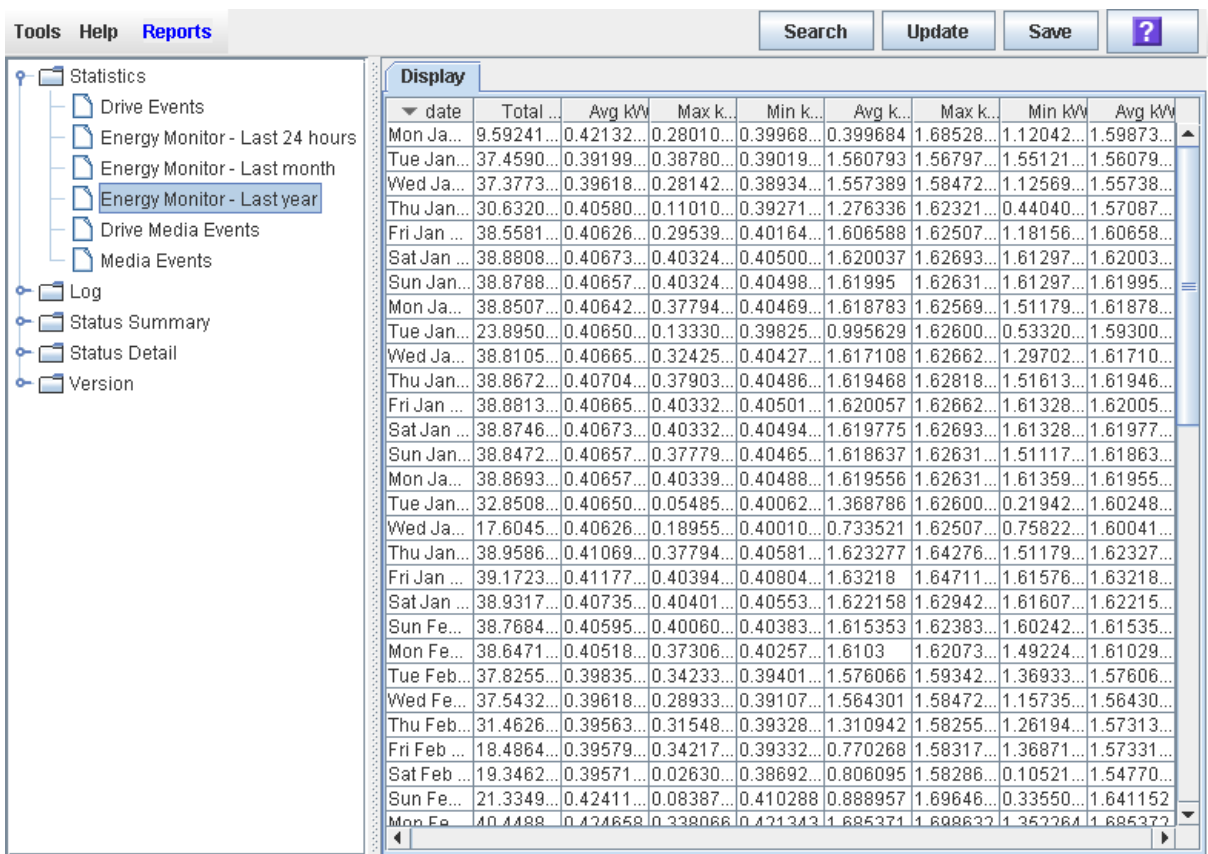

### **2. Développez le dossier Statistics et cliquez sur Energy Monitor - Last Year.**

# Champs de la fenêtre

# **Date**

Date des mesures.

# **Total kWh**

Énergie totale utilisée par la totalité de la bibliothèque de bandes sur un jour, mesurée en kilowatt-heures.

### **Avg kW**

Énergie moyenne utilisée par la totalité de la bibliothèque de bandes sur un jour, mesurée en kilowatts.

# **Max kWh**

Valeur d'énergie maximale du jour, par période de 15 minutes.

# **Min kWh**

Valeur d'énergie minimale du jour, par période de 15 minutes.

### **Avg kWh**

Moyenne sur un jour de toutes les valeurs d'énergie par période de 15 minutes.

# **Max kW**

Valeur maximale d'alimentation électrique sur un jour, par période de 15 minutes.

# **Min kW**

Valeur minimale d'alimentation électrique sur un jour, par période de 15 minutes.

# **Avg kW**

Moyenne sur un jour de toutes les valeurs d'alimentation électrique par période de 15 minutes.

# Tâches de gestion de CAP de rotation et des AEM

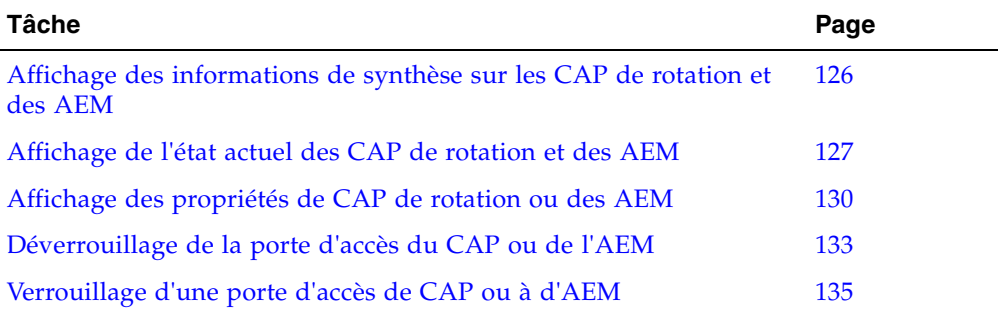

# <span id="page-161-0"></span>▼ Affichage des informations de synthèse sur les CAP de rotation et des AEM

Cette procédure permet d'afficher les informations de synthèse sur l'ensemble des CAP de rotation et des AEM de la bibliothèque de bandes.

**Remarque –** La fenêtre **Reports > CAP Summary** permet également d'avoir accès à ces informations. Voir « [Affichage d'un rapport de la bibliothèque de bandes](#page-146-0) » page 111 pour plus de détails.

# **1. Sélectionnez Tools > System Detail, puis cliquez sur le dossier CAP.**

Cette fenêtre répertorie tous les CAP de rotation et des AEM de la bibliothèque de bandes, ainsi que leurs emplacements.

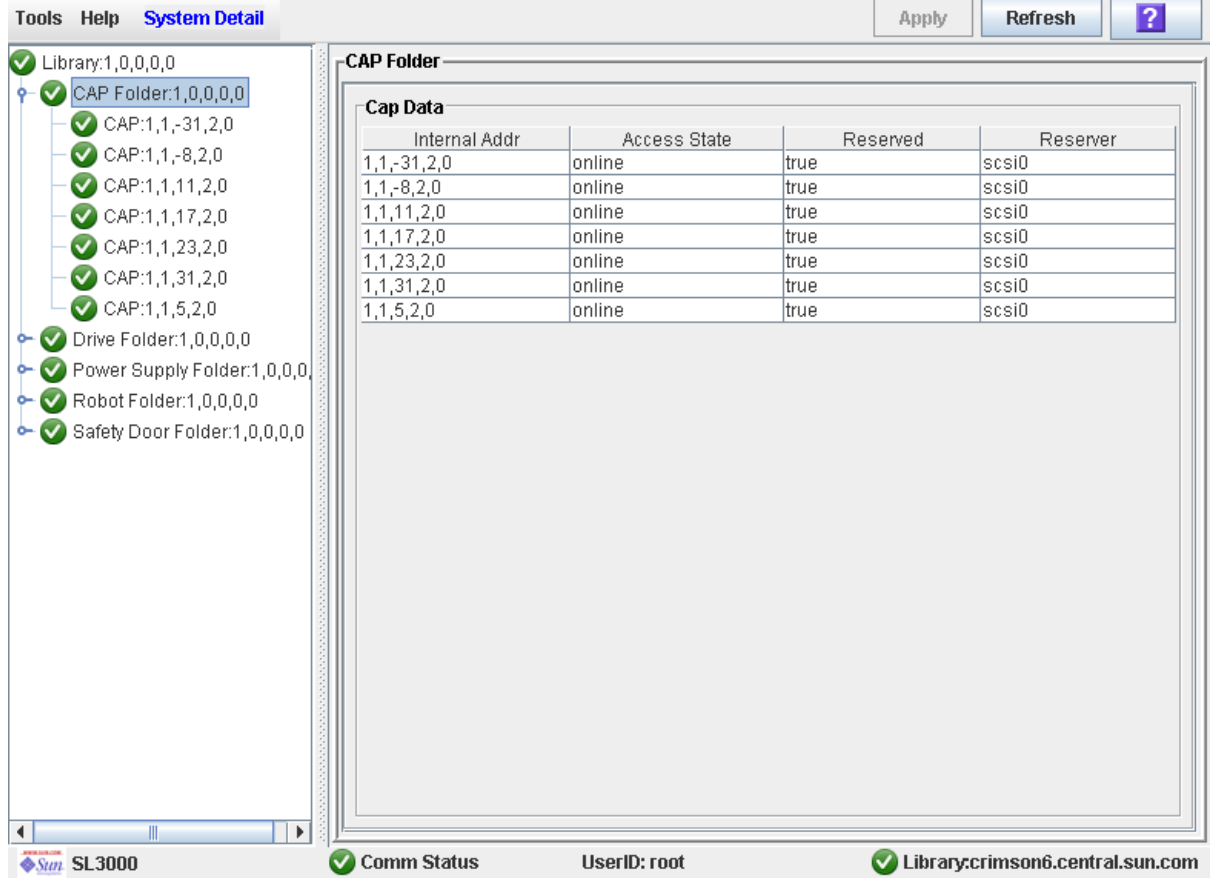

# <span id="page-162-0"></span>▼ Affichage de l'état actuel des CAP de rotation et des AEM

Cette procédure permet d'afficher l'état de fonctionnement actuel d'un CAP de rotation ou des AEM.

**Remarque –** Le rapport **CAP Details** permet également d'avoir accès à ces informations. Voir « [Affichage d'un rapport de la bibliothèque de bandes](#page-146-0) » page 111 pour plus de détails.

**Remarque –** Informations sur l'état de la porte de sécurité de l'AEM, qui correspond à la porte de « garage » interne qui s'abaisse pour séparer l'AEM du reste de la bibliothèque de bandes, et apparaissent dans la fenêtre **Safety Door Status**. Voir « [Affichage de l'état de la porte de sécurité de l'AEM](#page-226-0) » page 191 pour plus de détails.

**Remarque –** Cette fenêtre est utilisée pour les CAP de rotation et des AEM. Dans cette section, le terme « CAP » fait référence à ces deux types de CAP.

- **1. Sélectionnez Tools > System Detail.**
- **2. Développez le dossier CAP, puis cliquez sur le CAP à afficher.**

**Remarque –** Les CAP des AEM sont identifiés comme suit : colonne « –31 » pour un CAP des AEM gauche, et colonne « 31 » pour un CAP des AEM droit.

### **3. Cliquez sur Status.**

La fenêtre affiche l'état actuel du CAP sélectionné.

■ Pour les CAP de rotation :

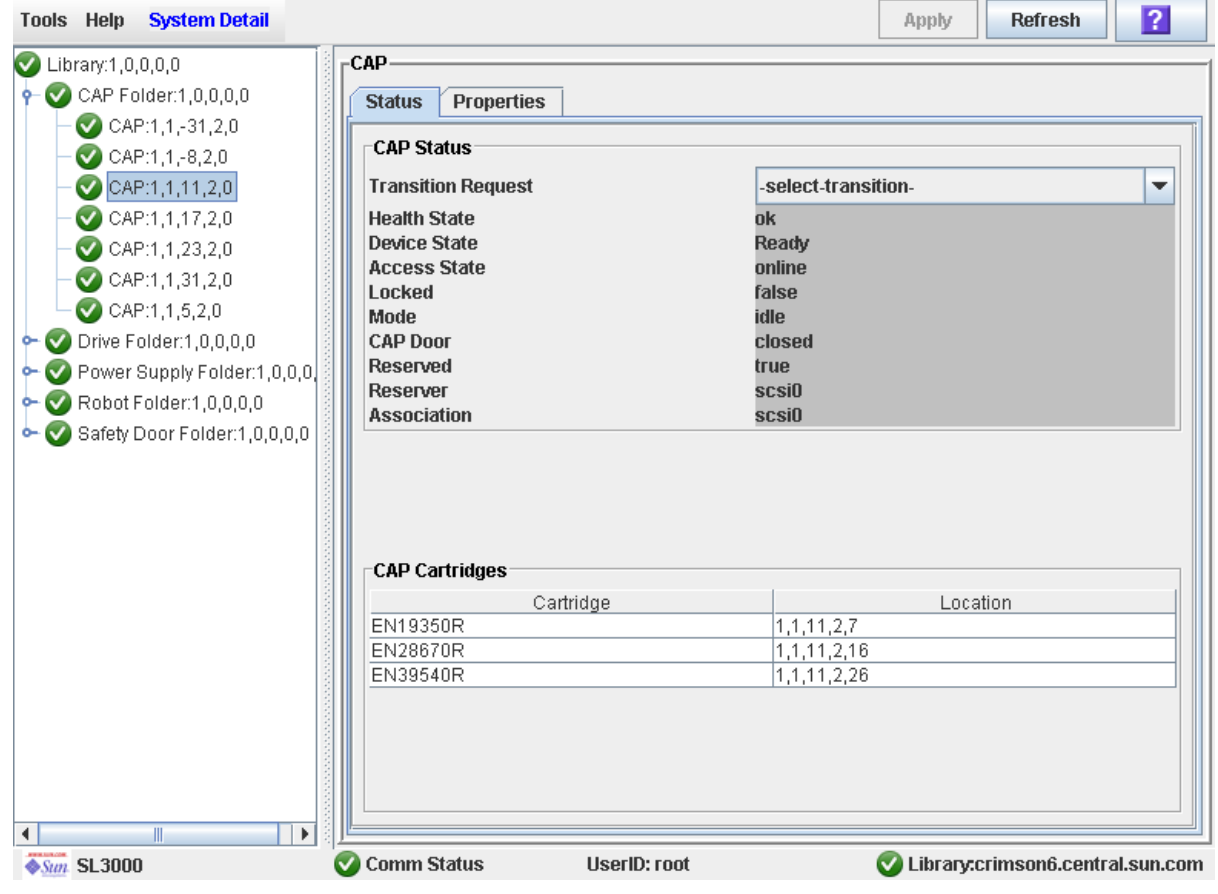

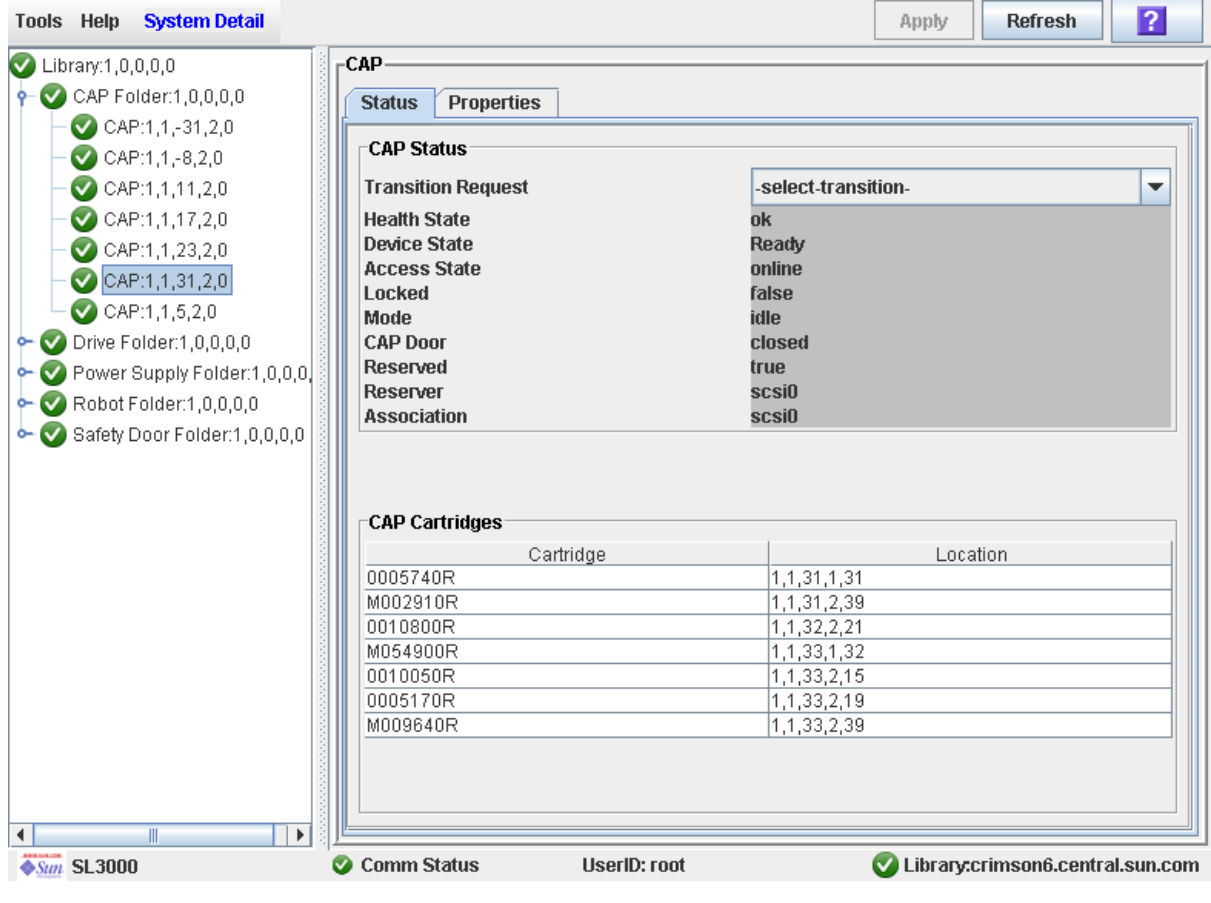

■ Pour les CAP des AEM :

# <span id="page-165-0"></span>▼ Affichage des propriétés de CAP de rotation ou des AEM

Cette procédure permet d'afficher les informations statiques des CAP de rotation ou des AEM, y compris leur numéro de série et le nombre de cellules.

**Remarque –** La fenêtre **Reports > CAP Details** permet également d'avoir accès à ces informations. Voir « [Affichage d'un rapport de la bibliothèque de bandes](#page-146-0) » page 111 pour plus de détails.

**Remarque –** Pour les CAP des AEM, ces informations apparaissent également dans la fenêtre **Safety Door Properties**. Voir « [Affichage des propriétés de la porte de sécurité](#page-227-0)  [de l'AEM](#page-227-0) » page 192 pour plus de détails.

**Remarque –** Cette fenêtre est utilisée pour les CAP de rotation et des AEM. Dans cette section, le terme « CAP » fait référence à ces deux types de CAP.

- **1. Sélectionnez Tools > System Detail.**
- **2. Développez le dossier CAP, puis cliquez sur le CAP à afficher.**

**Remarque –** Les CAP des AEM sont identifiés comme suit : colonne « –31 » pour un CAP des AEM gauche, et colonne « 31 » pour un CAP des AEM droit.

**3. Cliquez sur Properties.** 

La fenêtre **CAP Properties** s'affiche.

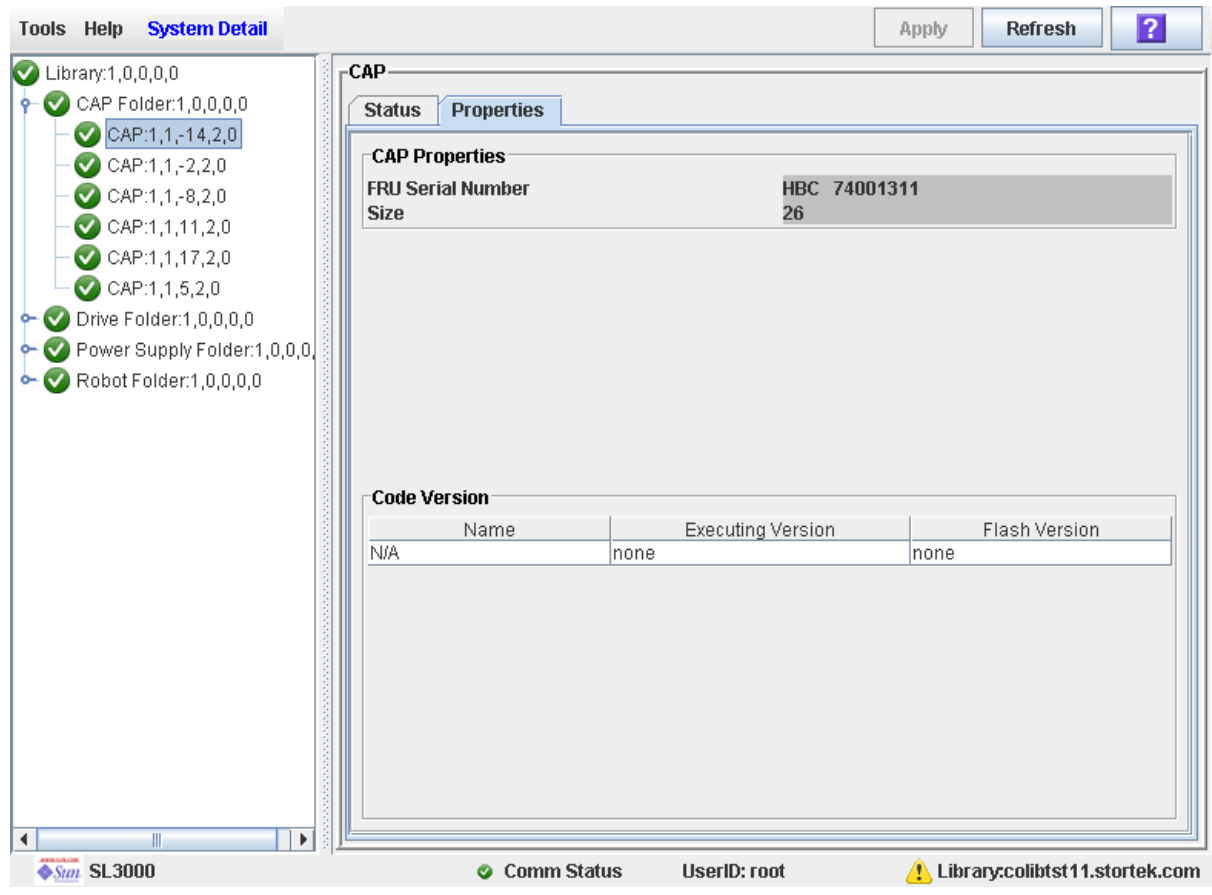

■ Pour les CAP de rotation :

■ Pour les CAP des AEM :

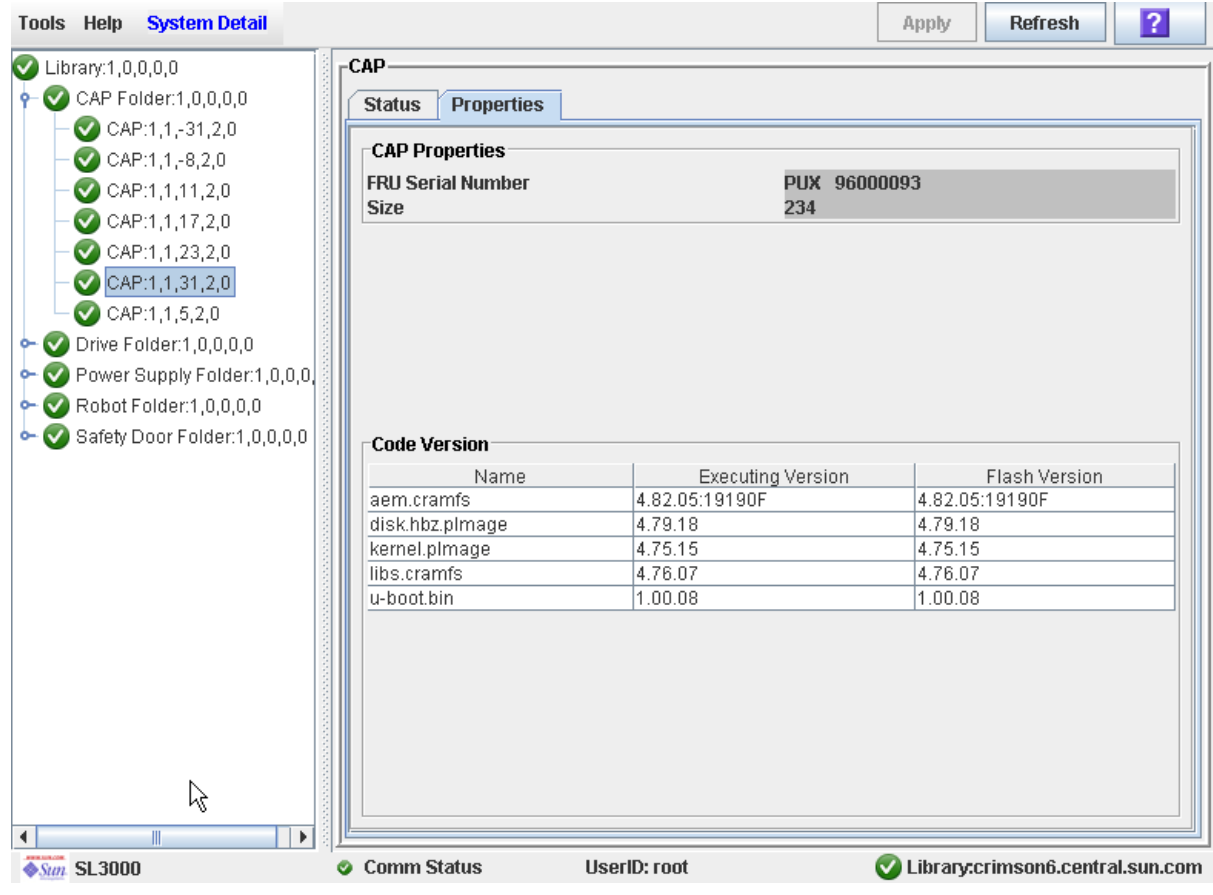

# <span id="page-168-0"></span>▼ Déverrouillage de la porte d'accès du CAP ou de l'AEM

En général, une porte d'accès de CAP ou d'AEM est déverrouillée depuis un hôte. Utilisez la procédure suivante lorsque vous devez effectuer une opération de déverrouillage manuel sur la Console d'administration StreamLine Library.

**Remarque –** Cette fenêtre est utilisée pour les CAP de rotation et des AEM. Dans cette section, le terme « CAP » fait référence à ces deux types de CAP.

- **1. Sélectionnez Tools > Diagnostics.**
- **2. Développez le dossier CAP puis cliquez sur le CAP à modifier.**

**Remarque –** Les CAP des AEM sont identifiés comme suit : colonne « –31 » pour un CAP des AEM gauche, et colonne « 31 » pour un CAP des AEM droit.

**3. Cliquez sur l'onglet Access.** 

La fenêtre **Access** s'affiche.

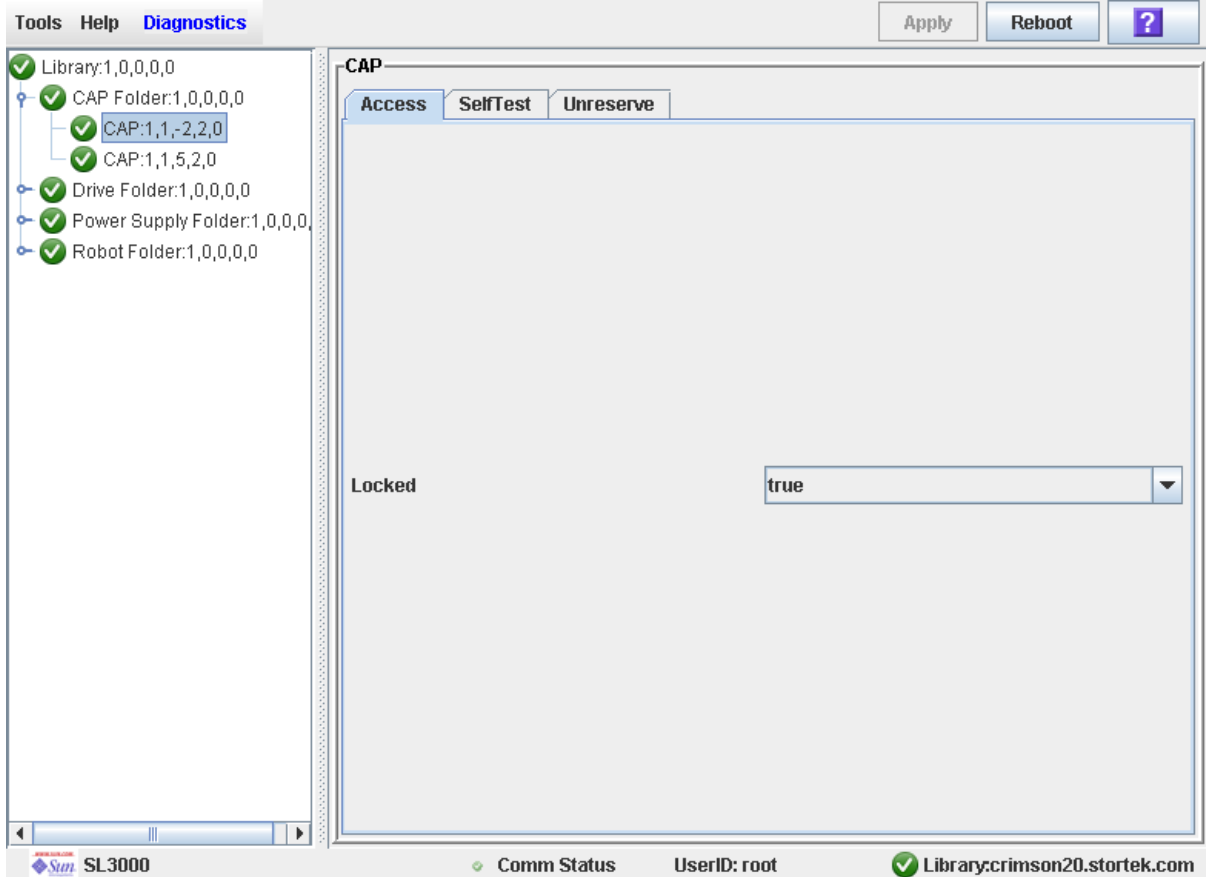

**4. Dans la liste déroulante Locked, cliquez sur false. Cliquez sur le bouton Apply.**  La fenêtre contextuelle **Confirm** s'affiche.

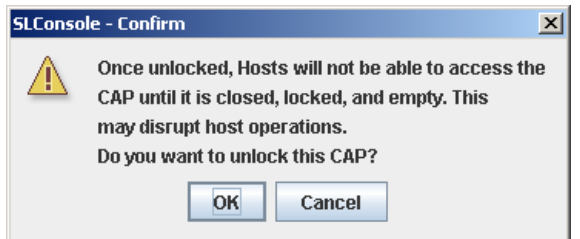

# **5. Cliquez sur OK.**

La porte du CAP est déverrouillée et le voyant du bouton CAP s'allume.

**Remarque –** L'état du CAP devient « unlocked » dans le logiciel de gestion des hôtes de la bibliothèque de bandes.

**Remarque –** Le CAP ou l'AEM est réservé par la bibliothèque de bandes et il est inaccessible à tous les hôtes de la bibliothèque de bandes, jusqu'à ce que vous fermiez et verrouilliez la porte d'accès de CAP ou d'AEM. Voir « [Verrouillage d'une porte](#page-170-0)  [d'accès de CAP ou à d'AEM](#page-170-0) » page 135 pour plus de détails.

# <span id="page-170-0"></span>▼ Verrouillage d'une porte d'accès de CAP ou à d'AEM

En général, une porte d'accès de CAP ou d'AEM est verrouillée depuis un hôte. Utilisez la procédure suivante lorsque vous devez effectuer une opération de verrouillage manuel sur la Console d'administration StreamLine Library.

**Remarque –** Elle concerne uniquement les CAP HLI.

**Remarque –** Cette fenêtre est utilisée pour les CAP de rotation et des AEM. Dans cette section, le terme « CAP » fait référence à ces deux types de CAP.

**Remarque –** Si vous déverrouillez une porte d'accès de CAP ou d'AEM (voir « [Déverrouillage de la porte d'accès du CAP ou de l'AEM](#page-168-0) » page 133 plus de détails), le CAP ou l'AEM est réservé par la bibliothèque de bandes et devient indisponible à tous les hôtes, jusqu'à ce que vous ayez terminé cette procédure.

- **1. Sélectionnez Tools > Diagnostics.**
- **2. Développez le dossier CAP puis cliquez sur le CAP à modifier.**

**Remarque –** Les CAP des AEM sont identifiés comme suit : colonne « –31 » pour un CAP des AEM gauche, et colonne « 31 » pour un CAP des AEM droit.

# **3. Cliquez sur l'onglet Access.**

# La fenêtre **Access** s'affiche.

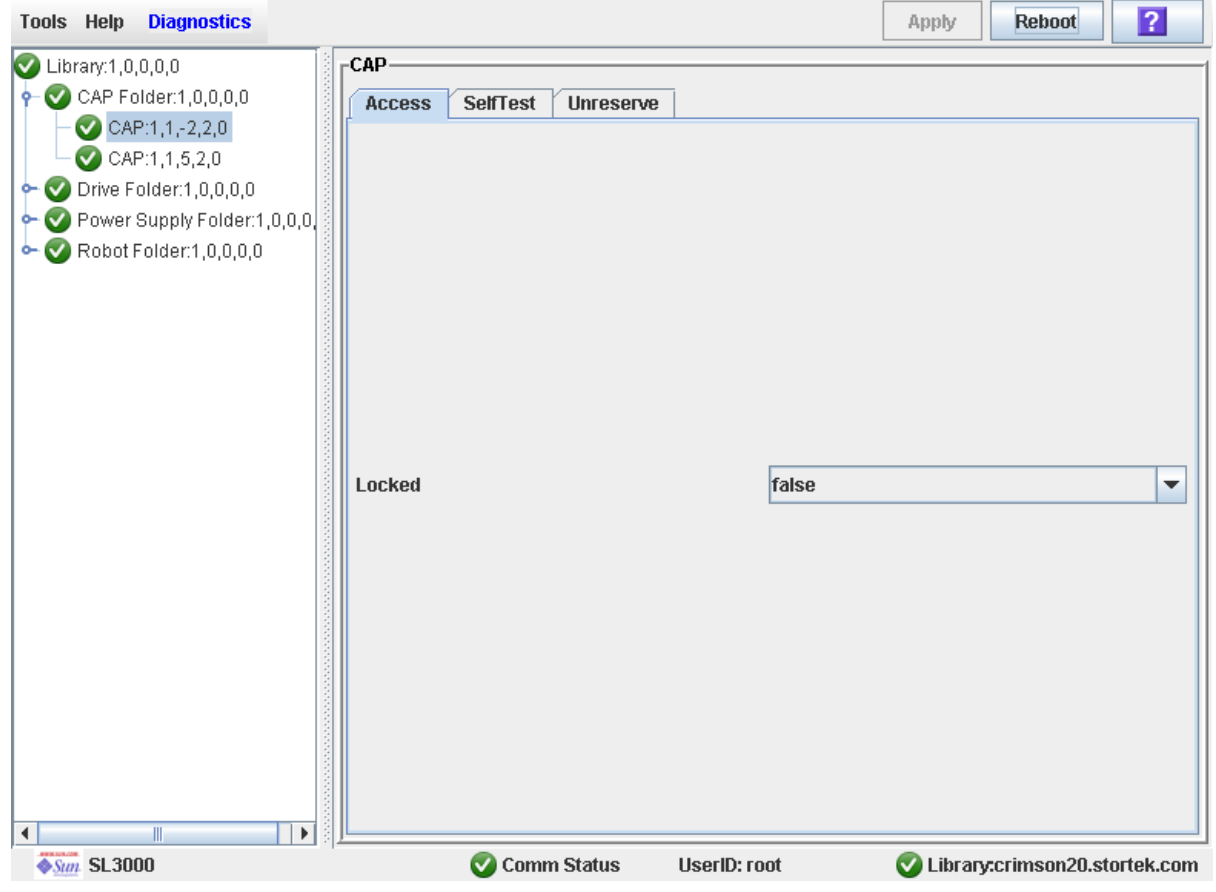

**4. Dans le champ Locked, cliquez sur True. Cliquez sur le bouton Apply.**  Le CAP se verrouille et le voyant du bouton CAP s'éteint.

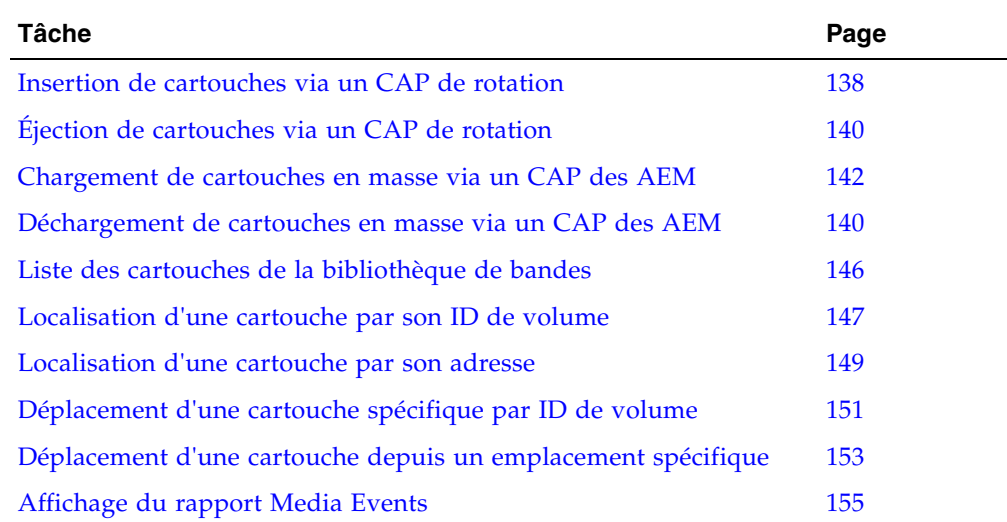

# Tâches de gestion des cartouches

# <span id="page-173-0"></span>Insertion de cartouches via un CAP de rotation

Cette procédure explique comment insérer des cartouches dans la bibliothèque de bandes par le biais d'un CAP de rotation.

**Remarque –** Elle concerne uniquement les bibliothèques de bandes non partitionnées. Dans le cas de bibliothèques de bandes partitionnées, voir « [Insertion de cartouches](#page-369-0)  [dans une partition](#page-369-0) » page 334.

**Remarque –** Pour obtenir des instructions détaillées concernant le chargement de cartouches via un CAP des AEM, voir « [Chargement de cartouches en masse via un](#page-177-0)  [CAP des AEM](#page-177-0) » page 142.

**1. Lancez l'opération d'insertion au niveau de l'hôte. Consultez la documentation du logiciel de gestion des bandes pour plus d'informations concernant les procédures et les commandes.** 

**Remarque –** Si le CAP est en mode d'insertion automatique, vous pouvez ignorer cette étape et passer directement à *[Étape](#page-173-1) 2*.

<span id="page-173-1"></span>**2. Appuyez sur le bouton CAP pour ouvrir le CAP.** 

La porte du CAP s'ouvre.

**Mise en garde –** *Risque de dommages matériels*. NE PAS forcer l'ouverture ou la fermeture du CAP.

#### **3. Placez les cartouches dans le CAP.**

Insérez les cartouches de manière à ce que l'étiquette du client (le cas échéant) soit face à vous, le moteur du hub tourné vers le bas et l'étiquette de l'ID de volume tournée vers vous.

Vous pouvez directement insérer les cartouches dans les magasins lorsque ceux-ci se trouvent dans le CAP ou vous pouvez retirer les magasins du CAP, insérer les cartouches dans les magasins, puis les remettre dans le CAP.

**Remarque –** Les cartouches peuvent être placées dans n'importe quel emplacement CAP, dans n'importe quel ordre. Le robot TallBot analyse tous les emplacements au moment de la fermeture de la porte du CAP.

**Mise en garde –** *Risque d'endommagement des supports*. Il est déconseillé d'insérer des cartouches sans étiquette externe ou de les positionner à l'envers. Des problèmes peuvent apparaître au moment de la réalisation d'une analyse. De même, vous ne devez pas insérer des cartouches munies d'étiquettes illisibles ou abîmées.

### **4. Appuyez sur le bouton CAP pour fermer le CAP.**

Le CAP se ferme et se verrouille automatiquement et le voyant du bouton CAP s'éteint.

**Mise en garde –** *Risque de dommages matériels*. NE PAS forcer l'ouverture ou la fermeture du CAP.

# **5. L"unité robotique TallBot analyse le CAP puis déplace les cartouches depuis le CAP vers les emplacements de stockage dans la partition correspondante.**

Une fois toutes les cartouches déplacées, la bibliothèque de bandes reconnaît que le CAP est vide et celui-ci reprend son état par défaut.

# <span id="page-175-0"></span>▼ Éjection de cartouches via un CAP de rotation

Cette procédure explique comment éjecter des cartouches de la bibliothèque de bandes par le biais d'un CAP de rotation.

**Remarque –** Elle concerne uniquement les bibliothèques de bandes non partitionnées. Dans le cas de bibliothèques de bandes partitionnées, voir « [Éjection des cartouches](#page-370-0)  [d'une partition](#page-370-0) » page 335.

**Remarque –** Pour obtenir des instructions détaillées concernant le déchargement de cartouches via un CAP des AEM, voir « [Déchargement de cartouches en masse via un](#page-179-0)  [CAP des AEM](#page-179-0) » page 144.

### **1. Lancez l'opération d'éjection au niveau de l'hôte. Consultez la documentation du logiciel de gestion des bandes pour plus d'informations concernant les procédures et les commandes.**

Vous devez préciser les ID de volume des cartouches à retirer de la bibliothèque de bandes. Pour les hôtes HLI, vous pouvez spécifier les CAP à utiliser. Pour les hôtes FC-SCSI, la bibliothèque de bandes utilise des CAP selon un ordre prédéfini ; voir « [Priorités du CAP pour les éjections de cartouche par des hôtes FC-SCSI](#page-113-0) » page 78 pour plus de détails.

#### **2. Le TallBot place les cartouches dans les CAP.**

Une fois que toutes les cartouches requises ont été placées dans des CAP, ou que tous les CAP sont pleins, ceux-ci sont déverrouillés.

#### <span id="page-175-1"></span>**3. Appuyez sur le bouton CAP pour ouvrir le CAP.**

La porte du CAP s'ouvre.

**Mise en garde –** *Risque de dommages matériels*. NE PAS forcer l'ouverture ou la fermeture du CAP.

#### **4. Retirez les cartouches du CAP.**

Vous pouvez directement retirer les cartouches des magasins lorsque ceux-ci se trouvent dans le CAP ou vous pouvez retirer les magasins du CAP, retirer les cartouches des magasins, puis réinstaller les magasins vides dans le CAP.

**Remarque –** Si vous ne remplacez pas les magasins dans le CAP, le contrôleur de la bibliothèque de bandes indique les cellules comme « absent ».

### <span id="page-175-2"></span>**5. Appuyez sur le bouton CAP pour refermer le CAP.**

Le CAP se ferme et se verrouille automatiquement et le voyant du bouton CAP s'éteint.

**Mise en garde –** *Risque de dommages matériels*. NE PAS forcer l'ouverture ou la fermeture du CAP.

Si d'autres cartouches doivent être exportées, l'unité robotique TallBot poursuit le remplissage des CAP nécessaires. Attendez le déverrouillage de la porte du CAP, puis recommencez les étapes [Étape](#page-175-1) 3 à [Étape](#page-175-2) 5.

L'opération d'éjection se termine automatiquement une fois toutes les cartouches concernées retirées.

### **6. Le TallBot analyse le CAP et vérifie qu'il est vide.**

Le CAP reprend ensuite son état par défaut.

# <span id="page-177-0"></span>▼ Chargement de cartouches en masse via un CAP des AEM

Cette procédure explique comment charger des cartouches dans la bibliothèque de bandes par le biais d'un CAP des AEM. Vous pouvez charger jusqu'à 234 cartouches à la fois.

**Remarque –** Elle concerne uniquement les bibliothèques de bandes non partitionnées. Dans le cas de bibliothèques de bandes partitionnées, voir « [Insertion de cartouches](#page-369-0)  [dans une partition](#page-369-0) » page 334.

**Remarque –** Pour obtenir des instructions détaillées concernant l'insertion de cartouches via un CAP de rotation, voir « [Insertion de cartouches via un CAP de](#page-173-0)  [rotation](#page-173-0) » page 138.

**1. Lancez l'opération d'insertion au niveau de l'hôte. Consultez la documentation du logiciel de gestion des bandes pour plus d'informations concernant les procédures et les commandes.** 

**Remarque –** Si le CAP des AEM est en mode d'insertion automatique, vous pouvez ignorer cette étape et passer directement à [Étape](#page-173-1) 2.

Le voyant **Unlocked** est allumé sur la porte d'accès de l'AEM.

**2. Appuyez sur le bouton AEM CAP.** 

Le voyant **Wait** situé sur la porte d'accès de l'AEM commence à clignoter lorsque tous les tâches en cours sont terminées. Le robot est retiré de l'AEM, puis la porte de sécurité s'abaisse. En fonction du niveau d'activité dans la bibliothèque de bandes, cette opération peut prendre plusieurs minutes.

Une fois la porte de sécurité complètement abaissée et l'AEM correctement fermé, le voyant **Wait** arrête de clignoter, tandis que le voyant **Enter** reste allumé.

**3. Levez le loquet et ouvrez la porte.**

**Mise en garde –** *Risque de dommages matériels*. NE PAS forcer l'ouverture ou la fermeture de la porte d'accès de l'AEM.

### **4. Placez les cartouches dans le CAP des AEM.**

Insérez les cartouches de manière à ce que l'étiquette du client (le cas échéant) soit face à vous, le moteur du hub tourné vers le bas et l'étiquette de l'ID de volume tournée vers vous.

Vous pouvez directement insérer les cartouches dans les magasins lorsque ceux-ci se trouvent dans le CAP ou vous pouvez retirer les magasins du CAP, insérer les cartouches dans les magasins, puis les remettre dans le CAP.

**Remarque –** Les cartouches peuvent être placées dans n'importe quel emplacement CAP, dans n'importe quel ordre. Le robot TallBot analyse tous les emplacements au moment de la fermeture de la porte du CAP.

**Mise en garde –** *Risque d'endommagement des supports*. Il est déconseillé d'insérer des cartouches sans étiquette externe ou de les positionner à l'envers. Des problèmes peuvent apparaître au moment de la réalisation d'une analyse. De même, vous ne devez pas insérer des cartouches munies d'étiquettes illisibles ou abîmées.

**Mise en garde –** *Risque de dommages matériels*. Lors du remplacement des magasins sur les façades de l'AEM, veillez à les insérer correctement.

**5. Fermez la porte d'accès avec le loquet.**

**Mise en garde –** *Risque de dommages matériels*. NE PAS forcer l'ouverture ou la fermeture de la porte d'accès de l'AEM.

**6. Appuyez sur le bouton AEM CAP.**

Le voyant **Enter** s'éteint, tandis que le voyant **Wait** commence à clignoter.

La porte de sécurité se lève.

**7. Le robot pénètre dans l'AEM, effectue un audit du CAP des AEM, puis déplace les cartouches depuis le CAP des AEM vers les cellules de stockage disponibles.** 

Une fois toutes les cartouches déplacées depuis le CAP des AEM, la bibliothèque de bandes reconnaît que l'AEM est vide et celui-ci reprend son état par défaut.

# <span id="page-179-0"></span>▼ Déchargement de cartouches en masse via un CAP des AEM

Cette procédure explique comment décharger des cartouches depuis la bibliothèque de bandes par le biais d'un CAP des AEM. Vous pouvez décharger jusqu'à 234 cartouches à la fois.

**Remarque –** Pour les opérations d'éjection initiées depuis un hôte FC-SCSI, les CAP des AEM sont utilisés uniquement après le remplissage de tous les CAP de rotation. Pour plus d'informations, reportez-vous à « [Priorités du CAP pour les éjections de](#page-113-0)  [cartouche par des hôtes FC-SCSI](#page-113-0) » page 78.

**Remarque –** Cette procédure concerne uniquement les bibliothèques de bandes non partitionnées. Dans le cas de bibliothèques de bandes partitionnées, voir « Éjection des [cartouches d'une partition](#page-370-0) » page 335.

**Remarque –** Pour obtenir des instructions détaillées concernant l'éjection de cartouches via un CAP de rotation, voir « [Éjection de cartouches via un CAP de](#page-175-0)  [rotation](#page-175-0) » page 140.

**1. Lancez l'opération d'éjection au niveau de l'hôte. Consultez la documentation du logiciel de gestion des bandes pour plus d'informations concernant les procédures et les commandes.** 

Vous devez préciser les ID de volume des cartouches à retirer de la bibliothèque de bandes. Pour les hôtes HLI, vous pouvez spécifier les CAP des AEM à utiliser. Pour les hôtes FC-SCSI, la bibliothèque de bandes utilise des CAP de rotation et des AEM selon un ordre prédéfini ; voir « [Priorités du CAP pour les éjections de cartouche par des](#page-113-0)  [hôtes FC-SCSI](#page-113-0) » page 78 pour plus de détails.

### **2. Le TallBot place les cartouches dans les cellules de l'AEM.**

Une fois que toutes les cartouches requises ont été placées dans l'AEM, ce dernier est déverrouillé et le voyant **Unlocked** de la porte d'accès de l'AEM s'allume.

### **3. Appuyez sur le bouton AEM CAP.**

Le voyant **Wait** situé sur la porte d'accès de l'AEM commence à clignoter lorsque tous les tâches en cours sont terminées. Le TallBot est retiré de l'AEM, puis la porte de sécurité s'abaisse. En fonction du niveau d'activité dans la bibliothèque de bandes, cette opération peut prendre plusieurs minutes.

Une fois la porte de sécurité complètement abaissée et l'AEM correctement fermé, le voyant **Wait** arrête de clignoter, tandis que le voyant **Enter** reste allumé.

**4. Levez le loquet et ouvrez la porte.**

**Mise en garde –** *Risque de dommages matériels*. NE PAS forcer l'ouverture ou la fermeture du CAP.
### **5. Retirez les cartouches du CAP des AEM.**

Vous pouvez directement retirer les cartouches des magasins lorsque ceux-ci se trouvent dans l'AEM ou vous pouvez retirer les magasins de l'AEM, retirer les cartouches des magasins, puis réinstaller les magasins vides dans l'AEM.

**Mise en garde –** *Risque de dommages matériels*. Lors du remplacement des magasins sur les façades de l'AEM, veillez à les insérer correctement.

**Remarque –** Si vous ne remplacez pas les magasins dans l'AEM, le contrôleur de la bibliothèque de bandes indique les cellules comme « absent ».

<span id="page-180-0"></span>**6. Fermez la porte d'accès de l'AEM avec le loquet.**

**Mise en garde –** *Risque de dommages matériels*. NE PAS forcer l'ouverture ou la fermeture de la porte d'accès de l'AEM.

#### **7. Appuyez sur le bouton AEM CAP.**

Le voyant **Enter** s'éteint, tandis que le voyant **Wait** commence à clignoter.

La porte de sécurité se lève.

**8. Si d'autres cartouches doivent être exportées, le robot TallBot poursuit le remplissage des AEM nécessaires. Patientez jusqu'à ce que le voyant Unlocked de l'AEM soit allumé, puis recommencez les étapes** [Étape](#page-179-0) 3 **à** [Étape](#page-180-0) 6**.** 

L'opération d'éjection se termine automatiquement une fois toutes les cartouches concernées retirées.

Le TallBot passe dans l'AEM et analyse le CAP des AEM pour s'assurer qu'il est vide. Le CAP des AEM reprend ensuite son état par défaut.

**Remarque –** L'audit du CAP des AEM doit prendre moins de trois minutes.

## <span id="page-181-0"></span>▼ Liste des cartouches de la bibliothèque de bandes

Cette procédure permet d'afficher les informations concernant les cartouches de la bibliothèque de bandes, y compris leur ID de volume, leur emplacement et le type de support.

### **1. Sélectionnez Tools > Reports.**

Toutes les options des rapports de la bibliothèque de bandes sont indiquées dans la barre de navigation.

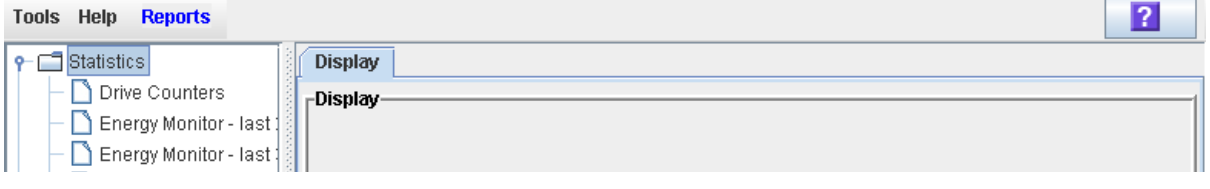

### **2. Développez le dossier Status Summary.**

La liste des rapports Status Summary s'affiche.

### **3. Cliquez sur Cartridge Summary.**

Le rapport Cartridge Summary apparaît.

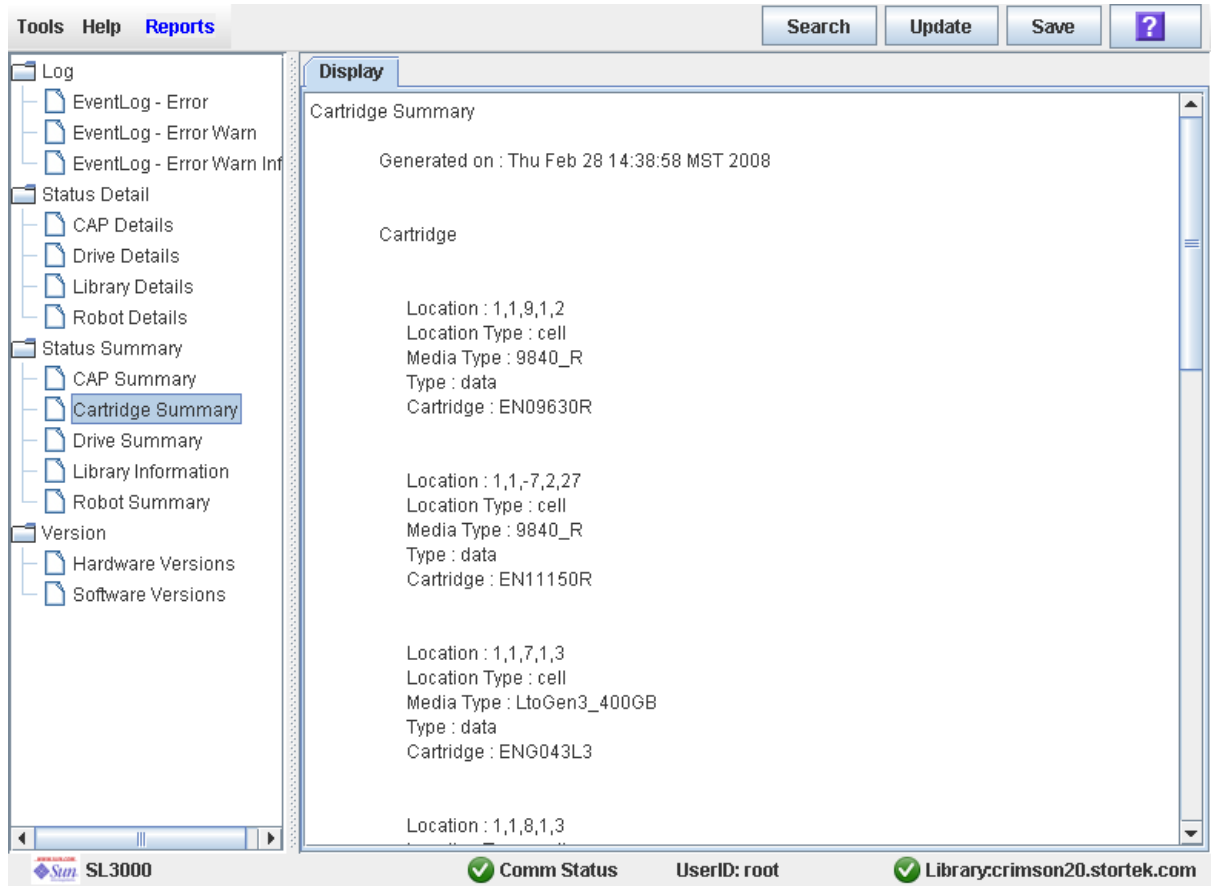

- **4. Les procédures ci-dessous expliquent comment rechercher les données d'un rapport ou les enregistrer dans un fichier :**
	- « [Recherche d'un rapport de la bibliothèque](#page-149-0) » page 114
	- « [Enregistrement des données d'un rapport de la bibliothèque de bandes](#page-151-0) » page 116

## ▼ Localisation d'une cartouche par son ID de volume

Cette procédure permet d'afficher l'emplacement actuel d'une cartouche dans un identifiant de volume spécifique. L'emplacement peut être affiché selon l'un des formats suivants :

- Adresse interne de la bibliothèque de bandes
- Adresse HLI-PRC (hôtes HLI uniquement)
- **1. Sélectionnez Tools > Diagnostics, puis cliquez sur le dossier Library.**
- **2. Cliquez sur l'onglet Search.**

La fenêtre **Library Search** s'affiche.

- **3. Dans la liste déroulante Search Type, cliquez sur VOLID.**
- **4. Saisissez l'ID de volume, le demandeur et le type de cartouche.**

Le champ **Requester** contrôle le format d'adresse qui doit apparaître pour l'emplacement de la cartouche.

- Pour afficher l'adresse interne de la bibliothèque de bandes, cliquez sur default.
- Pour afficher l'adresse HLI-PRC, cliquez sur hli0 ou sur hli1.

**Remarque –** Vous pouvez saisir des caractères génériques dans le champ VOLID.

### **5. Cliquez sur Search.**

La fenêtre affiche les cartouches correspondant aux critères de recherche.

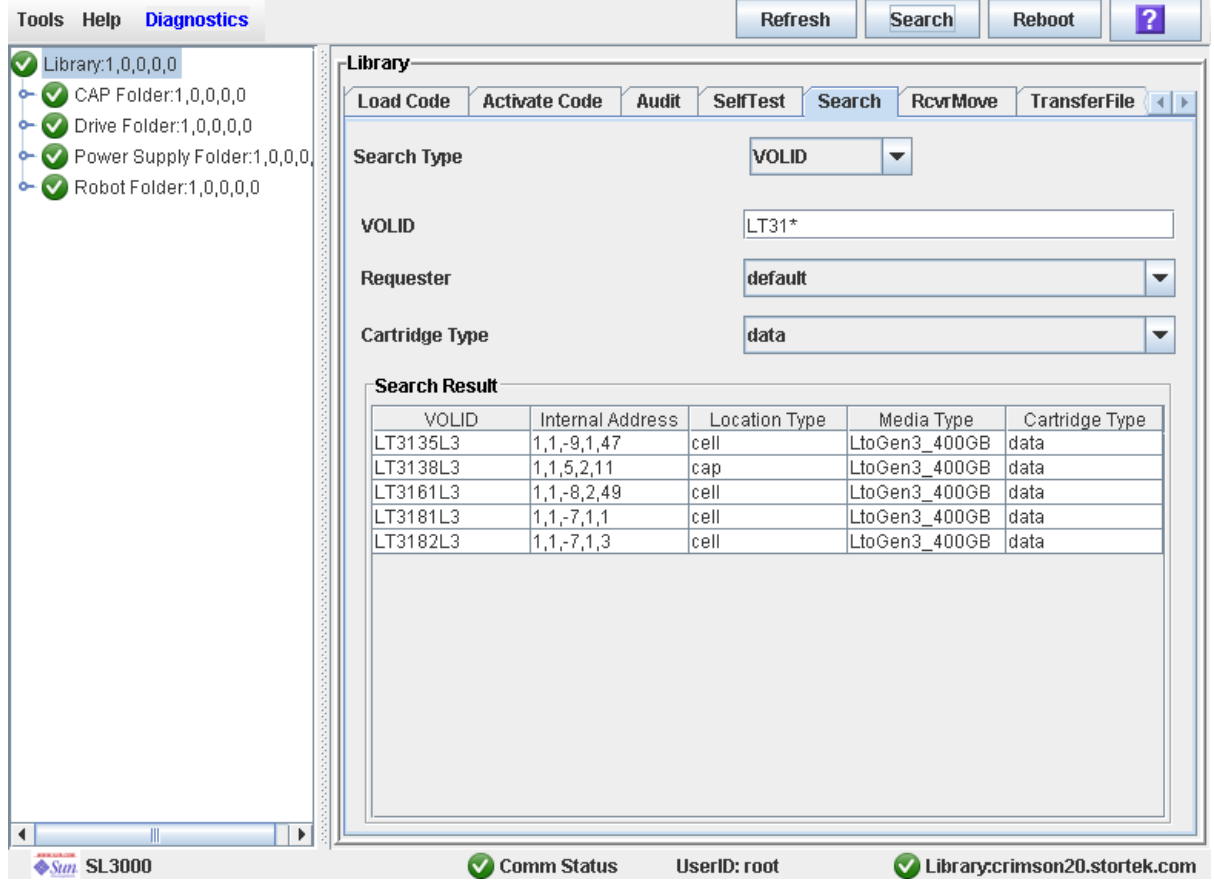

### ▼ Localisation d'une cartouche par son adresse

Cette procédure permet d'afficher des informations détaillées concernant les cartouches à un emplacement spécifique. Les caractères génériques vous permettent d'afficher toutes les cartouches dans une zone générale spécifique (dans un panneau, une ligne, ou une colonne spécifique, par exemple). Vous pouvez spécifier l'emplacement à l'aide de l'un des formats suivants :

- Adresse interne de la bibliothèque de bandes
- Adresse HLI-PRC (hôtes HLI uniquement)
- Adresse FC-SCSI (hôtes FC-SCSI uniquement)
- **1. Sélectionnez Tools > Diagnostics, puis cliquez sur le dossier Library.**
- **2. Cliquez sur l'onglet Search.**

La fenêtre **Library Search** s'affiche.

**3. Dans la liste déroulante Search Type, cliquez sur Location.** 

**Remarque –** Le type de recherche (Search Type) par défaut est ID de volume.

La fenêtre est mise à jour, de manière à afficher des champs qui vous permettent de rechercher par emplacement.

- **4. Dans la liste déroulante Location, sélectionnez le type de correspondance que vous voulez effectuer pour la recherche.**
- **5. Dans la liste déroulante Requester, sélectionnez le type de format d'adresse à utiliser pour la recherche.**
- **6. Dans le champ Location, saisissez les paramètres de recherche.**

Le format que vous utilisez doit correspondre au **Demandeur** que vous avez spécifié. Par exemple :

- Si le demandeur est celui défini « **par défaut** », utilisez le format de l'adresse interne de la bibliothèque de bandes.
- Si le **demandeur** est un hôte HLI, utilisez l'adresse HLI-PRC.
- Si le **demandeur** est un hôte FC-SCSI, utilisez l'adresse FC-SCSI.

**Remarque –** Ce champ n'accepte pas les caractères génériques.

### **7. Cliquez sur le bouton Search.**

La fenêtre affiche les emplacements correspondant aux critères de recherche.

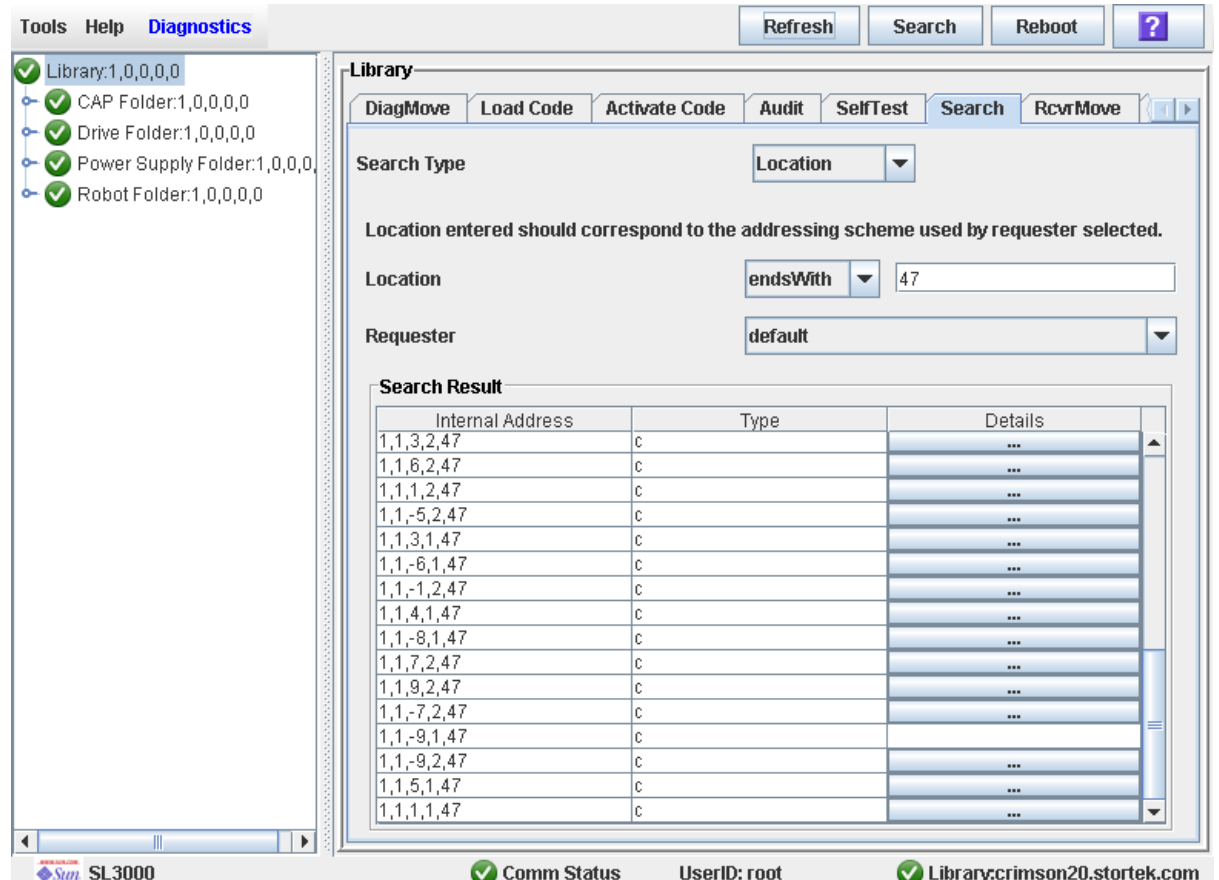

**8. Pour afficher les détails d'une cartouche ou le mappage d'un emplacement, cliquez sur le bouton ... de la colonne Details.** 

La fenêtre **Location Details** s'affiche.

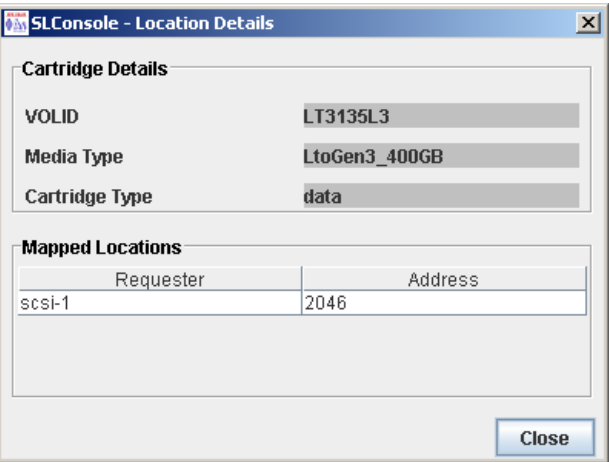

**9. Cliquez sur Close pour fermer la fenêtre contextuelle.** 

### ▼ Déplacement d'une cartouche spécifique par ID de volume

Cette procédure permet de déplacer une cartouche d'un ID de volume spécifique vers un emplacement précis dans la bibliothèque de bandes.

**Remarque –** Elle permet de mettre à jour les emplacements des cartouches dans la base de données du contrôleur de la bibliothèque de bandes mais pas dans la base de données de l'hôte. Par conséquent, une fois cette procédure terminée, une analyse doit être réalisée par le logiciel de l'hôte afin de mettre à jour sa base de données. Dans le cas contraire, les futurs déplacements demandés par le logiciel de l'hôte risquent d'échouer.

**Mise en garde –** Exécutez cette procédure avec précaution dans les bibliothèques de bandes partitionnées. Vous risquez de déplacer involontairement une cartouche d'une partition à une autre permettant à la nouvelle partition d'écraser les données de la cartouche.

- **1. Sélectionnez Tools > Diagnostics, puis cliquez sur le dossier Library.**
- **2. Cliquez sur l'onglet RcvrMove.**

La fenêtre Recovery Move s'affiche.

**3. Dans le champ Source Location Mode, cliquez sur VOLID.** 

La fenêtre est mise à jour avec les champs **Source Location** appropriés.

- **4. Dans le champ VOLID, spécifiez l'ID de volume de la cartouche à déplacer.**
- **5. Dans le menu déroulant Destination Location Type, sélectionnez le type d'emplacement vers lequel déplacer la cartouche. Les différentes options sont les suivantes :**
	- CAP
	- Emplacements de stockage
	- Lecteur
	- Emplacements réservés

Les restrictions suivantes s'appliquent :

- La destination peut être un lecteur, uniquement si la source est un CAP ou un emplacement réservé.
- Pour déplacer une cartouche vers un lecteur, le type de support de cartouche doit être compatible avec celui du lecteur.
- Vous ne pouvez pas déplacer une cartouche vers un emplacement déjà occupé.
- Même si cela n'est pas obligatoire, il est recommandé que seules les cartouches de diagnostic ou de nettoyage soient déplacées vers des emplacements réservés.

**6. Dans le tableau Destination Location, spécifiez l'adresse interne de la bibliothèque de bandes de l'emplacement de destination en effectuant les sélections appropriées dans les menus déroulants suivants :**

Les sélections spéciales suivantes sont disponibles dans les menus déroulants :

- Min—First element of that location type——in the library
- Max—Last element of that location type——in the library

**Mise en garde –** Dans le cas d'une bibliothèque de bandes partitionnée, assurezvous que la cartouche reste dans la partition à laquelle elle est affectée. En cas de déplacement d'une cartouche vers une cellule affectée à une autre partition, l'hôte risquerait de considérer la cartouche comme vide et d'écraser les données. En cas de déplacement d'une cartouche vers une cellule non affectée, tous les hôtes auront accès à la cartouche.

### **7. Cliquez sur le bouton Start de la barre Options.**

Le robot déplace la cartouche. Un message de réussite s'affiche une fois l'opération terminée.

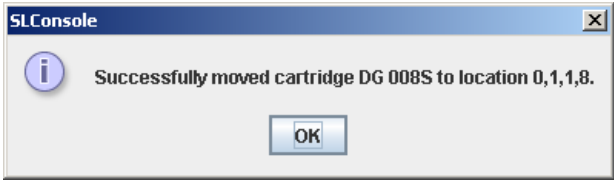

- **8. Cliquez sur OK.**
- **9. Pour vérifier le nouvel emplacement, vous pouvez afficher un rapport Cartridge Summary. Voir** « [Liste des cartouches de la bibliothèque de bandes](#page-181-0) » page 146 **pour plus de détails. Par exemple :**
- **10.Pour mettre à jour le nouvel emplacement de la cartouche dans la base de données de l'hôte, lancez une analyse de la bibliothèque de bandes depuis le logiciel hôte. Consultez la documentation du logiciel de gestion des bandes pour plus d'informations concernant les procédures et les commandes.**

## <span id="page-188-0"></span>▼ Déplacement d'une cartouche depuis un emplacement spécifique

Cette procédure permet de déplacer une cartouche d'un emplacement spécifique à un autre dans la bibliothèque de bandes.

**Remarque –** Elle permet de mettre à jour les emplacements des cartouches dans la base de données du contrôleur de la bibliothèque de bandes mais pas dans la base de données de l'hôte. Par conséquent, une fois cette procédure terminée, une analyse doit être réalisée par le logiciel de l'hôte afin de mettre à jour sa base de données. Dans le cas contraire, les futurs déplacements demandés par le logiciel de l'hôte risquent d'échouer.

**Mise en garde –** Exécutez cette procédure avec précaution dans les bibliothèques de bandes partitionnées. Vous risquez de déplacer involontairement une cartouche d'une partition à une autre permettant à la nouvelle partition d'écraser les données de la cartouche.

- **1. Sélectionnez Tools > Diagnostics, puis cliquez sur le dossier Library.**
- **2. Cliquez sur l'onglet RcvrMove.**

La fenêtre Recovery Move s'affiche.

**3. Dans le champ Source Location Mode, cliquez sur Location.** 

La fenêtre est mise à jour avec les champs **Source Location** appropriés.

- **4. Dans le menu déroulant Source Location Type, sélectionnez le type d'emplacement actuel de la cartouche. Les différentes options sont les suivantes :**
	- CAP
	- Slot
	- Drive
	- Reserved Slots
- **5. Dans le tableau Source Location, spécifiez l'adresse interne de la bibliothèque de bandes de l'emplacement source en effectuant les sélections appropriées dans les menus déroulants suivants :**

Les sélections spéciales suivantes sont disponibles dans les menus déroulants :

- Min—First element of that location type——in the library
- Max—Last element of that location type——in the library
- **6. Dans le menu déroulant Destination Location Type, sélectionnez le type d'emplacement vers lequel déplacer la cartouche. Les différentes options sont les suivantes :**
	- CAP
	- Storage Slots
	- Drive
	- Reserved Slots

Les restrictions suivantes s'appliquent :

- L'emplacement de destination peut être un lecteur, uniquement si la source est un CAP ou un emplacement réservé.
- Pour déplacer une cartouche vers un lecteur, le type de support de cartouche doit être compatible avec celui du lecteur.
- Vous ne pouvez pas déplacer une cartouche vers un emplacement déjà occupé.
- Même si cela n'est pas obligatoire, il est recommandé que seules les cartouches de diagnostic ou de nettoyage soient déplacées vers des emplacements réservés.
- **7. Dans le tableau Destination Location, spécifiez l'adresse interne de la bibliothèque de bandes de l'emplacement de destination en effectuant les sélections appropriées dans les menus déroulants suivants :**

Les sélections spéciales suivantes sont disponibles dans les menus déroulants :

- Min—First element of that location type——in the library
- Max—Last element of that location type——in the library

**Mise en garde –** Dans le cas d'une bibliothèque de bandes partitionnée, assurezvous que la cartouche reste dans la partition à laquelle elle est affectée. En cas de déplacement d'une cartouche vers une cellule affectée à une autre partition, l'hôte risquerait de considérer la cartouche comme vide et d'écraser les données. En cas de déplacement d'une cartouche vers une cellule non affectée, tous les hôtes auront accès à la cartouche.

#### **8. Cliquez sur le bouton Start de la barre Options.**

Le robot déplace la cartouche, puis une fenêtre contextuelle de message de réussite apparaît.

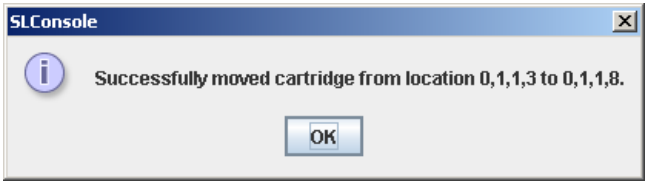

- **9. Cliquez sur OK.**
- **10.Pour vérifier le nouvel emplacement, vous pouvez afficher un rapport Cartridge Summary. Voir** « [Liste des cartouches de la bibliothèque de bandes](#page-181-0) » page 146 **pour plus de détails. Par exemple :**
- **11.Pour mettre à jour le nouvel emplacement de la cartouche dans la base de données de l'hôte, lancez une analyse de la bibliothèque de bandes depuis le logiciel hôte. Consultez la documentation du logiciel de gestion des bandes pour plus d'informations concernant les procédures et les commandes.**

## <span id="page-190-0"></span>▼ Affichage du rapport Media Events

**Remarque –** Cette fonctionnalité est disponible à partir de la version FRS\_2.30 du microprogramme de la SL3000 et de la version FRS\_4.30 de la Console d'administration StreamLine Library.

Le rapport Media Events synthétise les événements de support de cartouche de la bibliothèque de bandes. Ce rapport est mis à jour dès qu'un événement de support ou une erreur se produit sur un lecteur quelconque. Vous pouvez utiliser le rapport pour identifier et diagnostiquer des cartouches défectueuses.

Pour chaque cartouche pour laquelle des événements de support se sont produits, le rapport répertorie l'ID de volume de la cartouche, le type d'événement, le nombre d'occurrences, ainsi que la date et l'heure du dernier événement de ce type. Le rapport peut afficher jusqu'à 2000 entrées.

Par défaut, ce rapport est trié selon un ordre d'ID de volume. En option, vous pouvez modifier l'ordre de tri, réorganiser et redimensionner les colonnes. Voir « [Modification](#page-80-0)  [de la mise en page de la fenêtre](#page-80-0) » page 45.

**Remarque –** Pour les événements de cartouche associés à des lecteurs spécifiques, voir « [Affichage du rapport Drive Media Events](#page-205-0) » page 170.

**1. Sélectionnez Tools > Reports.** 

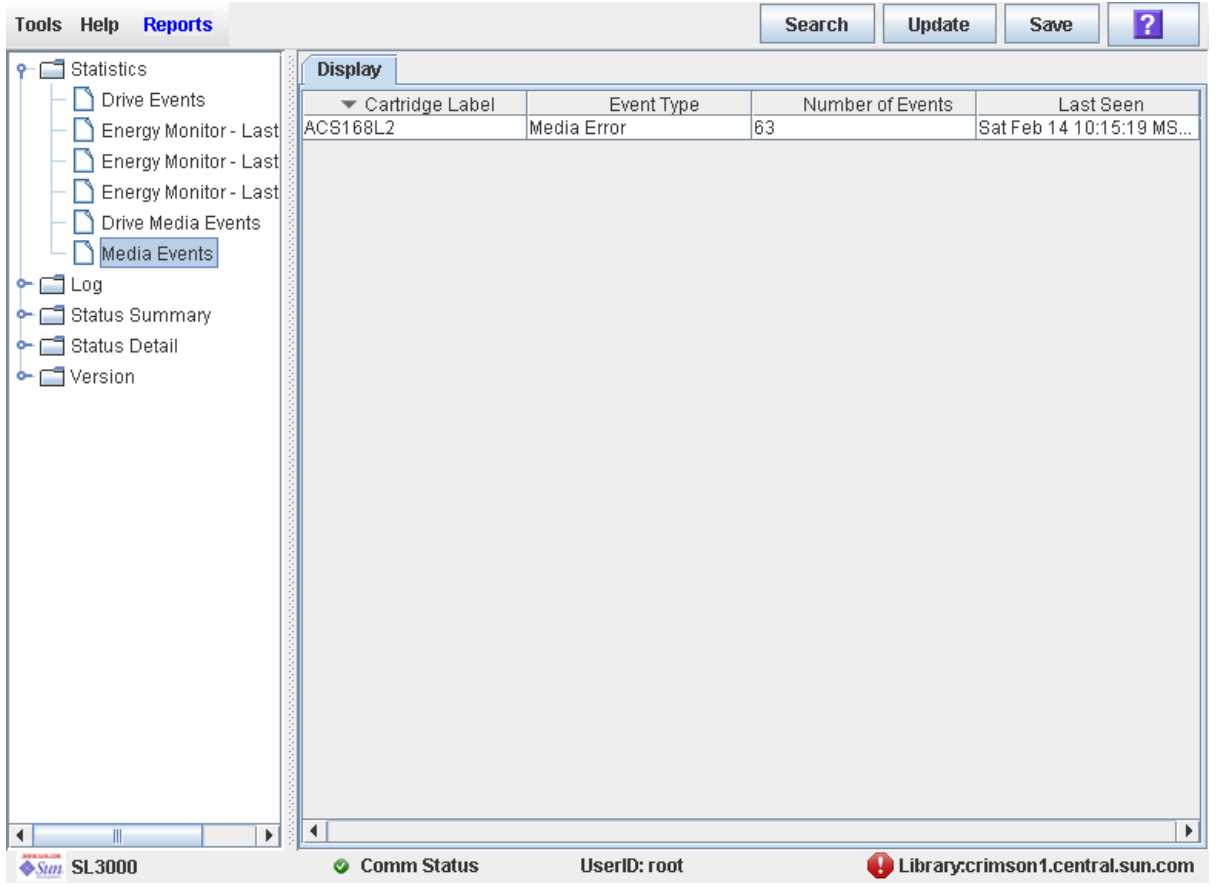

### **2. Développez le dossier Statistics et cliquez sur Media Events.**

### Champs de la fenêtre

### **Cartridge Label**

ID de volume de la cartouche pour laquelle un événement a été détecté.

### **Event Type**

Type d'événement de support suivi. Les différentes options sont les suivantes :

- Media Error : le lecteur a signalé un problème lié au support, ce qui peut également signifier un problème avec le lecteur même.
- Misbuckle Error : le lecteur n'a pas pu saisir la boucle du support et lire la bande. Le support est peut-être endommagé.

### **Number of Events**

Nombre total d'événements de ce type qui ont été enregistrés pour cette cartouche.

### **Last Seen**

Date et heure de l'occurrence la plus récente de l'événement.

# Tâches de gestion des lecteurs

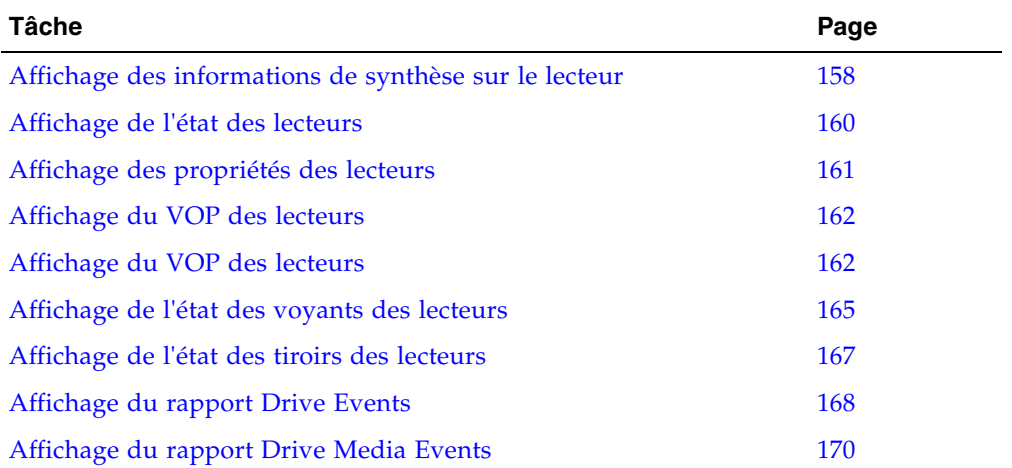

## <span id="page-193-0"></span>▼ Affichage des informations de synthèse sur le lecteur

Cette procédure permet d'afficher les informations de synthèse de l'ensemble des lecteurs de la bibliothèque de bandes.

Si vous souhaitez réaliser un déplacement manuel vers un lecteur, cette procédure permet d'afficher un mappage des adresses de chaque lecteur de la bibliothèque de bandes :

- Microprogramme (adresse interne)
- Logiciel hôte (adresse HLI-PRC)
- Matériel (baie de disques)

Les informations suivantes sont également affichées :

- Access State online, offline
- Drive State:
	- Vide
	- Unloaded : une cartouche est présente
	- Ready : une cartouche est chargée
	- NotCommunicating
	- rewindUnload : le lecteur est occupé à rembobiner et à décharger
- Type de lecteur
- Numéro de série du lecteur
- Version du code actuelle
- Type d'interface du lecteur

**Remarque –** La fenêtre **Reports > Drive Summary** permet également d'avoir accès à ces informations. Voir « [Affichage d'un rapport de la bibliothèque de bandes](#page-146-0) » page 111 pour plus de détails.

### **1. Sélectionnez Tools > System Detail, puis cliquez sur le dossier Drive.**

La fenêtre répertorie les lecteurs de la bibliothèque de bandes et affiche leur emplacement. L'adresse interne, la baie de disques et l'adresse HLI-PRC sont détaillées.

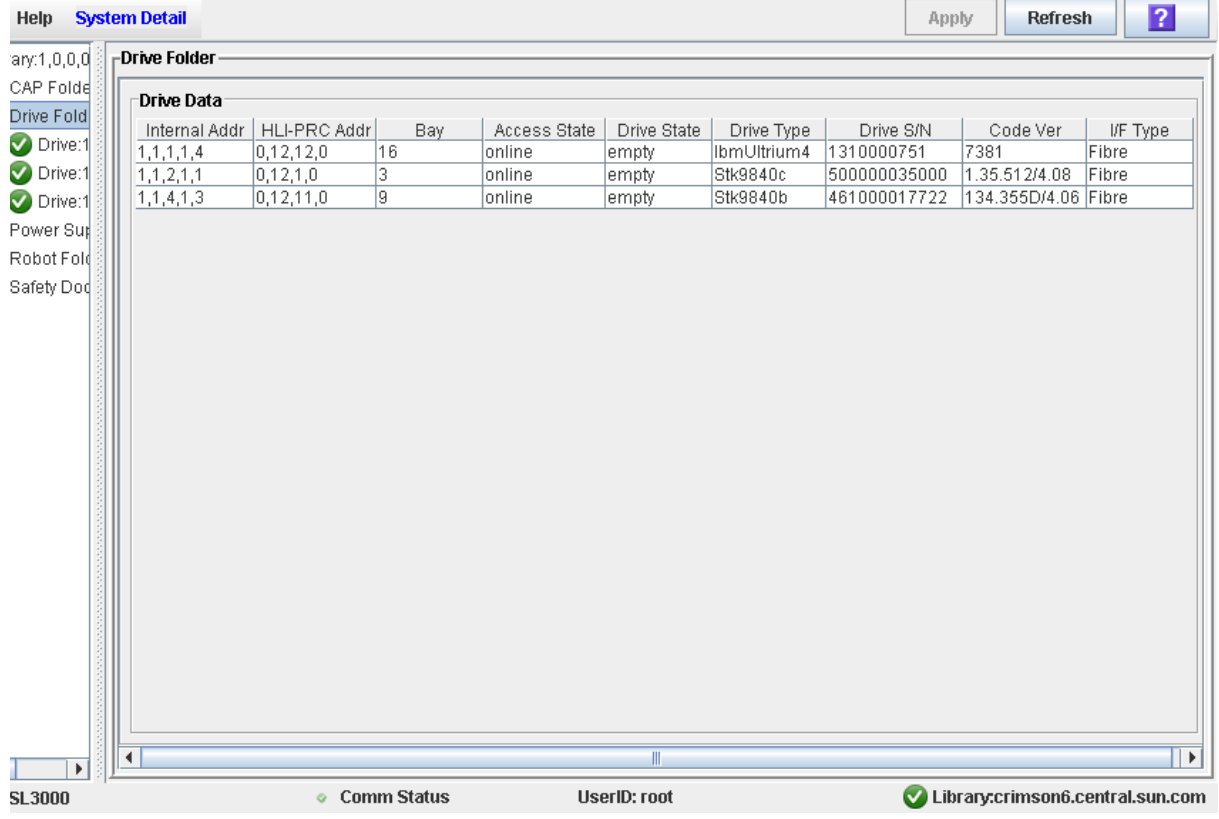

## <span id="page-195-0"></span>▼ Affichage de l'état des lecteurs

Cette procédure permet d'afficher l'état de fonctionnement actuel d'un lecteur. Les informations incluent :

- Les informations d'état sur le lecteur et le tiroir de lecteurs actuels
- Si le lecteur est chargé
- L'ID de volume de cartouche si le lecteur est chargé
- Les informations de nettoyage de lecteur
- L'activité de l'hôte

**Remarque –** La fenêtre **Reports > Drive Details** permet également d'avoir accès à ces informations. Voir « [Affichage d'un rapport de la bibliothèque de bandes](#page-146-0) » page 111 pour plus de détails.

- **1. Sélectionnez Tools > System Detail**
- **2. Développez le dossier Drive, puis cliquez sur le lecteur à afficher.**
- **3. Cliquez sur Status.**

La fenêtre affiche l'état actuel du lecteur sélectionné.

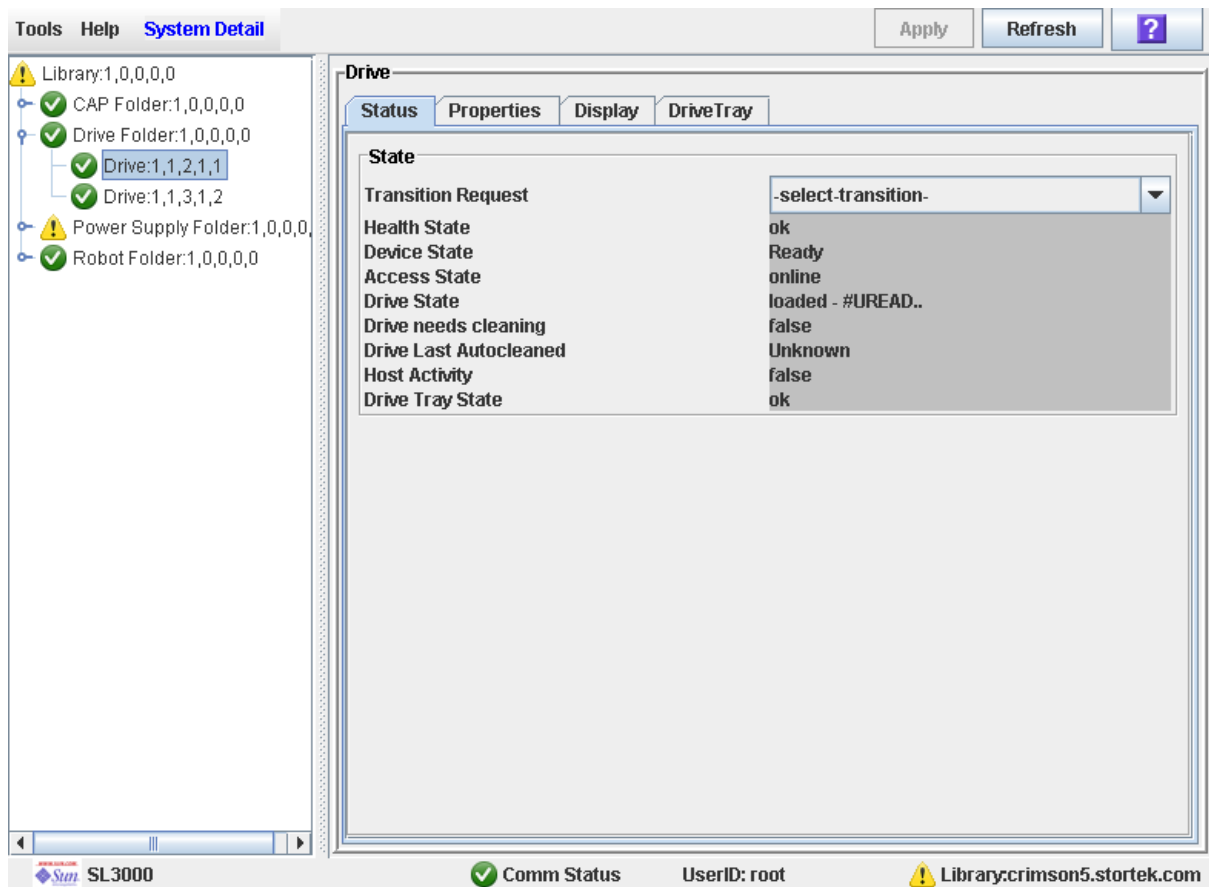

## <span id="page-196-0"></span>▼ Affichage des propriétés des lecteurs

Cette fenêtre affiche des informations détaillées sur la configuration des lecteurs, y compris le type de lecteur, le numéro de série et la configuration des ports.

**Remarque –** La fenêtre **Reports > Drive Details**permet également d'avoir accès à ces informations. Voir « [Affichage d'un rapport de la bibliothèque de bandes](#page-146-0) » page 111 pour plus de détails.

- **1. Sélectionnez Tools > System Detail.**
- **2. Développez le dossier Drive, puis cliquez sur le lecteur à afficher.**
- **3. Cliquez sur Properties.**

La fenêtre **Drive Properties** s'affiche.

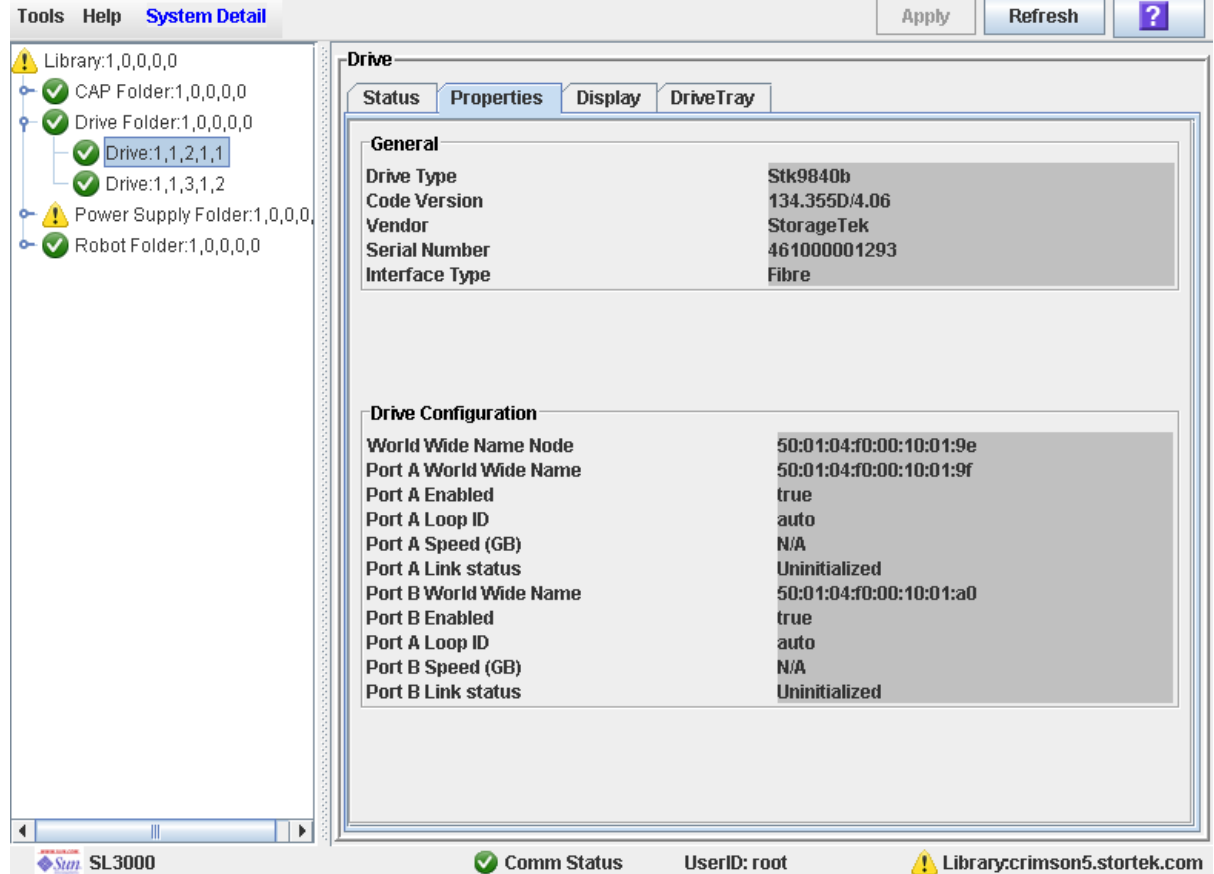

## <span id="page-197-0"></span>▼ Affichage du VOP des lecteurs

**Remarque –** Cette procédure concerne uniquement les lecteurs Sun StorageTek T10000 et T9840D.

Elle permet d'afficher le pupitre opérateur virtuel VOP (Virtual Operator Panel) pour les lecteurs T10000 et T9840D.

- **1. Sélectionnez Tools > System Detail.**
- **2. Développez le dossier Drive, puis cliquez sur le lecteur à afficher.**
- **3. Cliquez sur Display.**

Les informations VOP sur le lecteur apparaissent dans la section Drive Virtual Op Panel.

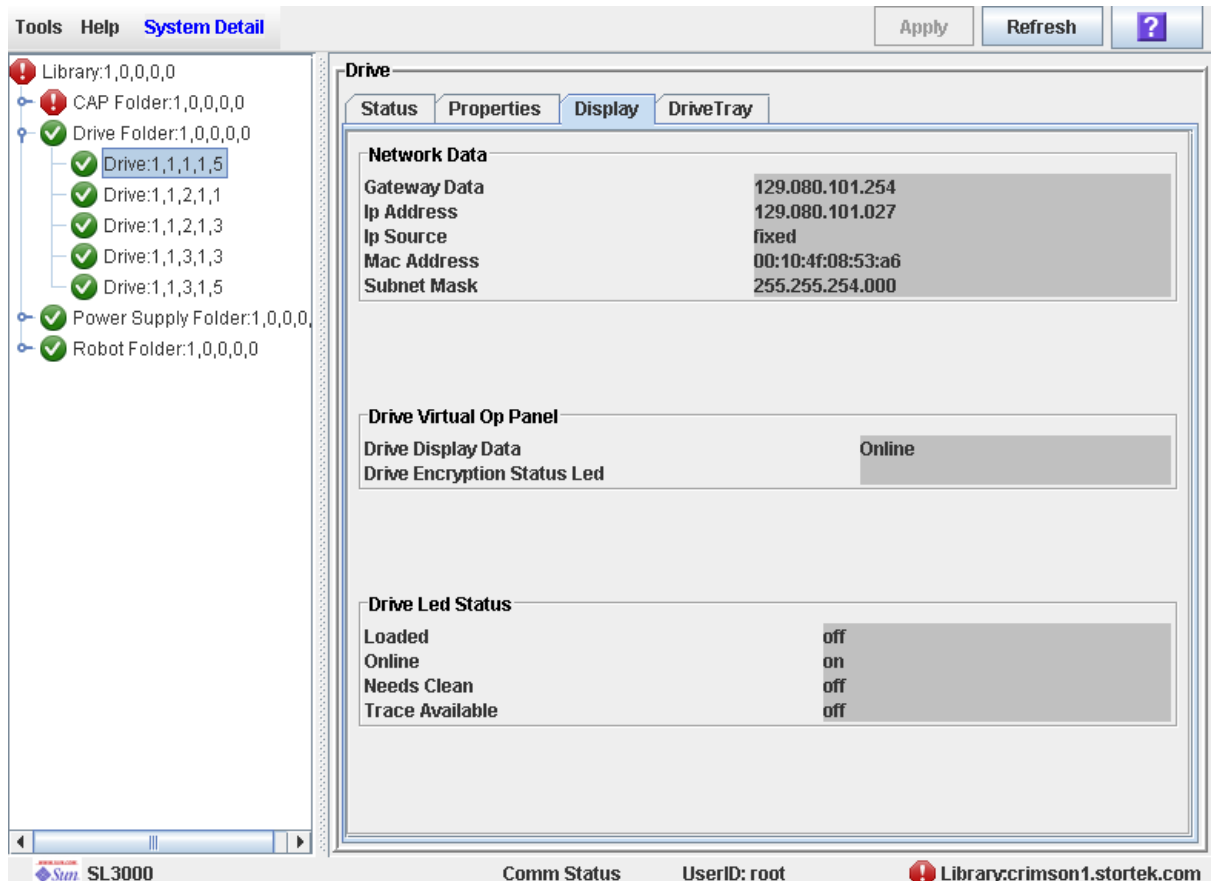

## ▼ Affichage des données réseau du lecteur

Cette procédure permet d'afficher les données d'adresse IP et MAC pour un lecteur de la bibliothèque de bandes.

- **1. Sélectionnez Tools > System Detail.**
- **2. Développez le dossier Drive, puis cliquez sur le lecteur à afficher.**
- **3. Cliquez sur Display.**

Ces données apparaissent dans la section Network Data.

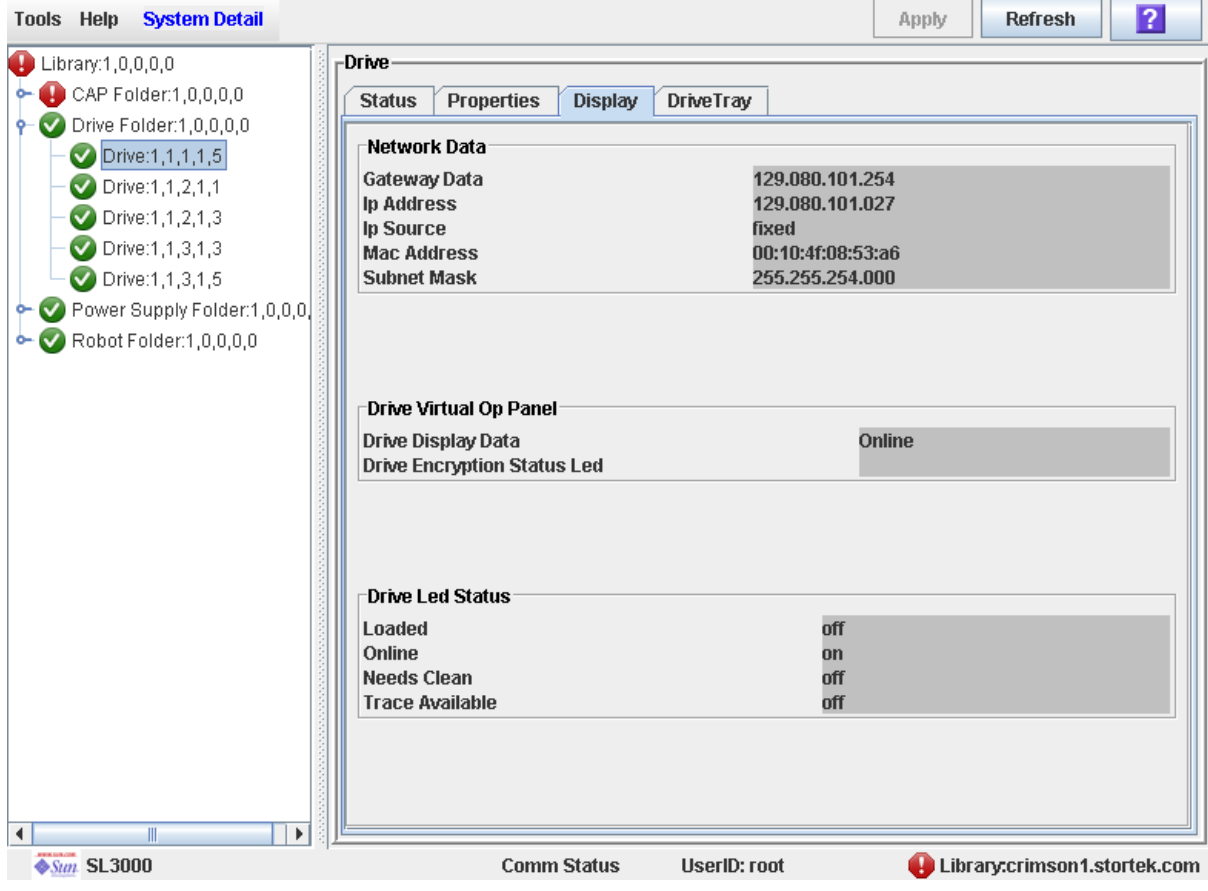

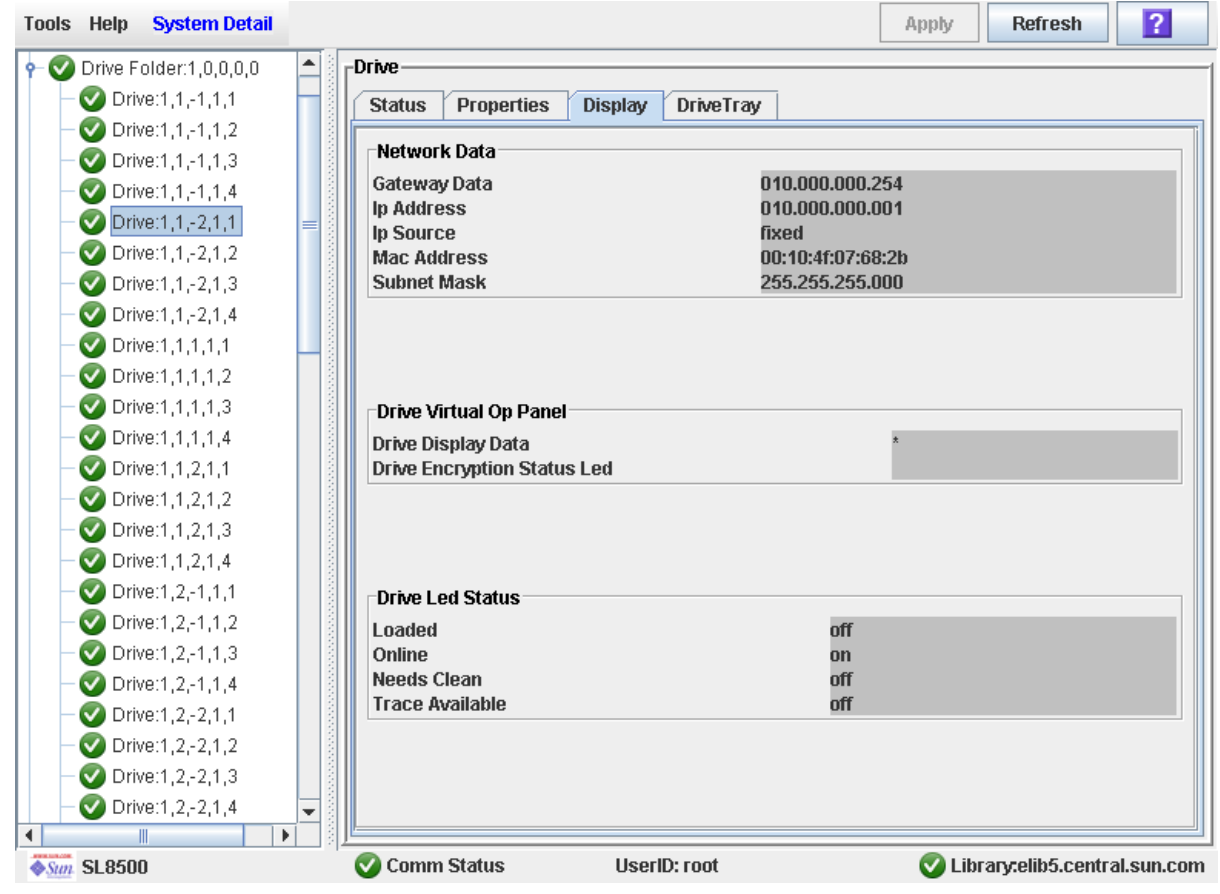

## <span id="page-200-0"></span>▼ Affichage de l'état des voyants des lecteurs

Utilisez cette procédure pour afficher les états actuels des voyants d'un lecteur sélectionné, y compris les états loaded, online, cleaning et trace available.

**1. Sélectionnez Tools > System Detail.** 

### **2. Développez le dossier Drive, puis cliquez sur le lecteur à afficher.**

**3. Cliquez sur Display.**

Ces données apparaissent dans la section Drive Led Status.

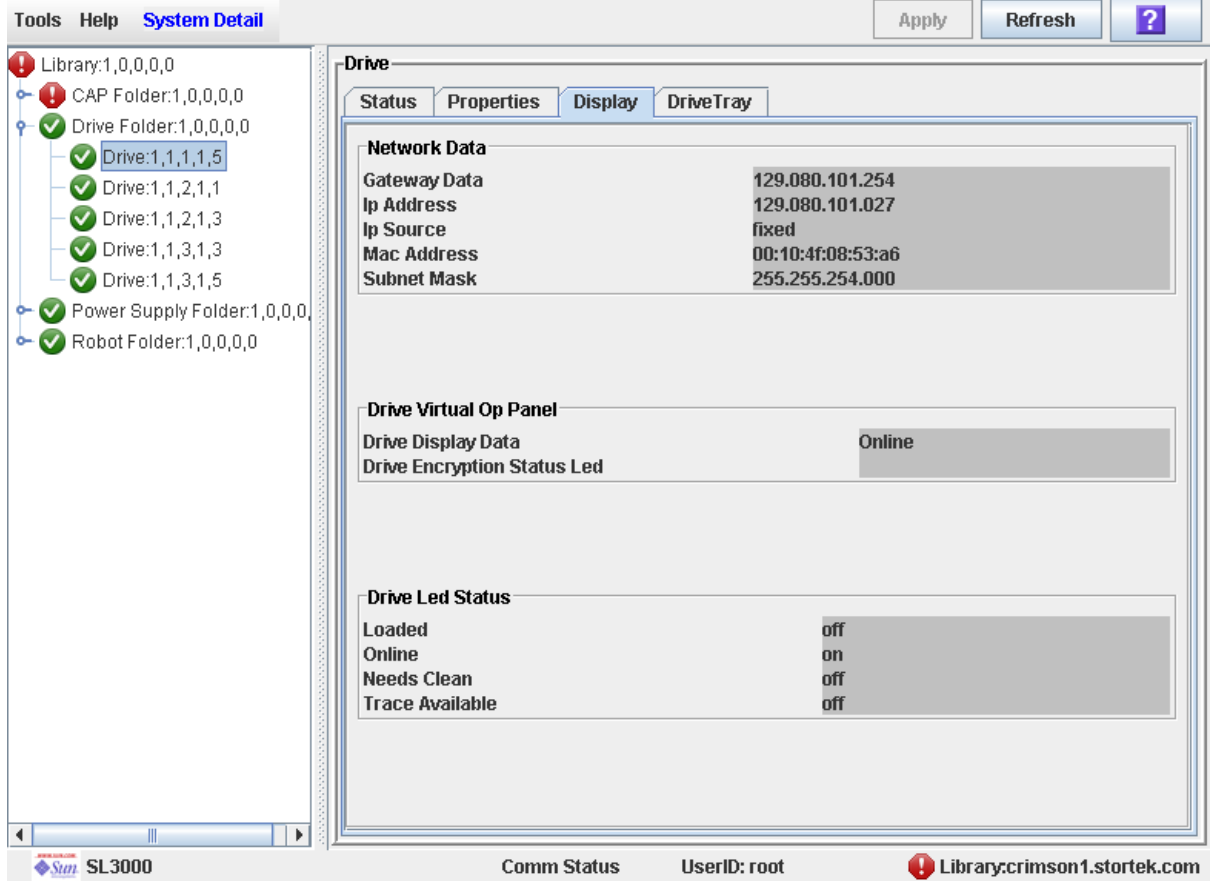

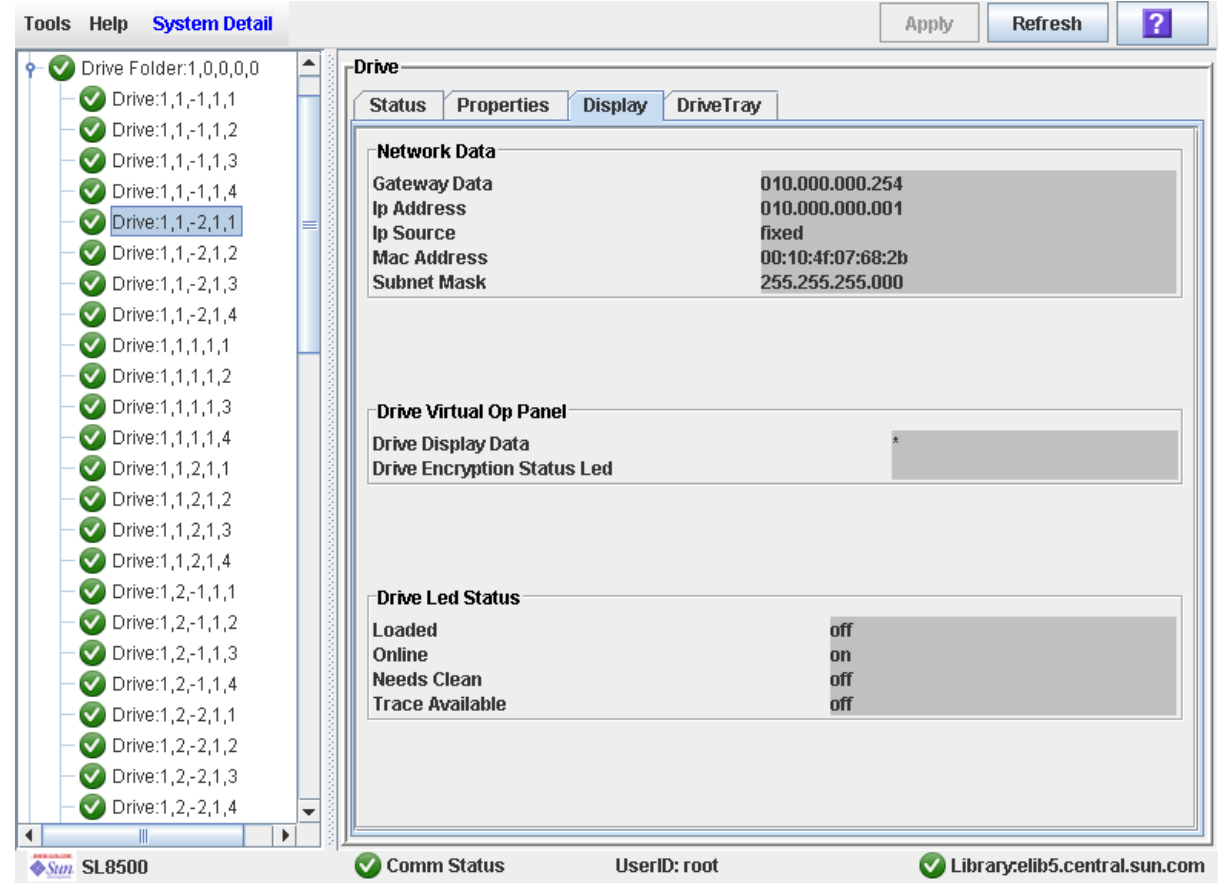

TГ

## <span id="page-202-0"></span>▼ Affichage de l'état des tiroirs des lecteurs

Cette procédure permet d'afficher l'état de fonctionnement actuel d'un tiroir de lecteur.

- **1. Sélectionnez Tools > System Detail.**
- **2. Développez le dossier Drive, puis cliquez sur le lecteur à afficher.**
- **3. Cliquez sur DriveTray.**

La fenêtre **Status** s'affiche.

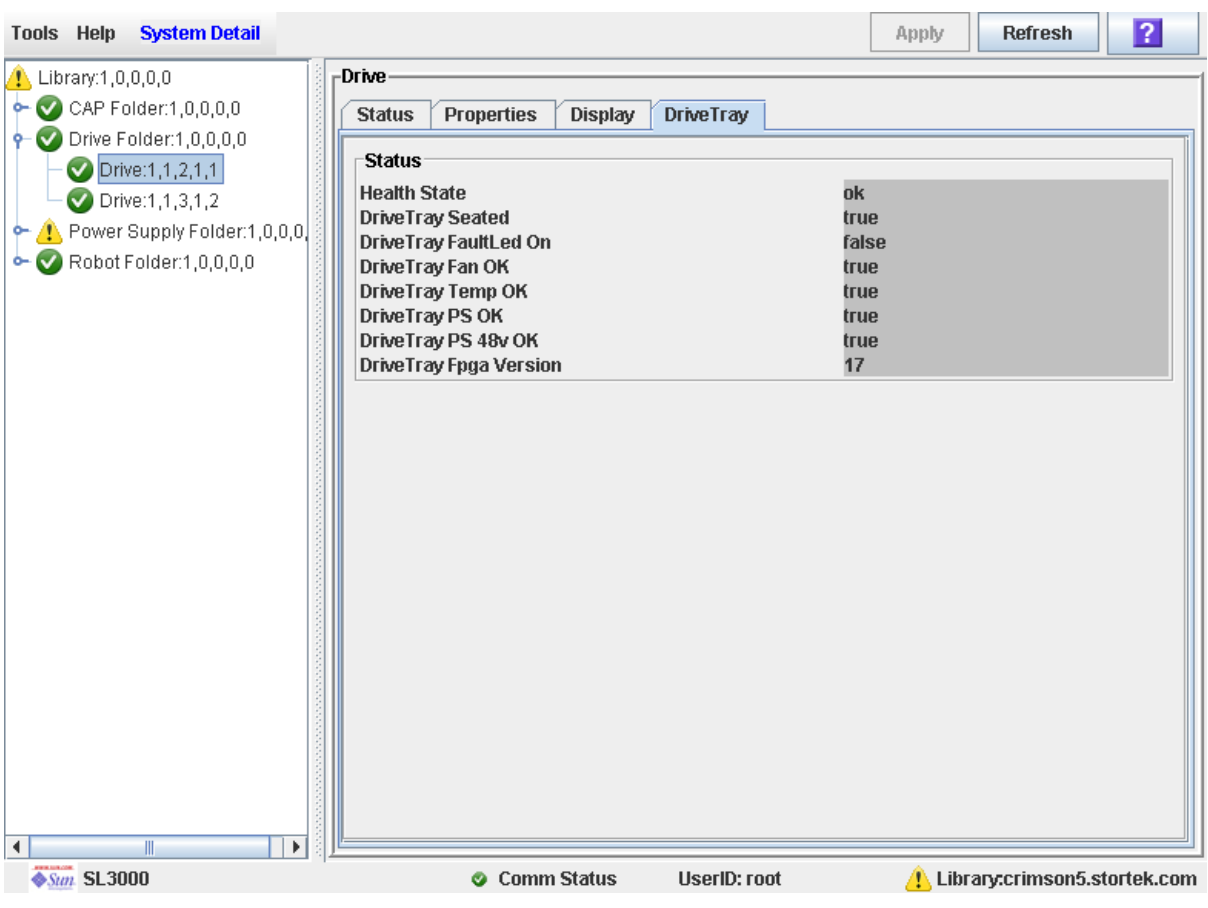

## <span id="page-203-0"></span>▼ Affichage du rapport Drive Events

**Remarque –** Cette fonctionnalité est disponible à partir de la version FRS\_2.30 du microprogramme de la SL3000 et de la version FRS\_4.30 de la Console d'administration StreamLine Library.

Le rapport Drive Events synthétise les événements de lecteur et les erreurs qui se sont produits sur les lecteurs de la bibliothèque de bandes. Ce rapport est mis à jour dès qu'un événement de lecteur n'est pas associé à un support. Vous pouvez utiliser le rapport pour identifier et diagnostiquer des lecteurs défectueux.

Pour chaque lecteur pour lequel des événements se sont produits, le rapport répertorie le type de lecteur, le type d'erreur, le nombre d'occurrences, ainsi que la date et l'heure du dernier événement de ce type. Le rapport peut afficher jusqu'à 70 entrées.

Par défaut, ce rapport est trié selon le numéro de série de lecteur. En option, vous pouvez modifier l'ordre de tri, réorganiser et redimensionner les colonnes. Voir « [Modification de la mise en page de la fenêtre](#page-80-0) » page 45.

**Remarque –** Pour les erreurs de support associés à des lecteurs, voir « [Affichage du](#page-205-0)  [rapport Drive Media Events](#page-205-0) » page 170.

**1. Sélectionnez Tools > Reports.** 

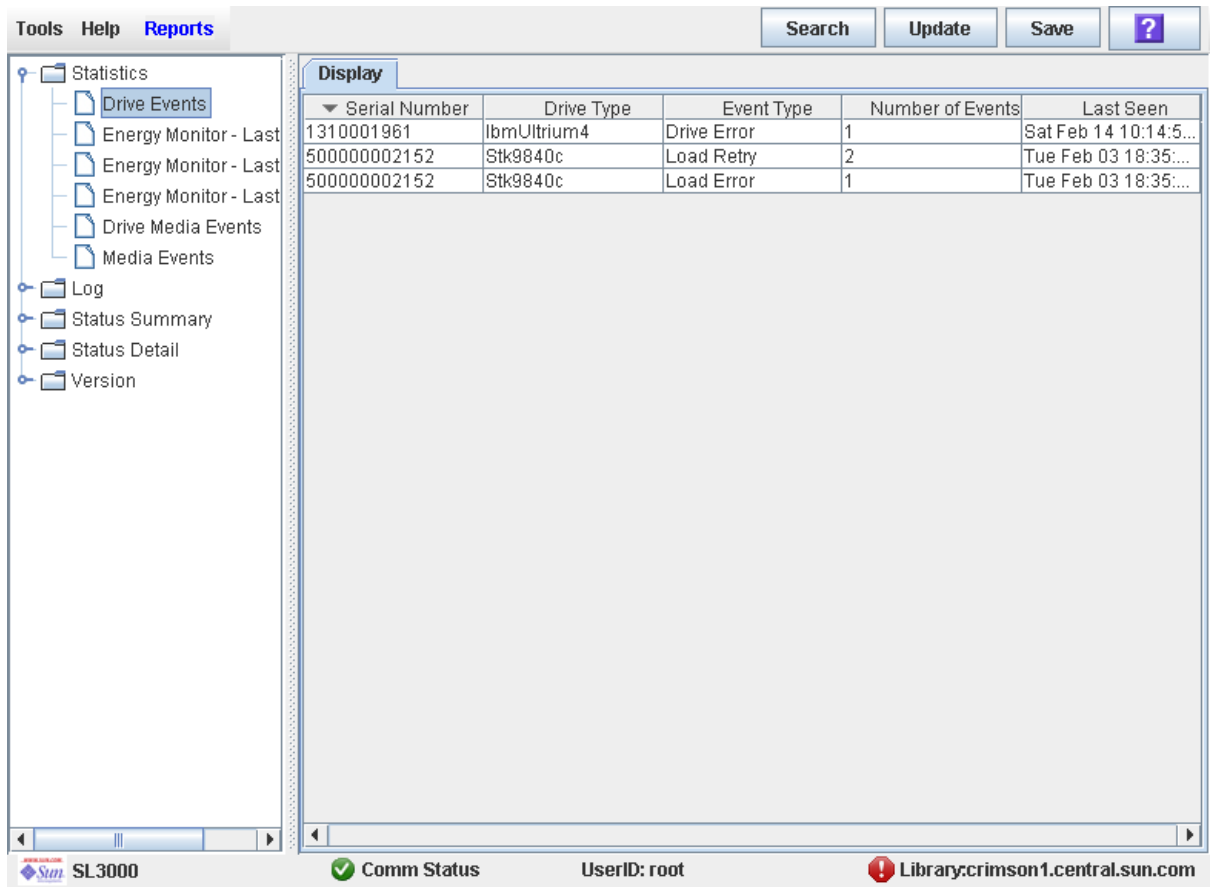

### **2. Développez le dossier Statistics et cliquez sur Drive Events.**

### Champs de la fenêtre

### **Serial Number**

Numéro de série du lecteur.

### **Type de lecteur**

Marque et modèle du lecteur.

### **Event Type**

Type d'événement faisant l'objet du suivi. L'ensemble de ces événements indiquent des problèmes avec le lecteur, pas avec le support. Les différentes options sont les suivantes :

- Drive Error : le lecteur a connu un problème général.
- Load Error : le lecteur n'a pas pu charger la cartouche.
- Load Retry : le lecteur a nécessité plusieurs tentatives pour charger la cartouche.

### **Number of Events**

Nombre total d'événements de ce type qui ont été enregistrés pour ce lecteur.

### **Last Seen**

Date et heure de l'occurrence la plus récente de l'erreur.

## <span id="page-205-0"></span>▼ Affichage du rapport Drive Media Events

**Remarque –** Cette fonctionnalité est disponible à partir de la version FRS\_2.30 du microprogramme de la SL3000 et de la version FRS\_4.30 de la Console d'administration StreamLine Library.

Le rapport Drive Media Events synthétise les événements de support qui se sont produits sur les lecteurs de la bibliothèque de bandes. Ce rapport est mis à jour dès qu'un événement de support ou une erreur se produit. Vous pouvez utiliser le rapport pour identifier et diagnostiquer des lecteurs ou des cartouches défectueux.

Pour chaque lecteur pour lequel des événements de support se sont produits, le rapport répertorie l'ID de volume de la cartouche, le type d'événement, le nombre d'occurrences, ainsi que la date et l'heure du dernier événement de ce type. Le rapport peut afficher jusqu'à 500 entrées.

Par défaut, ce rapport est trié selon le numéro de série de lecteur. En option, vous pouvez modifier l'ordre de tri, réorganiser et redimensionner les colonnes. Voir « [Modification de la mise en page de la fenêtre](#page-80-0) » page 45.

**Remarque –** Pour les erreurs de cartouche qui ne sont pas nécessairement associées à des lecteurs, voir « [Affichage du rapport Media Events](#page-190-0) » page 155.

**1. Sélectionnez Tools > Reports.** 

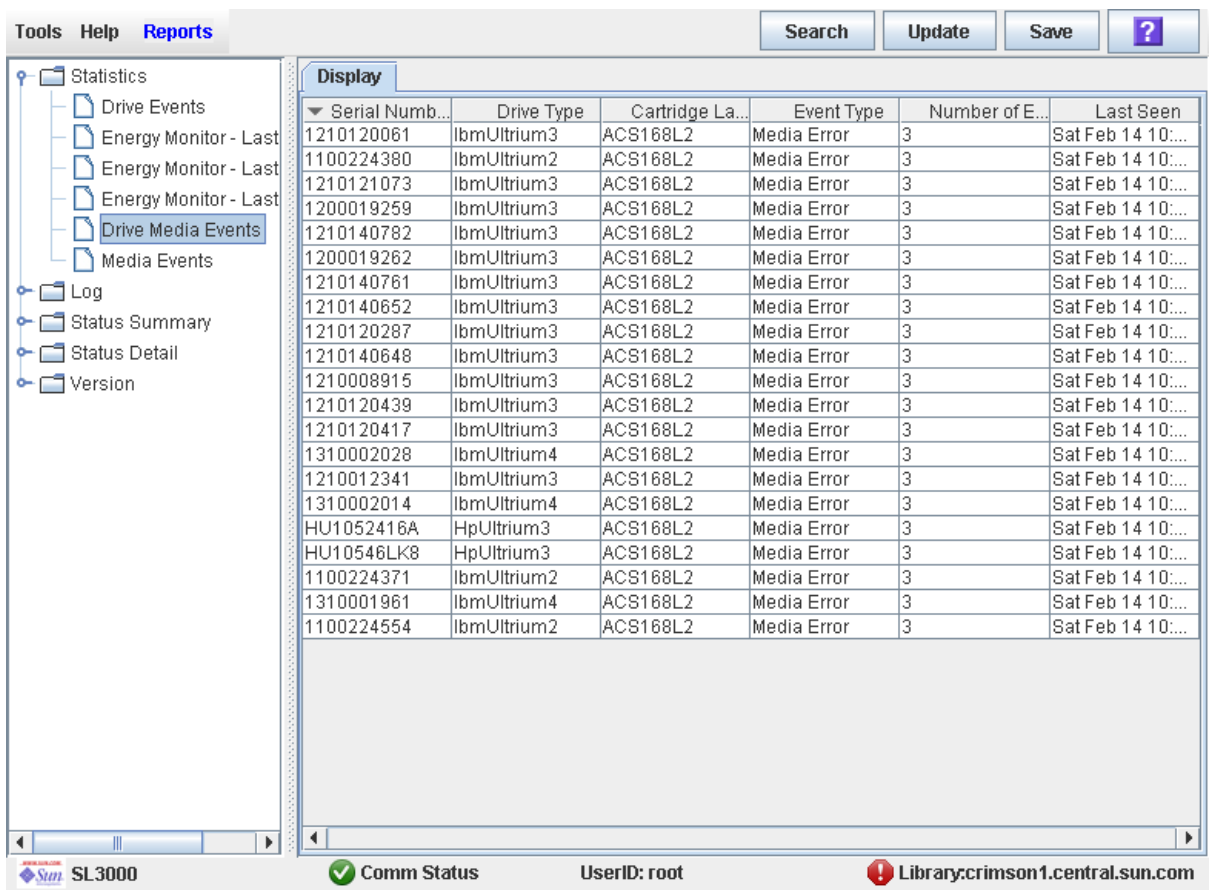

### **2. Développez le dossier Statistics et cliquez sur Drive Media Events.**

### Champs de la fenêtre

### **Serial Number**

Numéro de série du lecteur.

### **Type de lecteur**

Marque et modèle du lecteur.

### **Cartridge Label**

ID de volume de la cartouche pour laquelle un événement a été détecté.

### **Event Type**

Type d'événement de support suivi. Les différentes options sont les suivantes :

■ Media Error : le lecteur a signalé un problème avec le support ; cela peut également indiquer un problème avec le lecteur.

### **Number of Events**

Nombre total d'événements de ce type qui ont été enregistrés pour cette cartouche sur ce lecteur.

### **Last Seen**

Date et heure de l'occurrence la plus récente de l'événement.

# Tâches de nettoyage des lecteurs

**Remarque –** Les tâches de nettoyage des lecteurs s'appliquent uniquement aux lecteurs contrôlés par les hôtes FC-SCSI correspondants. Elles ne concernent pas les lecteurs gérés par HSC ou ACSLS.

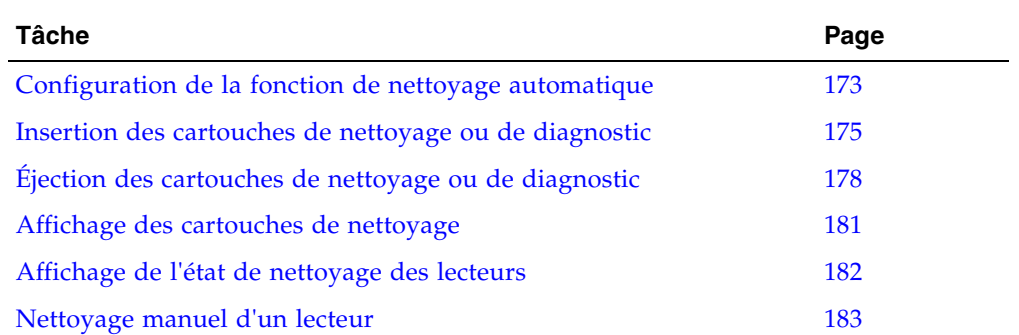

 $\overline{\phantom{a}}$ 

TГ

 $\overline{\phantom{0}}$ 

## <span id="page-208-0"></span>▼ Configuration de la fonction de nettoyage automatique

Cette procédure permet d'activer ou de désactiver la fonction de nettoyage automatique des lecteurs. Dans le cas d'une bibliothèque de bandes partitionnée, la fonction de nettoyage automatique peut être activée ou désactivée pour chaque partition.

**Remarque –** Cette procédure concerne uniquement les lecteurs qui ne sont pas gérés par HSC ou ACSLS. Pour plus d'informations concernant la gestion du nettoyage automatique, consultez la documentation HSC et ACSLS.

- **1. Sélectionnez Tools > System Detail, puis sélectionnez le dossier Library dans l'arborescence des périphériques.**
- **2. Cliquez sur Auto Clean, puis sur Configure.**

La fenêtre **Configure Auto Clean** s'affiche.

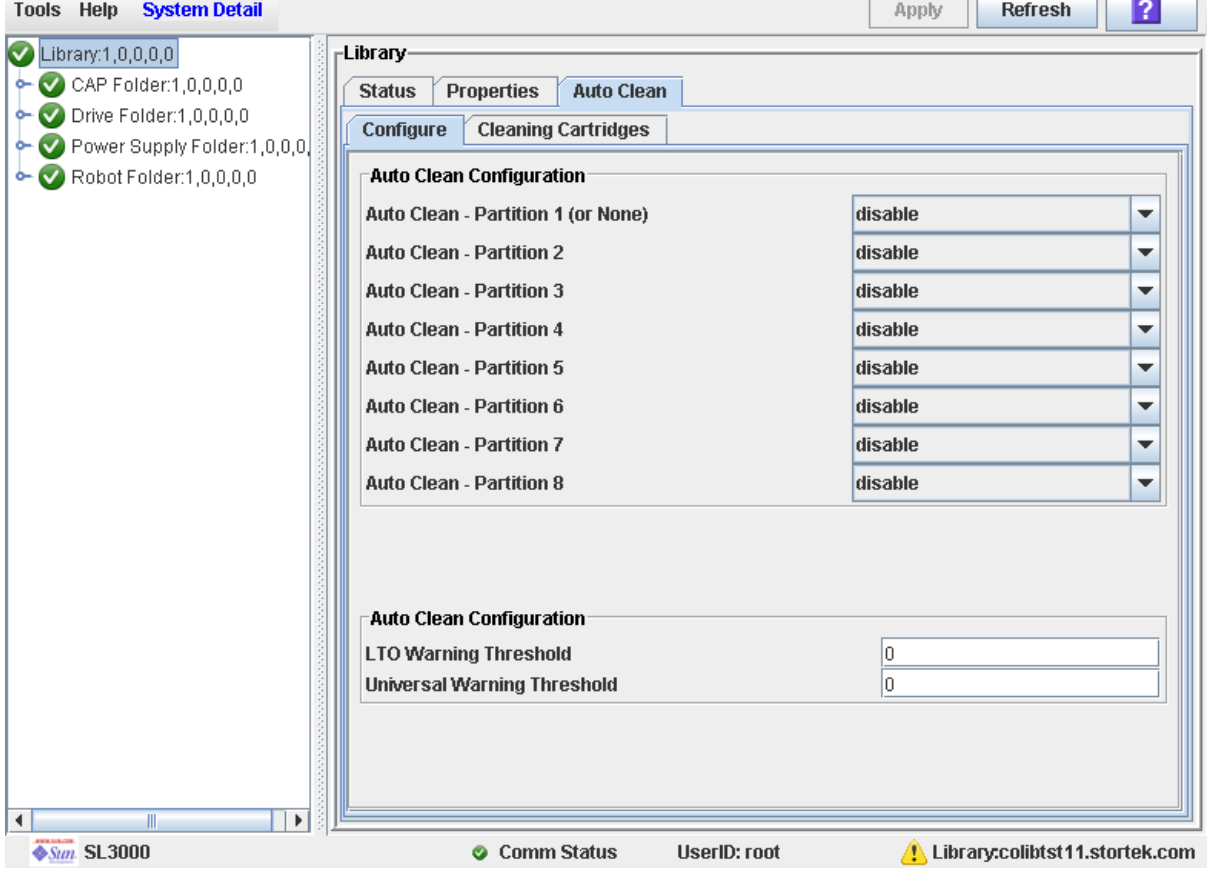

### **3. Complétez la partie Auto Clean Configuration de la manière suivante :**

Pour les partitions SL3000 ou les bibliothèques de bandes complètes contrôlées par les logiciels de gestion de bandes ACSLS ou HSC, vous devez toujours désactiver la fonction de nettoyage automatique dans cette fenêtre. ACSLS ou HSC gèrent ensuite la fonction de nettoyage automatique. Pour plus d'informations, consultez la documentation HSC ou ACSLS.

Pour les partitions SL3000 ou les bibliothèques de bandes complètes contrôlées par des hôtes FC-SCSI, vous pouvez sélectionner « enable », afin de gérer le nettoyage automatique via la Console d'administration StreamLine Library, ou sélectionner « disable » pour gérer manuellement le nettoyage du lecteur.

Dans le cas d'une bibliothèque de bandes partitionnée, vous pouvez utiliser les listes déroulantes pour activer ou désactiver le nettoyage automatique séparément pour chaque partition. Si la bibliothèque de bandes n'est pas partitionnée, il vous suffit de définir la première liste déroulante (**Partition 1 (Or None)**) ; les autres listes déroulantes sont ignorées.

- **4. Dans la partie Auto Clean Configuration, indiquez les seuils d'avertissement pour chaque type de cartouche.**
- **5. Cliquez sur Apply.**

## <span id="page-210-0"></span>▼ Insertion des cartouches de nettoyage ou de diagnostic

Cette procédure explique comment insérer des cartouches de nettoyage ou de diagnostic dans la bibliothèque de bandes par le biais d'un CAP.

**Remarque –** Elle concerne uniquement les bibliothèques de bandes non partitionnées.

Avant de commencer cette procédure, vérifiez que toutes les conditions suivantes sont remplies :

- Le nombre requis de cellules réservées est vide.
- L'état CAP Prevent/Allow est paramétré sur Allow (consultez votre manuel *SCSI Reference Manual* pour la syntaxe).
- Le CAP ne doit contenir aucune cartouche de données.

**Remarque –** Si le CAP est en mode d'insertion automatique, vous pouvez passer directement à [Étape](#page-211-0) 5.

**1. Sélectionnez Tools > Diagnostics.** 

**2. Développez le dossier CAP, cliquez sur le CAP à utiliser, puis sur l'onglet Access.**  La fenêtre **Access** s'affiche.

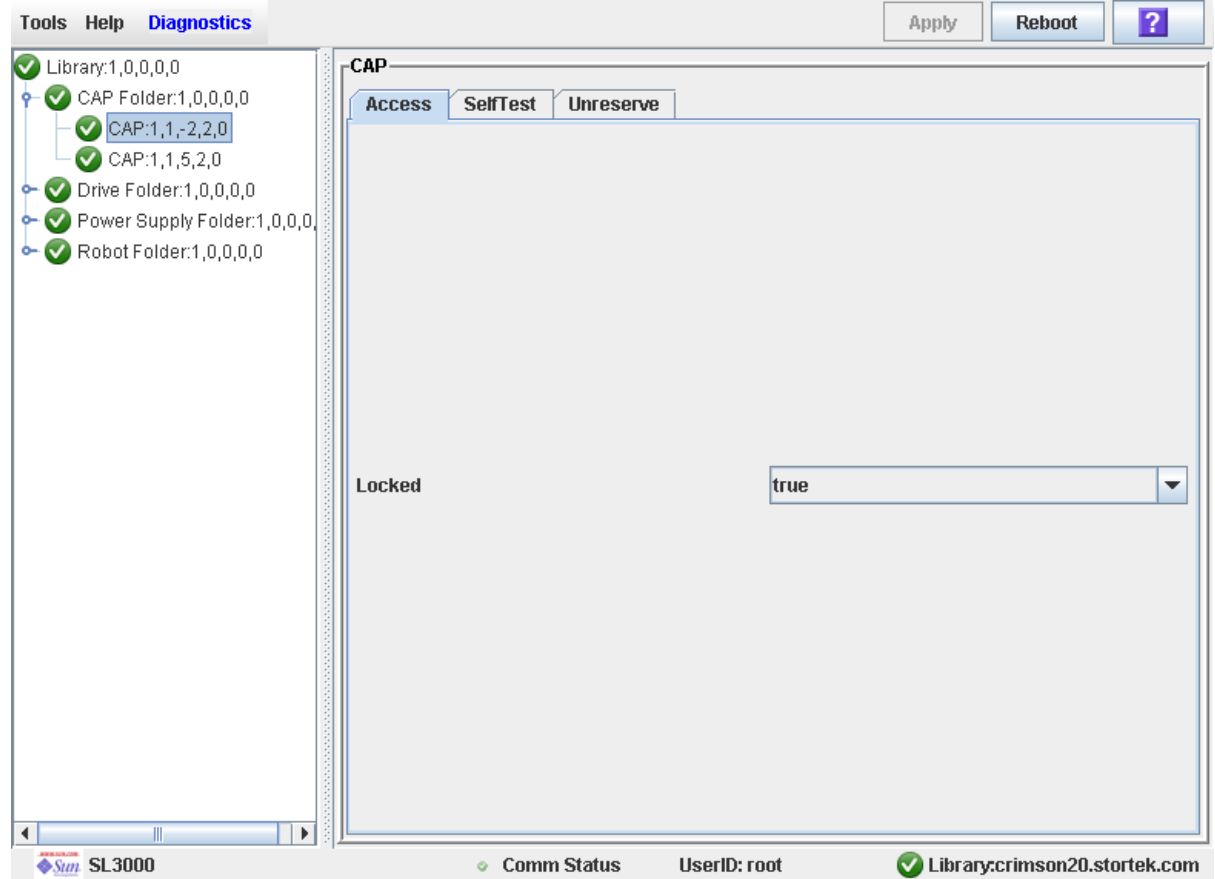

**3. Dans la liste déroulante Locked, cliquez sur false. Cliquez sur le bouton Apply.**  La fenêtre contextuelle **Confirm** s'affiche.

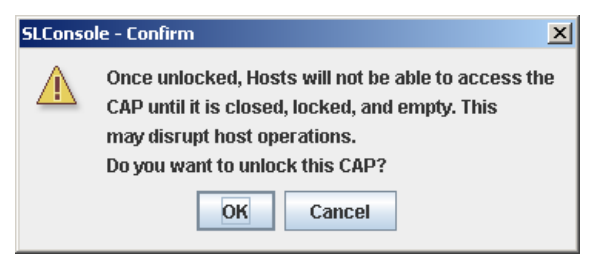

**4. Cliquez sur OK.**

Le contrôleur de la bibliothèque de bandes déverrouille la porte du CAP et le voyant CAP Open est allumé.

<span id="page-211-0"></span>**5. Appuyez sur le bouton CAP pour ouvrir le CAP.** 

La porte du CAP s'ouvre.

**6. Placez les cartouches de nettoyage ou de diagnostic dans le CAP.**

### **7. Appuyez sur le bouton CAP pour fermer le CAP.**

Le CAP se ferme et se verrouille automatiquement et le voyant du bouton CAP s'éteint.

**8. Déplacez manuellement chaque cartouche vers une cellule réservée. Voir**  « [Déplacement d'une cartouche depuis un emplacement spécifique](#page-188-0) » page 153 **pour plus de détails.** 

Une fois toutes les cartouches déplacées, la bibliothèque de bandes reconnaît que le CAP est vide et celui-ci reprend son état par défaut.

**Remarque –** Pour afficher une liste des cartouches de nettoyage et de diagnostic dans les emplacements réservés, reportez-vous à « [Affichage des cartouches de nettoyage](#page-216-0) » [page](#page-216-0) 181.

## <span id="page-213-0"></span>▼ Éjection des cartouches de nettoyage ou de diagnostic

Cette procédure décrit comment éjecter les cartouches de nettoyage ou de diagnostic par le CAP.

**Remarque –** Elle concerne uniquement les bibliothèques de bandes non partitionnées.

**Remarque –** Avant de commencer cette procédure, assurez-vous que tous les emplacements sont vides dans le CAP que vous souhaitez utiliser.

**1. Déplacez manuellement chaque cartouche de diagnostic ou de nettoyage à retirer depuis une cellule réservée vers un CAP. Voir** « [Déplacement d'une cartouche depuis](#page-188-0)  [un emplacement spécifique](#page-188-0) » page 153 **pour plus de détails.** 

**Remarque –** Pour afficher une liste des cartouches de nettoyage et de diagnostic dans les emplacements réservés, reportez-vous à « [Affichage des cartouches de nettoyage](#page-216-0) » [page](#page-216-0) 181.

**2. Sélectionnez Tools > Diagnostics.** 

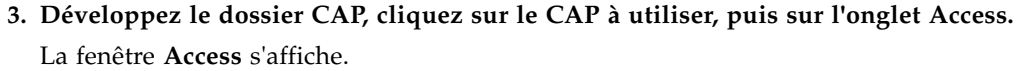

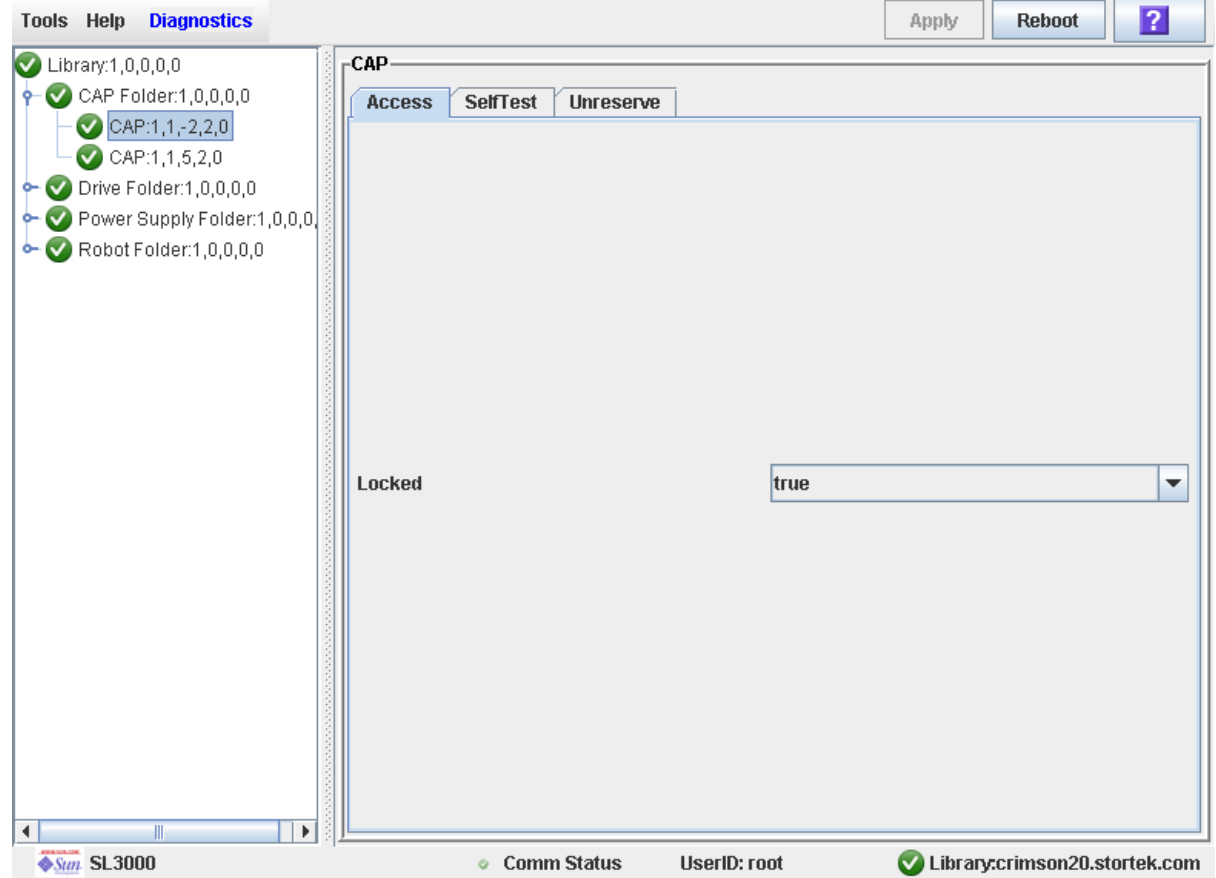

**4. Dans la liste déroulante Locked, cliquez sur false. Cliquez sur le bouton Apply.**  La fenêtre contextuelle **Confirm** s'affiche.

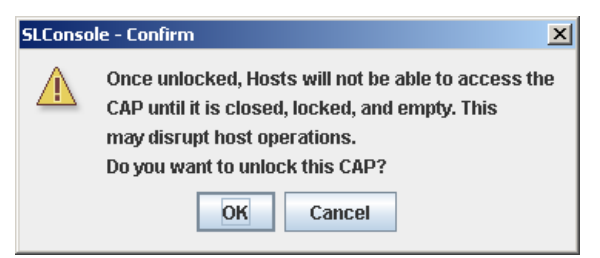

**5. Cliquez sur OK.**

Le contrôleur de la bibliothèque de bandes déverrouille la porte du CAP et le voyant CAP Open est allumé.

**6. Appuyez sur le bouton CAP pour ouvrir le CAP.** 

La porte du CAP s'ouvre.

### **7. Retirez toutes les cartouches du CAP.**

Éjectez avec précaution les cartouches de nettoyage ayant expiré de la bibliothèque de bandes. Si vous déplacez une cartouche de nettoyage ayant expiré vers un CAP et que vous ouvrez celui-ci, vous devez retirer la cartouche. Si vous fermez le CAP sans préalablement retirer la cartouche de nettoyage, la TallBot réinsérera la cartouche ayant expiré dans la bibliothèque de bandes et le contrôleur de la bibliothèque de bandes remettra le compteur d'utilisation à zéro.

### **8. Appuyez sur le bouton CAP pour refermer le CAP.**

Le CAP se ferme et se verrouille automatiquement et le voyant du bouton CAP s'éteint.

### **9. Le TallBot analyse le CAP et vérifie qu'il est vide.**

Le CAP reprend ensuite son état par défaut.
# <span id="page-216-0"></span>▼ Affichage des cartouches de nettoyage

- **1. Sélectionnez Tools > System Detail, puis sélectionnez le dossier Library dans l'arborescence des périphériques.**
- **2. Cliquez sur Auto Clean, puis sur Cleaning Cartridges.**

La fenêtre Library Cleaning Cartridges s'affiche.

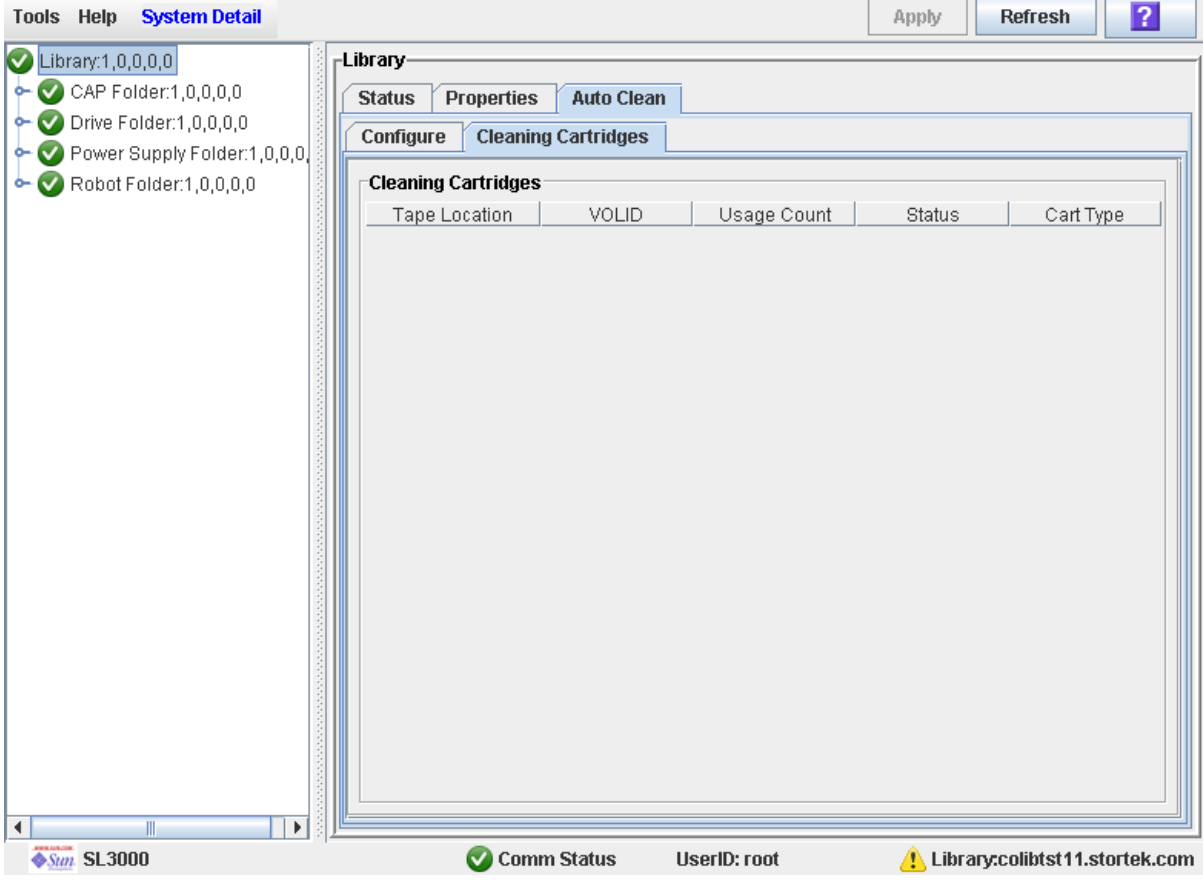

Cette liste affiche les détails de chaque cartouche de nettoyage :

- Cartridge location (reserved cells)
- ID de volume
- Compteur d'utilisation
- État (OK, warning, expired)
- Type de cartouche (par exemple LTO, SDLT)

# <span id="page-217-0"></span>▼ Affichage de l'état de nettoyage des lecteurs

Cette procédure permet d'afficher l'état de nettoyage d'un lecteur.

- **1. Sélectionnez Tools > System Detail.**
- **2. Développez le dossier Drive, puis cliquez sur le lecteur à afficher.**
- **3. Cliquez sur Status.**

La fenêtre affiche les informations suivantes sur le nettoyage :

- Drive needs cleaning (le lecteur a besoin d'un nettoyage)
- Drive Last Cleaned ou Drive Last Autocleaned (date du dernier nettoyage ou du dernier nettoyage automatique du lecteur)

**Remarque –** Vous pouvez prévoir un nettoyage manuel des lecteurs en contrôlant l'état « Drive needs cleaning ».

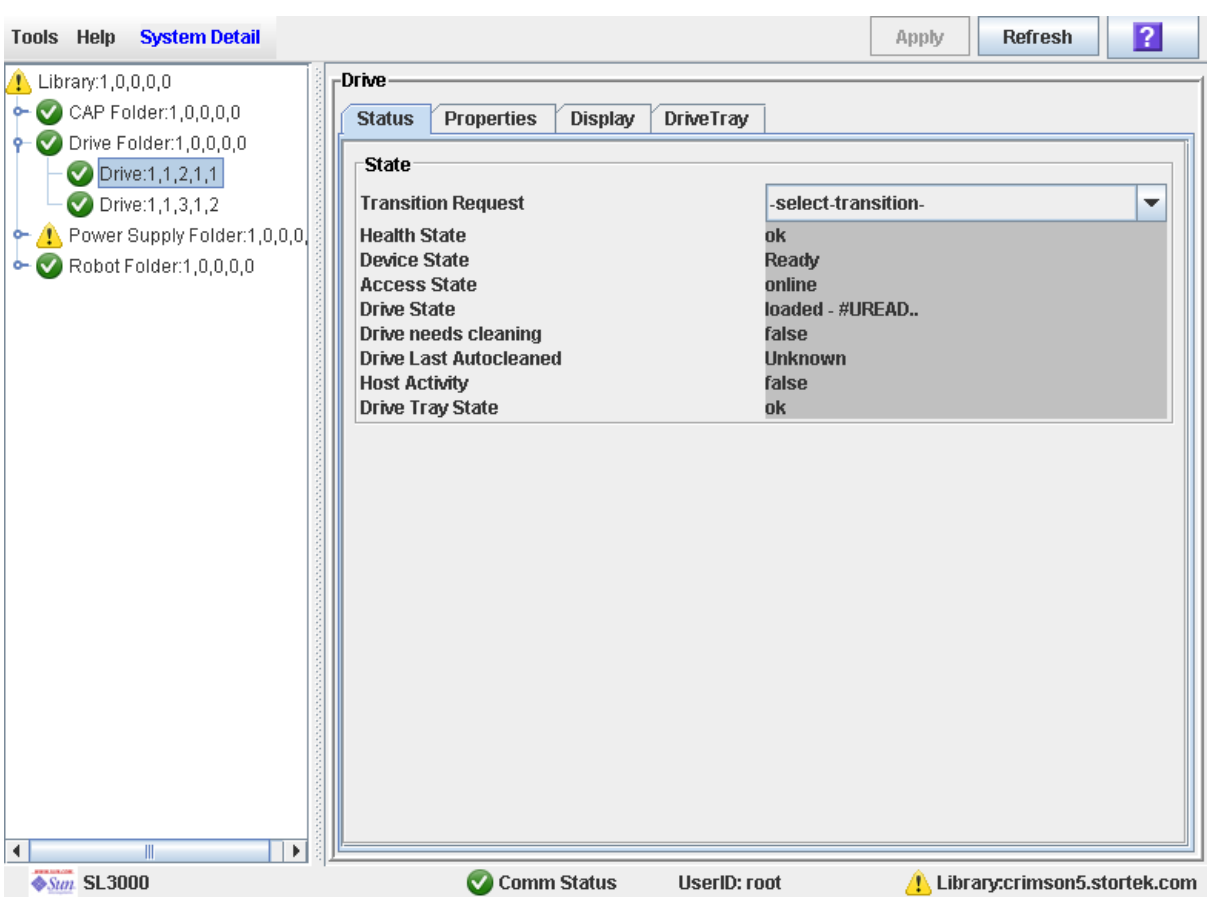

### ▼ Nettoyage manuel d'un lecteur

Cette procédure permet de nettoyer un lecteur. La SL3000 n'est pas équipée d'une fonction spécifique de nettoyage manuel des lecteurs. Cela consiste principalement à envoyer une cartouche de nettoyage vers un lecteur.

Vous pouvez lancer un nettoyage manuel à tout moment, même avant la date prévue.

**1. Affichez la liste des cartouches de nettoyage. Voir** « [Affichage des cartouches de](#page-216-0)  [nettoyage](#page-216-0) » page 181 **pour plus de détails.** 

Votre bibliothèque de bandes peut comporter plusieurs types de lecteurs. Par conséquent, vous devez vérifier que les cellules réservées contiennent les cartouches de nettoyage correspondant au lecteur à nettoyer.

- **2. Déplacez manuellement une cartouche de nettoyage depuis une cellule réservée vers le lecteur à nettoyer. Voir** « [Déplacement d'une cartouche depuis un emplacement](#page-188-0)  [spécifique](#page-188-0) » page 153 **pour plus de détails.**
- **3. Affichez l'état de l'opération de nettoyage sur la console Drive Clean Status. Voir**  « [Affichage de l'état de nettoyage des lecteurs](#page-217-0) » page 182 **pour plus de détails.**
- **4. Une fois l'opération de nettoyage terminée, replacez la cartouche de nettoyage dans une cellule réservée. Voir** « [Déplacement d'une cartouche depuis un emplacement](#page-188-0)  [spécifique](#page-188-0) » page 153 **pour plus de détails.**

# Tâches de surveillance du robot et de l'alimentation électrique

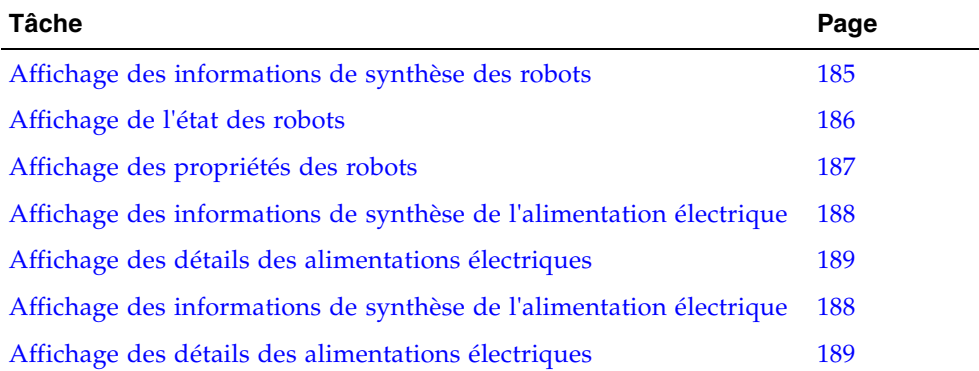

# <span id="page-220-0"></span>▼ Affichage des informations de synthèse des robots

Cette procédure permet d'afficher les informations de synthèse des TallBot de la bibliothèque de bandes.

**Remarque –** La fenêtre **Reports > Robot Summary** permet également d'avoir accès à ces informations. Voir « [Affichage d'un rapport de la bibliothèque de bandes](#page-146-0) » page 111 pour plus de détails.

#### **1. Sélectionnez Tools > System Detail.**

**2. Cliquez sur le dossier Robot dans l'arborescence des périphériques.**

La fenêtre **Robot Data** s'affiche.

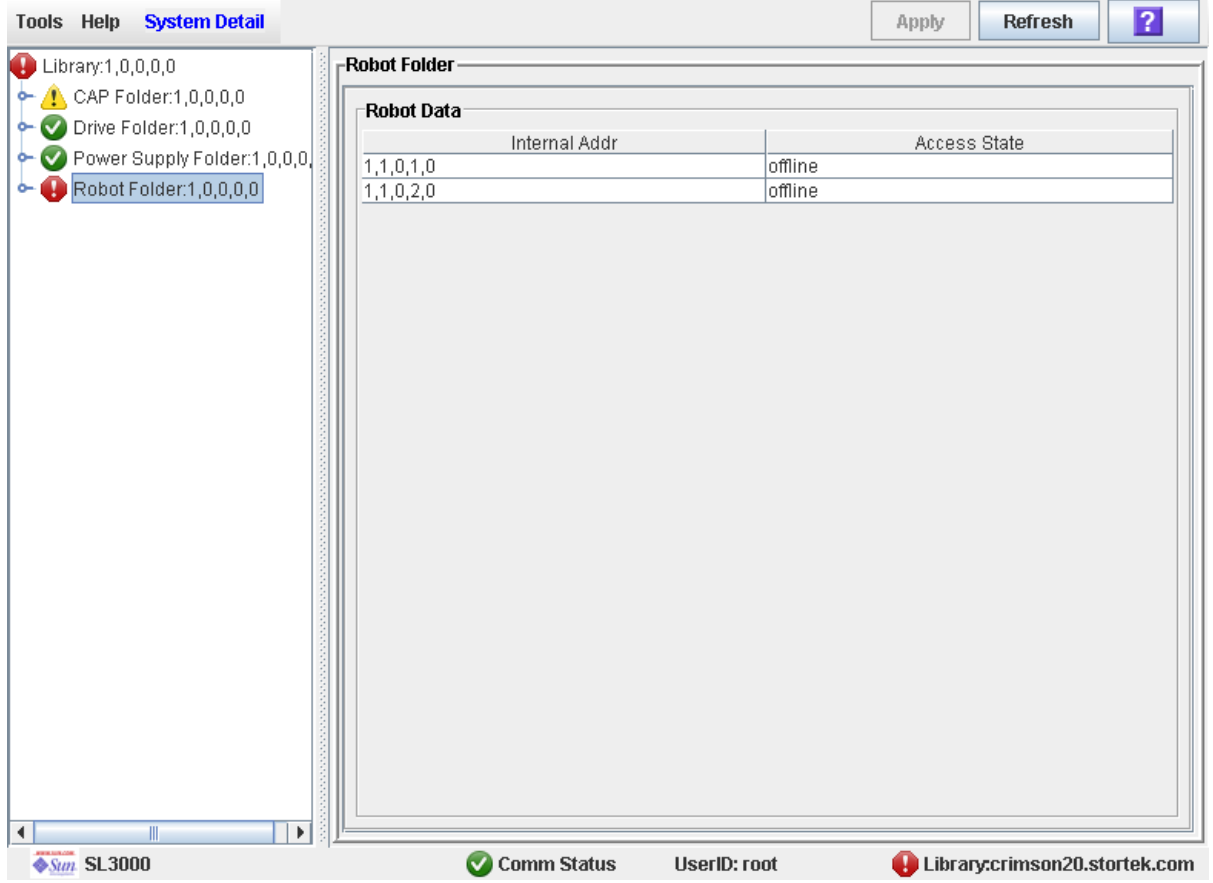

### <span id="page-221-0"></span>▼ Affichage de l'état des robots

Cette procédure permet d'afficher l'état de fonctionnement actuel d'un TallBot.

**Remarque –** La fenêtre **Reports > Robot Details** permet également d'avoir accès à ces informations. Voir « [Affichage d'un rapport de la bibliothèque de bandes](#page-146-0) » page 111 pour plus de détails.

- **1. Sélectionnez Tools > System Detail.**
- **2. Développez le dossier Robot, puis cliquez sur le robot à afficher.**
- **3. Cliquez sur Status.**

La fenêtre affiche l'état actuel du sélectionnéTallBot.

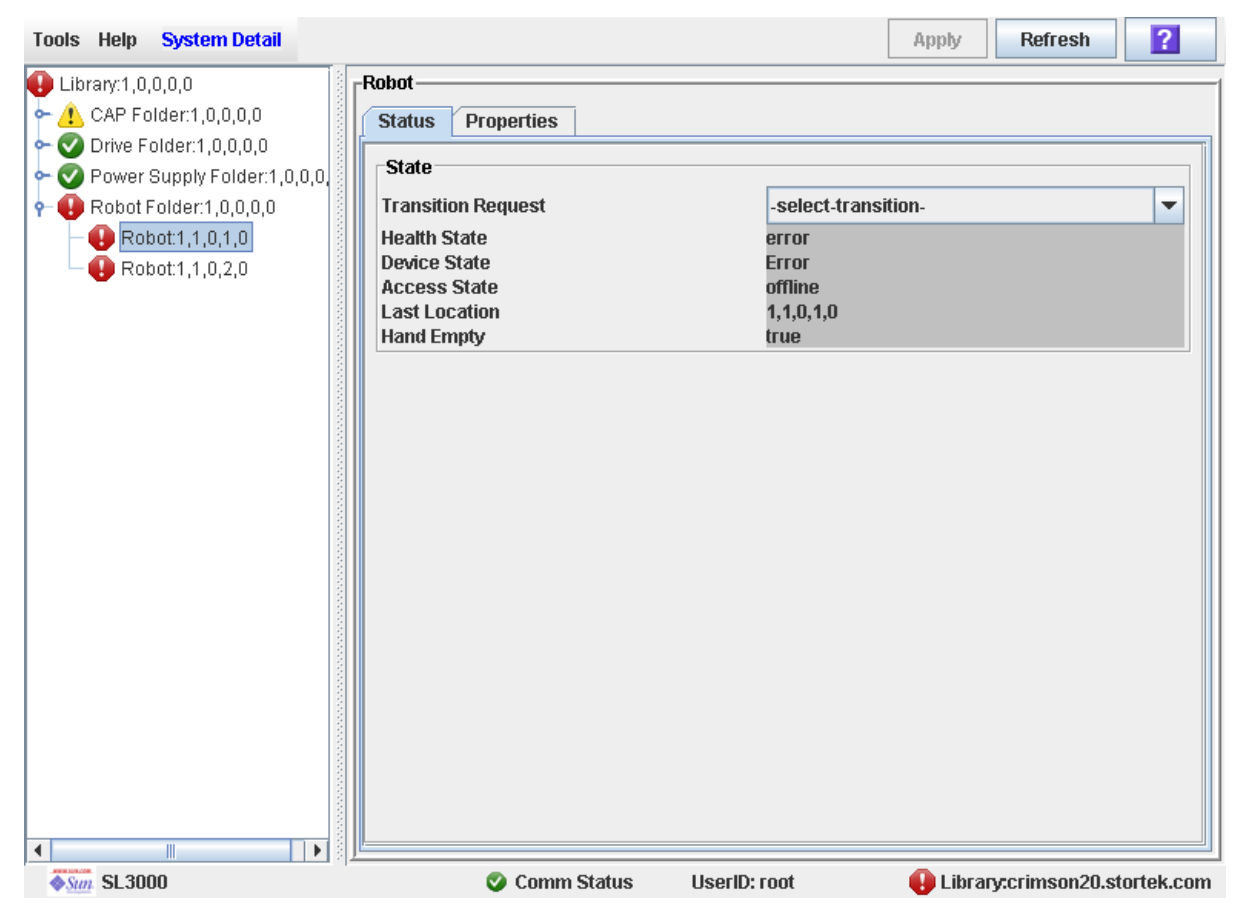

# <span id="page-222-0"></span>▼ Affichage des propriétés des robots

Cette fenêtre permet d'afficher les informations de configuration détaillées des TallBot, y compris le numéro de série et les versions des microprogrammes.

**Remarque –** La fenêtre **Reports > Robot Details** permet également d'avoir accès à ces informations. Voir « [Affichage d'un rapport de la bibliothèque de bandes](#page-146-0) » page 111 pour plus de détails.

- **1. Sélectionnez Tools > System Detail.**
- **2. Développez le dossier Robot, puis cliquez sur le robot à afficher.**
- **3. Cliquez sur Properties.**

La fenêtre **Robot Properties** s'affiche.

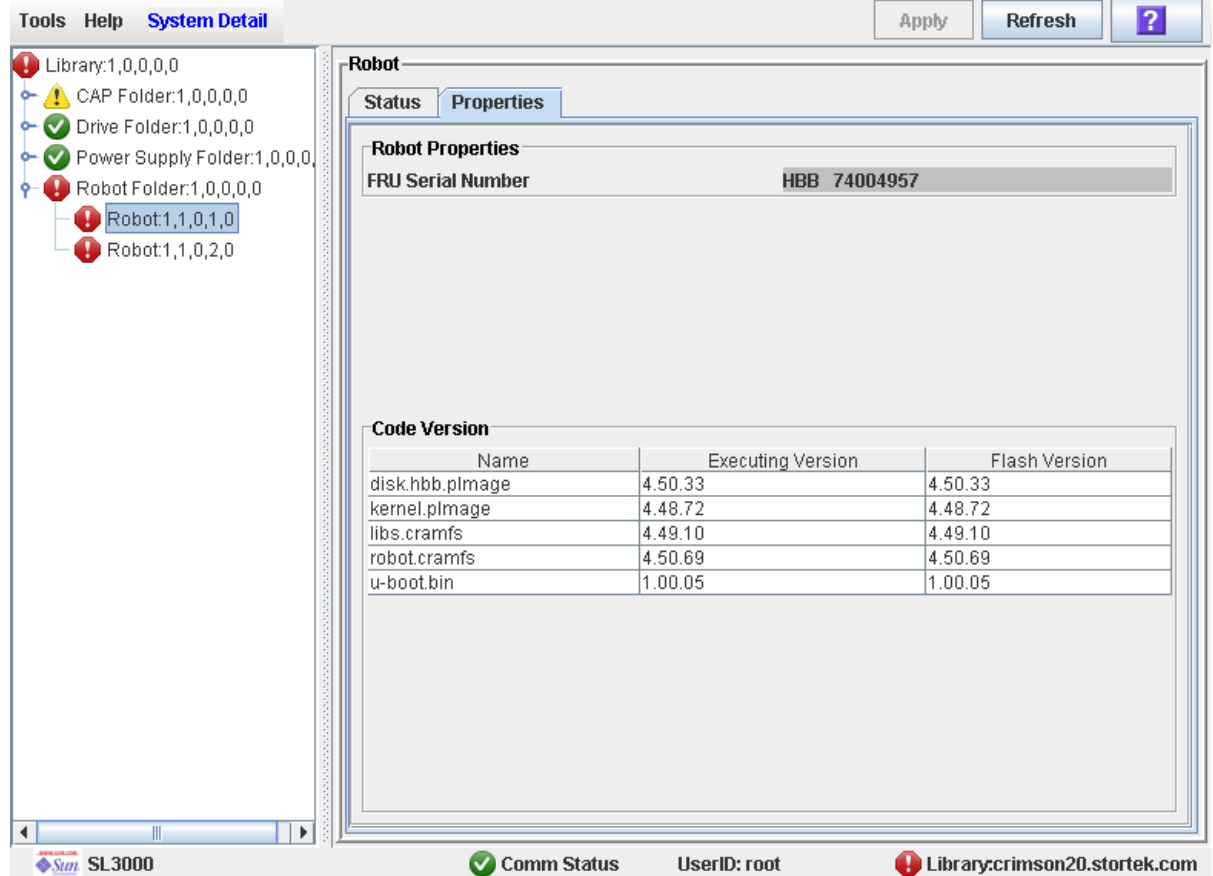

# <span id="page-223-0"></span>▼ Affichage des informations de synthèse de l'alimentation électrique

La fenêtre Power Supply Data affiche les informations de synthèse des alimentations électriques de la bibliothèque de bandes. La fenêtre permet de contrôler l'état des alimentations électriques.

Par défaut, l'affichage est trié selon l'adresse interne de l'alimentation électrique. En option, vous pouvez modifier l'ordre de tri, réorganiser et redimensionner les colonnes. Voir « [Modification de la mise en page de la fenêtre](#page-80-0) » page 45.

- **1. Sélectionnez Tools > System Detail.**
- **2. Dans l'arborescence Library, cliquez sur le dossier Power Supply.**
- **3. La fenêtre Power Supply Data s'affiche.**

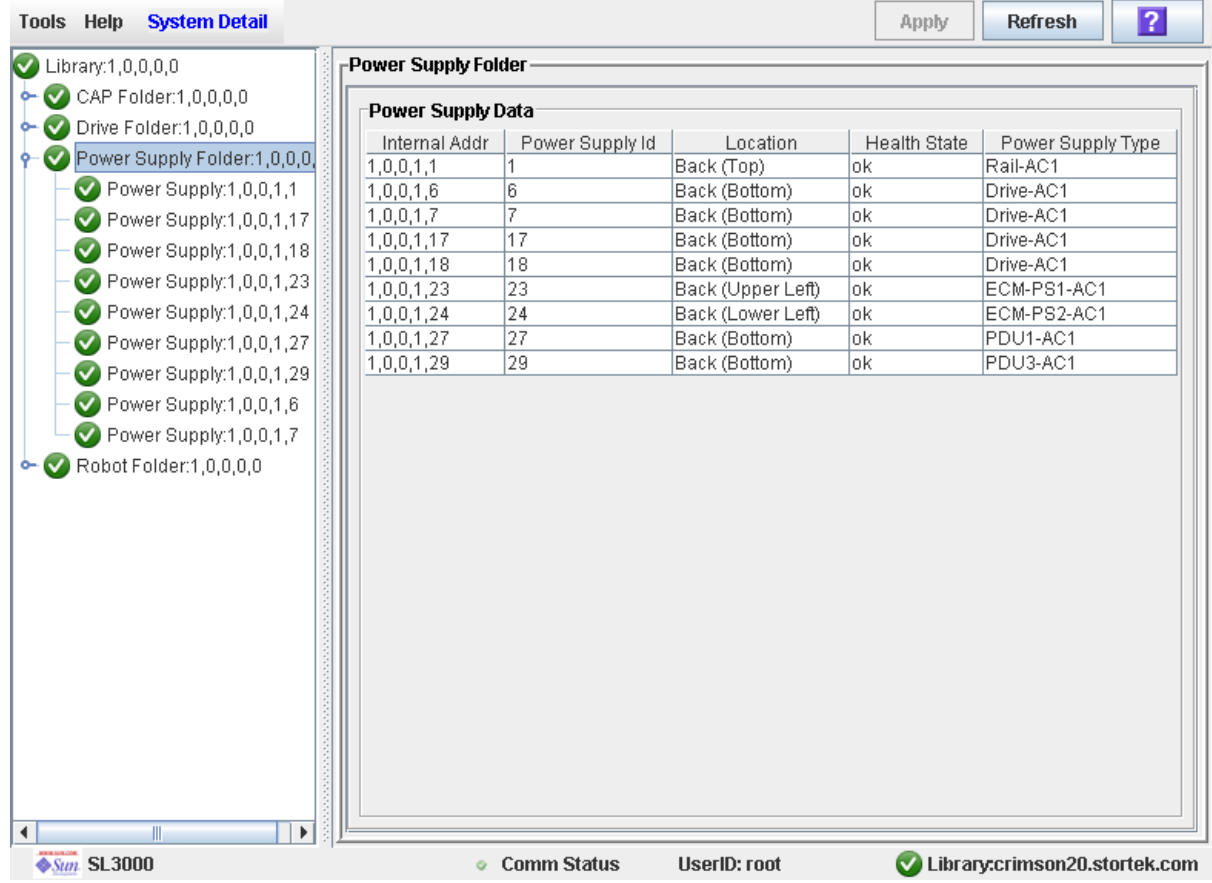

TГ

## <span id="page-224-0"></span>▼ Affichage des détails des alimentations électriques

La fenêtre Power Supply Status affiche les informations détaillées pour une alimentation électrique sélectionnée. Vous pouvez utiliser cette fenêtre pour déterminer si l'alimentation électrique a besoin d'être entretenue ou remplacée.

- **1. Sélectionnez Tools > System Detail.**
- **2. Dans l'arborescence Library, développez le dossier Power Supply.**
- **3. Cliquez sur l'alimentation électrique à afficher.**
- **4. La fenêtre Power Supply Status s'affiche.**

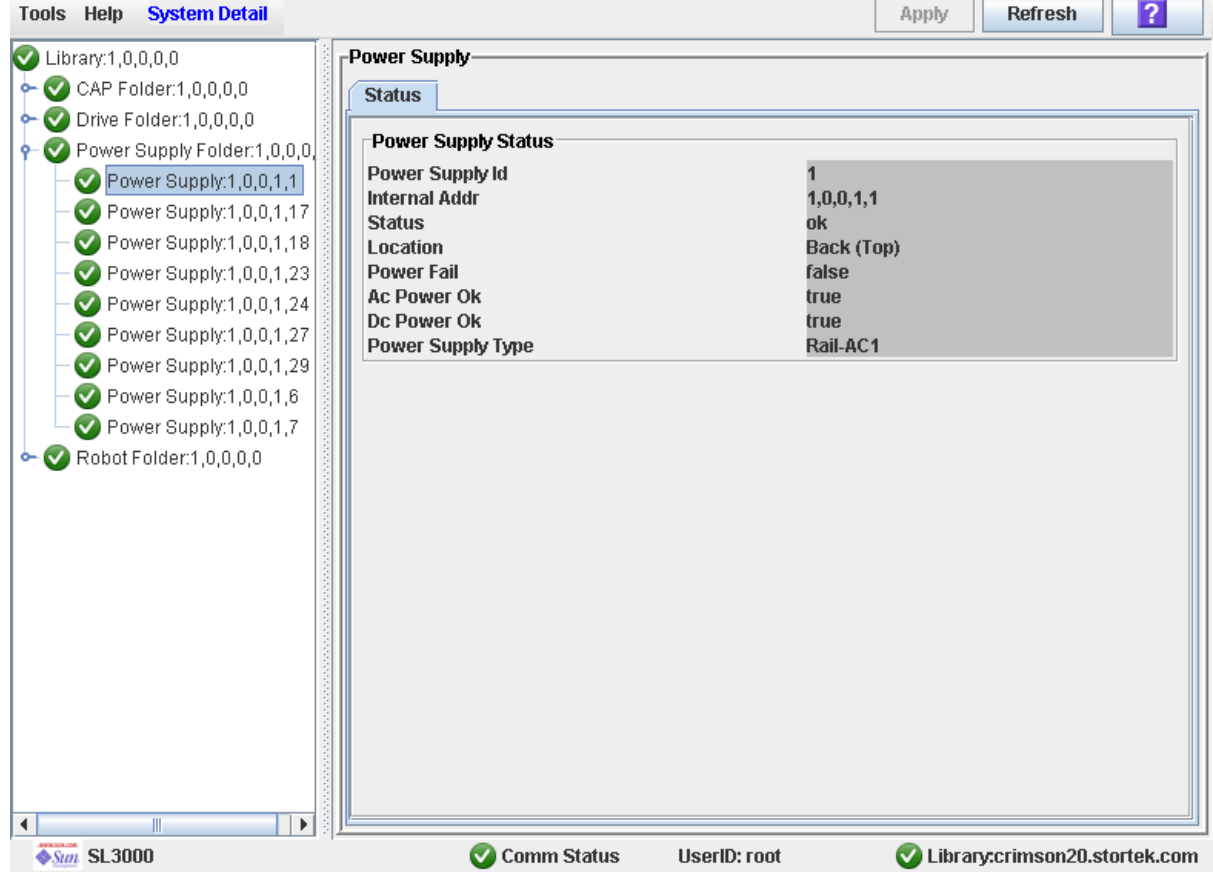

# Tâches de gestion de la porte de sécurité de l'AEM

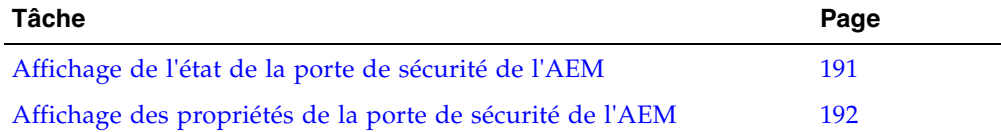

## <span id="page-226-0"></span>▼ Affichage de l'état de la porte de sécurité de l'AEM

Cette procédure permet d'afficher l'état actuel d'une porte de sécurité d'AEM. La porte de sécurité constitue la porte de « garage » interne, qui s'abaisse pour séparer l'AEM du reste de la bibliothèque de bandes.

**Remarque –** Des informations d'état sur la porte d'accès de l'AEM, qui constitue la porte que vous ouvrez pour charger et décharger en masse des cartouches dans ou depuis la bibliothèque de bandes, apparaissent dans la fenêtre **CAP Status**. Voir « [Affichage de l'état actuel des CAP de rotation et des AEM](#page-162-0) » page 127 pour plus de détails.

- **1. Sélectionnez Tools > System Detail.**
- **2. Développez le dossier Safety Door, puis cliquez sur la porte de sécurité à afficher.**
- **3. Cliquez sur Status.**

La fenêtre **Safety Door Status** s'affiche.

« Door open » indique que la porte de sécurité est relevée et que le TallBot peut pénétrer et sortir librement de l'AEM. « Door closed » signale que la porte de sécurité est abaissée et que vous pouvez ouvrir en toute sécurité la porte d'accès de l'AEM.

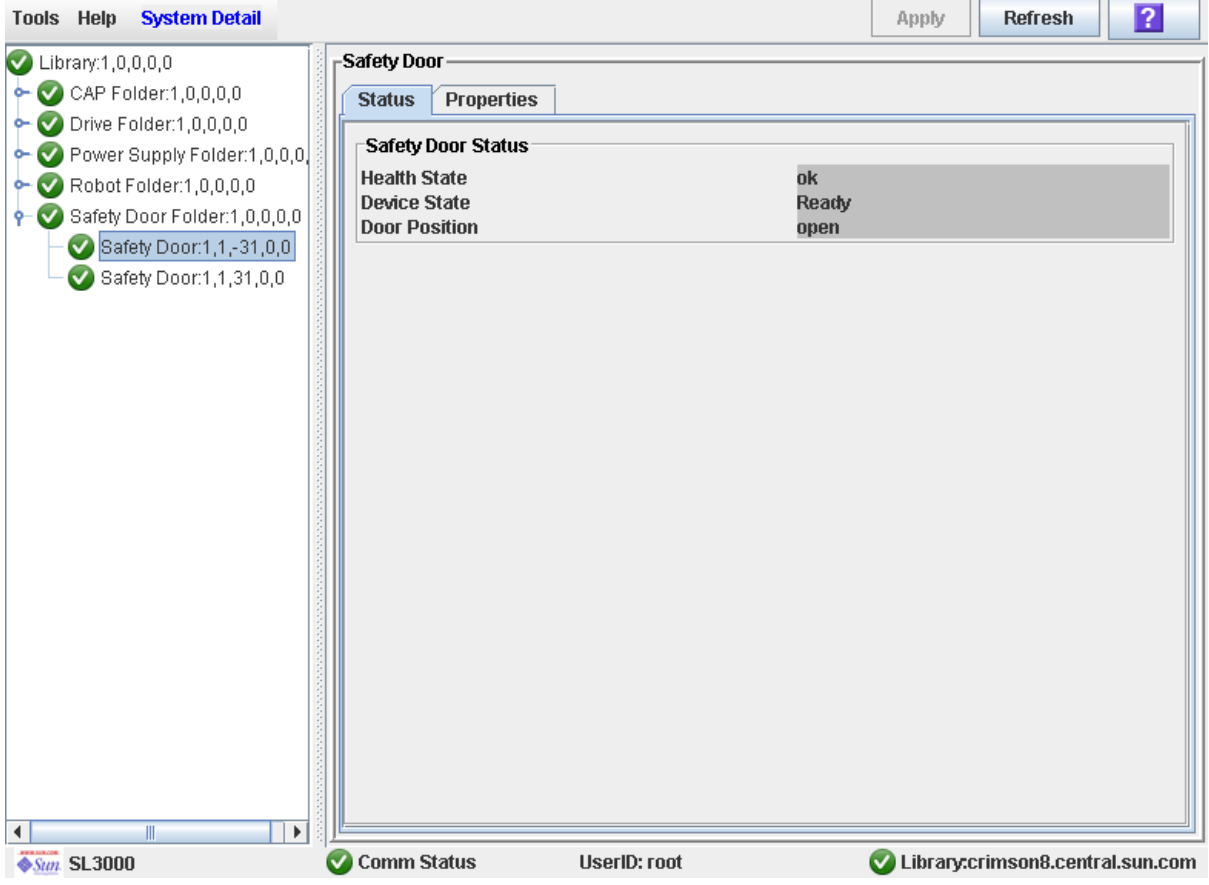

# <span id="page-227-0"></span>▼ Affichage des propriétés de la porte de sécurité de l'AEM

Cette procédure permet d'afficher des informations détaillées concernant une porte de sécurité d'un AEM, y compris le numéro de série et les versions de microprogramme actuelles. La porte de sécurité constitue la porte de « garage » interne, qui s'abaisse pour vous permettre d'ouvrir la porte d'accès de l'AEM.

**Remarque –** Le rapport **CAP Details** et la fenêtre **CAP Properties** permettent également d'avoir accès à ces informations. Voir « [Affichage des propriétés de CAP de](#page-165-0)  [rotation ou des AEM](#page-165-0) » page 130 et « [Affichage d'un rapport de](#page-146-0) la bibliothèque de [bandes](#page-146-0) » page 111 pour plus de détails.

- **1. Sélectionnez Tools > System Detail.**
- **2. Développez le dossier Safety Door, puis cliquez sur la porte de sécurité à afficher.**
- **3. Cliquez sur Properties.**

La fenêtre **Safety Door Properties** s'affiche.

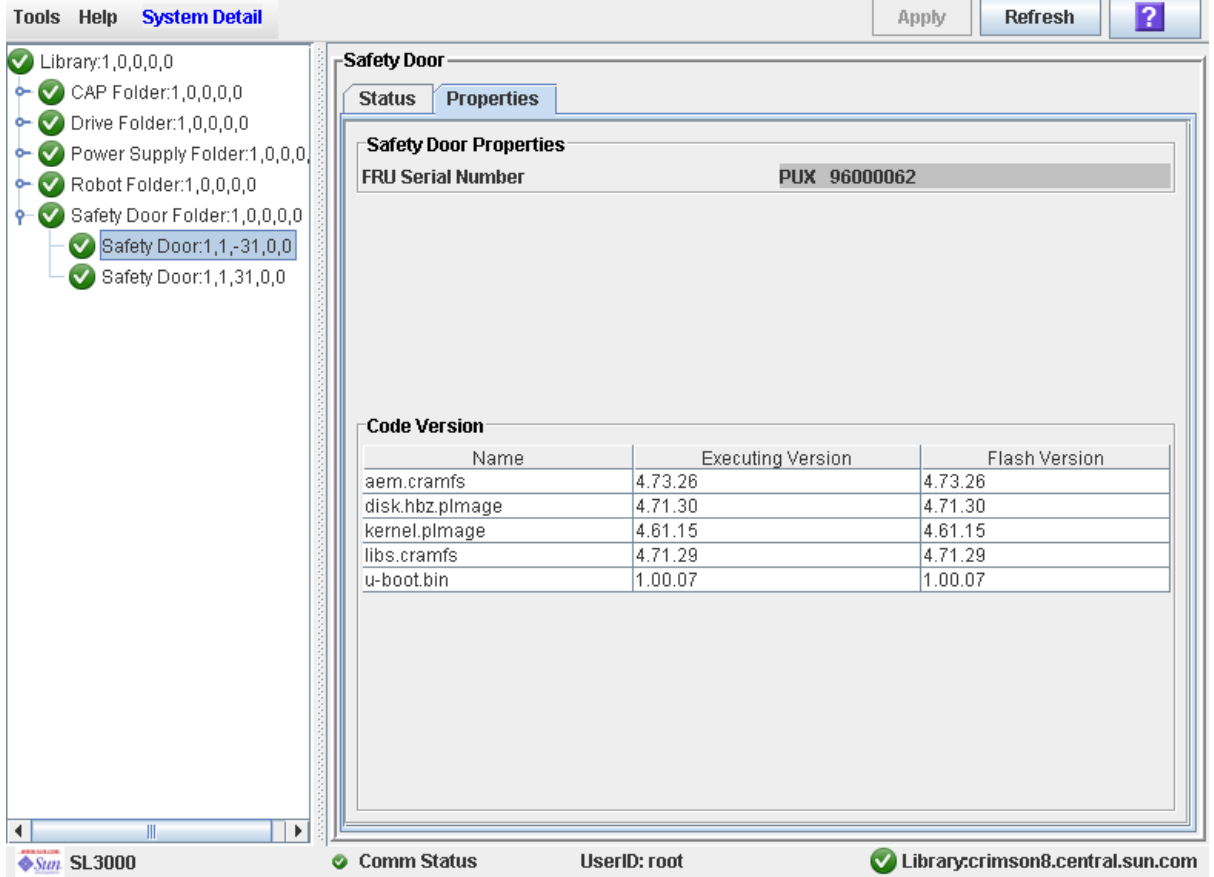

# Gestion des licences

L'utilitaire de gestion des licences permet d'installer dans la bibliothèque de bandes SL3000 les options sélectionnées.

## Fichier de clé de licence

Vous pouvez obtenir un fichier de clé de licence de la manière suivante :

- Par e-mail de la part de Sun Microsystems, Inc.
- Installation par votre Sun représentant du support technique

Le fichier de clé de licence se présente sous la forme d'un fichier archive Java (.jar) signé numériquement contenant une ou plusieurs clés de licence en fonction des fonctionnalités acquises. Afin que ces fonctionnalités soient installées dans la bibliothèque de bandes appropriée, le fichier de clé de licence comporte le numéro de série de la bibliothèque de bandes cible et peut uniquement être installé dans la bibliothèque de bandes correspondante.

Toutes les fonctions sous licence du système SL3000 acquises pour une bibliothèque de bandes sont contenues dans un seul fichier de clé de licence.

**Mise en garde –** L'installation d'un nouveau fichier de clé de licence écrase toute licence précédemment installée dans la bibliothèque de bandes. Il est donc vivement recommandé de vérifier le contenu du nouveau fichier de clé de licence avant son installation afin de s'assurer qu'il contient l'ensemble des fonctionnalités acquises tout au long de la durée de vie de la bibliothèque de bandes. Dans le cas contraire, en cas d'installation du nouveau fichier, vous risquez de supprimer des fonctions précédemment installées dans la bibliothèque de bandes. Si le fichier de clé de licence s'avère incomplet, de quelque manière que ce soit, n'hésitez pas à demander un nouveau fichier auprès de votre Sun représentant du support technique.

# Expiration des licences

**Remarque –** La majorité des licences relatives au système SL3000 n'ont pas de date d'expiration. Seule la licence intitulée « Service » est limitée dans le temps.

Dans le cas des licences comportant une date de fin, la gestion des expirations est primordiale afin d'éviter toute perte non désirée des options et fonctionnalités de la bibliothèque de bandes.

La fenêtre [License Management](#page-242-0) > Current License indique les dates d'expiration ainsi que le temps restant.

De plus, lorsque la date d'expiration d'une licence approche, le contrôleur de la bibliothèque de bandes envoie des messages au Journal d'événements de la Console d'administration StreamLine Library. Par exemple, si la licence Service arrive à expiration dans 30 jours, un message d'information est envoyé toutes les 12 heures. De plus, 10 jours avant l'expiration de la licence Service, un message d'avertissement est envoyé toutes les 12 heures. Vous pouvez utiliser l'une des méthodes suivantes pour afficher ces messages :

- Via l'option de menu **Tools > Reports**. Voir « [Rapports de bibliothèque de bandes](#page-109-0) » [page](#page-109-0) 74 pour plus de détails.
- Via la fenêtre **Status Module**. Voir « [Messages d'alerte d'état](#page-110-0) » page 75 pour plus de détails.

# Tâches de gestion des licences

Le présent paragraphe décrit en détail l'ensemble des tâches d'installation et de gestion des licences des options de la bibliothèque de bandes.

### Procédure d'installation des licences

La procédure d'installation des licences est résumée ci-dessous. En option, cette procédure peut être réalisée par votre Sun représentant du support technique.

- 1. Vous pouvez acquérir une ou plusieurs fonctionnalités pour une bibliothèque de bandes Sun StorageTek spécifique auprès de Sun Microsystems, Inc.
- 2. Sun vous envoie par e-mail un fichier de clé de licence.
- 3. Téléchargez le fichier de clé de licence vers un système accessible par la session Console d'administration StreamLine Library.
- 4. Utilisez la Console d'administration StreamLine Library pour afficher et vérifier le contenu du fichier de clé de licence.
- 5. Utilisez la Console d'administration StreamLine Library pour installer le fichier de clé de licence dans la bibliothèque de bandes cible.
- 6. Reportez-vous aux paragraphes ci-après pour plus d'informations concernant l'installation de fonctions sous licence spécifiques :
	- « [Capacity on Demand](#page-252-0) » page 217
	- « [Partitionnement de la bibliothèque de bandes](#page-304-0) » page 269

# Récapitulatif des tâches de gestion des licences

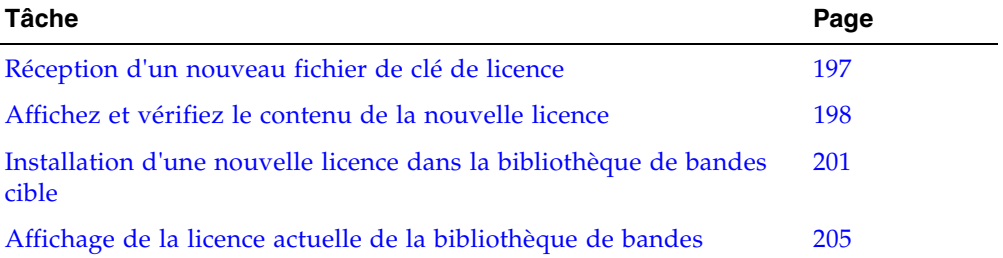

### <span id="page-232-0"></span>▼ Réception d'un nouveau fichier de clé de licence

Cette procédure permet de recevoir un fichier de clé de licence autorisant l'utilisation des fonctionnalités dans une bibliothèque de bandes Sun StorageTek spécifique.

**Remarque –** Cette procédure n'est pas réalisée à partir de la Console d'administration StreamLine Library.

**1. Achetez une ou plusieurs fonctionnalités auprès de Sun Microsystems, Inc.** 

Si vous avez besoin d'aide, veuillez contacter Sun représentant du support technique.

**2. Sun vous envoie par e-mail le fichier de clé de licence.** 

Vous trouverez ci-dessous un exemple d'en-tête d'e-mail :

Objet : SL3000 License Key CR6636975 Date : Wed, 05 Dec 2007 19:24:41 -0700 (MST) De : siks-devoffshore@sun.com

**3. Téléchargez le fichier de clé de licence vers un système accessible par la session Console d'administration StreamLine Library.**

Enregistrez les pièces jointes de l'e-mail selon la méthode standard.

# <span id="page-233-0"></span>▼ Affichez et vérifiez le contenu de la nouvelle licence

Cette procédure permet d'afficher un nouveau fichier de clé de licence avant son installation dans une bibliothèque de bandes cible.

Avant de réaliser cette procédure, vous devez télécharger un nouveau fichier de clé de licence sur un système accessible par la session de la Console d'administration StreamLine Library. Voir « [Réception d'un nouveau fichier de clé de licence](#page-232-0) » page 197.

**1. Utilisez la Console d'administration StreamLine Library pour vous connecter à la bibliothèque de bandes cible.** 

Voir « [Connexion à la Console d'administration StreamLine Library](#page-76-0) » page 41 pour plus de détails.

**2. Sélectionnez Tools > License Management, puis cliquez sur l'onglet Install License.**  La fenêtre **Install License** s'affiche.

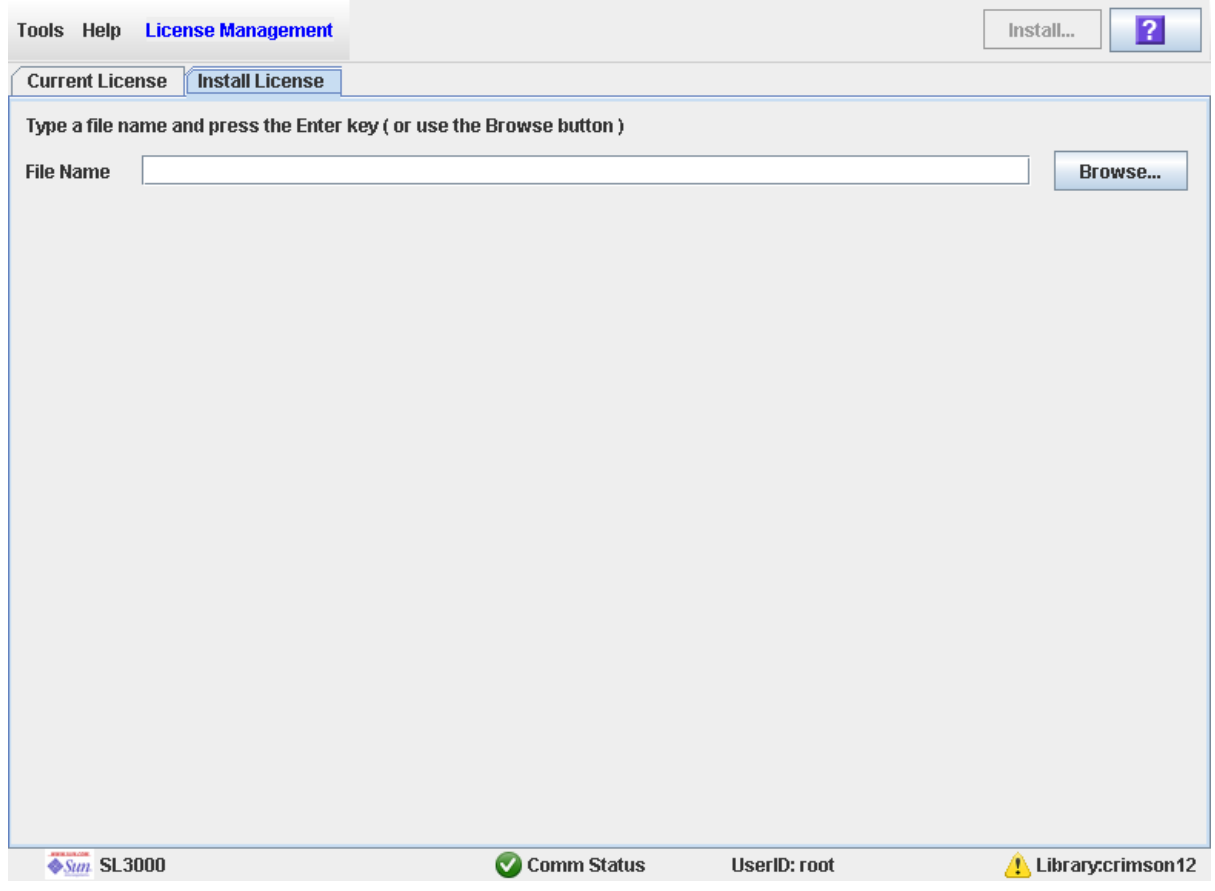

#### **3. Dans le champ File Name, saisissez le chemin complet du fichier de clé de licence à afficher, puis appuyez sur Enter. Vous pouvez également cliquer sur Browse et rechercher l'emplacement du fichier.**

Les détails du Fichier de Licence s'affichent dans la partie inférieure de l'écran.

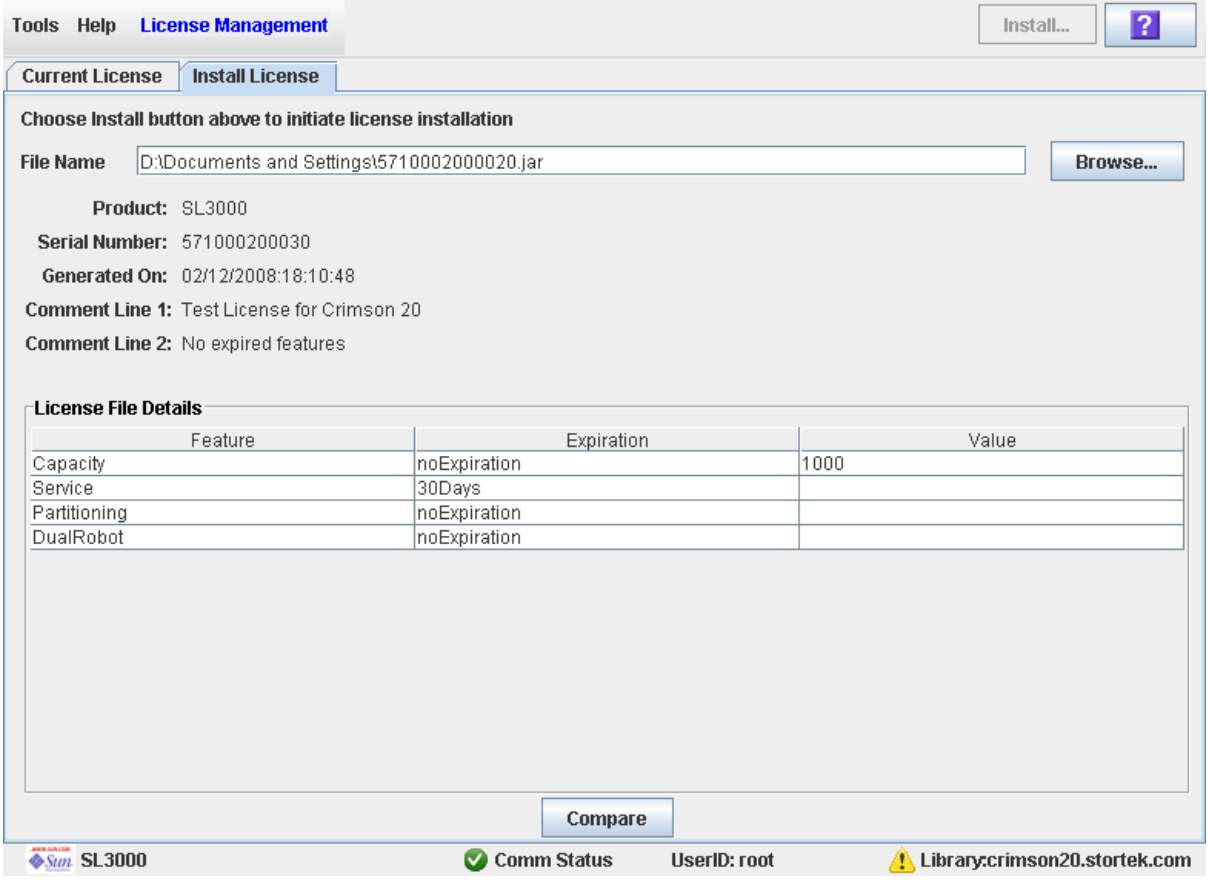

**Remarque –** Si le numéro de série de la bibliothèque de bandes indiqué dans le fichier de clé de licence concerné ne correspond pas au numéro de série de la bibliothèque de bandes à laquelle vous êtes connecté, un message d'avertissement apparaît et les détails du fichier de clé de licence ne s'affichent pas.

**4. Vérifiez les informations du fichier de clé de licence, puis cliquez sur Compare.**  La fenêtre contextuelle **Compare Licenses** s'affiche.

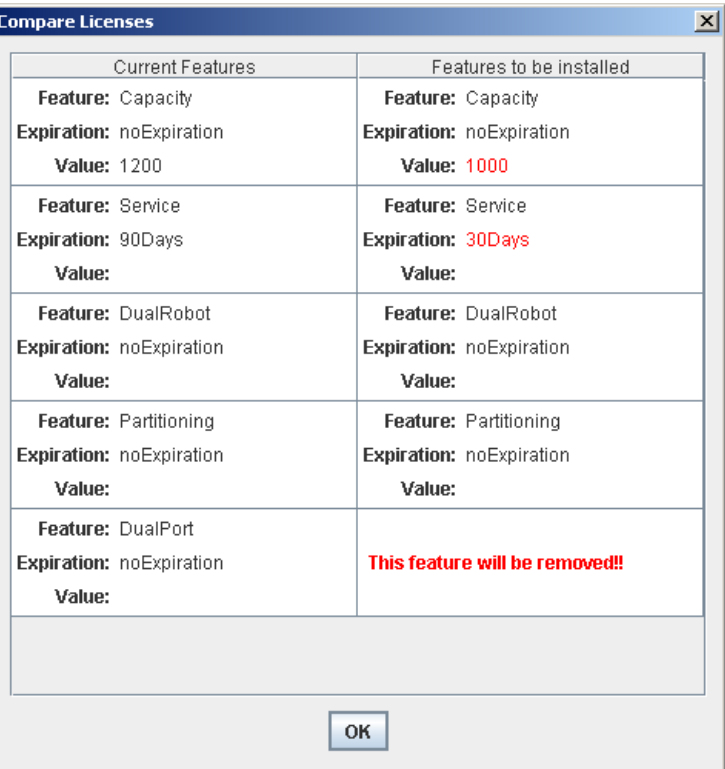

**5. Vérifiez les informations relatives à la licence.**

**Remarque –** Les modifications qui seront installées par le nouveau fichier de clé de licence, telles que les modifications de date d'expiration ou les fonctionnalités qui seront supprimées, apparaissent en rouge.

Si vous rencontrez des problèmes avec le nouveau fichier, veuillez contacter votre Sun représentant du support technique afin de les résoudre avant l'installation du fichier dans la bibliothèque de bandes cible.

**Mise en garde –** Il n'existe pas de fonction de restauration de licence permettant de restaurer les fonctionnalités supprimées après l'installation du nouveau fichier de clé de licence.

**6. Cliquez sur OK pour fermer la fenêtre contextuelle.** 

## <span id="page-236-0"></span>▼ Installation d'une nouvelle licence dans la bibliothèque de bandes cible

Cette procédure permet d'installer un nouveau fichier de clé de licence dans la bibliothèque de bandes cible.

Avant de réaliser cette procédure, vous devez télécharger un nouveau fichier de clé de licence sur un système accessible par la session de la Console d'administration StreamLine Library. Voir « [Réception d'un nouveau fichier de clé de licence](#page-232-0) » page 197.

**1. Utilisez la Console d'administration StreamLine Library pour vous connecter à la bibliothèque de bandes cible.** 

Voir « [Connexion à la Console d'administration StreamLine Library](#page-76-0) » page 41 pour plus de détails.

**2. Sélectionnez Tools > License Management, puis cliquez sur l'onglet Install License.**  La fenêtre **Install License** s'affiche.

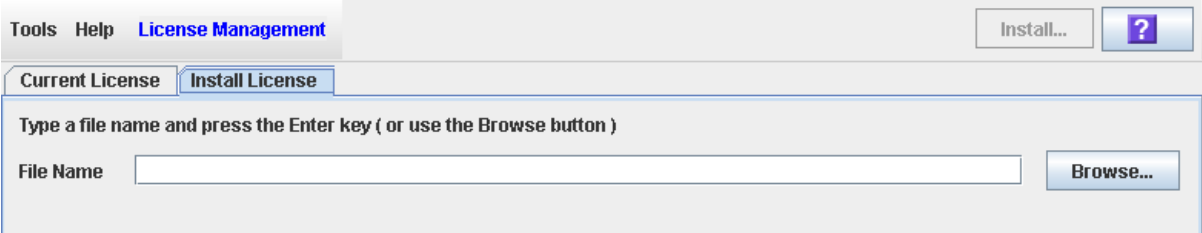

**3. Dans le champ File Name, saisissez le chemin complet du fichier de clé de licence à installer, puis appuyez sur Enter. Vous pouvez également cliquer sur Browse et rechercher l'emplacement du fichier.**

Les détails du Fichier de Licence s'affichent dans la partie inférieure de l'écran.

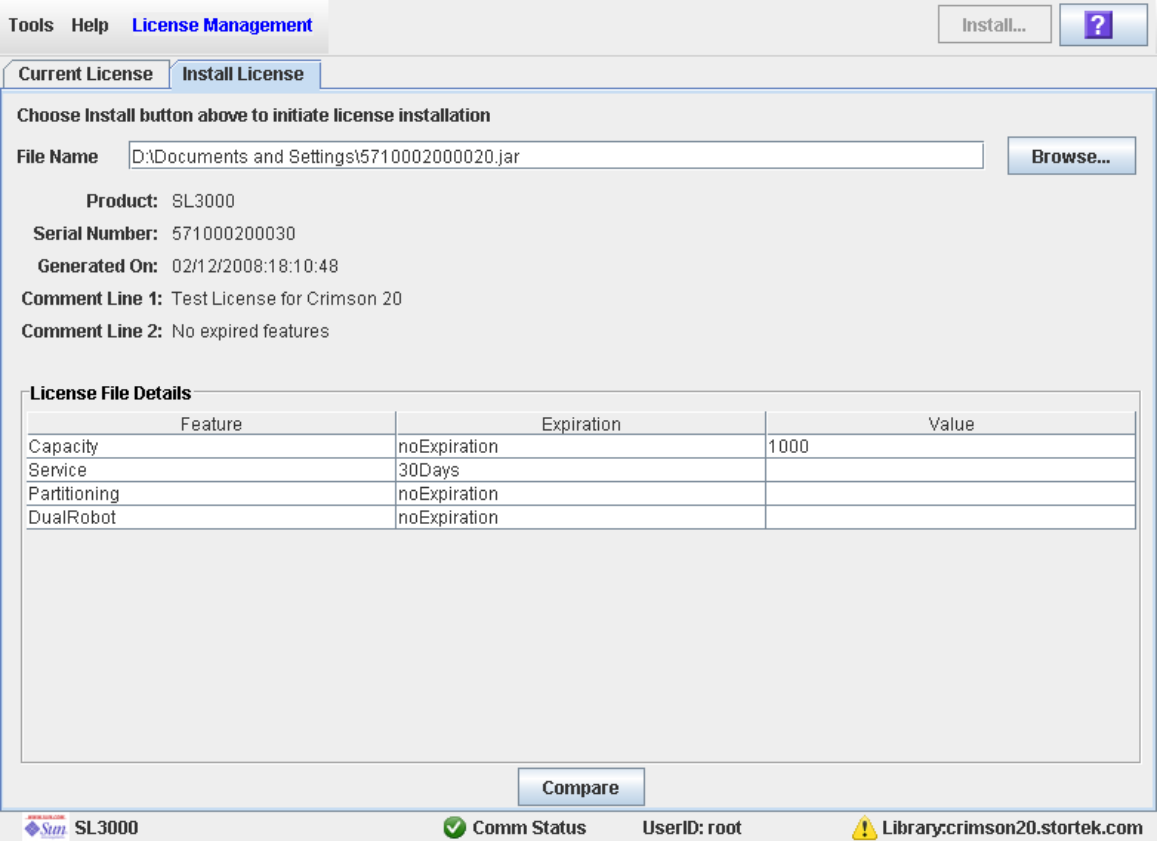

**Remarque –** Si le numéro de série de la bibliothèque de bandes indiqué dans le fichier de clé de licence concerné ne correspond pas au numéro de série de la bibliothèque de bandes à laquelle vous êtes connecté, un message d'avertissement apparaît et les détails du fichier de clé de licence ne s'affichent pas.

**4. Vérifiez les informations du fichier de clé de licence, puis cliquez sur Install dans la barre Options.** 

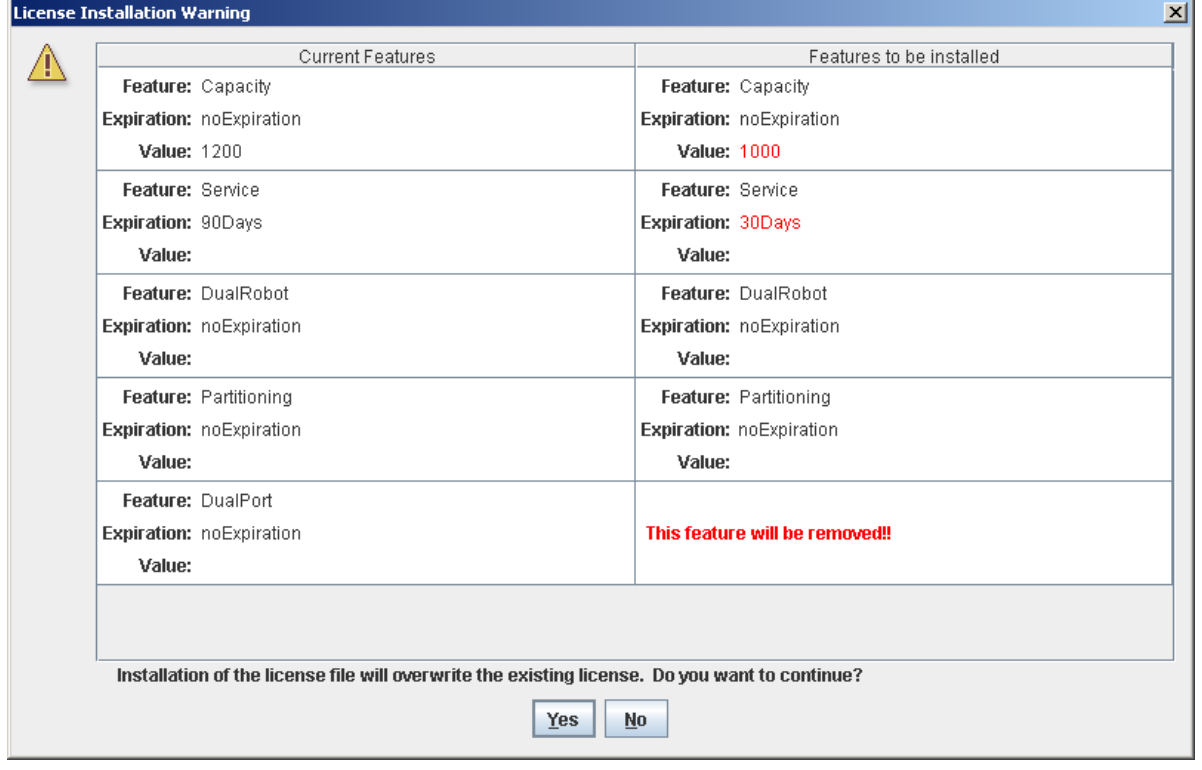

La fenêtre contextuelle **License Installation Warning** s'affiche.

**5. Vérifiez les fonctionnalités à installer et que le nouveau fichier de clé de licence est complet.** 

**Remarque –** Les modifications qui seront installées par le nouveau fichier de clé de licence, telles que les modifications de date d'expiration ou les fonctionnalités qui seront supprimées, apparaissent en rouge.

Si vous rencontrez des problèmes avec le nouveau fichier, cliquez sur **No** pour annuler l'installation. Contactez votre Sun représentant du support technique pour résoudre les problèmes avant de poursuivre l'installation.

**Mise en garde –** Il n'existe pas de fonction de restauration de licence permettant de restaurer les fonctionnalités supprimées après l'installation du nouveau fichier de clé de licence.

- **6. Si le nouveau fichier de clé de licence est complet, cliquez sur Yes pour commencer l'installation de la licence dans la bibliothèque de bandes cible.**
- **7. Le contrôleur de la bibliothèque de bandes vérifie le fichier de clé de licence et procède de la manière suivante :**
	- S'il n'y a aucun problème, les fonctionnalités présentes dans le fichier sont installées.

■ Si le fichier de clé de licence installé dans la bibliothèque de bandes est plus récent que le nouveau fichier, la fenêtre contextuelle ci-dessous s'affiche et la nouvelle licence n'est pas installée.

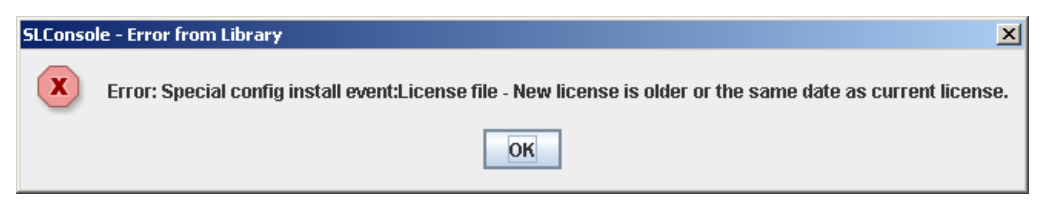

- **8. Vous pouvez vérifier que la licence a été installée correctement en affichant les licences actuelles. Voir** « [Affichage de la licence actuelle de la bibliothèque de bandes](#page-240-0) » [page](#page-240-0) 205 **pour plus de détails.**
- **9. Selon les fonctionnalités présentes dans le fichier de clé de licence, des tâches supplémentaires devront peut-être être réalisées afin de pouvoir utiliser les nouvelles fonctions.** 
	- Voir « [Augmentation de la capacité autorisée](#page-259-0) » page 224 et « Diminution de la [capacité autorisée](#page-259-1) » page 224 pour les indications particulières à respecter en cas d'installation d'un fichier de clé de licence modifiant la capacité autorisée de la bibliothèque de bandes.
	- Voir « [Installation de la fonctionnalité de partitionnement](#page-306-0) » page 271 pour les indications particulières à respecter en cas d'installation d'un fichier de clé de licence comportant la fonction de partitionnement.

## <span id="page-240-0"></span>▼ Affichage de la licence actuelle de la bibliothèque de bandes

Cette procédure permet d'afficher les fonctionnalités actuellement installées dans la bibliothèque de bandes à laquelle vous êtes connecté.

**1. Sélectionnez Tools > License Management et cliquez sur l'onglet Current License.** 

La fenêtre **Current License** s'affiche et indique les fonctionnalités actuellement installées. Pour plus d'informations sur les champs de la fenêtre, voir « [License](#page-242-0)  Management > [Current License](#page-242-0) » page 207.

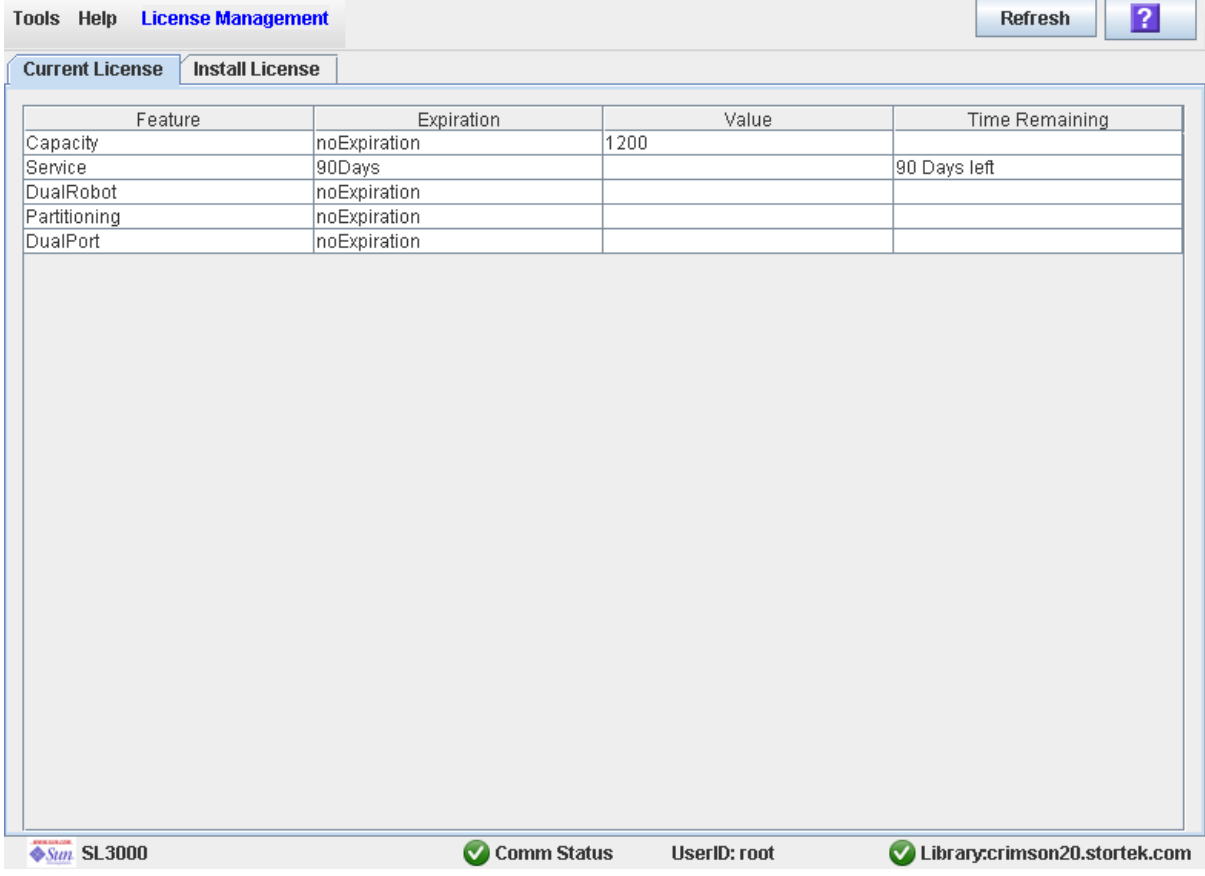

# Référence des fenêtres de gestion des licences

Ce paragraphe décrit en détail l'ensemble des fenêtres de la Console d'administration StreamLine Library concernant la gestion des licences, organisées selon le chemin de navigation de la fenêtre. Par exemple, le chemin **License Management > Install License— Compare** indique la fenêtre accessible en cliquant sur **Tools** et **License Management** à partir de la barre de menu, puis en cliquant sur l'onglet **Install License**, et le bouton **Compare**.

**Remarque –** Les fenêtres relatives à la gestion des licences sont uniquement accessibles depuis la Console d'administration StreamLine Library autonome ou la Console d'administration StreamLine Library Web. Elles ne sont pas disponibles depuis le Panneau opérateur local.

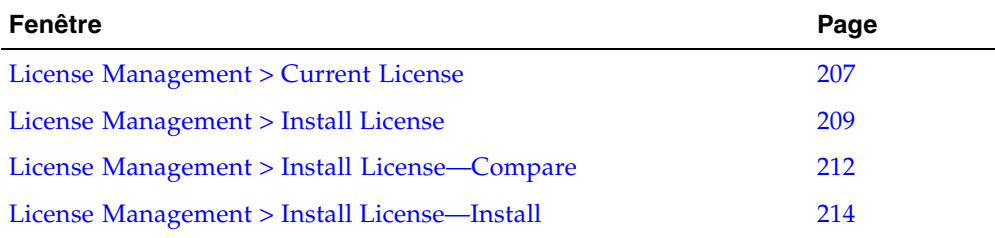

### License Management > Current License

### Exemple de fenêtre

<span id="page-242-0"></span>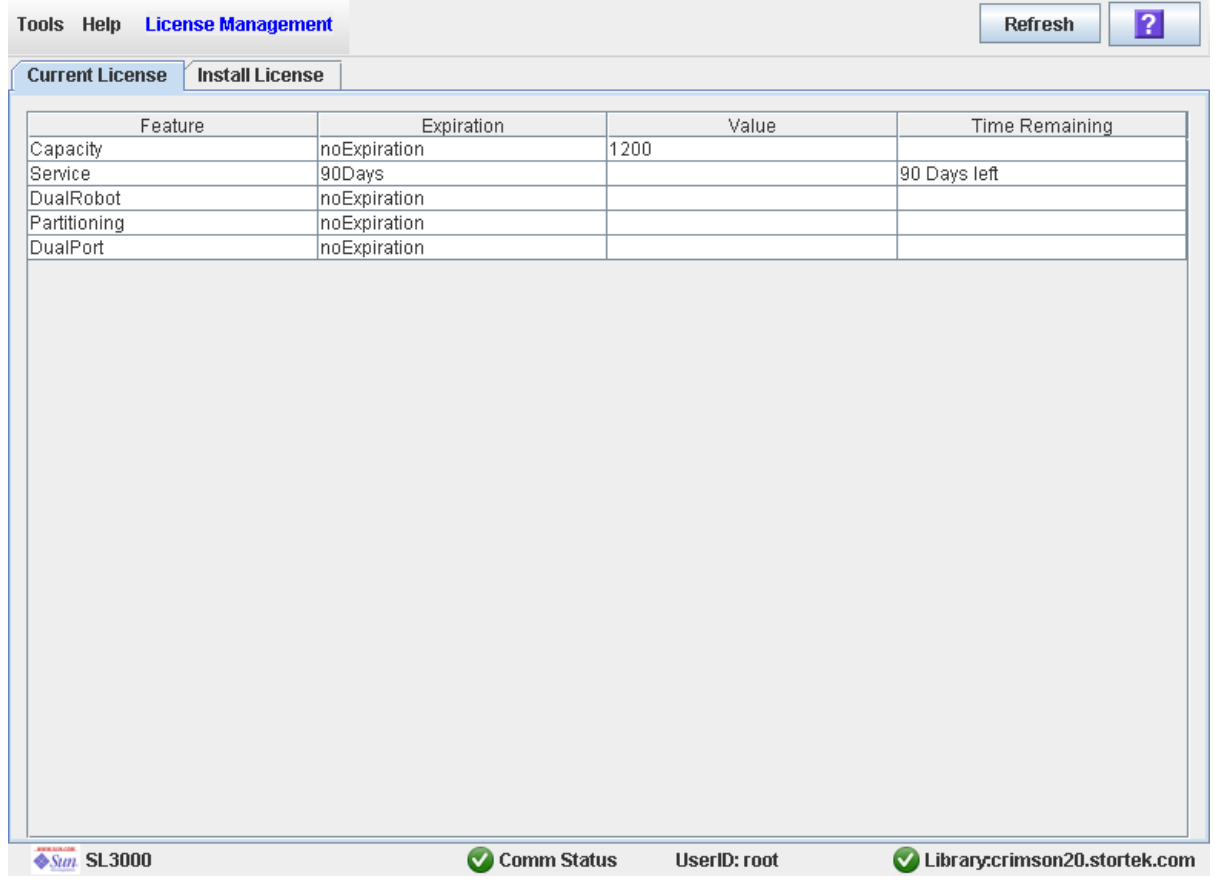

### Description

La fenêtre affiche le contenu du fichier de clé de licence actuellement installé dans la bibliothèque de bandes à laquelle vous êtes connecté.

Vous pouvez modifier la mise en page et l'affichage de cette fenêtre. Voir « [Modification](#page-80-0)  [de la mise en page de la fenêtre](#page-80-0) » page 45 pour plus de détails.

### Champs de la fenêtre

#### **Feature**

Affichage uniquement.

Nom de la fonctionnalité installée dans la bibliothèque de bandes.

#### **Expiration**

Affichage uniquement.

Nombre de jours avant l'expiration attendue ou réelle de la fonctionnalité. En cas d'absence de date d'expiration, le champ indique « noExpiration ».

#### **Value**

Affichage uniquement.

Qualification de la fonctionnalité, le cas échéant. Par exemple, pour la fonctionnalité Capacity, ce champ affiche la capacité totale autorisée par la licence. En fonction de la fonctionnalité, ce champ peut être vide ou indiquer « None ».

#### **Time Remaining**

Affichage uniquement.

Temps restant avant l'expiration de la fonctionnalité. En cas d'absence de date d'expiration, le champ est vide.

#### Boutons

#### **Refresh**

Ce bouton permet d'actualiser l'affichage avec les données de la base de données du contrôleur de la bibliothèque de bandes.

#### **? (Help)**

Ce bouton permet d'afficher l'aide en ligne concernant la fenêtre.

#### Voir aussi

■ [License Management](#page-244-0) > Install License

### License Management > Install License

### Exemple de fenêtre

<span id="page-244-0"></span>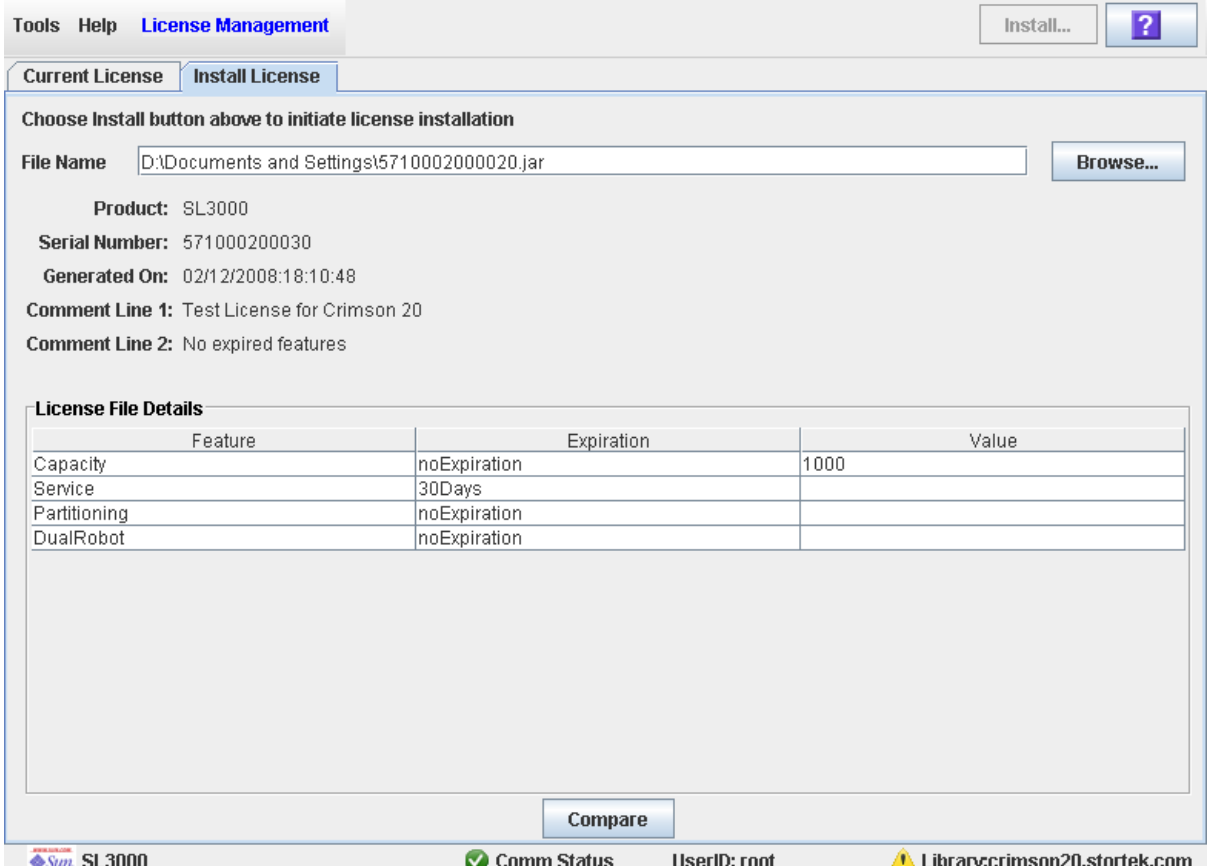

### **Description**

Cette fenêtre permet d'afficher le contenu du nouveau fichier de clé de licence.

Elle comprend également des boutons permettant de réaliser les actions suivantes :

- Comparaison du nouveau fichier de clé de licence avec le fichier actuellement installé dans la bibliothèque de bandes.
- Installation du nouveau fichier de clé de licence dans la bibliothèque de bandes.

Vous pouvez modifier la mise en page et l'affichage de cette fenêtre. Voir « [Modification](#page-80-0)  [de la mise en page de la fenêtre](#page-80-0) » page 45 pour plus de détails.

### Champs de la fenêtre

#### **File Name**

#### Requis.

Saisissez le chemin complet du fichier de clé de licence à installer dans la bibliothèque de bandes. Vous pouvez également cliquer sur **Browse** et rechercher l'emplacement du fichier. Le fichier doit se trouver dans un système accessible par la session de la Console d'administration StreamLine Library. Le numéro de série indiqué dans le fichier doit correspondre au numéro de série de la bibliothèque de bandes à laquelle vous êtes connecté.

#### **Product**

Affichage uniquement.

Type de bibliothèque de bandes auquel le fichier de clé de licence est destiné. Par exemple : SL3000, SL8500, SL500.

#### **Serial Number**

Affichage uniquement.

Numéro de série de la bibliothèque de bandes à laquelle le fichier de clé de licence est destiné. Ce numéro doit correspondre au numéro de série de la bibliothèque de bandes à laquelle vous êtes connecté afin que le fichier de clé de licence soit valide pour cette bibliothèque de bandes.

#### **Generated On**

Affichage uniquement.

Date de création du fichier de clé de licence.

#### **Comment Line 1**

Affichage uniquement.

Commentaire éventuel concernant le fichier de clé de licence depuis Sun Microsystems, Inc.

#### **Comment Line 2**

Affichage uniquement.

Commentaire éventuel concernant le fichier de clé de licence depuis Sun Microsystems, Inc.

#### **Feature**

Affichage uniquement.

Nom d'une fonctionnalité présente dans le fichier de clé de licence.

#### **Expiration**

Affichage uniquement.

Nombre de jours avant l'expiration attendue de la fonctionnalité. En cas d'absence de date d'expiration, le champ indique « noExpiration ».

#### **Value**

Affichage uniquement.

Qualification de la fonctionnalité, le cas échéant. Par exemple, pour la fonctionnalité Capacity, ce champ affiche la capacité de stockage totale autorisée par la licence. En fonction de la fonctionnalité, ce champ peut être vide.

#### Boutons

#### **Install**

Ce bouton permet d'installer le fichier de clé de licence affiché dans la bibliothèque de bandes à laquelle vous êtes connecté.La fenêtre contextuelle [License](#page-249-0)  Management > Install [License—Install](#page-249-0)apparaît.

#### **Browse**

Ce bouton permet de trouver le fichier de clé de licence à afficher et à installer.

**Remarque –** Si le numéro de série de la bibliothèque de bandes indiqué dans le fichier de clé de licence concerné ne correspond pas au numéro de série de la bibliothèque de bandes à laquelle vous êtes connecté, un message d'avertissement apparaît et les détails du fichier de clé de licence ne s'affichent pas.

#### **Compare**

Ce bouton permet de comparer le nouveau fichier de clé de licence avec le fichier actuellement installé dans la bibliothèque de bandes. La fenêtre contextuelle [License](#page-247-0)  Management > [Install License—Compare](#page-247-0) s'affiche.

#### **? (Help)**

Ce bouton permet d'afficher l'aide en ligne concernant la fenêtre.

### Voir aussi

- [License Management](#page-242-0) > Current License
- License Management > [Install License—Compare](#page-247-0)
- [License Management](#page-249-0) > Install License—Install

## <span id="page-247-0"></span>License Management > Install License—Compare

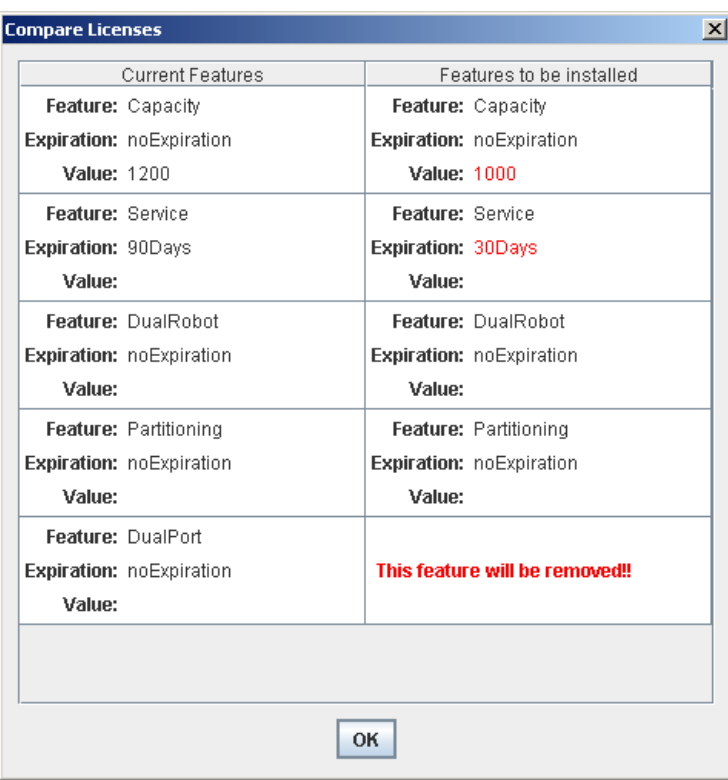

### Exemple de fenêtre

### Description

Cette fenêtre permet de comparer les informations suivantes relatives aux licences :

- Fonctionnalités actuellement installées dans la bibliothèque de bandes à laquelle vous êtes connecté.
- Fonctionnalités présentes dans le nouveau fichier de clé de licence indiqué dans la fenêtre [License Management](#page-244-0) > Install License.

**Remarque –** Les modifications qui seront installées par le nouveau fichier de clé de licence, telles que les modifications de date d'expiration ou les fonctionnalités qui seront supprimées, apparaissent en rouge.

Il s'agit d'une fenêtre contextuelle qui s'affiche en cliquant sur **Compare** dans la fenêtre [License Management](#page-244-0) > Install License.

### Champs de la fenêtre

#### **Current Features**

Affichage uniquement.

Liste des fonctionnalités, dates d'expiration et valeurs de toutes les fonctions actuellement installées dans la bibliothèque de bandes à laquelle vous êtes connecté.

#### **Features to be Installed**

Affichage uniquement.

Liste des fonctionnalités, dates d'expiration et valeurs de toutes les fonctions présentes dans le nouveau fichier de clé de licence. Les modifications qui seront installées par le nouveau fichier de clé de licence, telles que les modifications de date d'expiration ou les fonctionnalités qui seront supprimées, apparaissent en rouge.

#### Boutons

#### **OK**

Ce bouton permet de fermer la fenêtre popup et de revenir à la fenêtre précédente.

#### Voir aussi

- [License Management](#page-244-0) > Install License
- [License Management](#page-249-0) > Install License—Install

### License Management > Install License—Install

### Exemple de fenêtre

<span id="page-249-0"></span>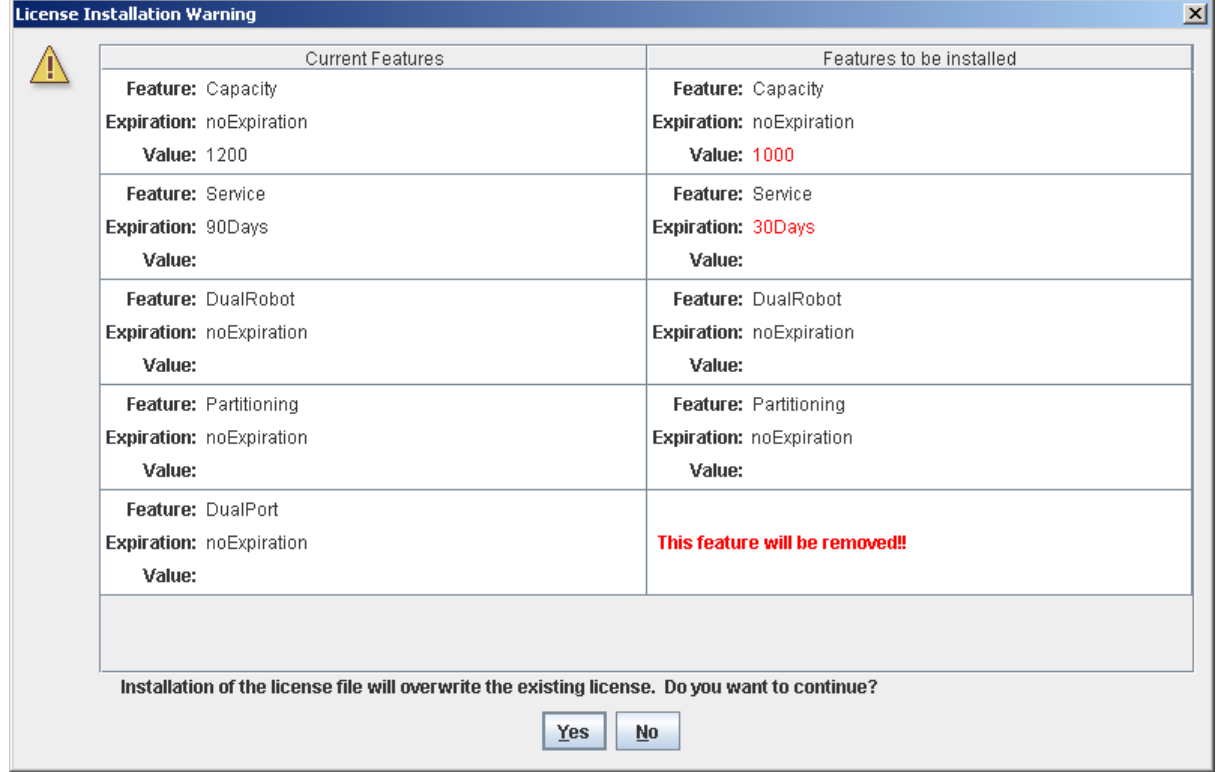

### **Description**

Cette fenêtre permet de comparer les informations suivantes relatives aux licences :

- Fonctionnalités actuellement installées dans la bibliothèque de bandes à laquelle vous êtes connecté.
- Fonctionnalités présentes dans le nouveau fichier de clé de licence indiqué dans la fenêtre [License Management](#page-244-0) > Install License.

Des messages d'avertissement s'affichent si l'installation du nouveau fichier de clé de licence risque de supprimer des fonctionnalités de la bibliothèque de bandes.

Une fois la comparaison des informations relative à la licence terminée, vous pouvez installer le nouveau fichier de clé de licence dans la bibliothèque de bandes en cliquant sur le bouton **Yes**.

**Mise en garde –** Il est extrêmement important de vérifier que le nouveau fichier de clé de licence est complet avant de l'installer étant donné qu'il n'existe pas de fonction de restauration permettant de restaurer les fonctionnalités supprimées.

Il s'agit d'une fenêtre contextuelle qui s'affiche lorsque vous cliquez sur **Install** dans la fenêtre [License Management](#page-244-0) > Install License.

Selon les fonctionnalités présentes dans le fichier de clé de licence, des tâches supplémentaires devront éventuellement être réalisées afin de pouvoir utiliser les nouvelles fonctions.

- Voir « [Augmentation de la capacité autorisée](#page-259-0) » page 224 et « Diminution de la [capacité autorisée](#page-259-1) » page 224 pour les indications particulières à respecter en cas d'installation d'un fichier de clé de licence modifiant la capacité autorisée de la bibliothèque de bandes.
- Voir « [Installation de la fonctionnalité de partitionnement](#page-306-0) » page 271 pour les indications particulières à respecter en cas d'installation d'un fichier de clé de licence comportant la fonction de partitionnement.

### Champs de la fenêtre

#### **Current Features**

Affichage uniquement.

Liste des fonctionnalités, dates d'expiration et valeurs de toutes les fonctions actuellement installées dans la bibliothèque de bandes à laquelle vous êtes connecté.

#### **Features to be Installed**

Affichage uniquement.

Liste des fonctionnalités, dates d'expiration et valeurs de toutes les fonctions présentes dans le nouveau fichier de clé de licence. Des messages d'avertissement s'affichent si l'installation du fichier de clé de licence risque de supprimer des fonctionnalités de la bibliothèque de bandes.

#### Boutons

#### **Yes**

Ce bouton permet d'installer le nouveau fichier de clé de licence dans la bibliothèque de bandes. Le contrôleur de la bibliothèque de bandes vérifie la validité du fichier de clé de licence et procède à son installation.

#### **No**

Ce bouton permet d'annuler la mise à jour et de revenir à la fenêtre précédente.

#### Voir aussi

- [License Management](#page-244-0) > Install License
- License Management > [Install License—Compare](#page-247-0)

Référence des fenêtres de gestion des licences
# Capacity on Demand

La bibliothèque de bandes SL3000 est dotée des fonctionnalités RealTimeGrowth™ et Capacity on Demand. La fonctionnalité RealTime Growth vous permet d'augmenter la capacité de stockage physique. La fonctionnalité Capacity on Demand différencie la capacité installée de celle autorisée et vous permet de ne payer que la capacité dont vous avez besoin. Par la suite, en fonction de l'évolution de vos besoins, vous avez la possibilité d'augmenter la capacité de stockage tout en minimisant les perturbations sur le fonctionnement de la bibliothèque de bandes. Afin d'activer la capacité supplémentaire, il vous suffit d'acheter et d'installer un fichier de clé de licence correspondant à la nouvelle capacité.

**Remarque –** L'installation de la capacité de stockage de la bibliothèque de bandes s'effectue à l'aide de l'utilitaire de gestion de licences de la SL3000. Voir Chapitre 4, « Gestion des licences » pour plus de détails.

**Remarque –** Cette fonction commande uniquement les cellules de stockage des cartouches. Par défaut, tous les CAP et les lecteurs de bande installés sont activés.

# Caractéristiques et limites de la fonction Capacity on Demand

Le présent paragraphe décrit les principales caractéristiques et limites de la fonctionnalité Capacity on Demand pour vous aider à programmer et à utiliser cette fonction dans votre bibliothèque de bandes SL3000.

- La capacité autorisée minimum est de 200 cellules de stockage.
- La capacité autorisée maximum est égale à la capacité physique de la bibliothèque de bandes, soit 5 821 cellules.
- Vous avez la possibilité d'augmenter la capacité autorisée par bloc de 1, 100, 200, 500 ou 1 000 cellules.
- L'installation de la capacité autorisée supplémentaire s'effectue en perturbant le moins possible le fonctionnement de la bibliothèque de bandes. Après vérification par le contrôleur de la bibliothèque de bandes, les cellules de stockage supplémentaires sont disponibles immédiatement. Il n'est pas nécessaire de redémarrer la bibliothèque de bandes. Selon l'interface hôte (HLI ou FC-SCSI), les opérations d'hôte risquent de connaître une brève interruption, car les hôtes mettent à jour les nouvelles informations de ressource. Voir « [Modifications de capacité sans](#page-257-0)  [interruption](#page-257-0) » page 222 pour plus de détails.
- La capacité de stockage autorisée d'une bibliothèque de bandes correspond à la capacité indiquée dans le dernier fichier de clé de licence installé.
- Des modifications peuvent être apportées à la capacité active, tout en entraînant des interruptions minimales des opérations de la bibliothèque de bandes. Voir « [Modifications de capacité sans interruption](#page-257-0) » page 222 pour plus de détails.

## Terminologie

On utilise les termes suivants pour décrire la gestion de la capacité de la bibliothèque de bandes :

- Capacité physique ou installée : nombre de cellules de stockage physiquement présentes dans la bibliothèque de bandes.
- Capacité autorisée : nombre de cellules de stockage que la bibliothèque de bandes est autorisée à utiliser. Ce nombre ne peut pas dépasser la capacité installée.
- Capacité active : nombre de cellules de stockage autorisées pouvant être utilisées. Par défaut, elle est identique à la capacité autorisée. En option, vous avez la possibilité de désactiver les cellules de stockage sélectionnées afin de ne pas dépasser la capacité autorisée.
- Zone de stockage active : zone rectangulaire de cellules de stockage pouvant être utilisées. Une zone de stockage active peut comprendre aussi bien une cellule de stockage unique que la capacité autorisée totale de la bibliothèque de bandes.
- Cellule active : cellule de stockage pouvant être utilisée. Seules les cellules activées peuvent être utilisées pour le stockage de cartouches.
- Cellule inactive : cellule de stockage désactivée et, par conséquent, ne pouvant pas être utilisée pour le stockage de cartouches.
- Cellule sélectionnée : cellule de stockage inactive mais qui sera automatiquement activée par le contrôleur de la bibliothèque de bandes après augmentation de la capacité autorisée.

# <span id="page-254-0"></span>Configuration de la zone de stockage active

L'affectation des zones de stockage actives peut se faire de manière automatique par le contrôleur de la bibliothèque de bandes ou de manière manuelle par l'utilisateur. L'affectation automatique effectuée par le contrôleur de la bibliothèque de bandes permet une croissance équilibrée des modules de la bibliothèque de bandes.

Les différents états des cellules de stockage peuvent être les suivants :

- Active : les cellules activées peuvent être utilisées pour le stockage de cartouches.
- Inactive : les cellules ont été désactivées et, par conséquent, ne peuvent pas être utilisées pour le stockage des cartouches. Les écrans et les rapports de la bibliothèque de bandes permettent de contrôler la cellule. Toutefois, le contrôleur de la bibliothèque de bandes rejette les demandes de déplacement de cartouches vers la cellule.
- Selected : la cellule est inactive mais sera automatiquement activée par le contrôleur de la bibliothèque de bandes après augmentation de la capacité autorisée. Cet état existe uniquement dans les bibliothèques de bandes non partitionnées.

Seules les cellules de stockage actives peuvent être utilisées pour le stockage de cartouches de bande. Les cellules de stockage inactives ne peuvent pas être utilisées pour le stockage de cartouches. Par ailleurs, aucun hôte n'a accès à ces cellules.

## <span id="page-255-0"></span>Règles d'activation des cellules

Le contrôleur de la bibliothèque de bandes respecte les règles suivantes pour ajouter des cellules aux zones de stockage actives :

- L'activation des cellules s'effectue depuis la partie arrière supérieure gauche de la zone de stockage active vers la partie avant inférieure droite.
- L'activation des cellules d'une même colonne s'effectue de haut en bas avant de passer à la colonne suivante.
- L'activation des colonnes d'un même tableau se fait de gauche à droite.

## Bibliothèques non partitionnées

Dans le cas d'une bibliothèque de bandes non partitionnée, le contrôleur de la bibliothèque de bandes sélectionne automatiquement l'ensemble des cellules physiques mais active uniquement le nombre de cellules correspondant à la capacité autorisée totale de la bibliothèque de bandes. Lorsque la capacité autorisée maximum est atteinte, les cellules sélectionnées ne pouvant pas être activées restent sélectionnées et s'activeront automatiquement après augmentation de la capacité autorisée.

À l'activation des cellules, le contrôleur de la bibliothèque de bandes commence par la partie arrière de la bibliothèque de bandes en partant du module se trouvant le plus à gauche puis se dirige vers la droite. Ensuite, il continue vers l'avant de la bibliothèque de bandes en partant du module se trouvant le plus à gauche puis vers la droite.

Dans le but d'optimiser l'emplacement des cartouches, vous avez la possibilité de désigner des zones de stockage actives dans la bibliothèque de bandes auxquelles le contrôleur de la bibliothèque de bandes applique les règles indiquées ci-dessus.

## Bibliothèques partitionnées

Dans les bibliothèques de bandes partitionnées, le nombre total de cellules de stockage affectées à l'ensemble des partitions de la bibliothèque de bandes ne peut pas dépasser la capacité autorisée de celle-ci.

Dans les bibliothèques de bandes partitionnées, aucune zone de stockage active n'est définie par défaut. Vous devez affecter des cellules de stockage aux partitions en configurant les zones de stockage actives pour chaque partition. Voir « [Procédures de](#page-323-0)  [partitionnement](#page-323-0) » page 288 pour plus de détails.

Au moment de positionner les cartouches dans les cellules de stockage, le contrôleur de la bibliothèque de bandes applique individuellement les règles d'activation des cellules prédéfinies à chaque partition. Voir « [Règles d'activation des cellules](#page-255-0) » page 220 pour plus de détails.

## Désactivation de la capacité de stockage

La désactivation des cellules de stockage sélectionnées permet de réduire la taille d'une zone de stockage active. Un message d'avertissement s'affiche en cas de présence de cartouche orpheline suite à la diminution de la capacité.

# <span id="page-256-0"></span>Cartouches orphelines dans les bibliothèques de bandes non partitionnées

**Remarque –** Pour plus d'informations sur les cartouches orphelines dans les bibliothèques de bandes partitionnées, voir « [Cartouches orphelines dans les](#page-312-0)  [bibliothèques de bandes non partitionnées](#page-312-0) » page 277.

Dans les bibliothèques de bandes non partitionnées, une cartouche orpheline désigne une cartouche située dans une cellule de stockage inactive. Aucun hôte n'a accès aux cartouches orphelines.

Une cartouche peut devenir orpheline pour plusieurs raisons. En voici quelques exemples :

- La capacité de stockage active a été diminuée.
- La cartouche a été déplacée manuellement vers une cellule inactive ou inaccessible.

En cas d'identification d'une cartouche orpheline par la Console d'administration StreamLine Library, un message d'avertissement s'affiche. Les actions suivantes permettent de corriger les problèmes de cartouches orphelines :

- Génération d'un rapport sur les cartouches orphelines.
- Réalisation d'un audit de la bibliothèque de bandes.
- Récupération d'une cartouche.

Pour plus d'informations concernant la vérification des cartouches orphelines et la résolution de problèmes, consultez les procédures ci-après :

- « [Affichage d'un rapport d'une zone de stockage active](#page-270-0) » page 235
- « [Validation des modifications des zones de stockage actives](#page-267-0) » page 232

# <span id="page-257-0"></span>Modifications de capacité sans interruption

Les modifications de la capacité active entraînent des interruptions minimales des opérations de la bibliothèque de bandes. Le comportement de la bibliothèque de bandes spécifique dépend du type de connexion hôte, comme décrit dans les sections suivantes :

- « [Modifications de capacité active et connexions HLI](#page-257-1) » page 222
- « [Modifications de capacité active et connexions FC-SCSI](#page-258-0) » page 223

**Mise en garde –** Bien que les modifications de la capacité active n'interrompent pas les hôtes de la bibliothèque de bandes, il est recommandé d'interdire l'accès à la bibliothèque de bandes aux autres utilisateurs avant de valider les modifications apportées à la zone de stockage active. Du fait que la Console d'administration StreamLine Library ne valide pas les délimitations de la zone de stockage par rapport à la base de données du contrôleur de la bibliothèque de bandes en temps réel, des conflits de configuration peuvent se produire si vous modifiez des délimitations de la zone de stockage active, alors que d'autres utilisateurs déplacent des cartouches ou modifient la configuration de la bibliothèque de bandes. Voir « Synchronisation de l'affichage avec la base de données du contrôleur » page 44 pour plus de détails.

# <span id="page-257-1"></span>Modifications de capacité active et connexions HLI

Avec les bibliothèques de bandes HLI, vous pouvez augmenter la capacité active sans arrêter les tâches d'hôte ni déconnecter d'hôtes. Lorsque vous réduisez la capacité, la bibliothèque de bandes est alors hors ligne momentanément seulement, puis revient en ligne automatiquement.

### Ajout de capacité active

Dès que vous ajoutez des cellules de stockage actives, la bibliothèque de bandes demeure en ligne. Le contrôleur de la bibliothèque de bandes envoie un message asynchrone à tous les hôtes, en les avertissant que la configuration de la bibliothèque de bandes a changé. Les hôtes connaissent alors une brève interruption lors de la mise à jour des informations de configuration de leur bibliothèque de bandes, puis ils continuent automatiquement à traiter les tâches.

### Suppression de capacité active

Dès que vous apportez n'importe lequel des types suivants de modification de capacité, la bibliothèque de bandes est alors momentanément hors ligne.

- Désactivation d'une cellule de stockage
- Suppression d'un emplacement de lecteur vide

Une fois la modification de configuration mise à jour dans la base de données du contrôleur de la bibliothèque de bandes, la bibliothèque de bandes est remise en ligne et le contrôleur de la bibliothèque de bandes envoie un message asynchrone à tous les hôtes, en les avertissant que la configuration de la bibliothèque de bandes a changé. Les hôtes connaissent alors une brève interruption lors de la mise à jour des informations de configuration de leur bibliothèque de bandes, puis ils continuent automatiquement à traiter les tâches.

# <span id="page-258-0"></span>Modifications de capacité active et connexions FC-SCSI

Avec les bibliothèques de bandes FC-SCSI, dès que vous apportez n'importe laquelle des modifications suivantes, la bibliothèque de bandes est momentanément hors ligne avec une condition Unit Attention :

- Activation ou désactivation d'une cellule de stockage
- Ajout, modification ou suppression d'une connexion hôte
- Suppression d'un emplacement de lecteur vide

Plusieurs messages d'erreur peuvent être générés et tous les hôtes doivent émettre les commandes appropriées, de manière à mettre à jour leurs informations de configuration de bibliothèque de bandes. Reportez-vous à la documentation du logiciel de gestion des bandes pour plus d'informations concernant les procédures et les commandes. Dans le cas d'un ajout ou d'une suppression de lecteurs, la numérotation SCSI du périphérique est également mise à jour.

# Augmentation de la capacité autorisée

Les indications spécifiques ci-dessous ne s'appliquent qu'après avoir correctement installé une licence de capacité octroyant de la capacité supplémentaire. Voir [Chapitre](#page-228-0) 4, « [Gestion des licences](#page-228-0) » [page 193](#page-228-0) pour plus d'informations concernant l'installation des fichiers de clé de licence.

- La nouvelle capacité de la bibliothèque de bandes est égale à la capacité indiquée dans le dernier fichier de clé de licence installé.
- Il n'est pas nécessaire de redémarrer la bibliothèque de bandes avant d'utiliser la nouvelle capacité. Cependant, vous devez configurer l'ensemble des applications hôtes de la bibliothèque de bandes concernées afin qu'elles puissent reconnaître la nouvelle capacité. Voir « [Modifications de capacité sans interruption](#page-257-0) » page 222 pour plus de détails.
- Si la nouvelle capacité autorisée dépasse la capacité physique, un message d'avertissement s'affiche. Aucune action corrective n'est nécessaire.
- Dans le cas d'une bibliothèque de bandes non partitionnée, le contrôleur de la bibliothèque de bandes active automatiquement les cellules que l'utilisateur n'a pas désactivées. Dans ce cas, aucune intervention de l'utilisateur n'est demandée pour rendre disponible la nouvelle capacité autorisée. Toutefois, en cas de désactivation des cellules, elles devront être sélectionnées manuellement pour pouvoir utiliser la nouvelle capacité.
- Dans le cas d'une bibliothèque de bandes partitionnée, la nouvelle capacité ajoutée correspond à des cellules non affectées. L'affectation de nouvelles cellules de stockage aux partitions doit se faire manuellement pour pouvoir utiliser les cellules; voir « Conception d'une partition [: modules de base, DEM ou CEM](#page-332-0) » page 297 pour plus de détails.

# Diminution de la capacité autorisée

Les indications spécifiques ci-dessous ne s'appliquent qu'après avoir correctement installé une licence de capacité résultant en une capacité réduite. Voir [Chapitre](#page-228-0) 4, « [Gestion des licences](#page-228-0) » [page 193](#page-228-0) pour plus d'informations concernant l'installation des fichiers de clé de licence.

**Remarque –** La diminution de la capacité est une action exceptionnelle. Avant d'installer le fichier de clé de licence, soyez certain de votre choix.

- Un message d'avertissement s'affiche en cas de présence de cartouches orphelines suite à la diminution de la capacité. Voir « [Cartouches orphelines dans les](#page-256-0)  [bibliothèques de bandes non partitionnées](#page-256-0) » page 221 pour plus de détails.
- Dans le cas de bibliothèques de bandes non partitionnées :
	- La diminution de la capacité est effective immédiatement.
	- Le contrôleur de la capacité désactive les cellules dans l'ordre inverse de leur activation ; les dernières cellules activées sont désactivées en premier.
- Dans le cas de bibliothèques de bandes partitionnées :
	- Si le nombre total de cellules affectées à l'ensemble des partitions dépasse la nouvelle capacité autorisée, la bibliothèque de bandes se déconnecte automatiquement. Les cellules doivent être désaffectées des partitions de manière à ce que l'affectation totale ne dépasse pas la nouvelle capacité autorisée.
	- Si le nombre total de cellules affectées à l'ensemble des partitions est inférieur à la nouvelle capacité autorisée, la diminution de la capacité est effective immédiatement sans qu'aucune modification ne soit apportée aux affectations des partitions existantes. Le fonctionnement de la bibliothèque de bandes n'est pas interrompu.

# Tâches de gestion de la capacité

Le présent paragraphe explique en détail l'ensemble des tâches relatives à l'installation et à la gestion de la capacité de stockage active dans la bibliothèque de bandes.

## Procédure d'installation de la capacité de stockage

La procédure d'installation d'une nouvelle capacité de stockage dans la bibliothèque de bandes est la suivante :

- 1. Vous devez acquérir et installer une licence de capacité pour la bibliothèque de bandes. Voir « [Procédure d'installation des licences](#page-230-0) » page 195 pour plus de détails.
- 2. La nouvelle capacité autorisée est effective immédiatement. Il n'est pas nécessaire de redémarrer la bibliothèque de bandes.
- 3. Par défaut, les nouvelles cellules activées peuvent être utilisées immédiatement dans les bibliothèques de bandes non partitionnées. La procédure est la suivante :
	- Si vous souhaitez utiliser la configuration de la zone de stockage définie par défaut par le contrôleur de la bibliothèque de bandes, vous devez configurer l'ensemble des applications hôtes de la bibliothèque de bandes concernées de manière à pouvoir reconnaître les nouvelles zones de stockage. Voir « [Modifications de capacité sans interruption](#page-257-0) » page 222 pour plus de détails.
	- Si vous souhaitez modifier la configuration par défaut de la zone de stockage, voir « [Définition des zones de stockage actives](#page-264-0) » page 229.
- 4. Dans les bibliothèques de bandes partitionnées, les nouvelles cellules activées n'ont pas d'affectation et, par conséquent, ne peuvent pas être utilisées. Vous devez affecter manuellement les nouvelles cellules aux partitions. Voir « [Procédures de](#page-323-0)  [partitionnement](#page-323-0) » page 288 pour plus de détails.

# Espace de travail de la zone de stockage active de la Console d'administration StreamLine Library

Les fenêtres **Select Active Cells**, ainsi que les fenêtres contextuelles correspondantes, donnent accès à un espace de travail dynamique vous permettant de personnaliser la configuration de la capacité autorisée. Toutes les informations concernant la configuration de la capacité autorisée sont enregistrées automatiquement dans l'espace de travail de la zone de stockage active dans la mémoire de la Console d'administration StreamLine Library et sont conservées pendant toute la durée de votre session sur la Console d'administration StreamLine Library. Ainsi, vous pouvez passer d'un affichage de zone de stockage active à l'autre, revenir aux fenêtres **Select Active Cells** autant de fois que vous voulez sans perdre vos changements de configuration.

Le bouton **Apply** de la fenêtre Select [Active](#page-282-0) Cells > Select Active Cells permet d'enregistrer les données de l'espace de travail de la zone de stockage active de la Console d'administration StreamLine Library dans la base de données du contrôleur de la bibliothèque de bandes. Les données risquent d'être perdues si l'un des événements suivants se produit avant la validation de vos mises à jour :

- Vous vous déconnectez de la session de la Console d'administration StreamLine Library.
- Le délai de connexion de la session sur la Console d'administration StreamLine Library est dépassé ou la connexion vers la bibliothèque de bandes est interrompue.
- Vous actualisez l'espace de travail de la zone de stockage active depuis la base de données actuelle du contrôleur de la bibliothèque de bandes en cliquant sur le bouton **Refresh** des fenêtres **Select Active Cells**.

**Mise en garde –** Bien que les modifications de la capacité active n'interrompent pas les hôtes de la bibliothèque de bandes, il est recommandé d'interdire l'accès à la bibliothèque de bandes aux autres utilisateurs avant de valider les modifications apportées à la zone de stockage active. Du fait que la Console d'administration StreamLine Library ne valide pas les délimitations de la zone de stockage par rapport à la base de données du contrôleur de la bibliothèque de bandes en temps réel, des conflits de configuration peuvent se produire si vous modifiez des délimitations de la zone de stockage active, alors que d'autres utilisateurs déplacent des cartouches ou modifient la configuration de la bibliothèque de bandes. Voir « Synchronisation de l'affichage avec la base de données du contrôleur » page 44 pour plus de détails.

# Tâches de gestion de la capacité

**Remarque –** Les tâches suivantes concernent uniquement les bibliothèques de bandes non partitionnées. Pour plus d'informations concernant la configuration des zones de stockage dans les bibliothèques de bandes partitionnées, voir « [Procédures de](#page-323-0)  [partitionnement](#page-323-0) » page 288.

**Remarque –** Les tâches suivantes peuvent être effectuées uniquement depuis la Console d'administration StreamLine Library autonome ou la Console d'administration StreamLine Library Web. Elles ne peuvent pas être effectuées depuis le Panneau opérateur local.

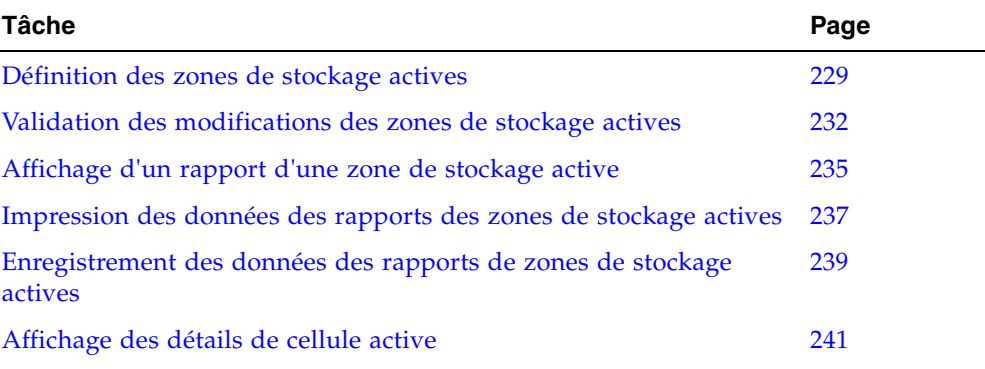

# <span id="page-264-0"></span>▼ Définition des zones de stockage actives

**Remarque –** Voir « [Procédure d'installation des licences](#page-230-0) » page 195 pour plus d'informations concernant l'installation de la capacité autorisée.

Pendant l'installation de la capacité autorisée supplémentaire, le contrôleur de la bibliothèque de bandes active automatiquement le nombre de cellules de stockage correspondant à la capacité autorisée. Le choix des cellules à activer suit un ensemble de règles internes. Voir « [Configuration de la zone de stockage active](#page-254-0) » page 219 pour plus de détails.

Cette procédure doit être respectée pour réaliser les actions suivantes :

- Personnalisation des zones de stockage actives pour les différencier de la configuration définie par défaut par le contrôleur de la bibliothèque de bandes. Vous pouvez, par exemple, configurer des cellules de stockage actives de manière à regrouper les cartouches autour des lecteurs et à réserver les extrémités de la bibliothèque de bandes pour une future augmentation.
- Désactivation des cellules de stockage afin que le nombre total de cellules de stockage actives ne dépasse pas la capacité autorisée.
- Désélection des cellules de stockage pour éviter leur activation automatique après l'augmentation de la capacité autorisée de la bibliothèque de bandes.

**Remarque –** Ne tenez pas compte de cette procédure si vous comptez utiliser la configuration des zones de stockage définie par défaut par le contrôleur de la bibliothèque de bandes.

### **1. Sélectionnez Tools > Select Active Cells.**

### La fenêtre **Module Map** s'affiche.

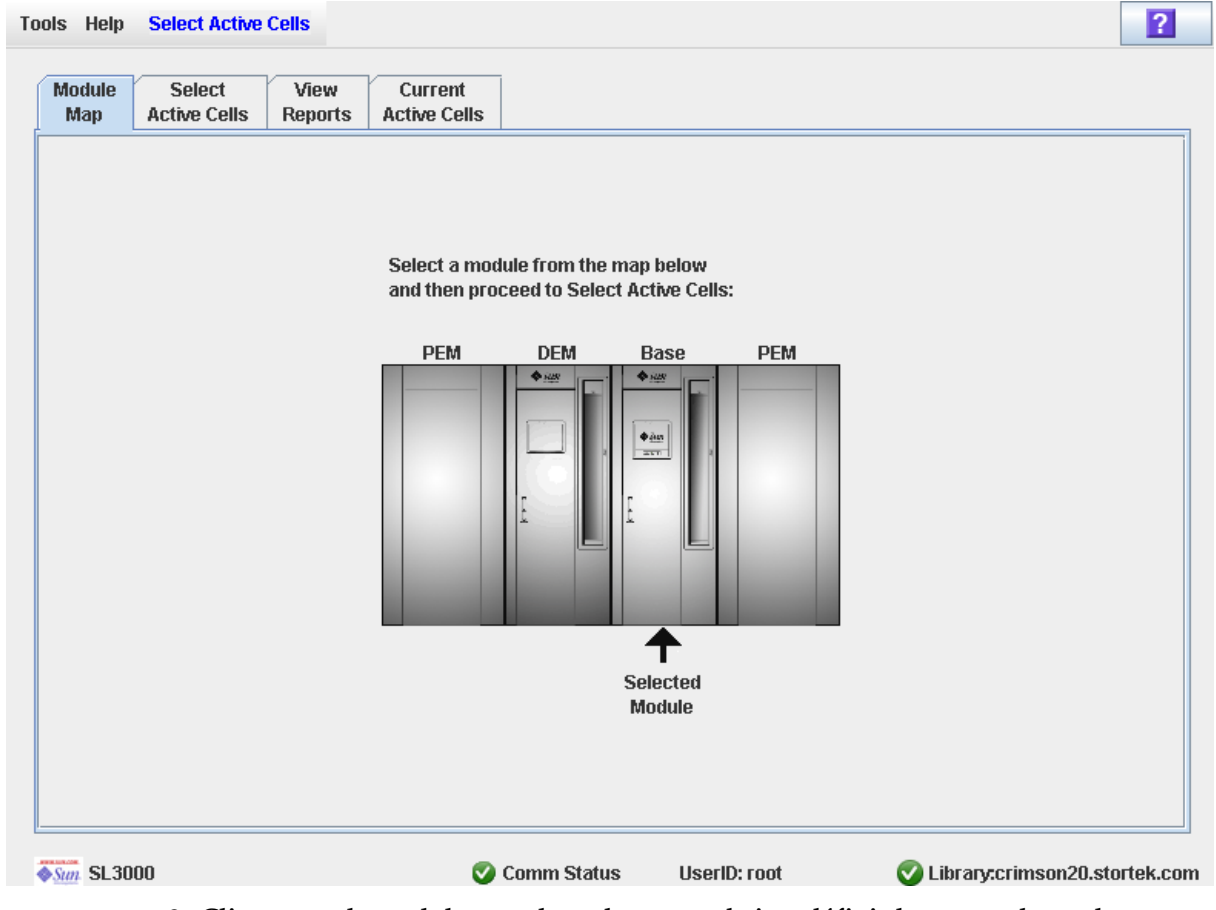

- **2. Cliquez sur le module pour lequel vous souhaitez définir les zones de stockage actives.**
- **3. Cliquez sur l'onglet Select Active Cells.**

La fenêtre **Select Active Cells** apparaît et affiche la configuration actuelle du module sélectionné.

**Remarque –** Lorsque cette fenêtre s'affiche pour la première fois, le nombre de cellules sélectionnées correspond à la capacité physique de la bibliothèque de bandes et le nombre de cellules actives est égal à la capacité autorisée totale.

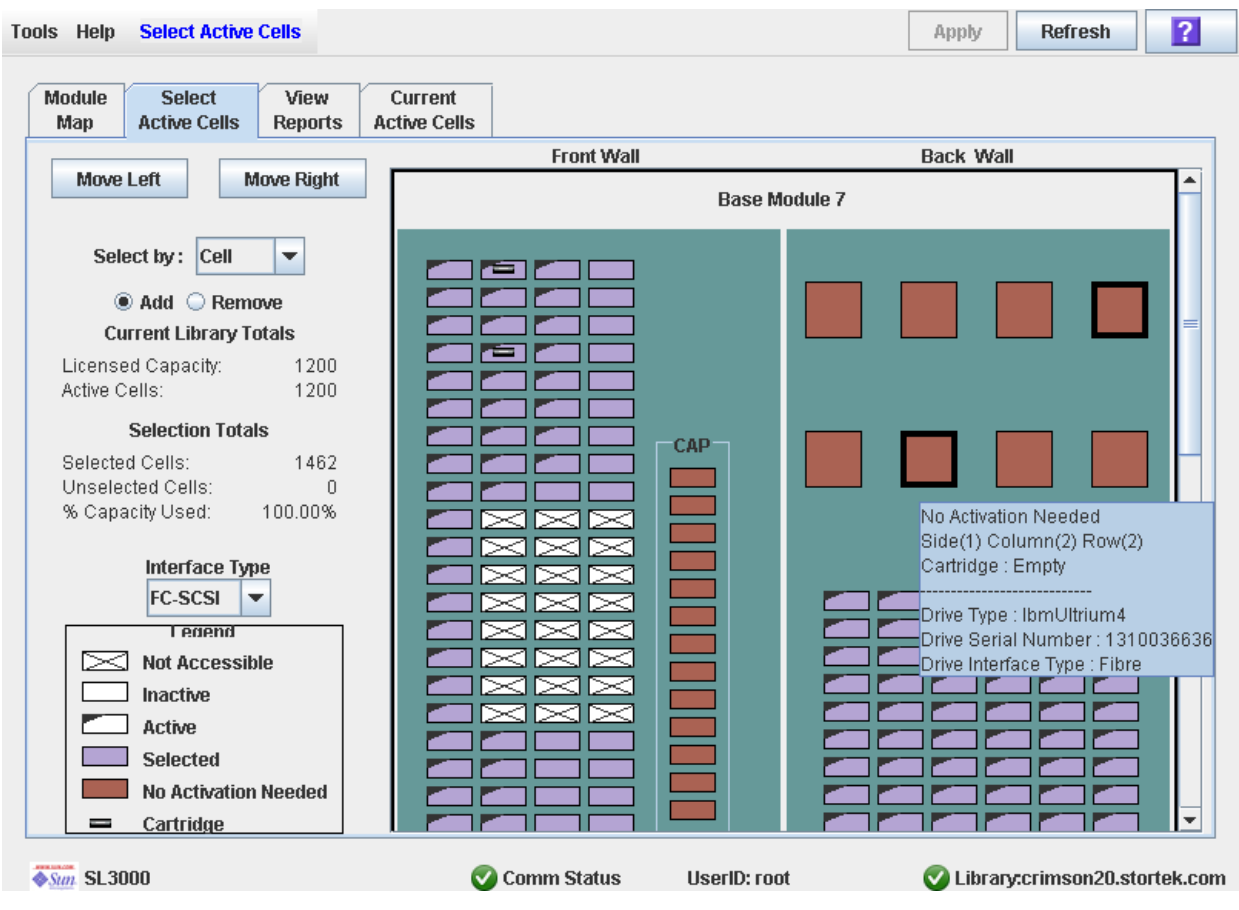

**Remarque –** Cliquez sur les boutons **Move Left** ou **Move Right** pour afficher un module adjacent à celui affiché.

- **4. Choisissez la méthode de sélection à l'aide de la liste Select by, puis cliquez sur le bouton radio Add ou Remove.**
- **5. Servez-vous du plan de la bibliothèque de bandes pour sélectionner les cellules de stockage que vous souhaitez activer ou désactiver.**

**Remarque –** Voir « Select Active Cells > Select Active Cells [» page](#page-282-0) 247 pour plus d'informations concernant le plan de la bibliothèque de bandes.

Les modifications que vous apportez à la configuration de la capacité sont enregistrées dans l'espace de travail de la zone de stockage active de la Console d'administration StreamLine Library pendant la durée de la session. Vous pouvez faire d'autres changements puis revenir aux fenêtres **Select Active Cells** autant de fois que vous le souhaitez sans perdre vos modifications.

**6. Une fois vos modifications terminées, reportez-vous au paragraphe** « [Validation des](#page-267-0)  [modifications des zones de stockage actives](#page-267-0) » page 232 **afin de vérifier et de valider vos modifications.** 

# <span id="page-267-0"></span>▼ Validation des modifications des zones de stockage actives

Cette procédure permet de vérifier et de valider les modifications apportées à la configuration des zones de stockage actives dans la fenêtre **Select Active Cells**. Elle vous permet de détecter les erreurs potentielles suivantes :

- Présence de cartouches orphelines dans la bibliothèque de bandes. Voir « Cartouches [orphelines dans les bibliothèques de bandes non partitionnées](#page-256-0) » page 221 pour plus de détails.
- Cellules inaccessibles pour les hôtes de la bibliothèque de bandes.

**Mise en garde –** Bien que les modifications de la capacité active n'interrompent pas les hôtes de la bibliothèque de bandes, il est recommandé d'interdire l'accès à la bibliothèque de bandes aux autres utilisateurs avant de valider les modifications apportées à la zone de stockage active. Du fait que la Console d'administration StreamLine Library ne valide pas les délimitations de la zone de stockage par rapport à la base de données du contrôleur de la bibliothèque de bandes en temps réel, des conflits de configuration peuvent se produire si vous modifiez des délimitations de la zone de stockage active, alors que d'autres utilisateurs déplacent des cartouches ou modifient la configuration de la bibliothèque de bandes. Voir « Synchronisation de l'affichage avec la base de données du contrôleur » page 44 pour plus de détails.

**1. Suivez les étapes décrites dans le paragraphe** « [Définition des zones de stockage](#page-264-0)  [actives](#page-264-0) » page 229**.** 

Les modifications réalisées s'affichent dans la fenêtre **Select Active Cells**.

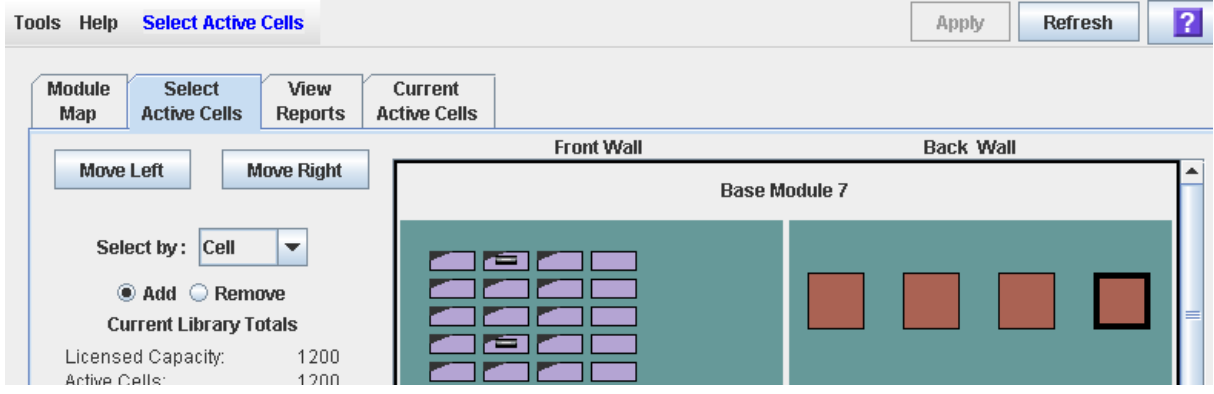

**2. Dans la barre Options, cliquez sur Apply.** 

Les délimitations des zones de stockage actives sont contrôlées, y compris les emplacements de l'ensemble des cartouches de bande.

**Remarque –** Cette vérification porte uniquement sur la configuration des zones de stockage actives définie dans les fenêtres **Select Active Cells**. Elle ne contrôle pas les zones de stockage actives dans la base de données du contrôleur de la bibliothèque de bandes. Par conséquent, elle ne permet pas d'identifier les conflits de configuration pouvant se produire en cas de déplacements de cartouches réalisés par d'autres utilisateurs ou de modification de la configuration de la bibliothèque de bandes, par le biais de l'Interface de ligne de commande, d'autres sessions sur la Console d'administration StreamLine Library ou d'applications hôtes, en même temps que les modifications des zones de stockage actives.

La fenêtre contextuelle **Confirm Apply** s'affiche et indique la présence éventuelle de cartouches orphelines ou d'autres problèmes au niveau de la configuration des zones de stockage actives.

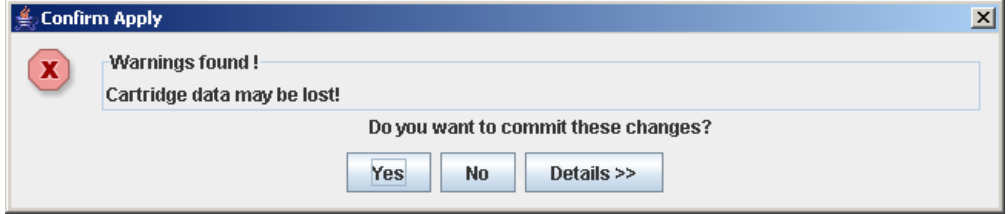

**3. Cliquez sur Details pour afficher les messages d'avertissement détaillés expliquant les raisons de la présence de cartouches orphelines.** 

Utilisez le bouton **Details** pour basculer entre les fenêtres développées et réduites des messages d'avertissement.

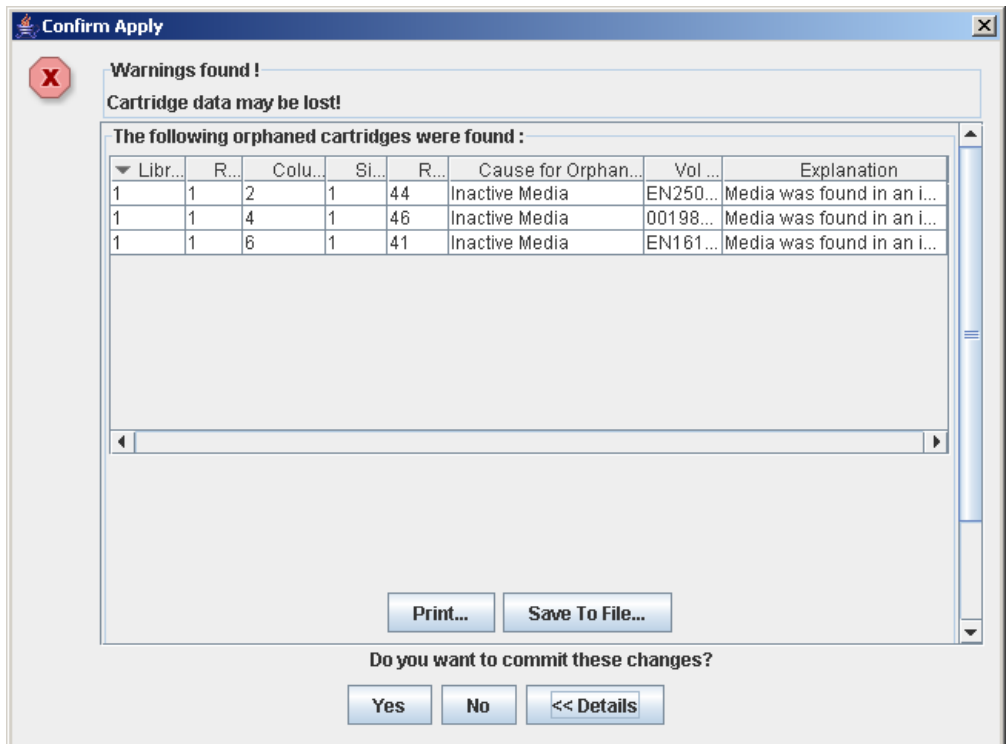

- **4. Dans la fenêtre développée des messages d'avertissement, vous pouvez réaliser les actions suivantes :**
	- Cliquez sur **Print** pour imprimer les données du message détaillé.
	- Cliquez sur **Save to File** pour enregistrer les données du message dans un fichier de type csv.
- **5. La procédure est la suivante :**
	- Cliquez sur **No** pour annuler la mise à jour.

La base de données du contrôleur de la bibliothèque de bandes n'est pas mise à jour mais toutes les modifications réalisées sont conservées dans la fenêtre **Select Active Cells**.

- Cliquez sur **Yes** pour poursuivre les mises à jour de la base de données du contrôleur de la bibliothèque de bandes, puis reportez-vous à [Étape](#page-269-0) 6.
	- Les cellules blanches dont le bord gauche est « corné » sont désactivées.
	- Les cellules violettes dont le bord gauche n'est pas corné sont activées jusqu'à ce que la capacité autorisée totale de la bibliothèque de bandes soit atteinte. Lorsque la capacité autorisée maximum est atteinte, les cellules violettes ne pouvant pas être activées restent affichées en violet et s'activeront automatiquement après augmentation de la capacité autorisée.
	- Les autres cellules ne sont pas modifiées.

**Commit Success** s'affiche.

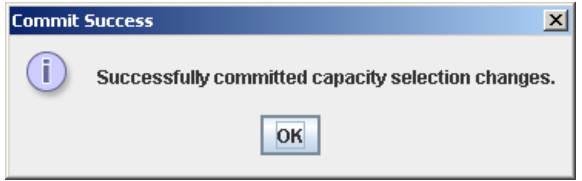

<span id="page-269-0"></span>**6. Cliquez sur OK pour revenir à la fenêtre Select Active Cells.** 

Toutes les nouvelles cellules activées peuvent être utilisées immédiatement. Il n'est pas nécessaire de redémarrer la bibliothèque de bandes.

**7. Toutes les applications hôtes de la bibliothèque de bandes concernées doivent à présent être configurées pour prendre en compte ces mises à jour. Consultez la documentation du logiciel de gestion des bandes pour plus d'informations concernant les procédures et les commandes.**

# <span id="page-270-0"></span>▼ Affichage d'un rapport d'une zone de stockage active

Cette procédure permet d'afficher les rapports suivants concernant les zones de stockage actives :

- Cartridge Cell and Media Summary : ce rapport affiche la liste détaillée de l'ensemble des ressources de la bibliothèque de bandes ainsi que leur état (actif ou inactif).
- Orphaned Cartridge Report : ce rapport affiche la liste détaillée de toutes les cartouches orphelines.

**Remarque –** Les rapports de zones de stockage actives affichent les données enregistrées dans la base de données du contrôleur de la bibliothèque de bandes. En cas de modification apportée à la configuration des zones de stockage actives sans validation des changements au niveau du contrôleur de la bibliothèque de bandes, les données de ces rapports seront différentes de celles indiquées dans la fenêtre **Select Active Cells**.

**1. Sélectionnez Tools > Select Active Cells, puis cliquez sur l'onglet View Reports.**

La fenêtre **View Reports** s'affiche.

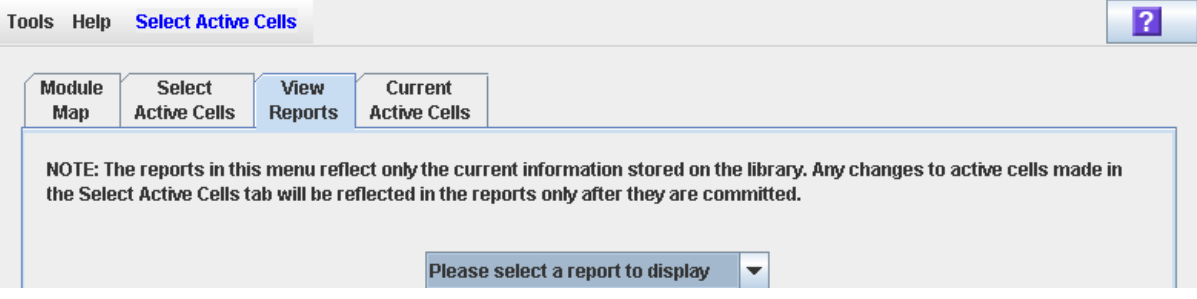

### **2. Dans la liste déroulante, sélectionnez le rapport à afficher.**

La fenêtre est mise à jour avec les informations de la base de données du contrôleur de la bibliothèque de bandes.

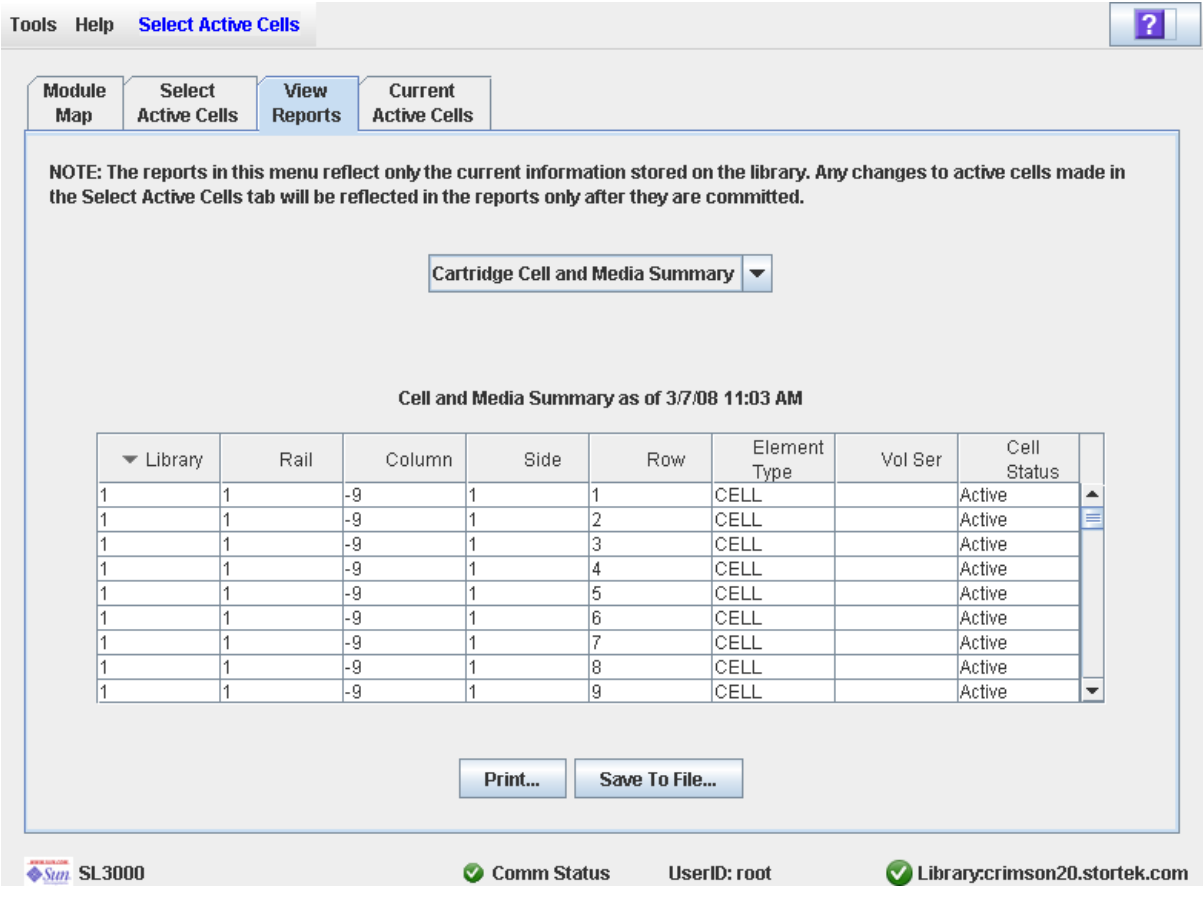

**3. La procédure ci-dessous explique comment imprimer les données du rapport ou les enregistrer dans un fichier :**

- « [Impression des données des rapports des zones de stockage actives](#page-272-0) » page 237
- « [Enregistrement des données des rapports de zones de stockage actives](#page-274-0) » page 239

# <span id="page-272-0"></span>▼ Impression des données des rapports des zones de stockage actives

Cette procédure permet d'imprimer un rapport de zones de stockage actives. Cette procédure peut être réalisée depuis n'importe quelle fenêtre de rapports de zones de stockage actives.

**1. Sélectionnez Tools > Select Active Cells, puis cliquez sur l'onglet View Reports.**

La fenêtre **View Reports** s'affiche.

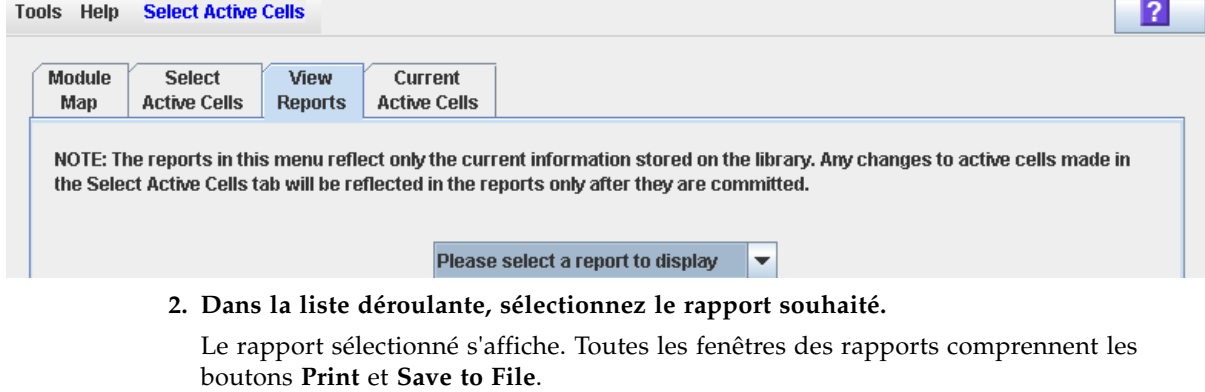

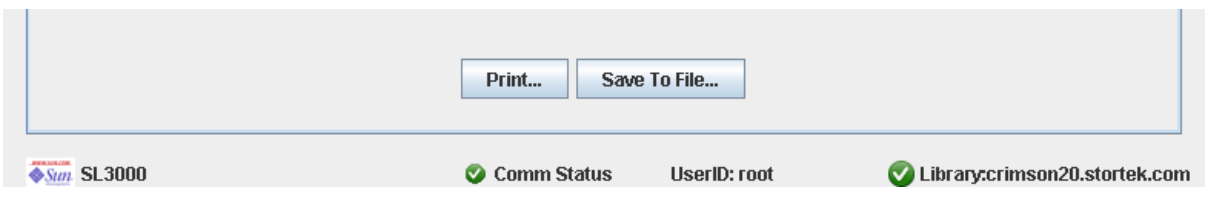

### **3. Cliquez sur Print.**

La fenêtre contextuelle **Print** s'affiche.

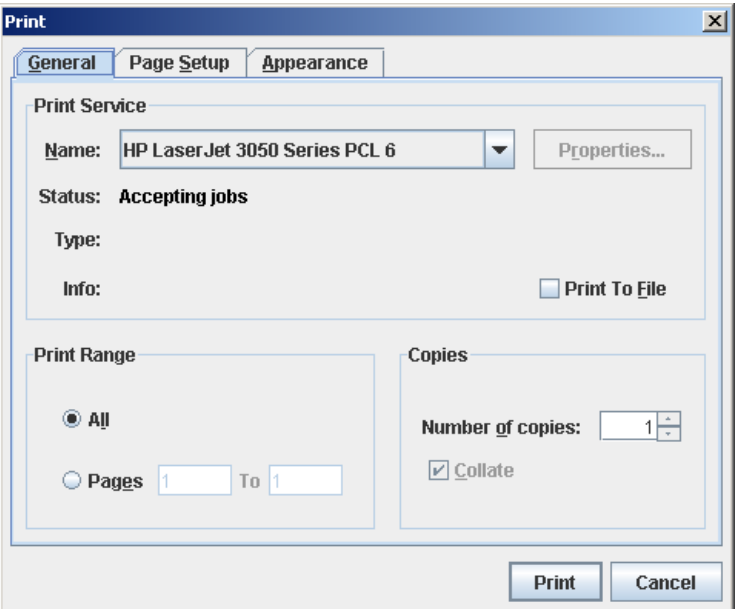

**4. Complétez la fenêtre contextuelle d'impression, puis cliquez sur Print.**  Le rapport s'imprime sur l'imprimante sélectionnée.

# <span id="page-274-0"></span>▼ Enregistrement des données des rapports de zones de stockage actives

Cette procédure permet d'enregistrer les données des rapports de zones de stockage actives dans un fichier de type .csv (valeurs séparées par des virgules). Plusieurs types de tableurs permettent de visualiser le fichier. Cette procédure peut être réalisée depuis n'importe quelle fenêtre de rapports de zones de stockage actives.

**1. Sélectionnez Tools > Select Active Cells, puis cliquez sur l'onglet View Reports.**

La fenêtre **View Reports** s'affiche.

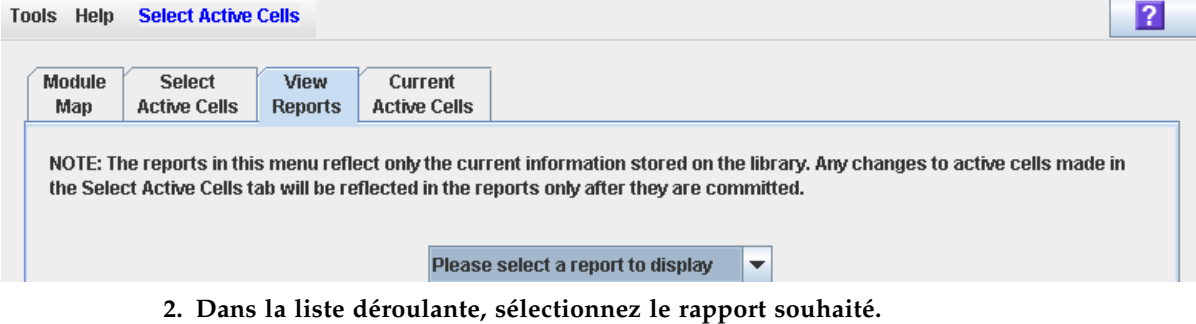

Le rapport sélectionné s'affiche. Toutes les fenêtres des rapports comprennent les boutons **Print** et **Save to File**.

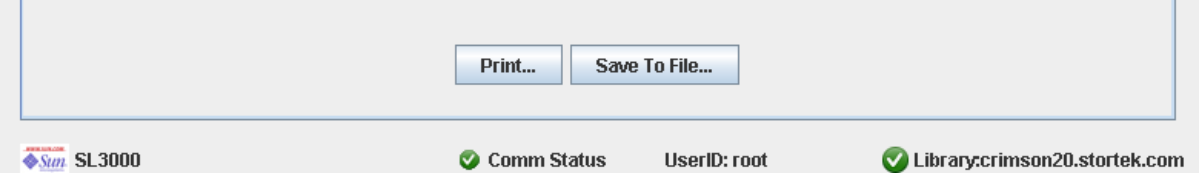

### **3. Cliquez sur Save to File.**

La fenêtre contextuelle **Save** s'affiche.

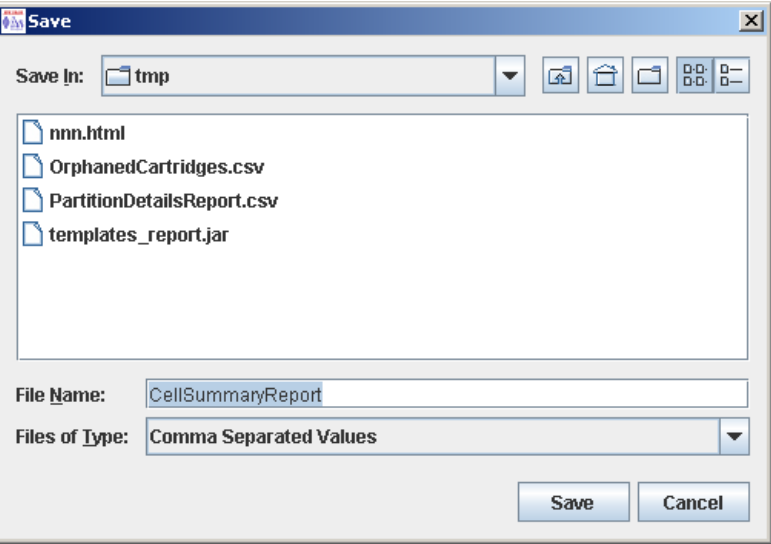

- **4. Cherchez le répertoire dans lequel vous souhaitez enregistrer le fichier et saisissez son nom.**
- **5. Cliquez sur Save.**

Les données sont enregistrées dans le fichier souhaité.

**The Company** 

٦

# <span id="page-276-0"></span>▼ Affichage des détails de cellule active

Cette procédure permet d'afficher les cellules de stockage actuellement actives, inactives ou sélectionnées pour être activées. Vous pouvez également afficher des informations détaillées sur la cartouche, le lecteur et les emplacements de cellule de stockage.

**Remarque –** Cette procédure est disponible sur le Panneau opérateur local.

### **1. Sélectionner Tools > Select Active Cells.**

La fenêtre **Module Map** s'affiche.

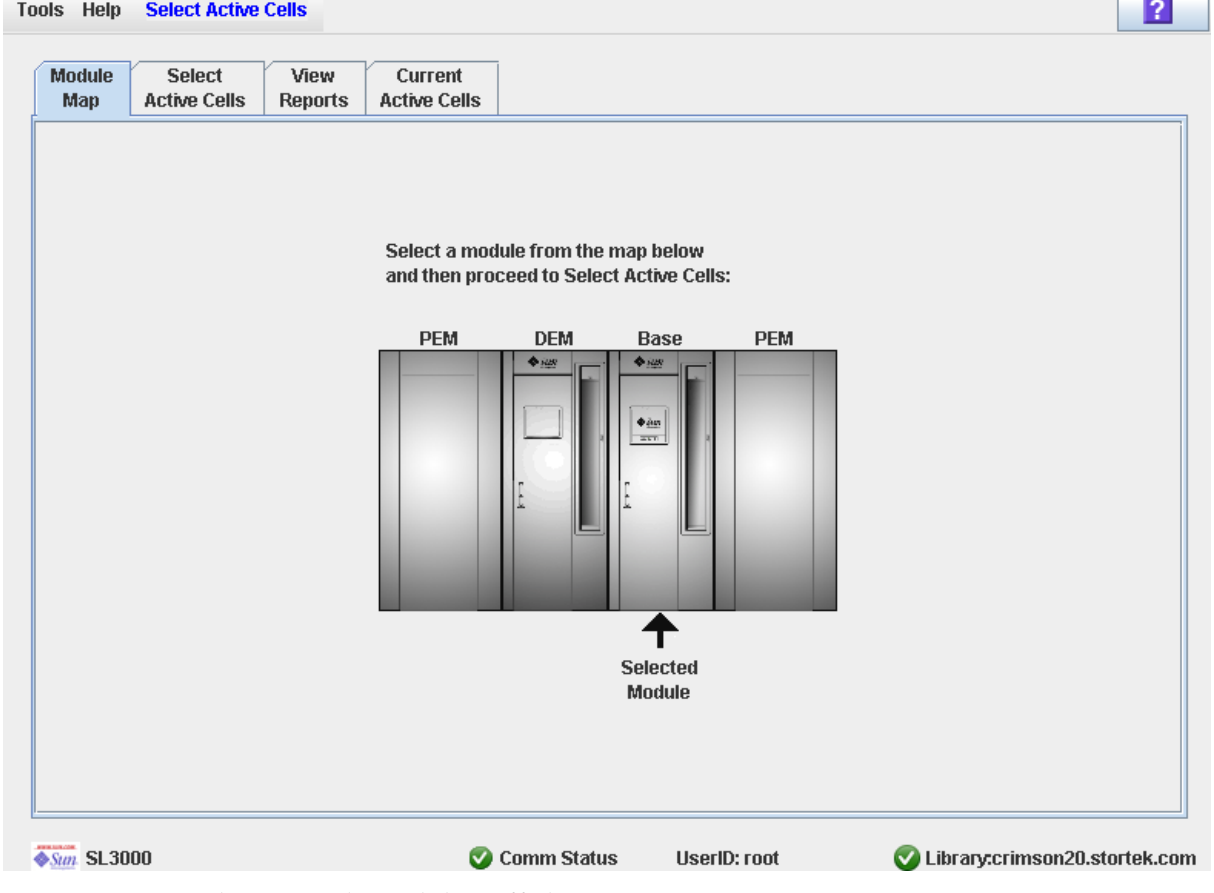

**2. Cliquez sur le module à afficher.** 

### **3. Cliquez sur l'onglet Current Active Cells.**

La fenêtre **Active Cells** apparaît et affiche la configuration actuelle du module que vous avez sélectionné.

Vous pouvez déplacer le curseur de la souris sur une cellule ou un lecteur, afin d'afficher une infobulle avec des informations détaillées.

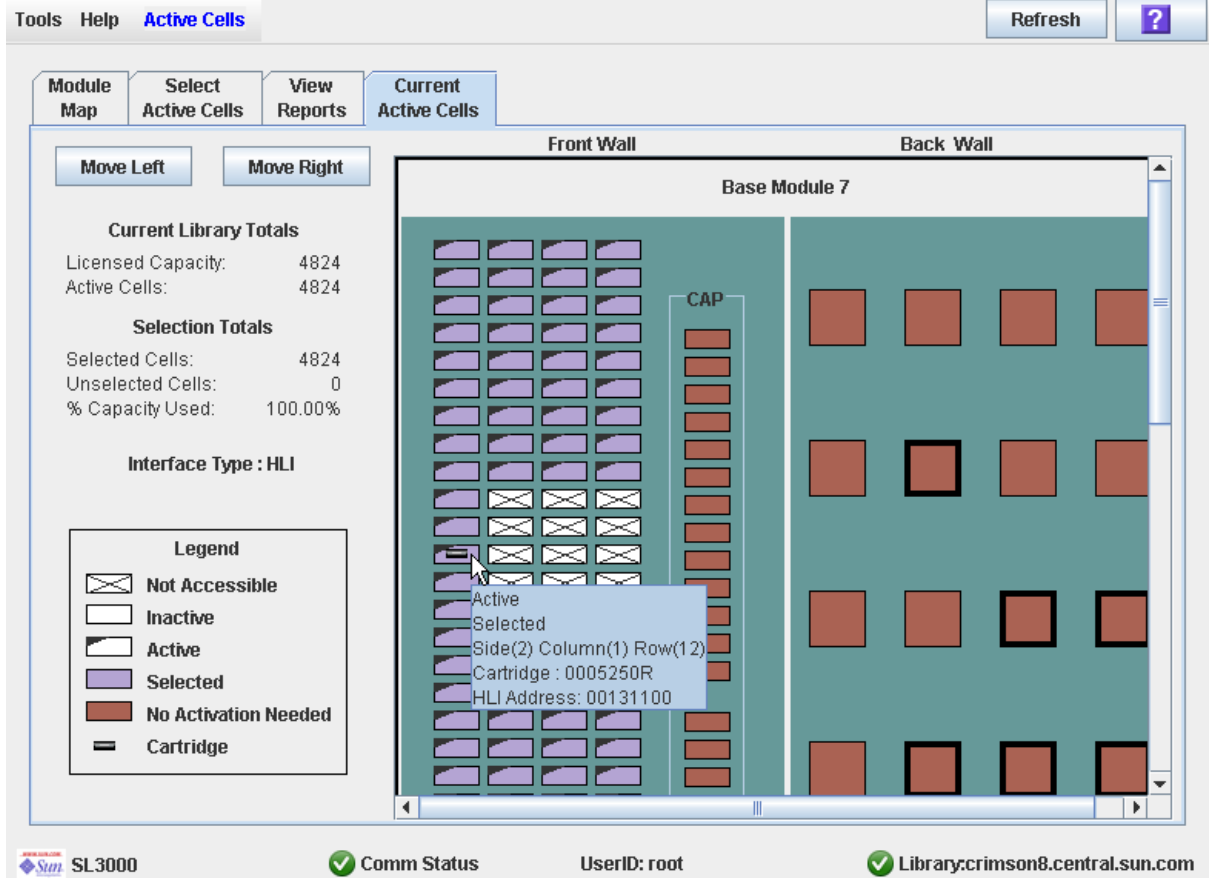

# Référence des fenêtres des zones de stockage actives

Le présent paragraphe décrit en détail l'ensemble des fenêtres des régions de stockage actives de la Console d'administration StreamLine Library, organisées selon le chemin de navigation de la fenêtre. Par exemple, le chemin **Select Active Cells—Select Active Cells—Confirm Apply** correspond à la fenêtre accessible en cliquant sur **Tools** et **Select Active Cells** dans la barre de menu, puis sur l'onglet **Select Active Cells** et le bouton **Confirm Apply**.

**Remarque –** Ces fenêtres concernent uniquement les bibliothèques de bandes non partitionnées. Voir « [Référence des fenêtres de partition](#page-375-0) » page 340 pour les fenêtres de gestion de la capacité dans les bibliothèques de bandes partitionnées.

**Remarque –** Seule la fenêtre Select Active [Cells—Current Active Cells](#page-301-0) est disponible depuis le Panneau opérateur local. Les autres fenêtres sont uniquement accessibles depuis la Console d'administration StreamLine Library autonome ou la Console d'administration StreamLine Library Web.

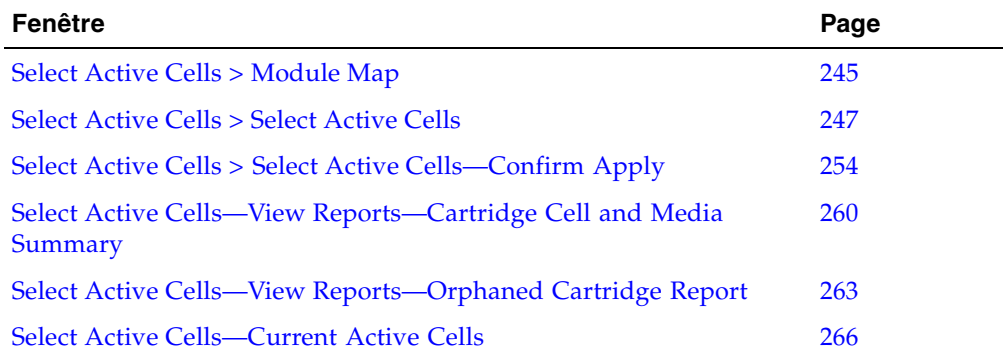

**Remarque –** La fenêtre **Select Active Cells**, et les fenêtres contextuelles correspondantes, donne accès à un espace de travail dynamique pour la conception des zones de stockage actives. Toutes les informations concernant les cellules actives sont enregistrées automatiquement dans l'espace de travail de la zone de stockage active dans la mémoire de la Console d'administration StreamLine Library et sont conservées pendant toute la durée de votre session sur la Console d'administration StreamLine Library. Vous pouvez faire d'autres changements puis revenir aux fenêtres **Select Active Cells** autant de fois que vous le souhaitez sans perdre vos modifications.

**Mise en garde –** Le bouton **Apply** permet d'enregistrer les données de l'espace de travail de la zone de stockage active de la Console d'administration StreamLine Library dans la base de données du contrôleur de la bibliothèque de bandes. En cas de fermeture de votre session sur la Console d'administration StreamLine Library ou d'actualisation des données de l'espace de travail avant la validation de vos mises à jour à l'aide du bouton **Apply**, les modifications que vous avez apportées aux zones de stockage actives dans les fenêtres **Select Active Cells** et les fenêtres contextuelles associées seront perdues.

## Select Active Cells > Module Map

### <span id="page-280-0"></span>**Select Active Cells**  $|7|$ **Tools Help** Module **Select** View Current **Active Cells Active Cells** Map **Reports** Select a module from the map below and then proceed to Select Active Cells: **PEM DEM PEM Base** Selected Module **◆Sun SL3000** Comm Status **UserID: root** Library:crimson20.stortek.com

### Exemple de fenêtre

### Description

Cette fenêtre permet de sélectionner le module de la bibliothèque de bandes dans lequel vous souhaitez activer ou désactiver des cellules pour le stockage de cartouches.

### Champs de la fenêtre

### **Select a module from the map below**

Cette fenêtre affiche un schéma de la configuration actuelle des modules de la bibliothèque de bandes. Cette information provient directement de la base de données du contrôleur de la bibliothèque de bandes.

Cliquez sur le module dans lequel vous souhaitez sélectionner des cellules de stockage, puis cliquez sur l'onglet **Select Active Cells**.

### Boutons

### **? (Help)**

Ce bouton permet d'afficher l'aide en ligne concernant la fenêtre.

### Voir aussi

■ Select [Active](#page-282-0) Cells > Select Active Cells

## Select Active Cells > Select Active Cells

<span id="page-282-0"></span>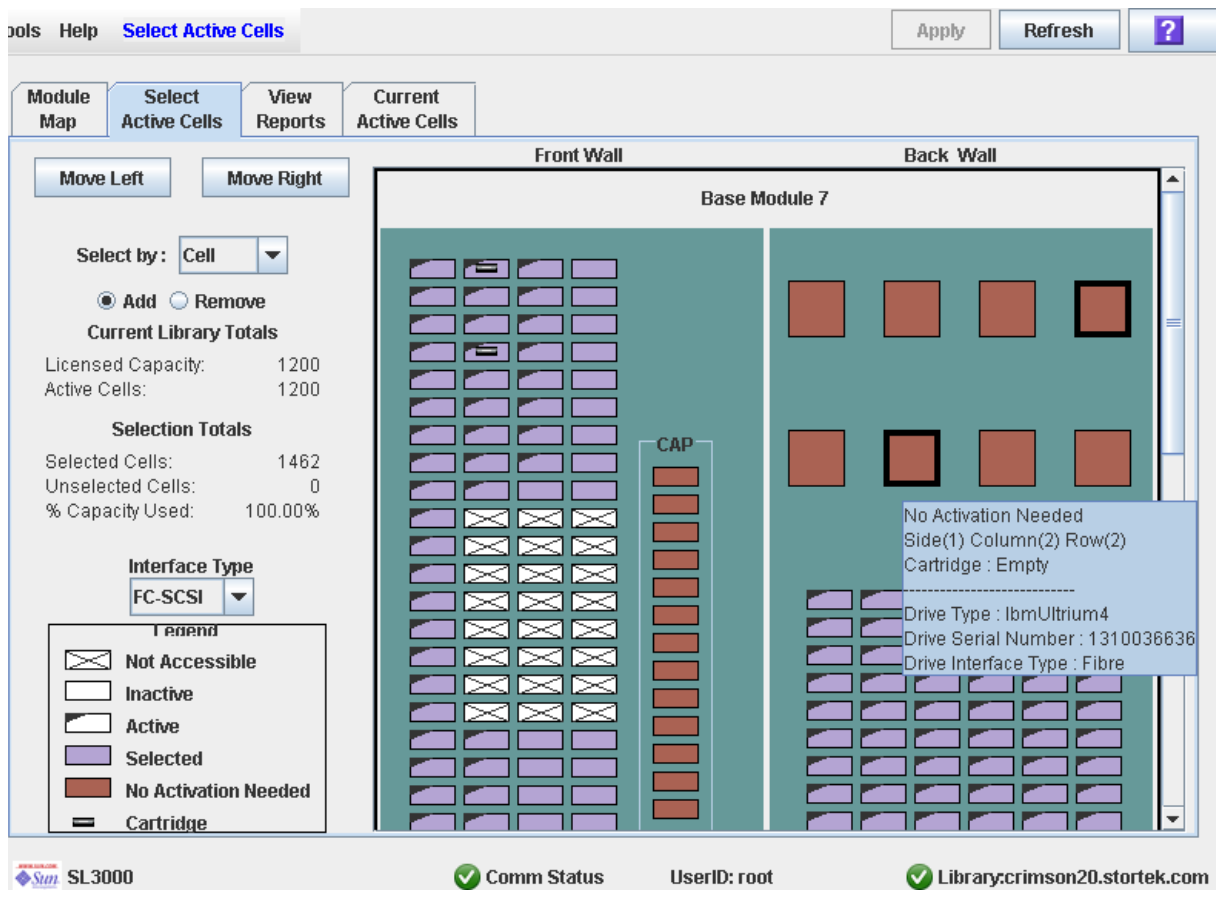

### Exemple de fenêtre

### **Description**

**Remarque –** Ne tenez pas compte de cette fenêtre si vous comptez utiliser la configuration des zones de stockage définie par défaut par le contrôleur de la bibliothèque de bandes.

Cette fenêtre permet de définir des zones de stockage actives de la bibliothèque de bandes en sélectionnant les cellules de stockage à activer ou à désactiver. Vous pouvez, par exemple, configurer des cellules de stockage actives de manière à regrouper les cartouches autour des lecteurs et à réserver les extrémités de la bibliothèque de bandes pour une future augmentation.

Vous pouvez activer le nombre de cellules que vous souhaitez tant que la capacité autorisée totale de la bibliothèque de bandes n'est pas atteinte. Lorsque la capacité autorisée maximum est atteinte, les cellules sélectionnées ne pouvant pas être activées restent sélectionnées et s'activeront automatiquement après augmentation de la capacité autorisée.

Vous pouvez utiliser l'une des méthodes suivantes pour sélectionner les cellules de stockage (voir « [Library Map](#page-286-0) » page 251 pour plus d'informations) :

- Sélection de cellules individuelles ou de groupes de cellules
- Sélection d'une colonne entière d'un module de la bibliothèque de bandes
- Sélection d'une partie d'un module de la bibliothèque de bandes (avant ou arrière)
- Sélection d'un module entier de la bibliothèque de bandes
- Sélection de toutes les cellules de la bibliothèque de bandes

**Mise en garde –** La désactivation des cellules de stockage peut donner lieu à des cartouches orphelines et rendre des données inaccessibles. Voir « [Cartouches orphelines](#page-256-0)  [dans les bibliothèques de bandes non partitionnées](#page-256-0) » page 221 pour plus de détails.

**Remarque –** Vous pouvez sélectionner uniquement des cellules de stockage ; les CAP et les lecteurs de bande installés restent toujours actifs.

**Remarque –** La fenêtre **Select Active Cells**, et les fenêtres contextuelles correspondantes, donne accès à un espace de travail dynamique pour la conception des zones de stockage actives. Toutes les informations concernant les cellules actives sont enregistrées automatiquement dans l'espace de travail de la zone de stockage active dans la mémoire de la Console d'administration StreamLine Library et sont conservées pendant toute la durée de votre session sur la Console d'administration StreamLine Library. Vous pouvez faire d'autres changements puis revenir aux fenêtres **Select Active Cells** autant de fois que vous le souhaitez sans perdre vos modifications.

**Mise en garde –** Le bouton **Apply** permet d'enregistrer les données de l'espace de travail de la zone de stockage active de la Console d'administration StreamLine Library dans la base de données du contrôleur de la bibliothèque de bandes. En cas de fermeture de votre session sur la Console d'administration StreamLine Library ou d'actualisation des données de l'espace de travail avant la validation de vos mises à jour à l'aide du bouton **Apply**, les modifications que vous avez apportées aux zones de stockage actives dans les fenêtres **Select Active Cells** et les fenêtres contextuelles associées seront perdues.

### Champs de la fenêtre

#### **Select by**

Requis.

La fenêtre indique la méthode que vous souhaitez utiliser pour sélectionner les cellules de stockage à activer ou à désactiver. Les différentes options sont les suivantes :

- Cell : sélection de cellules individuelles ou de groupes rectangulaires de cellules.
- Column : sélection de toutes les cellules d'une colonne.
- Side : sélection de toutes les cellules d'une partie d'un module de la bibliothèque de bandes.
- Module : sélection de toutes les cellules d'un module de la bibliothèque de bandes.
- Library : sélection de toutes les cellules de la bibliothèque de bandes.

#### **Remarque –** Vous devez sélectionner **Add** ou **Remove**.

#### **Add**

Requis.

Ce champ indique que vous souhaitez ajouter des cellules dans la zone de stockage active. Vous pourrez uniquement sélectionner des cellules inactives sur le plan de la bibliothèque de bandes.

#### **Remove**

Requis.

Ce champ indique que vous souhaitez supprimer des cellules dans la zone de stockage active. Vous pourrez uniquement sélectionner des cellules actives ou sélectionnées sur le plan de la bibliothèque de bandes.

### *Current Library Totals*

#### **Capacité**

Affichage uniquement.

Capacité de stockage autorisée totale de la bibliothèque de bandes.

#### **Active Cells**

Affichage uniquement.

Nombre total de cellules de stockage activées dans la base de données du contrôleur de la bibliothèque de bandes. Il ne peut pas dépasser la **capacité** autorisée.

### *Selection Totals*

#### **Selected Cells**

Affichage uniquement.

Nombre total de cellules sélectionnées et actives. Il peut être supérieur à la **capacité** autorisée.

### **Unselected Cells**

Affichage uniquement.

Nombre total de cellules désélectionnées et inactives.

**Remarque – Selected Cells** + **Unselected Cells** = capacité physique de la bibliothèque de bandes

#### **% Capacity Used**

Affichage uniquement.

Pourcentage de la capacité autorisée totale ayant été sélectionnée (ce pourcentage ne peut pas être supérieur à 100 %). Il se calcule de la manière suivante :

**Selected Cells** / (licensed) **Capacity**

#### **Interface Type**

Requis.

Type d'interface devant être utilisé pour la connexion des hôtes de la bibliothèque de bandes. Les différentes options sont les suivantes :

- HLI
- FC-SCSI

La fenêtre affiche la valeur précédente. Vous pouvez la laisser en l'état ou la modifier.

**Remarque –** Pour plus d'informations concernant la modification de ce champ, voir « [Modification du type d'interface de la bibliothèque de bandes \(bibliothèques de](#page-143-0)  [bandes non partitionnées\)](#page-143-0) » page 108.

### *Legend*

Il s'agit de la légende du plan de la bibliothèque de bandes. L'état de chaque ressource de la bibliothèque de bandes (cellule de stockage, lecteur de bande ou cellule du CAP) s'affiche de la manière suivante :

- Not Accessible (rectangle blanc et b-arré d'une croix). Aucun hôte n'a accès à la ressource. Quelques exemples de causes :
	- Les cellules de stockage ont été configurées pour des cartouches de diagnostic.
	- Aucun lecteur n'est installé dans la baie.
	- CAP a été configuré pour le stockage et non pour les opérations CAP.
- Inactive (rectangle blanc). La cellule de stockage n'est pas sélectionnée.
	- Si le bord gauche de la cellule est « corné », la cellule est activée dans la base de données du contrôleur de la bibliothèque de bandes et vous avez choisi de la retirer de la zone de stockage active. En cliquant sur le bouton **Apply**, la cellule deviendra inactive dans la base de données du contrôleur de la bibliothèque de bandes.
	- Si le bord gauche de la cellule n'est pas corné, la cellule n'est pas activée dans la base de données du contrôleur de la bibliothèque de bandes. En cliquant sur le bouton **Apply**, l'état de la cellule ne sera pas modifié dans la base de données du contrôleur de la bibliothèque de bandes.
- Active (bord gauche corné). Indique l'état de la cellule de stockage dans la base de données du contrôleur de la bibliothèque de bandes :
	- Les cellules dont le bord gauche est « corné » sont actives.
	- Les cellules dont le bord gauche n'est pas corné sont désactivées.
- Selected (violet). La cellule de stockage est sélectionnée. La sélection des cellules peut se faire automatiquement par le contrôleur de la bibliothèque de bandes ou manuellement par l'utilisateur.
	- Si le bord gauche de la cellule est « corné », la cellule est activée dans la base de données du contrôleur de la bibliothèque de bandes. En cliquant sur le bouton **Apply**, l'état de la cellule ne sera pas modifié dans la base de données du contrôleur de la bibliothèque de bandes.
	- Si le bord gauche de la cellule n'est pas corné, la cellule est désactivée dans la base de données du contrôleur de la bibliothèque de bandes et vous avez choisi de la retirer de la zone de stockage active. En cliquant sur le bouton **Apply**, la cellule deviendra active dans la base de données du contrôleur de la bibliothèque de bandes jusqu'à atteindre la capacité autorisée totale de la bibliothèque de bandes. Lorsque la capacité autorisée maximum est atteinte, les cellules violettes ne pouvant pas être activées restent affichées en violet et s'activeront automatiquement après augmentation de la capacité autorisée.
- No Activation Needed (marron). La ressource ne peut pas être sélectionnée depuis cette fenêtre car elle est active par défaut. Cela concerne l'ensemble des cellules du CAP et des lecteurs de bande.
- Cartridge (icône cartouche). La ressource contient une cartouche de bande.
- Les emplacements dans lesquels sont installés des lecteurs sont indiqués par une bordure épaisse. Les emplacements des lecteurs vides sont indiqués par une bordure fine.

### <span id="page-286-0"></span>*Library Map*

Représentation graphique de la configuration actuelle de la bibliothèque de bandes. L'affichage initial de la session de la Console d'administration StreamLine Library en cours provient de la base de données du contrôleur de la bibliothèque de bandes. Ensuite, l'affichage prend en compte vos modifications. L'affichage comprend les informations suivantes :

- Type de module actuellement affiché (module de base, module d'extension de lecteurs, module d'extension d'accès, module d'extension de cartouches avec zone de parking robot (PEM)).
- Identifiant numérique du module (1–12)
- Emplacement de l'ensemble des ressources (cellules de stockage, lecteurs de bande, cellules du CAP) à l'intérieur de la bibliothèque de bandes.

**Remarque –** Déplacez le curseur sur l'une des ressources afin d'afficher une infobulle contenant des informations détaillées sur la cellule ou le lecteur, son activation ou non dans la base de données du contrôleur de la bibliothèque, sa sélection ou non dans la fenêtre et le nom des éventuelles cartouches.

Utilisez le plan de la bibliothèque de bandes pour modifier les délimitations des zones de stockage actives. Selon l'option choisie, **Add** ou **Remove**, les cellules sur lesquelles vous cliquez seront sélectionnées ou désélectionnées.

Selon le choix que vous avez fait dans le champ **Select by**, vous pourrez réaliser les actions suivantes.

- Select by cell : sélection d'une ressource ou de groupes de ressources. Il n'est pas nécessaire que les cellules de stockage actives soient adjacentes.
	- Pour sélectionner une cellule de stockage, cliquez deux fois sur celle-ci.
- Pour sélectionner un groupe rectangulaire de cellules de stockage, cliquez sur la cellule de l'un des coins du rectangle, puis cliquez sur la cellule diagonalement opposée.
- Select by column : sélection d'une colonne entière du module. Il n'est pas nécessaire que les colonnes de cellules actives soient adjacentes. Cliquez sur une cellule de stockage se trouvant dans la colonne à sélectionner.
- Select by side : sélection de toutes les cellules de stockage d'une partie entière du module. Il n'est pas nécessaire que les parties actives soient adjacentes. Cliquez sur une cellule de stockage se trouvant dans la partie à sélectionner.
- Select by module : sélection de l'ensemble des cellules de stockage d'un module. Il n'est pas nécessaire que les modules actifs soient adjacents. Cliquez sur une cellule de stockage se trouvant dans le module à sélectionner.
- Select the library : sélection de toutes les cellules de stockage de la bibliothèque de bandes. Cliquez sur une cellule de stockage de la bibliothèque de bandes.

### Boutons

### **Move Left**

Cliquez sur ce bouton pour afficher le module de la bibliothèque de bandes situé à gauche du module actuellement affiché. Ce bouton est grisé s'il n'existe aucun module à gauche.

#### **Move Right**

Cliquez sur ce bouton pour afficher le module de la bibliothèque de bandes situé à droite du module actuellement affiché. Ce bouton est grisé s'il n'existe aucun module à droite.

### **Apply**

Cliquez sur ce bouton pour mettre à jour la base de données du contrôleur de la bibliothèque de bandes avec les paramètres actuels de la fenêtre. La fenêtre contextuelle **Confirm Apply** s'affiche et indique la présence éventuelle de cartouches orphelines ou d'autres erreurs au niveau de la configuration des zones de stockage actives.

**Remarque –** Ce bouton est grisé si aucune modification n'a été apportée à la fenêtre **Select Active Cells** depuis la dernière mise à jour.

L'actualisation de l'état des cellules dans la base de données du contrôleur de la bibliothèque de bandes s'effectue de la manière suivante :

- Les cellules blanches dont le bord gauche est « corné » sont désactivées.
- Les cellules violettes dont le bord gauche n'est pas corné sont activées jusqu'à ce que la capacité autorisée totale de la bibliothèque de bandes soit atteinte. Lorsque la capacité autorisée maximum est atteinte, les cellules violettes ne pouvant pas être activées restent affichées en violet et s'activeront automatiquement après augmentation de la capacité autorisée.
- Les autres cellules ne sont pas modifiées.
#### **Refresh**

Ce bouton permet d'actualiser la fenêtre avec les données de la base de données du contrôleur de la bibliothèque de bandes. Toutes les modifications non appliquées apportées aux zones de stockage actives au cours de la session de la Console d'administration StreamLine Library ne seront pas prises en compte. La fenêtre contextuelle **Cell Selection Refresh** s'affiche pour demander une confirmation de l'actualisation.

#### **? (Help)**

Ce bouton permet d'afficher l'aide en ligne relative à la fenêtre.

### Voir aussi

- Select Active Cells > [Module](#page-280-0) Map
- Select Active Cells > Select Active [Cells—Confirm Apply](#page-289-0)
- Select Active [Cells—Current Active Cells](#page-301-0)

# <span id="page-289-0"></span>Select Active Cells > Select Active Cells—Confirm Apply

## Exemple de fenêtre

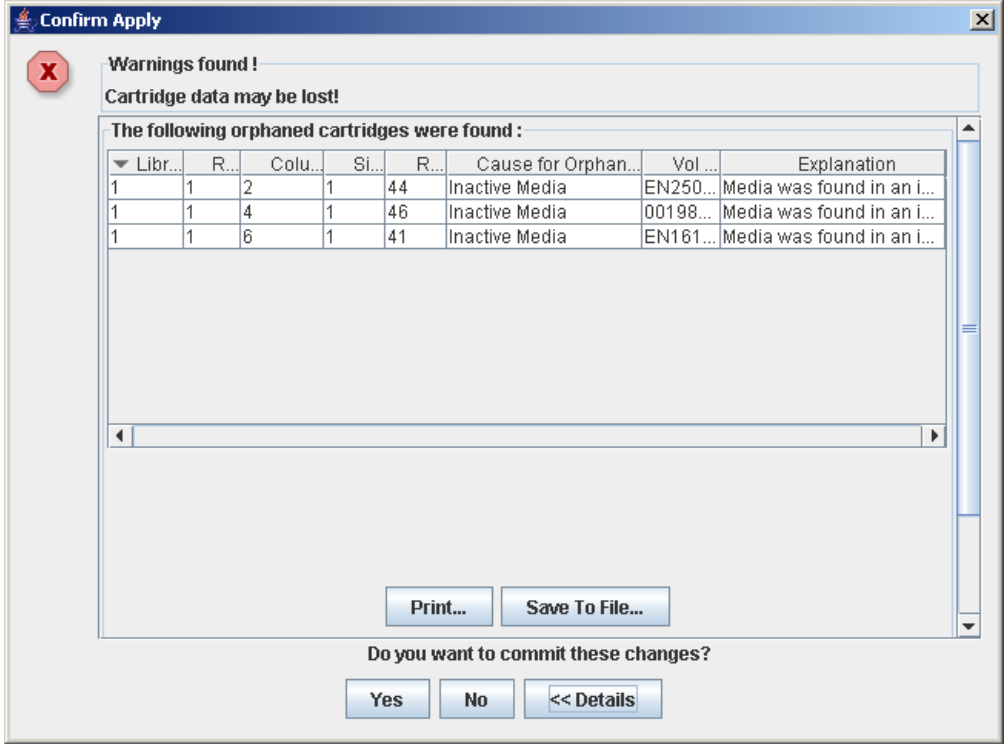

## Description

Cette fenêtre affiche une liste des erreurs de configuration au niveau des zones de stockage actives définies. Il s'agit d'une fenêtre contextuelle qui s'affiche lorsque vous cliquez sur **Apply** dans la fenêtre Select [Active](#page-282-0) Cells > Select Active Cells.

Après examen des messages d'erreur, vous pouvez valider l'ensemble des données de la fenêtre **Select Active Cells** dans la base de données du contrôleur de la bibliothèque de bandes en cliquant sur le bouton **Yes**.

**Mise en garde –** Bien que les modifications de la capacité active n'interrompent pas les hôtes de la bibliothèque de bandes, il est recommandé d'interdire l'accès à la bibliothèque de bandes aux autres utilisateurs avant de valider les modifications apportées à la zone de stockage active. Du fait que la Console d'administration StreamLine Library ne valide pas les délimitations de la zone de stockage par rapport à la base de données du contrôleur de la bibliothèque de bandes en temps réel, des conflits de configuration peuvent se produire si vous modifiez des délimitations de la zone de stockage active, alors que d'autres utilisateurs déplacent des cartouches ou modifient la configuration de la bibliothèque de bandes. Voir « Synchronisation de l'affichage avec la base de données du contrôleur » page 44 pour plus de détails.

Les erreurs potentielles sont les suivantes :

- Présence de cartouches orphelines dans la bibliothèque de bandes. Voir « Cartouches [orphelines dans les bibliothèques de bandes non partitionnées](#page-312-0) » page 277 pour plus de détails.
- Cellules de stockage supprimées de la bibliothèque de bandes.

En cas d'apparition de l'une de ces erreurs, la fenêtre affiche en premier lieu des messages d'erreur de synthèse. Vous pouvez voir les messages détaillés en cliquant sur le bouton **Details**.

Il est recommandé de corriger toutes les erreurs avant de valider les données dans la base de données du contrôleur de la bibliothèque de bandes.

Vous pouvez imprimer les données de la fenêtre ou les enregistrer dans un fichier de type csv.

#### Champs de la fenêtre

#### **Warnings found**

Affichage uniquement.

Messages d'erreur de synthèse concernant la configuration des zones de stockage.

#### **Library**

Affichage uniquement.

Numéro de la bibliothèque de bandes dans laquelle se trouve la cartouche orpheline. Ce numéro est toujours « 1 ».

#### **Rail**

Affichage uniquement.

Numéro du rail dans lequel se trouve la cartouche orpheline. Ce numéro est toujours  $\ll 1$  ».

#### **Column**

Affichage uniquement.

Numéro de la colonne dans laquelle se trouve la cartouche orpheline. Le référencement des emplacements des colonnes commence à partir du bord gauche du module de référence. « +1 » signifie vers la droite ; « -1 » vers la gauche.

#### **Side**

Affichage uniquement.

Partie du module dans laquelle se trouve la cartouche orpheline. « 1 » correspond à la façade arrière ; « 2 » à la façade avant.

#### **Row**

Affichage uniquement.

Numéro de la ligne dans laquelle se trouve la cartouche orpheline. La numérotation des lignes s'effectue de haut en bas, de manière consécutive ; la ligne « 1 » se trouvant tout en haut.

#### **Cause for Orphaned State**

Affichage uniquement.

Cause de la présence de cartouches orphelines. Les différentes options sont les suivantes :

- Just Activated
- **Inactive Media**

#### **Vol Ser**

Affichage uniquement.

Numéro de série du volume (ID de volume) de la cartouche orpheline.

#### **Explanation**

Affichage uniquement.

Explication de la présence d'une cartouche orpheline.

Les raisons potentielles sont les suivantes :

- Présence du support dans une cellule inactive.
- La cellule inactive contenant le support vient juste d'être activée.

#### Boutons

**Remarque –** Pour afficher les boutons **Print** et **Save to File**, vous devez faire défiler les éléments de la fenêtre intérieure.

#### **Print**

Cliquez sur ce bouton pour imprimer le rapport sur l'imprimante sélectionnée.

#### **Save to File**

Cliquez sur ce bouton pour enregistrer le rapport dans un fichier .csv. De nombreux tableurs et bases de données peuvent ouvrir les fichiers .csv.

#### **Yes**

Cliquez sur ce bouton pour confirmer la mise à jour de la base de données du contrôleur de la bibliothèque de bandes avec les paramètres actuels de **Select Active Cells**. L'actualisation de l'état des cellules dans la base de données du contrôleur de la bibliothèque de bandes s'effectue de la manière suivante :

- Les cellules blanches dont le bord gauche est « corné » sont désactivées.
- Les cellules violettes dont le bord gauche n'est pas corné sont activées jusqu'à ce que la capacité autorisée totale de la bibliothèque de bandes soit atteinte. Lorsque la capacité autorisée maximum est atteinte, les cellules violettes ne pouvant pas être activées restent affichées en violet et s'activeront automatiquement après augmentation de la capacité autorisée.
- Les autres cellules ne sont pas modifiées.

#### **No**

Cliquez sur ce bouton pour annuler la mise à jour. La base de données du contrôleur de la bibliothèque de bandes n'est pas actualisée. Toutefois, les paramètres actuels de **Select Active Cells** sont conservés.

#### **Details**

Cliquez sur ce bouton pour basculer entre les fenêtres développées et réduites des messages d'avertissement.

## Voir aussi

■ Select [Active](#page-282-0) Cells > Select Active Cells

## Select Active Cells—View Reports

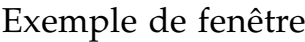

<span id="page-293-0"></span>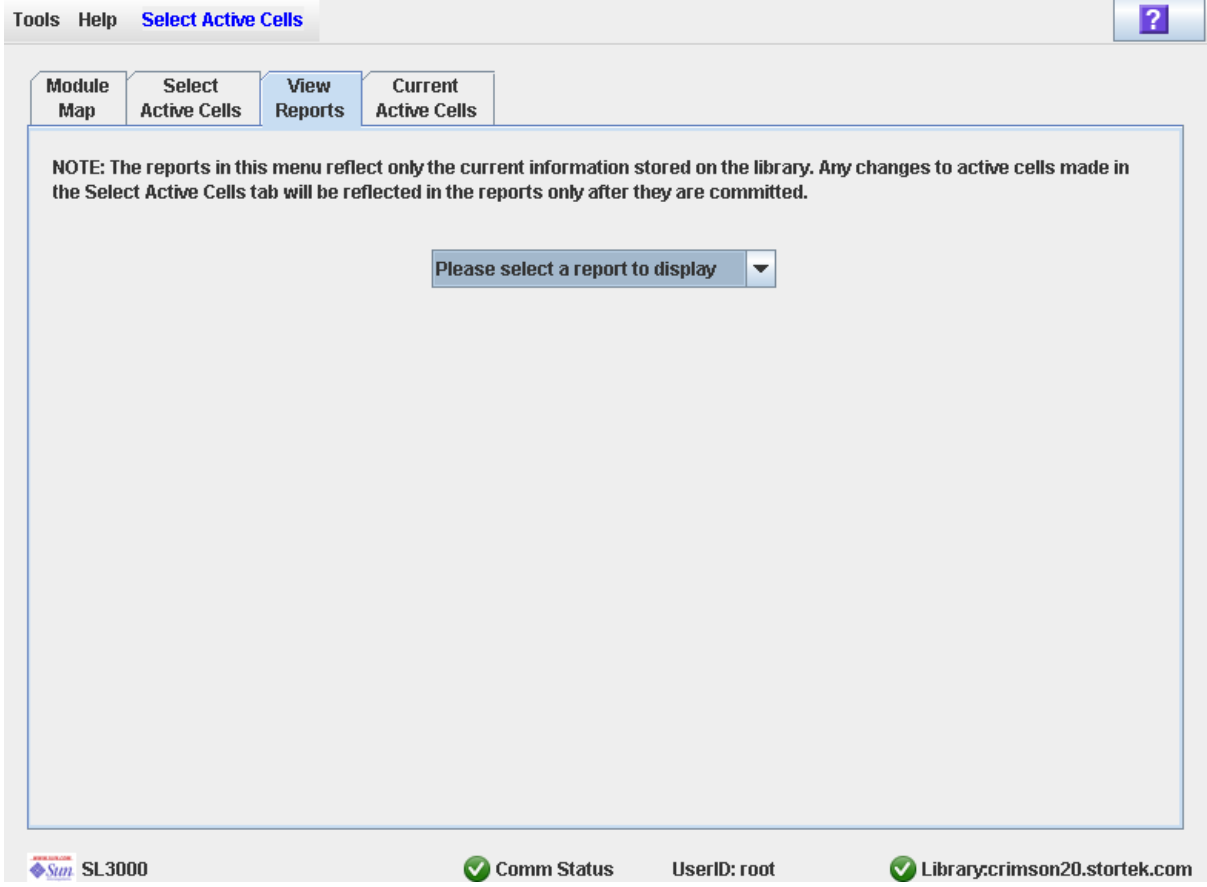

## Description

Cette fenêtre vous permet de sélectionner l'un des rapports de zones de stockage actives suivants :

- Cartridge Cell and Media Summary
- Orphaned Cartridge Report

**Remarque –** Les rapports de zones de stockage actives affichent les données enregistrées dans la base de données du contrôleur de la bibliothèque de bandes. En cas de modification apportée à la configuration des zones de stockage actives sans validation des changements à l'aide du bouton **Apply**, les données de ces rapports seront différentes de celles indiquées dans la fenêtre **Select Active Cells**.

## Champs de la fenêtre

#### **Please select a report to display**

Requis.

Cliquez sur le rapport à afficher. Le menu déroulant comprend l'ensemble des rapports de zones de stockage actives disponibles.

### Boutons

#### **Apply**

Cliquez sur ce bouton pour mettre à jour la base de données du contrôleur de la bibliothèque de bandes avec les paramètres actuels de la fenêtre. La fenêtre contextuelle **Confirm Apply** s'affiche et indique la présence éventuelle de cartouches orphelines ou d'autres erreurs au niveau de la configuration des zones de stockage actives.

**Remarque –** Ce bouton est grisé si aucune modification n'a été apportée à la fenêtre **Select Active Cells** depuis la dernière mise à jour.

#### **Refresh**

Ce bouton permet d'actualiser la fenêtre avec les données de la base de données du contrôleur de la bibliothèque de bandes. Toutes les modifications non appliquées apportées aux zones de stockage actives au cours de la session de la Console d'administration StreamLine Library ne seront pas prises en compte. La fenêtre contextuelle **Cell Selection Refresh** s'affiche pour demander une confirmation de l'actualisation.

#### **? (Help)**

Ce bouton permet d'afficher l'aide en ligne concernant la fenêtre.

### Voir aussi

- Select [Active](#page-282-0) Cells > Select Active Cells
- Select Active Cells—View [Reports—Cartridge Cell and Media Summary](#page-295-0)
- Select Active Cells—View [Reports—Orphaned Cartridge Report](#page-298-0)

## <span id="page-295-0"></span>Select Active Cells—View Reports—Cartridge Cell and Media Summary

## Exemple de fenêtre

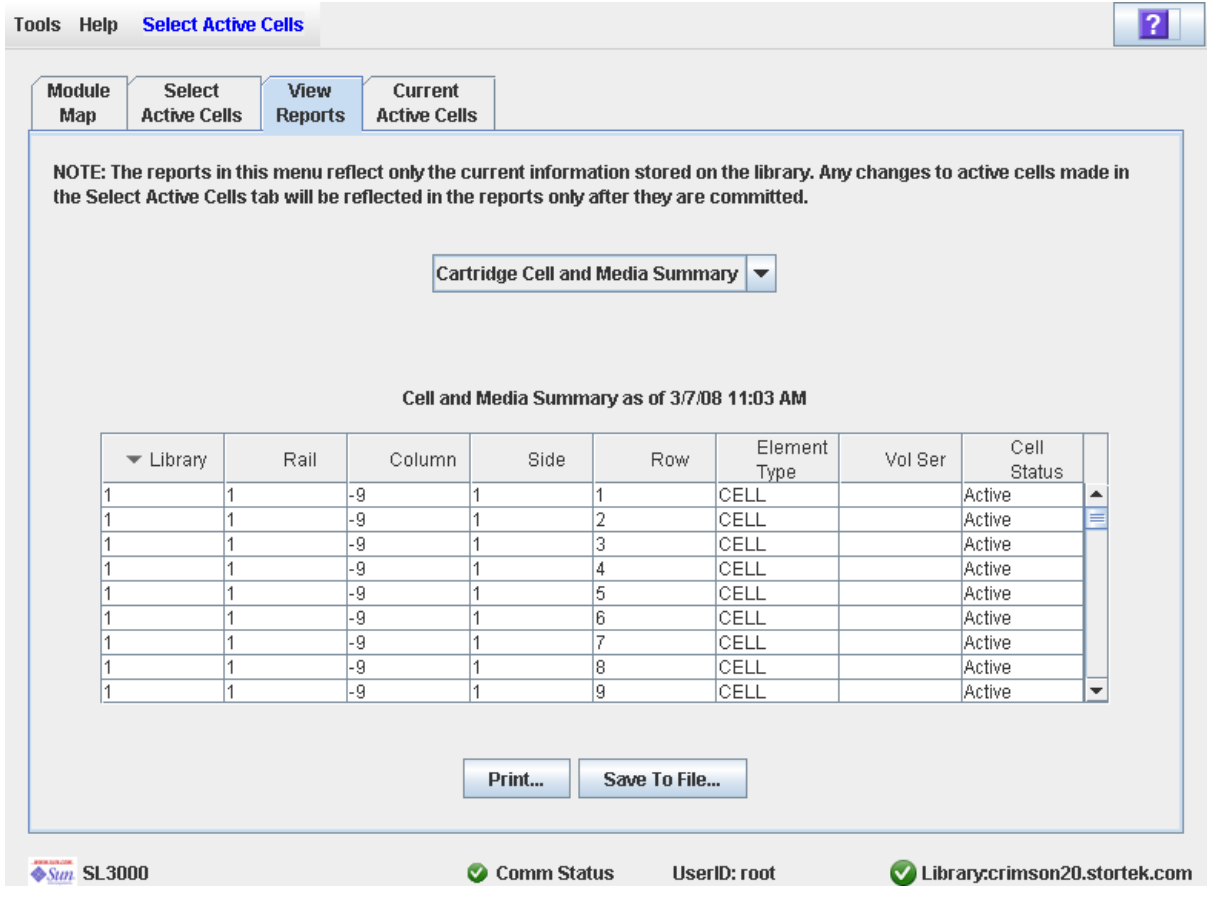

## Description

Cette fenêtre affiche des informations détaillées concernant l'ensemble des ressources de la bibliothèques de bandes (cellules de stockage, lecteurs de bande, et cellules du CAP) et les éventuelles cartouches stockées.

**Remarque –** Les rapports de zones de stockage actives affichent les données enregistrées dans la base de données du contrôleur de la bibliothèque de bandes. En cas de modification apportée à la configuration des zones de stockage actives sans validation des changements au niveau du contrôleur de la bibliothèque de bandes, les données de ces rapports seront différentes de celles indiquées dans la fenêtre **Select Active Cells**.

Vous pouvez modifier la mise en page et l'affichage de cette fenêtre. Voir « [Modification](#page-80-0)  [de la mise en page de la fenêtre](#page-80-0) » page 45 pour plus de détails.

Vous pouvez imprimer les données de la fenêtre ou les enregistrer dans un fichier de type csv.

### Champs de la fenêtre

#### **Library**

Affichage uniquement.

Numéro de la bibliothèque de bandes dans laquelle se trouve la ressource de la bibliothèque de bandes. Ce numéro est toujours « 1 ».

#### **Rail**

Affichage uniquement.

Numéro du rail dans lequel se trouve la ressource de la bibliothèque de bandes. Ce numéro est toujours « 1 ».

#### **Column**

Affichage uniquement.

Numéro de la colonne dans laquelle se trouve la ressource de la bibliothèque de bandes. Le référencement des emplacements des colonnes commence à partir du bord gauche du module de référence. « +1 » signifie vers la droite ; « -1 » vers la gauche.

#### **Side**

Affichage uniquement.

Partie du module dans laquelle se trouve la ressource de la bibliothèque de bandes. « 1 » correspond à la façade arrière ; « 2 » à la façade avant.

#### **Row**

Affichage uniquement.

Numéro de la ligne dans laquelle se trouve la ressource de la bibliothèque de bandes. La numérotation des lignes s'effectue de haut en bas, de manière consécutive ; la ligne « 1 » se trouvant tout en haut.

#### **Element Type**

Affichage uniquement.

Type de ressources de la bibliothèque de bandes. Les différentes options sont les suivantes :

- CAP
- CELL
- DRIVE

#### **Vol Ser**

Affichage uniquement.

Numéro de série du volume (ID de volume) de la cartouche éventuellement présente dans la ressource de la bibliothèque de bandes.

#### **Cell Status**

Affichage uniquement.

État de la capacité de la ressource de la bibliothèque de bandes. Cela concerne uniquement les cellules de stockage. Les différentes options sont les suivantes :

- Active : la cellule est activée et peut être utilisée pour le stockage de cartouche.
- Inactive : la cellule n'est pas activée et ne peut pas être utilisée pour le stockage de cartouche.

#### Boutons

#### **Print**

Cliquez sur ce bouton pour imprimer le rapport sur l'imprimante sélectionnée.

#### **Save to File**

Cliquez sur ce bouton pour enregistrer le rapport dans un fichier .csv. De nombreux tableurs et bases de données peuvent ouvrir les fichiers .csv.

#### **? (Help)**

Ce bouton permet d'afficher l'aide en ligne concernant la fenêtre.

### Voir aussi

- Select Active [Cells—View Reports](#page-293-0)
- Select Active Cells—View [Reports—Orphaned Cartridge Report](#page-298-0)

## <span id="page-298-0"></span>Select Active Cells—View Reports—Orphaned Cartridge Report

## Exemple de fenêtre

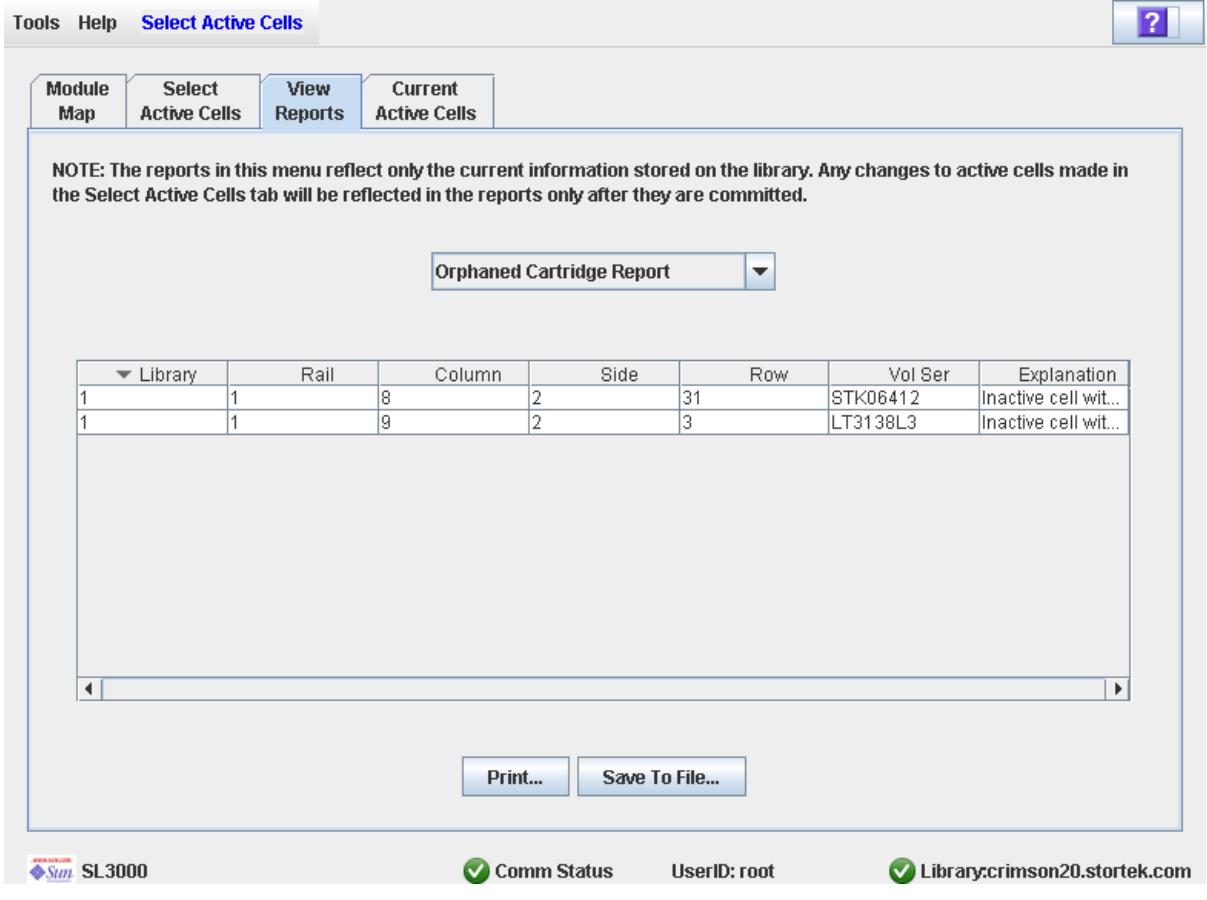

## Description

Cette fenêtre affiche les emplacements ainsi que les numéros de série de volume (ID de volume) de l'ensemble des cartouches orphelines présentes dans la bibliothèque de bandes. Elle indique également le motif de la présence de la cartouche orpheline.

**Remarque –** Les rapports de zones de stockage actives affichent les données enregistrées dans la base de données du contrôleur de la bibliothèque de bandes. En cas de modification apportée à la configuration des zones de stockage actives sans validation des changements au niveau du contrôleur de la bibliothèque de bandes, les données de ces rapports seront différentes de celles indiquées dans la fenêtre **Select Active Cells**.

Vous pouvez modifier la mise en page et l'affichage de cette fenêtre. Voir « [Modification](#page-80-0)  [de la mise en page de la fenêtre](#page-80-0) » page 45 pour plus de détails.

Vous pouvez imprimer les données de la fenêtre ou les enregistrer dans un fichier de type csv.

### Champs de la fenêtre

#### **Library**

Affichage uniquement.

Numéro de la bibliothèque de bandes dans laquelle se trouve la cartouche orpheline. Ce numéro est toujours « 1 ».

#### **Rail**

Affichage uniquement.

Numéro du rail dans lequel se trouve la cartouche orpheline. Ce numéro est toujours  $\ll 1$  ».

#### **Column**

Affichage uniquement.

Numéro de la colonne dans laquelle se trouve la cartouche orpheline. Le référencement des emplacements des colonnes commence à partir du bord gauche du module de référence. « +1 » signifie vers la droite ; « -1 » vers la gauche.

#### **Side**

Affichage uniquement.

Partie du module dans laquelle se trouve la cartouche orpheline. « 1 » correspond à la façade arrière ; « 2 » à la façade avant.

#### **Row**

Affichage uniquement.

Numéro de la ligne dans laquelle se trouve la cartouche orpheline. La numérotation des lignes s'effectue de haut en bas, de manière consécutive ; la ligne « 1 » se trouvant tout en haut.

#### **Vol Ser**

Affichage uniquement.

Numéro de série du volume (ID de volume) de la cartouche orpheline.

#### **Explanation**

Affichage uniquement.

Explication de la présence d'une cartouche orpheline.

Les raisons potentielles sont les suivantes :

- Présence du support dans une cellule inactive.
- La cellule inactive contenant le support vient juste d'être activée.

#### Boutons

#### **Print**

Cliquez sur ce bouton pour imprimer le rapport sur l'imprimante sélectionnée.

#### **Save**

Cliquez sur ce bouton pour enregistrer le rapport dans un fichier .csv. De nombreux tableurs et bases de données peuvent ouvrir les fichiers .csv.

#### **? (Help)**

Ce bouton permet d'afficher l'aide en ligne concernant la fenêtre.

### Voir aussi

- Select Active [Cells—View Reports](#page-293-0)
- Select Active Cells—View [Reports—Orphaned Cartridge Report](#page-298-0)

# Select Active Cells—Current Active Cells

<span id="page-301-0"></span>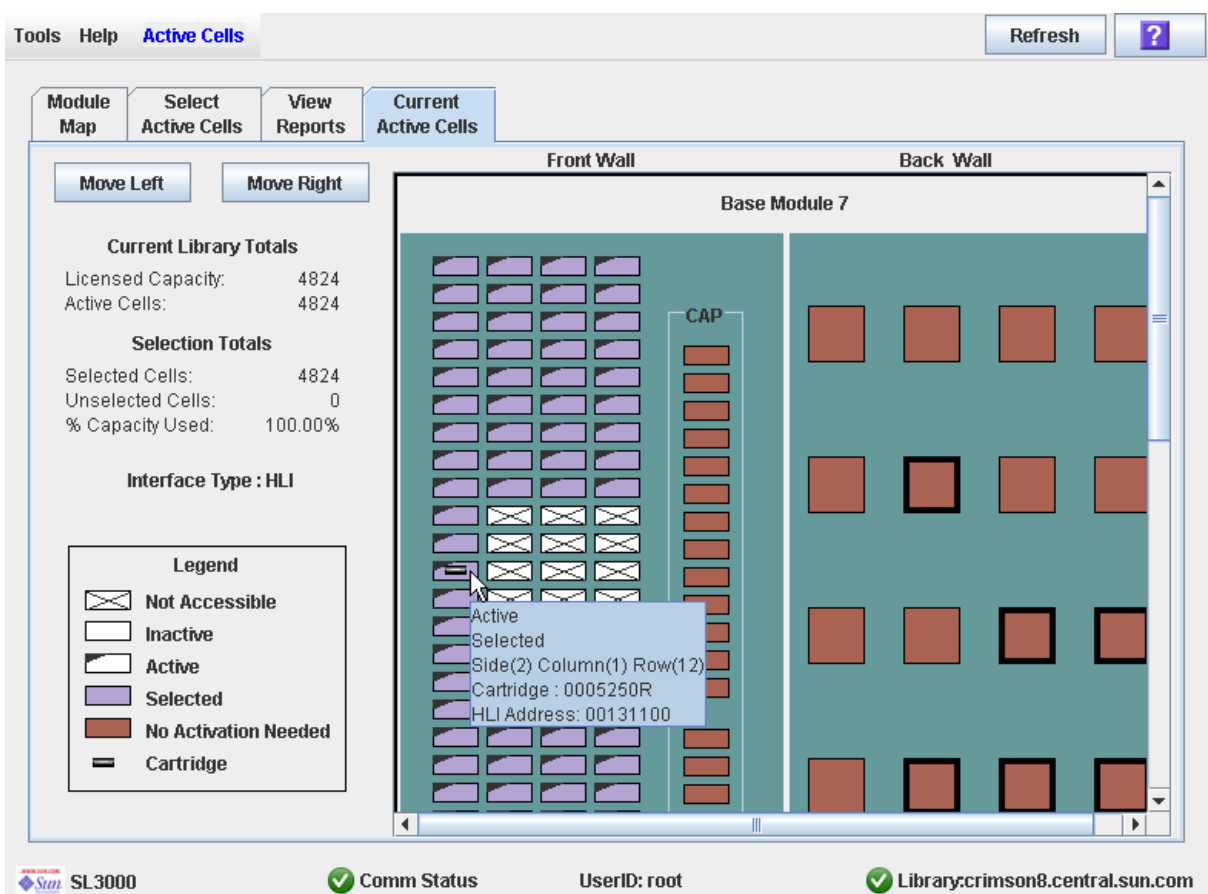

## Exemple de fenêtre

## Description

Cette fenêtre affiche les zones de stockage actuellement actives dans la bibliothèque de bandes. Elle indique les cellules de stockage actuellement actives, inactives ou sélectionnées pour être activées.

Il s'agit de l'unique fenêtre **Select Active Cells** disponible sur le Panneau opérateur local.

**Remarque –** Cette fenêtre est en affichage uniquement.

## Champs de la fenêtre

Pour plus d'informations sur les champs de la fenêtre, voir « Select Active Cells > Select Active Cells [» page](#page-282-0) 247.

### Boutons

#### **Refresh**

Ce bouton permet d'actualiser l'affichage avec les données de la base de données du contrôleur de la bibliothèque de bandes.

#### **? (Help)**

Ce bouton permet d'afficher l'aide en ligne concernant la fenêtre.

### Voir aussi

■ Select [Active](#page-282-0) Cells > Select Active Cells

Référence des fenêtres des zones de stockage actives

# Partitionnement de la bibliothèque de bandes

**Remarque –** Le partitionnement de la bibliothèque de bandes est une fonctionnalité sous licence. Son installation doit être effectuée par l'intermédiaire de l'utilitaire de gestion de licences du système SL3000. Voir Chapitre 4, « Gestion des licences » pour plus de détails.

Le partitionnement de la bibliothèque de bandes permet de réserver des parties de la bibliothèque de bandes SL3000 à l'utilisation exclusive d'application hôtes définies. Par exemple, vous pouvez définir qu'un groupe de cellules de stockage et de lecteurs soit dédié aux opérations Veritas et qu'un autre groupe soit réservé aux opérations Tivoli.Cela vous permet de configurer une bibliothèque de bandes SL3000 pour des applications exécutées sur plusieurs systèmes d'exploitation.

# Caractéristiques et limites du partitionnement

Cette section présente les principales caractéristiques et limites du partitionnement de bibliothèque de bandes afin de vous aider à configurer et à utiliser cette fonctionnalité dans votre bibliothèque de bandes SL3000.

- Vous pouvez configurer jusqu'à huit partitions dans votre bibliothèque de bandes SL3000.
- Une partition peut correspondre aussi bien à une seule cellule de stockage ou à un lecteur de bande qu'à un CAP de rotation ou des AEM entier. Il n'est pas nécessaire que les cellules et les lecteurs d'une partition soient adjacents.
- Les cellules de stockage et les lecteurs de bande affectés à une partition peuvent uniquement être utilisés par les hôtes affectés à cette partition. Les hôtes affectés à d'autres partitions n'ont pas accès au contenu de ces cellules et lecteurs. Voir « [Cellules de stockage et lecteurs](#page-312-1) » page 277 pour plus de détails.
- Aucun hôte n'a accès aux cellules de stockage et aux lecteurs non affectés à une partition. Par exemple, une zone de cellules peut rester non affectée en prévision d'un futur partitionnement.
- Les connexions hôte-partition peuvent utiliser l'interface FC-SCSI ou HLI (TCP/IP).
- Des CAP de rotation ou des AEM entiers peuvent être affectés à une seule partition ou peuvent être partagés par plusieurs partitions. Voir « [Partitions et CAP de](#page-314-0)  [rotation et des AEM](#page-314-0) » page 279 pour plus de détails.
- Le partage des CAP par plusieurs partitions est possible uniquement si ces dernières utilisent le même type d'interface hôte. En d'autres termes, les partitions FC-SCSI et HLI ne peuvent pas partager le même CAP.
- Avec la fonctionnalité de partitionnement sans interruption, l'interruption de l'hôte reste minimale lors de l'affectation de ressources à une partition, tandis que les modifications apportées à une partition n'influent pas sur les autres partitions, ni sur leurs connexions hôtes. Voir « [Partitionnement sans interruption](#page-320-0) » page 285 pour plus de détails.

# Activation et désactivation du partitionnement

Afin de pouvoir utiliser des partitions dans une bibliothèque de bandes, la fonctionnalité de partitionnement doit être installée par l'intermédiaire de l'utilitaire de gestion des licences.Voir Chapitre 4, « [Gestion des licences](#page-228-0) » [page 193](#page-228-0) pour plus d'informations.

Les états d'une bibliothèque de bandes pour laquelle le partitionnement est activé peuvent être les suivants :

- Partitioned : la bibliothèque de bandes comporte au moins une partition définie par l'utilisateur avec un identifiant de partition valide.
- Non-partitioned : la bibliothèque de bandes ne comprend aucune partition définie par l'utilisateur. Le comportement d'une bibliothèque de bandes non partitionnée est le même qu'une bibliothèque de bandes pour laquelle le partitionnement est désactivé, c'est-à-dire que tous les hôtes ont accès à toutes les cellules de stockageactives, à tous les lecteurs et aux CAP de rotation et des AEM.

Afin de désactiver la fonctionnalité de partitionnement dans une bibliothèque de bandes, vous devez dans un premier temps supprimer toutes les partitions. L'état de la bibliothèque de bandes devient « non-partitioned ».

# Organisation de la partition

La fonctionnalité de partitionnement apporte une grande flexibilité pour l'utilisation de votre bibliothèque de bandes. Elle nécessite une organisation minutieuse, une connaissance approfondie du mappage des façades et des cellules de stockage de la bibliothèque de bandes, ainsi que des compétences en matière de configuration et de gestion des applications hôtes. Une bonne communication doit être établie entre l'ensemble des parties impliquées, y compris les programmateurs et les administrateurs du système, les utilisateurs de la bibliothèque de bandes et votre représentant du service technique Sun.

Préalablement à la création de partitions, vous devez prévoir la capacité de stockage requise pour les cartouches de bande ainsi que le nombre de cellules libres nécessaires. Vous devez identifier les délimitations de chaque partition et comprendre les relations entre les hôtes. Vous devez vérifier le bon positionnement de l'ensemble des lecteurs de bande et des cartouches conformément aux affectations définies.

## Installation de la fonctionnalité de partitionnement

Les considérations spécifiques ci-après s'appliquent une fois la fonctionnalité de partitionnement correctement installée dans une bibliothèque de bandes non partitionnée.

- Vous pouvez débuter la création de partitions immédiatement. Il n'est pas nécessaire de redémarrer la bibliothèque de bandes.
- Avant la création d'au moins une partition, la bibliothèque de bandes reste dans un état non partitionné, c'est-à-dire que tous les hôtes ont accès aux cellules de stockage, aux lecteurs et aux CAP de rotation et des AEM sous licence.

## Capacité de stockage affectée

Dans les bibliothèques de bandes partitionnées, le nombre total de cellules de stockage affectées à l'ensemble des partitions de la bibliothèque de bandes ne peut pas dépasser la capacité autorisée de celle-ci.

Dans les bibliothèques de bandes partitionnées, aucune zone de stockage active n'est définie par défaut. Vous devez affecter des cellules de stockage aux partitions en configurant les zones de stockage actives pour chaque partition. Voir « [Procédures de](#page-323-0)  [partitionnement](#page-323-0) » page 288 pour plus de détails.

Au moment d'affecter les cartouches aux cellules de stockage, le contrôleur de la bibliothèque de bandes applique individuellement les règles de sélection de cellule prédéfinies à chaque partition. Voir « [Règles d'activation des cellules](#page-255-0) » page 220 pour plus de détails.

## Configuration des partitions

Vous devez utiliser la Console d'administration StreamLine Library autonome ou la Console d'administration StreamLine Library Web pour configurer les partitions de la bibliothèque de bandes. Les fenêtres de partitionnement ne sont pas disponibles depuis le Panneau opérateur local.

Afin de configurer une partition, vous devez définir les informations suivantes :

- [Informations de synthèse de la partition](#page-307-0)
- [Connexions hôte-partition](#page-307-1)
- [Délimitations des partitions](#page-308-0)

Pour plus d'informations concernant la définition des partitions de la bibliothèque de bandes, voir « [Procédures de partitionnement](#page-323-0) » page 288.

## <span id="page-307-0"></span>Informations de synthèse de la partition

Les informations de synthèse de la partition comprennent l'identifiant de la partition, le nom ainsi que le type de connexion hôte-partition (HLI ou FC-SCSI). Les identifiants des partitions doivent être uniques et compris entre 1 et 8.

## <span id="page-307-1"></span>Connexions hôte-partition

Les connexions hôte-partition identifient les hôtes ayant accès à une partition. Chaque partition apparaît chez l'hôte comme une bibliothèque de bandes séparée. Un hôte peut gérer une ou plusieurs partitions. Par ailleurs, plusieurs hôtes peuvent commander une seule partition FC-SCSI. Toutefois, il est recommandé d'utiliser cette configuration avec précaution étant donné que certaines applications hôtes n'autorisent pas le partage des ressources.

### *Connexions hôte-partition HLI*

Une partition HLI (Host Library Interface) peut comporter jusqu'à 16 hôtes. Le logiciel de gestion de la bibliothèque de bandes (ACSLS ou HSC) permet de définir la configuration de la connexion hôte-partition HLI. Par conséquent, aucune fenêtre de la Console d'administration StreamLine Library ne permet d'afficher ou de mettre à jour cette information. Pour plus d'informations, consultez la documentation du logiciel de gestion des bandes appropriée.

### *Connexions hôte-partition FC-SCSI*

Une partition FC-SCSI peut comporter une ou plusieurs connexions hôte-partition. La configuration de la connexion hôte-partition est définie par l'utilisateur et comprend les informations suivantes :

- Le nom de port mondial de l'adaptateur de bus hôte FC-SCSI
- Le numéro de port de la carte Fibre Channel de la bibliothèque de bandes
- Le numéro d'unité logique (LUN) de la partition de l'hôte

Voir « [Configuration d'une connexion hôte-partition](#page-330-0) » page 295 pour plus d'informations concernant la définition de ces informations.

## <span id="page-308-0"></span>Délimitations des partitions

Les délimitations des partitions permettent d'identifier les cellules de stockage, les lecteurs et les CAP de rotation et des AEM faisant partie de chaque partition. Seules des cellules non affectées peuvent être ajoutées à une partition. De même, seules des cellules affectées peuvent être supprimées.

Vous pouvez définir les délimitations des partitions en utilisant l'une des méthodes suivantes :

- Sélection de cellules individuelles ou de groupes rectangulaires de cellules à ajouter à ou à supprimer d'une partition. Il n'est pas nécessaire que les cellules ou les groupes de cellules soient adjacents.
- Sélection d'une colonne d'un module à ajouter à ou à supprimer d'une partition. Il n'est pas nécessaire que les colonnes soient adjacentes.
- Sélection d'une partie entière d'un module (avant ou arrière) à ajouter à ou à supprimer d'une partition. Il n'est pas nécessaire que les parties soient adjacentes.
- Sélection d'un module entier à ajouter à ou à supprimer d'une partition. Il n'est pas nécessaire que les modules soient adjacents.

**Remarque –** Il est possible d'avoir des partitions sans affectation de ressources.

# Partitions et ressources de la bibliothèque de bandes

## Adresses des ressources de la bibliothèque de bandes

Les adresses des ressources permettent d'identifier chaque ressource (cellules de stockage, lecteurs et CAP de rotation et des AEM) de manière unique dans la bibliothèque de bandes. La bibliothèque de bandes SL3000 et les hôtes associés respectent les règles d'adressage suivantes :

- [Adresse interne de la bibliothèque de bandes](#page-309-0)
- [Adresse des éléments FC-SCSI des hôtes](#page-310-0)
- [Adresse HLI-PRC](#page-310-1)

Chaque partition apparaît à l'hôte comme une bibliothèque de bandes séparée, ce qui se reflète dans l'adresse de la partition.

## <span id="page-309-0"></span>Adresse interne de la bibliothèque de bandes

L'adresse interne de la bibliothèque de bandes permet au contrôleur de la bibliothèque de bandes SL3000 et à l'arborescence des périphériques de la Console d'administration StreamLine Library d'identifier l'emplacement physique de chaque ressource. Le principe d'adressage utilisé par la SL3000 est une valeur à cinq chiffres, séparés par une virgule, précisant la bibliothèque de bandes, le rail, la colonne, la partie et la ligne tels que vus depuis l'avant de la bibliothèque de bandes, face aux baies de lecteurs.

Le format de l'adresse interne de la bibliothèque de bandes SL3000 est le suivant : *l*,*r*,*c*,*s,w* où

- *l* = numéro de la bibliothèque de bandes ou de la partition. Cette valeur est toujours  $\ll 1$  ».
- *r* = numéro du rail. Cette valeur est toujours « 1 ».
- *c* = numéro de la colonne. La numérotation des colonnes commence à partir du bord gauche du module de base face à la façade intérieure arrière de la manière suivante :
	- La numérotation est statique et permet l'ajout de modules sans renuméroter les colonnes existantes.
	- La numérotation des colonnes à l'intérieur du module de base et à sa droite se fait positivement (+), de manière croissante et de gauche à droite.
	- La numérotation des colonnes situées à gauche du module de base se fait négativement (-), de manière décroissante et de droite à gauche.
	- Les panneaux du module de base sont numérotés de «  $1 \times a \times b \times b$ .
	- Les panneaux DEM (le cas échéant) sont numérotés de «  $-1 \times a$  «  $-6 \times a$ .
	- S'il n'y a aucun DEM et qu'un CEM se trouve à gauche du module de base, les colonnes « -1 » à « -6 » ne sont pas prises en compte et le CEM est affecté aux colonnes « -7 » à « -12 ».
- Les colonnes CEM se trouvant à droite du module de base commencent par « 7 ».
- Les colonnes AEM de gauche sont toujours numérotées de « –33 » à « –31 ». Les colonnes AEM de droite sont toujours numérotées de « 31 » à « 33 ». En d'autres termes, la numérotation des colonnes AEM se base sur la présence d'un DEM et de quatre CEM à gauche et de quatre CEM à droite du module de base.
- $s = \text{côte}$ . Façade arrière = « 1 » ; façade avant = « 2 ».
- $\bullet$  *w* = numéro de la ligne. Numérotation continue de haut en bas. Les valeurs valides sont comprises entre « 1 » et « 52 » ; la ligne « 1 » se trouvant en haut.

### <span id="page-310-0"></span>Adresse des éléments FC-SCSI des hôtes

L'adresse des éléments FC-SCSI, utilisée par les hôtes connectés à la bibliothèque de bandes SL3000 par le biais d'une connexion FC-SCSI, permet d'identifier de manière unique chaque ressource de la bibliothèque de bandes mise à disposition de l'hôte.

La numérotation des éléments FC-SCSI utilise un nombre entier pour identifier chaque ressource de la bibliothèque de bandes. La numérotation des éléments FC-SCSI dans les bibliothèques de bandes partitionnées est continue pour chaque partition même si les emplacements des cellules de la partition ne sont pas adjacents. Les adresses des éléments FC-SCSI commencent à partir du module, de la ligne et de la colonne se trouvant le plus en bas de la partition, puis continuent ligne par ligne jusqu'à la fin de la colonne, puis par colonne jusqu'au bout du module.

En cas d'affectation de ressources supplémentaires à une partition FC-SCSI existante, les ressources d'origine ne sont pas renumérotées. Cela permet de minimiser les perturbations pour l'hôte FC-SCSI.

#### *Exemples d'adresses des éléments FC-SCSI*

Si les modules de base et d'extension de stockage d'une bibliothèque de bandes sont affectés à la partition 1 et que le module des lecteurs est affecté à la partition 2, la numérotation des éléments FC-SCSI se fait de la manière suivante :

- La numérotation de la partition 1 débute à partir du premier emplacement disponible dans le module de base et se termine au niveau de la dernière cellule disponible dans la cellule du module de stockage.
- La numérotation de la partition 2 débute à partir de la première cellule de stockage disponible dans les adresses PRC du module des lecteurs et se termine au niveau de la dernière cellule de ce module.

### <span id="page-310-1"></span>Adresse HLI-PRC

L'adresse HLI-PRC (Host Library Interface-Panel, Row, Column) est utilisée par les hôtes connectés à la bibliothèque de bandes SL3000 par le biais d'une connexion HLI, y compris ACSLS et HSC. L'adresse HLI-PRC identifie de manière unique chaque ressource de la bibliothèque de bandes à laquelle l'hôte a accès et est attribuée par le logiciel de l'hôte.

L'adresse HLI-PRC se compose d'une valeur à huit chiffres indiquant la bibliothèque de bandes, le panneau, la ligne et la colonne correspondant à l'emplacement de la ressource. Le format est le suivant : *ll*:*pp*:*rr*:*cc*, où :

■ *ll* = numéro de la bibliothèque de bandes. Cette valeur est toujours « 00 ».

- *pp* = numéro du panneau. La numérotation est définie par rapport au module de base de la manière suivante :
	- **■** Les numéros des panneaux du module de base sont toujours «  $12 \times$  et «  $13 \times$ .
	- La numérotation des modules situés à gauche du module de base se fait de manière décroissante et débute à « 11 ». Les modules à droite sont numérotés de manière croissante en débutant à « 14 ».
	- Des nombres pairs sont attribués aux façades arrières. Des nombres impairs sont attribués aux façades avant.
	- **■** Les panneaux DEM (le cas échéant) sont toujours numérotés «  $10 \times$  et «  $11 \times$ .
	- S'il n'y a aucun DEM et qu'un CEM se trouve à gauche du module de base, les panneaux « 10 » et « 11 » ne sont pas pris en compte et le CEM est affecté aux colonnes « 8 » et « 9 ». Vous pouvez ajouter ultérieurement un DEM à gauche du module de base sans avoir à renuméroter les modules.
	- Pour la numérotation des panneaux de l'AEM, voir « Numérotation du CAP HLI – [CAP de rotation et des AEM](#page-311-0) » page 276.
- *rr* = numéro de la ligne du panneau. Numérotation continue de haut en bas. Les valeurs valables sont comprises entre 0 et 51 ; la ligne 0 se trouvant en haut.
- *rr* = numéro de la colonne du panneau. Numérotation continue de gauche à droite en commençant par l'avant du module. Chaque panneau comprend six colonnes maximum. Les valeurs valables pour les colonnes vont de 0 à 5.

<span id="page-311-0"></span>*Numérotation du CAP HLI – CAP de rotation et des AEM*

**Remarque –** HSC affiche les adresses HLI-PRC selon une notation hexadécimale. Par conséquent, les panneaux 10, 11 et 12 apparaissent sous la forme « 0A », « 0B » et « 0C », respectivement. ACSLS et la Console d'administration StreamLine Library affichent les adresses HLI-PRC selon une notation décimale.

Les numéros des CAP de la bibliothèque de bandes sont attribués par module de gauche à droite :

- $\blacksquare$  CAP du module de base = 6
- $\blacksquare$  CAP DEM = 5
- Cap de rotationdans des CEM à gauche du module de base =  $1-4$
- CAP de rotationdans des CEM à droite du module de base = 7-10
- CAP des AEM à gauche du module de base = 0
- CAP des AEM à droite du module de base = 11

Les CAP de rotation comportent une colonne de cellules avec 26 lignes. Les cellules sont numérotées de 0 à 25.

L'AEM comprend un CAP de chargement en masse comportant 234 cellules réparties sur six colonnes. La numérotation des colonnes débute à partir de la façade arrière et s'effectue de gauche à droite (colonnes 0-2), puis se poursuit vers la façade avant de gauche à droite (colonnes 3-5).

## <span id="page-312-1"></span>Cellules de stockage et lecteurs

L'ensemble des cellules de stockage, des lecteurs de bande et des cartouches affectés à une partition sont exclusivement réservés à l'hôte correspondant et ne sont pas disponibles pour les autres hôtes. Par exemple, si un groupe de lecteurs de bande est affecté à une partition, seul l'hôte affecté à cette partition est habilité à utiliser ces lecteurs.

Les cellules de stockage et les lecteurs non affectés à une partition ne sont pas accessibles. Par exemple, une zone de cellules peut rester non affectée en prévision d'un futur partitionnement.

Les fenêtres et les rapports de la Console d'administration StreamLine Library indiquent les états suivants pour les cellules de stockage et les lecteurs :

- Allocated : affectation à la partition actuelle.
- Unallocated (ou Unassigned) : affectation à aucune partition. Possibilité d'affectation à toute partition existante.
- Unavailable : affectation à une autre partition.
- Not accessible : indisponible pour les opérations des hôtes. Par exemple, des cellules sont réservées à des cartouches de diagnostic, des cellules sont bloquées et des cellules ne sont pas activées.

**Remarque –** Les TallBot correspondent à des ressources partagées ne pouvant être affectées exclusivement à une partition.

Pour afficher les affectations des partitions aux cellules de stockage et aux lecteurs, voir « [Partitions—Reports—Cartridge Cell and Media Summary](#page-428-0) » page 393.

## <span id="page-312-0"></span>Cartouches orphelines dans les bibliothèques de bandes non partitionnées

**Remarque –** Pour plus d'informations sur les cartouches orphelines dans les bibliothèques de bandes non partitionnées, voir « [Cartouches orphelines dans les](#page-256-0)  [bibliothèques de bandes non partitionnées](#page-256-0) » page 221.

Dans les bibliothèques de bandes partitionnées, une cartouche orpheline correspond à une cartouche se trouvant dans une cellule ou un lecteur non affecté (c'est-à-dire une cellule ou un lecteur non affecté à une partition).

**Mise en garde –** Si un hôte repère une cartouche orpheline, il risque de la considérer comme une cartouche vide et écraser les données. C'est la raison pour laquelle il est important de veiller au bon positionnement des cartouches orphelines.

Une cartouche peut devenir orpheline pour plusieurs raisons. En voici quelques exemples :

- Les délimitations des partitions ont été modifiées.
- Une partition a été supprimée.

■ La cartouche a été déplacée manuellement vers une cellule non affectée ou inaccessible.

En cas d'identification d'une cartouche orpheline par la Console d'administration StreamLine Library, un message d'avertissement s'affiche. Les actions suivantes permettent de corriger les problèmes de cartouches orphelines :

- Génération d'un rapport sur les cartouches orphelines.
- Réalisation d'un audit de la bibliothèque de bandes.
- Récupération d'une cartouche.

Pour plus d'informations concernant la vérification des cartouches orphelines et la résolution de problèmes, consultez les procédures ci-après :

- « [Vérification de la configuration des partitions](#page-338-0) » page 303
- « [Résolution des problèmes de cartouches orphelines](#page-341-0) » page 306
- « [Validation des modifications de la configuration des partitions](#page-342-0) » page 307

## <span id="page-314-0"></span>Partitions et CAP de rotation et des AEM

**Remarque –** Les CAP des AEM sont soumis aux mêmes règles et restrictions de partitionnement que les CAP de rotation. Dans cette section, le terme « CAP » fait référence à ces deux types de CAP.

**Remarque –** La SL3000 ne prend pas en charge les CAP communs, les CAP partagés ni l'affectation de cellules du CAP individuelles à une partition. Ces fonctionnalités sont uniquement disponibles sur la SL500.

Au moment de la configuration des CAP, vous devez prévoir leur utilisation. Une partition peut uniquement utiliser le CAP qui lui a été affecté. La SL3000 ne comporte pas de CAP « commun ».

Lors de l'affectation d'un CAP à une partition, toutes les cellules du CAP sont affectées. Il n'est pas possible d'affecter ou de désaffecter des cellules individuelles à l'intérieur d'un CAP. La SL3000 ne comporte pas de CAP « partagé ».

## Affectation des CAP

Par défaut, tous les CAP d'une bibliothèque de bandes partitionnée n'ont pas d'affectation. L'affectation des CAP aux partitions s'effectue par le biais des fenêtres suivantes :

- « [Partitions—Design](#page-400-0) (Step 3b) » page 365, pour les modules de base, de lecteur et de CEM
- « [Partitions—Design](#page-407-0) (Step 3b) AEMs Only » page 372, pour les modules AEM

L'affectation des CAP peut prendre l'une des formes suivantes :

- Dedicated : le CAP est exclusivement réservé à une partition.
- Shared : le CAP peut être utilisé par d'autres partitions que celle définie. Voir ["Partage des CAP"](#page-315-0) pour plus de détails.

Une fois le CAP affecté, il devient soit un CAP FC-SCSI, soit un CAP HLI en fonction du type d'interface hôte de la première partition à laquelle il est affecté. Par exemple, si vous affectez un CAP libre à une partition dotée d'une interface FC-SCSI, le CAP devient un CAP FC-SCSI. Par la suite, le CAP peut uniquement être affecté à d'autres partitions FC-SCSI. Pour basculer d'un CAP FC-SCSI à HLI, vous devez dans un premier temps désaffecter le CAP de l'ensemble des partitions FC-SCSI, puis affecter le CAP à une partition HLI.

**Remarque –** Les affectations des CAP ne sont pas obligatoires. Des partitions peuvent ne comporter aucun CAP.

**Remarque –** Étant donné que les applications hôtes FC-SCSI n'utilisent généralement aucune réservation de CAP, il est recommandé de réserver au moins un CAP pour chaque partition FC-SCSI dans la mesure du possible. Cela permet à chaque partition de fonctionner de manière autonome par rapport aux autres et d'éviter tout conflit d'utilisation des ressources pouvant survenir à cause des CAP partagés.

## <span id="page-315-0"></span>Partage des CAP

Étant donné qu'une bibliothèque de bandes peut comporter plus de partitions que de CAP, il peut s'avérer nécessaire que des partitions partagent des CAP. Seules des partitions ayant le même type d'interface hôte peuvent partager un CAP. Par exemple, un nombre indéfini de partitions FC-SCSI peut partager un groupe d'un ou plusieurs CAP. De même, un nombre indéfini de partitions HLI peut partager un groupe différent de CAP. Toutefois, les partitions HLI et FC-SCSI ne peuvent pas partager les mêmes CAP.

Pour faciliter la gestion, il est recommandé de conserver les mêmes groupes de CAP partagés pour l'ensemble des partitions auxquelles ils sont affectés. Par exemple, si vous affectez les CAP A et B à une partition et qu'une autre partition souhaite avoir accès à A ou à B, vous devez affecter les deux CAP au lieu de l'un des deux à la deuxième partition.

**Remarque –** Vous devez gérer minutieusement l'utilisation des CAP partagés par les hôtes FC-SCSI afin d'éviter l'apparition de conflits d'utilisation. Voir « « [Propriété](#page-315-1) » de CAP [» page](#page-315-1) 280 pour plus de détails.

## Mode d'insertion automatique dans les CAP

Le mode d'insertion automatique dans les CAP (CAP auto enter mode) permet à un utilisateur de la bibliothèque de bandes d'ouvrir un CAP et de réaliser une opération d'insertion sans avoir besoin d'émettre une demande d'insertion ou une réservation depuis une application hôte. Le mode d'insertion automatique est disponible pour les CAP affectés à une partition. Les CAP en mode d'insertion automatique ne sont pas bloqués.

Les applications hôtes gèrent le mode d'insertion automatique. Pour plus d'informations, consultez la documentation du logiciel de gestion des bandes appropriée.

## <span id="page-315-1"></span>« Propriété » de CAP

Un CAP doit être utilisé par une seule partition à la fois lors des opérations d'insertion et d'éjection. Un CAP peut être réservé à une partition de la manière suivante :

■ Le CAP est affecté à une seule partition. Dans ce cas, la partition détient la propriété exclusive du CAP.

- Une application hôte réserve le CAP avant toute opération d'insertion ou d'éjection. Cela concerne uniquement les applications hôtes HLI. Voir « [Réservation des CAP](#page-317-0) » [page](#page-317-0) 282 pour plus de détails.
- L'utilisateur associe la partition au CAP. Cela concerne uniquement les CAP FC-SCSI partagés. Voir « [Associations de CAP FC-SCSI partagés](#page-318-0) » page 283 pour plus de détails.
- Une partition insère une cartouche dans le CAP. Si aucune des situations ci-dessus ne s'applique, la première partition qui insère une cartouche dans le CAP dans le cadre d'une opération d'exportation devient propriétaire du CAP jusqu'à la fin de l'exportation et jusqu'à ce que le CAP soit fermé et vide.

Lorsqu'une partition détient un CAP, celui-ci est exclusivement réservé à cette partition et n'est disponible pour aucune autre. La bibliothèque de bandes envoie uniquement les messages « CAP opened » et « CAP closed » à l'hôte détenant la réservation.

Pour les CAP HLI uniquement, lorsqu'un hôte essaie de réserver un CAP déjà réservé par une autre partition, la bibliothèque de bandes envoie un message à l'hôte émettant la demande et indique l'identifiant de la partition ainsi que l'identifiant de l'hôte ayant effectué la réservation.

## États des CAP

Un CAP doit être déverrouillé afin de pouvoir être ouvert pour insérer ou retirer des cartouches. Lorsqu'un CAP est déverrouillé, le voyant du bouton CAP s'allume.

Au moment de la fermeture d'un CAP, le TallBot réalise un audit afin de déterminer la présence ou non de cartouches. Pendant cet audit, le CAP est verrouillé et le voyant du bouton CAP est éteint. Une fois l'audit terminé, le CAP revient à son état par défaut.

Le tableau ci-dessous présente les états par défaut des différents types de CAP d'une bibliothèque de bandes partitionnée.

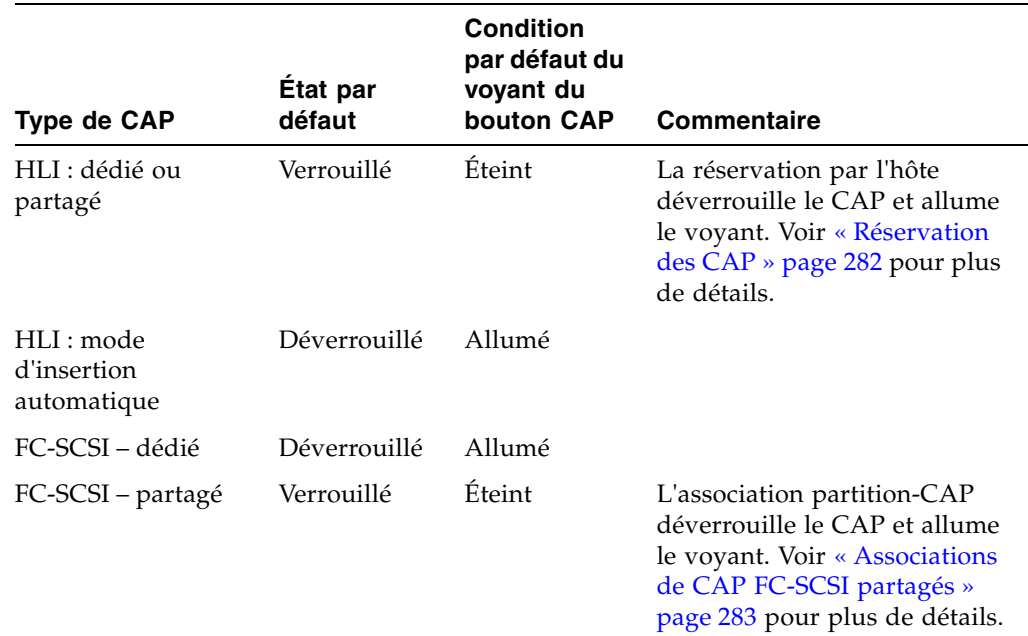

## <span id="page-317-0"></span>Réservation des CAP

Les hôtes FC-SCSI et HLI sont habilités à utiliser les réservations des CAP. La réservation de CAP accorde à une partition le droit exclusif d'utiliser un CAP partagé pendant toute la durée d'une opération d'insertion ou d'éjection. Une fois l'opération terminée, l'application hôte doit annuler la réservation afin de mettre le CAP partagé à disposition des autres partitions. Aucune partition n'a accès au CAP tant que la première n'a pas terminé l'opération et annulé la réservation.

Pour qu'une partition puisse réserver un CAP, celui-ci ne doit pas être déjà réservé (cela concerne uniquement les CAP partagés) et doit être vide et fermé.

## Réservation des CAP HLI

Les applications hôtes HLI doivent respecter une procédure de réservation stricte afin de gérer l'utilisation des CAP par les clients hôtes. Elles doivent toujours réserver un CAP avant de le déverrouiller ou de déplacer une cartouche vers lui. Lorsqu'une application hôte HLI essaie de réserver un CAP déjà réservé par une autre partition, le contrôleur de la bibliothèque de bandes envoie un message à l'hôte émettant la demande et indique l'identifiant de la partition ainsi que l'identifiant de l'hôte ayant effectué la réservation.

### *Annulation de la réservation des CAP*

En règle générale, l'annulation de la réservation des CAP par un hôte ACSLS ou HSC s'effectue de la manière suivante :

- Opérations d'insertion : une fois toutes les cartouches correctement insérées dans la bibliothèque de bandes, l'hôte finalise la commande d'insertion. Le contrôleur de la bibliothèque de bandes libère le CAP après s'être assuré que le CAP est fermé et vide.
- Opérations d'éjection : une fois toutes les cartouches correctement éjectées, l'hôte finalise l'opération d'éjection. Le contrôleur de la bibliothèque de bandes libère le CAP après s'être assuré que le CAP est fermé et vide.

Si, pour une raison quelconque, la réservation des CAP n'est pas annulée selon les indications précédentes, les autres partitions n'y auront pas accès et les cartouches appartenant à la première partition y resteront. Dans ce cas, il est recommandé de finaliser l'opération d'insertion ou d'éjection réalisée par l'hôte détenant la réservation. Cela permet d'obtenir l'annulation normale de la réservation des CAP.

**Remarque –** Pour plus d'informations concernant la finalisation des opérations d'insertion et d'éjection, consultez la documentation des ACSLS ou HSC.

#### *Redéfinition de la réservation des CAP*

Parfois, vous ne pouvez pas accéder à l'hôte détenant une réservation et ne pouvez donc pas réaliser une libération normale des CAP lorsqu'il a terminé son opération ou bien que vous n'êtes pas habilité à lui envoyer des commandes. Dans ce dernier cas, redéfinissez manuellement (annulez) la réservation des CAP. Voir « [Redéfinition des](#page-372-0)  [réservations](#page-372-0) » page 337 pour plus de détails.

**Remarque –** Faites preuve de précaution lors de l'utilisation de la Console d'administration StreamLine Library pour redéfinir une réservation de CAP. Si la procédure n'est pas menée à son terme, le CAP risque de rester indisponible pour l'ensemble des partitions et/ou les cartouches affectées à une partition risquent d'être insérées dans une autre partition.

**Remarque –** Vous pouvez utiliser la Console d'administration StreamLine Library pour redéfinir une réservation de CAP uniquement dans le cas d'une bibliothèque de bandes partitionnée. Dans le cas d'une bibliothèque de bandes non partitionnée, les réservations des CAP doivent toujours être annulées par l'intermédiaire des ACSLS ou HSC.

## Réservations des CAP FC-SCSI

La majorité des applications hôtes FC-SCSI n'utilise pas de réservations de CAP. En règle générale, les applications hôtes FC-SCSI sont les propriétaires exclusifs d''un CAP et par conséquent ne gèrent pas le partage des CAP. Afin d'éviter tout conflit d'utilisation d'un CAP partagé par plusieurs partitions, vous pouvez affecter manuellement une partition à un CAP. Voir « [Associations de CAP FC-SCSI partagés](#page-318-0) » [page](#page-318-0) 283 pour plus de détails.

## <span id="page-318-0"></span>Associations de CAP FC-SCSI partagés

Si une partition FC-SCSI partage des CAP avec d'autres partitions, il est recommandé d'associer manuellement la partition aux CAP avant de réaliser une opération d'insertion ou d'éjection. Voir « [Association d'une partition FC-SCSI à ses CAP](#page-366-0)  [partagés](#page-366-0) » page 331 pour plus de détails.

Une association partition-CAP accorde à la partition un droit d'utilisation exclusif de ses CAP partagés, similaire à une réservation de CAP. Cela permet d'insérer les cartouches dans la partition appropriée et d'empêcher les autres partitions d'utiliser un CAP partagé en cours d'utilisation.

Les règles suivantes s'appliquent lors de la définition des associations partition-CAP :

- Une seule partition à la fois peut être affectée à un CAP.
- La sélection d'une partition a pour effet d'affecter tous les CAP concernés à la fois. Vous ne pouvez pas affecter un CAP individuel à la partition.
- Vous pouvez sélectionner plusieurs partitions en même temps dans la mesure où les partitions sélectionnées ne partagent aucun CAP.
- Les associations partition-CAP restent actives tant qu'elles ne sont pas supprimées. Les associations ne sont pas automatiquement supprimées après une opération d'insertion ou d'éjection.
- Les associations partition-CAP sont supprimées au moment du redémarrage de la bibliothèque de bandes, des cycles d'alimentation, des opérations d'ouverture ou de fermeture des portes de la bibliothèque de bandes ou de l'initialisation des CAP.
- Les associations partition-CAP sont supprimées si le CAP est affecté à une autre partition par le biais de la fenêtre **Design (Step 3b)**.
- En cas de suppression d'une association partition-CAP lorsque le CAP est ouvert ou contient des cartouches, la propriété du CAP deviendra celle du demandeur « par défaut » et le CAP sera indisponible pour l'ensemble des partitions. Vous devez vider et fermer le CAP préalablement à son affectation à une partition.

## <span id="page-320-0"></span>Partitionnement sans interruption

La fonctionnalité de partitionnement sans interruption réduit le nombre d'interruptions de l'hôte qui se produisent lors de la modification des partitions. La bibliothèque de bandes n'a pas besoin d'être placée hors ligne pour chaque modification de partition. En outre, les hôtes sont isolés des modifications de partition qui ne les affectent pas directement.

Avant l'apparition de cette fonctionnalité, dès qu'une partition était modifiée, l'ensemble des partitions était placé hors ligne pendant la mise à jour de la base de données du contrôleur de la bibliothèque de bandes. Par conséquent, des interruptions de bibliothèque de bandes devaient être coordonnées à travers l'ensemble des hôtes connectés à une bibliothèque de bandes partitionnée.

Les fonctions spécifiques de la fonctionnalité de partitionnement sans interruption varient, en fonction du type de connexion hôte-partition. Pour plus d'informations, reportez-vous aux sections suivantes :

- « [Partitions NDP et HLI](#page-320-1) » page 285
- « [Partitions NDP et FC-SCSI](#page-321-0) » page 286

**Mise en garde –** Bien que les modifications de la partition n'interrompent pas les hôtes de la bibliothèque de bandes, il est recommandé d'interdire l'accès à la bibliothèque de bandes aux autres utilisateurs avant de valider les modifications apportées à l'espace de travail de votre partition. Du fait que la Console d'administration StreamLine Library ne valide pas les délimitations de la partition par rapport à la base de données du contrôleur de la bibliothèque de bandes en temps réel, des conflits de configuration peuvent se produire si vous modifiez des délimitations de la partition, alors que d'autres utilisateurs déplacent des cartouches ou modifient la configuration de la bibliothèque de bandes. Voir « Synchronisation de l'affichage avec la base de données du contrôleur » page 44 pour plus de détails.

## <span id="page-320-1"></span>Partitions NDP et HLI

Avec les partitions HLI, vous pouvez affecter des ressources supplémentaires à une partition sans arrêter les tâches hôtes ni placer la partition hors ligne. En général, une partition est mise hors ligne lors de la désaffectation de ressources. Dans tous les cas, les partitions voisines ne sont jamais dérangées.

### Allocation de ressources supplémentaires à une partition

Dès que vous apportez n'importe lequel des types suivants de modification de partition, la partition affectée demeure en ligne

- Affectation d'une cellule de stockage
- Affectation d'un lecteur
- Affectation d'un CAP

Le contrôleur de la bibliothèque de bandes envoie un message asynchrone à tous les hôtes connectés à la partition, en les avertissant que la configuration de la bibliothèque de bandes a changé. Les hôtes connaissent alors une brève interruption lors de la mise à jour des informations de configuration de leur bibliothèque de bandes, puis ils continuent automatiquement à traiter les tâches.

### Suppression d'allocations d'une partition

Dès que vous apportez n'importe lequel des types suivants de modification de partition, la partition affectée est brièvement mise hors ligne :

- Désaffectation d'une cellule de stockage
- Désaffectation d'un lecteur
- Suppression d'un emplacement de lecteur vide

Une fois la modification de configuration mise à jour dans la base de données du contrôleur de la bibliothèque de bandes, la partition est automatiquement remise en ligne et le contrôleur de la bibliothèque de bandes envoie un message à tous les hôtes connectés à la partition, en les avertissant que la configuration a changé. Les hôtes connaissent alors une brève interruption lors de la mise à jour des informations de configuration de leur bibliothèque de bandes, puis ils continuent automatiquement à traiter les tâches.

## <span id="page-321-0"></span>Partitions NDP et FC-SCSI

Avec les partitions FC-SCSI, vous pouvez affecter un CAP à une partition sans arrêter les tâches hôtes ni placer la partition hors ligne.

Toutes les autres modifications apportées à une partition FC-SCSI entraînent la mise hors ligne de la partition affectée avec une condition Unit Attention. Les partitions voisines et leurs hôtes connectés ne sont pas dérangés.

### Modifications de connexion hôte

Les modifications de connexion hôte incluent les activités suivantes :

- Ajout d'une connexion hôte-partition
- Modification des propriétés d'une connexion hôte-partition
- Suppression d'une connexion hôte-partition

Dès que vous apportez n'importe laquelle de ces modifications, la partition affectée est mise hors ligne avec une condition LUNS Data Has Changed Unit Attention. Les hôtes connectés à la partition doivent émettre les commandes appropriées, de manière à mettre à jour leurs informations de configuration de bibliothèque de bandes. Reportezvous à la documentation du logiciel de gestion des bandes pour plus d'informations concernant les procédures et les commandes.

Si un hôte possède des mappages de connexion ITL nexus pour chaque connexion de partition, alors seule la partition concernée par la modification de connexion est affectée. Cependant, comme la bibliothèque de bandes SL3000 prend en charge un port cible (0) uniquement, il est possible que l'hôte avec plusieurs connexions de partition référence la même paire cible/LUN pour chacune d'entre elles. Dans ce cas, dès qu'une connexion hôte-partition est modifiée, toutes les partitions avec lesquelles l'hôte possède des connexions sont également affectées.

## Modifications de configuration de partition

Les modifications de configuration de partition incluent les activités suivantes :

- Affectation d'une cellule de stockage
- Affectation d'un lecteur
- Désaffectation d'une cellule de stockage
- Désaffectation d'un lecteur
- Désaffectation d'un CAP
- Suppression d'un emplacement de lecteur vide

Dès que vous apportez n'importe laquelle de ces modifications, la partition affectée est mise hors ligne avec une condition Mode Parameters Have Changed Unit Attention. Les hôtes connectés à la partition doivent émettre les commandes appropriées, de manière à mettre à jour leurs informations de configuration de bibliothèque de bandes ; consultez la documentation du logiciel de gestion des bandes pour plus d'informations concernant les procédures et les commandes. Dans le cas d'un ajout ou d'une suppression de lecteurs, la numérotation SCSI du périphérique est également mise à jour.

# <span id="page-323-0"></span>Procédures de partitionnement

**Remarque –** Le partitionnement de la bibliothèque de bandes est une fonctionnalité sous licence. Son installation doit être effectuée par l'intermédiaire de l'utilitaire de gestion de licences du système SL3000. Voir Chapitre 4, « Gestion des licences » pour plus de détails.

## Procédure de configuration des partitions

Au moment de la première configuration des partitions de la bibliothèque de bandes, il est recommandé d'utiliser les fenêtres de partition de la bibliothèque de bandes dans l'ordre suivant :

- 1. **Instructions (Step 1)** : récapitulatif des consignes relatives à la procédure de configuration des partitions
- 2. **Summary (Step 2)** : récapitulatif de la configuration des partitions et des informations concernant la connexion entre les hôtes et les partitions. Vous avez la possibilité d'accéder à d'autres fenêtres afin de réaliser les tâches suivantes :
	- Add Partition
	- Modify Partition
	- Delete Partition

**Remarque –** Les tâches suivantes concernent uniquement les connexions hôtepartition FC-SCSI.

- Add Connection
- Modify Connection
- Delete Connection
- 3. **Module Map (Step 3a)** : sélection du module de la bibliothèque de bandes pour lequel vous souhaitez définir en détail les délimitations de la partition.
- 4. **Design (Step 3b)** : affichage et éventuellement modification des informations détaillées relatives aux délimitations de la partition. Vous avez la possibilité d'accéder à d'autres fenêtres afin de réaliser les tâches suivantes :
	- Vérification de la configuration des partitions
	- Actualisation de la fenêtre avec les données existantes de la base de données du contrôleur de la bibliothèque de bandes.
- 5. **Commit (Step 4)** : validation dans la base de données du contrôleur de la bibliothèque de bandes des modifications apportées aux fenêtres **Summary(2)** et **Design (3b)** et aux fenêtres contextuelles associées. Vous avez la possibilité d'accéder à d'autres fenêtres afin de réaliser les tâches suivantes :
	- Actualisation de la fenêtre avec les données existantes de la base de données du contrôleur de la bibliothèque de bandes.
Vous pouvez utiliser la fenêtre **Reports** à tout moment pour afficher et éventuellement enregistrer ou imprimer les informations de la base de données du contrôleur de la bibliothèque de bandes concernant la configuration des partitions.

### Espace de travail de la partition de la Console d'administration StreamLine Library

Les fenêtres de partition **Summary (Step 2)** et **Design (Step 3b)** ainsi que toutes les fenêtres contextuelles correspondantes donnent accès à un espace de travail dynamique pour la conception de vos partitions de la bibliothèque de bandes. Toutes les informations relatives à la configuration des partitions sont enregistrées automatiquement dans l'espace de travail des partitions dans la mémoire de la Console d'administration StreamLine Library et sont conservées pendant toute la durée de votre session sur la Console d'administration StreamLine Library. Ainsi, vous pouvez passer d'une fenêtre de partition à l'autre, revenir aux fenêtres de partition autant de fois que vous le souhaitez sans perdre vos modifications de configuration.

La validation des informations de l'espace de travail des partitions de la Console d'administration StreamLine Library dans la base de données du contrôleur de la bibliothèque de bandes s'effectue uniquement par le biais de la fenêtre **Commit (Step 4)**. Les données risquent d'être perdues si l'un des événements suivants se produit avant la validation de vos mises à jour :

- Vous vous déconnectez de la session de la Console d'administration StreamLine Library.
- Le délai de connexion de la session sur la Console d'administration StreamLine Library est dépassé ou la connexion vers la bibliothèque de bandes est interrompue.
- Vous actualisez l'espace de travail de la Console d'administration StreamLine Library depuis la base de données actuelle du contrôleur de la bibliothèque de bandes. Pour ce faire, vous devez utiliser le bouton **Refresh** des fenêtres **Summary (Step 2)** et **Design (Step 3b)**

**Mise en garde –** Bien que les modifications de la partition n'interrompent pas les hôtes de la bibliothèque de bandes, il est recommandé d'interdire l'accès à la bibliothèque de bandes aux autres utilisateurs avant de valider les modifications apportées à l'espace de travail de votre partition. Du fait que la Console d'administration StreamLine Library ne valide pas les délimitations de la partition par rapport à la base de données du contrôleur de la bibliothèque de bandes en temps réel, des conflits de configuration peuvent se produire si vous modifiez des délimitations de la partition, alors que d'autres utilisateurs déplacent des cartouches ou modifient la configuration de la bibliothèque de bandes. Voir « Synchronisation de l'affichage avec la base de données du contrôleur » page 44 pour plus de détails.

## Récapitulatif des tâches de partitionnement

Les tâches de partitionnement se divisent en plusieurs catégories :

- « [Tâches de configuration des partitions](#page-326-0) » page 291
- « [Tâches de gestion des partitions](#page-345-0) » page 310
- « [Tâches des rapports de partitions](#page-358-0) » page 323
- « [Tâches des opérations sur les CAP](#page-365-0) » page 330

# <span id="page-326-0"></span>Tâches de configuration des partitions

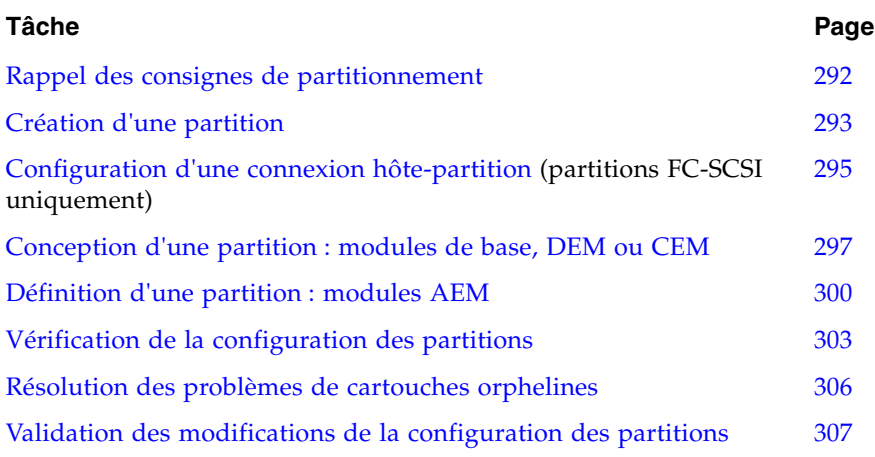

## <span id="page-327-0"></span>▼ Rappel des consignes de partitionnement

Cette procédure permet de revoir la procédure de partitionnement.

#### **1. Sélectionnez Tools > Partitions.**

La première fois que vous faites cette sélection au cours d'une session sur la Console d'administration StreamLine Library, la fenêtre **Instructions (Step 1)** s'affiche automatiquement.

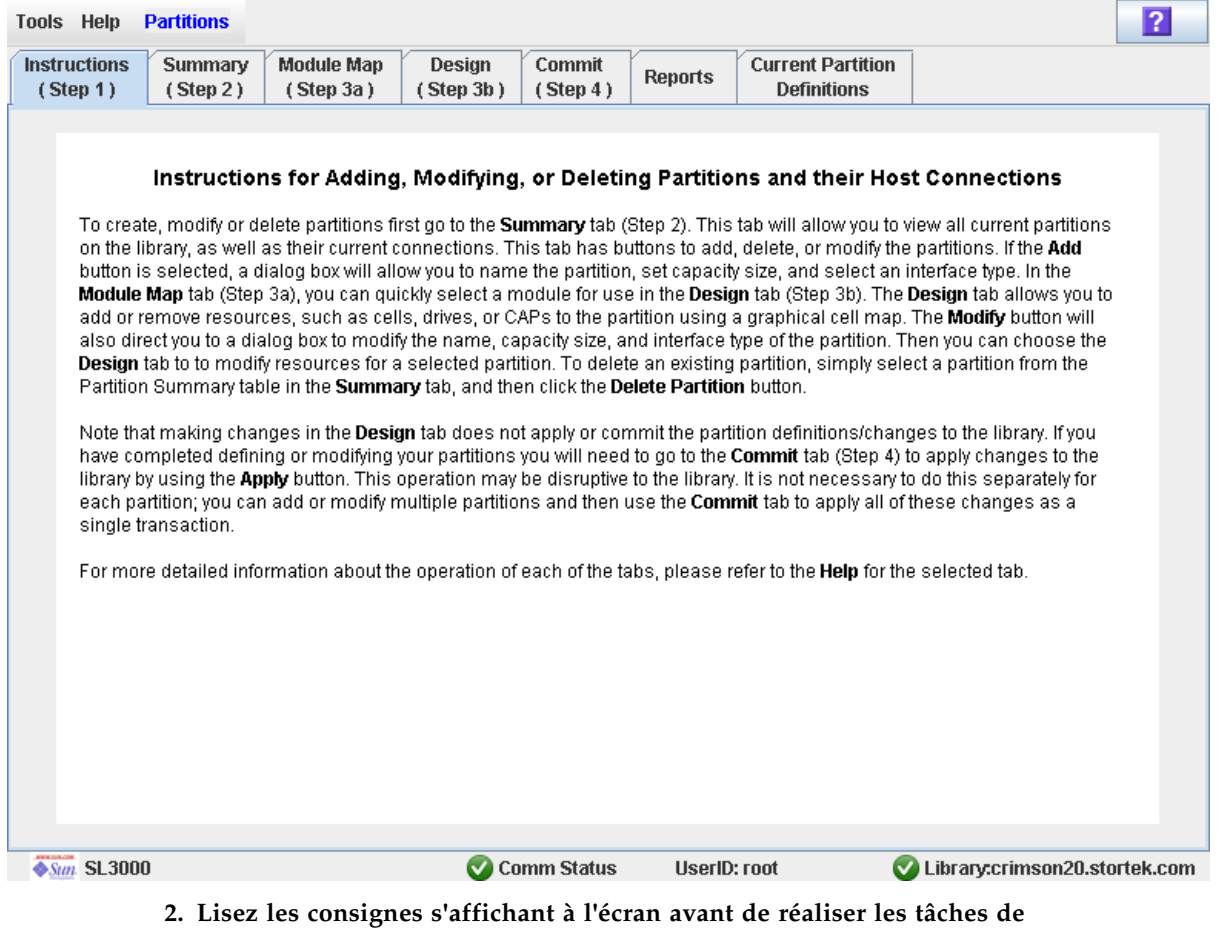

**partitionnement.** 

### <span id="page-328-0"></span>▼ Création d'une partition

Cette procédure permet de créer une nouvelle partition de la bibliothèque de bandes et d'affecter sa capacité de stockage. Vous pouvez créer jusqu'à huit partitions avec des identifiants compris entre 1 et 8.

**1. Sélectionnez Tools > Partitions, puis cliquez sur l'onglet Summary (Step 2)** 

La fenêtre **Summary (Step 2)** s'affiche.

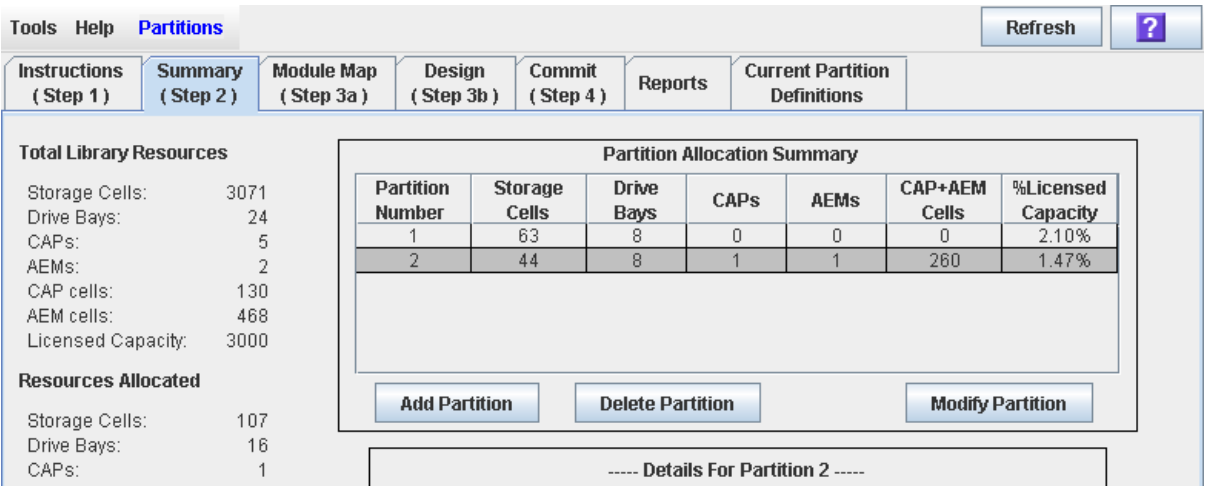

**2. Cliquez sur Add Partition.** 

La fenêtre contextuelle **Add Partition** s'affiche.

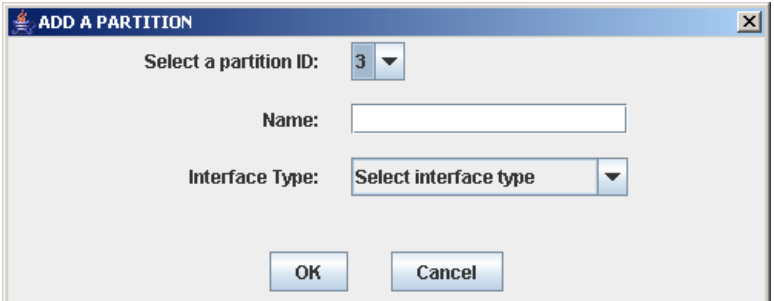

**3. Sélectionnez l'identifiant de la partition à ajouter, puis saisissez le nom, la capacité et le type d'interface.**

**Remarque –** Il n'est pas nécessaire que les identifiants des partitions se suivent. Par exemple, vous pouvez créer une partition 2 et une partition 4 sans qu'il n'existe de partition 1 ou 3.

#### **4. Cliquez sur OK.**

Les modifications apportées à la configuration des partitions sont enregistrées dans l'espace de travail des partitions de la Console d'administration StreamLine Library pendant la durée de la session en cours.

Voir « Vérification de la configuration des partitions » page 303 et « Validation des modifications de la configuration des partitions » page 307 pour mettre à jour la base de données du contrôleur de la bibliothèque avec les modifications réalisées pendant la session Console d'administration StreamLine Library en cours.

## <span id="page-330-0"></span>▼ Configuration d'une connexion hôte-partition

**Remarque –** Cette procédure concerne uniquement les connexions hôte-partition FC-SCSI. La configuration des connexions hôte-partition HLI s'effectue par l'intermédiaire du logiciel de gestion des hôtes de la bibliothèque de bandes (HSC ou ACSLS) et non par le biais de la Console d'administration StreamLine Library. Pour plus d'informations, reportez-vous à la documentation HSC ou ACSLS.

Cette procédure permet de configurer la connexion entre un hôte et une partition sélectionnée. Elle est obligatoire pour permettre à l'hôte d'avoir accès à la partition.

Chaque partition peut comprendre jusqu'à neuf connexions hôtes, chacune ayant un LUN unique. De même, chaque hôte peut se connecter à plusieurs partitions.

#### **1. Sélectionnez Tools > Partitions, puis cliquez sur l'onglet Summary (Step 2)**

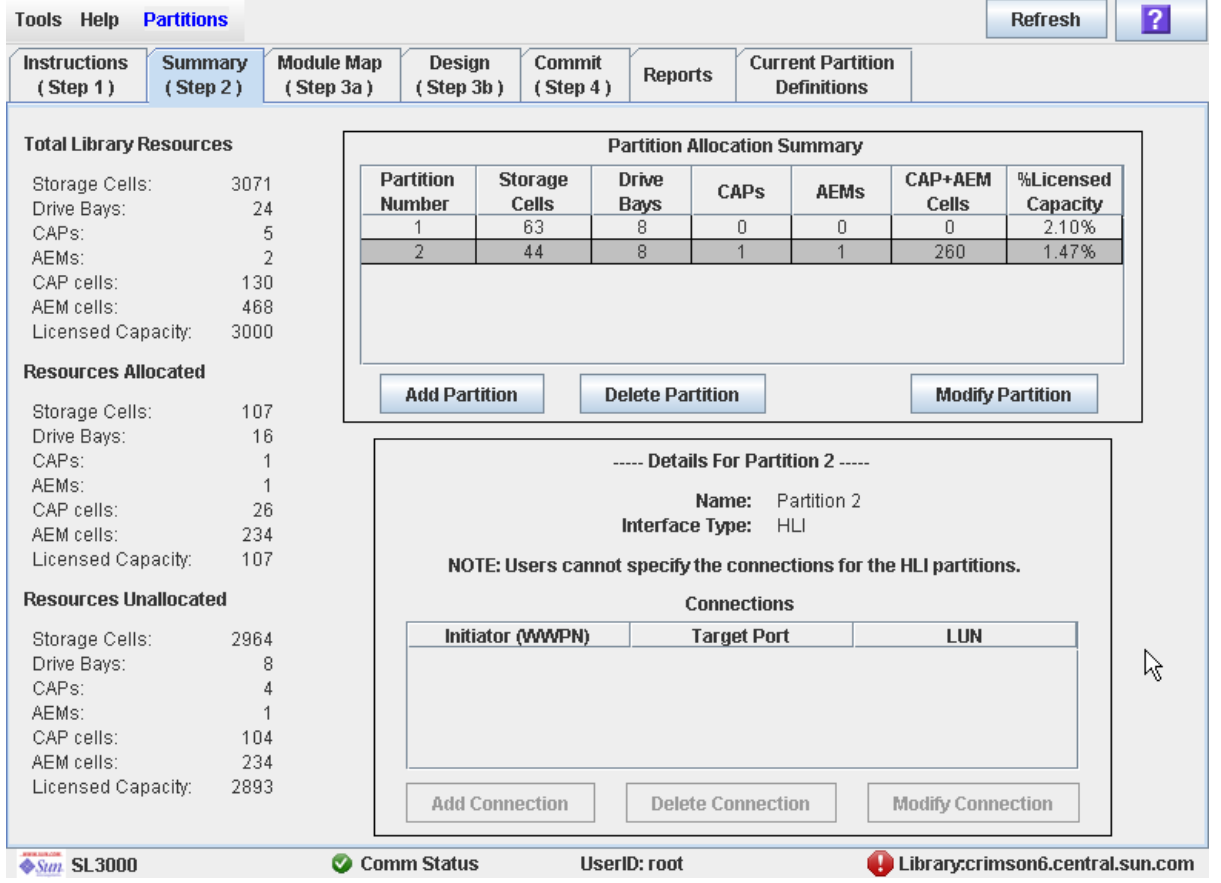

La fenêtre **Summary (Step 2)** s'affiche.

**2. Cliquez sur la partition sur laquelle vous souhaitez ajouter une connexion hôte.**

**Remarque –** Si vous sélectionnez une partition HLI, tous les boutons de la section Details de la fenêtre sont grisés.

#### **3. Cliquez sur Add Connection.**

La fenêtre contextuelle **Add Connection** s'affiche.

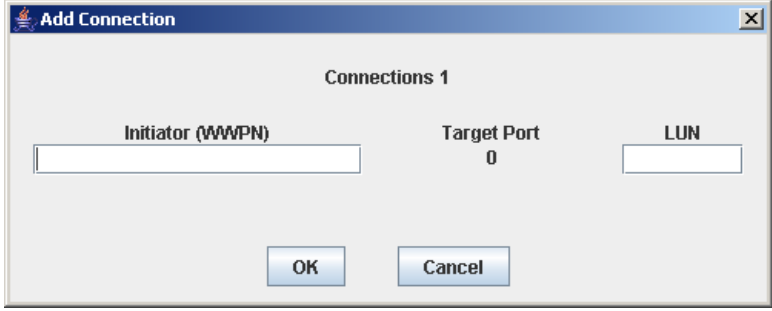

**4. Saisissez l'initiateur (WWPN) ainsi que le LUN.** 

**Remarque –** Chaque initiateur connecté à la bibliothèque de bandes doit comporter une partition de la bibliothèque de bandes affectée à LUN 0. Lors de la vérification ou de la validation des modifications apportées à la configuration des partitions, la Console d'administration StreamLine Library vous informera si un initiateur ne respecte pas cette condition.

**5. Cliquez sur OK.** 

### <span id="page-332-0"></span>▼ Conception d'une partition : modules de base, DEM ou CEM

Cette procédure permet d'ajouter des ressources de la bibliothèque de bandes à une partition ou de les supprimer de celle-ci (cellules de stockage, lecteurs de bande, et CAP de rotation).

**Remarque –** Cette procédure s'applique aux modules de base, DEM ou CEM. Pour plus d'instructions sur l'affectation ou la désaffectation d'un CAP des AEM vers ou depuis une partition, voir « [Définition d'une partition](#page-335-0) : modules AEM » page 300.

**Remarque –** Les ressources de la bibliothèque de bandes peuvent être affectées à une seule partition à la fois. Si vous souhaitez ajouter des ressources à une partition déjà affectées à une autre partition, vous devez dans un premier temps supprimer les ressources de cette partition, puis les ajouter à la nouvelle partition.

- **1. Sélectionnez Tools > Partitions.**
- **2. Cliquez sur l'onglet Module Map (Step 3a).**

La fenêtre **Module Map (Step 3a)** s'affiche.

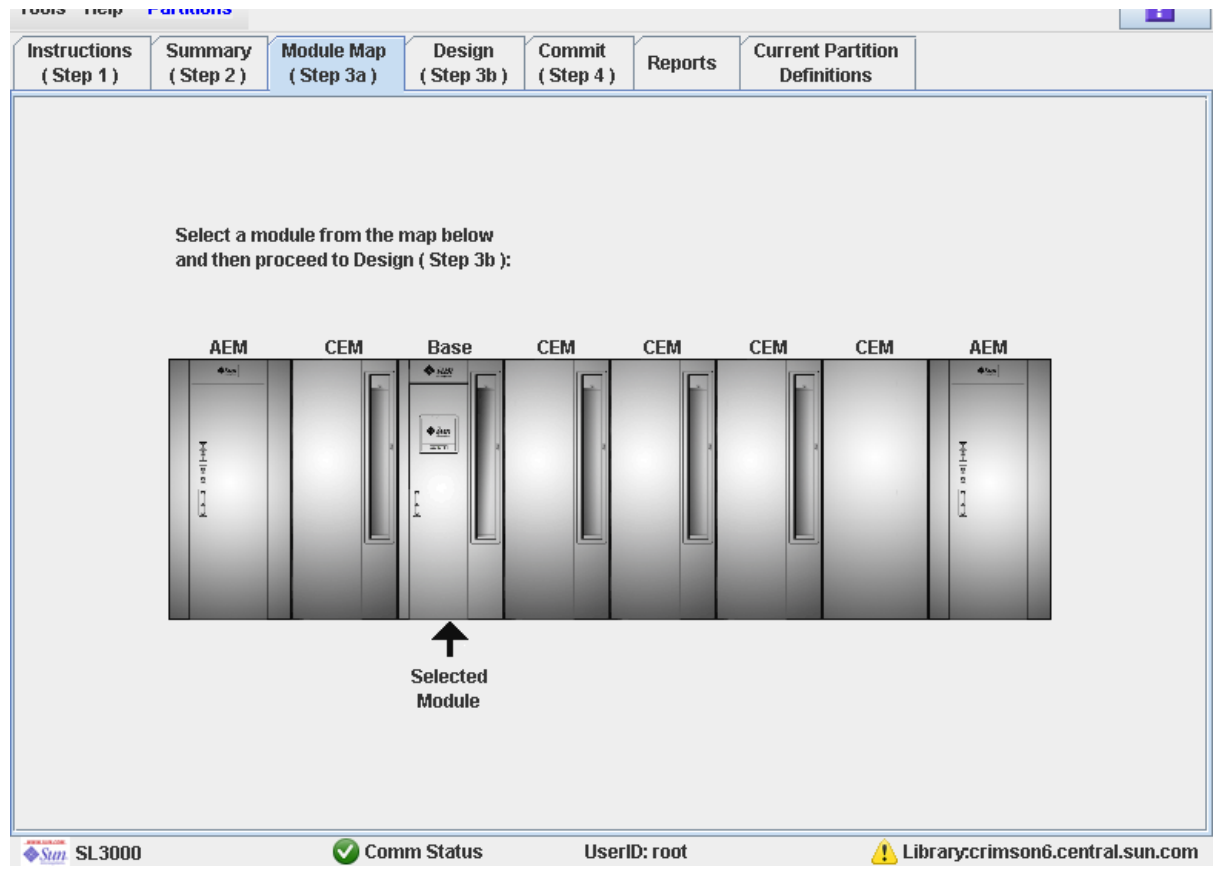

**3. Cliquez sur le module pour lequel vous souhaitez définir une partition.** 

**4. Cliquez sur l'onglet Design (Step 3b).**

La fenêtre **Design (Step 3b)** apparaît et affiche la configuration actuelle du module sélectionné.

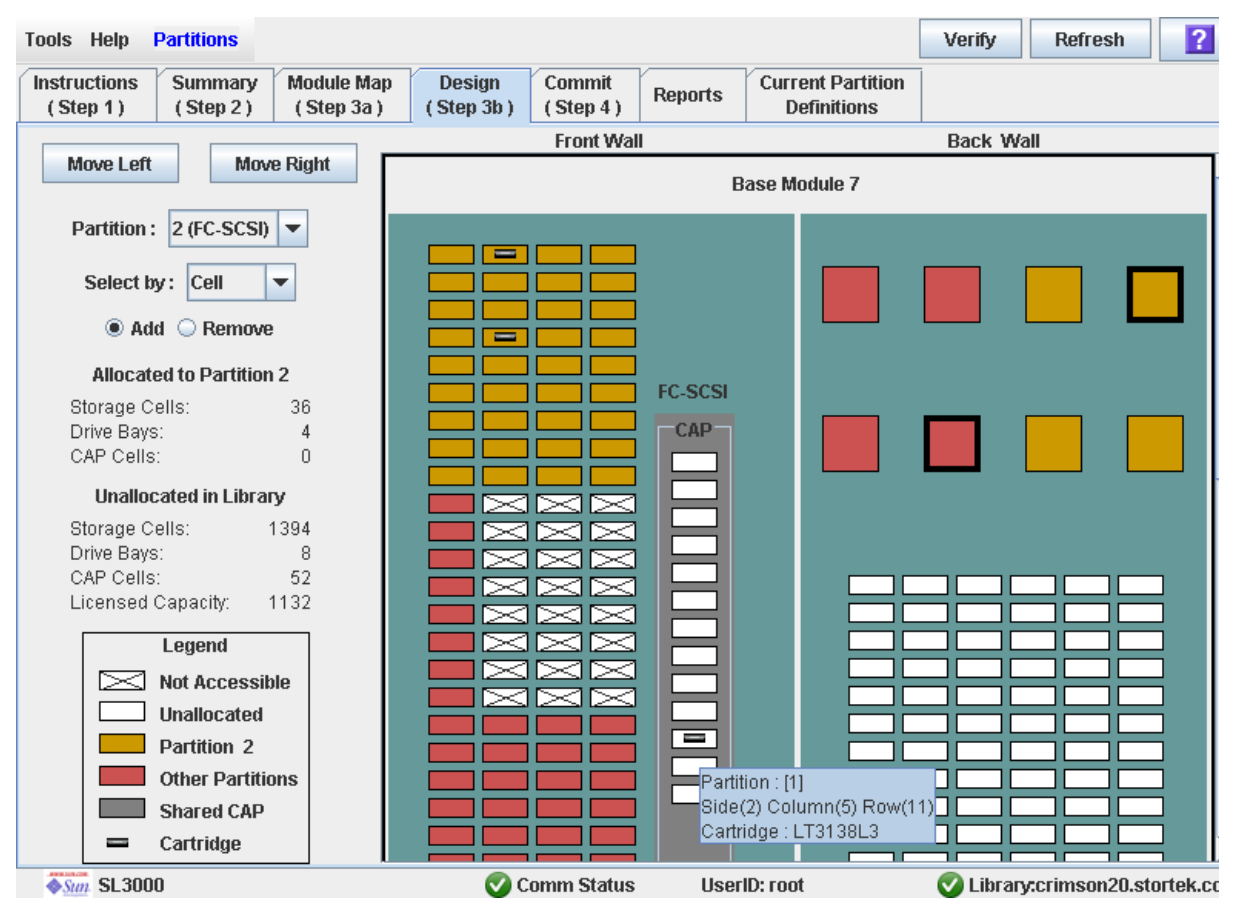

**5. Dans la liste déroulante Partition, sélectionnez la partition à configurer.** 

Tous les champs de la fenêtre sont mis à jour pour refléter la configuration actuelle de la partition sélectionnée.

**Remarque –** Cliquez sur les boutons **Move Left** ou **Move Right** pour afficher un module adjacent à celui affiché.

- **6. Choisissez la méthode de sélection à l'aide de la liste Select by, puis cliquez sur le bouton radio Add ou Remove.**
- **7. Le plan de la bibliothèque de bandes permet de sélectionner les ressources à ajouter ou à supprimer.**

**Remarque –** Voir « [Partitions—Design](#page-400-0) (Step 3b) » page 365 pour plus d'informations concernant le plan de la bibliothèque de bandes.

Les modifications apportées à la configuration des partitions sont enregistrées dans l'espace de travail des partitions de la Console d'administration StreamLine Library pendant la durée de la session en cours.

Voir « Vérification de la configuration des partitions » page 303 et « Validation des modifications de la configuration des partitions » page 307 pour mettre à jour la base de données du contrôleur de la bibliothèque avec les modifications réalisées pendant la session Console d'administration StreamLine Library en cours.

### <span id="page-335-0"></span>▼ Définition d'une partition : modules AEM

Cette procédure permet d'ajouter ou de supprimer un CAP des AEM vers ou depuis une partition.

Vous pouvez affecter ou désaffecter la totalité d'un AEM à la fois ; il n'est pas possible d'affecter une partie seulement d'un AEM à une partition. Les AEM peuvent être partagés en plusieurs partitions qui partagent la même interface hôte-partition (HLI ou FC-SCSI).

**Remarque –** Pour obtenir des informations détaillées sur l'ajout ou la suppression de ressources de la bibliothèque de bandes dans des modules de base, DEM ou CEM vers ou depuis une partition, voir « Conception d'une partition [: modules de base, DEM ou](#page-332-0)  CEM [» page](#page-332-0) 297.

- **1. Sélectionnez Tools > Partitions.**
- **2. Cliquez sur l'onglet Module Map (Step 3a).**

La fenêtre **Module Map (Step 3a)** s'affiche.

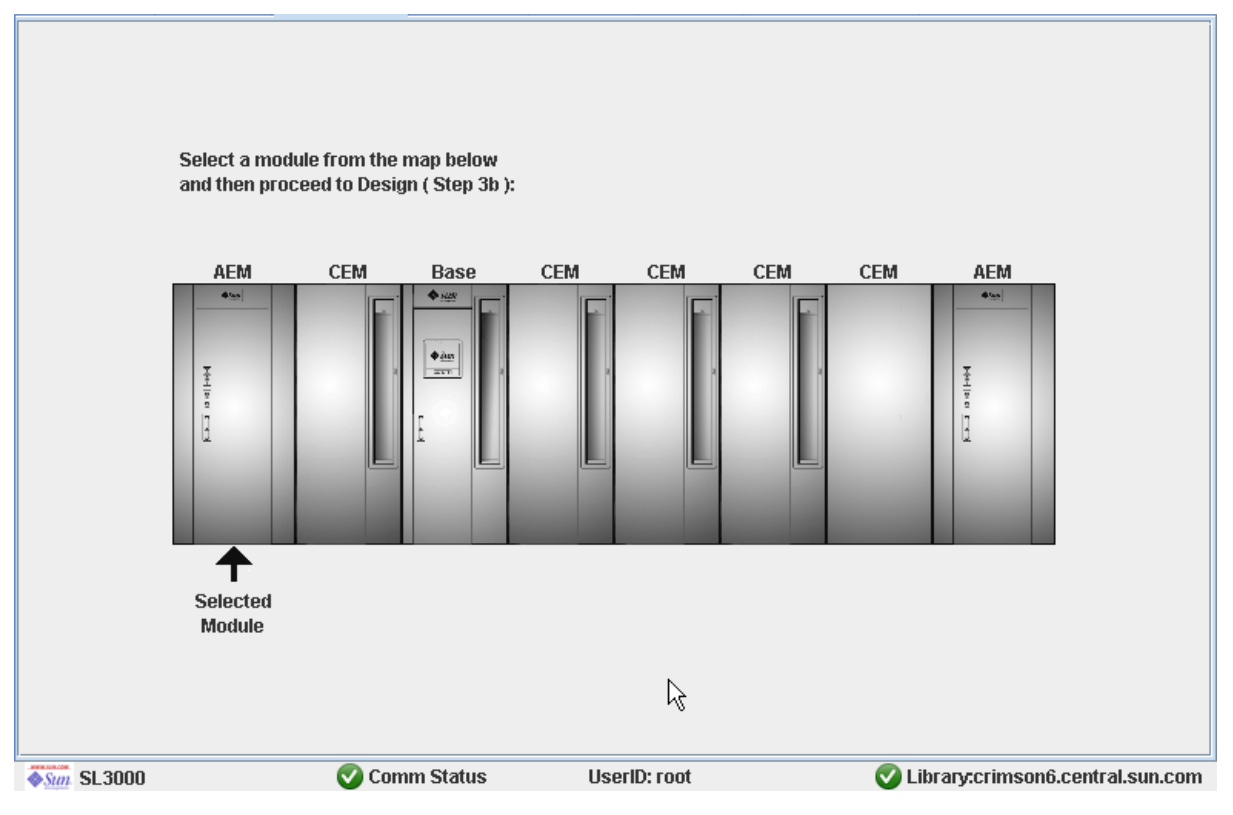

**3. Cliquez sur l'AEM que vous voulez affecter à une partition.** 

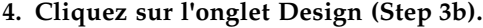

La fenêtre **Design (Step 3b)** apparaît et affiche la configuration actuelle de l'AEM que vous avez sélectionné.

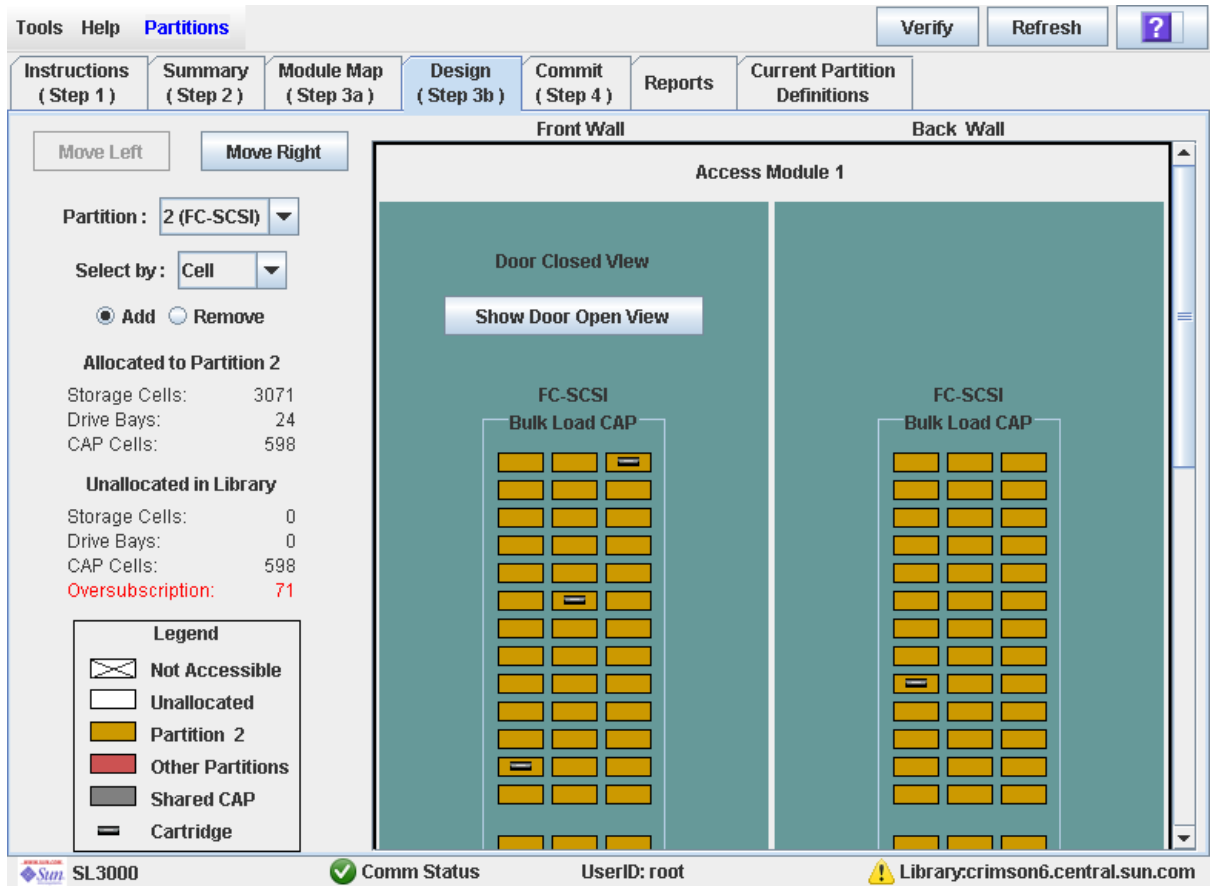

**5. Dans la liste déroulante Partition, sélectionnez la partition à configurer.** 

Tous les champs de la fenêtre sont mis à jour pour refléter la configuration actuelle de la partition sélectionnée.

**Remarque –** Cliquez sur les boutons **Move Left** ou **Move Right** pour afficher un module adjacent à celui affiché.

**6. Cliquez sur le bouton radio Add ou Remove.**

**7. Cliquez n'importe où sur le mappage de la bibliothèque de bandes pour sélectionner l'AEM et indiquer que vous souhaitez l'affecter à la partition ou le désaffecter de celle-ci.** 

Les modifications apportées à la configuration des partitions sont enregistrées dans l'espace de travail des partitions de la Console d'administration StreamLine Library pendant la durée de la session en cours.

Voir « Vérification de la configuration des partitions » page 303 et « Validation des modifications de la configuration des partitions » page 307 pour mettre à jour la base de données du contrôleur de la bibliothèque avec les modifications réalisées pendant la session Console d'administration StreamLine Library en cours.

### <span id="page-338-0"></span>▼ Vérification de la configuration des partitions

Cette procédure permet de vérifier les modifications apportées à la configuration des partitions au cours de la session de la Console d'administration StreamLine Library en cours. Elle vous permet de détecter les erreurs potentielles suivantes :

- Une partition présente des cartouches orphelines. Voir « Cartouches orphelines dans [les bibliothèques de bandes non partitionnées](#page-312-0) » page 277 pour plus de détails.
- Des ressources de la bibliothèque de bandes ont été supprimées d'une partition.
- Un hôte connecté à la bibliothèque de bandes n'a aucune partition affectée à LUN 0.
- La capacité autorisée de la bibliothèque de bandes a été dépassée, c'est-à-dire que le nombre total des affectations des partitions dépasse la capacité autorisée.

**Remarque –** Cette procédure vérifie une partition à la fois. Si vous souhaitez vérifier plusieurs partitions, vous devez recommencer cette procédure pour chaque partition.

- **1. Sélectionnez Tools > Partitions.**
- **2. Cliquez sur l'onglet Module Map (Step 3a).**

La fenêtre **Module Map (Step 3a)** s'affiche.

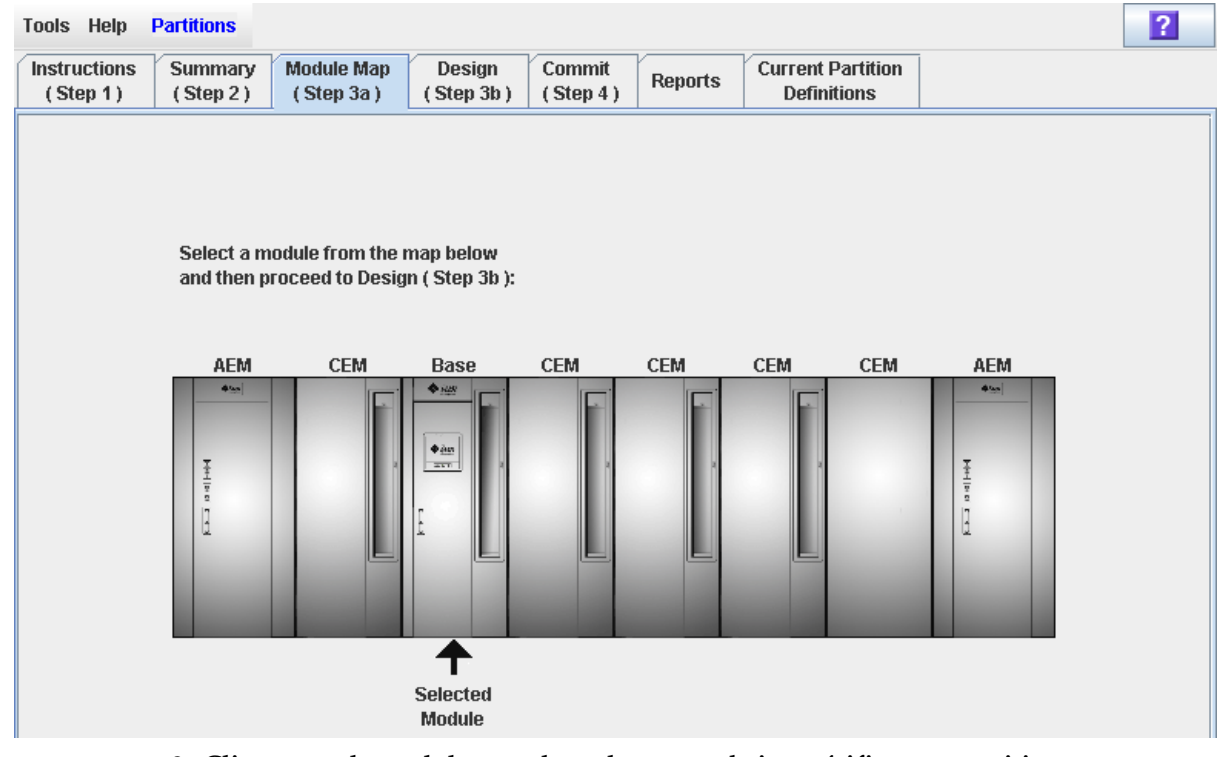

**3. Cliquez sur le module pour lequel vous souhaitez vérifier une partition.**  Ce module apparaît en surbrillance à l'écran.

**4. Cliquez sur l'onglet Design (Step 3b).**

La fenêtre **Design (Step 3b)** apparaît et affiche la configuration actuelle du module sélectionné.

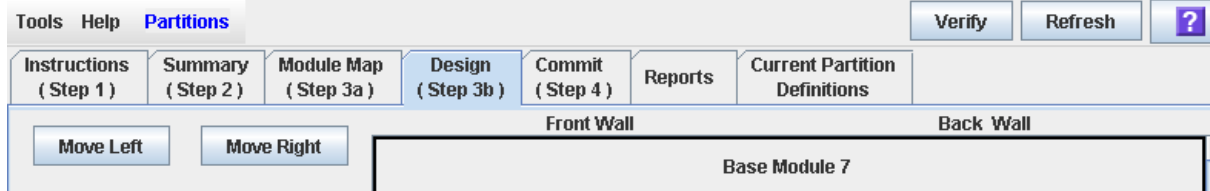

**5. Dans la liste déroulante Partition, sélectionnez la partition à vérifier.** 

Tous les champs de la fenêtre sont mis à jour pour refléter la configuration actuelle de la partition sélectionnée.

#### **6. Dans la barre Options, cliquez sur Verify.**

Les délimitations de la partition sélectionnée sont contrôlées, y compris les emplacements de l'ensemble des cartouches de bande.

**Remarque –** Cette vérification porte uniquement sur la configuration actuelle des partitions dans l'espace de travail des partitions de la Console d'administration StreamLine Library. Elle ne contrôle pas les délimitations des partitions existantes dans la base de données du contrôleur de la bibliothèque de bandes. Par conséquent, elle ne permet pas d'identifier les conflits de configuration pouvant se produire en cas de déplacements de cartouche réalisés par d'autres utilisateurs ou de modification de la configuration de la bibliothèque de bandes, par le biais de l'Interface de ligne de commande, d'autres sessions sur la Console d'administration StreamLine Library ou d'applications hôtes, en même temps que les modifications apportées aux partitions.

La fenêtre contextuelle **Verify Results** s'affiche et indique la présence ou non de cartouches orphelines, le dépassement éventuel de la capacité de stockage ou toute autre erreur détectée dans la configuration actuelle de la partition.

**Remarque –** En cas de dépassement de la capacité de la bibliothèque de bandes (c'està-dire si le nombre total d'affectations des partitions dépasse la capacité autorisée), vous devez supprimer des cellules de stockage des affectations des partitions avant de passer à l'étape « [Validation des modifications de la configuration des partitions](#page-342-0) » [page](#page-342-0) 307 de manière à ce que le nombre de cellules affectées soit inférieur à la capacité autorisée de la bibliothèque de bandes.

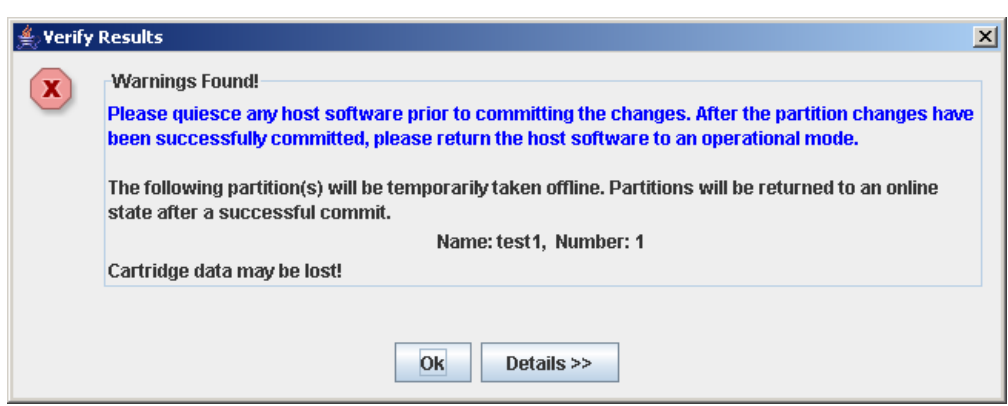

**7. Cliquez sur Details pour afficher les messages d'avertissement détaillés expliquant les raisons de la présence de cartouches orphelines.** 

Utilisez le bouton **Details** pour basculer entre les fenêtres développées et réduites des messages d'avertissement.

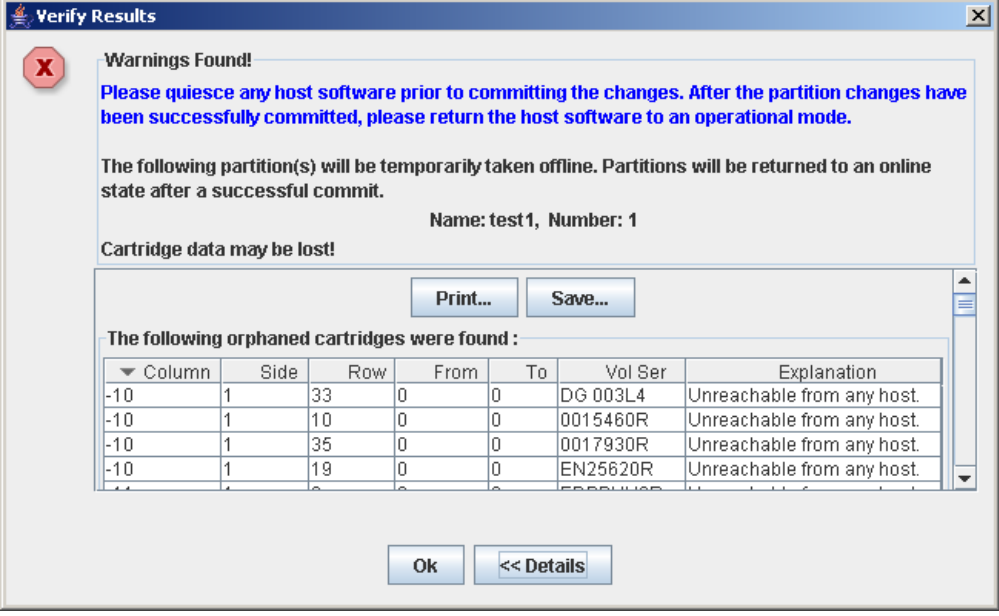

- **8. Dans la fenêtre développée des messages d'avertissement, vous pouvez réaliser les actions suivantes :**
	- Cliquez sur **Print** pour imprimer les données du message détaillé.
	- Cliquez sur **Save** pour enregistrer les données du message dans un fichier de type csv.
- **9. Cliquez sur OK pour fermer la fenêtre contextuelle Verify Results et revenir à la fenêtre Design (Step 3b).**

**Remarque –** Il est recommandé de suivre la procédure « [Résolution des problèmes de](#page-341-0)  [cartouches orphelines](#page-341-0) » page 306 avant de valider les données dans la base de données du contrôleur de la bibliothèque de bandes.

## <span id="page-341-0"></span>▼ Résolution des problèmes de cartouches orphelines

En cas d'identification d'une cartouche orpheline par la Console d'administration StreamLine Library, un message d'avertissement s'affiche. Vous devez corriger ce problème et redisposer toutes les cartouches orphelines avant de passer à l'étape « [Validation des modifications de la configuration des partitions](#page-342-0) » page 307.

Pour résoudre les problèmes de cartouches orphelines, vous pouvez réaliser les actions suivantes :

- Impression d'un rapport sur les cartouches orphelines.
- Réalisation d'un audit de la bibliothèque de bandes.
- Récupération d'une cartouche orpheline.

### <span id="page-342-0"></span>▼ Validation des modifications de la configuration des partitions

**Mise en garde –** Cette procédure permet de mettre à jour la base de données du contrôleur de la bibliothèque de bandes avec les modifications apportées à la configuration des partitions au cours de la session ouverte sur la Console d'administration StreamLine Library. En cas de non respect de cette procédure avant de se déconnecter de la session en cours sur la Console d'administration StreamLine Library, les modifications apportées à la configuration de la bibliothèque de bandes seront perdues.

**Mise en garde –** Bien que les modifications de la partition n'interrompent pas les hôtes de la bibliothèque de bandes, il est recommandé d'interdire l'accès à la bibliothèque de bandes aux autres utilisateurs avant de valider les modifications apportées à l'espace de travail de votre partition. Du fait que la Console d'administration StreamLine Library ne valide pas les délimitations de la partition par rapport à la base de données du contrôleur de la bibliothèque de bandes en temps réel, des conflits de configuration peuvent se produire si vous modifiez des délimitations de la partition, alors que d'autres utilisateurs déplacent des cartouches ou modifient la configuration de la bibliothèque de bandes. Voir « Synchronisation de l'affichage avec la base de données du contrôleur » page 44 pour plus de détails.

**Remarque –** Il est recommandé de suivre la procédure « [Résolution des problèmes de](#page-341-0)  [cartouches orphelines](#page-341-0) » page 306 avant de réaliser celle-ci.

**Remarque –** Vous ne pouvez pas réaliser cette procédure si la capacité actuelle de la bibliothèque de bandes est atteinte (c'est-à-dire si le nombre total des affectations des partitions dépasse la capacité autorisée). Le bouton **Apply** est grisé et, avant de continuer, vous devez supprimer des cellules de stockage des affectations des partitions de manière à ce que le nombre total de cellules affectées soit inférieur à la capacité autorisée de la bibliothèque de bandes.

**1. Basculement de la bibliothèque de bandes hors ligne entre ACSLS et HSC.** 

Consultez la documentation du logiciel de gestion des bandes pour plus d'informations concernant les procédures et les commandes.

- **2. Sélectionnez Tools > Partitions, puis cliquez sur l'onglet Commit (Step 4).** La fenêtre **Commit (Step 4)** s'affiche.
- **3. Dans la barre Options, cliquez sur Apply.**

Les délimitations de la partition sélectionnée sont contrôlées, y compris les emplacements de l'ensemble des cartouches de bande.

**Remarque –** Cette vérification porte uniquement sur la configuration actuelle des partitions dans l'espace de travail des partitions de la Console d'administration StreamLine Library. Elle ne contrôle pas les délimitations des partitions existantes dans la base de données du contrôleur de la bibliothèque de bandes. Par conséquent, elle ne permet pas d'identifier les conflits de configuration pouvant se produire en cas de déplacements de cartouche réalisés par d'autres utilisateurs ou de modification de la configuration de la bibliothèque de bandes, par le biais de l'Interface de ligne de commande, d'autres sessions sur la Console d'administration StreamLine Library ou d'applications hôtes, en même temps que les modifications apportées aux partitions.

La fenêtre contextuelle **Confirm Apply** s'affiche et indique la présence éventuelle de cartouches orphelines ou d'autres problèmes au niveau de la configuration actuelle des partitions.

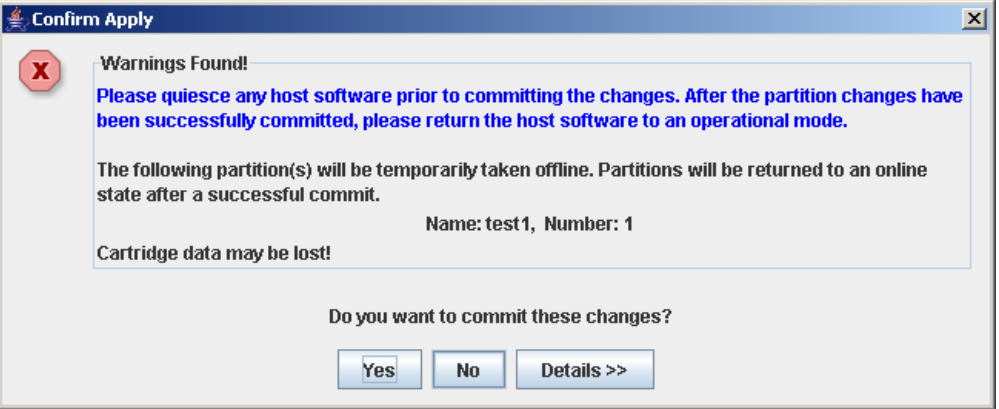

**4. Cliquez sur Details pour afficher les messages d'avertissement détaillés expliquant les raisons de la présence de cartouches orphelines.** 

Utilisez le bouton **Details** pour basculer entre les fenêtres développées et réduites des messages d'avertissement.

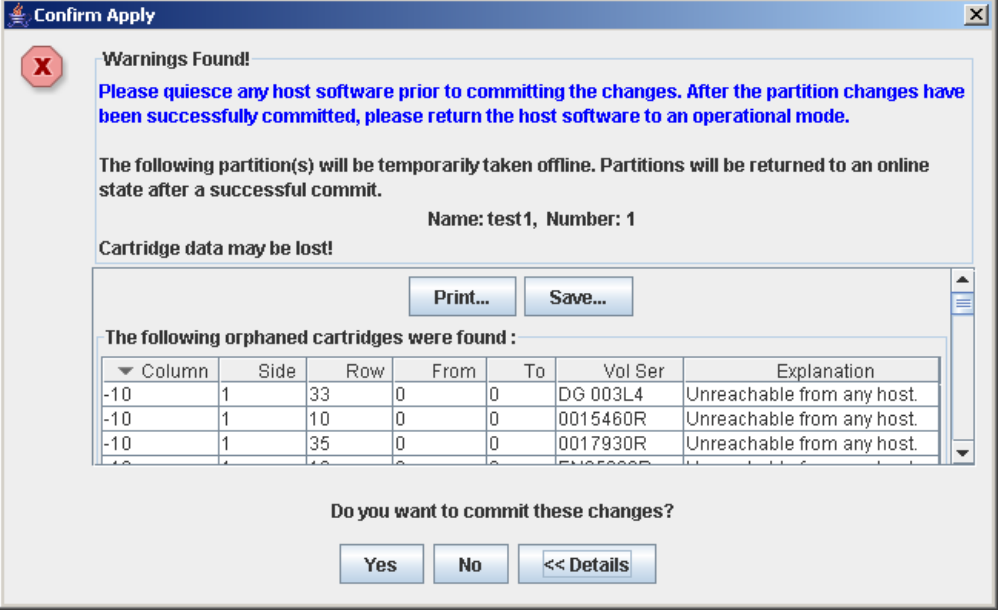

- **5. Dans la fenêtre développée des messages d'avertissement, vous pouvez réaliser les actions suivantes :**
	- Cliquez sur **Print** pour imprimer les données du message détaillé.
	- Cliquez sur **Save** pour enregistrer les données du message dans un fichier de type csv.
- **6. La procédure est la suivante :**
	- Cliquez sur **No** pour annuler la mise à jour. La base de données du contrôleur de la bibliothèque de bandes n'est pas mise à jour mais toutes les modifications apportées aux partitions au cours de cette session sont conservées dans l'espace de travail de partition de la Console d'administration StreamLine Library.
	- Cliquez sur **Yes** pour mettre à jour la base de données du contrôleur de la bibliothèque de bandes.

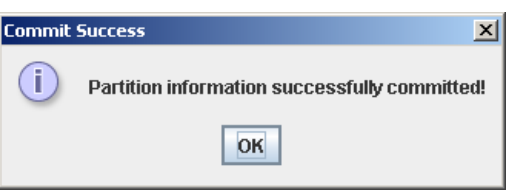

La fenêtre contextuelle **Commit Success** s'affiche.

Cliquez sur **OK** pour revenir à la fenêtre **Commit (Step 4)**.

**7. Toutes les applications hôtes de la bibliothèque de bandes concernées doivent à présent être configurées pour prendre en compte ces mises à jour. Consultez la documentation du logiciel de gestion des bandes pour plus d'informations concernant les procédures et les commandes.** 

# <span id="page-345-0"></span>Tâches de gestion des partitions

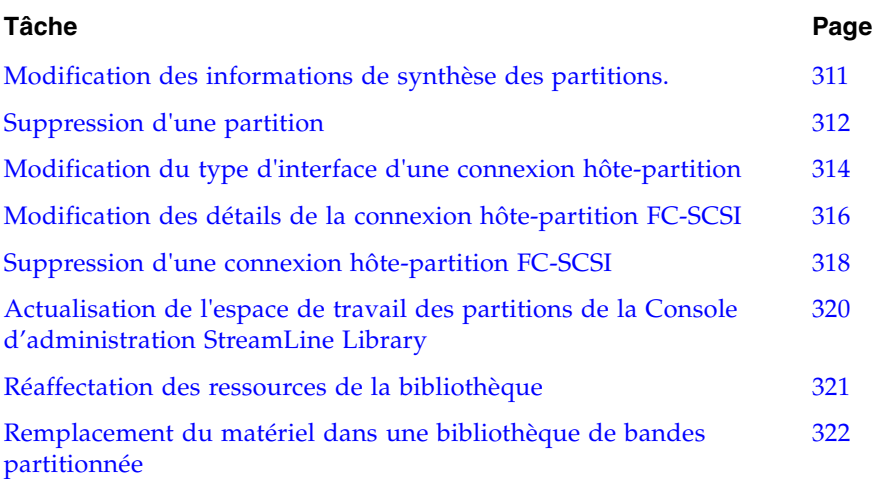

### <span id="page-346-0"></span>▼ Modification des informations de synthèse des partitions.

Cette procédure permet de modifier le nom d'une partition existante ou de la capacité de stockage qui lui est affectée.

**Remarque –** Voir « [Modification du type d'interface d'une connexion hôte-partition](#page-349-0) » [page](#page-349-0) 314 pour modifier le type de connexion hôte-partition (HLI ou FC-SCSI).

**Remarque –** Vous ne pouvez pas modifier l'identifiant des partitions. Pour affecter un identifiant de partition différent, vous devez supprimer l'ancienne partition, puis en créer une nouvelle avec un nouvel identifiant.

**1. Sélectionnez Tools > Partitions, puis cliquez sur l'onglet Summary (Step 2)**

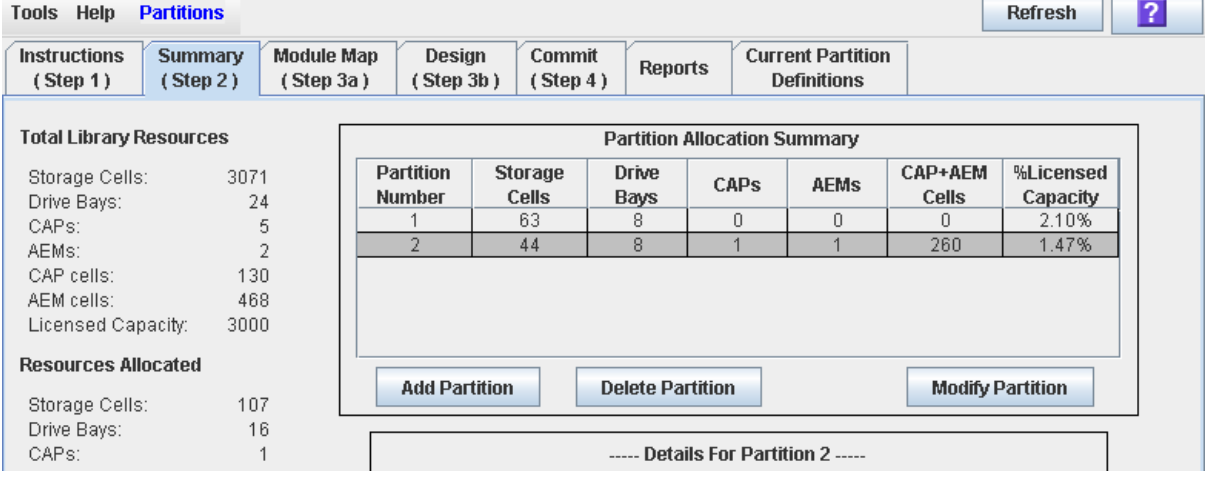

La fenêtre **Summary (Step 2)** s'affiche.

**2. Dans la liste déroulante Partition Summary, sélectionnez la partition à modifier.** 

#### **3. Cliquez sur Modify Partition.**

La fenêtre contextuelle **Modify a Partition** s'affiche.

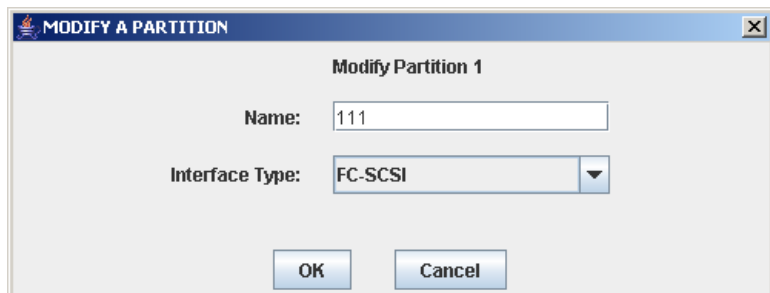

- **4. Saisissez les modifications souhaitées.**
- **5. Cliquez sur OK pour confirmer ces modifications.**

## <span id="page-347-0"></span>Suppression d'une partition

Cette procédure permet de supprimer une partition de la bibliothèque de bandes. Les modifications suivantes concernent la configuration de la partition de la bibliothèque de bandes :

- Toutes les ressources affectées à la partition sont marquées comme disponibles.
- Toutes les connexions hôtes de la partition sont supprimées.
- L'identifiant de la partition est supprimé.

**Mise en garde –** La suppression de partitions peut entraîner l'apparition de cartouches orphelines et la perte de données. Voir « [Cartouches orphelines dans les](#page-312-0)  [bibliothèques de bandes non partitionnées](#page-312-0) » page 277 pour plus de détails.

**Remarque –** La suppression de l'ensemble des partitions de la bibliothèque de bandes modifie l'état de la bibliothèque de bandes qui devient « non partitionnée ». Tous les hôtes auront accès à l'ensemble des cellules de stockage actives, lecteurs et CAP de rotation ou des AEM.

**1. Sélectionnez Tools > Partitions, puis cliquez sur l'onglet Summary (Step 2)**

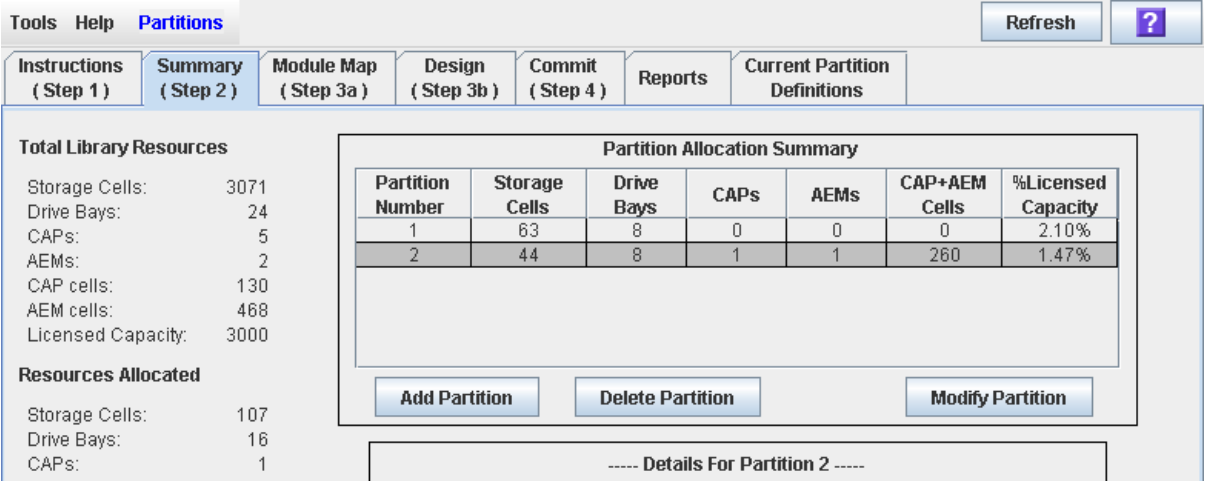

La fenêtre **Summary (Step 2)** s'affiche.

- **2. Dans la liste déroulante Partition Summary, sélectionnez la partition à supprimer.**
- **3. Cliquez sur Delete Partition.**

Une fenêtre contextuelle de demande de confirmation s'affiche.

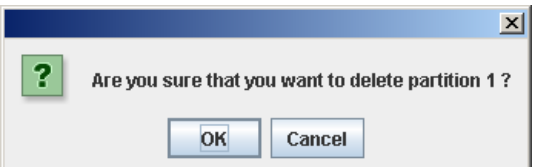

- **4. Cliquez sur OK pour confirmer la suppression.** 
	- S'il reste des partitions dans la bibliothèque de bandes, reportez-vous à [Étape](#page-348-0) 7.

■ S'il ne reste aucune partition, la fenêtre **Select Library Interface Type** s'affiche.

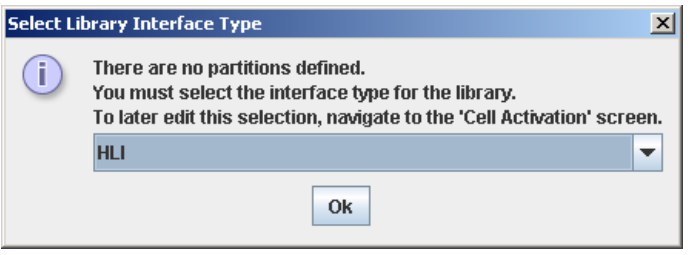

- **5. Sélectionnez le type d'interface de la bibliothèque de bandes à affecter à toutes les connexions hôtes de la bibliothèque de bandes. Les différentes options sont les suivantes :**
	- HLI
	- FC-SCSI
- **6. Cliquez sur OK pour confirmer la modification.**
- <span id="page-348-0"></span>**7. Les mises à jour sont réalisées de la manière suivante :**

Les modifications apportées à la configuration des partitions sont enregistrées dans l'espace de travail des partitions de la Console d'administration StreamLine Library pendant la durée de la session en cours.

Voir « Vérification de la configuration des partitions » page 303 et « Validation des modifications de la configuration des partitions » page 307 pour mettre à jour la base de données du contrôleur de la bibliothèque avec les modifications réalisées pendant la session Console d'administration StreamLine Library en cours.

Si la bibliothèque de bandes ne comporte plus de partitions, l'état de la bibliothèque de bandes deviendra « non partitionnée » après validation des mises à jour.

### <span id="page-349-0"></span>▼ Modification du type d'interface d'une connexion hôte-partition

Cette procédure permet de modifier le type de connexion hôte-partition d'une partition existante. Vous devez faire preuve de précaution lors de l'utilisation de cette procédure en raison des effets potentiels suivants :

- La modification du type d'interface peut interrompre les connexions hôtes actives.
- Le basculement du type d'interface de FC-SCSI à HLI peut entraîner la perte des informations relatives à la connexion FC-SCSI.
- Étant donné que le partage des CAP de rotation et des AEM entre les types de partition n'est pas possible, la modification du type d'interface peut entraîner la perte des affectations des CAP partagés existants. Cela n'affecte pas les affectations des CAP réservés.

**Remarque –** Voir « [Modification des informations de synthèse des partitions.](#page-346-0) » [page](#page-346-0) 311 pour modifier le nom ou la capacité de stockage d'une partition existante.

**1. Sélectionnez Tools > Partitions, puis cliquez sur l'onglet Summary (Step 2)**

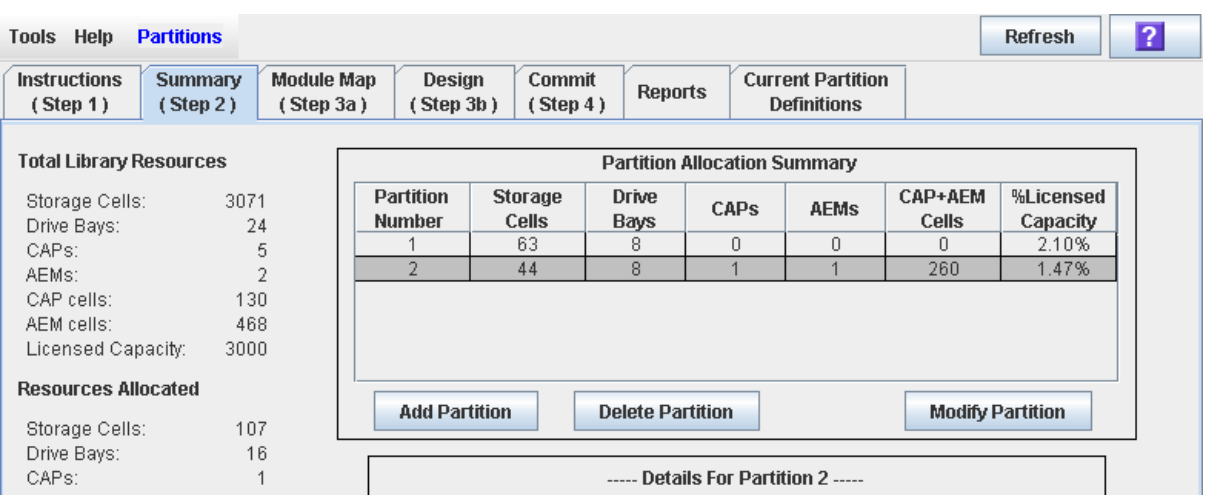

La fenêtre **Summary (Step 2)** s'affiche.

- **2. Dans la liste déroulante Partition Summary, sélectionnez la partition à modifier.**
- **3. Cliquez sur Modify Partition.**

La fenêtre contextuelle **Modify a Partition** s'affiche.

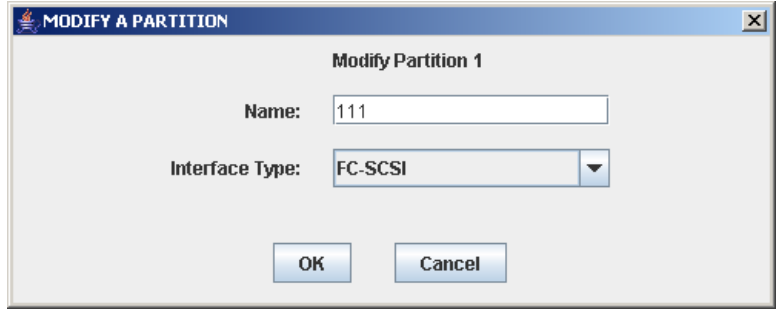

- **4. Dans la liste déroulante Interface Type, sélectionnez le type d'interface à affecter. Cliquez sur OK.**
- **5. La Console d'administration StreamLine Library vérifie la configuration actuelle des partitions dans l'espace de travail de la Console d'administration StreamLine Library. Si la partition comporte des affectations de CAP partagés ou dans le cas de partitions FC-SCSI, des fenêtres contextuelles d'avertissement concernant la connexion hôte-partition s'affichent. Exemples de fenêtres contextuelles pouvant apparaître :** 
	- Basculement de HLI à FS-SCSI :

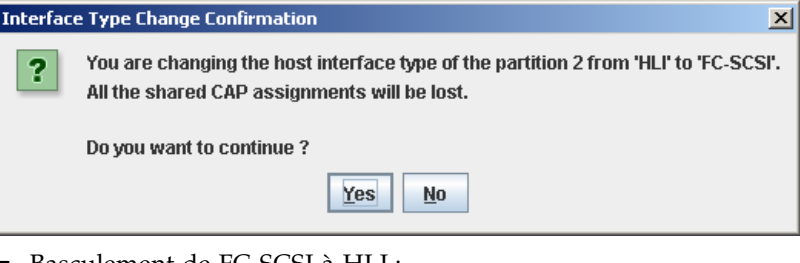

■ Basculement de FC-SCSI à HLI :

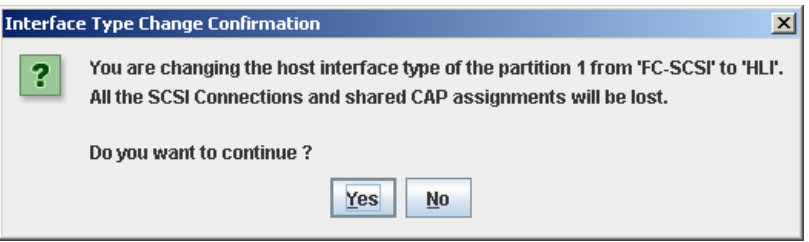

**6. Cliquez sur Yes pour confirmer la modification.** 

Les modifications apportées à la configuration des partitions sont enregistrées dans l'espace de travail des partitions de la Console d'administration StreamLine Library pendant la durée de la session en cours.

Voir « Vérification de la configuration des partitions » page 303 et « Validation des modifications de la configuration des partitions » page 307 pour mettre à jour la base de données du contrôleur de la bibliothèque avec les modifications réalisées pendant la session Console d'administration StreamLine Library en cours.

### <span id="page-351-0"></span>▼ Modification des détails de la connexion hôtepartition FC-SCSI

**Remarque –** Cette procédure concerne uniquement les connexions hôte-partition FC-SCSI. La configuration des connexions hôte-partition HLI s'effectue par l'intermédiaire du logiciel de gestion des hôtes de la bibliothèque de bandes (HSC ou ACSLS) et non par le biais de la Console d'administration StreamLine Library. Pour plus d'informations, reportez-vous à la documentation HSC ou ACSLS.

Cette procédure permet de modifier le numéro de port mondial (WWPN) ou le numéro LUN de la bibliothèque de bandes pour une connexion hôte-partition.

**Remarque –** Vous pouvez modifier le numéro de port cible de la bibliothèque de bandes. Celui-ci est toujours « 0 ».

#### **1. Sélectionnez Tools > Partitions, puis cliquez sur l'onglet Summary (Step 2)**

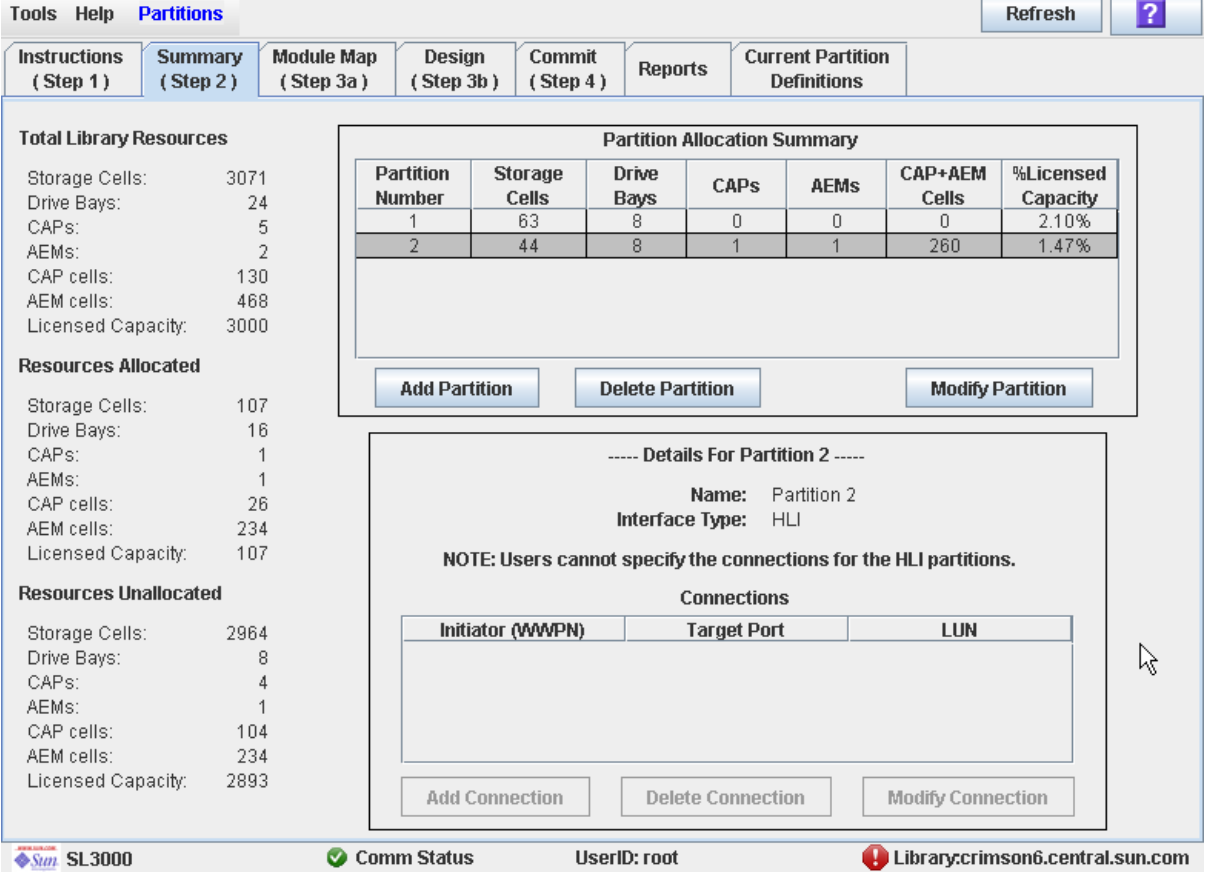

La fenêtre **Summary (Step 2)** s'affiche.

**2. Dans la section Summary de la fenêtre, cliquez sur la partition pour laquelle vous souhaitez modifier une connexion.** 

**3. Dans la section Connections, cliquez sur la connexion hôte-partition à modifier.** 

**Remarque –** Si vous sélectionnez une partition HLI, tous les boutons de la section Details de la fenêtre sont grisés.

#### **4. Cliquez sur Modify Connection.**

La fenêtre contextuelle **Modify a Connection** s'affiche.

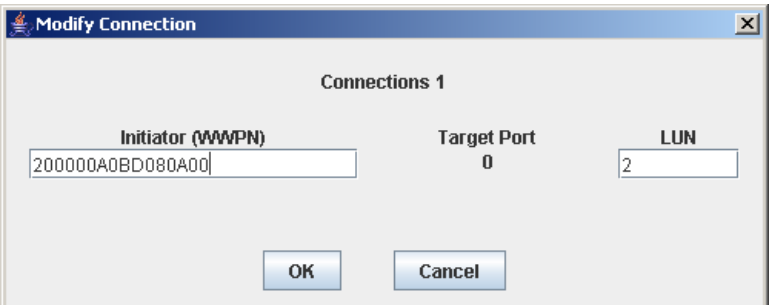

- **5. Saisissez les modifications souhaitées.**
- **6. Cliquez sur OK pour confirmer ces modifications.**

Les modifications apportées à la configuration des partitions sont enregistrées dans l'espace de travail des partitions de la Console d'administration StreamLine Library pendant la durée de la session en cours.

Voir « Vérification de la configuration des partitions » page 303 et « Validation des modifications de la configuration des partitions » page 307 pour mettre à jour la base de données du contrôleur de la bibliothèque avec les modifications réalisées pendant la session Console d'administration StreamLine Library en cours.

### <span id="page-353-0"></span>▼ Suppression d'une connexion hôte-partition FC-SCSI

**Remarque –** Cette procédure concerne uniquement les connexions hôte-partition FC-SCSI. La configuration des connexions hôte-partition HLI s'effectue par l'intermédiaire du logiciel de gestion des hôtes de la bibliothèque de bandes (HSC ou ACSLS) et non par le biais de la Console d'administration StreamLine Library. Pour plus d'informations, reportez-vous à la documentation HSC ou ACSLS.

Cette procédure permet de supprimer une connexion hôte-partition. Une fois la procédure terminée, l'hôte n'aura plus accès à la partition.

**1. Sélectionnez Tools > Partitions, puis cliquez sur l'onglet Summary (Step 2)** La fenêtre **Summary (Step 2)** s'affiche.

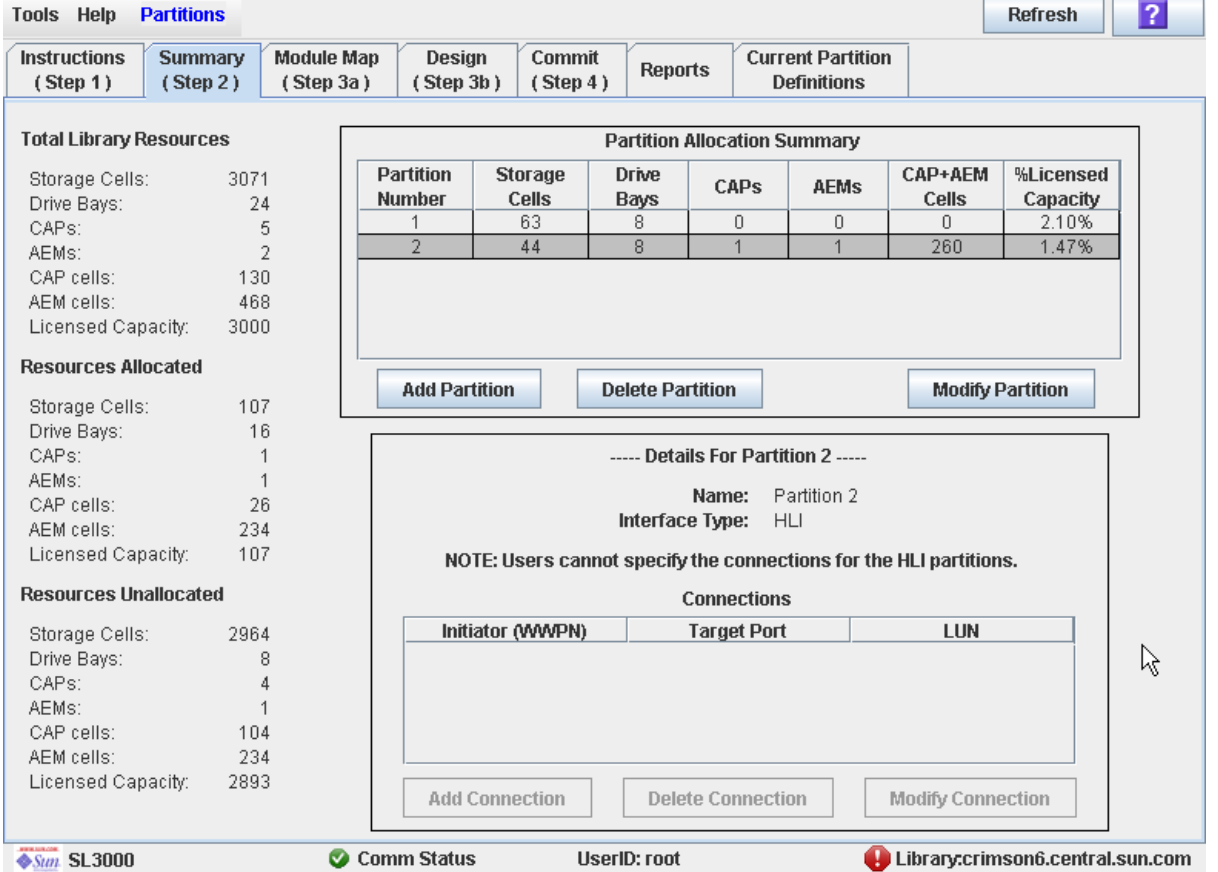

#### **2. Dans la section Summary de la fenêtre, cliquez sur la partition pour laquelle vous souhaitez supprimer une connexion.**

**Remarque –** Si vous sélectionnez une partition HLI, tous les boutons de la section Details de la fenêtre sont grisés.

**3. Dans la section Connections, cliquez sur la connexion hôte-partition à supprimer.**

#### **4. Cliquez sur Delete Connection.**

Une fenêtre contextuelle de demande de confirmation s'affiche.

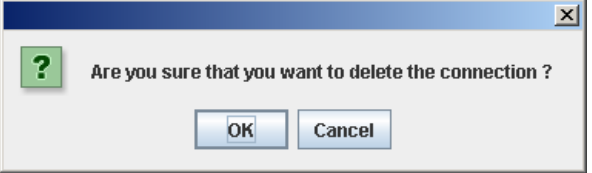

#### **5. Cliquez sur OK pour confirmer la suppression.**

Les modifications apportées à la configuration des partitions sont enregistrées dans l'espace de travail des partitions de la Console d'administration StreamLine Library pendant la durée de la session en cours.

Voir « Vérification de la configuration des partitions » page 303 et « Validation des modifications de la configuration des partitions » page 307 pour mettre à jour la base de données du contrôleur de la bibliothèque avec les modifications réalisées pendant la session Console d'administration StreamLine Library en cours.

### <span id="page-355-0"></span>▼ Actualisation de l'espace de travail des partitions de la Console d'administration StreamLine Library

Cette procédure permet d'actualiser l'espace de travail des partitions de la Console d'administration StreamLine Library avec les données de la base de données du contrôleur de la bibliothèque de bandes. Les données existantes comprennent l'ensemble des mises à jour réalisées par les autres utilisateurs dans la base de données du contrôleur de la bibliothèque de bandes par le biais de Interface de ligne de commande, d'autres sessions sur la Console d'administration StreamLine Library ou d'autres applications.

**Remarque –** Une fois la procédure terminée, toutes les modifications non validées réalisées au cours de la session ouverte sur la Console d'administration StreamLine Library ne sont pas prises en compte.

- **1. Sélectionnez Tools > Partitions.**
- **2. Cliquez sur l'un des onglets suivants :**
	- **Summary (Step 2)**
	- **Design (Step 3b)**

La fenêtre sélectionnée s'affiche.

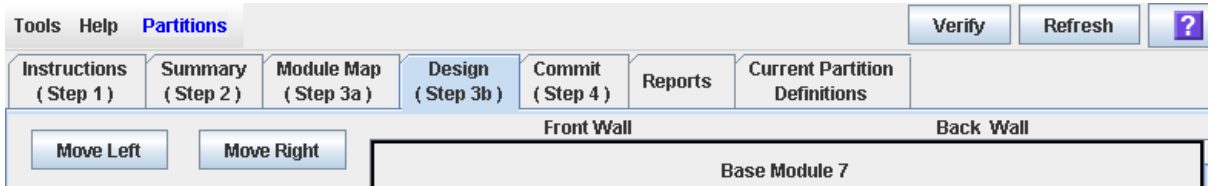

**3. Dans la barre Options, cliquez sur Refresh.** 

La fenêtre contextuelle **Partition Refresh** s'affiche.

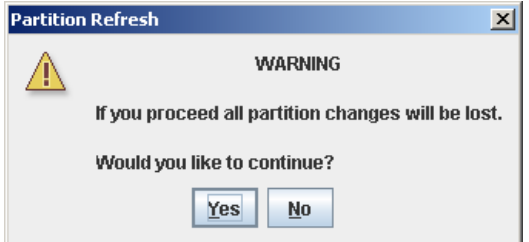

**4. Cliquez sur Yes pour confirmer la mise à jour.** 

Les données des fenêtres de partition sont mises à jour avec les informations de la base de données du contrôleur de la bibliothèque de bandes.

### <span id="page-356-0"></span>▼ Réaffectation des ressources de la bibliothèque

La réaffectation des ressources de la bibliothèque de bandes (cellules de stockage, lecteurs de bande, CAP de rotation ou des AEM ou cartouches) d'une partition à une autre s'effectue via l'une des fenêtres suivantes :

- « [Partitions—Design](#page-400-0) (Step 3b) » page 365, pour les modules de base, de lecteur et de CEM
- « [Partitions—Design](#page-407-0) (Step 3b) AEMs Only » page 372, pour les modules AEM

Pour ce faire, vous devez respecter les deux étapes suivantes :

- 1. Supprimez la ressource de la partition à laquelle elle est affectée.
- 2. Affectez la ressource à une autre partition.

Voir « Conception d'une partition [: modules de base, DEM ou CEM](#page-332-0) » page 297 pour plus de détails.

**Mise en garde –** La réaffectation des ressources peut entraîner l'apparition de cartouches orphelines et la perte de données. Voir « [Cartouches orphelines dans les](#page-312-0)  [bibliothèques de bandes non partitionnées](#page-312-0) » page 277 pour plus de détails.

### <span id="page-357-0"></span>▼ Remplacement du matériel dans une bibliothèque de bandes partitionnée

Certains remplacements du matériel de la bibliothèque de bandes, tels que les modules d'extension, l'ajout d'un deuxième robot ou l'ajout de cellules du CAP de rotation, peuvent nécessiter le retrait partiel ou total d'un module partitionné existant. Cette procédure permet de remplacer ces matériels en évitant la perte des informations de partitionnement des parties de la bibliothèque de bandes qui ne sont pas remplacées.

**Mise en garde –** En cas de non respect de cette procédure, vous risquez de perdre les informations relatives à la configuration des partitions de la bibliothèque de bandes suite à un remplacement de matériel.

1. Désaffectez des partitions les ressources de la bibliothèque de bandes (cellules de stockage, CAP de rotation et des AEM et lecteurs) devant être retirées dans le cadre du remplacement de matériel.

Voir « Conception d'une partition [: modules de base, DEM ou CEM](#page-332-0) » page 297 pour plus de détails.

2. Coupez l'alimentation de la bibliothèque de bandes.

Voir « [Mise hors tension de la bibliothèque de bandes](#page-534-0) » page 499 pour plus de détails.

- 3. Installez le matériel de remplacement.
- 4. Mettez la bibliothèque de bandes sous tension.

Voir « [Mise sous tension de la bibliothèque de bandes](#page-535-0) » page 500 pour plus de détails.

Les allocations des partitions des parties non remplacées dans la bibliothèque de bandes ne sont pas modifiées.

5. Affectez les ressources de la bibliothèque de bandes ayant été ajoutées suite au remplacement du matériel.

Voir « Conception d'une partition [: modules de base, DEM ou CEM](#page-332-0) » page 297 pour plus de détails.

**Mise en garde –** La réaffectation des ressources peut entraîner l'apparition de cartouches orphelines et la perte de données. Voir « [Cartouches orphelines dans les](#page-312-0)  [bibliothèques de bandes non partitionnées](#page-312-0) » page 277 pour plus de détails.

# <span id="page-358-0"></span>Tâches des rapports de partitions

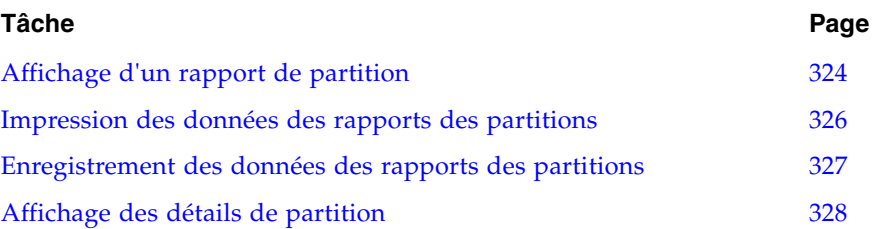

### <span id="page-359-0"></span>▼ Affichage d'un rapport de partition

Cette procédure permet d'afficher l'un des rapports de partition suivants :

- Cartridge Cell and Media Summary : ce rapport affiche une liste détaillée de toutes les affectations des ressources aux partitions.
- Host Connections Summary : ce rapport affiche les informations détaillées relatives aux connexions hôte-partition pour l'ensemble des partitions.
- Orphaned Cartridge Report : ce rapport affiche la liste détaillée de toutes les cartouches orphelines.
- Partition Details : ce rapport affiche des informations détaillées concernant une partition sélectionnée.
- Partition Summary : ce rapport affiche des informations de synthèse pour l'ensemble des partitions.

**Remarque –** Les rapports de partitions affichent les données enregistrées dans la base de données du contrôleur de la bibliothèque de bandes. En cas de modification de la configuration des partitions sans validation par le contrôleur de la bibliothèque de bandes en utilisant la fenêtre **Commit (Step 4)**, les données indiquées dans ces rapports peuvent être différentes des données affichées dans les fenêtres de partition **Summary (Step 2)** et **Design (Step 3b**).

#### **1. Sélectionnez Tools > Partitions, puis cliquez sur l'onglet Reports**

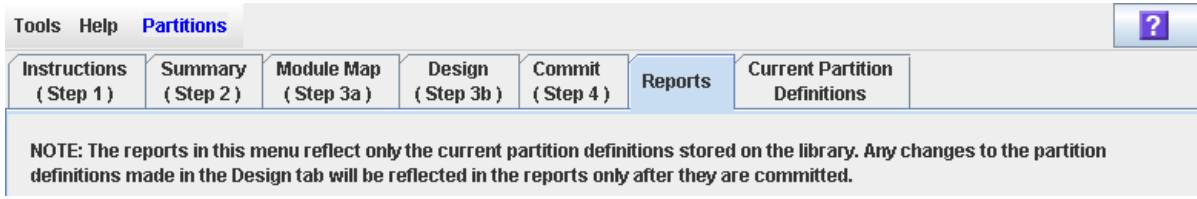

La fenêtre **Reports** s'affiche.
#### **2. Dans la liste déroulante, sélectionnez le rapport à afficher.**

La fenêtre est mise à jour avec les informations de la base de données du contrôleur de la bibliothèque de bandes.

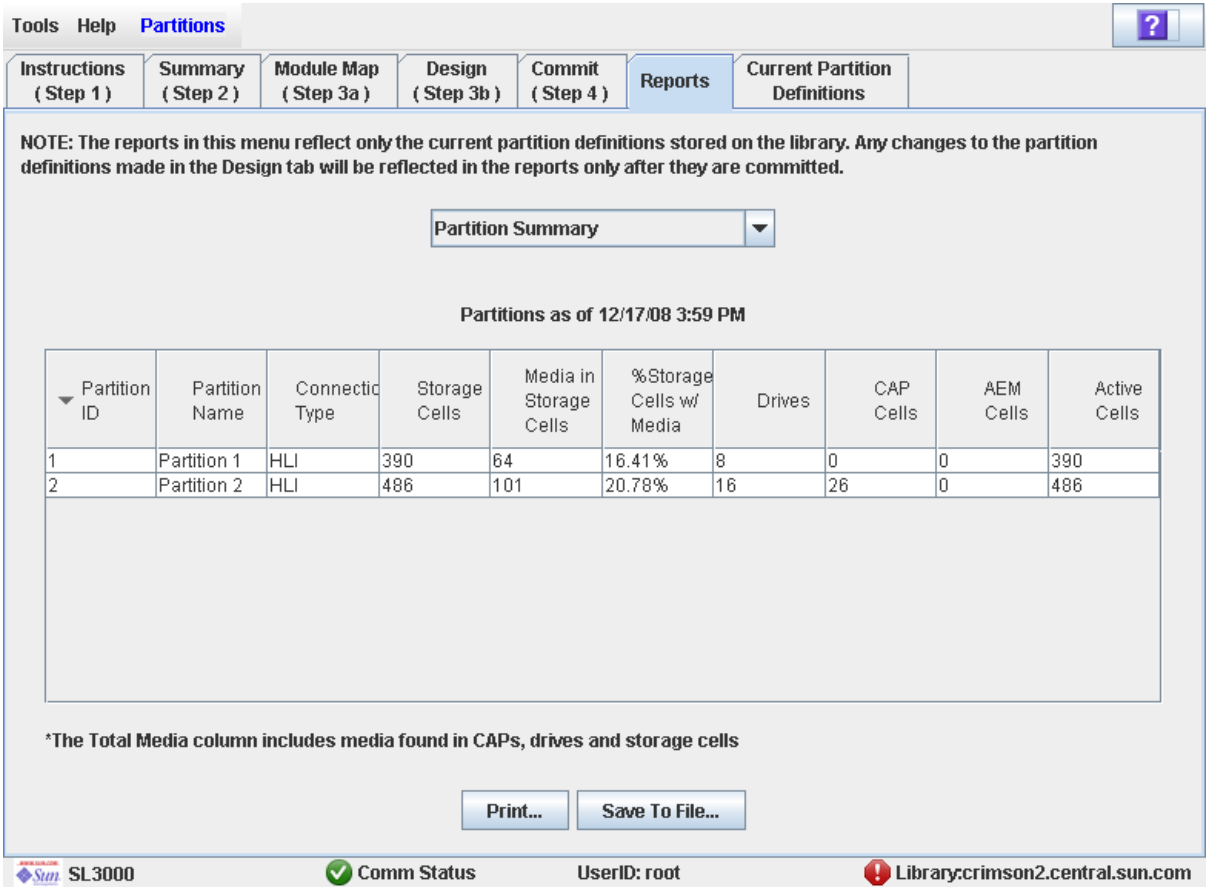

- **3. Les procédures ci-dessous expliquent comment imprimer les données du rapport ou les enregistrer dans un fichier :**
	- « [Impression des données des rapports des partitions](#page-361-0) » page 326
	- « [Enregistrement des données des rapports des partitions](#page-362-0) » page 327

# <span id="page-361-0"></span>▼ Impression des données des rapports des partitions

Cette procédure permet d'imprimer un rapport de partition. Cette action peut être réalisée depuis toutes les fenêtres des rapports de partition.

#### **1. Sélectionnez Tools > Partitions, puis cliquez sur l'onglet Reports**

La fenêtre **Reports** s'affiche.

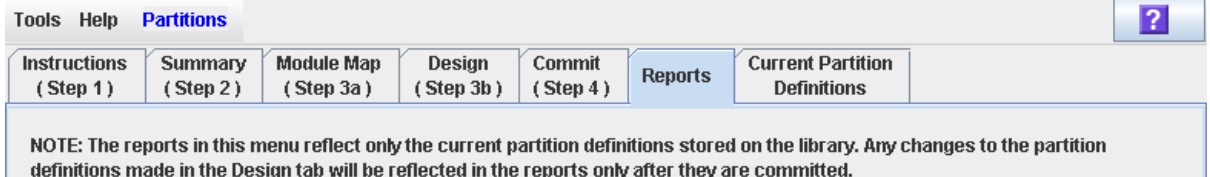

#### **2. Dans la liste déroulante, sélectionnez le rapport souhaité.**

Le rapport sélectionné s'affiche. Toutes les fenêtres des rapports comprennent les boutons **Print** et **Save to File**.

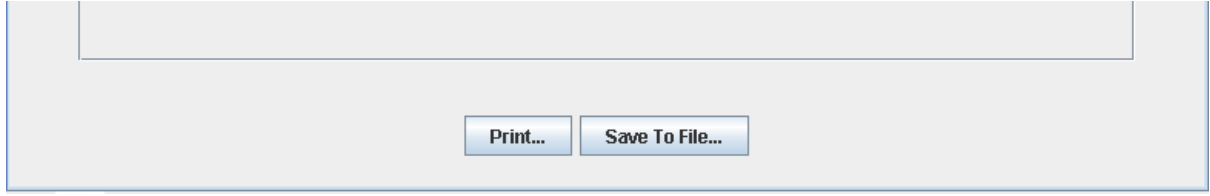

### **3. Cliquez sur Print.**

La fenêtre contextuelle **Print** s'affiche.

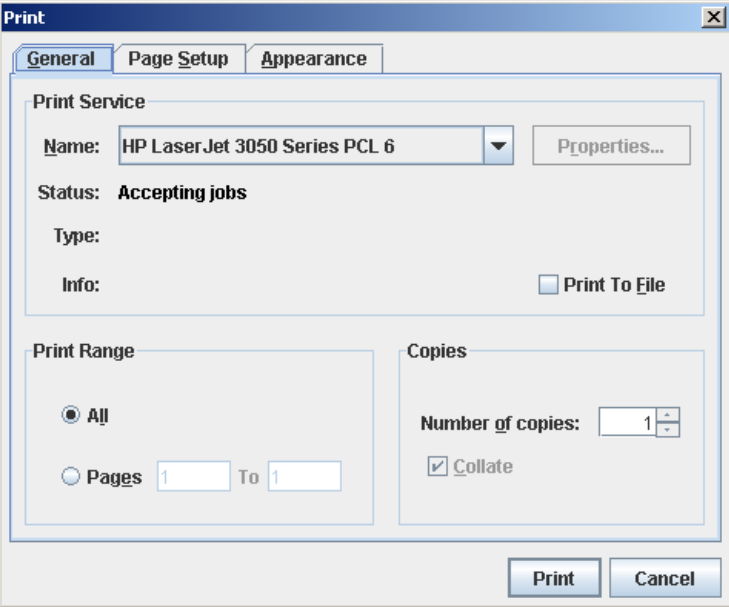

**4. Complétez la fenêtre contextuelle d'impression, puis cliquez sur Print.**  Le rapport s'imprime sur l'imprimante sélectionnée.

# <span id="page-362-0"></span>▼ Enregistrement des données des rapports des partitions

Cette procédure permet d'enregistrer les données des rapports de partitions dans un fichier de type .csv (valeurs séparées par des virgules). Plusieurs types de tableurs permettent de visualiser le fichier. Cette action peut être réalisée depuis toutes les fenêtres des rapports de partition.

#### **1. Sélectionnez Tools > Partitions, puis cliquez sur l'onglet Reports**

La fenêtre **Reports** s'affiche.

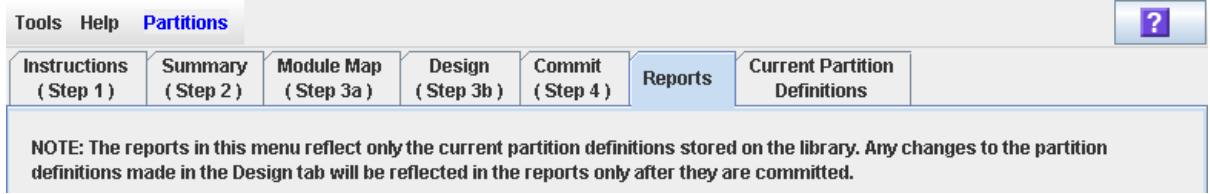

#### **2. Dans la liste déroulante, sélectionnez le rapport souhaité.**

Le rapport sélectionné s'affiche. Toutes les fenêtres des rapports comprennent les boutons **Print** et **Save to File**.

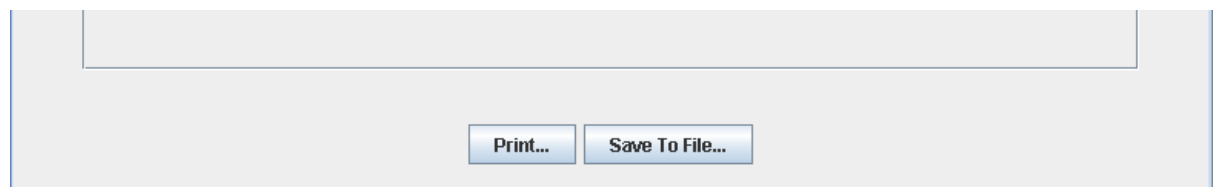

#### **3. Cliquez sur Save to File.**

La fenêtre contextuelle **Save** s'affiche.

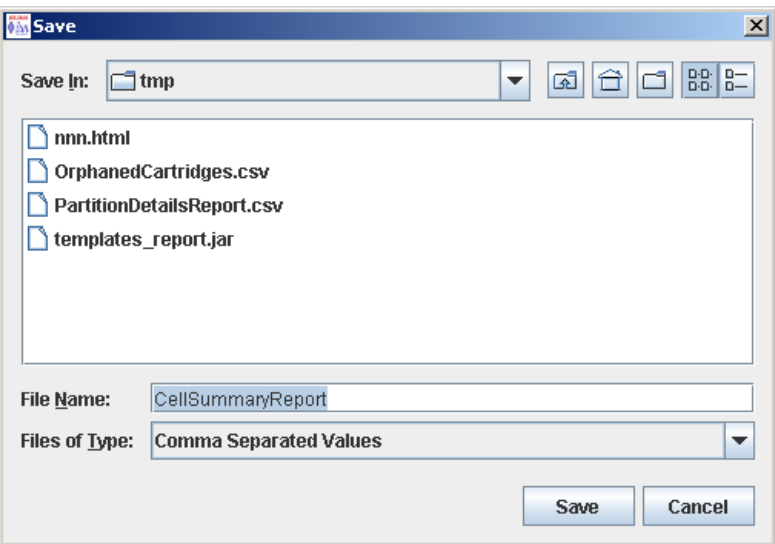

- **4. Cherchez le répertoire dans lequel vous souhaitez enregistrer le fichier et saisissez son nom.**
- **5. Cliquez sur Save.**

Les données sont enregistrées dans le fichier souhaité.

# ▼ Affichage des détails de partition

Utilisez cette procédure pour afficher les délimitations actuelles des partitions et leurs affectations. Vous pouvez également afficher des informations détaillées sur la cartouche, le lecteur et les emplacements de cellule de stockage.

**Remarque –** Cette procédure est disponible sur le Panneau opérateur local.

- **1. Sélectionnez Tools > Partitions.**
- **2. Cliquez sur l'onglet Module Map (Step 3a).**

La fenêtre **Module Map (Step 3a)** s'affiche.

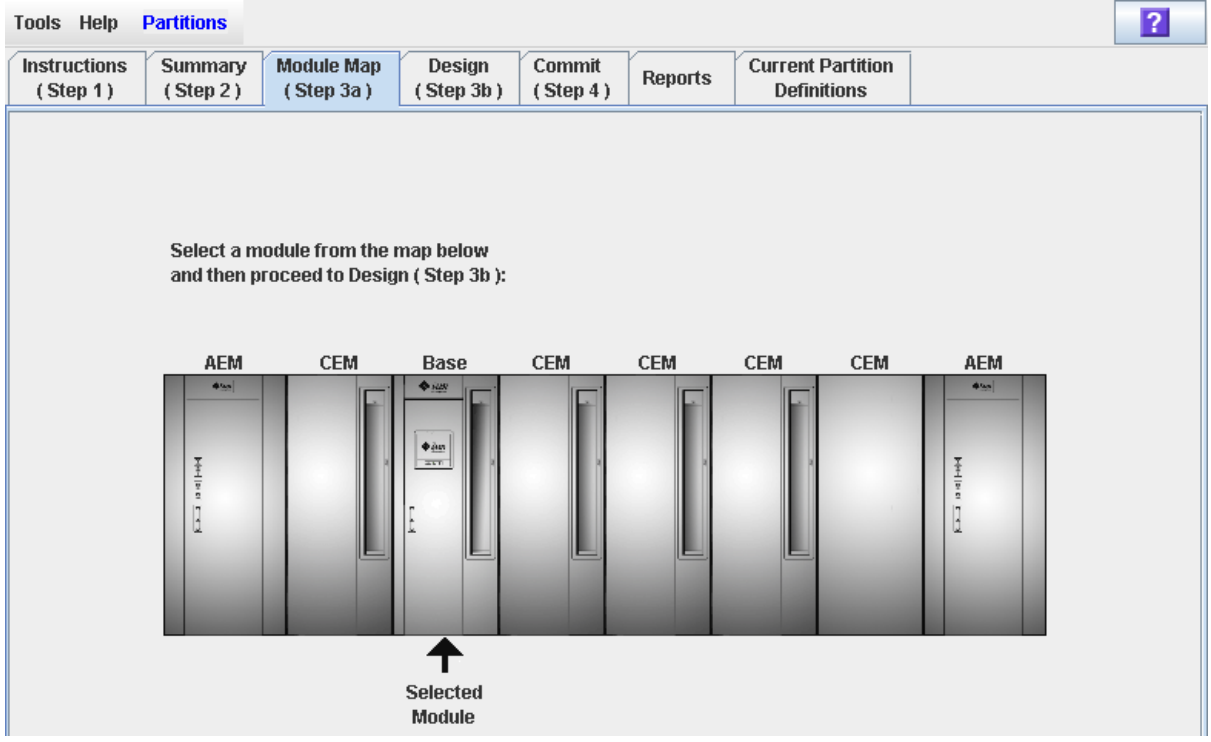

**3. Cliquez sur le module à afficher.** 

Ce module apparaît en surbrillance à l'écran.

## **4. Cliquez sur l'onglet Current Partition Definitions.**

La fenêtre **Partition Definitions** apparaît et affiche la configuration actuelle du module que vous avez sélectionné.

Vous pouvez déplacer le curseur de la souris sur une cellule, afin d'afficher une infobulle avec des informations détaillées sur la cellule.

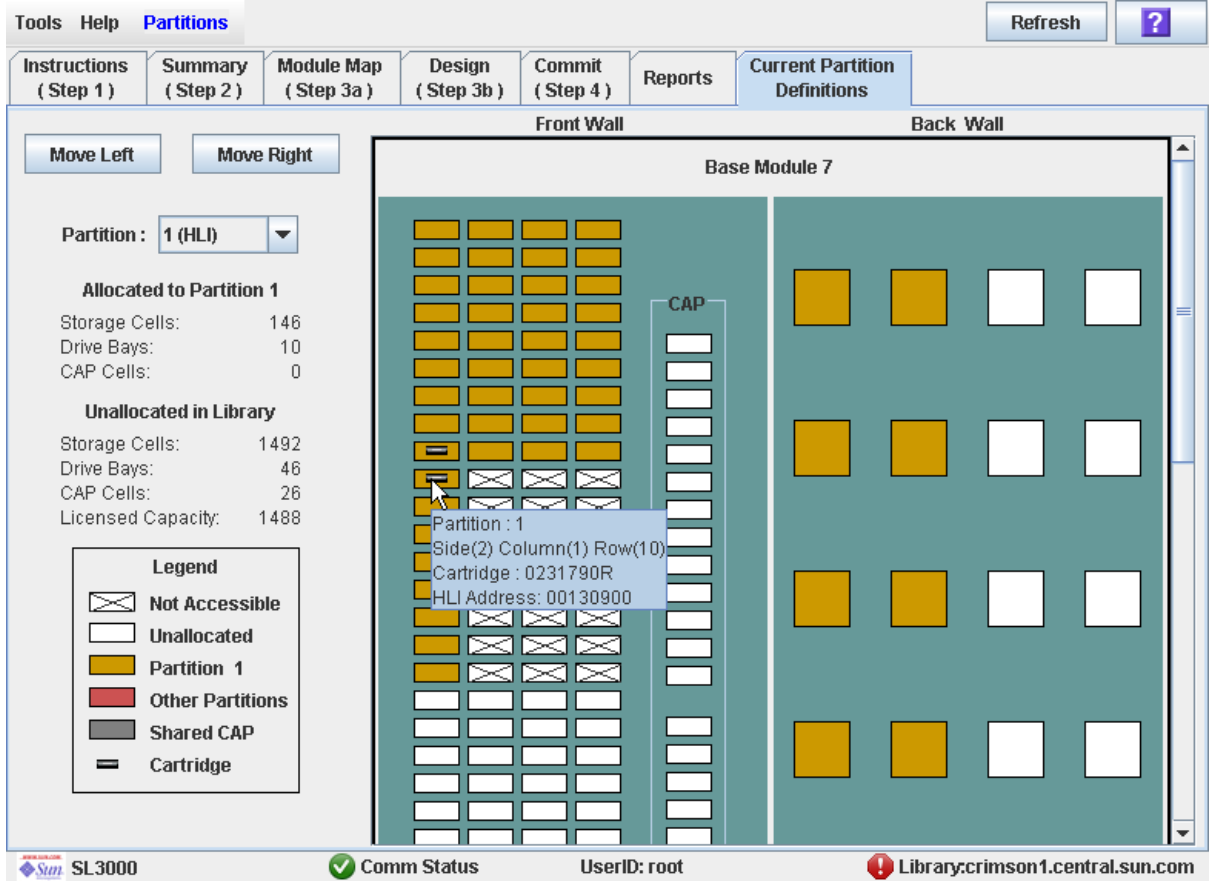

# Tâches des opérations sur les CAP

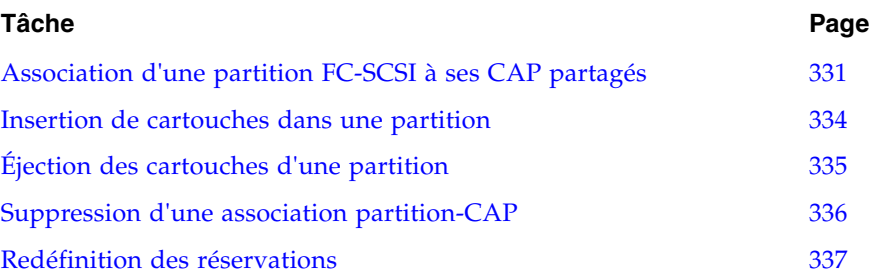

# <span id="page-366-0"></span>▼ Association d'une partition FC-SCSI à ses CAP partagés

Cette procédure permet d'associer une partition FC-SCSI à ses CAP de rotation ou des AEM partagés. Cette procédure doit être réalisée avant l'insertion ou l'éjection de cartouches depuis une partition FC-SCSI à condition que les DEUX conditions suivantes soient remplies :

- La partition doit partager un ou plusieurs CAP avec d'autres partitions, et
- l'application hôte FC-SCSI ne doit pas utiliser de réservations de CAP et interdire/autoriser des commandes.

**Remarque –** Cette procédure ne doit pas être utilisée dans le cas des partitions HLI car les applications hôtes HLI utilisent des réservations de CAP. En cas d'utilisation de cette procédure pour les partitions HLI, les hôtes ACSLS et HSC n'auront pas accès au CAP.

**Remarque –** Cette procédure n'est pas nécessaire pour les CAP FC-SCSI réservés car une partition est toujours propriétaire de ses CAP réservés.

**Remarque –** Les CAP des AEM sont soumis aux mêmes règles et restrictions de partitionnement que les CAP de rotation. Dans cette section, le terme « CAP » fait référence à ces deux types de CAP.

Cette procédure accorde à la partition le droit exclusif d'utilisation de ses CAP partagés jusqu'à la suppression de l'association. Voir « [Suppression d'une association partition-](#page-371-0)CAP [» page](#page-371-0) 336 pour plus de détails.

**1. Sélectionnez Tools > Shared CAP Assignment.** 

### La fenêtre **Shared CAP Assignment** s'affiche.

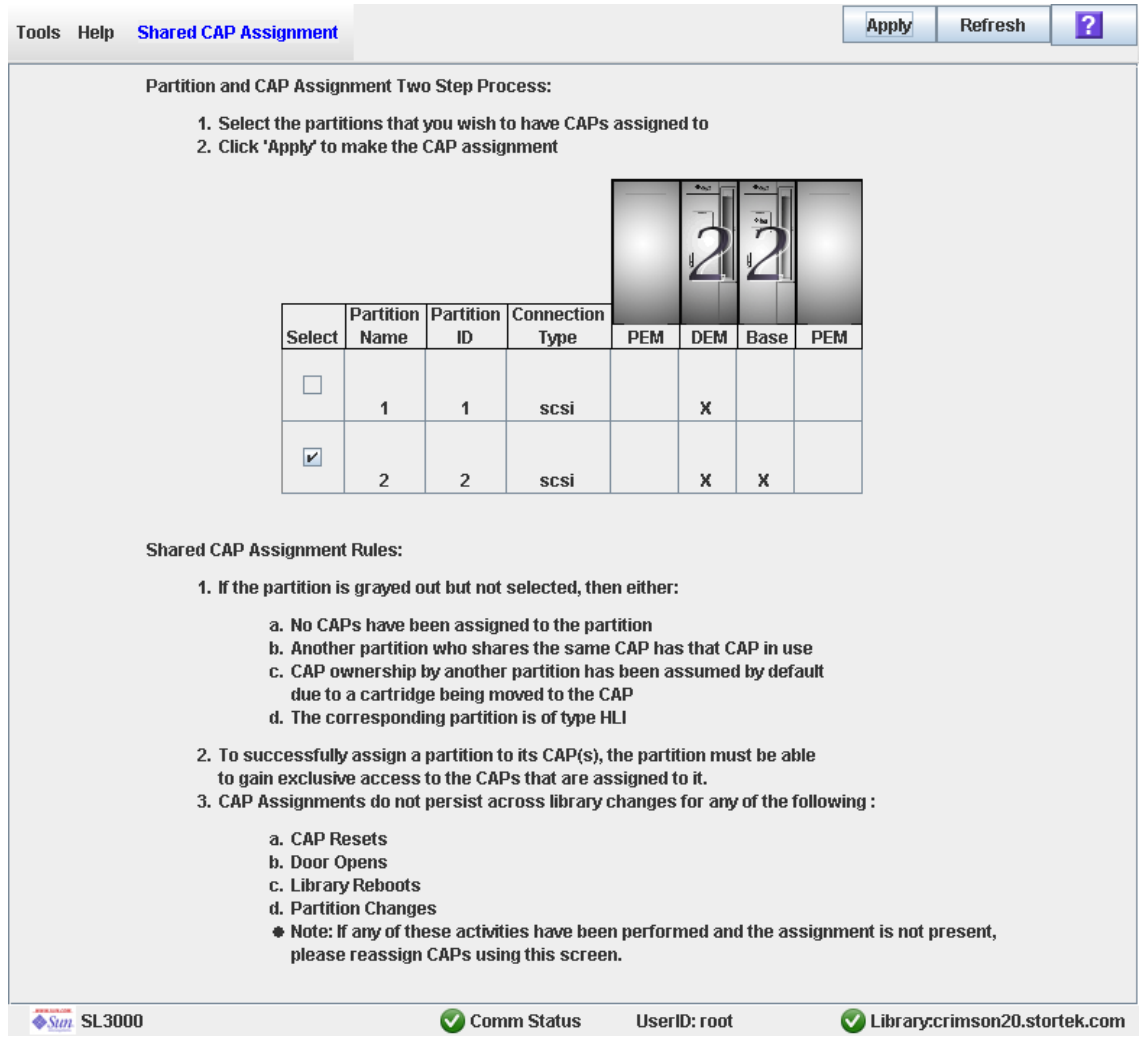

- **2. Cochez les cases des partitions pour lesquelles vous souhaitez insérer des cartouches. Voir** « [Affectationdes CAP partagés](#page-447-0) » page 412 **pour plus d'informations sur les champs de la fenêtre.**
- **3. Cliquez sur Apply.**

La fenêtre contextuelle **CAP Confirm** s'affiche.

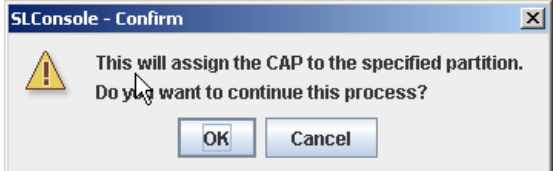

**4. Cliquez sur OK.** 

- **5. Réalisez l'opération d'insertion ou d'éjection. Pour plus d'informations, reportezvous à l'une des procédures suivantes :**
	- « [Insertion de cartouches dans une partition](#page-369-0) » page 334
	- « [Éjection des cartouches d'une partition](#page-370-0) » page 335

# <span id="page-369-0"></span>▼ Insertion de cartouches dans une partition

Cette procédure décrit comment insérer ou charger en masse des cartouches dans une ou plusieurs partitions. Les partitions peuvent seulement utiliser les CAP de rotation ou des AEM qui leur sont affectés.

**Remarque –** En cas d'insertion de cartouches dans une partition FC-SCSI comprenant un ou plusieurs CAP de rotation ou des AEM partagés et si l'application hôte n'utilise pas de réservations de CAP et interdit/autorise des commandes, vous devez préalablement affecter la partition à ses CAP. Voir « [Association d'une partition FC-SCSI à ses](#page-366-0)  [CAP partagés](#page-366-0) » page 331. Dans le cas contraire, le CAP risque de rester verrouillé et d'empêcher la partition d'obtenir l'utilisation exclusive du CAP.

- **1. Suivez les étapes de l'une des procédures suivantes, selon que vous utilisiez un CAP de rotation ou des AEM :**
	- « [Insertion de cartouches via un CAP de rotation](#page-173-0) » page 138
	- « [Chargement de cartouches en masse via un CAP des AEM](#page-177-0) » page 142
- **2. À la fin de la procédure, la réservation du CAP est annulée, comme suit :**
	- Si vous réalisez cette procédure depuis un hôte HLI ou FC-SCSI utilisant des réservations de CAP, l'hôte supprime la réservation rendant le CAP disponible aux autres partitions.
	- Si, avant de réaliser cette procédure, vous effectuez une association manuelle partition-CAP, vous pouvez maintenant supprimer cette association si la partition a terminé son opération sur le CAP. Pour plus d'informations, consultez « Suppression d'une association partition-CAP ».
	- Si la partition FC-SCSI utilise un CAP réservé, le CAP reste verrouillé et réservé pour cette partition.

# <span id="page-370-0"></span>▼ Éjection des cartouches d'une partition

Cette procédure décrit comment éjecter ou décharger en masse des cartouches d'une bibliothèque de bandes partitionnée. Les partitions peuvent seulement utiliser les CAP de rotation ou des AEM qui leur sont affectés.

**Remarque –** En cas d'éjection de cartouches dans une partition FC-SCSI comprenant un ou plusieurs CAP de rotation ou des AEM partagés et si l'application hôte n'utilise pas de réservations de CAP, vous devez préalablement affecter la partition à ses CAP. Voir « [Association d'une partition FC-SCSI à ses CAP partagés](#page-366-0) » page 331. Dans le cas contraire, le CAP risque de rester verrouillé et d'empêcher la partition d'obtenir l'utilisation exclusive du CAP.

- **1. Suivez les étapes de l'une des procédures suivantes, selon que vous utilisiez un CAP de rotation ou des AEM :**
	- «[Éjection de cartouches via un CAP de rotation](#page-175-0) » page 140
	- « [Déchargement de cartouches en masse via un CAP des AEM](#page-179-0) » page 144
- **2. À la fin de la procédure, la réservation du CAP est annulée, comme suit :**
	- Si vous réalisez cette procédure depuis un hôte HLI ou FC-SCSI utilisant des réservations de CAP, l'hôte supprime la réservation rendant le CAP disponible aux autres partitions.
	- Si, avant de réaliser cette procédure, vous effectuez une association manuelle partition-CAP, vous pouvez maintenant supprimer cette association si la partition a terminé son opération sur le CAP. Pour plus d'informations, consultez « Suppression d'une association partition-CAP ».
	- Si la partition FC-SCSI utilise un CAP réservé, le CAP reste verrouillé et réservé pour cette partition.

# <span id="page-371-0"></span>▼ Suppression d'une association partition-CAP

Utilisez cette procédure une fois l'opération d'insertion ou d'éjection terminée à condition que la partition soit préalablement affectée à ses CAP de rotation ou des AEM partagés. Cette procédure permet de supprimer les associations partition-CAP précédemment définies et rend disponible les CAP partagés aux autres partitions.

**Remarque –** Les CAP des AEM sont soumis aux mêmes règles et restrictions de partitionnement que les CAP de rotation. Dans cette section, le terme « CAP » fait référence à ces deux types de CAP.

#### **1. Sélectionnez Tools > Shared CAP Assignment.**

La fenêtre **Shared CAP Assignment** s'affiche.

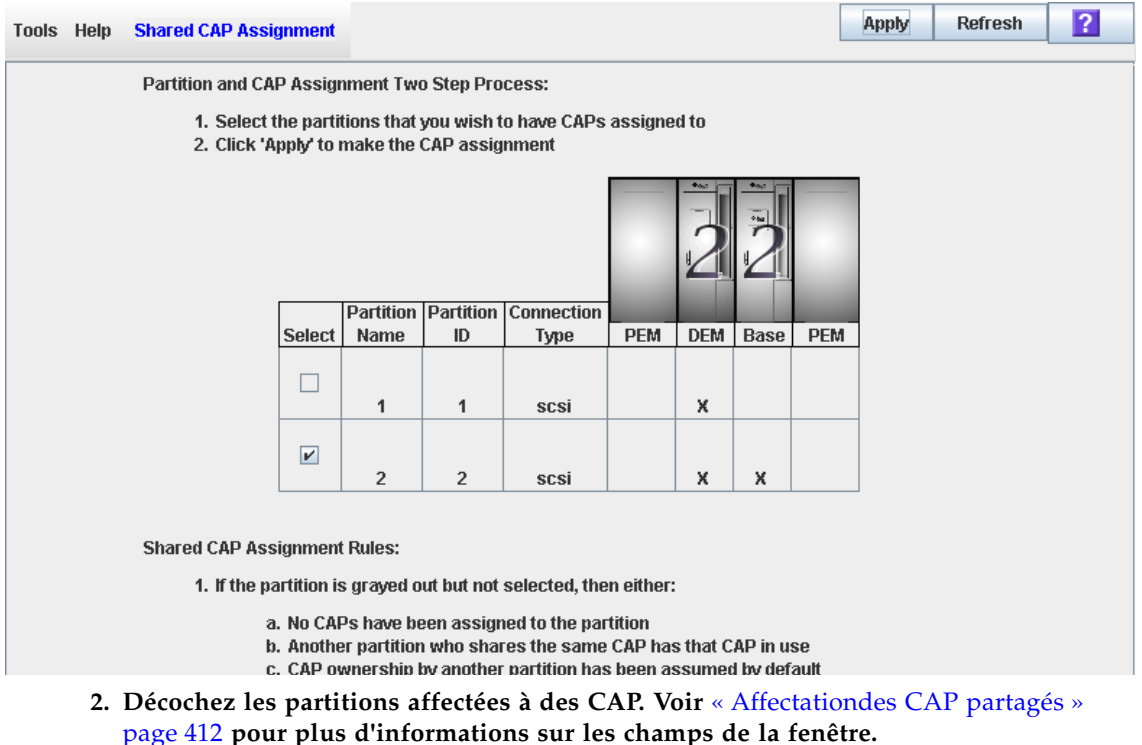

**3. Cliquez sur Apply.** 

La fenêtre contextuelle **CAP Confirm** s'affiche.

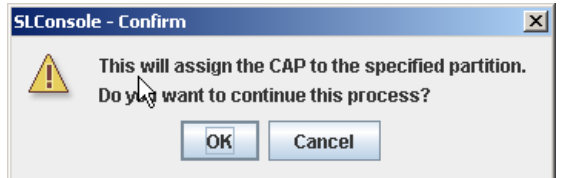

**4. Cliquez sur OK.** 

# <span id="page-372-0"></span>▼ Redéfinition des réservations

Utilisez cette procédure lorsqu'une partition a réservé un CAP de rotation ou des AEM partagé mais que cette réservation ne peut pas être annulée depuis l'hôte ACSLS ou HSC.

**Remarque –** Cela concerne uniquement les bibliothèques de bandes partitionnées. Dans le cas d'une bibliothèque de bandes non partitionnée, les réservations des CAP doivent toujours être annulées par l'intermédiaire des ACSLS ou HSC. Pour plus d'informations, consultez la documentation HSC ou ACSLS.

**Remarque –** Vous devez respecter toutes les étapes de cette procédure. Si la procédure n'est pas menée à son terme, le CAP risque de rester indisponible pour l'ensemble des partitions et/ou les cartouches affectées à une partition risquent d'être insérées dans une autre partition.

**Remarque –** Les CAP des AEM sont soumis aux mêmes règles et restrictions de partitionnement que les CAP de rotation. Dans cette section, le terme « CAP » fait référence à ces deux types de CAP.

- **1. Sélectionnez Tools > Diagnostics.**
- **2. Développez le dossier CAP, puis cliquez sur le CAP pour lequel vous souhaitez modifier (annuler) la réservation.**

**Remarque –** Les CAP des AEM sont identifiés comme suit : colonne « –31 » pour un CAP des AEM gauche, et colonne « 31 » pour un CAP des AEM droit.

## **3. Cliquez sur l'onglet Unreserve.**

La fenêtre **Unreserve** s'affiche et indique la partition ayant réservé le CAP.

<span id="page-373-0"></span>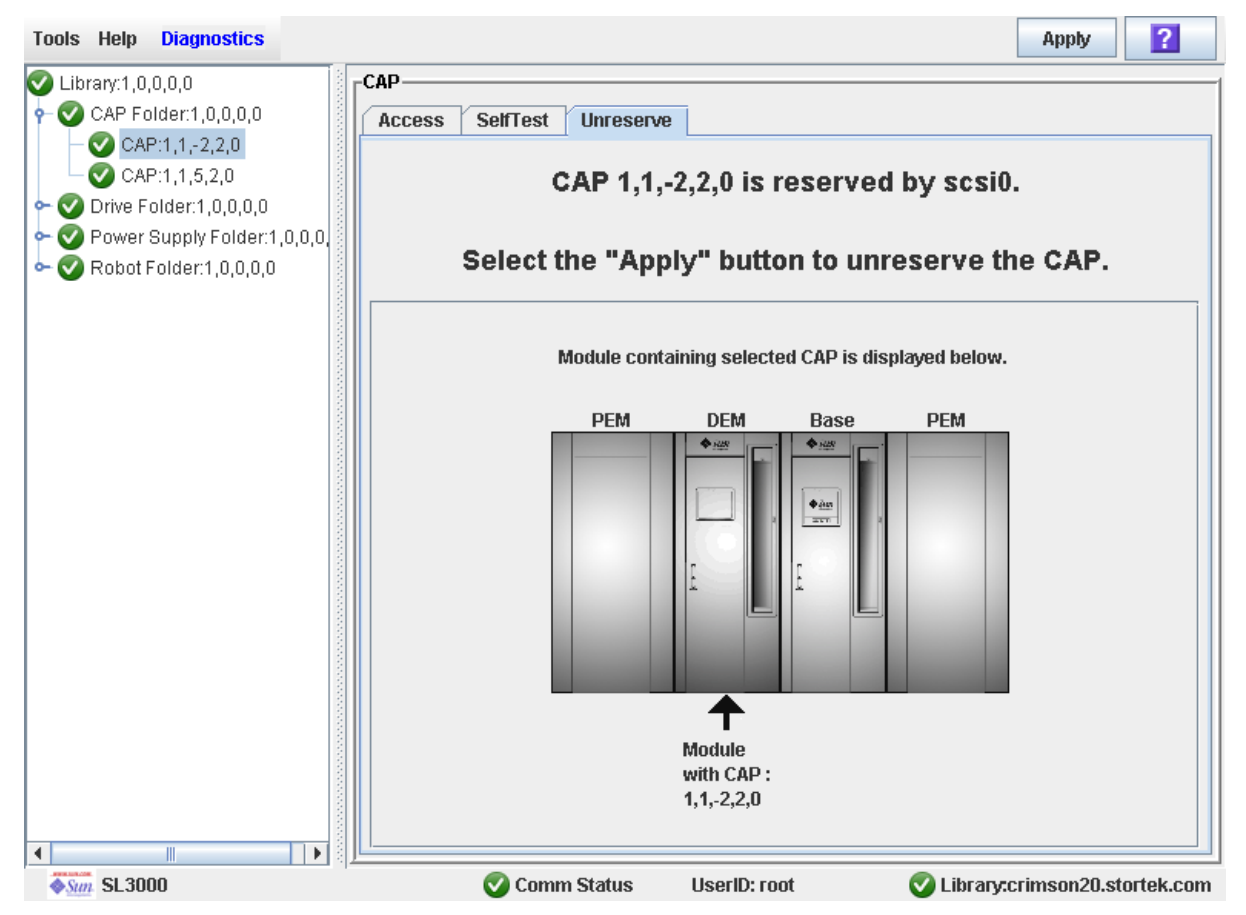

**4. Cliquez sur Apply pour redéfinir la réservation.**

La fenêtre contextuelle **Unreserve Confirm** s'affiche et indique « This will remove the reservation from the designated host... »

- Cliquez sur OK pour poursuivre l'opération. La bibliothèque de bandes annule la réservation de CAP et paramètre l'utilisateur du CAP sur « par défaut », ce qui rend le CAP indisponible pour l'ensemble des partitions.
- Cliquez sur **Cancel** pour annuler l'opération de redéfinition et revenir à [Étape](#page-373-0) 3.
- **5. Si le CAP est verrouillé, vous pouvez le déverrouiller depuis la Console d'administration StreamLine Library. Voir** « [Déverrouillage de la porte d'accès du](#page-168-0)  [CAP ou de l'AEM](#page-168-0) » page 133 **pour plus de détails.**
- **6. Appuyez sur le bouton CAP pour ouvrir le CAP.** 
	- $\blacksquare$  S'il est vide, reportez-vous à [Étape](#page-374-0) 8.
	- S'il contient des cartouches, retirez-les.
- **7. Étiquetez les cartouches en indiquant l'identifiant de la partition qui s'affiche sur**  [Étape](#page-373-0) 3**.**

#### <span id="page-374-0"></span>**8. Appuyez sur le bouton CAP pour refermer le CAP.**

Le CAP se ferme et se verrouille automatiquement et le voyant du bouton CAP s'éteint.

La bibliothèque de bandes analyse le CAP et vérifie qu'il est vide. Elle change ensuite l'état du CAP qui devient « unreserved », ce qui rend le CAP disponible pour l'ensemble des partitions auxquelles il est affecté.

**Remarque –** Vous devrez peut-être actualiser l'affichage du CAP pour visualiser son nouvel état.

**9. Contactez une personne chargée de la gestion des cartouches enlevées afin de déterminer de quelle manière elles seront traitées. Si elles doivent être insérées à nouveau dans la bibliothèque de bandes, elles doivent être introduites dans la partition appropriée.** 

# Référence des fenêtres de partition

Le présent paragraphe décrit en détail l'ensemble des fenêtres de la Console d'administration StreamLine Library concernant les partitions, organisées selon le chemin de navigation de la fenêtre. Par exemple, **Partitions—Summary (Step 2)— Add Connection** correspond à la fenêtre accessible en cliquant sur **Tools**, puis sur **Partitions** dans la barre Menu, puis en cliquant ensuite sur l'onglet **Summary (Step 2)** et le bouton **Add Connection**.

**Remarque –** Seule la fenêtre [Partitions—Current Partition Definitions](#page-423-0) est accessible depuis le Panneau opérateur local. Les autres fenêtres sont uniquement accessibles depuis la Console d'administration StreamLine Library autonome ou la Console d'administration StreamLine Library Web.

Les fenêtres de partition se divisent en plusieurs catégories :

- « [Fenêtres de synthèse des partitions](#page-376-0) » page 341
- « [Fenêtres de conception et de validation des partitions](#page-397-0) » page 362
- « [Partition Report Screens](#page-425-0) » page 390
- « [Fenêtres d'opération de CAP de partition](#page-446-0) » page 411

**Remarque –** Les fenêtres de partition **Summary (Step 2)** et **Design (Step 3b)** ainsi que toutes les fenêtre popup correspondantes donnent accès à un espace de travail dynamique pour la conception de vos partitions de la bibliothèque de bandes. Toutes les informations relatives à la configuration des partitions sont enregistrées automatiquement dans l'espace de travail des partitions dans la mémoire de la Console d'administration StreamLine Library et sont conservées pendant toute la durée de votre session sur la Console d'administration StreamLine Library. Ainsi, vous pouvez passer d'une fenêtre de partition à l'autre, revenir aux fenêtres de partition autant de fois que vous le souhaitez sans perdre vos modifications de configuration.

**Mise en garde –** La sauvegarde des informations de l'espace de travail des partitions de la Console d'administration StreamLine Library dans la base de données du contrôleur de la bibliothèque de bandes s'effectue uniquement par le biais de la fenêtre **Commit (Step 4)**. En cas de fermeture de votre session sur la Console d'administration StreamLine Library ou d'actualisation des données de l'espace de travail avant validation des mises à jour par le biais de la fenêtre **Commit (Step 4)**, toutes les modifications apportées aux partitions en utilisant les fenêtres **Summary (Step 2)** et **Design (Step 3b)** et les fenêtres contextuelles correspondantes seront perdues.

# <span id="page-376-0"></span>Fenêtres de synthèse des partitions

[Partitions—Instructions \(Step 1\)](#page-377-0)

[Partitions—Summary \(Step](#page-379-0) 2)

[Partitions—Summary \(Step](#page-385-0) 2)—Add Connection

[Partitions—Summary \(Step](#page-387-0) 2)—Delete Connection

[Partitions—Summary \(Step](#page-389-0) 2)—Modify Connection

[Partitions—Summary \(Step](#page-391-0) 2)—Add Connection

[Partitions—Summary \(Step](#page-393-0) 2)—Add Connection

[Partitions—Summary \(Step](#page-395-0) 2)—Modify Partition

# Partitions—Instructions (Step 1)

# Exemple de fenêtre

<span id="page-377-0"></span>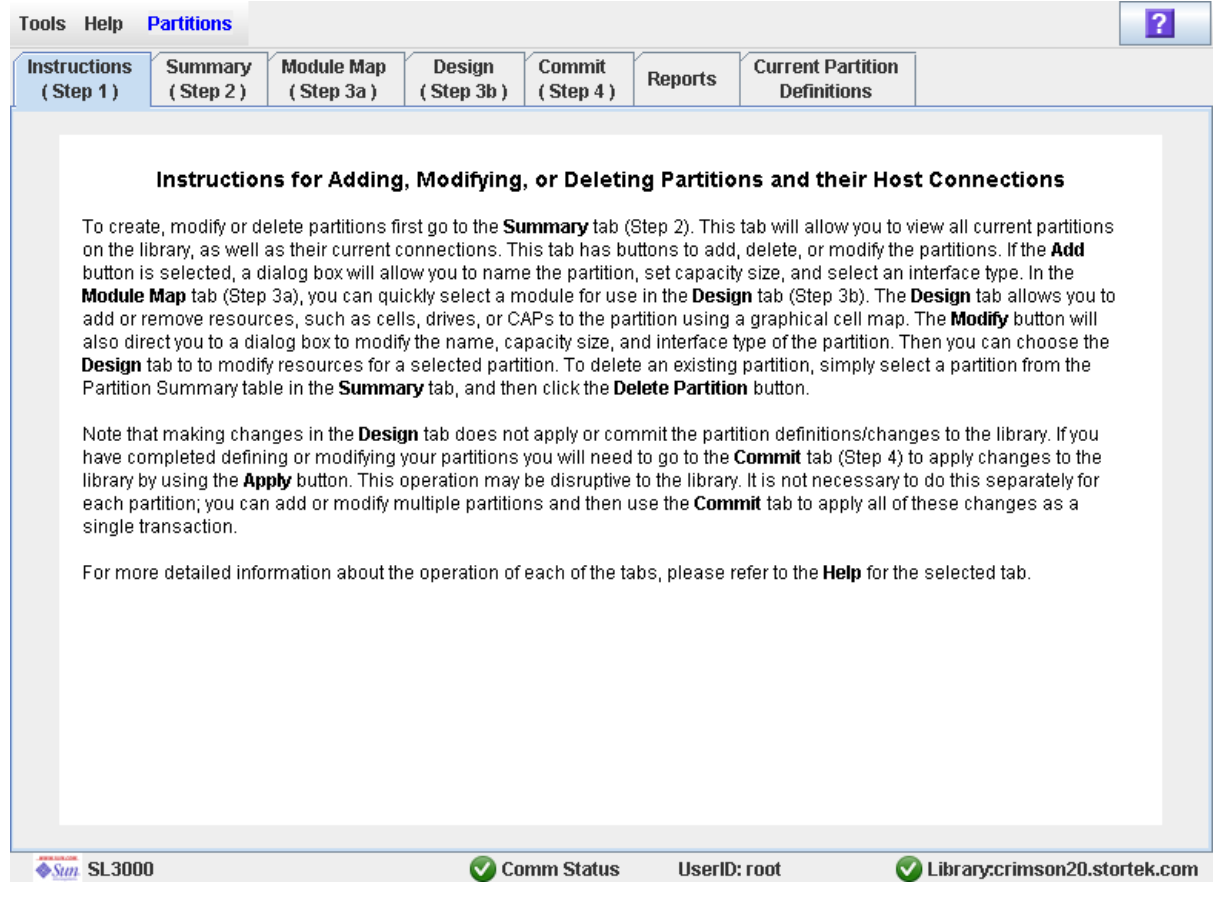

# Description

Cette fenêtre affiche les consignes d'utilisation des fenêtres des partitions.

**Remarque –** Cette fenêtre s'affiche automatiquement lors de la première utilisation de **Tools > Partitions** au cours d'une session ouverte sur la Console d'administration StreamLine Library.

# Champs de la fenêtre

Aucun

## Boutons

## **? (Help)**

Ce bouton permet d'afficher l'aide en ligne concernant la fenêtre.

## Voir aussi

- [Partitions—Summary \(Step](#page-379-0) 2)
- [Partitions—Design](#page-400-0) (Step 3b)
- [Partitions—Commit](#page-417-0) (Step 4)
- [Partitions—Reports](#page-426-0)

# Partitions—Summary (Step 2)

# Exemple de fenêtre

<span id="page-379-0"></span>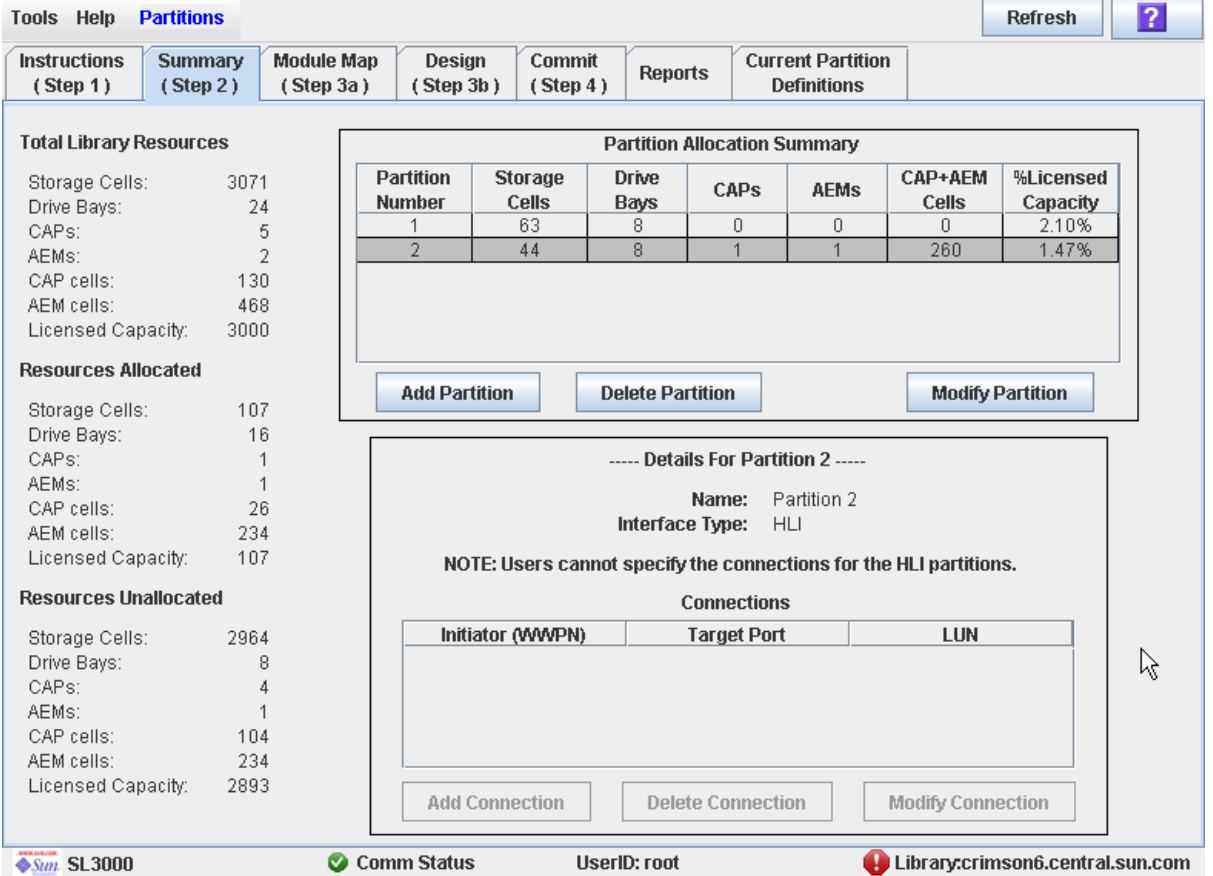

# Description

Cette fenêtre affiche des informations de synthèse concernant la bibliothèque de bandes et éventuellement une partition sélectionnée.

Elle comprend également des boutons permettant de réaliser les actions suivantes :

- Ajout d'une nouvelle partition
- Suppression d'une partition de la bibliothèque de bandes
- Modification des informations de synthèse des partitions

**Remarque –** Les boutons suivants concernent uniquement les connexions hôtepartition FC-SCSI. La configuration des connexions hôte-partition HLI s'effectue par l'intermédiaire du logiciel de gestion des hôtes de la bibliothèque de bandes (HSC ou ACSLS) et non par le biais de la Console d'administration StreamLine Library. Pour plus d'informations, reportez-vous à la documentation HSC ou ACSLS.

- Ajout d'une nouvelle connexion hôte-partition
- Suppression d'une connexion hôte-partition
- Modification de la configuration d'une connexion hôte-partition

## Champs de la fenêtre

### *Partition Summary*

#### **Partition Number**

Affichage uniquement.

Identifiant affecté à la partition. Les identifiants sont compris entre 1 et 8.

#### **Cellules de stockage**

Affichage uniquement.

Nombre total de cellules de stockage affectées à la partition.

#### **Drive Bays**

Affichage uniquement.

Nombre total de lecteurs de bande affectés à la partition.

### **CAP**

Affichage uniquement.

Nombre total de CAP de rotation affectés à la partition. Ce nombre correspond à des CAP complets et non à des cellules du CAP.

#### **AEM**

Affichage uniquement.

Nombre total d'AEM affectés à la partition. Ce nombre correspond à des AEM complets et non à des cellules de l'AEM.

#### **CAP+AEM Cells**

Affichage uniquement.

Nombre total de cellules du CAP de rotation et des AEM affectées à la partition.

#### **%Licensed Capacity**

Affichage uniquement.

Pourcentage de la capacité autorisée de la bibliothèque de bandes affectée à cette partition. Il se calcule de la manière suivante :

#### (partition) **Allocated Storage Cells** / (total library) **Licensed Capacity**

Details for Partition n

**Remarque –** Les champs suivants affichent des informations relatives à la connexion hôte-partition correspondant à la partition actuellement sélectionnée dans le tableau Partition Summary.

### **Name**

Affichage uniquement.

Nom de la partition sélectionnée.

### **Interface Type**

Affichage uniquement.

Type d'interface affecté à la connexion hôte-partition sélectionnée. Les différentes options sont les suivantes :

- HLI
- FC-SCSI

**Remarque –** Les champs suivants concernent uniquement les connexions hôtepartition FC-SCSI.

## *Connexions*

#### **Initiator (WWPN)**

Affichage uniquement.

Nom de port mondial de l'adaptateur de bus hôte FC-SCSI (HBA).

#### **Target Port**

Affichage uniquement.

Numéro du port du contrôleur de la bibliothèque de bandes SL3000. Ce numéro est toujours « 0 ».

#### **LUN**

Affichage uniquement.

Numéro d'unité logique de la partition de la bibliothèque de bandes sur l'hôte. Il doit s'agir d'un numéro unique sur l'hôte.

## *Total des ressources de la bibliothèque de bandes*

#### **Cellules de stockage**

Affichage uniquement.

Capacité physique totale de la bibliothèque de bandes.

#### **Drive Bays**

Affichage uniquement.

Nombre total de lecteurs de bande dans la bibliothèque de bandes.

#### **CAP**

Affichage uniquement.

Nombre total de CAP de rotation dans la bibliothèque de bandes.

## **AEM**

Affichage uniquement. Nombre total d'AEM dans la bibliothèque de bandes.

#### **CAP cells**

Affichage uniquement.

Nombre total de cellules de CAP de rotation dans la bibliothèque de bandes.

#### **AEM Cells**

Affichage uniquement.

Nombre total de cellules de l'AEM dans la bibliothèque de bandes.

#### **Licensed Capacity**

Affichage uniquement.

Capacité de stockage autorisée totale de la bibliothèque de bandes.

## *Ressources affectées*

#### **Cellules de stockage**

Affichage uniquement.

Nombre total de cellules de stockage affectées à l'ensemble des partitions de la bibliothèque de bandes dans la fenêtre **Design (Step 3b)**.

#### **Drive Bays**

Affichage uniquement.

Nombre total de lecteurs de bande affectés à l'ensemble des partitions de la bibliothèque de bandes.

#### **CAP**

Affichage uniquement.

Nombre total de CAP de rotation affectés à l'ensemble des partitions de la bibliothèque de bandes.

### **AEM**

Affichage uniquement.

Nombre total d'AEM affectés à l'ensemble des partitions de la bibliothèque de bandes.

#### **CAP cells**

Affichage uniquement.

Nombre total de cellules de CAP de rotation affectées à l'ensemble des partitions de la bibliothèque de bandes.

#### **AEM cells**

Affichage uniquement.

Nombre total de cellules d'AEM affectées à l'ensemble des partitions de la bibliothèque de bandes.

#### **Licensed Capacity**

Affichage uniquement.

Capacité de stockage autorisée totale affectée à l'ensemble des partitions de la bibliothèque de bandes par le biais de la fenêtre **Add Partition** ou **Modify Partition**.

## *Ressources non affectées*

### **Cellules de stockage**

Affichage uniquement.

Nombre total de cellules de stockage de la bibliothèque de bandes qui ne sont affectées à aucune partition.

#### **Drive Bays**

Affichage uniquement.

Nombre total de lecteurs de bande de la bibliothèque de bandes qui ne sont affectés à aucune partition.

#### **CAP**

Affichage uniquement.

Nombre total de CAP de rotation de la bibliothèque de bandes qui ne sont affectés à aucune partition.

#### **AEM**

Affichage uniquement.

Nombre total d'AEM de la bibliothèque de bandes qui ne sont affectés à aucune partition.

#### **CAP cells**

Affichage uniquement.

Nombre total de cellules du CAP de rotation de la bibliothèque de bandes qui ne sont affectées à aucune partition.

#### **AEM cells**

Affichage uniquement.

Nombre total de cellules d'AEM de la bibliothèque de bandes qui ne sont affectées à aucune partition.

#### **Licensed Capacity**

Affichage uniquement.

Capacité de stockage autorisée totale affectée à aucune partition de la bibliothèque de bandes par le biais de la fenêtre **Add Partition** ou **Modify Partition**. Il se calcule de la manière suivante :

(total library) **Licensed Capacity** – (allocated) **Licensed Capacity**

## Boutons

#### **Refresh**

Ce bouton permet d'actualiser l'espace de travail des partitions de la Console d'administration StreamLine Library avec les données de la base de données du contrôleur de la bibliothèque de bandes. Toutes les modifications non validées apportées aux partitions au cours de la session ouverte sur la Console d'administration StreamLine Library ne seront pas prises en compte. La fenêtre contextuelle **Partition Refresh** s'affiche pour demander une confirmation de l'actualisation.

#### **? (Help)**

Ce bouton permet d'afficher l'aide en ligne concernant la fenêtre.

#### **Add Partition**

Ce bouton permet d'ajouter une nouvelle partition. La fenêtre contextuelle [Partitions—Summary \(Step](#page-391-0) 2)—Add Connection s'affiche.

#### **Delete Partition**

Ce bouton permet de supprimer la partition sélectionnée. La fenêtre contextuelle [Partitions—Summary \(Step](#page-393-0) 2)—Add Connection s'affiche.

#### **Modify Partition**

Ce bouton permet de modifier les informations de synthèse de la partition actuellement sélectionnée. La fenêtre contextuelle [Partitions—Summary](#page-395-0)  (Step [2\)—Modify Partition](#page-395-0) s'affiche.

**Remarque –** Les boutons suivants concernent uniquement les connexions hôtepartition FC-SCSI.

#### **Add Connection**

Ce bouton permet d'ajouter une nouvelle connexion hôte à la partition actuellement sélectionnée. La fenêtre contextuelle [Partitions—Summary \(Step](#page-385-0) 2)—Add [Connection](#page-385-0) s'affiche.

#### **Delete Connection**

Ce bouton permet de supprimer la connexion hôte-partition actuellement sélectionnée. La fenêtre contextuelle [Partitions—Summary \(Step](#page-387-0) 2)—Delete [Connection](#page-387-0) s'affiche.

#### **Modify Connection**

Ce bouton permet de modifier la configuration de la connexion hôte-partition actuellement sélectionnée. La fenêtre contextuelle [Partitions—Summary](#page-389-0)  (Step [2\)—Modify Connection](#page-389-0) s'affiche.

## Voir aussi

- [Partitions—Summary \(Step](#page-379-0) 2)
- [Partitions—Summary \(Step](#page-391-0) 2)—Add Connection
- [Partitions—Summary \(Step](#page-393-0) 2)—Add Connection
- [Partitions—Summary \(Step](#page-395-0) 2)—Modify Partition
- [Partitions—Summary \(Step](#page-385-0) 2)—Add Connection
- [Partitions—Summary \(Step](#page-387-0) 2)—Delete Connection
- [Partitions—Summary \(Step](#page-389-0) 2)—Modify Connection
- [Partitions—Module](#page-398-0) Map (Step 3a)
- [Partitions—Design](#page-400-0) (Step 3b)
- [Partitions—Commit](#page-417-0) (Step 4)
- [Partitions—Reports](#page-426-0)

# <span id="page-385-0"></span>Partitions—Summary (Step 2)—Add Connection

# Exemple de fenêtre

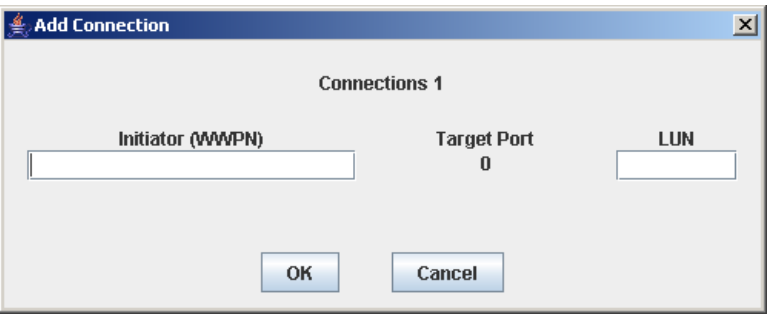

# **Description**

Cette fenêtre permet de configurer la connexion entre un hôte et la partition sélectionnée. Chaque partition peut comprendre jusqu'à neuf connexions hôte-partition, chacune ayant un LUN unique.

**Remarque –** Cette fenêtre est uniquement disponible pour les connexions hôtepartition FC-SCSI. La configuration des connexions hôte-partition HLI s'effectue par l'intermédiaire du logiciel de gestion des hôtes de la bibliothèque de bandes (HSC ou ACSLS) et non par le biais de la Console d'administration StreamLine Library. Pour plus d'informations, reportez-vous à la documentation HSC ou ACSLS.

Il s'agit d'une fenêtre contextuelle qui s'affiche lorsque vous cliquez sur **Add Connection** dans la fenêtre [Partitions—Summary \(Step](#page-379-0) 2).

**Mise en garde –** La sauvegarde des informations de l'espace de travail des partitions de la Console d'administration StreamLine Library dans la base de données du contrôleur de la bibliothèque de bandes s'effectue uniquement par le biais de la fenêtre **Commit (Step 4)**. En cas de fermeture de votre session sur la Console d'administration StreamLine Library ou d'actualisation des données de l'espace de travail avant validation des mises à jour par le biais de la fenêtre **Commit (Step 4)**, toutes les modifications apportées aux partitions en utilisant les fenêtres **Summary (Step 2)** et **Design (Step 3b)** et les fenêtres contextuelles correspondantes seront perdues.

# Champs de la fenêtre

## **Connections** *n*

Affichage uniquement.

Identifiant de la partition sélectionnée.

#### **Initiator (WWPN)**

Requis.

Nom de port mondial de l'adaptateur de bus hôte FC-SCSI (HBA).

Seize chiffres hexadécimaux. Ces chiffres peuvent être saisis en minuscule ou en majuscule. Toutefois, ils apparaîtront toujours en majuscule.

#### **Target Port**

Affichage uniquement.

Numéro du port du contrôleur de la bibliothèque de bandes SL3000. Ce numéro est toujours  $\ll 0 \ll 0$ .

#### **LUN**

Requis.

Numéro d'unité logique de la partition de la bibliothèque de bandes sur l'hôte. Il doit s'agir d'un numéro unique sur l'hôte. Vous pouvez créer jusqu'à neuf LUN uniques par partition.

**Remarque –** Chaque initiateur connecté à la bibliothèque de bandes doit comporter une partition de la bibliothèque de bandes affectée à LUN 0. Lors de la vérification ou de la validation des modifications apportées à la configuration des partitions, la Console d'administration StreamLine Library vous informera si un initiateur ne respecte pas cette condition.

## Boutons

### **OK**

Cliquez sur ce bouton pour mettre à jour l'espace de travail de partition de la Console d'administration StreamLine Library avec les paramètres actuels de la fenêtre et revenir à la fenêtre précédente.

**Remarque –** En cliquant sur ce bouton, la base de données du contrôleur de la bibliothèque de bandes n'est pas mise à jour.

#### **Cancel**

Cliquez sur ce bouton pour annuler les paramètres actuels de la fenêtre et revenir à la fenêtre précédente.

## Voir aussi

■ [Partitions—Summary \(Step](#page-379-0) 2)

# <span id="page-387-0"></span>Partitions—Summary (Step 2)—Delete Connection

# Exemple de fenêtre

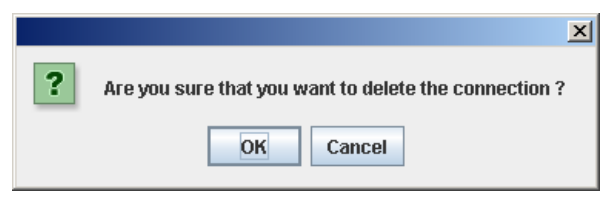

# **Description**

Cette fenêtre permet de supprimer la connexion hôte-partition actuellement sélectionnée.

**Remarque –** Cette fenêtre est uniquement disponible pour les connexions hôtepartition FC-SCSI. La configuration des connexions hôte-partition HLI s'effectue par l'intermédiaire du logiciel de gestion des hôtes de la bibliothèque de bandes (HSC ou ACSLS) et non par le biais de la Console d'administration StreamLine Library. Pour plus d'informations, reportez-vous à la documentation HSC ou ACSLS.

Il s'agit d'une fenêtre contextuelle qui s'affiche lorsque vous cliquez sur **Delete Connection** dans la fenêtre [Partitions—Summary \(Step](#page-379-0) 2).

**Mise en garde –** La sauvegarde des informations de l'espace de travail des partitions de la Console d'administration StreamLine Library dans la base de données du contrôleur de la bibliothèque de bandes s'effectue uniquement par le biais de la fenêtre **Commit (Step 4)**. En cas de fermeture de votre session sur la Console d'administration StreamLine Library ou d'actualisation des données de l'espace de travail avant validation des mises à jour par le biais de la fenêtre **Commit (Step 4)**, toutes les modifications apportées aux partitions en utilisant les fenêtres **Summary (Step 2)** et **Design (Step 3b)** et les fenêtres contextuelles correspondantes seront perdues.

## Champs de la fenêtre

Aucun

## Boutons

## **OK**

Cliquez sur ce bouton pour mettre à jour l'espace de travail de partition de la Console d'administration StreamLine Library avec les paramètres actuels de la fenêtre et revenir à la fenêtre précédente.

**Remarque –** En cliquant sur ce bouton, la base de données du contrôleur de la bibliothèque de bandes n'est pas mise à jour.

### **Cancel**

Cliquez sur ce bouton pour annuler les paramètres actuels de la fenêtre et revenir à la fenêtre précédente.

## Voir aussi

■ [Partitions—Summary \(Step](#page-379-0) 2)

# <span id="page-389-0"></span>Partitions—Summary (Step 2)—Modify Connection

# Exemple de fenêtre

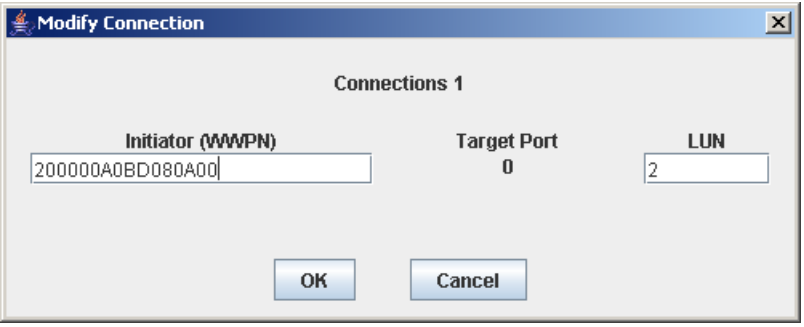

# Description

Cette fenêtre permet de modifier la configuration de la connexion hôte-partition actuellement sélectionnée.

**Remarque –** Cette fenêtre est uniquement disponible pour les connexions hôtepartition FC-SCSI. La configuration des connexions hôte-partition HLI s'effectue par l'intermédiaire du logiciel de gestion des hôtes de la bibliothèque de bandes (HSC ou ACSLS) et non par le biais de la Console d'administration StreamLine Library. Pour plus d'informations, reportez-vous à la documentation HSC ou ACSLS.

Il s'agit d'une fenêtre contextuelle qui s'affiche lorsque vous cliquez sur **Modify Connection** dans la fenêtre [Partitions—Summary \(Step](#page-379-0) 2).

**Mise en garde –** La sauvegarde des informations de l'espace de travail des partitions de la Console d'administration StreamLine Library dans la base de données du contrôleur de la bibliothèque de bandes s'effectue uniquement par le biais de la fenêtre **Commit (Step 4)**. En cas de fermeture de votre session sur la Console d'administration StreamLine Library ou d'actualisation des données de l'espace de travail avant validation des mises à jour par le biais de la fenêtre **Commit (Step 4)**, toutes les modifications apportées aux partitions en utilisant les fenêtres **Summary (Step 2)** et **Design (Step 3b)** et les fenêtres contextuelles correspondantes seront perdues.

Champs de la fenêtre

## **Connections** *n*

Affichage uniquement.

Identifiant de la partition sélectionnée.

#### **Initiator (WWPN)**

Nom de port mondial de l'adaptateur de bus hôte FC-SCSI (HBA).

Seize chiffres hexadécimaux. Ces chiffres peuvent être saisis en minuscule ou en majuscule. Toutefois, ils apparaîtront toujours en majuscule.

La fenêtre affiche la valeur précédente. Vous pouvez la laisser en l'état ou la modifier.

#### **Target Port**

Affichage uniquement.

Numéro du port du contrôleur de la bibliothèque de bandes SL3000. Ce numéro est toujours  $\leq 0 \leq$ .

#### **LUN**

Requis.

Numéro d'unité logique de la partition de la bibliothèque de bandes sur l'hôte. Il doit s'agir d'un numéro unique sur l'hôte.

**Remarque –** Chaque initiateur connecté à la bibliothèque de bandes doit comporter une partition de la bibliothèque de bandes affectée à LUN 0. Lors de la vérification ou de la validation des modifications apportées à la configuration des partitions, la Console d'administration StreamLine Library vous informera si un initiateur ne respecte pas cette condition.

## Boutons

### **OK**

Cliquez sur ce bouton pour mettre à jour l'espace de travail de partition de la Console d'administration StreamLine Library avec les paramètres actuels de la fenêtre et revenir à la fenêtre précédente.

**Remarque –** En cliquant sur ce bouton, la base de données du contrôleur de la bibliothèque de bandes n'est pas mise à jour.

#### **Cancel**

Cliquez sur ce bouton pour annuler les paramètres actuels de la fenêtre et revenir à la fenêtre précédente.

## Voir aussi

■ [Partitions—Summary \(Step](#page-379-0) 2)

# <span id="page-391-0"></span>Partitions—Summary (Step 2)—Add Connection

# Exemple de fenêtre

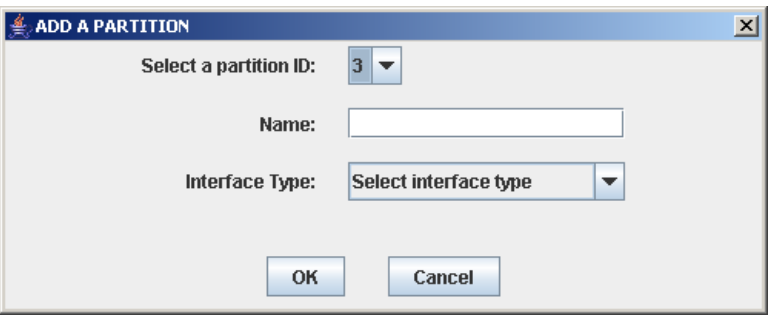

# Description

Cette fenêtre permet d'ajouter une nouvelle partition. Vous pouvez créer jusqu'à huit partitions avec des identifiants compris entre 1 et 8.

Il s'agit d'une fenêtre contextuelle qui s'affiche lorsque vous cliquez sur **Add Partition** dans la fenêtre [Partitions—Summary \(Step](#page-379-0) 2).

**Mise en garde –** La sauvegarde des informations de l'espace de travail des partitions de la Console d'administration StreamLine Library dans la base de données du contrôleur de la bibliothèque de bandes s'effectue uniquement par le biais de la fenêtre **Commit (Step 4)**. En cas de fermeture de votre session sur la Console d'administration StreamLine Library ou d'actualisation des données de l'espace de travail avant validation des mises à jour par le biais de la fenêtre **Commit (Step 4)**, toutes les modifications apportées aux partitions en utilisant les fenêtres **Summary (Step 2)** et **Design (Step 3b)** et les fenêtres contextuelles correspondantes seront perdues.

# Champs de la fenêtre

## **Select a Partition ID**

#### Requis.

Identifiant de la partition à ajouter compris entre 1 et 8.

La liste déroulante affiche les identifiants disponibles. La valeur par défaut est le prochain identifiant dans l'ordre numérique.

#### **Name**

Facultatif.

Nom que vous souhaitez donner à la partition.

0-60 caractères ASCII.

#### **Interface Type**

Requis.

Type d'interface devant être utilisé pour la connexion hôte-partition. Les différentes options sont les suivantes :

- HLI
- FC-SCSI

## Boutons

### **OK**

Cliquez sur ce bouton pour mettre à jour l'espace de travail de partition de la Console d'administration StreamLine Library avec les paramètres actuels de la fenêtre et revenir à la fenêtre précédente.

**Remarque –** En cliquant sur ce bouton, la base de données du contrôleur de la bibliothèque de bandes n'est pas mise à jour.

#### **Cancel**

Cliquez sur ce bouton pour annuler les paramètres actuels de la fenêtre et revenir à la fenêtre précédente.

## Voir aussi

■ [Partitions—Summary \(Step](#page-379-0) 2)

# <span id="page-393-0"></span>Partitions—Summary (Step 2)—Add Connection

# Exemple de fenêtre

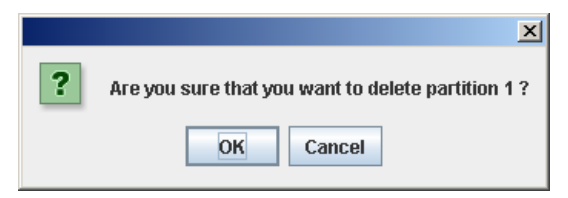

# Description

Cette fenêtre permet de confirmer la suppression de la partition sélectionnée. Toutes les données de la partition, y compris les connexions hôte-partition, les délimitations de la partition et l'identifiant de la partition, sont supprimées de l'espace de travail des partitions de la Console d'administration StreamLine Library.

Il s'agit d'une fenêtre contextuelle qui s'affiche lorsque vous cliquez sur **Delete Partition** dans la fenêtre [Partitions—Summary \(Step](#page-379-0) 2).

**Mise en garde –** La sauvegarde des informations de l'espace de travail des partitions de la Console d'administration StreamLine Library dans la base de données du contrôleur de la bibliothèque de bandes s'effectue uniquement par le biais de la fenêtre **Commit (Step 4)**. En cas de fermeture de votre session sur la Console d'administration StreamLine Library ou d'actualisation des données de l'espace de travail avant validation des mises à jour par le biais de la fenêtre **Commit (Step 4)**, toutes les modifications apportées aux partitions en utilisant les fenêtres **Summary (Step 2)** et **Design (Step 3b)** et les fenêtres contextuelles correspondantes seront perdues.

Champs de la fenêtre

Aucun

## Boutons

## **OK**

Cliquez sur ce bouton pour mettre à jour l'espace de travail de partition de la Console d'administration StreamLine Library avec les paramètres actuels de la fenêtre et revenir à la fenêtre précédente.

**Remarque –** En cliquant sur ce bouton, la base de données du contrôleur de la bibliothèque de bandes n'est pas mise à jour.

### **Cancel**

Cliquez sur ce bouton pour annuler les paramètres actuels de la fenêtre et revenir à la fenêtre précédente.

# Voir aussi

■ [Partitions—Summary \(Step](#page-379-0) 2)

# <span id="page-395-0"></span>Partitions—Summary (Step 2)—Modify Partition

# Exemple de fenêtre

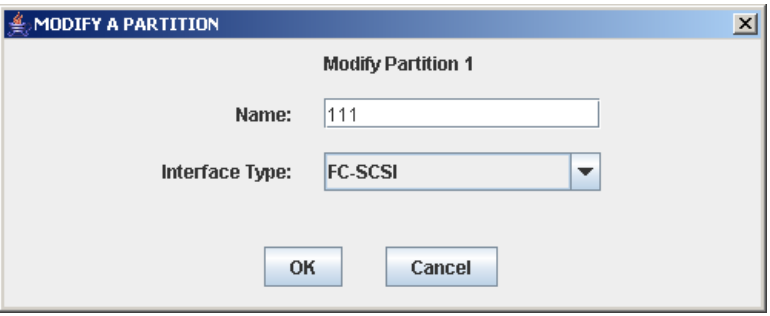

# **Description**

Cette fenêtre permet de modifier le nom ou le type de connexion hôte-partition affecté à la partition sélectionnée.

Il s'agit d'une fenêtre contextuelle qui s'affiche lorsque vous cliquez sur **Modify Partition** dans la fenêtre [Partitions—Summary \(Step](#page-379-0) 2).

**Mise en garde –** La sauvegarde des informations de l'espace de travail des partitions de la Console d'administration StreamLine Library dans la base de données du contrôleur de la bibliothèque de bandes s'effectue uniquement par le biais de la fenêtre **Commit (Step 4)**. En cas de fermeture de votre session sur la Console d'administration StreamLine Library ou d'actualisation des données de l'espace de travail avant validation des mises à jour par le biais de la fenêtre **Commit (Step 4)**, toutes les modifications apportées aux partitions en utilisant les fenêtres **Summary (Step 2)** et **Design (Step 3b)** et les fenêtres contextuelles correspondantes seront perdues.

# Champs de la fenêtre

## **Modify Partition** *n*

Affichage uniquement.

Identifiant de la partition à modifier.

#### **Name**

Requis.

Nom que vous souhaitez donner à la partition.

0-60 caractères ASCII.

La fenêtre affiche la valeur précédente. Vous pouvez la laisser en l'état ou la modifier.
#### **Interface Type**

Type d'interface devant être utilisé pour la connexion hôte-partition. Les différentes options sont les suivantes :

- HLI
- FC-SCSI

La fenêtre affiche la valeur précédente. Vous pouvez la laisser en l'état ou la modifier.

**Remarque –** La modification du type d'interface peut interrompre les connexions hôtes actives et entraîner la perte des affectations des CAP de rotation ou des AEM partagés. Voir « [Modification du type d'interface d'une connexion hôte-partition](#page-349-0) » [page](#page-349-0) 314 pour plus de détails.

#### Boutons

#### **OK**

Cliquez sur ce bouton pour mettre à jour l'espace de travail de partition de la Console d'administration StreamLine Library avec les paramètres actuels de la fenêtre et revenir à la fenêtre précédente.

**Remarque –** En cliquant sur ce bouton, la base de données du contrôleur de la bibliothèque de bandes n'est pas mise à jour.

#### **Cancel**

Cliquez sur ce bouton pour annuler les paramètres actuels de la fenêtre et revenir à la fenêtre précédente.

#### Voir aussi

■ [Partitions—Summary \(Step](#page-379-0) 2)

## Fenêtres de conception et de validation des partitions

[Partitions—Design](#page-400-0) (Step 3b)

[Partitions—Design](#page-407-0) (Step 3b) – AEMs Only

[Partitions—Design \(Step](#page-414-0) 3b)—Verify Results

[Partitions—Commit](#page-417-0) (Step 4)

[Partitions—Commit \(Step](#page-420-0) 4)—Confirm Apply

[Partitions—Current Partition Definitions](#page-423-0)

## Partitions—Module Map (Step 3a)

#### <span id="page-398-0"></span> $\overline{2}$ **Tools Help Partitions Instructions** Summary **Module Map** Design Commit **Current Partition Reports Definitions**  $(Stop 1)$  $(Step 2)$  $(Step 3a)$  $(Step 3b)$  $(Step 4)$ Select a module from the map below and then proceed to Design (Step 3b): AEM **CEM Base CEM CEM CEM CEM** AEM  $\frac{1}{2}$ B 4 Selected Module Comm Status UserID: root **◆Sun SL3000** Library:crimson6.central.sun.com

### Exemple de fenêtre

### **Description**

Cette fenêtre permet de sélectionner le module de la bibliothèque de bandes pour lequel vous souhaitez définir des délimitations de partition.

### Champs de la fenêtre

#### **Select a module from the map below**

#### Requis.

Cette fenêtre affiche un schéma de la configuration actuelle des modules de la bibliothèque de bandes. Cette information provient directement de la base de données du contrôleur de la bibliothèque de bandes.

Cliquez sur le module pour lequel vous souhaitez définir une partition, puis cliquez sur l'onglet **Design (Step 3b)**.

### Boutons

### **? (Help)**

Ce bouton permet d'afficher l'aide en ligne concernant la fenêtre.

- [Partitions—Design](#page-400-0) (Step 3b)
- [Partitions—Design](#page-407-0) (Step 3b) AEMs Only

## <span id="page-400-0"></span>Partitions—Design (Step 3b)

**Remarque –** Cette section décrit ls fenêtres Design (Step 3b) pour les modules de base, de lecteur et de CEM. Pour les modules d'AEM, voir « [Partitions—Design](#page-407-0) (Step 3b) – [AEMs Only](#page-407-0) » page 372.

#### $\overline{2}$ **Tools Help Partitions** Verify **Refresh Instructions Module Map** Design **Current Partition** Summary Commit **Reports Definitions**  $(Stop 1)$  $(Step 2)$  $(Stop 3a)$ (Step 3b)  $(Step 4)$ **Front Wall Back Wall** Move Right **Move Left Base Module 7** Partition: 2 (FC-SCSI) ∣▼ Select by: Cell  $\overline{\phantom{a}}$  $\odot$  Add  $\odot$  Remove **Allocated to Partition 2 FC-SCSI** Storage Cells: 36 CAP Drive Bays:  $\overline{4}$ CAP Cells:  $\boldsymbol{0}$ **Unallocated in Library** 1394 Storage Cells: ⊠⊠⊠ Drive Bays: 8 ⋝₹ ⊠⊠ CAP Cells: 52 ⊠ ↘ ⊳< Licensed Capacity: 1132 ⊠ ⊵≤ Legend ⊠ ⊵≤ ⊠ D  $\mathbb{R}$  Not Accessible ⊳a⊳ Unallocated Partition 2 **Other Partitions** Partition : [1] Side(2) Column(5) Row(1 Shared CAP П Cartridge : LT3138L3 П Cartridge **◆Sun. SL3000** Comm Status **UserID: root** Library:crimson20.stortek.co

### Exemple de fenêtre

### Description

Cette fenêtre permet de définir les délimitations de la partition en sélectionnant les ressources à inclure dans la partition (cellules de stockage, lecteurs de bande ou CAP de rotation). Vous pouvez utiliser l'une des méthodes suivantes pour ajouter ou supprimer des ressources dans une partition (voir « [Library Map](#page-404-0) » page 369 pour plus d'informations) :

- Sélection de cellules individuelles ou de groupes de cellules
- Sélection d'une colonne entière d'un module de la bibliothèque de bandes (de haut en bas)
- Sélection d'une partie d'un module de la bibliothèque de bandes (avant ou arrière)
- Sélection d'un module entier de la bibliothèque de bandes

**Remarque –** Cette fenêtre apparaît uniquement si la définition des partitions de la bibliothèque de bandes a été réalisée par le biais de la fenêtre [Partitions—Summary](#page-391-0)  (Step [2\)—Add Connection](#page-391-0).

**Mise en garde –** La modification des délimitations des partitions peut entraîner l'apparition de cartouches orphelines et la perte de données. Voir « [Cartouches](#page-312-0)  [orphelines dans les bibliothèques de bandes non partitionnées](#page-312-0) » page 277 pour plus de détails.

**Remarque –** Les fenêtres de partition **Summary (Step 2)** et **Design (Step 3b)** ainsi que toutes les fenêtre popup correspondantes donnent accès à un espace de travail dynamique pour la conception de vos partitions de la bibliothèque de bandes. Toutes les informations relatives à la configuration des partitions sont enregistrées automatiquement dans l'espace de travail des partitions dans la mémoire de la Console d'administration StreamLine Library et sont conservées pendant toute la durée de votre session sur la Console d'administration StreamLine Library. Ainsi, vous pouvez passer d'une fenêtre de partition à l'autre, revenir aux fenêtres de partition autant de fois que vous le souhaitez sans perdre vos modifications de configuration.

**Mise en garde –** La sauvegarde des informations de l'espace de travail des partitions de la Console d'administration StreamLine Library dans la base de données du contrôleur de la bibliothèque de bandes s'effectue uniquement par le biais de la fenêtre **Commit (Step 4)**. En cas de fermeture de votre session sur la Console d'administration StreamLine Library ou d'actualisation des données de l'espace de travail avant validation des mises à jour par le biais de la fenêtre **Commit (Step 4)**, toutes les modifications apportées aux partitions en utilisant les fenêtres **Summary (Step 2)** et **Design (Step 3b)** et les fenêtres contextuelles correspondantes seront perdues.

### Champs de la fenêtre

#### **Partition**

Requis.

Partition pour laquelle vous souhaitez ajouter ou supprimer des ressources (cellules de stockage, lecteurs de bande ou CAP de rotation).

La liste déroulante affiche tous les identifiants de partition valides pour la bibliothèque de bandes.Elle identifie également leur type d'interface hôte (FC-SCSI ou HLI). Si aucun identifiant de partition n'a été défini, la liste est vide.

**Remarque –** Lorsque vous sélectionnez une partition, la fenêtre est automatiquement actualisée et affiche les données de l'espace de travail de la partition de la Console d'administration StreamLine Library.

#### **Select by**

Requis.

Ce champ permet de choisir la méthode à utiliser pour la définition des délimitations de la partition. Les différentes options sont les suivantes :

- Cell : sélection de ressources individuelles ou de groupes rectangulaires de ressources.
- Column : sélection de toutes les ressources d'une colonne.
- Side : sélection de toutes les ressources d'une partie d'un module de la bibliothèque de bandes, à l'exception des CAP.
- Module : sélection de toutes les ressources d'un module de la bibliothèque de bandes, à l'exception des CAP.

**Remarque –** Vous devez sélectionner **Add** ou **Remove**.

#### **Add**

Requis.

Ce champ indique que vous souhaitez ajouter des ressources à la partition. Vous pourrez uniquement cliquer sur les cellules non affectées sur le plan de la bibliothèque de bandes.

#### **Remove**

Requis.

Ce champ indique que vous souhaitez supprimer des ressources de la partition. Vous pourrez uniquement cliquer sur les cellules déjà affectées sur le plan de la bibliothèque de bandes.

### *Allocated to Partition n*

**Remarque –** En sélectionnant une partition, les données indiquées dans ces champs sont automatiquement mises à jour depuis l'espace de travail de la partition sur la Console d'administration StreamLine Library.

#### **Storage Cells**

Affichage uniquement.

Nombre total de cellules de stockage affectées à la partition sélectionnée en fonction des délimitations de la partition actuellement définies.

#### **Drive Bays**

Affichage uniquement.

Nombre total de lecteurs de bande affectés à la partition sélectionnée en fonction des délimitations de la partition actuellement définies.

#### **CAP Cells**

Affichage uniquement.

Nombre total de cellules du CAP de rotation ou des AEM affectées à la partition sélectionnée en fonction des délimitations de la partition actuellement définies.

### *Unallocated in Library*

**Remarque –** En sélectionnant une partition, les données indiquées dans ces champs sont automatiquement mises à jour depuis l'espace de travail de la partition sur la Console d'administration StreamLine Library.

#### **Storage Cells**

Affichage uniquement.

Nombre total de cellules de stockage de la bibliothèque de bandes qui ne sont affectées à aucune partition.

#### **Drive Bays**

Affichage uniquement.

Nombre total de lecteurs de bande de la bibliothèque de bandes qui ne sont affectés à aucune partition.

#### **CAP Cells**

Affichage uniquement.

Nombre total de cellules du CAP de rotation et des AEM de la bibliothèque de bandes qui ne sont affectées à aucune partition.

#### **Licensed Capacity**

**Remarque –** Ce champ apparaît uniquement si la capacité autorisée de la bibliothèque de bandes n'a pas entièrement été utilisée. Si les affectations dépassent la capacité autorisée (situation de dépassement), le champ **Oversubscription** apparaît.

Affichage uniquement.

Capacité autorisée totale de la bibliothèque de bandes qui n'est affectée à aucune partition. Il se calcule de la manière suivante :

Total licensed capacity – Total allocated storage cells

#### **Oversubscription**

**Remarque –** Ce champ apparaît uniquement si le nombre d'affectations dépasse la capacité autorisée (situation de dépassement). Si la capacité autorisée de la bibliothèque de bandes n'a pas entièrement été utilisée, le champ **Licensed Capacity** apparaît.

Affichage uniquement.

Capacité autorisée totale de la bibliothèque de bandes dépassée en raison du nombre d'affectations de partition. Il se calcule de la manière suivante :

Total allocated storage cells – Total licensed capacity

Vous devez supprimer les excédents d'affectations avant de valider vos modifications sur la fenêtre **Commit (Step 4)**.

#### *Legend*

Il s'agit de la légende du plan de la bibliothèque de bandes. L'état de chaque ressource de la bibliothèque de bandes (cellule de stockage, lecteur de bande ou cellule du CAP de rotation) s'affiche de la manière suivante :

- Not Accessible (rectangle blanc et b-arré d'une croix). Aucune partition n'a accès à la ressource. Quelques exemples de causes :
	- Les cellules de stockage ont été configurées pour des cartouches de diagnostic.
	- Les cellules de stockage ne sont pas comprises dans la capacité autorisée de la bibliothèque de bandes.
- Unallocated. La ressource n'est actuellement affectée à aucune partition et par conséquent peut être utilisée par la partition sélectionnée.
- Partition *n* (doré). La ressource est affectée à la partition sélectionnée, partition *n*.
- Other Partitions (rouge). La ressource est affectée à une autre partition et, par conséquent, ne peut PAS être utilisée par la partition sélectionnée.
- Shared CAP (fond gris). Le CAP a été affecté à une partition minimum. Le type d'interface hôte affecté au CAP (HLI ou FC-SCSI) s'affiche.
- Cartridge (icône cartouche). La ressource contient une cartouche de bande.
- Les emplacements dans lesquels sont installés des lecteurs sont indiqués par une bordure épaisse. Les emplacements des lecteurs vides sont indiqués par une bordure fine.

#### <span id="page-404-0"></span>*Library Map*

Représentation graphique de la configuration actuelle de la bibliothèque de bandes. L'affichage initial de la session en cours sur la Console d'administration StreamLine Library provient de la base de données du contrôleur de la bibliothèque de bandes. Ensuite, l'affichage prend en compte les données de l'espace de travail de la partition sur la Console d'administration StreamLine Library lorsque vous modifiez la configuration des partitions. L'affichage comprend les informations suivantes :

- Type de module actuellement affiché : module de base, module d'extension de lecteur ou module d'extension de stockage (PEM, Parking expansion module).
- Identifiant numérique du module (1–12)
- Type de connexion partition-hôte d'un CAP (FC-SCSI ou HLI) partagé
- Emplacement de l'ensemble des ressources (cellules de stockage, lecteurs de bande, cellules du CAP de rotation) à l'intérieur de la bibliothèque de bandes.

**Remarque –** Positionnez le curseur sur une ressource pour afficher une infobulle contenant des informations détaillées sur la cellule ou le lecteur, son affectation à des partitions et le nom des éventuelles cartouches.

**Remarque –** Si aucun identifiant de partition n'a été défini, le plan de la bibliothèque de bandes est en affichage uniquement.

Utilisez le plan de la bibliothèque de bandes pour modifier les délimitations de la partition sélectionnée. Selon l'option choisie, **Add** ou **Remove**, toutes les ressources sélectionnées sont ajoutées à la partition ou supprimées de celle-ci.

Selon le choix que vous avez fait dans le champ **Select by**, vous pourrez réaliser les actions suivantes.

- Select by cell : sélection d'une ressource ou de groupes de ressources. Il n'est pas nécessaire que les ressources d'une partition soient adjacentes.
	- Pour sélectionner une ressource, cliquez deux fois sur celle-ci.
	- Pour sélectionner un groupe rectangulaire de ressources, cliquez sur la cellule ou le lecteur de l'un des coins du rectangle, puis cliquez sur la cellule ou le lecteur diagonalement opposé.
- Select by column : sélection d'une colonne entière du module. Il n'est pas nécessaire que les colonnes d'une partition soient adjacentes. Pour sélectionner une colonne, cliquez sur une ressource de celle-ci.
- Select by side : sélection d'une partie entière d'un module, à l'exception des CAP. Il n'est pas nécessaire que les parties d'une partition soient adjacentes. Pour sélectionner une partie d'un module de la bibliothèque de bandes, cliquez sur une ressource située dans cette partie.
- Select by module : sélection d'un module entier, à l'exception des CAP. Il n'est pas nécessaire que les modules d'une partition soient adjacents. Pour sélectionner un module de la bibliothèque de bandes, cliquez sur une ressource de celui-ci.

### Boutons

#### **Move Left**

Cliquez sur ce bouton pour afficher le module de la bibliothèque de bandes situé à gauche du module actuellement affiché. Ce bouton est grisé s'il n'existe aucun module à gauche.

#### **Move Right**

Cliquez sur ce bouton pour afficher le module de la bibliothèque de bandes situé à droite du module actuellement affiché. Ce bouton est grisé s'il n'existe aucun module à droite.

#### **Verify**

Ce bouton permet de vérifier les modifications apportées à la configuration des partitions au cours de la session de la Console d'administration StreamLine Library. La fenêtre contextuelle **Tools > Partitions—Design (Step 3b)—Verify Results** s'affiche et indique la présence éventuelle de cartouches orphelines ou d'autres erreurs au niveau de la configuration actuelle des partitions.

**Remarque –** Elle contrôle une partition à la fois seulement. Si vous devez vérifier plusieurs partitions, vous devez recommencer cette procédure pour chaque partition. **Remarque –** Cette vérification porte uniquement sur la configuration actuelle des partitions dans l'espace de travail des partitions de la Console d'administration StreamLine Library. Elle ne contrôle pas les délimitations des partitions existantes dans la base de données du contrôleur de la bibliothèque de bandes. Par conséquent, elle ne permet pas d'identifier les conflits de configuration pouvant se produire en cas de déplacements de cartouche réalisés par d'autres utilisateurs ou de modification de la configuration de la bibliothèque de bandes, par le biais de l'Interface de ligne de commande, d'autres sessions sur la Console d'administration StreamLine Library ou d'applications hôtes, en même temps que les modifications apportées aux partitions.

#### **Refresh**

Ce bouton permet d'actualiser l'espace de travail des partitions de la Console d'administration StreamLine Library avec les données de la base de données du contrôleur de la bibliothèque de bandes. Toutes les modifications non validées apportées aux partitions au cours de la session ouverte sur la Console d'administration StreamLine Library ne seront pas prises en compte. La fenêtre contextuelle **Partition Refresh** s'affiche pour demander une confirmation de l'actualisation.

#### **? (Help)**

Ce bouton permet d'afficher l'aide en ligne concernant la fenêtre.

- [Partitions—Summary \(Step](#page-379-0) 2)
- [Partitions—Module](#page-398-0) Map (Step 3a)
- [Partitions—Design](#page-407-0) (Step 3b) AEMs Only
- [Partitions—Design \(Step](#page-414-0) 3b)—Verify Results
- [Partitions—Commit](#page-417-0) (Step 4)
- [Partitions—Current Partition Definitions](#page-423-0)
- [Partitions—Reports](#page-426-0)

## <span id="page-407-0"></span>Partitions—Design (Step 3b) – AEMs Only

**Remarque –** Cette section décrit la fenêtre Design (Step 3b) pour les modules AEM uniquement. Pour les modules de base, de lecteur et de CEM, voir « [Partitions—Design](#page-400-0) (Step 3b) » page 365.

**Remarque –** Cette fenêtre est disponible uniquement si la configuration de la bibliothèque de bandes contient au moins un AEM.

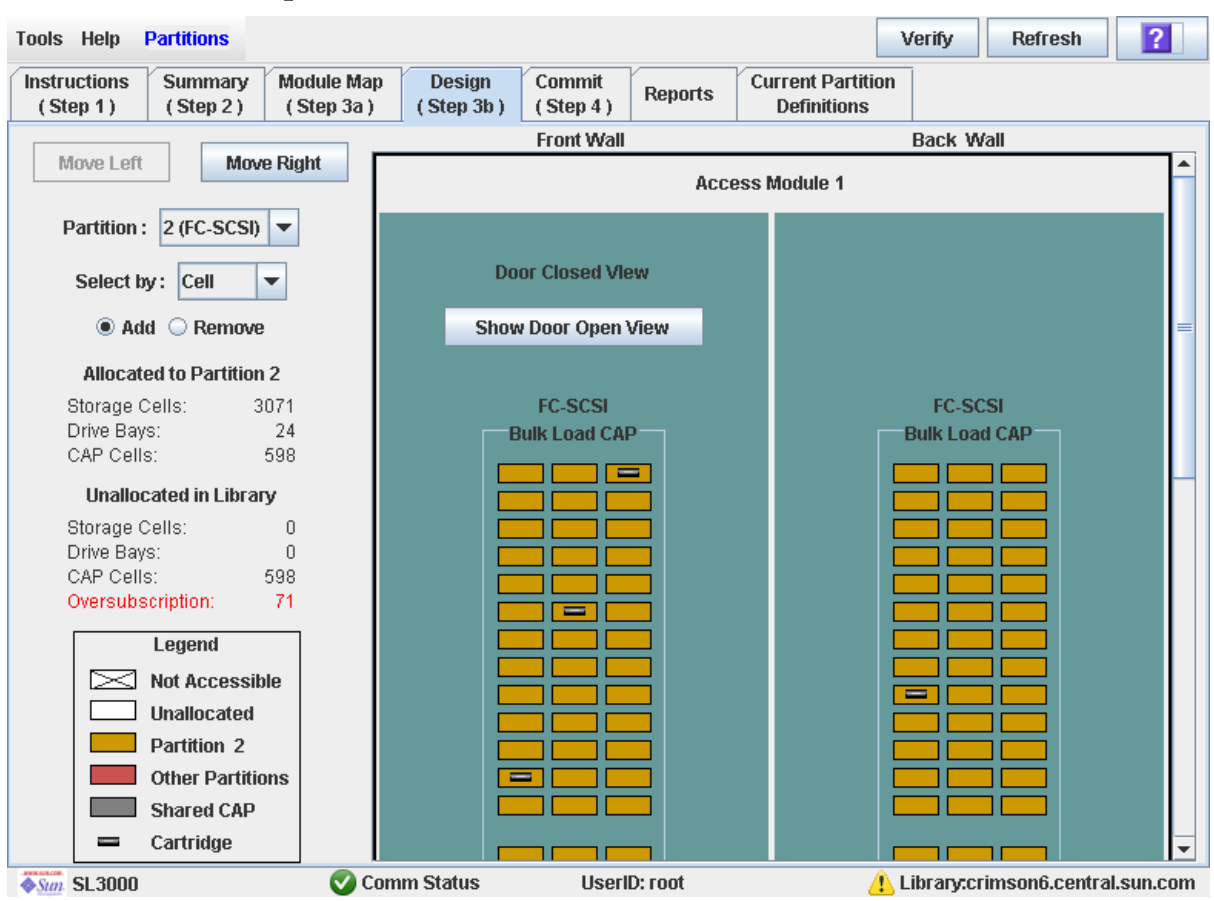

### Exemple de fenêtre

### **Description**

Vous permet de définir des délimitations de la partition en affectant toutes les cellules dans un AEM à une partition. Tout comme les CAP de rotation, les partitions multiples peuvent partager un CAP des AEM, si les partitions disposent du même type d'interface hôte (HLI ou FC-SCSI).

**Remarque –** Cette fenêtre apparaît uniquement si la définition des partitions de la bibliothèque de bandes a été réalisée par le biais de la fenêtre [Partitions—Summary](#page-391-0)  (Step [2\)—Add Connection](#page-391-0).

**Mise en garde –** La modification des délimitations des partitions peut entraîner l'apparition de cartouches orphelines et la perte de données. Voir « [Cartouches](#page-312-0)  [orphelines dans les bibliothèques de bandes non partitionnées](#page-312-0) » page 277 pour plus de détails.

**Remarque –** Les fenêtres de partition **Summary (Step 2)** et **Design (Step 3b)** ainsi que toutes les fenêtre popup correspondantes donnent accès à un espace de travail dynamique pour la conception de vos partitions de la bibliothèque de bandes. Toutes les informations relatives à la configuration des partitions sont enregistrées automatiquement dans l'espace de travail des partitions dans la mémoire de la Console d'administration StreamLine Library et sont conservées pendant toute la durée de votre session sur la Console d'administration StreamLine Library. Ainsi, vous pouvez passer d'une fenêtre de partition à l'autre, revenir aux fenêtres de partition autant de fois que vous le souhaitez sans perdre vos modifications de configuration.

**Mise en garde –** La sauvegarde des informations de l'espace de travail des partitions de la Console d'administration StreamLine Library dans la base de données du contrôleur de la bibliothèque de bandes s'effectue uniquement par le biais de la fenêtre **Commit (Step 4)**. En cas de fermeture de votre session sur la Console d'administration StreamLine Library ou d'actualisation des données de l'espace de travail avant validation des mises à jour par le biais de la fenêtre **Commit (Step 4)**, toutes les modifications apportées aux partitions en utilisant les fenêtres **Summary (Step 2)** et **Design (Step 3b)** et les fenêtres contextuelles correspondantes seront perdues.

### Champs de la fenêtre

#### **Partition**

Requis.

Partition à laquelle vous voulez ajouter ou supprimer des cellules de CAP des AEM.

La liste déroulante affiche les identifiants de partition disponibles dans la bibliothèque de bandes. Elle indique également le type d'interface hôte (FC-SCSI ou HLI). Si aucun identifiant de partition n'a été défini, la liste est vide.

**Remarque –** Lorsque vous sélectionnez une partition, la fenêtre est automatiquement actualisée et affiche les données de la partition depuis l'espace de travail de la partition de la Console d'administration StreamLine Library.

#### **Select by**

Requis.

Ce champ permet de choisir la méthode à utiliser pour la définition des délimitations de la partition. Quelle que soit l'option que vous choisissez, toutes les cellules au sein de l'AEM seront sélectionnées à la fois.

#### **Remarque –** Vous devez sélectionner **Add** ou **Remove**.

#### **Add**

Requis.

Ce champ indique que vous souhaitez ajouter l'AEM à la partition. Cette option est valide uniquement si l'AEM n'est pas affectée actuellement.

#### **Remove**

Requis.

Ce champ indique que vous souhaitez supprimer l'AEM de la partition. Cette option est valide uniquement si l'AEM est affectée actuellement.

### *Allocated to Partition n*

**Remarque –** En sélectionnant une partition, les données indiquées dans ces champs sont automatiquement mises à jour depuis l'espace de travail de la partition sur la Console d'administration StreamLine Library.

#### **Cellules de stockage**

Affichage uniquement.

Nombre total de cellules de stockage affectées à la partition sélectionnée en fonction des délimitations de la partition actuellement définies.

#### **Drive Bays**

Affichage uniquement.

Nombre total de lecteurs de bande affectés à la partition sélectionnée en fonction des délimitations de la partition actuellement définies.

#### **CAP Cells**

Affichage uniquement.

Nombre total de cellules du CAP de rotation ou des AEM affectées à la partition sélectionnée en fonction des délimitations de la partition actuellement définies.

#### *Unallocated in Library*

**Remarque –** En sélectionnant une partition, les données indiquées dans ces champs sont automatiquement mises à jour depuis l'espace de travail de la partition sur la Console d'administration StreamLine Library.

#### **Cellules de stockage**

Affichage uniquement.

Nombre total de cellules de stockage de la bibliothèque de bandes qui ne sont affectées à aucune partition.

#### **Drive Bays**

Affichage uniquement.

Nombre total de lecteurs de bande de la bibliothèque de bandes qui ne sont affectés à aucune partition.

#### **CAP Cells**

Affichage uniquement.

Nombre total de cellules du CAP de rotation et des AEM de la bibliothèque de bandes qui ne sont affectées à aucune partition.

#### **Licensed Capacity**

**Remarque –** Ce champ apparaît uniquement si la capacité autorisée de la bibliothèque de bandes n'a pas entièrement été utilisée. Si les affectations dépassent la capacité autorisée (situation de dépassement), le champ **Oversubscription** apparaît.

Affichage uniquement.

Capacité autorisée totale de la bibliothèque de bandes qui n'est affectée à aucune partition. Il se calcule de la manière suivante :

Total licensed capacity – Total allocated storage cells

#### **Oversubscription**

**Remarque –** Ce champ apparaît uniquement si le nombre d'affectations dépasse la capacité autorisée (situation de dépassement). Si la capacité autorisée de la bibliothèque de bandes n'a pas entièrement été utilisée, le champ **Licensed Capacity** apparaît.

Affichage uniquement.

Capacité autorisée totale de la bibliothèque de bandes dépassée en raison du nombre d'affectations de partition. Il se calcule de la manière suivante :

Total allocated storage cells – Total licensed capacity

Vous devez supprimer les excédents d'affectations avant de valider vos modifications sur la fenêtre **Commit (Step 4)**.

#### *Legend*

Il s'agit de la légende du plan de la bibliothèque de bandes. L'état de chaque cellule du CAP des AEM est indiqué comme suit :

- Not Accessible (rectangle blanc et b-arré d'une croix). Aucune partition n'a accès à la ressource. Quelques exemples de causes :
	- Les cellules de stockage ont été configurées pour des cartouches de diagnostic.
	- Les cellules de stockage ne sont pas comprises dans la capacité autorisée de la bibliothèque de bandes.
- Unallocated. La ressource n'est actuellement affectée à aucune partition et par conséquent peut être utilisée par la partition sélectionnée.
- Partition *n* (doré). La ressource est affectée à la partition sélectionnée, partition *n*.
- Other Partitions (rouge). La ressource est affectée à une autre partition et, par conséquent, ne peut PAS être utilisée par la partition sélectionnée.
- Shared AEM CAP (fond gris). Le CAP des AEM a été affecté à une partition minimum. Le type d'interface hôte affecté au CAP des AEM (HLI ou FC-SCSI) s'affiche.
- Cartridge (icône cartouche). La ressource contient une cartouche de bande.

#### *AEM Map*

Représentation graphique de la configuration actuelle de l'AEM. L'affichage initial de la session en cours sur la Console d'administration StreamLine Library provient de la base de données du contrôleur de la bibliothèque de bandes. Ensuite, l'affichage prend en compte les données de l'espace de travail de la partition sur la Console d'administration StreamLine Library lorsque vous modifiez la configuration des partitions. L'affichage comprend les informations suivantes :

- Type de module en cours d'affichage ; pour les AEM, il s'agit toujours d'« Access Module ».
- Identifiant numérique du module (1–12)
- Indicateur de vue du modèle actuel (« Door Closed » ou « Door Open »)
- Type d'interface hôte de la ou des partitions auxquelles l'AEM est affecté (FC-SCSI ou HLI)
- Type de CAP ; pour les AEM, il s'agit toujours de « Bulk Load CAP ».
- Emplacement de toutes les cellules de stockage dans l'AEM

**Remarque –** Positionnez le curseur sur une ressource pour afficher une infobulle contenant des informations détaillées sur la cellule ou le lecteur, son affectation à des partitions et le nom des éventuelles cartouches.

**Remarque –** Si aucun identifiant de partition n'a été défini, le plan de la bibliothèque de bandes est en affichage uniquement.

Utilisez le plan de la bibliothèque de bandes pour modifier l'affectation de partition de l'AEM. Selon l'option choisie, **Add** ou **Remove**, la totalité de l'AEM est soit ajoutée à la partition, soit supprimée de celle-ci.

#### Boutons

#### **Move Left**

Cliquez sur ce bouton pour afficher le module de la bibliothèque de bandes situé à gauche du module actuellement affiché. Ce bouton est grisé s'il n'existe aucun module à gauche.

#### **Move Right**

Cliquez sur ce bouton pour afficher le module de la bibliothèque de bandes situé à droite du module actuellement affiché. Ce bouton est grisé s'il n'existe aucun module à droite.

**Remarque –** « Door Closed View » constitue la vue par défaut de l'AEM. Vous pouvez utiliser les deux boutons suivants pour basculer entre les autres vues.

#### **Show Door Open View**

Cliquez sur ce bouton pour afficher la disposition des cellules du CAP des AEM, comme si la porte d'accès de l'AEM était ouverte et que vous inspectiez directement l'intérieur de l'AEM.

#### **Show Door Closed View**

Cliquez sur ce bouton pour afficher la disposition des cellules du CAP des AEM, comme si la porte d'accès de l'AEM était fermée et que vous voyiez « à travers » le panneau de la porte d'accès avant pour inspecter l'intérieur de l'AEM.

#### **Verify**

Ce bouton permet de vérifier les modifications apportées à la configuration des partitions au cours de la session de la Console d'administration StreamLine Library. La fenêtre contextuelle **Tools > Partitions—Design (Step 3b)—Verify Results** s'affiche et indique la présence éventuelle de cartouches orphelines ou d'autres erreurs au niveau de la configuration actuelle des partitions.

**Remarque –** Elle contrôle une partition à la fois seulement. Si vous devez vérifier plusieurs partitions, vous devez recommencer cette procédure pour chaque partition.

**Remarque –** Cette vérification porte uniquement sur la configuration actuelle des partitions dans l'espace de travail des partitions de la Console d'administration StreamLine Library. Elle ne contrôle pas les délimitations des partitions existantes dans la base de données du contrôleur de la bibliothèque de bandes. Par conséquent, elle ne permet pas d'identifier les conflits de configuration pouvant se produire en cas de déplacements de cartouche réalisés par d'autres utilisateurs ou de modification de la configuration de la bibliothèque de bandes, par le biais de l'Interface de ligne de commande, d'autres sessions sur la Console d'administration StreamLine Library ou d'applications hôtes, en même temps que les modifications apportées aux partitions.

#### **Refresh**

Ce bouton permet d'actualiser l'espace de travail des partitions de la Console d'administration StreamLine Library avec les données de la base de données du contrôleur de la bibliothèque de bandes. Toutes les modifications non validées apportées aux partitions au cours de la session ouverte sur la Console d'administration StreamLine Library ne seront pas prises en compte. La fenêtre contextuelle **Partition Refresh** s'affiche pour demander une confirmation de l'actualisation.

#### **? (Help)**

Ce bouton permet d'afficher l'aide en ligne concernant la fenêtre.

- [Partitions—Summary \(Step](#page-379-0) 2)
- [Partitions—Module](#page-398-0) Map (Step 3a)
- [Partitions—Design](#page-400-0) (Step 3b)
- [Partitions—Design \(Step](#page-414-0) 3b)—Verify Results
- [Partitions—Commit](#page-417-0) (Step 4)
- [Partitions—Current Partition Definitions](#page-423-0)
- [Partitions—Reports](#page-426-0)

## <span id="page-414-0"></span>Partitions—Design (Step 3b)—Verify Results

### Exemple de fenêtre

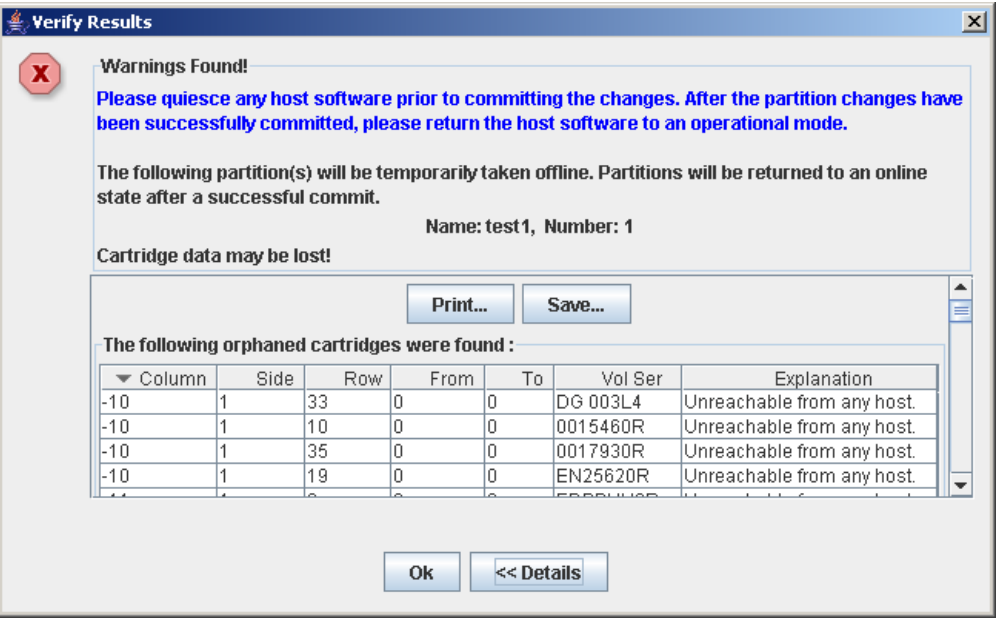

### Description

Cette fenêtre affiche une liste des erreurs de configuration au niveau de l'espace de travail des partitions sur la Console d'administration StreamLine Library.

Il s'agit d'une fenêtre contextuelle qui s'affiche lorsque vous cliquez sur **Verify Results** dans la fenêtre Partitions—Design (Step 3b).

Les erreurs potentielles sont les suivantes :

- Une partition présente des cartouches orphelines. Voir "Cartouches orphelines dans les bibliothèques de bandes non partitionnées" pour plus de détails.
- Des ressour[ces de la bibliothèque de ban](#page-400-0)des ont été supprimées d'une partition.
- Une connexion hôte n'a aucune partition affectée à LUN 0 (cela concerne uniquement les connexions FC-SCSI).

En cas d'apparition de l'une de ces erreurs, la fenêtre affiche en premier lieu des messages d'erreur de synthèse. Vous pouvez voir les messages détaillés en cliquant sur le bouton **Details**.

Il est recommandé de corriger toutes les erreurs avant de valider les données dans la base de données du contrôleur de la bibliothèque de bandes.

Vous pouvez imprimer les données de la fenêtre ou les enregistrer dans un fichier de type csv.

**Remarque –** Les fenêtres de partition **Summary (Step 2)** et **Design (Step 3b)** ainsi que toutes les fenêtre popup correspondantes donnent accès à un espace de travail dynamique pour la conception de vos partitions de la bibliothèque de bandes. Toutes les informations relatives à la configuration des partitions sont enregistrées automatiquement dans l'espace de travail des partitions dans la mémoire de la Console d'administration StreamLine Library et sont conservées pendant toute la durée de votre session sur la Console d'administration StreamLine Library. Ainsi, vous pouvez passer d'une fenêtre de partition à l'autre, revenir aux fenêtres de partition autant de fois que vous le souhaitez sans perdre vos modifications de configuration.

**Mise en garde –** La sauvegarde des informations de l'espace de travail des partitions de la Console d'administration StreamLine Library dans la base de données du contrôleur de la bibliothèque de bandes s'effectue uniquement par le biais de la fenêtre **Commit (Step 4)**. En cas de fermeture de votre session sur la Console d'administration StreamLine Library ou d'actualisation des données de l'espace de travail avant validation des mises à jour par le biais de la fenêtre **Commit (Step 4)**, toutes les modifications apportées aux partitions en utilisant les fenêtres **Summary (Step 2)** et **Design (Step 3b)** et les fenêtres contextuelles correspondantes seront perdues.

### Champs de la fenêtre

**Remarque –** Les champs de la fenêtre sont identiques à ceux de la fenêtre contextuelle [Partitions—Commit \(Step](#page-420-0) 4)—Confirm Apply.

#### **Warnings found**

Affichage uniquement.

Messages d'erreur de synthèse concernant la configuration de la partition.

#### **The library is oversubscribed. Please unallocate** *nnn* **storage cells.**

Affichage uniquement.

Cette fenêtre indique que le nombre total d'affectations de la partition dépasse la capacité autorisée de la bibliothèque de bandes. *nnn* correspond au nombre de cellules des affectations de la partition devant être supprimées. Le bouton **Apply** de la fenêtre **Commit (Step 4)** reste désactivé jusqu'à ce que le nombre total de cellules affectées ne dépasse plus la capacité autorisée de la bibliothèque de bandes.

#### **The following hosts will need re-audited**

Affichage uniquement.

Nom de port mondial (WWPN) des hôtes devant vérifier leur partition de la bibliothèque de bandes. La cause peut provenir de la suppression de ressources de la bibliothèque de bandes de la partition.

#### **The following hosts do not have Lun 0 set**

Affichage uniquement.

Nom de port mondial (WWPN) des hôtes n'ayant pas défini de partitions de la bibliothèque de bandes comme LUN 0 sur l'hôte. Cette erreur concerne uniquement les connexions hôte-partition FC-SCSI.

#### **The following orphaned cartridges were found**

Affichage uniquement.

Informations détaillées concernant les cartouches orphelines présentes dans la configuration actuelle de la partition. Cela comprend l'emplacement de la bibliothèque de bandes, du rail, de la colonne, de la partie et de la ligne de la cartouche, le numéro de série de volume de la cartouche (ID de volume) ainsi que les causes potentielles et les explications concernant la présence de la cartouche orpheline.

### Boutons

#### **Print**

Cliquez sur ce bouton pour imprimer le rapport sur l'imprimante sélectionnée.

#### **Save**

Cliquez sur ce bouton pour enregistrer le rapport dans un fichier .csv. De nombreux tableurs et bases de données peuvent ouvrir les fichiers .csv.

#### **OK**

Cliquez sur ce bouton pour annuler la mise à jour. La base de données du contrôleur de la bibliothèque de bandes n'est pas mise à jour mais toutes les modifications apportées aux partitions au cours de cette session sont conservées dans l'espace de travail de partition de la Console d'administration StreamLine Library.

#### **Details**

Cliquez sur ce bouton pour basculer entre les fenêtres développées et réduites des messages d'avertissement.

- [Partitions—Design](#page-400-0) (Step 3b)
- [Partitions—Commit \(Step](#page-420-0) 4)—Confirm Apply

## Partitions—Commit (Step 4)

## Exemple de fenêtre

<span id="page-417-0"></span>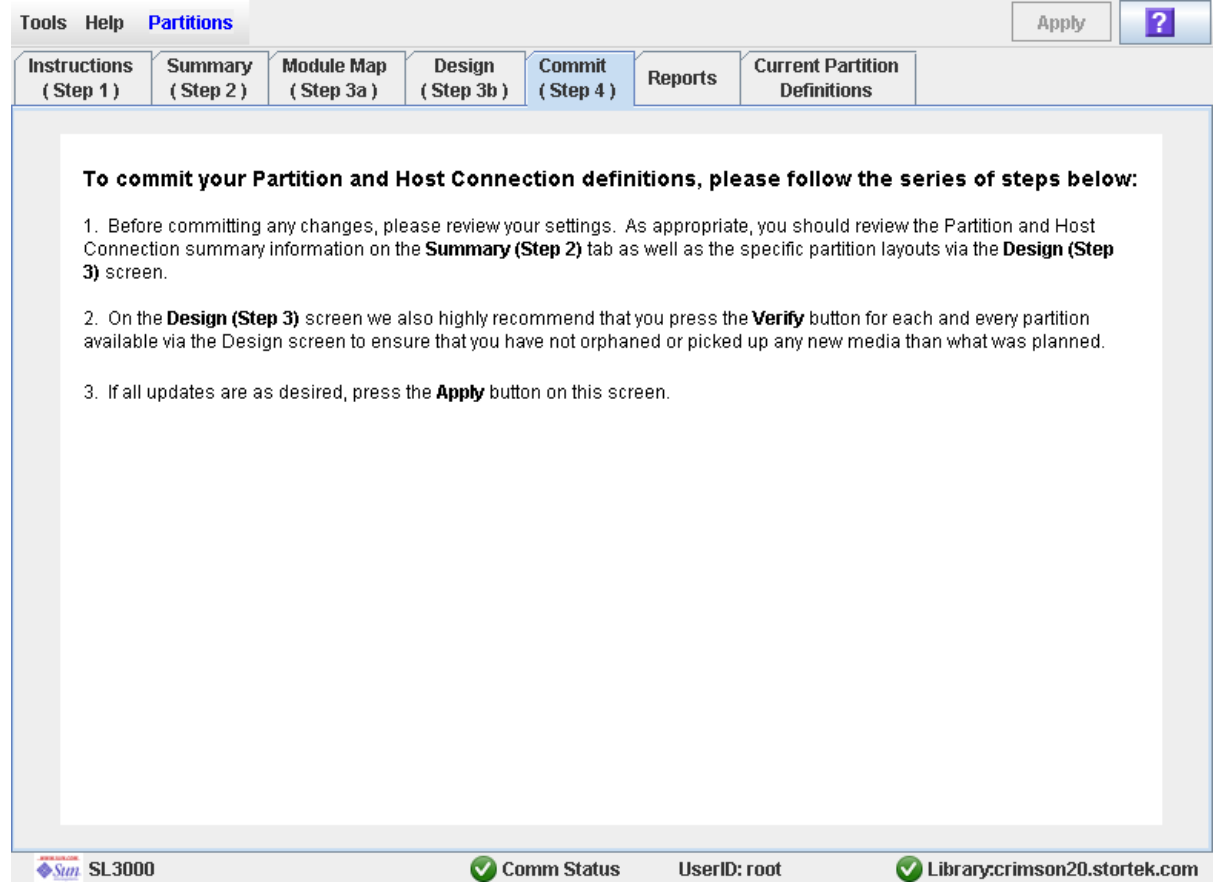

### Description

Cette fenêtre permet de valider les données de l'espace de travail des partitions de la Console d'administration StreamLine Library dans la base de données du contrôleur de la bibliothèque de bandes. Les données suivantes seront validées pour l'ensemble des partitions :

- Informations de synthèse de la partition
- Informations relatives à la configuration de la connexion hôte-partition
- Détails des délimitations des partitions

**Mise en garde –** Bien que les modifications de la partition n'interrompent pas les hôtes de la bibliothèque de bandes, il est recommandé d'interdire l'accès à la bibliothèque de bandes aux autres utilisateurs avant de valider les modifications apportées à l'espace de travail de votre partition. Du fait que la Console d'administration StreamLine Library ne valide pas les délimitations de la partition par rapport à la base de données du contrôleur de la bibliothèque de bandes en temps réel, des conflits de configuration peuvent se produire si vous modifiez des délimitations de la partition, alors que d'autres utilisateurs déplacent des cartouches ou modifient la configuration de la bibliothèque de bandes. Voir « Synchronisation de l'affichage avec la base de données du contrôleur » page 44 pour plus de détails.

**Mise en garde –** La sauvegarde des informations de l'espace de travail des partitions de la Console d'administration StreamLine Library dans la base de données du contrôleur de la bibliothèque de bandes s'effectue uniquement par le biais de la fenêtre **Commit (Step 4)**. En cas de fermeture de votre session sur la Console d'administration StreamLine Library ou d'actualisation des données de l'espace de travail avant validation des mises à jour par le biais de la fenêtre **Commit (Step 4)**, toutes les modifications apportées aux partitions en utilisant les fenêtres **Summary (Step 2)** et **Design (Step 3b)** et les fenêtres contextuelles correspondantes seront perdues.

**Mise en garde –** Il est recommandé de suivre la procédure [Résolution des problèmes](#page-341-0)  [de cartouches orphelines](#page-341-0) avant d'utiliser cette fenêtre.

**Mise en garde –** Cette fenêtre permet de mettre à jour la base de données du contrôleur de la bibliothèque de bandes avec les modifications apportées à la configuration des partitions au cours de la session ouverte sur la Console d'administration StreamLine Library. En cas de non utilisation de cette fenêtre avant de se déconnecter de la session en cours sur la Console d'administration StreamLine Library, les modifications apportées à la configuration de la bibliothèque de bandes seront perdues.

Champs de la fenêtre

Aucun

#### Boutons

#### **Apply**

Cliquez sur ce bouton pour mettre à jour la base de données du contrôleur de la bibliothèque de bandes avec les paramètres actuels de l'espace de travail de partition de la Console d'administration StreamLine Library. La fenêtre contextuelle **Tools > Partitions—Commit (Step 4)—Confirm Apply** s'affiche et indique la présence éventuelle de cartouches orphelines ou d'autres erreurs au niveau de la configuration actuelle de la partition.

**Remarque –** Ce bouton est grisé si les affectations totales des partitions dépassent la capacité autorisée de la bibliothèque de bandes. Pour activer ce bouton, vous devez supprimer des cellules de stockage dans les affectations de partition pour que le nombre total de cellules affectées ne dépasse plus la capacité autorisée de la bibliothèque de bandes.

**Remarque –** Ce bouton est grisé si aucune modification n'a été apportée à l'espace de travail de partition de la console Console d'administration StreamLine Library depuis la dernière validation.

#### **? (Help)**

Ce bouton permet d'afficher l'aide en ligne concernant la fenêtre.

- [Partitions—Summary \(Step](#page-379-0) 2)
- [Partitions—Design](#page-400-0) (Step 3b)
- [Partitions—Design \(Step](#page-414-0) 3b)—Verify Results
- [Partitions—Commit \(Step](#page-420-0) 4)—Confirm Apply
- [Partitions—Reports](#page-426-0)

## <span id="page-420-0"></span>Partitions—Commit (Step 4)—Confirm Apply

### Exemple de fenêtre

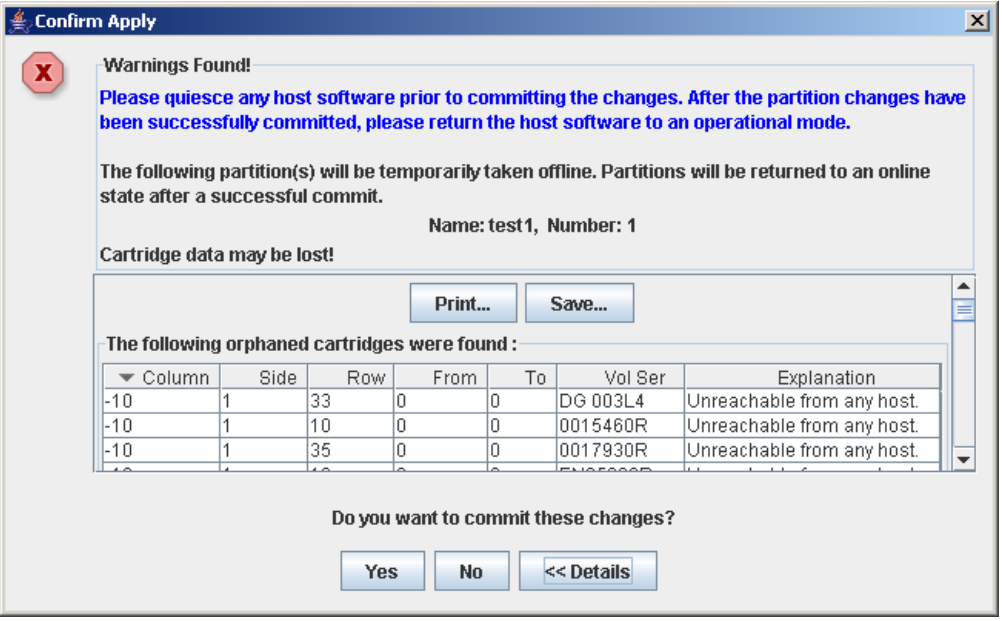

### Description

Cette fenêtre affiche une liste des erreurs de configuration au niveau de l'espace de travail des partitions sur la Console d'administration StreamLine Library. Il s'agit d'une fenêtre contextuelle qui s'affiche lorsque vous cliquez sur **Apply** dans la fenêtre [Partitions—Commit](#page-417-0) (Step 4).

Après lecture des messages d'erreur, vous pouvez valider l'ensemble des données de l'espace de travail des partitions de la Console d'administration StreamLine Library dans la base de données du contrôleur de la bibliothèque de bandes en cliquant sur le bouton **Yes**.

Les erreurs potentielles sont les suivantes :

- Une partition présente des cartouches orphelines. Voir "Cartouches orphelines dans les bibliothèques de bandes non partitionnées" pour plus de détails.
- Des ressources de la bibliothèque de bandes ont été supprimées d'une partition.
- Une connexion hôte n'a aucune partition affectée à LUN 0 (cela concerne uniquement les connexions FC-SCSI).

En cas d'apparition de l'une de ces erreurs, la fenêtre affiche en premier lieu des messages d'erreur de synthèse. Vous pouvez voir les messages détaillés en cliquant sur le bouton **Details**.

Il est recommandé de corriger toutes les erreurs avant de valider les données dans la base de données du contrôleur de la bibliothèque de bandes.

Vous pouvez imprimer les données de la fenêtre ou les enregistrer dans un fichier de type csv.

**Mise en garde –** La sauvegarde des informations de l'espace de travail des partitions de la Console d'administration StreamLine Library dans la base de données du contrôleur de la bibliothèque de bandes s'effectue uniquement par le biais de la fenêtre **Commit (Step 4)**. En cas de fermeture de votre session sur la Console d'administration StreamLine Library ou d'actualisation des données de l'espace de travail avant validation des mises à jour par le biais de la fenêtre **Commit (Step 4)**, toutes les modifications apportées aux partitions en utilisant les fenêtres **Summary (Step 2)** et **Design (Step 3b)** et les fenêtres contextuelles correspondantes seront perdues.

### Champs de la fenêtre

**Remarque –** Les champs de la fenêtre sont identiques à ceux de la fenêtre contextuelle [Partitions—Design \(Step](#page-414-0) 3b)—Verify Results.

#### **Warnings found**

Affichage uniquement.

Messages d'erreur de synthèse concernant la configuration de la partition.

#### **The library is oversubscribed. Please unallocate** *nnn* **storage cells.**

Affichage uniquement.

Cette fenêtre indique que le nombre total d'affectations de la partition dépasse la capacité autorisée de la bibliothèque de bandes. *nnn* correspond au nombre de cellules des affectations de la partition devant être supprimées. Le bouton **Apply** de la fenêtre **Commit (Step 4)** reste désactivé jusqu'à ce que le nombre total de cellules affectées ne dépasse plus la capacité autorisée de la bibliothèque de bandes.

#### **The following hosts will need re-audited**

Affichage uniquement.

Nom de port mondial (WWPN) des hôtes devant vérifier leur partition de la bibliothèque de bandes. La cause peut provenir de la suppression de ressources de la bibliothèque de bandes de la partition.

#### **The following hosts do not have Lun 0 set**

Affichage uniquement.

Nom de port mondial (WWPN) des hôtes n'ayant pas défini de partitions de la bibliothèque de bandes comme LUN 0 sur l'hôte. Cette erreur concerne uniquement les connexions hôte-partition FC-SCSI.

#### **The following orphaned cartridges were found**

Affichage uniquement.

Informations détaillées concernant les cartouches orphelines présentes dans la configuration actuelle de la partition. Cela comprend l'emplacement de la bibliothèque de bandes, du rail, de la colonne, de la partie et de la ligne de la cartouche, le numéro de série de volume de la cartouche (ID de volume) ainsi que les causes potentielles et les explications concernant la présence de la cartouche orpheline.

### Boutons

### **Print**

Cliquez sur ce bouton pour imprimer le rapport sur l'imprimante sélectionnée.

#### **Save**

Cliquez sur ce bouton pour enregistrer le rapport dans un fichier .csv. De nombreux tableurs et bases de données peuvent ouvrir les fichiers .csv.

#### **Yes**

Cliquez sur ce bouton pour confirmer la mise à jour de la base de données du contrôleur de la bibliothèque de bandes avec les paramètres actuels de l'espace de travail de la Console d'administration StreamLine Library.

#### **No**

Cliquez sur ce bouton pour annuler la mise à jour. La base de données du contrôleur de la bibliothèque de bandes n'est pas mise à jour mais toutes les modifications apportées aux partitions au cours de cette session sont conservées dans l'espace de travail de partition de la Console d'administration StreamLine Library.

#### **Details**

Cliquez sur ce bouton pour basculer entre les fenêtres développées et réduites des messages d'avertissement.

- [Partitions—Commit](#page-417-0) (Step 4)
- [Partitions—Design \(Step](#page-414-0) 3b)—Verify Results

## Partitions—Current Partition Definitions

<span id="page-423-0"></span>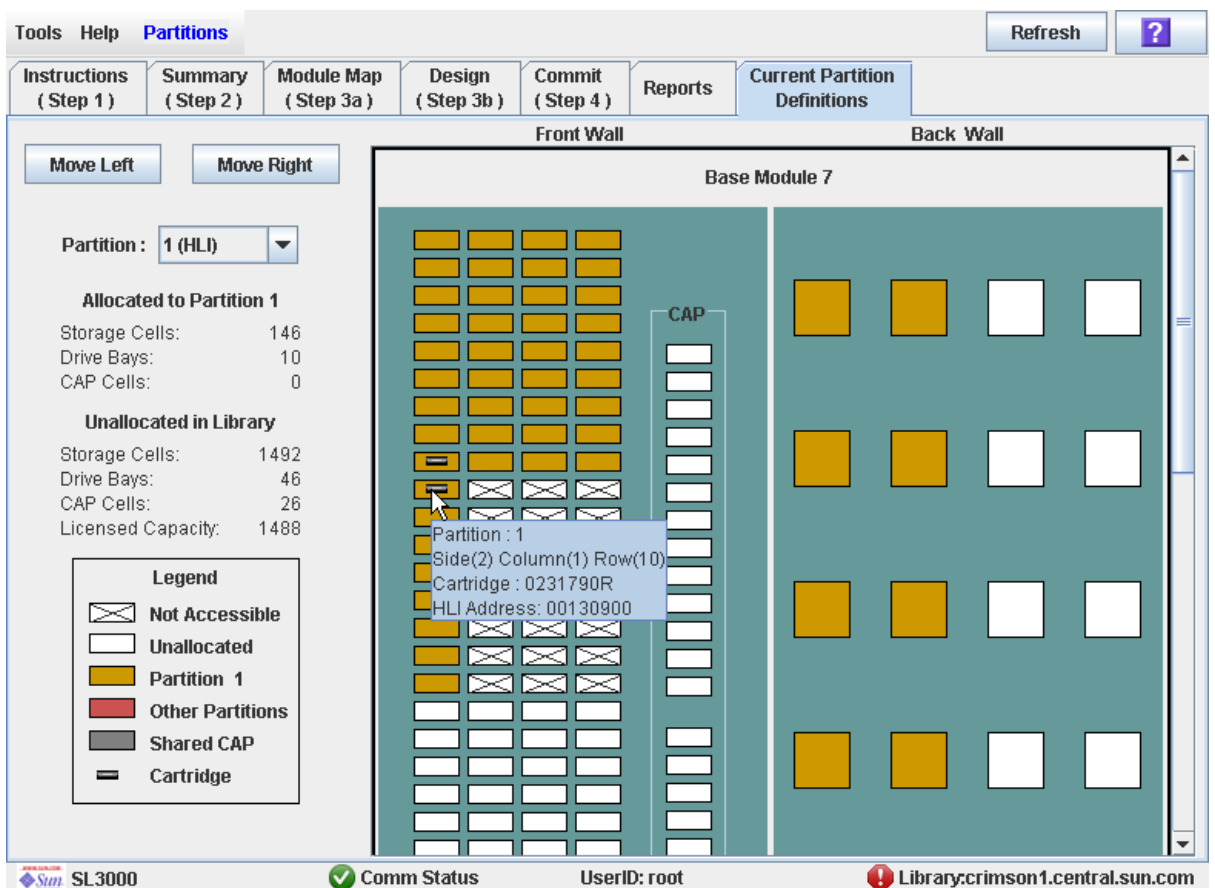

### Exemple de fenêtre

### Description

Cette fenêtre affiche les délimitations actuelles des partitions et leurs affectations. Il s'agit de l'unique fenêtre Partitions disponible depuis le Panneau opérateur local.

**Remarque –** Cette fenêtre est en affichage uniquement.

### Champs de la fenêtre

Pour plus d'informations sur les champs de la fenêtre, voir l'une des sections suivantes :

- « [Partitions—Design](#page-400-0) (Step 3b) » page 365, pour les modules de base, de lecteur et de CEM
- « [Partitions—Design](#page-407-0) (Step 3b) AEMs Only » page 372, pour les AEM

### Boutons

#### **Refresh**

Ce bouton permet d'actualiser l'affichage avec les données de la base de données du contrôleur de la bibliothèque de bandes.

#### **? (Help)**

Ce bouton permet d'afficher l'aide en ligne concernant la fenêtre.

- [Partitions—Design](#page-400-0) (Step 3b)
- [Partitions—Design](#page-407-0) (Step 3b) AEMs Only

# Partition Report Screens

[Partitions—Reports](#page-426-0)

[Partitions—Reports—Cartridge Cell and Media Summary](#page-428-0)

[Partitions—Reports—Host Connections Summary](#page-432-0)

[Partitions—Reports—Orphaned Cartridge Report](#page-436-0)

[Partitions—Reports—Partition Details](#page-439-0)

[Partitions—Reports—Partition Details](#page-443-0)

## Partitions—Reports

### Exemple de fenêtre

<span id="page-426-0"></span>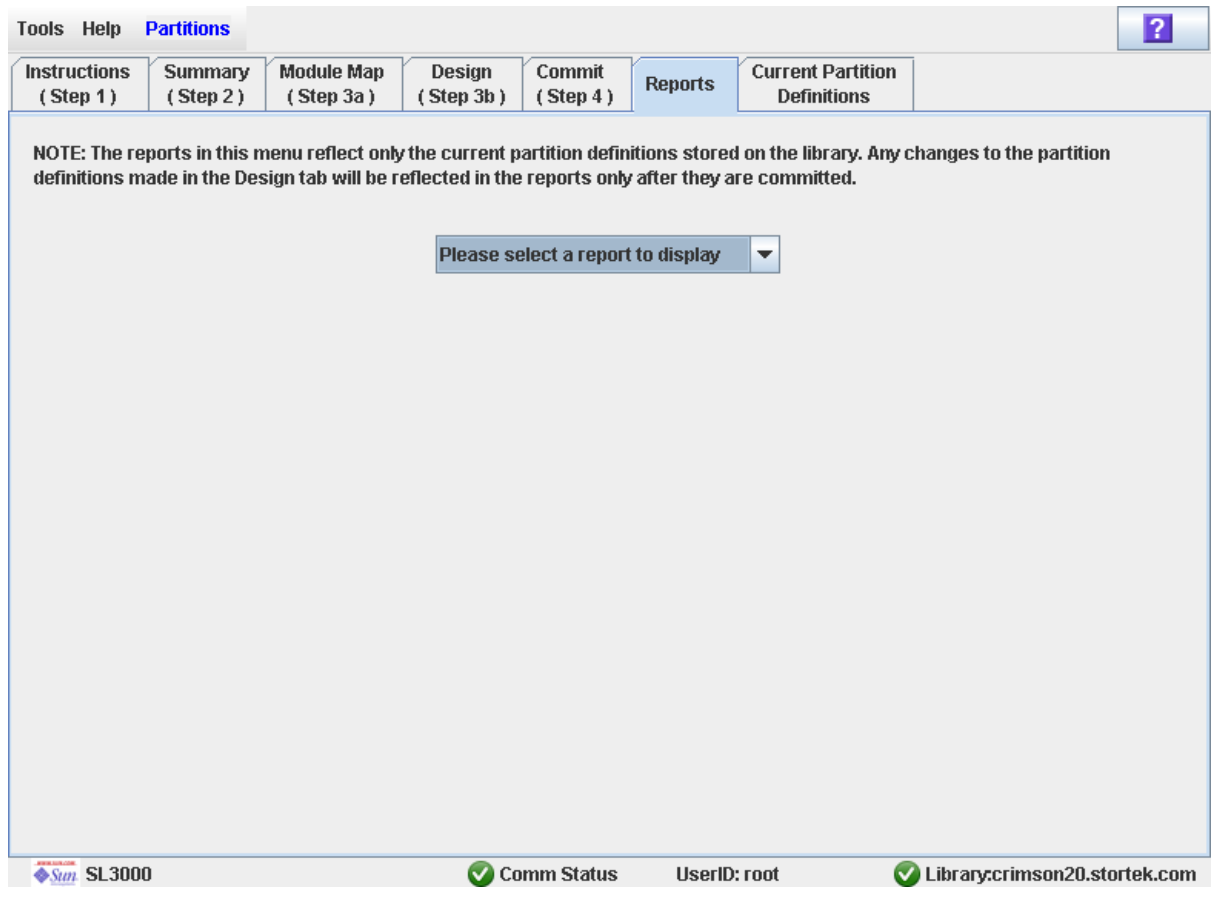

## Description

Cette fenêtre permet de sélectionner l'un des rapports suivants relatifs aux partitions de la bibliothèque de bandes :

- Cartridge Cell and Media Summary
- Host Connections Summary
- Orphaned Cartridge Report
- Partition Details
- Partition Summary

**Remarque –** Les rapports de partitions affichent les données enregistrées dans la base de données du contrôleur de la bibliothèque de bandes. En cas de modification de la configuration des partitions sans validation par le contrôleur de la bibliothèque de bandes en utilisant la fenêtre **Commit (Step 4)**, les données indiquées dans ces rapports peuvent être différentes des données affichées dans les fenêtres de partition **Summary (Step 2)** et **Design (Step 3b**).

### Champs de la fenêtre

#### **Please select a report to display**

Requis.

Cliquez sur le rapport à afficher. La liste déroulante affiche l'ensemble des rapports de partitions de la bibliothèque de bandes disponibles.

### Boutons

#### **Refresh**

Ce bouton permet d'actualiser l'espace de travail des partitions de la Console d'administration StreamLine Library avec les données de la base de données du contrôleur de la bibliothèque de bandes. Toutes les modifications non validées apportées aux partitions au cours de la session ouverte sur la Console d'administration StreamLine Library ne seront pas prises en compte. La fenêtre contextuelle **Partition Refresh** s'affiche pour demander une confirmation de l'actualisation.

#### **? (Help)**

Ce bouton permet d'afficher l'aide en ligne concernant la fenêtre.

- [Partitions—Summary \(Step](#page-379-0) 2)
- Partitions–Design (Step 3b)
- [Partitions—Commit](#page-417-0) (Step 4)
- [Partitions—Reports—Cartridge Cell and Media Summary](#page-428-0)
- [Partitions—Reports—Host Connections Summary](#page-432-0)
- [Partitions—Reports—Orphaned Cartridge Report](#page-436-0)
- Partitions–Reports–Partition Details
- [Partitions—Reports—Partition Details](#page-443-0)

## <span id="page-428-0"></span>Partitions—Reports—Cartridge Cell and Media Summary

### Exemple de fenêtre

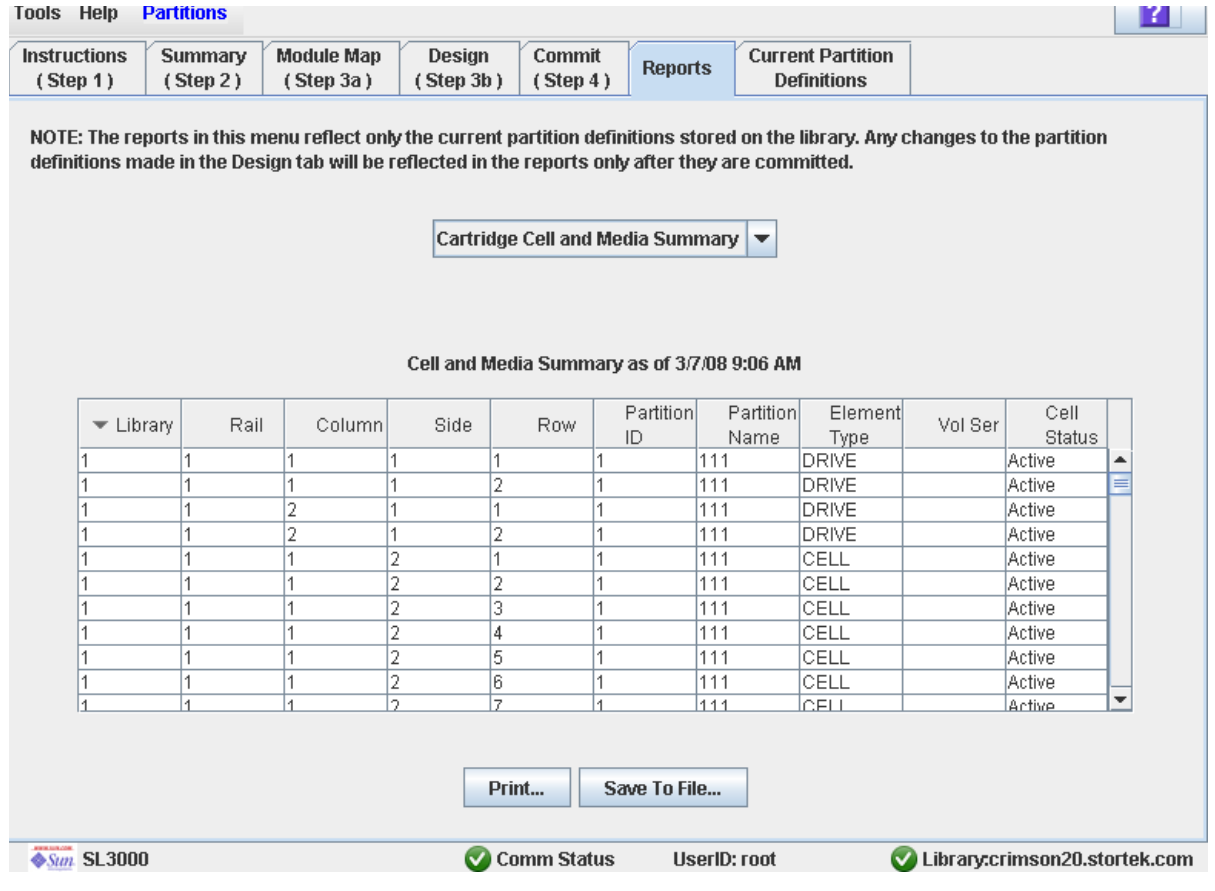

### Description

Cette fenêtre affiche des informations détaillées concernant l'ensemble des ressources de la bibliothèques de bandes (cellules de stockage, lecteurs de bande, et cellules du CAP de rotation ou des AEM) et les éventuelles cartouches stockées.

**Remarque –** Les rapports de partitions affichent les données enregistrées dans la base de données du contrôleur de la bibliothèque de bandes. En cas de modification de la configuration des partitions sans validation par le contrôleur de la bibliothèque de bandes en utilisant la fenêtre **Commit (Step 4)**, les données indiquées dans ces rapports peuvent être différentes des données affichées dans les fenêtres de partition **Summary (Step 2)** et **Design (Step 3b**).

**Remarque –** Les cellules de CAP des AEM sont identifiés comme suit : les cellules de CAP des AEM de gauche se trouvent dans les colonnes « -33 » à «-31 » ; les cellules de CAP des AEM de droite se trouvent dans les colonnes « -31 » à «-33 » .

**Remarque –** Vous pouvez modifier la mise en page et l'affichage de cette fenêtre. Voir « [Modification de la mise en page de la fenêtre](#page-80-0) » page 45 pour plus de détails.

Vous pouvez imprimer les données de la fenêtre ou les enregistrer dans un fichier de type csv.

### Champs de la fenêtre

#### **Library**

Affichage uniquement.

Numéro de la bibliothèque de bandes dans laquelle se trouve la ressource de la bibliothèque de bandes. Ce numéro est toujours « 1 ».

#### **Rail**

Affichage uniquement.

Numéro du rail dans lequel se trouve la ressource de la bibliothèque de bandes. Ce numéro est toujours « 1 ».

#### **Column**

Affichage uniquement.

Numéro de la colonne dans laquelle se trouve la ressource de la bibliothèque de bandes. Le référencement des emplacements des colonnes commence à partir du bord gauche du module de référence. « +1 » signifie vers la droite ; « -1 » vers la gauche.

#### **Side**

Affichage uniquement.

Partie du module dans laquelle se trouve la ressource de la bibliothèque de bandes. « 1 » correspond à la façade arrière ; « 2 » à la façade avant.

#### **Row**

Affichage uniquement.

Numéro de la ligne dans laquelle se trouve la ressource de la bibliothèque de bandes. La numérotation des lignes s'effectue de haut en bas, de manière consécutive; la ligne « 1 » se trouvant tout en haut.

#### **Partition ID**

Affichage uniquement.

Identifiant de la partition à laquelle la ressource de la bibliothèque de bandes est affectée le cas échéant.

#### **Partition Name**

Affichage uniquement.

Nom de la partition à laquelle la ressource de la bibliothèque de bandes est affectée le cas échéant. Si aucune partition n'est définie dans la bibliothèque de bandes, « Non-Partitioned Library » s'affiche.

#### **Element Type**

Affichage uniquement.

Type de ressources de la bibliothèque de bandes. Les différentes options sont les suivantes :

- CAP (rotational or AEM)
- CELL
- DRIVE

#### **Vol Ser**

Affichage uniquement.

Numéro de série du volume (ID de volume) de la cartouche éventuellement présente dans la ressource de la bibliothèque de bandes.

#### **Cell Status**

Affichage uniquement.

État de la capacité de la ressource de la bibliothèque de bandes. Cela concerne uniquement les cellules de stockage. Les différentes options sont les suivantes :

- Active : la cellule est activée et peut être utilisée pour le stockage de cartouche en fonction de la capacité affectée.
- Inactive : la cellule n'est pas activée et ne peut pas être utilisée pour le stockage de cartouche.

#### Boutons

#### **Print**

Cliquez sur ce bouton pour imprimer le rapport sur l'imprimante sélectionnée.

#### **Save to File**

Cliquez sur ce bouton pour enregistrer le rapport dans un fichier .csv. De nombreux tableurs et bases de données peuvent ouvrir les fichiers .csv.

#### **Refresh**

Ce bouton permet d'actualiser l'espace de travail des partitions de la Console d'administration StreamLine Library avec les données de la base de données du contrôleur de la bibliothèque de bandes. Toutes les modifications non validées apportées aux partitions au cours de la session ouverte sur la Console d'administration StreamLine Library ne seront pas prises en compte. La fenêtre contextuelle **Partition Refresh** s'affiche pour demander une confirmation de l'actualisation.

#### **? (Help)**

Ce bouton permet d'afficher l'aide en ligne concernant la fenêtre.

- [Partitions—Reports—Host Connections Summary](#page-432-0)
- [Partitions—Reports—Orphaned Cartridge Report](#page-436-0)
- [Partitions—Reports—Partition Details](#page-439-0)
- [Partitions—Reports—Partition Details](#page-443-0)
## Partitions—Reports—Host Connections Summary

### Exemple de fenêtre

<span id="page-432-0"></span>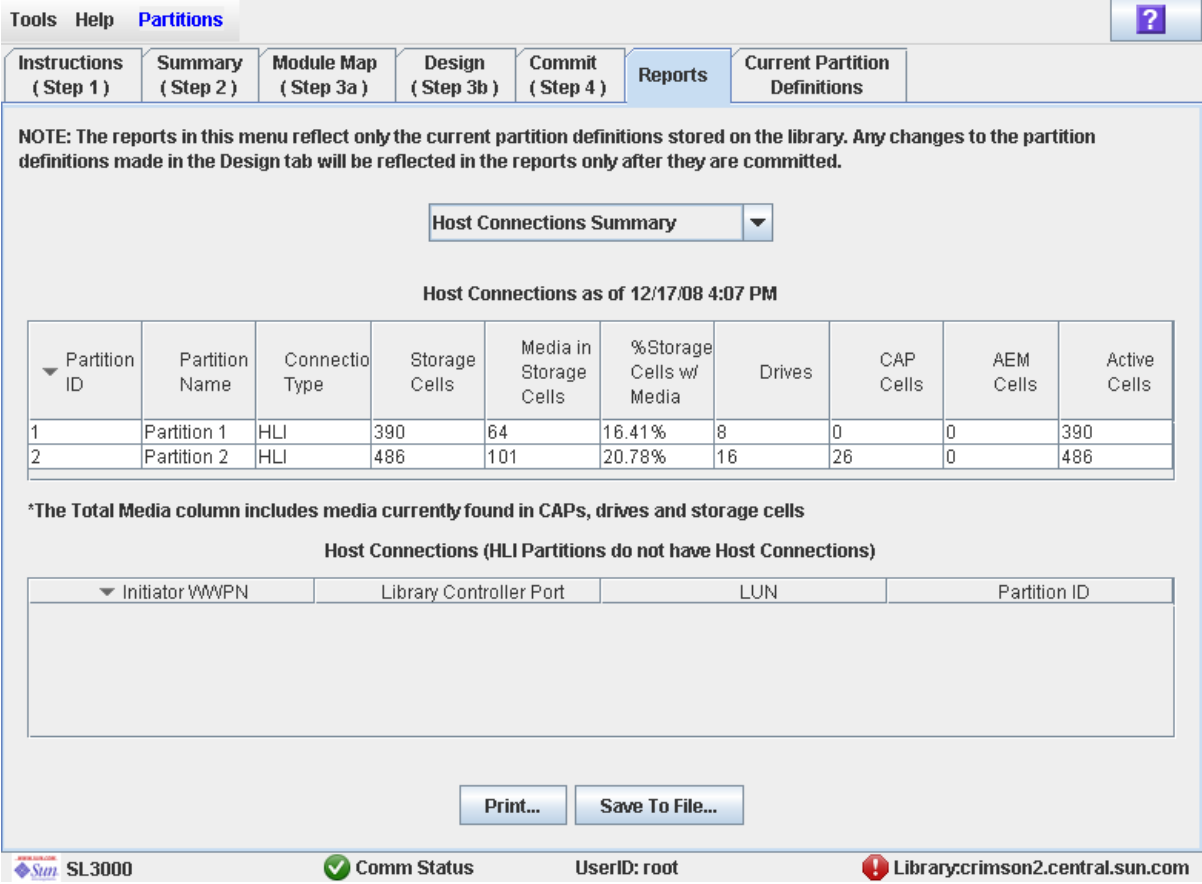

### **Description**

Cette fenêtre affiche des informations détaillées sur les connexions hôte-partition de la bibliothèque de bandes.

**Remarque –** Les rapports de partitions affichent les données enregistrées dans la base de données du contrôleur de la bibliothèque de bandes. En cas de modification de la configuration des partitions sans validation par le contrôleur de la bibliothèque de bandes en utilisant la fenêtre **Commit (Step 4)**, les données indiquées dans ces rapports peuvent être différentes des données affichées dans les fenêtres de partition **Summary (Step 2)** et **Design (Step 3b**).

Vous pouvez modifier la mise en page et l'affichage de cette fenêtre. Voir « [Modification](#page-80-0)  [de la mise en page de la fenêtre](#page-80-0) » page 45 pour plus de détails.

Vous pouvez imprimer les données de la fenêtre ou les enregistrer dans un fichier de type csv.

### Champs de la fenêtre

#### *Partitions*

**Remarque –** Les champs de cette fenêtre apparaissent également dans le rapport [Partitions—Reports—Partition Details](#page-443-0).

#### **Partition ID**

Affichage uniquement. Identifiant de la partition (1-8).

#### **Partition Name**

Affichage uniquement.

Nom de la partition.

#### **Connection Type**

Affichage uniquement.

Type d'interface utilisé par la connexion de la partition de l'hôte. Les différentes options sont les suivantes :

- HLI
- FC-SCSI

#### **Cellules de stockage**

Affichage uniquement.

Nombre total de cellules de stockage affectées à la partition.

#### **Media in Storage Cells**

Affichage uniquement.

Nombre total de cartouches de bande dans les cellules de stockage de la partition de la.

#### **% Storage Cells w/ Media**

Affichage uniquement.

Pourcentage des cellules de stockage contenant des cartouches de bande. Il se calcule de la manière suivante : **Media in Storage Cells** / **Storage Cells**.

#### **Drive Bays**

Affichage uniquement.

Nombre total de baies de disques affectées à la partition.

#### **CAP Cells**

Affichage uniquement.

Nombre total de cellules du CAP de rotation affectées à la partition.

#### **AEM Cells**

Affichage uniquement. Nombre total de cellules du CAP des AEM affectées à la partition.

#### **Total Media**

Affichage uniquement.

Nombre total de cartouches de bande de la partition, y compris les cartouches des cellules de stockage, CAP de rotation et des AEM et lecteurs affectés à la partition.

#### **Active Cells**

Affichage uniquement.

Capacité totale des cellules de stockage de la affectées à la partition dans la fenêtre **Add Partition**.

#### *Host Connections*

#### **Initiator (WWPN)**

Affichage uniquement.

Nom de port mondial d'un adaptateur de bus hôte FC-SCSI (HBA) connecté à la partition.

#### **Library Controller Port**

Affichage uniquement.

Numéro du port du contrôleur de la bibliothèque de bandes SL3000 sur l'hôte. Ce numéro est toujours « 0 ».

#### **LUN**

Affichage uniquement.

Numéro d'unité logique de la partition de la bibliothèque de bandes sur l'hôte.

#### **Partition ID**

Affichage uniquement.

Identifiant de la partition à laquelle l'hôte est connecté.

#### Boutons

#### **Print**

Cliquez sur ce bouton pour imprimer le rapport sur l'imprimante sélectionnée.

#### **Save**

Cliquez sur ce bouton pour enregistrer le rapport dans un fichier .csv. De nombreux tableurs et bases de données peuvent ouvrir les fichiers .csv.

#### **Refresh**

Ce bouton permet d'actualiser l'espace de travail des partitions de la Console d'administration StreamLine Library avec les données de la base de données du contrôleur de la bibliothèque de bandes. Toutes les modifications non validées apportées aux partitions au cours de la session ouverte sur la Console d'administration StreamLine Library ne seront pas prises en compte. La fenêtre contextuelle **Partition Refresh** s'affiche pour demander une confirmation de l'actualisation.

#### **? (Help)**

Ce bouton permet d'afficher l'aide en ligne concernant la fenêtre.

### Voir aussi

- [Partitions—Reports—Cartridge Cell and Media Summary](#page-428-0)
- [Partitions—Reports—Orphaned Cartridge Report](#page-436-0)
- [Partitions—Reports—Partition Details](#page-439-0)
- [Partitions—Reports—Partition Details](#page-443-0)

## Partitions—Reports—Orphaned Cartridge Report

### Exemple de fenêtre

<span id="page-436-0"></span>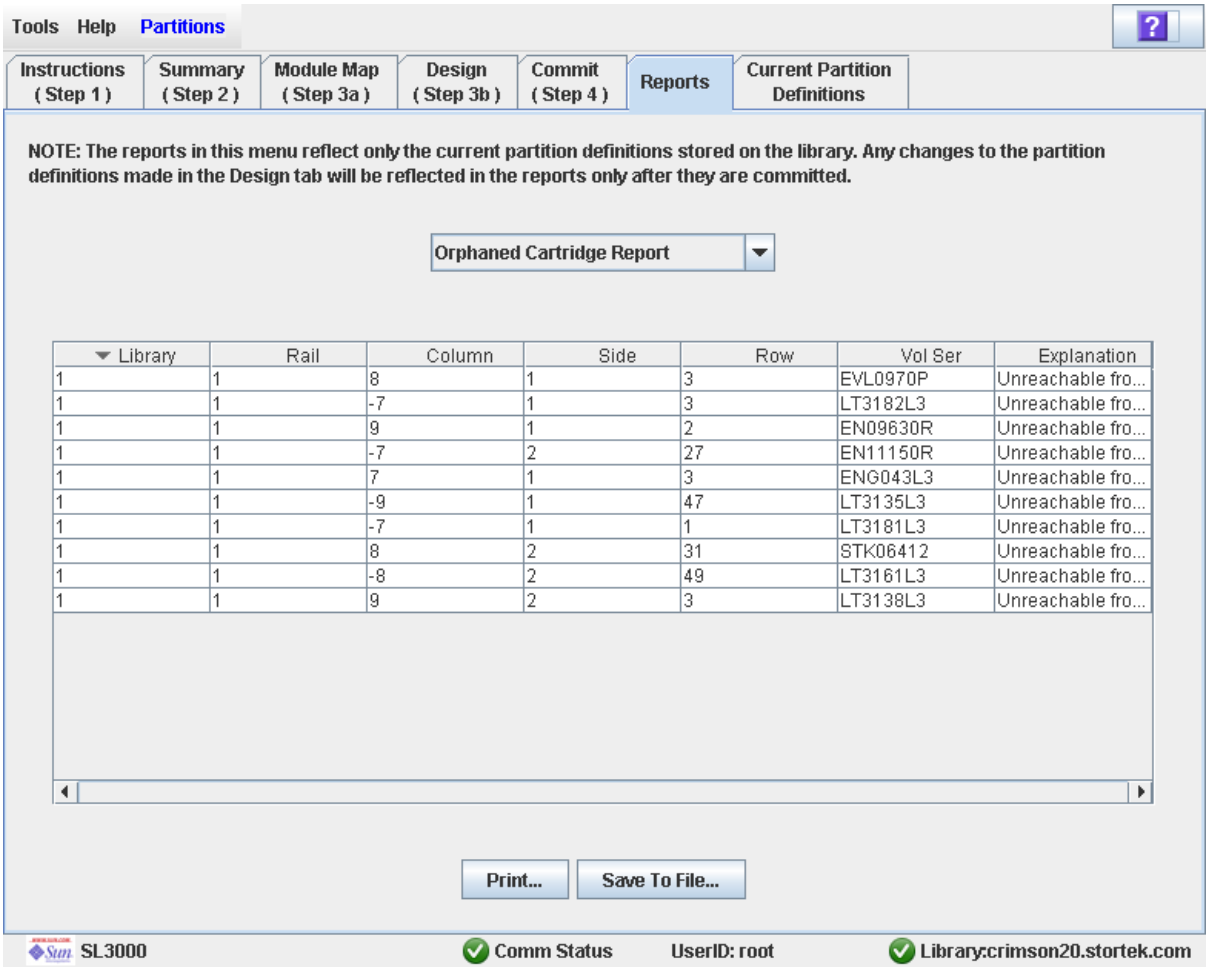

### Description

Cette fenêtre affiche les emplacements ainsi que les numéros de série de volume (ID de volume) de l'ensemble des cartouches orphelines présentes dans la bibliothèque de bandes. Elle indique également le motif de la présence de la cartouche orpheline.

**Remarque –** Les rapports de partitions affichent les données enregistrées dans la base de données du contrôleur de la bibliothèque de bandes. En cas de modification de la configuration des partitions sans validation par le contrôleur de la bibliothèque de bandes en utilisant la fenêtre **Commit (Step 4)**, les données indiquées dans ces rapports peuvent être différentes des données affichées dans les fenêtres de partition **Summary (Step 2)** et **Design (Step 3b**).

Vous pouvez modifier la mise en page et l'affichage de cette fenêtre. Voir « [Modification](#page-80-0)  [de la mise en page de la fenêtre](#page-80-0) » page 45 pour plus de détails.

Vous pouvez imprimer les données de la fenêtre ou les enregistrer dans un fichier de type csv.

### Champs de la fenêtre

#### **Library**

Affichage uniquement.

Numéro de la bibliothèque de bandes dans laquelle se trouve la cartouche orpheline. Ce numéro est toujours « 1 ».

#### **Rail**

Affichage uniquement.

Numéro du rail dans lequel se trouve la cartouche orpheline. Ce numéro est toujours  $\ll 1$  ».

#### **Column**

Affichage uniquement.

Numéro de la colonne dans laquelle se trouve la cartouche orpheline. Le référencement des emplacements des colonnes commence à partir du bord gauche du module de référence. « +1 » signifie vers la droite ; « -1 » vers la gauche.

#### **Side**

Affichage uniquement.

Partie du module dans laquelle se trouve la cartouche orpheline. « 1 » correspond à la façade arrière ; « 2 » à la façade avant.

#### **Row**

Affichage uniquement.

Numéro de la ligne dans laquelle se trouve la cartouche orpheline. La numérotation des lignes s'effectue de haut en bas, de manière consécutive ; la ligne « 1 » se trouvant tout en haut.

#### **Vol Ser**

Affichage uniquement.

Numéro de série du volume (ID de volume) de la cartouche orpheline.

#### **Explanation**

Affichage uniquement.

Explication de la présence d'une cartouche orpheline.

Étant donné que ce rapport est généré par la base de données du contrôleur de la bibliothèque de bandes, la seule possibilité est la suivante :

■ Accès impossible par aucun hôte

#### Boutons

#### **Print**

Cliquez sur ce bouton pour imprimer le rapport sur l'imprimante sélectionnée.

#### **Save**

Cliquez sur ce bouton pour enregistrer le rapport dans un fichier .csv. De nombreux tableurs et bases de données peuvent ouvrir les fichiers .csv.

#### **Refresh**

Ce bouton permet d'actualiser l'espace de travail des partitions de la Console d'administration StreamLine Library avec les données de la base de données du contrôleur de la bibliothèque de bandes. Toutes les modifications non validées apportées aux partitions au cours de la session ouverte sur la Console d'administration StreamLine Library ne seront pas prises en compte. La fenêtre contextuelle **Partition Refresh** s'affiche pour demander une confirmation de l'actualisation.

#### **? (Help)**

Ce bouton permet d'afficher l'aide en ligne concernant la fenêtre.

#### Voir aussi

- [Partitions—Reports—Cartridge Cell and Media Summary](#page-428-0)
- [Partitions—Reports—Host Connections Summary](#page-432-0)
- [Partitions—Reports—Partition Details](#page-439-0)
- [Partitions—Reports—Partition Details](#page-443-0)

## Partitions—Reports—Partition Details

## Exemple de fenêtre

<span id="page-439-0"></span>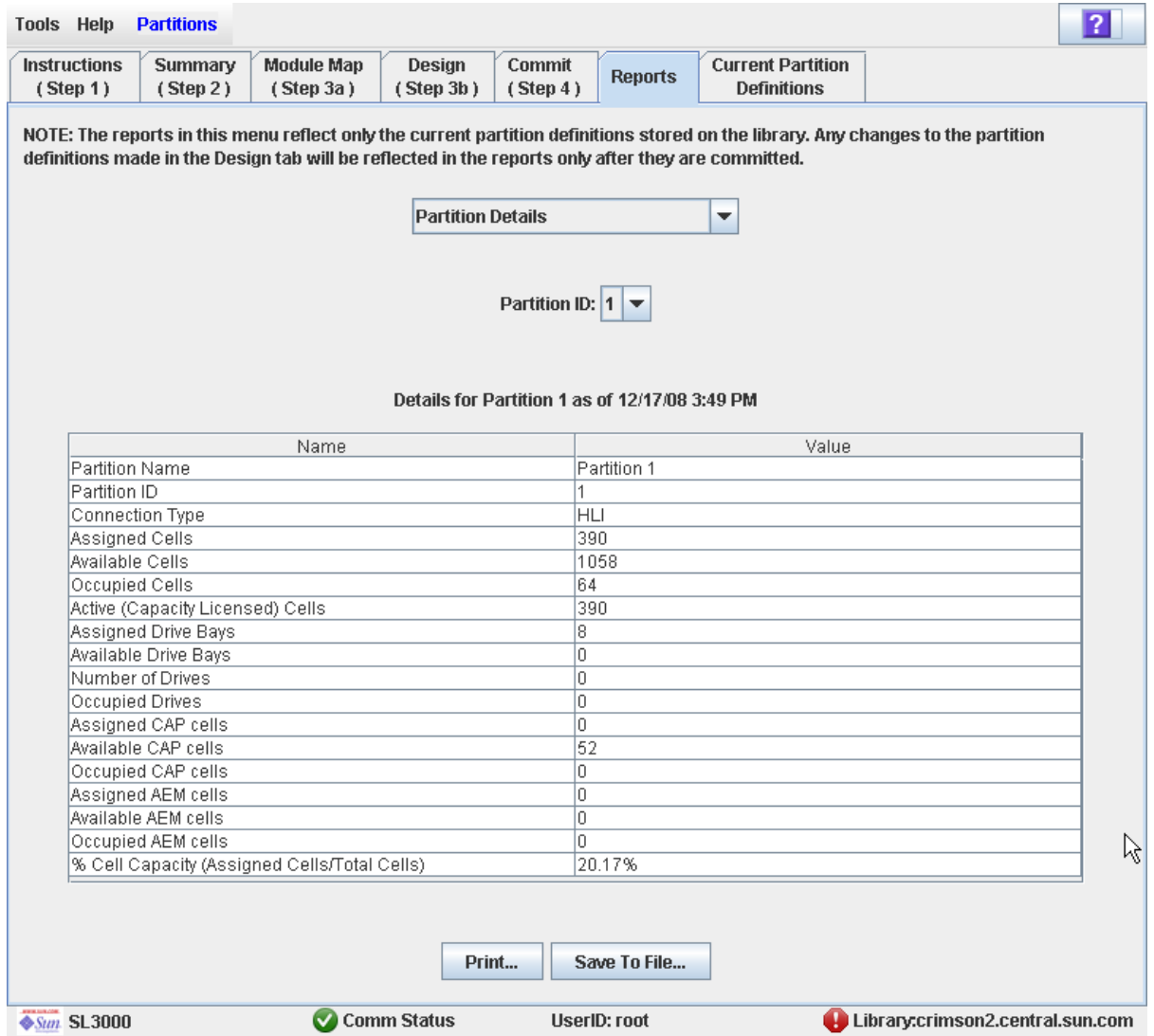

### Description

Cette fenêtre affiche des informations détaillées concernant une partition sélectionnée.

**Remarque –** Les rapports de partitions affichent les données enregistrées dans la base de données du contrôleur de la bibliothèque de bandes. En cas de modification de la configuration des partitions sans validation par le contrôleur de la bibliothèque de bandes en utilisant la fenêtre **Commit (Step 4)**, les données indiquées dans ces rapports peuvent être différentes des données affichées dans les fenêtres de partition **Summary (Step 2)** et **Design (Step 3b**).

Vous pouvez modifier la mise en page et l'affichage de cette fenêtre. Voir « [Modification](#page-80-0)  [de la mise en page de la fenêtre](#page-80-0) » page 45 pour plus de détails.

Vous pouvez imprimer les données de la fenêtre ou les enregistrer dans un fichier de type csv.

#### Champs de la fenêtre

#### **Partition Name**

Affichage uniquement.

Nom de la partition.

#### **Partition ID**

Affichage uniquement.

Identifiant de la partition (1-8)

#### **Connection Type**

Affichage uniquement.

Type d'interface utilisé par la connexion de la partition de l'hôte. Les différentes options sont les suivantes :

- HLI
- FC-SCSI

#### **Assigned Cells**

Affichage uniquement.

Nombre total de cellules de stockage affectées à la partition.

#### **Available Cells**

Affichage uniquement.

Nombre total de cellules de stockage de la bibliothèque de bandes pouvant être affectées à la partition.

#### **Occupied Cells**

Affichage uniquement.

Nombre total de cellules de stockage de la partition contenant des cartouches de bande.

#### **Active (Capacity Licensed) Cells**

Affichage uniquement.

Capacité totale des cellules de stockage affectée à la partition dans la fenêtre **Add Partition**.

#### **Assigned Drive Bays**

Affichage uniquement.

Nombre total de baies de disques affectées à la partition.

#### **Available Drive Bays**

Affichage uniquement.

Nombre total de baies de disques de la bibliothèque de bandes pouvant être affectées à la partition.

#### **Number of Drives**

Affichage uniquement.

Nombre total de lecteurs de bande installés affectés à la partition.

#### **Occupied Drives**

Affichage uniquement.

Nombre total de lecteurs de bande installés dans la partition et contenant des cartouches de bande.

#### **Assigned CAP cells**

Affichage uniquement.

Nombre total de cellules du CAP de rotation affectées à la partition par le biais de CAP réservés ou partagés.

#### **Available CAP cells**

Affichage uniquement.

Nombre total de cellules du CAP de rotation de la bibliothèque de bandes pouvant être affectées à la partition. Ce nombre inclut toutes les cellules du CAP de rotation et des AEM dans les éléments suivants :

- CAP affectés à aucune partition.
- CAP actuellement non affectés à cette partition mais affectés à d'autres partitions avec le même type d'interface hôte.

Ce nombre exclut toutes les cellules du CAP de rotation et des AEM dans les éléments suivants :

- CAP actuellement affectés à cette partition.
- CAP affectés à des partitions avec un type d'interface hôte différent.

#### **Occupied CAP cells**

Affichage uniquement.

Nombre total de cellules du CAP de rotation dans la partition contenant des cartouches de bande.

#### **Assigned AEM cells**

Affichage uniquement.

Nombre total de cellules du CAP des AEM affectées à la partition par le biais d'AEM réservés ou partagés.

#### **Available AEM cells**

Affichage uniquement.

Nombre total de cellules du CAP des AEM de la bibliothèque de bandes pouvant être affectées à la partition. Ce nombre comprend toutes les cellules de l'AEM dans les éléments suivants :

- AEM affectés à aucune partition.
- AEM actuellement non affectés à cette partition mais affectés à d'autres partitions avec le même type d'interface hôte.

Ce nombre exclut toutes les cellules de l'AEM dans les éléments suivants :

- AEM actuellement affectés à cette partition.
- AEM affectés à des partitions avec un type d'interface hôte différent.

#### **Occupied AEM cells**

Affichage uniquement.

Nombre total de cellules du CAP des AEM dans la partition contenant des cartouches de bande.

#### **% Cell Capacity (Assigned Cells/Total Cells)**

Affichage uniquement.

Pourcentage des cellules de stockage de la bibliothèque de bandes affectées à cette partition. Il se calcule de la manière suivante :

Nombre de cellules affectées à la partition / Capacité physique totale de la bibliothèque de bandes

#### Boutons

#### **Print**

Cliquez sur ce bouton pour imprimer le rapport sur l'imprimante sélectionnée.

#### **Save**

Cliquez sur ce bouton pour enregistrer le rapport dans un fichier .csv. De nombreux tableurs et bases de données peuvent ouvrir les fichiers .csv.

#### **Refresh**

Ce bouton permet d'actualiser l'espace de travail des partitions de la Console d'administration StreamLine Library avec les données de la base de données du contrôleur de la bibliothèque de bandes. Toutes les modifications non validées apportées aux partitions au cours de la session ouverte sur la Console d'administration StreamLine Library ne seront pas prises en compte. La fenêtre contextuelle **Partition Refresh** s'affiche pour demander une confirmation de l'actualisation.

#### **? (Help)**

Ce bouton permet d'afficher l'aide en ligne concernant la fenêtre.

#### Voir aussi

- [Partitions—Reports—Cartridge Cell and Media Summary](#page-428-0)
- [Partitions—Reports—Host Connections Summary](#page-432-0)
- [Partitions—Reports—Orphaned Cartridge Report](#page-436-0)
- [Partitions—Reports—Partition Details](#page-443-0)

## Partitions—Reports—Partition Details

### Exemple de fenêtre

<span id="page-443-0"></span>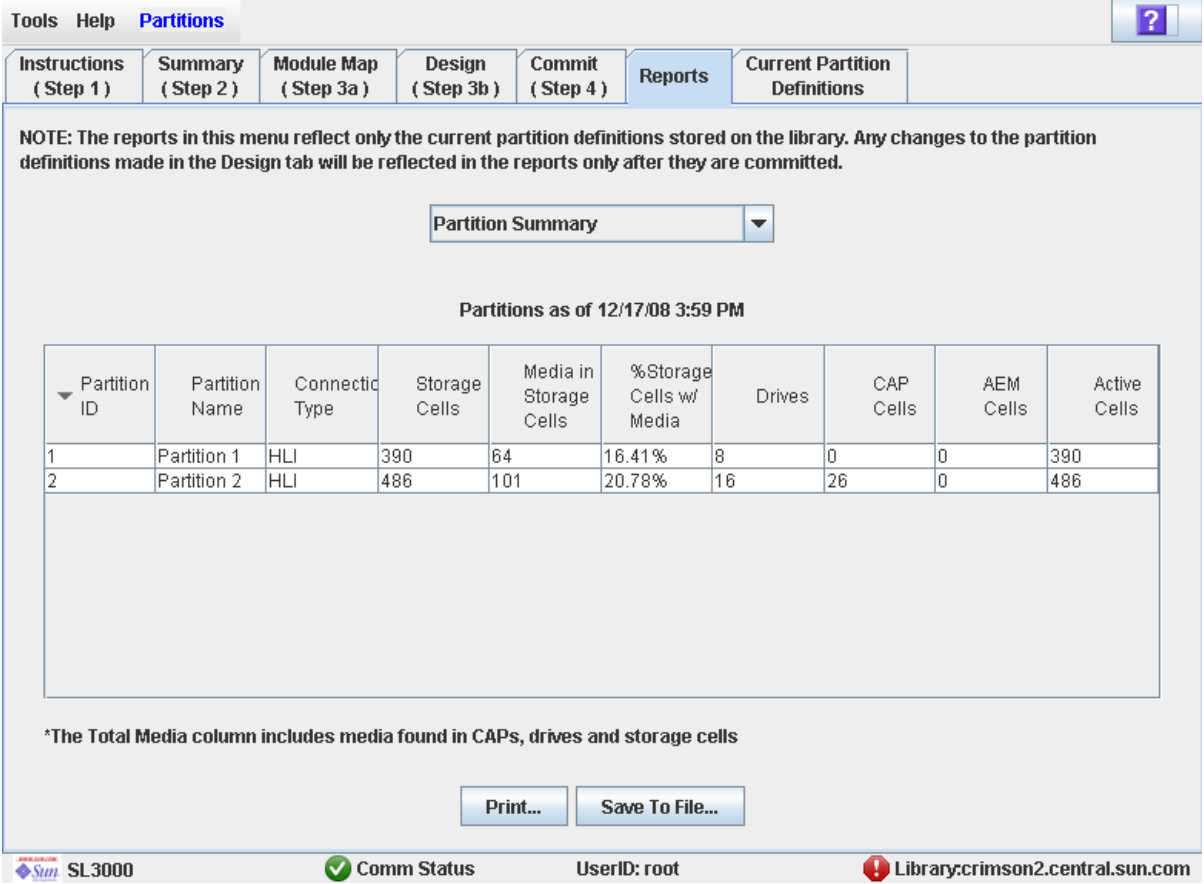

### Description

Cette fenêtre affiche des informations de synthèse sur l'ensemble des partitions de la bibliothèque de bandes.

**Remarque –** Les rapports de partitions affichent les données enregistrées dans la base de données du contrôleur de la bibliothèque de bandes. En cas de modification de la configuration des partitions sans validation par le contrôleur de la bibliothèque de bandes en utilisant la fenêtre **Commit (Step 4)**, les données indiquées dans ces rapports peuvent être différentes des données affichées dans les fenêtres de partition **Summary (Step 2)** et **Design (Step 3b**).

Vous pouvez modifier la mise en page et l'affichage de cette fenêtre. Voir « [Modification](#page-80-0)  [de la mise en page de la fenêtre](#page-80-0) » page 45 pour plus de détails.

Vous pouvez imprimer les données de la fenêtre ou les enregistrer dans un fichier de type csv.

#### Champs de la fenêtre

**Remarque –** Les champs de cette fenêtre apparaissent également dans le rapport [Partitions—Reports—Host Connections Summary](#page-432-0).

#### **Partition ID**

Affichage uniquement.

Identifiant de la partition (1-8).

#### **Partition Name**

Affichage uniquement.

Nom de la partition.

#### **Connection Type**

Affichage uniquement.

Type d'interface utilisé par la connexion de la partition de l'hôte. Les différentes options sont les suivantes :

- HLI
- FC-SCSI

#### **Cellules de stockage**

Affichage uniquement.

Nombre total de cellules de stockage affectées à la partition.

#### **Media in Storage Cells**

Affichage uniquement.

Nombre total de cartouches de bande dans les cellules de stockage de la partition de la.

#### **% Storage Cells w/ Media**

Affichage uniquement.

Pourcentage des cellules de stockage contenant des cartouches de bande. Il se calcule de la manière suivante : **Media in Storage Cells** / **Storage Cells**.

#### **Drive Bays**

Affichage uniquement.

Nombre total de baies de disques affectées à la partition.

#### **CAP Cells**

Affichage uniquement.

Nombre total de cellules du CAP de rotation affectées à la partition.

#### **AEM Cells**

Affichage uniquement.

Nombre total de cellules du CAP des AEM affectées à la partition.

#### **Total Media**

Affichage uniquement.

Nombre total de cartouches de bande de la partition, y compris les cartouches des cellules de stockage, CAP de rotation et des AEM et lecteurs affectés à la partition.

#### **Active Cells**

Affichage uniquement.

Capacité totale des cellules de stockage de la affectées à la partition dans la fenêtre **Add Partition**.

#### Boutons

#### **Print**

Cliquez sur ce bouton pour imprimer le rapport sur l'imprimante sélectionnée.

#### **Save**

Cliquez sur ce bouton pour enregistrer le rapport dans un fichier .csv. De nombreux tableurs et bases de données peuvent ouvrir les fichiers .csv.

#### **Refresh**

Ce bouton permet d'actualiser l'espace de travail des partitions de la Console d'administration StreamLine Library avec les données de la base de données du contrôleur de la bibliothèque de bandes. Toutes les modifications non validées apportées aux partitions au cours de la session ouverte sur la Console d'administration StreamLine Library ne seront pas prises en compte. La fenêtre contextuelle **Partition Refresh** s'affiche pour demander une confirmation de l'actualisation.

#### **? (Help)**

Ce bouton permet d'afficher l'aide en ligne concernant la fenêtre.

#### Voir aussi

- [Partitions—Reports—Cartridge Cell and Media Summary](#page-428-0)
- [Partitions—Reports—Host Connections Summary](#page-432-0)
- [Partitions—Reports—Orphaned Cartridge Report](#page-436-0)
- [Partitions—Reports—Partition Details](#page-439-0)

# Fenêtres d'opération de CAP de partition

[Affectationdes CAP partagés](#page-447-0) Diagnostics > [CAP—Unreserve](#page-451-0)

## Affectationdes CAP partagés

## Exemple de fenêtre

<span id="page-447-0"></span>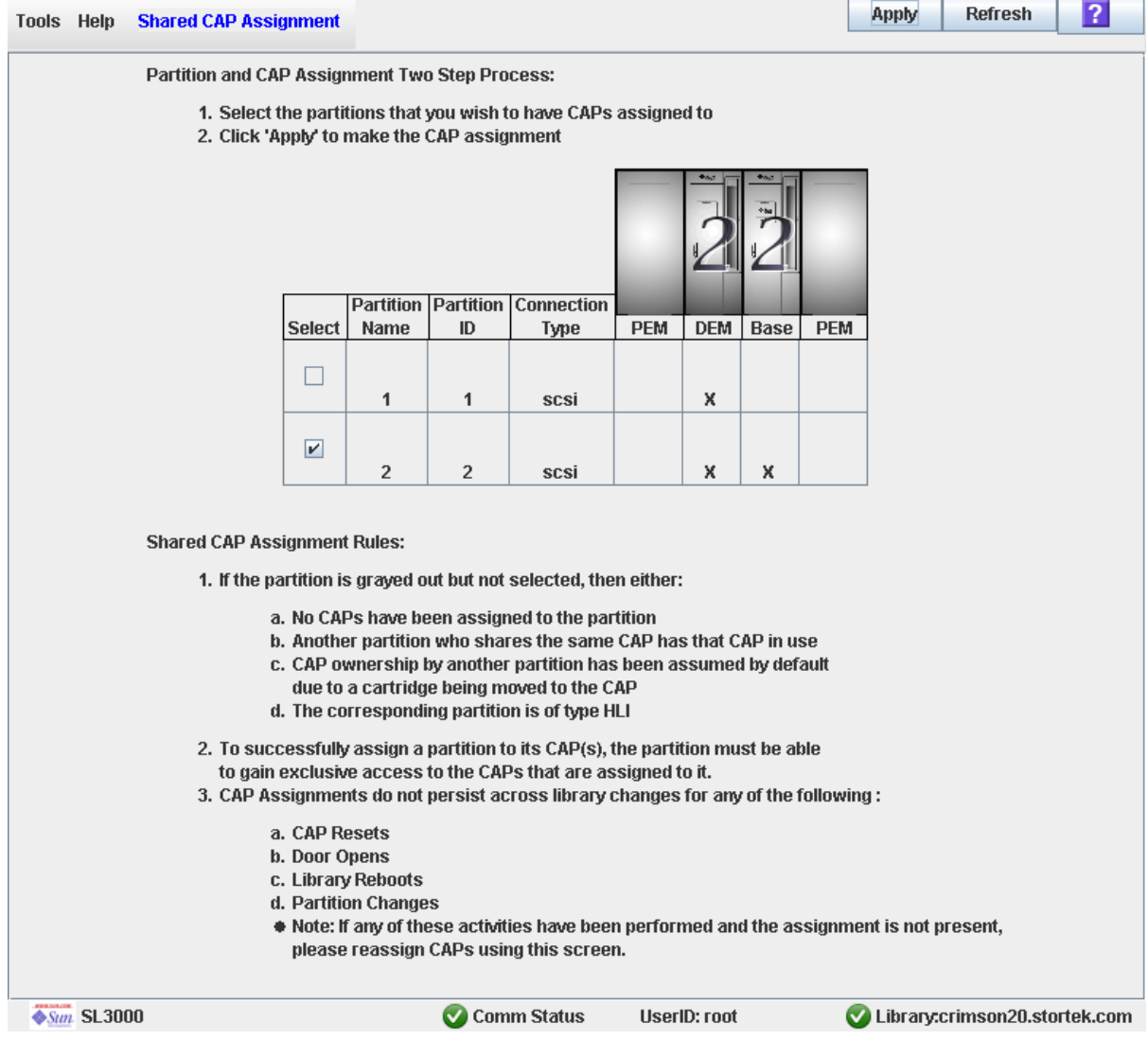

### Description

Cette fenêtre permet d'associer des CAP aux partitions avant l'utilisation d'un CAP FC-SCSI partagé afin d'insérer des cartouches dans une partition ou de les retirer. Les associations partition-CAP réservent un CAP de rotation ou des AEM pour l'utilisation exclusive de la partition sélectionnée pendant toute la durée de l'opération d'insertion ou d'éjection.

**Remarque –** Cette fenêtre n'est pas disponible si la bibliothèque de bandes ne comporte aucun CAP FC-SCSI partagé.

**Remarque –** Cette fenêtre est utilisée pour les CAP de rotation et des AEM. Dans cette section, le terme « CAP » fait référence à ces deux types de CAP.

Les règles suivantes s'appliquent lors de l'utilisation de cette fenêtre :

- Cette fenêtre concerne uniquement les CAP FC-SCSI partagés.
- Elle ne doit pas être utilisée pour les CAP dédiés, réservés exclusivement à une partition.
- Cette fenêtre ne concerne pas les partitions HLI car les applications hôtes HLI utilisent des réservations de CAP.
- Une seule partition à la fois peut être affectée à un CAP.
- La sélection d'une partition a pour effet d'affecter tous les CAP concernés à la fois. Vous ne pouvez pas affecter un CAP individuel à la partition.
- Vous pouvez sélectionner plusieurs partitions en même temps dans la mesure où les partitions sélectionnées ne partagent aucun CAP.
- Les associations partition-CAP restent actives tant qu'elles ne sont pas supprimées. Les associations ne sont pas automatiquement supprimées après une opération d'insertion ou d'éjection.
- Les associations partition-CAP sont supprimées au moment du redémarrage de la bibliothèque de bandes, des cycles d'alimentation, des opérations d'ouverture ou de fermeture des portes de la bibliothèque de bandes ou de l'initialisation des CAP.
- Les associations partition-CAP sont supprimées si le CAP est affecté à une autre partition par le biais de la fenêtre **Design (Step 3b)**.
- En cas de suppression d'une association partition-CAP lorsque le CAP est ouvert ou contient des cartouches, la propriété du CAP deviendra celle du demandeur « par défaut » et le CAP sera indisponible pour l'ensemble des partitions. Vous devez vider et fermer le CAP préalablement à son affectation à une partition.

Pour plus d'informations concernant l'utilisation de cette fenêtre et le bouton **CAP Open**, reportez-vous à « [Insertion de cartouches dans une partition](#page-369-0) » page 334 and « [Éjection des cartouches d'une partition](#page-370-0) » page 335

#### Champs de la fenêtre

#### **Sélectionnez**

Sélection d'une ou plusieurs partitions pour lesquelles vous souhaitez insérer ou retirer des cartouches. La procédure est la suivante :

- Cochez la case correspondante pour sélectionner la partition. La fenêtre est actualisée de la manière suivante :
	- Tous les CAP affectés à cette partition comportent un numéro de partition sur le plan de la bibliothèque de bandes.
	- Les autres partitions partageant des CAP avec cette partition sont grisées.
- Décochez la case pour annuler la sélection de la partition.

Les partitions grisées ne peuvent pas être sélectionnées. Une partition peut apparaître grisée pour l'une des raisons suivantes :

- Aucun CAP n'est affecté à la partition.
- La connexion hôte de la partition est de type HLI.
- Le CAP est actuellement utilisé par une autre partition partageant le CAP.
- Le CAP est actuellement utilisé par l'utilisateur « par défaut »(utilisateur de la bibliothèque de bandes).

#### **Partition Name**

Affichage uniquement.

Nom affecté à la partition.

#### **Partition ID**

Affichage uniquement.

Identifiant affecté à la partition. Les identifiants sont compris entre 1 et 8.

#### **Connection Type**

Affichage uniquement.

Type d'interface affecté à la connexion hôte-partition. Les différentes options sont les suivantes :

- HLI
- FC-SCSI

#### **Library module map**

Affichage uniquement.

Cette fenêtre affiche un schéma de la configuration actuelle des modules de la bibliothèque de bandes. Cette information provient directement de la base de données du contrôleur de la bibliothèque de bandes.

Les affectations des CAP à chaque partition sont indiquées de la manière suivante :

- Un « X » dans une colonne d'un module de la bibliothèque de bandes indique que le CAP de ce module est affecté à la partition de la ligne.
- L'absence de «  $X$  » dans une colonne d'un module de la bibliothèque de bandes indique que le CAP de ce module n'est pas affecté à la partition de la ligne.

#### Boutons

#### **Apply**

Cliquez sur ce bouton pour mettre à jour la base de données du contrôleur de la bibliothèque de bandes avec les paramètres actuels de la fenêtre. La fenêtre contextuelle **CAP Confirm** s'affiche pour demander une confirmation de la mise à jour.

#### **Refresh**

Ce bouton permet d'actualiser l'espace de travail des partitions de la Console d'administration StreamLine Library avec les données de la base de données du contrôleur de la bibliothèque de bandes. Toutes les modifications non validées apportées aux partitions au cours de la session ouverte sur la Console d'administration StreamLine Library ne seront pas prises en compte. La fenêtre contextuelle **Partition Refresh** s'affiche pour demander une confirmation de l'actualisation.

#### **? (Help)**

Ce bouton permet d'afficher l'aide en ligne concernant la fenêtre.

#### Voir aussi

■ [Partitions—Design](#page-400-0) (Step 3b)

## Diagnostics > CAP—Unreserve

<span id="page-451-0"></span>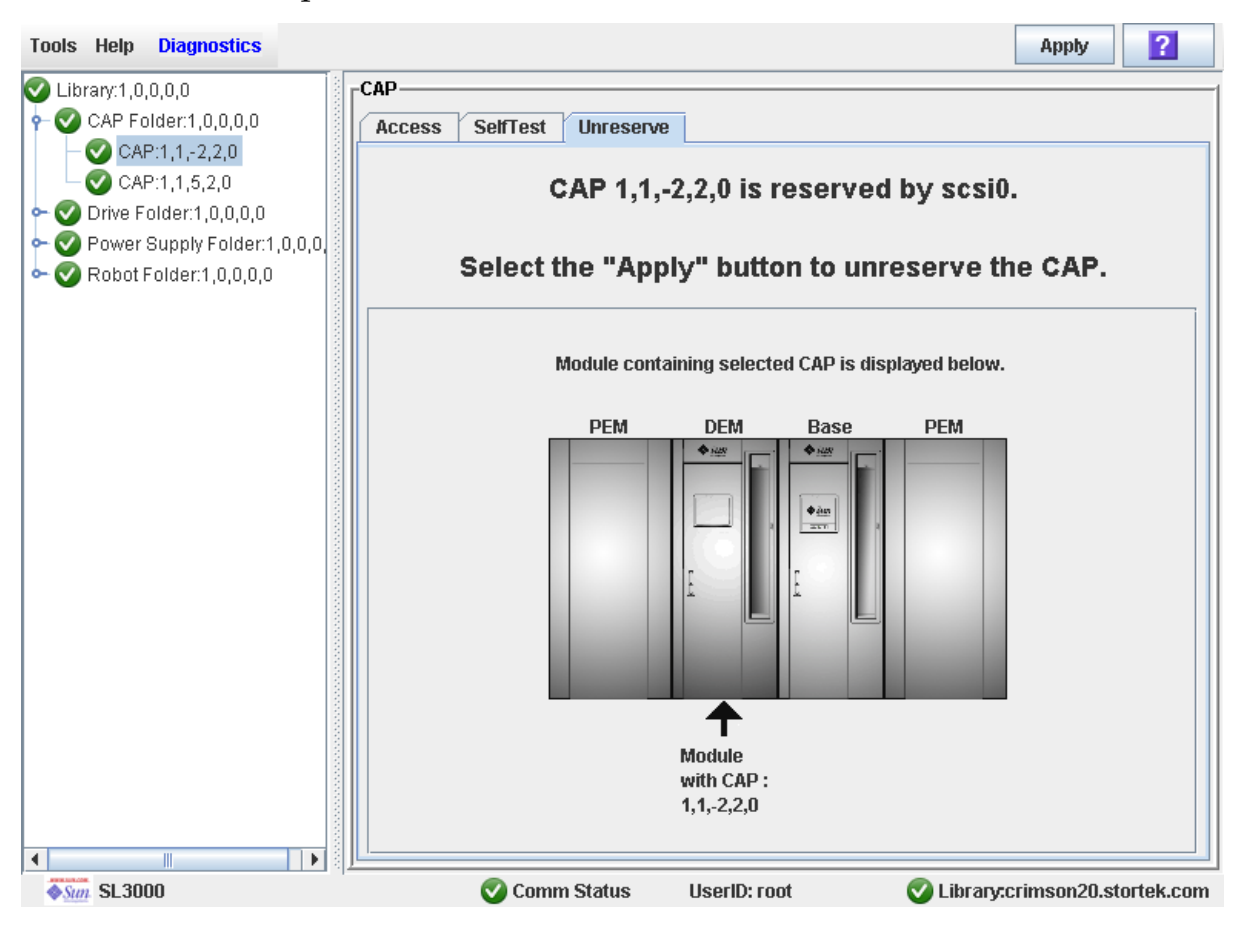

### Exemple de fenêtre

## Description

Cette fenêtre permet de modifier une réservation de CAP lancée par un hôte. La bibliothèque de bandes annule la réservation de CAP et paramètre l'utilisateur du CAP sur « par défaut », ce qui rend le CAP de rotation ou des AEM indisponible pour l'ensemble des partitions.

Une fois la réservation redéfinie, vous devez ouvrir le CAP et retirer les cartouches. Après fermeture du CAP, le contrôleur de la bibliothèque de bandes verrouille et analyse le CAP afin de vérifier qu'il est vide. Il change ensuite l'état du CAP qui devient « unreserved », ce qui rend le CAP disponible pour l'ensemble des partitions.

**Remarque –** Dans le cas des CAP FC-SCSI, la redéfinition d'une réservation de CAP annule les éventuelles associations partition-CAP, même si le CAP est dédié à la partition FC-SCSI. Vous devez associer à nouveau la partition au CAP pour que celle-ci puisse l'utiliser.

**Remarque –** Cette fenêtre est utilisée pour les CAP de rotation et des AEM. Dans cette section, le terme « CAP » fait référence à ces deux types de CAP.

Voir « [Redéfinition des réservations](#page-372-0) » page 337 pour plus de détails.

### Champs de la fenêtre

**CAP** *CAP\_id* **is** *status***.** 

Affichage uniquement.

État du CAP sélectionné. Les différentes possibilités sont les suivantes :

- reserved by *host\_name* : une opération CAP a été lancée par l'hôte indiqué. Vous pouvez utiliser cette fenêtre pour annuler la réservation du CAP.
- reserved by host\_name : une opération CAP a été lancée au niveau de la Console d'administration StreamLine Library. Vous ne pouvez pas utiliser cette fenêtre pour annuler la réservation du CAP.
- not reserved : le CAP n'est pas réservé. Vous n'avez pas besoin d'annuler la réservation du CAP.

#### **Module containing selected CAP is displayed below**

Affichage uniquement.

Cette fenêtre affiche un schéma de la configuration actuelle des modules de la bibliothèque de bandes. Cette information provient directement de la base de données du contrôleur de la bibliothèque de bandes.

Le CAP que vous avez sélectionné est indiqué par une flèche.

#### Boutons

#### **Apply**

Cliquez sur ce bouton pour modifier la réservation de CAP effectuée par l'hôte. La fenêtre contextuelle **CAP Confirm** s'affiche pour demander une confirmation de la mise à jour.

**Remarque –** Ce bouton n'est disponible que si l'état du CAP est « reserved by *host\_name* ».

#### **? (Help)**

Ce bouton permet d'afficher l'aide en ligne concernant la fenêtre.

#### Voir aussi

■ [Affectationdes CAP partagés](#page-447-0)

Fenêtres d'opération de CAP de partition

# Utilitaires et procédures de diagnostic de la Console d'administration StreamLine Library

# Événements de la bibliothèque de bandes

Le contrôleur de la bibliothèque de bandes contrôle en continu les opérations de la bibliothèque de bandes et journalise tous les événements. Les événements sont stockés sous trois en-têtes :

- Événements de communication : communications entre l'hôte et la bibliothèque de bandes, la bibliothèque de bandes et la bibliothèque de bandes, et la bibliothèque de bandes et le lecteur.
- Événement d'erreur : chaque événement d'erreur reçoit un code d'action à quatre chiffres (hexadécimal).
- Evénements d'avertissement : indique une perte de performance ou des conditions pouvant indiquer des erreurs fatales à venir.

## Écrans de contrôle des événements

Votre représentant du support technique Sun ou vous-même pouvez utiliser les écrans de contrôle de la Console d'administration StreamLine Library pour étudier les événements de la bibliothèque de bandes. Vous pouvez mettre en attente les informations de l'écran de contrôle des événements dans un fichier texte.

Les informations suivantes peuvent permettre de diagnostiquer la cause de l'événement :

- Dateur/Horodateur : identifie le moment où s'est produit l'événement.
- Codes d'action : identifie la commande émise, comme « load drive ».
- Codes de résultat : identifie le résultat de l'action demandée. Voir « [Établissement de](#page-472-0)  [la liste des codes d'un résultat](#page-472-0) » page 437 pour rechercher un code de résultat.
- Diagnostic KSP (Known Service Plan, Plan de service connu) : identifie le mécanisme ou le composant responsable de la tâche ou de la défaillance.

**Remarque –** Aucune option ne permet d'effacer le journal des événements.

# Autotests de la bibliothèque de bandes

L'utilitaire de diagnostic de l'autotest est conçu pour diagnostiquer les problèmes de base intervenus au niveau des opérations de la bibliothèque de bandes. En général, un autotest est exécuté après l'installation de la bibliothèque de bandes. Il peut être exécuté dès que cela est nécessaire.

**Remarque –** Les routines d'autotest de la bibliothèque de bandes ne coupent pas l'alimentation.

Les autotests de la bibliothèque de bandes impliquent le processus suivant :

- 1. Contrôle du chemin d'accès des communications entre le contrôleur de la bibliothèque de bandes, les lecteurs et les TallBot.
- 2. Exécution d'opérations get et put afin de contrôler la santé des TallBot et du CAP de rotation ou des AEM. Inclut les opérations get et put d'une cellule réservée à une cellule vide aléatoire :
	- Cellule de stockage
	- cellule du CAP
- 3. Réalisation d'un audit complet de la bibliothèque de bandes.
- 4. Montage et démontage des cartouches de diagnostic pour tous les lecteurs installés dans la bibliothèque de bandes.

**Remarque –** L'autotest ne démarre pas si aucune cartouche de diagnostic ne se trouve dans les cellules réservées.

**Remarque –** L'autotest est répété pour chaque type de lecteur si aucune cartouche de diagnostic compatible ne se trouve dans les cellules réservées. Si aucune cartouche de diagnostic n'est détectée pour un type de lecteur, l'opération de montage/démontage n'est pas effectuée pour le lecteur.

# Mises à niveau du microprogramme de la bibliothèque de bandes

Le microprogramme de la bibliothèque de bandes réside sur le contrôleur de la bibliothèque de bandes. Le microprogramme initial est installé en usine. Lorsqu'un nouveau microprogramme est commercialisé, vous devez utiliser l'utilitaire de chargement de codes pour mettre le microprogramme à jour sur la bibliothèque de bandes et les périphériques associés (CAP de rotation et des AEM et TallBot).

**Remarque –** Le microprogramme de la bibliothèque de bandes ne contient aucune mise à jour des codes du lecteur.

## Sites de téléchargement du microprogramme

Le package du microprogramme de la bibliothèque de bandes SL3000 est un fichier .jar (archive Java).Voir « [SunSolve et liens utiles](#page-33-0) » page xxxiv pour connaître les sites de téléchargement.

**Remarque –** Vous devez disposer d'un ID de connexion et d'un mot de passe valides pour le site de téléchargement que vous consultez. Si vous avez besoin d'aide, contactez votre représentant du support technique Sun.

## Processus d'installation du microprogramme

Le processus de chargement du code du microprogramme sur le contrôleur de la bibliothèque de bandes est le suivant :

- 1. Localisez le package de mise à niveau du microprogramme (fichier .jar ) sur le site de téléchargement Sun approprié. Voir « [SunSolve et liens utiles](#page-33-0) » page xxxiv.
- 2. Téléchargez le code dans un dossier sur votre PC ou station de travail local.
- 3. Téléchargez le package du microprogramme de votre PC vers le contrôleur de la bibliothèque de bandes. Ce processus décompresse également le package après le téléchargement afin qu'il soit prêt à être activé. Voir « [Téléchargement de code sur le](#page-477-0)  [contrôleur de la bibliothèque de bandes](#page-477-0) » page 442.
- 4. Activez le code téléchargé sur le contrôleur de la bibliothèque de bandes. Voir « [Activation de code sur le contrôleur de la bibliothèque de bandes](#page-479-0) » page 444.
- 5. Redémarrez la bibliothèque de bandes pour rendre le code opérationnel. Voir « [Redémarrage de la bibliothèque de bandes](#page-475-0) » page 440.

## Audits

Un audit consiste à lire et à cataloguer les cartouches d'une bibliothèque de bandes, à vérifier les emplacements des cartouches ou à valider une plage d'emplacements. Le contrôleur de la bibliothèque de bandes met à jour une base de données de cartouches qui renferme les informations suivantes pour toutes les cartouches de la bibliothèque de bandes :

- Volume ID (Id de volume ou étiquette Volser)
- Emplacement actuel (au format de l'adresse interne de la bibliothèque de bandes)
- État vérifié (true ou false)

La bibliothèque de bandes effectue un audit de tous les emplacements de cartouches dans la zone de stockage et dans la zone réservée aux moments suivants :

- Lorsqu'une porte d'accès ou les deux ont été ouvertes et fermées.
- Lorsqu'une demande d'audit est effectuée via la Console d'administration StreamLine Library.
- Lorsqu'une demande d'audit de la bibliothèque de bandes effectuée par l'hôte est saisie.

Vous pouvez utiliser la Console d'administration StreamLine Library pour réaliser les types d'audit suivant :

- [Audit physique](#page-457-0)
- [Audit vérifié](#page-458-0)

**Mise en garde –** Des problèmes peuvent survenir au niveau du système si l'enregistrement des cartouches d'un hôte ne correspond pas à celui figurant dans la base de données des cartouches du contrôleur de la bibliothèque de bandes.

## <span id="page-457-0"></span>Audit physique

Lors d'un audit physique, le TallBot visite les emplacements des cartouches et vérifie l'ID de volume des cartouches résidentes et le contrôleur de la bibliothèque de bandes met à jour la base de données des cartouches. Cet audit change l'état « verified » des emplacements des cartouches en « True ». Les périodes de réalisation des audits varient selon la taille de la bibliothèque de bandes. Les audits prennent environ 1/2 seconde par emplacement de cartouche, par TallBot.

La bibliothèque de bandes effectue un audit physique aux moments suivants.

- Lors de la mise sous tension de la bibliothèque de bandes, ou lorsque la porte d'accès d'une bibliothèque de bandes a été ouverte puis refermée. Un audit complet de l'ensemble de la bibliothèque de bandes est alors systématiquement réalisé.
- Dans les bibliothèque de bandes avec un AEM, dès la fermeture de la porte d'accès de l'AEM. Il s'agit d'un audit complet de l'AEM.
- Lorsqu'il est initié manuellement depuis la Console d'administration StreamLine Library. Il existe deux types d'audit physique initié manuellement :
- Un audit de l'ensemble de la bibliothèque de bandes : le TallBot visite toutes les cellules (stockage, CAP de rotation et des AEM et lecteur), catalogue les ID de volume et les emplacements, et met à jour la base de données des cartouches du contrôleur de la bibliothèque de bandes. Cet audit se déroule en tâche de fond et ne perturbe donc pas les opérations en ligne de la bibliothèque de bandes. Voir « [Audit de l'ensemble de la bibliothèque de bandes](#page-488-0) » page 453 pour plus de détails.
- Audit d'une plage spécifique : le TallBot visite uniquement une plage spécifique de cellules (stockage, CAP de rotation et des AEM et lecteur) et met à jour la base de données des cartouches du contrôleur de la bibliothèque de bandes. Les informations sur l'audit sont affichées sur la Console d'administration StreamLine Library pendant la réalisation de l'audit. Voir « [Audit d'une plage de cellules](#page-490-0) » [page](#page-490-0) 455 pour plus de détails.

## <span id="page-458-0"></span>Audit vérifié

Un audit vérifié valide l'état d'un emplacement de cartouche ou d'une plage d'emplacements (CAP de rotation et des AEM et lecteurs compris) spécifique dans la base de données des cartouches. Si une adresse de cartouche présente « false » comme état vérifié, un audit physique de cet emplacement est alors effectué et la base de données des cartouches est mise à jour. La progression de l'audit est affiché dans la section Audit Console de la Console d'administration StreamLine Library. Voir « [Exécution d'un audit vérifié](#page-493-0) » page 458 pour plus de détails.

# Action de diagnostic du robot

L'action de diagnostic permet de contrôler ou de diagnostiquer un problème sur le TallBot. L'action peut être effectuée avec ou sans cartouches.

Une action de diagnostic réussie ne réorganise pas les cartouches dans les cellules de stockage ; les cartouches sont renvoyées à leur emplacement d'origine à la fin de l'action de diagnostic. Il arrive toutefois qu'à la suite d'échecs d'action de diagnostic, les cartouches restent dans leur nouvel emplacement.

Une action de diagnostic implique les éléments suivants :

- [Plage d'adresses cibles](#page-459-0)
- [Plage d'adresses de pool](#page-460-0)
- [Ordre d'accès de l'action](#page-460-1)
- [Sélection du robot](#page-460-2)

## <span id="page-459-0"></span>Plage d'adresses cibles

La plage d'adresses cibles définit les paramètres d'emplacement dans une bibliothèque de bandes au sein de laquelle l'opération get est exécutée lors d'une action de diagnostic. Il existe deux types d'ordre d'accès pour une adresse cible :

- « [Ordre d'accès séquentiel](#page-460-3) » page 425
- « [Ordre d'accès aléatoire](#page-460-4) » page 425

Les types d'adresse cible suivants sont des types valides :

- Cellules de stockage : réserve tous les emplacements de stockage en tant que plage cible/de pool
- CAP : réserve des cellules dans un CAP de rotation ou des AEM en tant que plage cible/de pool.
- Cellules de lecteur et de stockage : réserve des lecteurs et des cellules de stockage en tant que plage cible/de pool.
- Cellules système : réserve les cellules (réservées) système, contenant les cartouches de nettoyage ou de diagnostic, en tant que plage cible/de pool.
- Tout : réserve des cellules de stockage, des cellules système, un CAP de rotation ou des AEM et des lecteurs en tant que plage cible/de pool.

**Remarque –** Le fait de sélectionner les cellules de stockage, le CAP, les lecteurs, le système ou l'option All ne réserve en aucune façon tous les emplacements associés en tant que plage cible. Toutefois, seul l'emplacement auquel accède le TallBot pour une opération get/put n'est pas disponible pour l'hôte.

## <span id="page-460-0"></span>Plage d'adresses de pool

Les emplacements de la plage d'adresses de pool servent à approvisionner les cartouches requises pour l'action de diagnostic vers et depuis la plage d'adresses cibles. Une adresse de pool est également employée dans une opération get si une adresse cible ne contient pas de cartouche. La plage d'adresses de pool ne répond à aucun ordre d'accès spécifié. Les plages d'adresses de pool n'incluent pas les emplacements des lecteurs.

**Remarque –** Les plages d'adresses de pool ne peuvent pas contenir les emplacements des lecteurs.

## <span id="page-460-1"></span>Ordre d'accès de l'action

### <span id="page-460-3"></span>Ordre d'accès séquentiel

Lors d'une action de diagnostic dans l'ordre d'accès séquentiel, le TallBot exécute une opération get en commençant par le premier emplacement des plages d'adresses cibles, puis il continue à visiter les emplacements de manière séquentielle sur l'ensemble de la plage jusqu'à ce qu'il ait effectué le nombre d'actions demandé.

**Remarque –** Si vous choisissez de ne pas déplacer les cartouches, les opérations get/put ne sont pas exécutées. Le TallBot se positionne simplement aux adresses cibles et de pool.

### <span id="page-460-4"></span>Ordre d'accès aléatoire

Lors d'une action de diagnostic dans l'ordre d'accès aléatoire, le TallBot choisit aléatoirement un emplacement dans la plage d'adresses cibles afin d'obtenir une cartouche. Le TallBot peut également visiter plusieurs fois le même emplacement dans la plage d'adresses cibles afin de se procurer une cartouche. La routine à accès aléatoire se termine une fois que le nombre d'actions demandé est atteint.

Si vous choisissez de ne pas déplacer les cartouches, les opérations get/put ne sont pas exécutées. Le TallBot se positionne simplement aux adresses cibles et de pool.

## <span id="page-460-2"></span>Sélection du robot

Le TallBot qui effectue l'action de diagnostic est sélectionné en fonction des plages minimale et maximale que vous avez définies pour les adresses cibles et de pool. Plusieurs robots peuvent être sélectionnés si la plage d'adresses l'exige.

## Fonctions de contrôle du déplacement de diagnostic

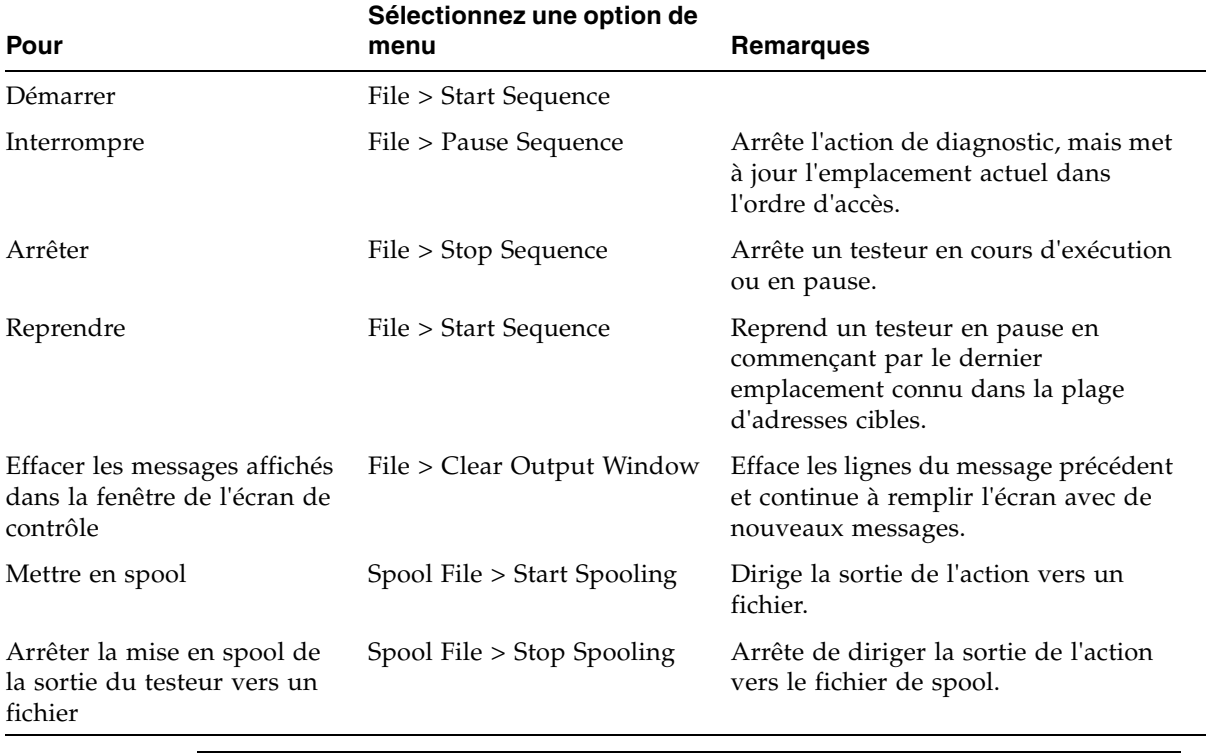

Les options suivantes permettent de gérer les actions actuellement ouvertes :

**Remarque –** Si plusieurs actions de diagnostic sont ouvertes, chaque action possède alors son propre écran de contrôle.

# Dépannage

Avant d'exécuter des tests de diagnostic, vérifiez les zones suivantes de la bibliothèque de bandes à l'aide des conseil de dépannage qui figurent dans le tableau ci-dessous :

TABLEAU 7-1 Tableau de dépannage

| Problème                                                                                                    | <b>Action</b>                                                                                                    |
|----------------------------------------------------------------------------------------------------|----------------------------------------------------------------------------------------------------|
| Le voyant Service<br>Required (orange) est<br>constamment allumé.                                                                             | Suivez la procédure ci-dessous :<br>À l'aide de la Console d'administration StreamLine Library, vérifiez la<br>santé de la bibliothèque de bandes et des périphériques connectés<br>(lecteurs, CAP de rotation et des AEM et TallBot). Pour plus de détails<br>sur ces opérations, voir « Console de la bibliothèque de bandes<br>StorageTek » page 37.<br>Pour effectuer un contrôle de santé :<br>1. Connectez-vous à l'application Console d'administration StreamLine<br>Library.<br>2. Accédez au module System Detail, View > System Detail.<br>3. Contrôlez l'arborescence du périphérique pour les indicateurs<br>suivants:<br>Device Healthy<br>Device Error<br>Les onglets Status (par exemple, en online/offline) et Statistics (par<br>exemple, uptime, downtime, errors et warnings) fournissent davantage<br>d'informations sur la santé de la bibliothèque de bandes et des<br>périphériques.<br>Autres contrôles :<br>Assurez-vous que les cartouches sont correctement insérées et<br>orientées dans leurs cellules de stockage.<br>Inspectez la table X à la recherche d'objets ou de débris étrangers ;<br>retirez-les, le cas échéant. |
| Le voyant CAP Open<br>s'allume et clignote.                                                                                                   | Ouvrez le CAP de rotation ou des AEM et assurez-vous que les<br>cartouches dans les cellules CAP sont correctement insérées.                                                                                                    |
| La Console<br>d'administration<br>StreamLine Library<br>n'affiche pas les<br>données modifiées ou<br>les informations<br>demeurent statiques. | Contrôlez l'icône Console d'administration StreamLine Library<br>Heartbeat.                                                                                                    |

| Problème                                                                                                    | <b>Action</b>                                                                                                    |
|----------------------------------------------------------------------------------------------------|----------------------------------------------------------------------------------------------------|
| Le voyant orange Robot<br>Fault ou Library Fault<br>est constamment<br>allumé.                                                                                                    | 1. Contrôlez la Console d'administration StreamLine Library pour<br>rechercher des messages d'erreur. Inscrivez les messages d'erreur<br>signalés.<br>2. Ouvrez la porte avant. Observez et notez l'état des cartouches, des<br>lecteurs manuel et de bandes.<br>3. Assurez-vous que les cartouches sont correctement insérées et<br>orientées dans leurs cellules de stockage.<br>4. Assurez-vous que l'emballage a été retiré.<br>5. Inspectez le sol de la bibliothèque de bandes à la recherche d'objets<br>ou de débris étrangers ; retirez-les, le cas échéant.<br>6. Vérifiez l'état des lecteurs de bande.<br>7. Fermez la porte avant.<br>8. Assurez-vous que les lecteurs de bande sont correctement insérés et<br>verrouillés à l'avant, en tirant et en appuyant à l'arrière du tiroir de<br>lecteurs. Tout mouvement du tiroir indique qu'il doit être à nouveau<br>inséré et verrouillé. |
| Le lecteur de bande ne<br>parvient pas à éjecter<br>une cartouche                                                                                                    | Retirez manuellement la cartouche du lecteur de bande.                                                                                                    |
| L'ordinateur client ne<br>peut pas communiquer<br>avec la bibliothèque de<br>bandes ou les lecteurs<br>de bande.                                                                                       | 1. Assurez-vous que les câbles sont correctement branchés à leurs<br>connecteurs à l'arrière de la bibliothèque de bandes, des lecteurs de<br>bande et de l'ordinateur client.<br>2. Veillez à ce que chaque périphérique SCSI sur le même bus possède<br>une adresse unique, et que le dernier périphérique est correctement<br>terminé.                                                                                                    |
| La bibliothèque de<br>bandes ne parvient pas<br>à communiquer avec les<br>lecteurs.<br>L'état du lecteur sur la<br>Console d'administra-<br>tion StreamLine Libra-<br>ry indique Not<br>communicating. | 1. Assurez-vous que les câbles sont correctement branchés à leurs<br>connecteurs à l'arrière de la bibliothèque de bandes, des lecteurs et<br>de l'ordinateur client.<br>2. Veillez à ce que chaque périphérique SCSI sur un bus possède une<br>adresse unique, et que le dernier périphérique est correctement<br>terminé.                                                                                                    |
| Messages de nettoyage<br>ou nettoyages de lecteur<br>répétés ou excessifs.                                                                                                    | 1. Remplacez la cartouche de nettoyage par une nouvelle.<br>2. Exécutez l'autotest de la bibliothèque de bandes et notez les erreurs<br>éventuellement signalées concernant le lecteur.<br>3. Exécutez n'importe quel test de diagnostic de lecteur basé sur<br>l'ordinateur client.                                                                                                    |

TABLEAU 7-1 Tableau de dépannage (Suite)

## Fichiers de support de diagnostic

Les fichiers de support de diagnostic suivants sont conservés sur la bibliothèque de bandes, afin d'aider au dépannage et à la résolution des problèmes d'analyse :

- [Fichier MIB](#page-464-0)
- [Fichier d'instantané de journal de bibliothèque de bandes](#page-464-1)

En fonction des circonstances, votre Sun représentant du support technique peut vous demander de transférer l'un de ces fichiers ou les deux sur Sun pour une évaluation supplémentaire, ou il peut effectuer cette opération lui-même.

## <span id="page-464-0"></span>Fichier MIB

Le fichier MIB (Management Information Base) est une base de données SNMP (Small Network Management Protocol) qui sert à gérer vos périphériques de bibliothèque de bandes. Ce fichier peut être enregistré en tant que fichier texte. Voir « [Transfert du](#page-482-0)  [fichier MIB de la bibliothèque de bandes](#page-482-0) » page 447 pour plus de détails.

## <span id="page-464-1"></span>Fichier d'instantané de journal de bibliothèque de bandes

**Remarque –** Cette fonctionnalité est disponible à partir de la version FRS\_2.30 du microprogramme de la SL3000 et de la version FRS\_4.30 de la Console d'administration StreamLine Library.

Votre Sun représentant du support technique peut utiliser des commandes CLI privilégiées pour générer un instantané chiffré du journal d'événements de la bibliothèque de bandes. Vous ne pouvez pas afficher ni modifier ce fichier. Il est disponible pendant 15 minutes uniquement après sa création. Voir « [Transfert du fichier](#page-484-0)  [d'instantané du journal de la bibliothèque de bandes](#page-484-0) » page 449 pour plus de détails.

# Tâches de diagnostic et d'utilitaire

Les tâches de diagnostic et d'utilitaire de la bibliothèque de bandes se divisent en plusieurs catégories :

- « [Tâches de l'écran de contrôle des événements](#page-466-0) » page 431
- « [Tâches d'utilitaire de la bibliothèque de bandes](#page-473-0) » page 438
- « [Tâches d'audit](#page-487-0) » page 452
- « [Tâches d'utilitaire du CAP de rotation et des AEM](#page-495-0) » page 460
- « [Tâches d'utilitaire des lecteurs](#page-501-0) » page 466
- « [TallBot Tâches d'utilitaire](#page-505-0) » page 470
- « [Tâches d'utilitaire de porte de sécurité de l'AEM](#page-522-0) » page 487

# <span id="page-466-0"></span>Tâches de l'écran de contrôle des événements

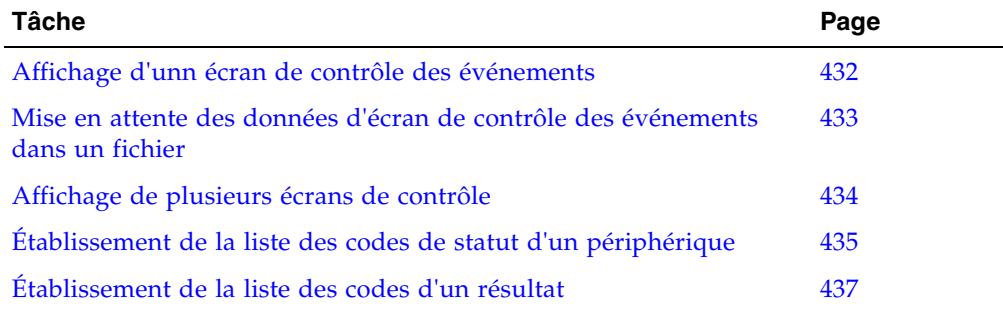

<span id="page-467-0"></span>▼ Affichage d'unn écran de contrôle des événements

Les informations sur l'écran de contrôle des événements sont mises à jour de manière dynamique en fonction de l'occurrence des événements sélectionnés. Les informations envoyées au cours d'une opération de messagerie (e-mail), d'impression, de sauvegarde ou de spool reflètent les données (et le format) affichées à l'écran au moment où l'opération est demandée.

**Remarque –** Les écrans de contrôle des événements constituent des outils utiles pour analyser les causes premières des erreurs. Si la bibliothèque de bandes rencontre des erreurs reproductibles, vous pouvez ouvrir un écran de contrôle des événements et mettre en spool tous les événements vers un fichier afin de capturer les données. Par la suite, vous pourrez envoyer le fichier à votre représentant du support technique Sun pour analyse.

**Remarque –** Voir « [Affichage de plusieurs écrans de contrôle](#page-469-0) » page 434 pour des informations sur le contrôle de plusieurs événements.

- **1. Sélectionnez Tools > Monitors.**
- **2. Développez le dossier Permanent Monitors.**

Les écrans de contrôle de la bibliothèque de bandes auxquels vous avez accès sont affichés.

**3. Cliquez sur l'écran de contrôle des événements que vous souhaitez utiliser, puis sur Open dans la barre Options.** 

Le système affiche les données associées recueillies pour l'événement.

**4. Utilisez ces options pour gérer les informations affichées à l'écran pour l'événement sélectionné :**

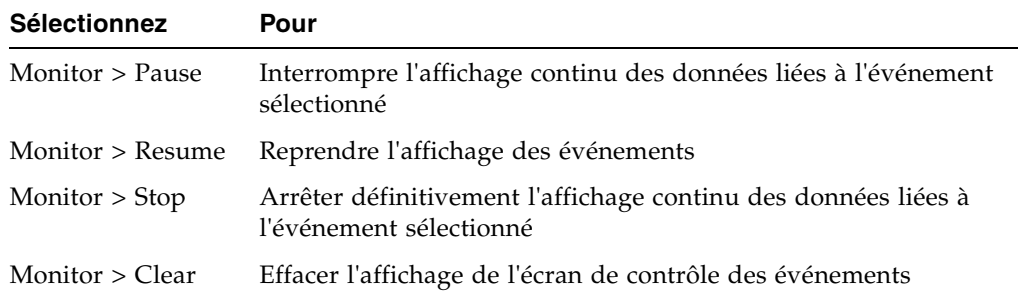

**5. Pour fermer un écran de contrôle, cliquez sur le X en haut à droite de la fenêtre.**
### ▼ Mise en attente des données d'écran de contrôle des événements dans un fichier

Cette procédure permet de mettre en attente et d'enregistrer des données d'écran de contrôle des événements dans un fichier. Vous pourrez envoyer le fichier à votre représentant du support technique Sun pour vous aider à analyser les problèmes.

- **1. Sélectionnez Tools > Monitors.**
- **2. Développez le dossier Permanent Monitors.**

Les écrans de contrôle de la bibliothèque de bandes auxquels vous avez accès sont affichés.

**3. Cliquez sur l'écran de contrôle des événements que vous souhaitez utiliser, puis sur Open dans la barre Options.** 

Le système affiche la fenêtre d'écran de contrôle des événements.

**4. Dans la fenêtre d'écran de contrôle des événements, sélectionnez Spool File > Start Spooling.** 

La fenêtre contextuelle **Save** s'affiche.

**5. Cherchez le répertoire dans lequel vous souhaitez enregistrer le fichier. Dans le champ File Name, saisissez le nom du fichier et cliquez sur Save.** 

Toutes les données d'événement sont mises en attente dans le fichier spécifié.

**6. Pour arrêter la mise en attente, sélectionnez Monitor > Stop Spooling.** 

Ci-dessous figure un exemple de fichier de mise en attente :

```
2008-05-29T11:23:27.448 0,1,0,0 root default internal 281 warn 
0 rb Reboot::reboot(): Resetting drive [0,3,4,9]2008-05-29T11:23:27.760 0,1,0,0 root default internal 281 info 
0 Service Beacon is ACTIVE: Current Health Event indicates Drive 04 in Module 03 is 
not operational
2008-05-29T11:23:53.211 0,1,0,0 root default internal 281 info 
0 Service Beacon is ACTIVE: Current Health Event indicates Drive 04 in Module 03 is 
operational
```
# ▼ Affichage de plusieurs écrans de contrôle

Vous pouvez ouvrir et gérer plusieurs écrans de contrôle des événements en utilisant les sélections suivantes de la barre Options :

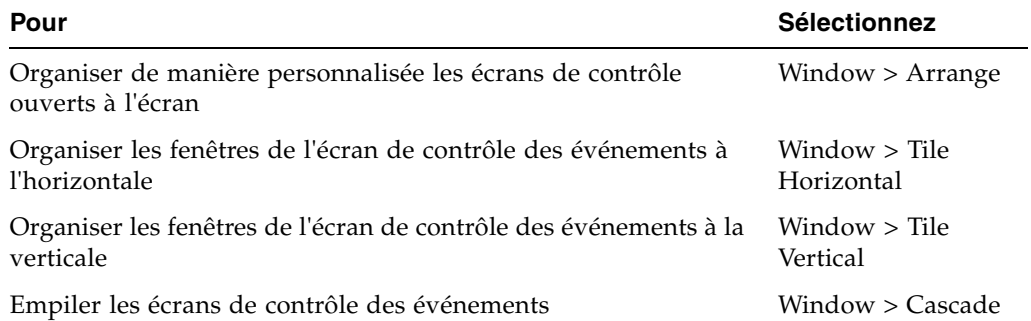

### ▼ Établissement de la liste des codes de statut d'un périphérique

Utilisez cette procédure pour établir la liste des codes de statut du périphérique et leur description.

- **1. Sélectionnez Tools > Diagnostics.**
- **2. Cliquez sur le dossier Library dans l'arborescence des périphériques.** La fenêtre **Library** s'affiche.

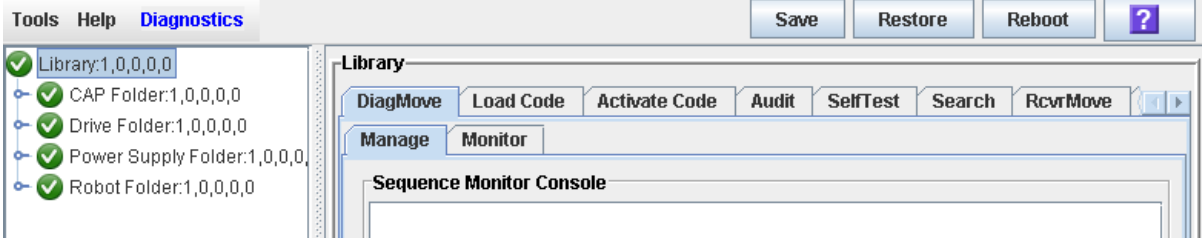

#### **3. Cliquez sur l'onglet Search.**

La fenêtre **Library Search** s'affiche.

- **4. Dans la liste déroulante Search Type, cliquez sur Device Status.**
- **5. Renseignez le champ Device Status comme suit :**
	- Pour rechercher un code de statut de périphérique spécifique, saisissez le code complet ; les caractères génériques et les codes partiels ne sont pas acceptés.
	- Pour établir la liste de tous les codes de statut de périphérique, cochez la case **List All**.

### **6. Cliquez sur Search dans la barre Options.**

La fenêtre énumère les codes de statut de périphérique spécifiés et leur description.

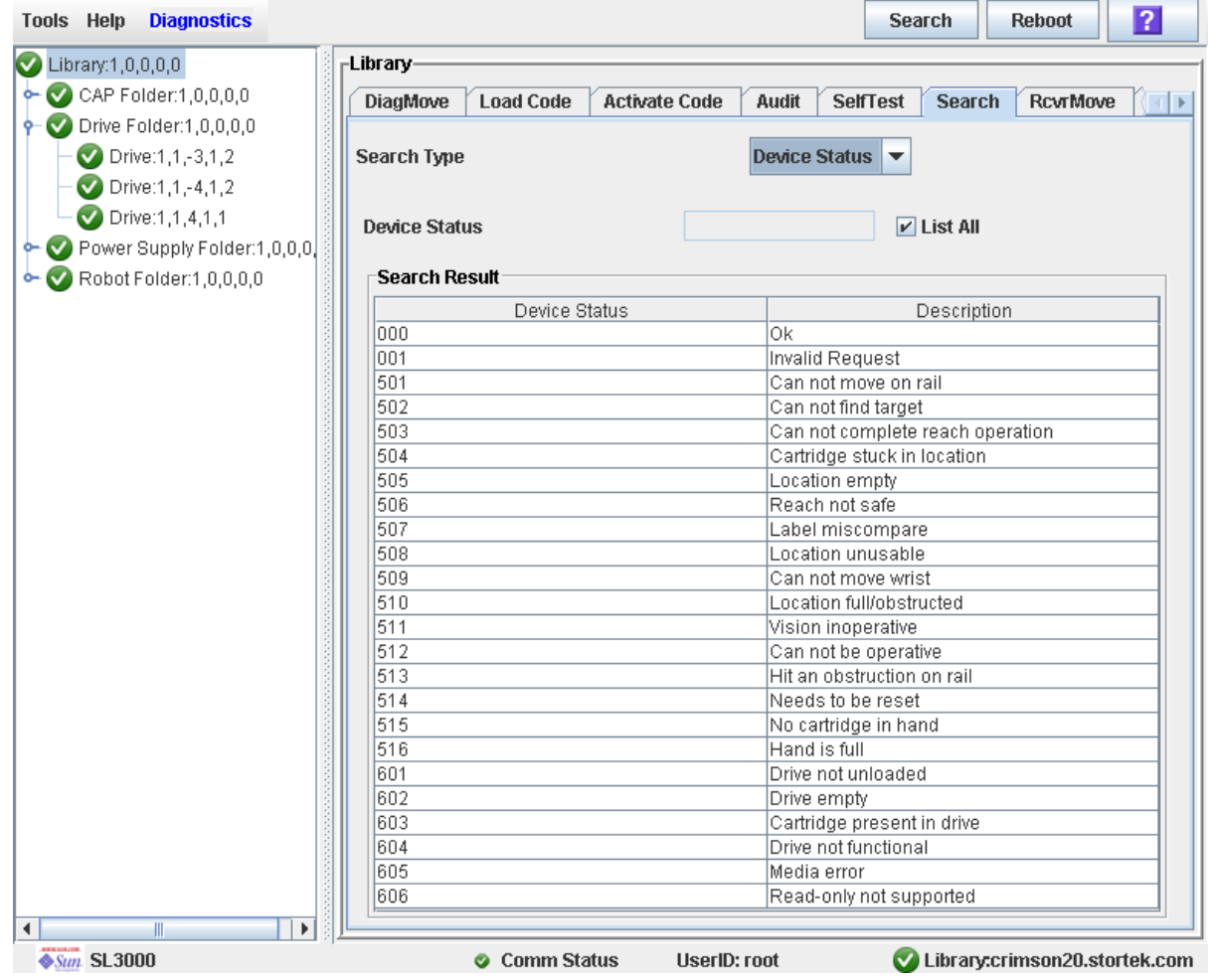

## ▼ Établissement de la liste des codes d'un résultat

Cette procédure permet d'établir la liste des codes de résultat et leur description.

- **1. Sélectionnez Tools > Diagnostics.**
- **2. Cliquez sur le dossier Library dans l'arborescence des périphériques.** La fenêtre **Library** s'affiche.

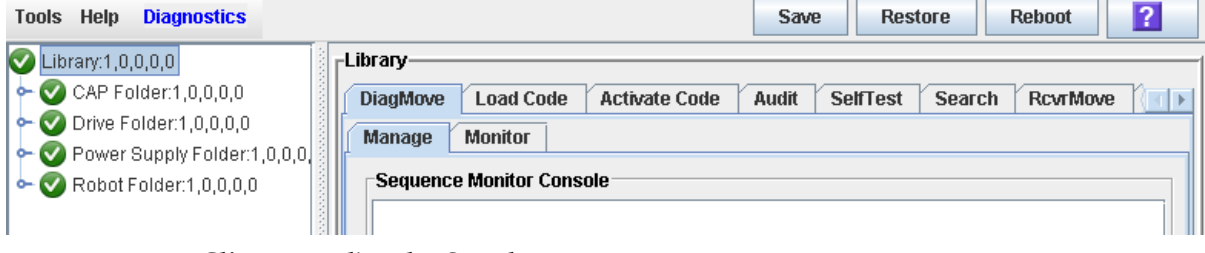

**3. Cliquez sur l'onglet Search.**

La fenêtre **Library Search** s'affiche.

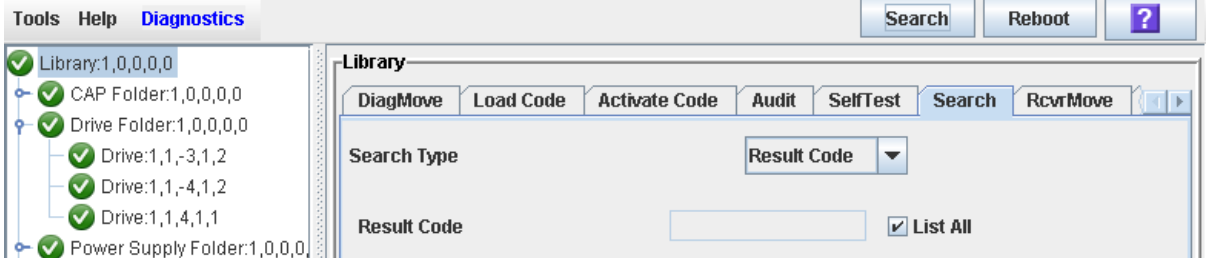

#### **4. Dans la liste déroulante Search Type, cliquez sur Result Code.**

- **5. Renseignez le champ Result Code comme suit :**
	- Pour rechercher un code, saisissez le code complet ; les caractères génériques et les codes partiels ne sont pas acceptés.
	- Pour établir la liste de tous les codes, cochez la case List All.

## Tâches d'utilitaire de la bibliothèque de bandes

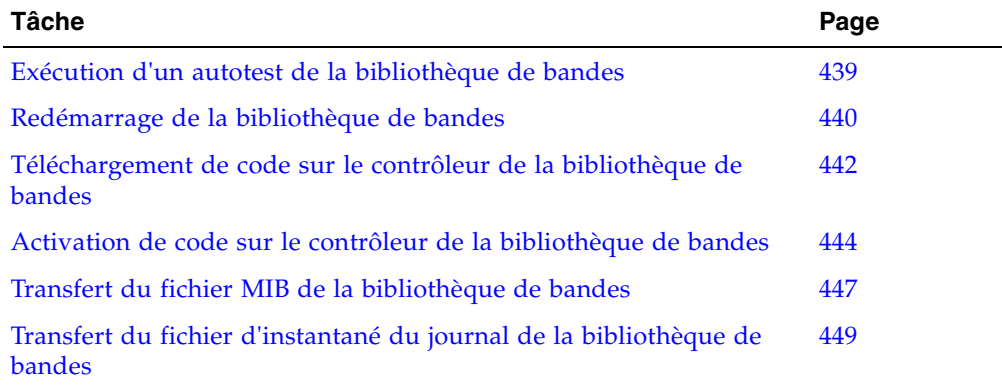

### <span id="page-474-0"></span>▼ Exécution d'un autotest de la bibliothèque de bandes

**Remarque –** Les cartouches de diagnostic correspondant aux lecteurs de la bibliothèque de bandes doivent se trouver dans la bibliothèque de bandes.

#### **1. Sélectionnez Tools > Diagnostics.**

#### **2. Cliquez sur le dossier Library dans l'arborescence des périphériques.**

La fenêtre **Library** s'affiche.

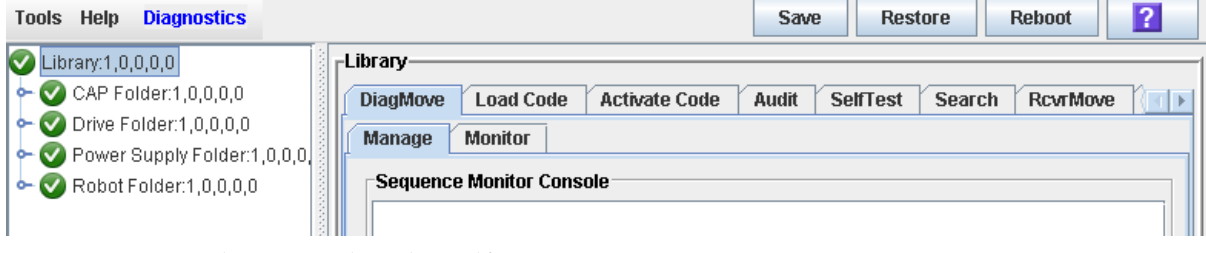

#### **3. Cliquez sur l'onglet SelfTest.**

**Remarque –** La fenêtre d'autotest affiche un champ Mode comportant deux options : disruptive et non-disruptive. Actuellement, seule l'option non-disruptive est valide.

#### **4. Cliquez sur l'onglet Run de la barre Options.**

Pendant l'autotest, la fenêtre de la Console d'administration StreamLine Library affiche l'état des divers diagnostics en cours d'exécution.

### <span id="page-475-0"></span>▼ Redémarrage de la bibliothèque de bandes

Cette procédure permet de redémarrer la bibliothèque de bandes. Ce processus implique de recharger le microprogramme à partir de la mémoire flash et de redémarrer le contrôleur de la bibliothèque de bandes.

- **1. Sélectionnez Tools > Diagnostics.**
- **2. Cliquez sur le dossier Library dans l'arborescence des périphériques.**

La fenêtre **Library** s'affiche.

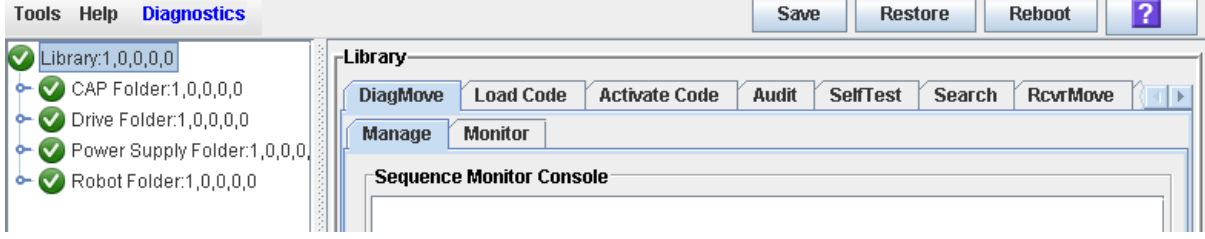

#### **3. Cliquez sur Reboot dans la barre Options.**

La fenêtre contextuelle de confirmation **Reboot** s'affiche.

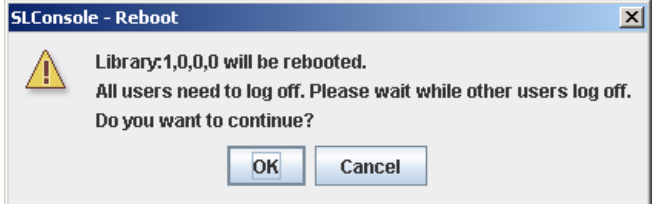

#### **4. Cliquez sur OK pour continuer.**

Si la bibliothèque de bandes est en ligne, la fenêtre contextuelle de confirmation **Offline** apparaît.

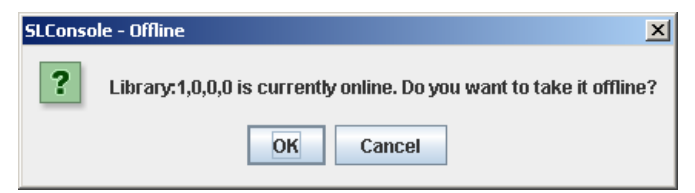

**5. Cliquez sur OK pour basculer la bibliothèque de bandes hors ligne.** 

La fenêtre contextuelle de confirmation **Reboot** s'affiche

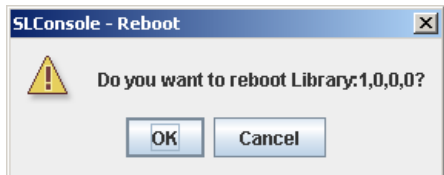

**6. Cliquez sur OK pour continuer.** 

La fenêtre contextuelle Console d'administration StreamLine Library termination s'affiche.

#### **7. Cliquez sur OK pour terminer cette session de la Console d'administration StreamLine Library.**

Vous êtes déconnecté de la Console d'administration StreamLine Library.

Le contrôleur de la bibliothèque de bandes redémarre la bibliothèque de bandes. Cela peut durer plusieurs minutes.

**Remarque –** Vous ne pourrez pas vous reconnecter à la Console d'administration StreamLine Library avant l'initialisation complète de la bibliothèque de bandes.

### <span id="page-477-0"></span>▼ Téléchargement de code sur le contrôleur de la bibliothèque de bandes

Cette procédure permet de télécharger des mises à jour sur le microprogramme du contrôleur de la bibliothèque de bandes. Elle n'est pas utilisée pour le téléchargement de mises à jour de microprogramme de lecteur.

**Remarque –** Vous pouvez suivre cette procédure uniquement à partir de la Console d'administration StreamLine Library autonome ou de la Console d'administration StreamLine Library Web, mais pas du Panneau opérateur local.

- **1. Sélectionnez Tools > Diagnostics.**
- **2. Cliquez sur le dossier Library dans l'arborescence des périphériques.** La fenêtre **Library** s'affiche.

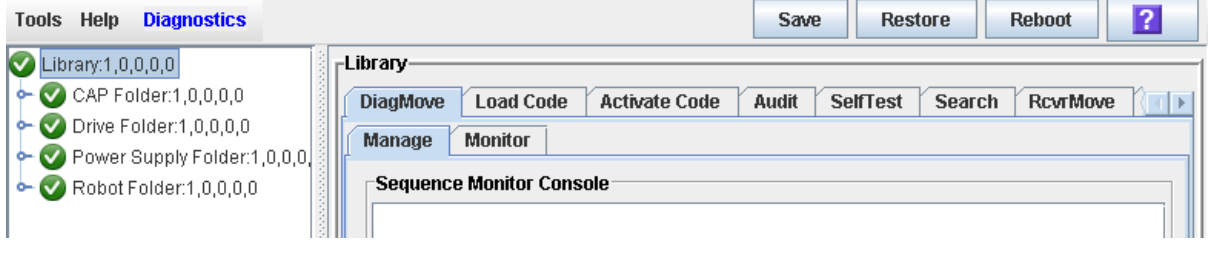

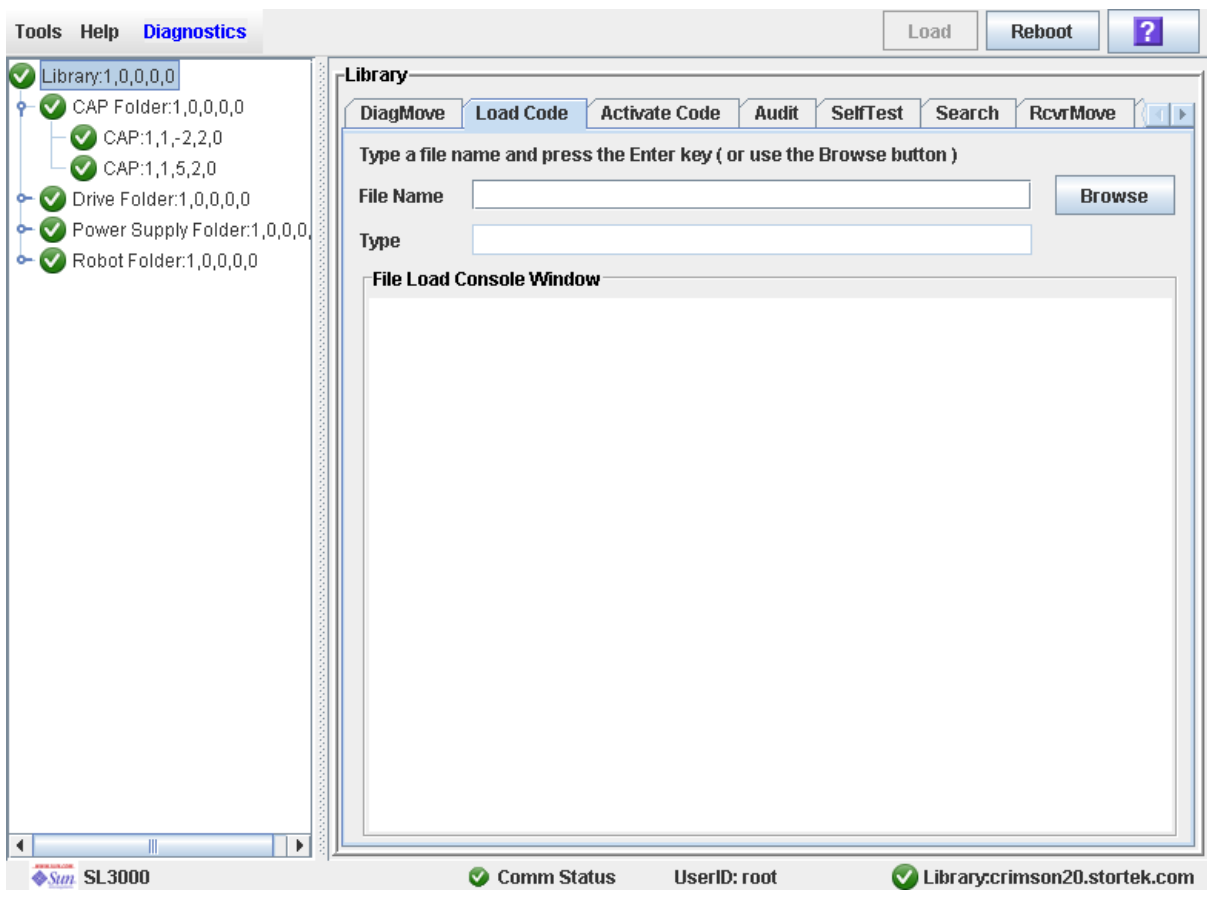

#### **3. Cliquez sur l'onglet Load Code.**

- **4. Cliquez sur le bouton Browse pour rechercher l'emplacement, sélectionnez le dossier et le nom du fichier contenant le package du microprogramme (fichier** .jar **) sur votre PC, puis cliquez sur Open.**
- **5. Cliquez sur le bouton Load de la barre Options.**
- **6. Cliquez sur OK pour confirmer le téléchargement.**

**Remarque –** Le processus de téléchargement doit durer cinq minutes maximum. La Console d'administration StreamLine Library indique la progression du transfert du fichier du PC vers le contrôleur de la bibliothèque de bandes.

**Remarque –** Le système décompresse le package à la fin du téléchargement.

**7. Lorsque le package est correctement décompressé, vous pouvez activer le code immédiatement ou ultérieurement. Voir** « [Activation de code sur le contrôleur de la](#page-479-0)  [bibliothèque de bandes](#page-479-0) » page 444 **pour plus de détails.**

### <span id="page-479-0"></span>▼ Activation de code sur le contrôleur de la bibliothèque de bandes

L'activation du code rend le code résidant dans le contrôleur de la bibliothèque de bandes prêt à être utilisé.

- **1. Sélectionnez Tools > Diagnostics.**
- **2. Cliquez sur le dossier Library dans l'arborescence des périphériques.** La fenêtre **Library** s'affiche.

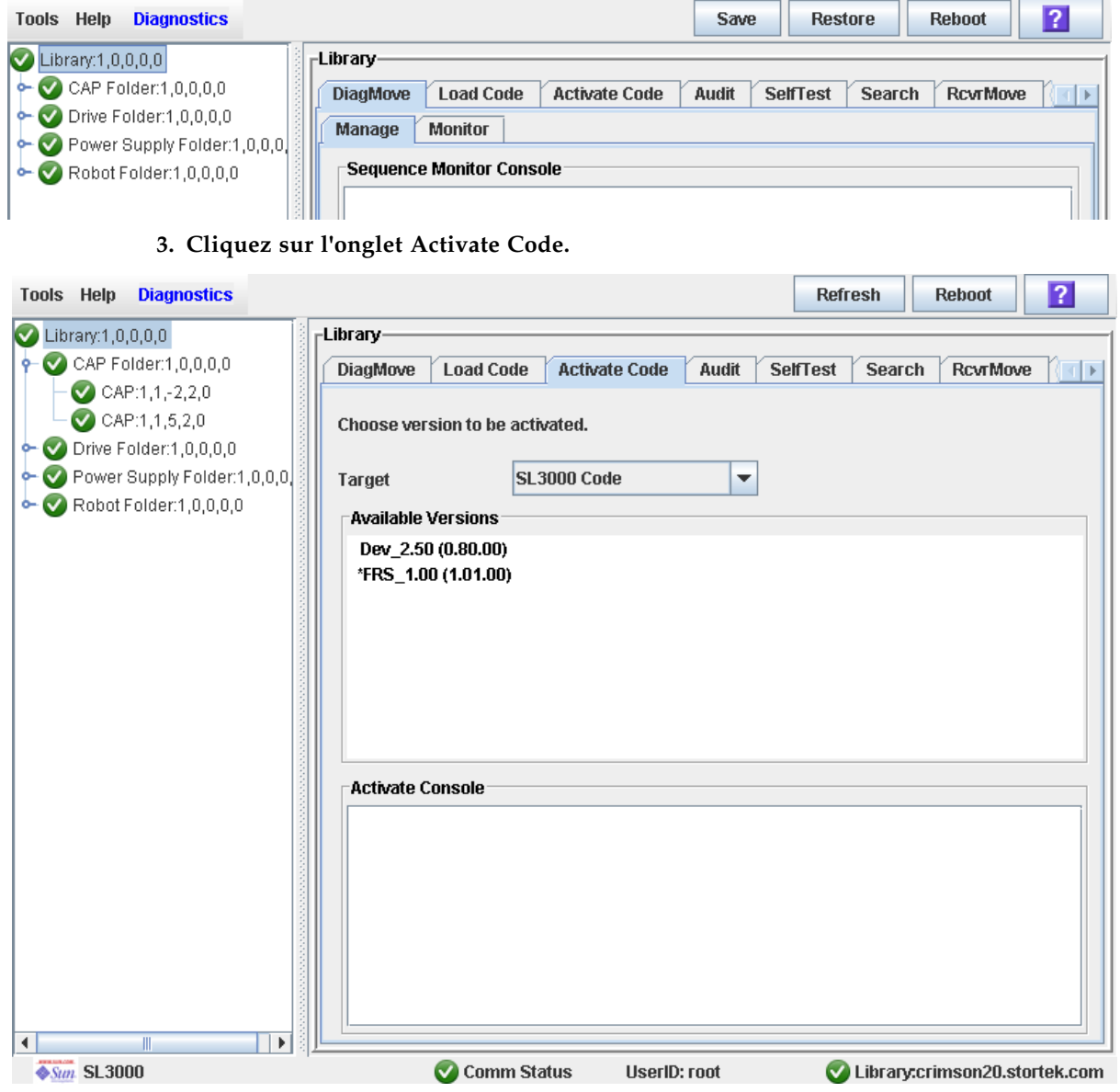

**4. Cliquez sur Target dans le menu déroulant.**

**Remarque –** Target fait référence au package du microprogramme ( fichier .jar ) contenant le code de la bibliothèque de bandes SL3000.

**5. Cliquez sur le code à activer depuis la section Available Versions.** 

**Remarque –** La version comportant un « \* » comme préfixe correspond au code actif. Vous ne pouvez pas sélectionner à nouveau ce code pour l'activer.

**6. Cliquez sur le bouton Activate de la barre Options.**

**Remarque –** Le processus d'activation du code peut durer jusqu'à dix minutes.

**Mise en garde –** CORRUPTION INTERNE POSSIBLE DE FICHIERS. Ne redémarrez aucun périphérique dans la bibliothèque de bandes et n'exécutez aucune opération sur la bibliothèque de bandes pendant l'activation du code.

**7. Cliquez sur OK pour continuer.**

**Remarque –** La fenêtre Activate Console affiche l'état du processus d'activation du code. Le code que vous venez d'activer est répertorié dans la section Available Versions, marqué d'un « \* ». La version décompressée et les versions précédemment activées du code sont également indiquées (sans le « \* »).

**8. Le système vous invite à redémarrer la bibliothèque de bandes. Cliquez sur OK pour redémarrer la bibliothèque de bandes.**

**Remarque –** La bibliothèque de bandes possède deux versions du fichier image résidant dans la mémoire flash. Une fois que la bibliothèque de bandes a terminé le processus de redémarrage, la dernière image devient active et la version antérieure sert de sauvegarde. La version antérieure peut être restaurée, le cas échéant.

- **9. Cliquez sur OK pour terminer la session de la Console d'administration StreamLine Library.**
- **10.Dans la fenêtre de connexion, cliquez sur Exit pour fermer l'application.**

Attendez que la bibliothèque de bandes termine son initialisation avant de vous reconnecter à la Console d'administration StreamLine Library.

**Remarque –** Le contrôleur de la bibliothèque de bandes transfère à la Console d'administration StreamLine Library l'ensemble des données de configuration de la bibliothèque de bandes. Par conséquent, vous devez faire preuve de précaution lorsque vous vous connectez à la Console d'administration StreamLine Library avant l'initialisation complète de la bibliothèque de bandes. Des messages d'avertissement risquent de s'afficher indiquant que les données de configuration ne sont pas encore disponibles, auquel cas vous devrez quitter l'application et vous reconnecter ultérieurement. Par ailleurs, en cas de réalisation d'un audit pendant la séquence d'initialisation, les données de configuration qui s'affichent risquent de ne pas être totalement actualisées et exactes avant la fin de l'audit.

### <span id="page-482-0"></span>▼ Transfert du fichier MIB de la bibliothèque de bandes

Cette procédure permet de copier le fichier MIB (Management Information Base) SNMP public dans un emplacement spécifié sur votre PC ou station de travail local. Le fichier est enregistré en tant que fichier texte. Vous pouvez envoyer le fichier à votre représentant du support technique Sun par e-mail afin de permettre de diagnostiquer les problèmes intervenus au niveau de la bibliothèque de bandes.

- **1. Sélectionnez Tools > Diagnostics.**
- **2. Cliquez sur le dossier Library dans l'arborescence des périphériques.**

La fenêtre **Library** s'affiche.

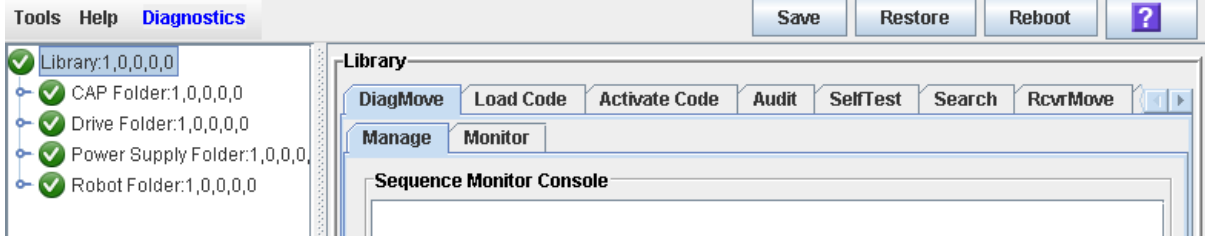

#### **3. Cliquez sur l'onglet TransferFile.**

La fenêtre file transfer apparaît.

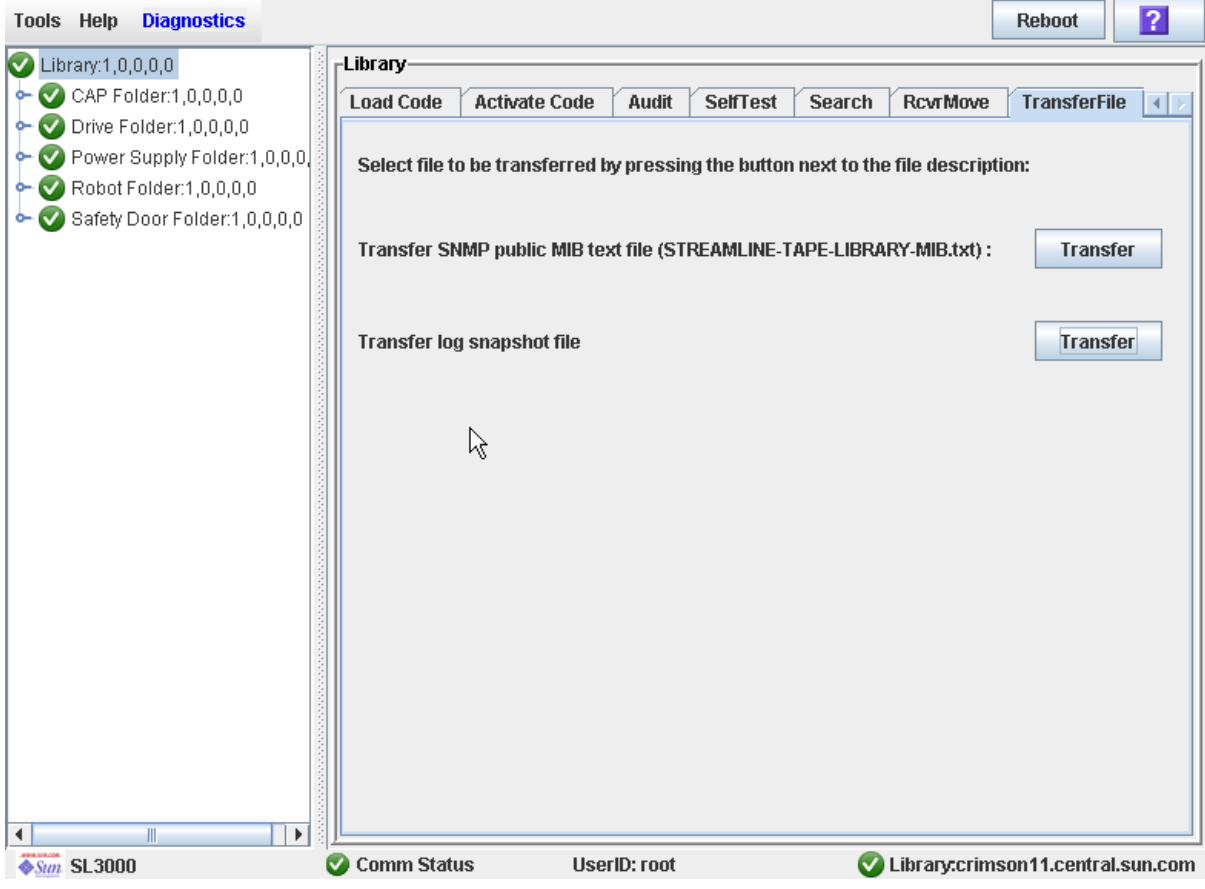

**4. Dans le champ du fichier texte Transfer SNMP public MIB, cliquez sur le bouton Transfer.** 

La fenêtre contextuelle **Save** s'affiche.

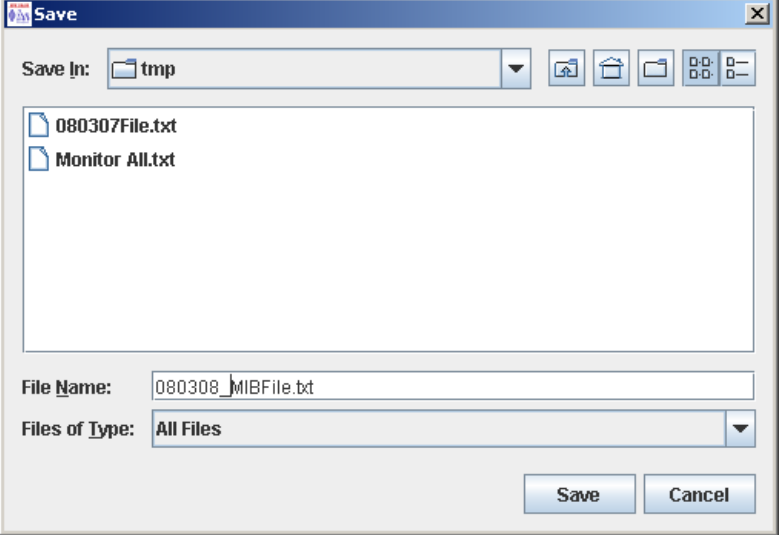

- **5. Cherchez le répertoire dans lequel vous souhaitez enregistrer le fichier et saisissez son nom dans le champ File Name. Pensez à lui donner** .txt **comme suffixe.**
- **6. Cliquez sur Save.**

Les données sont enregistrées dans le fichier spécifié et la fenêtre contextuelle **Transferred Successful** apparaît.

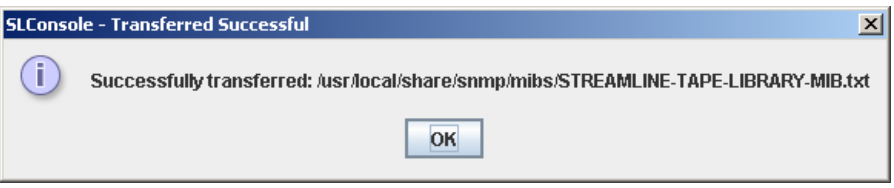

**7. Cliquez sur OK pour fermer la fenêtre contextuelle.** 

### <span id="page-484-0"></span>▼ Transfert du fichier d'instantané du journal de la bibliothèque de bandes

**Remarque –** Utilisez cette procédure uniquement avec l'aide de votre Sun représentant du support technique. Votre Sun représentant du support technique doit avoir généré un fichier d'instantané de journal de bibliothèque de bandes lors des 15 minutes précédentes.

Cette procédure permet de copier le fichier d'instantané de journal de la bibliothèque de bandes dans un emplacement spécifié sur votre PC ou station de travail local. Ce fichier est enregistré dans un format chiffré, vous ne pouvez donc pas l'afficher ni le modifier. Vous pouvez envoyer le fichier à votre représentant du support technique Sun par e-mail afin de permettre de diagnostiquer les problèmes intervenus au niveau de la bibliothèque de bandes.

- **1. Sélectionnez Tools > Diagnostics.**
- **2. Cliquez sur le dossier Library dans l'arborescence des périphériques.**

La fenêtre **Library** s'affiche.

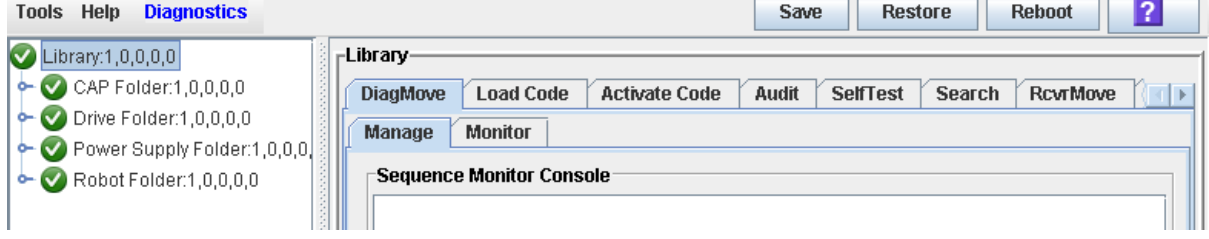

### **3. Cliquez sur l'onglet TransferFile.**

La fenêtre file transfer apparaît.

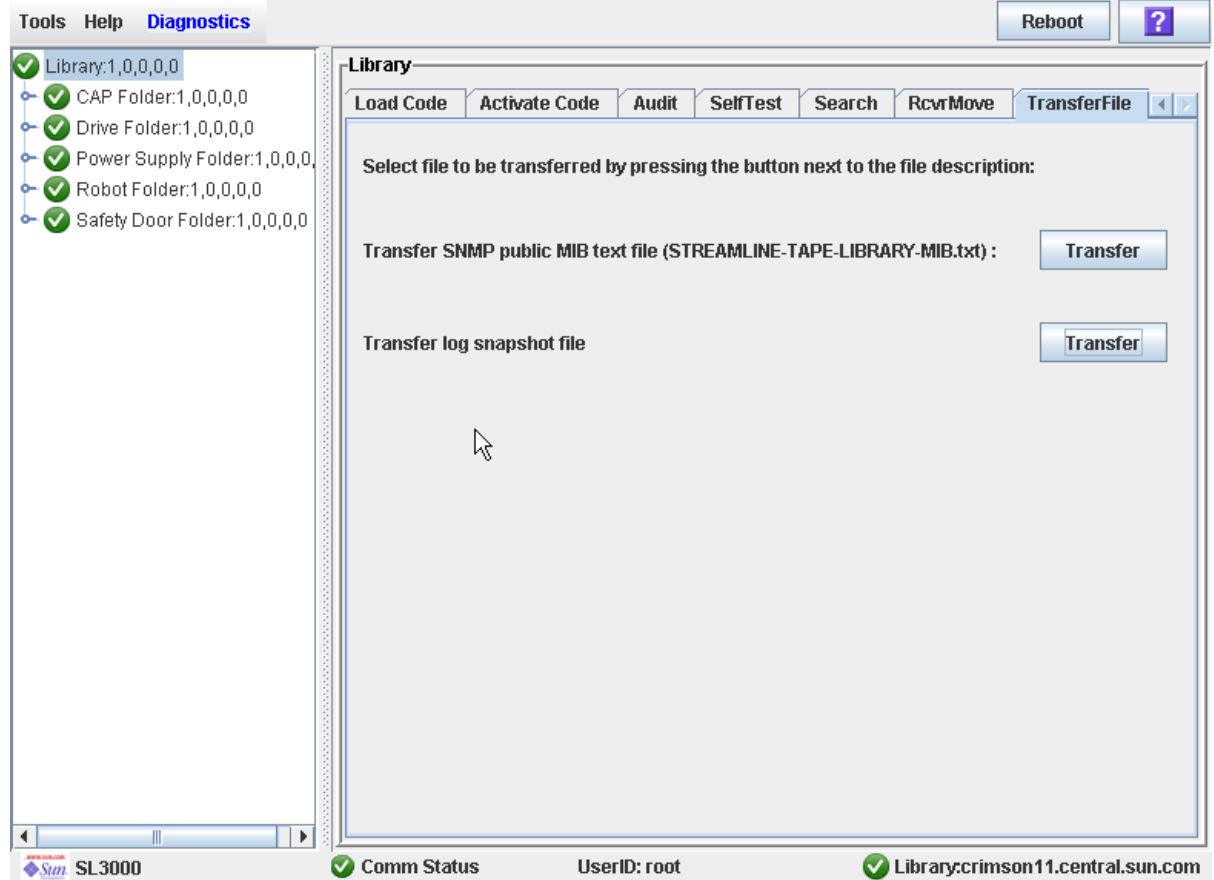

**4. Dans le champ du fichier texte Transfer log, cliquez sur le bouton Transfer.**  La fenêtre contextuelle **Save** s'affiche.

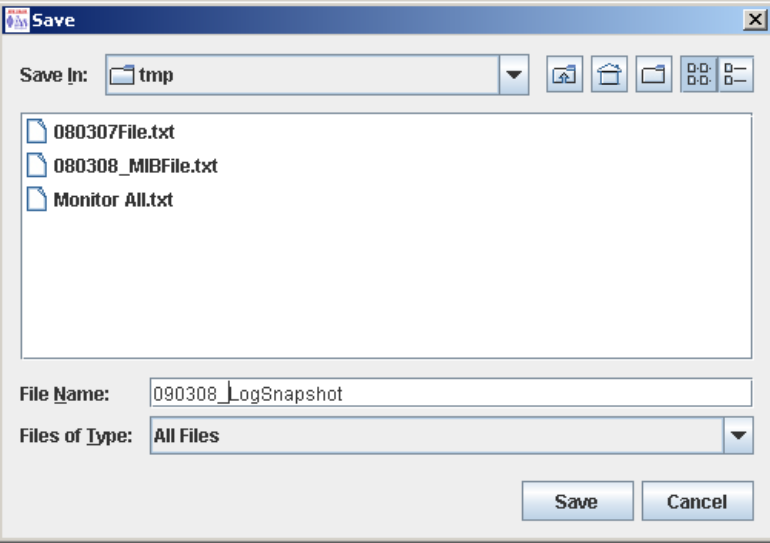

- **5. Cherchez le répertoire dans lequel vous souhaitez enregistrer le fichier et saisissez son nom dans le champ File Name.**
- **6. Cliquez sur Save.**

Les données sont enregistrées dans le fichier spécifié et la fenêtre contextuelle **Transferred Successful** apparaît.

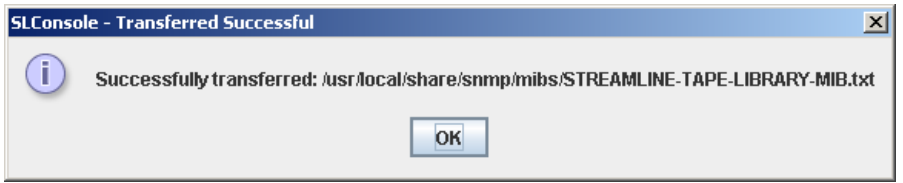

**7. Cliquez sur OK pour fermer la fenêtre contextuelle.** 

## Tâches d'audit

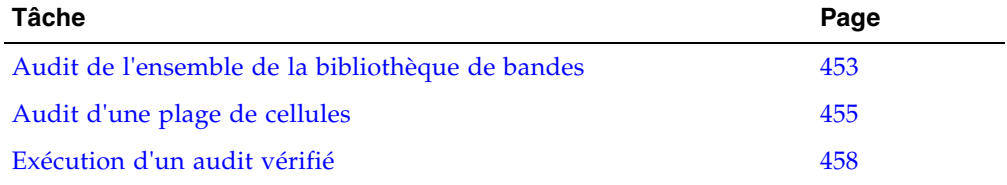

### <span id="page-488-0"></span>▼ Audit de l'ensemble de la bibliothèque de bandes

Au cours de cet audit, le TallBot visite toutes les cellules de stockage, catalogue les ID de volume et les emplacements, et met à jour la base de données du contrôleur de la bibliothèque de bandes.

**Remarque –** Bien que cet audit se déroule en tâche de fond et qu'il n'interrompe pas les opérations de la bibliothèque de bandes, il requiert le partage des ressources du TallBot. Il n'est par conséquent pas recommandé d'effectuer cet audit pendant des périodes d'activité de pointe.

**Remarque –** Vous ne pouvez pas arrêter cet audit une fois qu'il a commencé. L'audit prend environ 1/2 seconde par emplacement de cartouche.

- **1. Sélectionnez Tools > Diagnostics.**
- **2. Cliquez sur le dossier Library dans l'arborescence des périphériques.** La fenêtre **Library** s'affiche.

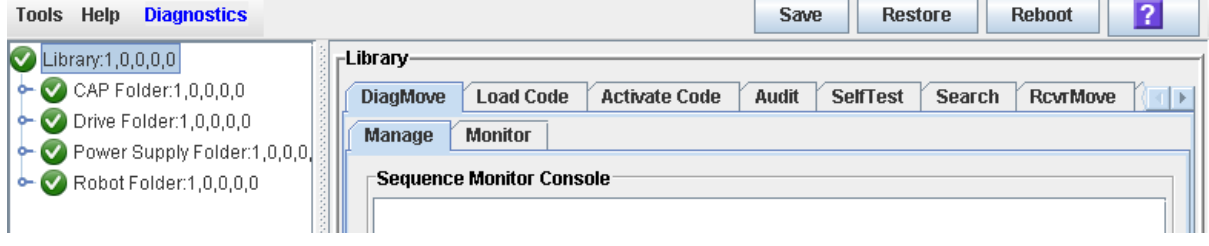

**3. Cliquez sur l'onglet Audit.**

La fenêtre **Library Audit** s'affiche.

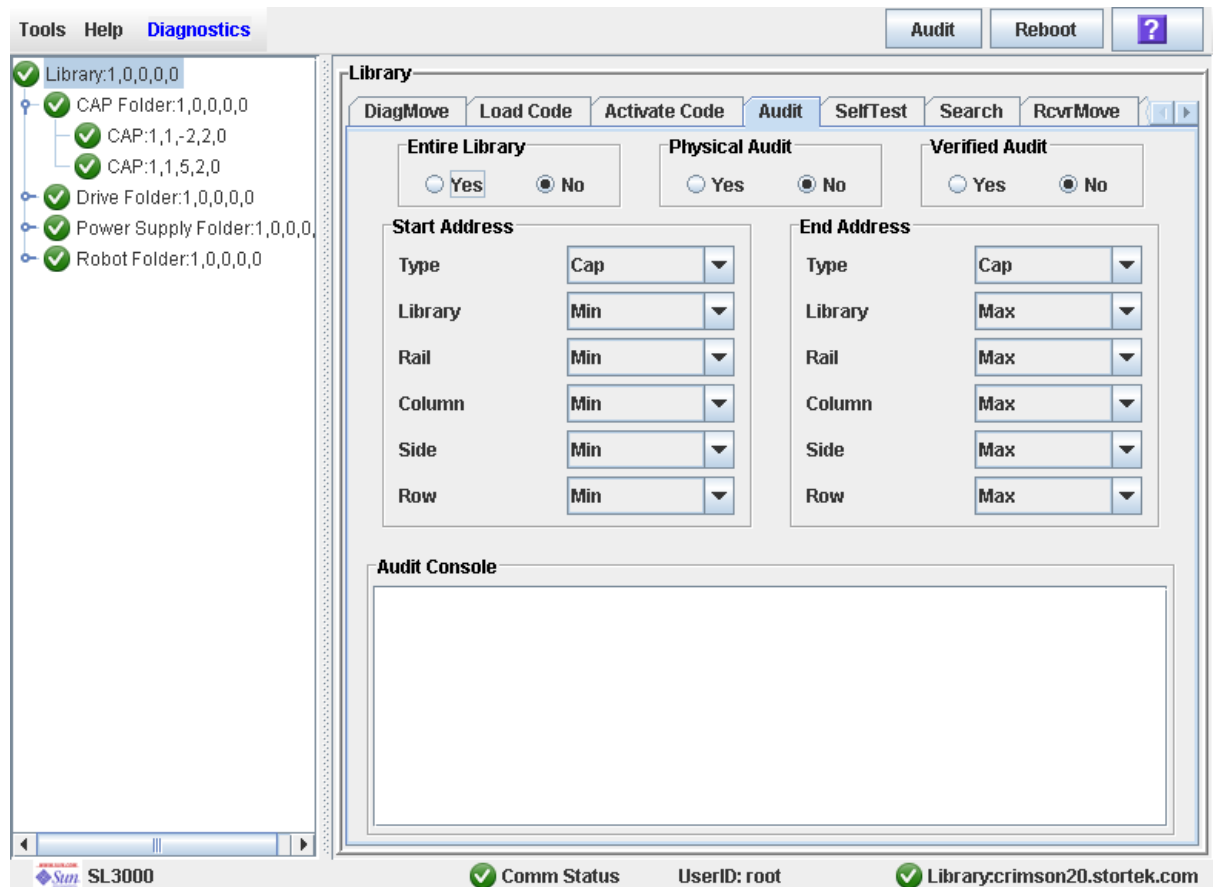

**4. Cliquez sur Yes dans le champ Entire Library. Cliquez ensuite sur le bouton Audit de la barre Options.**

Une fenêtre contextuelle de demande de confirmation s'affiche.

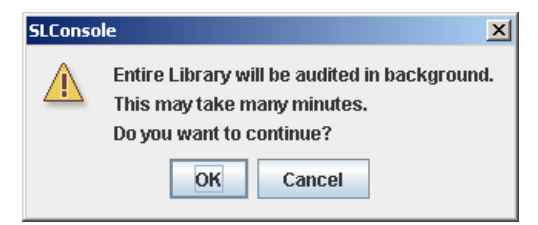

**5. Cliquez sur OK pour effectuer l'audit en tâche de fond ou sur Cancel pour annuler l'audit.**

**Remarque –** Une fois que vous avez cliqué sur **OK**, vous ne pouvez plus arrêter l'audit ; il ira jusqu'à la fin.

**6. Vous pouvez visualiser le rapport récapitulatif des cartouches après quelques heures pour connaître les derniers emplacements des cartouches et les ID de volume. Voir**  « [Affichage d'un rapport de la bibliothèque de bandes](#page-146-0) » page 111 **pour plus de détails.**

### <span id="page-490-0"></span>▼ Audit d'une plage de cellules

Au cours de cet audit, le TallBot visite uniquement une plage spécifique de cellules de stockage (notamment le CAP et les lecteurs) et met à jour la base de données du contrôleur de la bibliothèque de bandes.

- **1. Sélectionnez Tools > Diagnostics.**
- **2. Cliquez sur le dossier Library dans l'arborescence des périphériques.**

La fenêtre **Library** s'affiche.

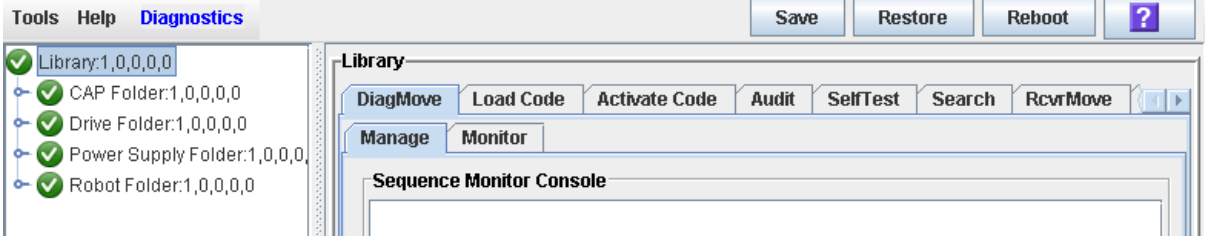

#### **3. Cliquez sur l'onglet Audit.**

La fenêtre **Library Audit** s'affiche.

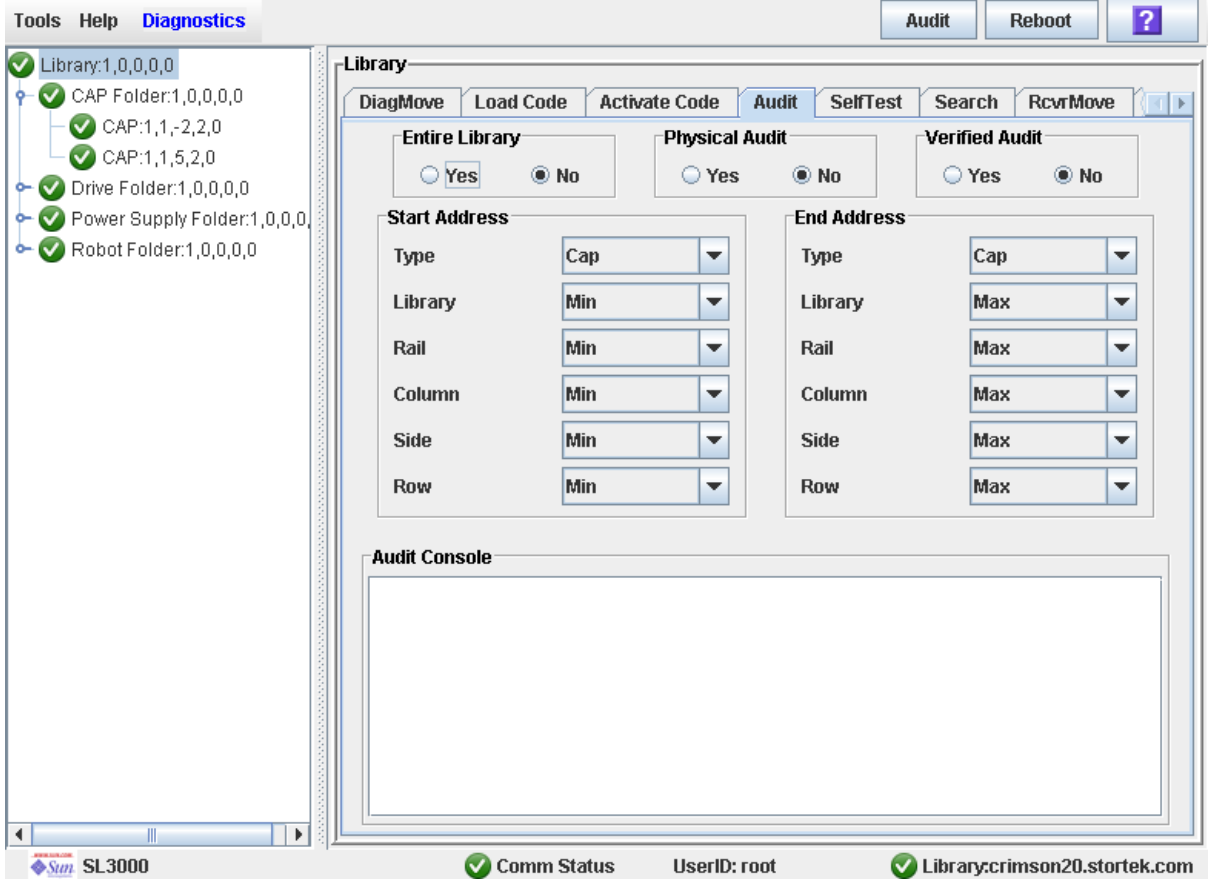

**4. Cliquez sur No dans le champ Entire Library et sur Yes dans le champ Physical Audit. Cliquez sur No dans le champ Verified Audit.**

418605501 • Révision AB Utilitaires et procédures de diagnostic de la Console d'administration StreamLine Library **455**

- **5. Sélectionnez, dans les champs Start Address et End Address, les types de périphérique que vous souhaitez auditer ainsi que les emplacements des adresses internes de début et de fin de la bibliothèque de bandes.Voir** « [Adresse interne de la bibliothèque](#page-544-0)  [de bandes](#page-544-0) » page 509 **pour une explication plus détaillée de ce format d'adresse.**
- **6. Cliquez sur le bouton Audit de la barre Options.**

Une fenêtre contextuelle de demande de confirmation s'affiche.

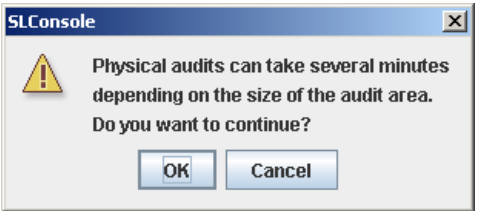

**7. Cliquez sur OK pour effectuer l'audit en tâche de fond ou sur Cancel pour annuler l'audit.**

**Remarque –** Une fois que vous avez cliqué sur **OK**, vous ne pouvez plus arrêter l'audit ; il ira jusqu'à la fin.

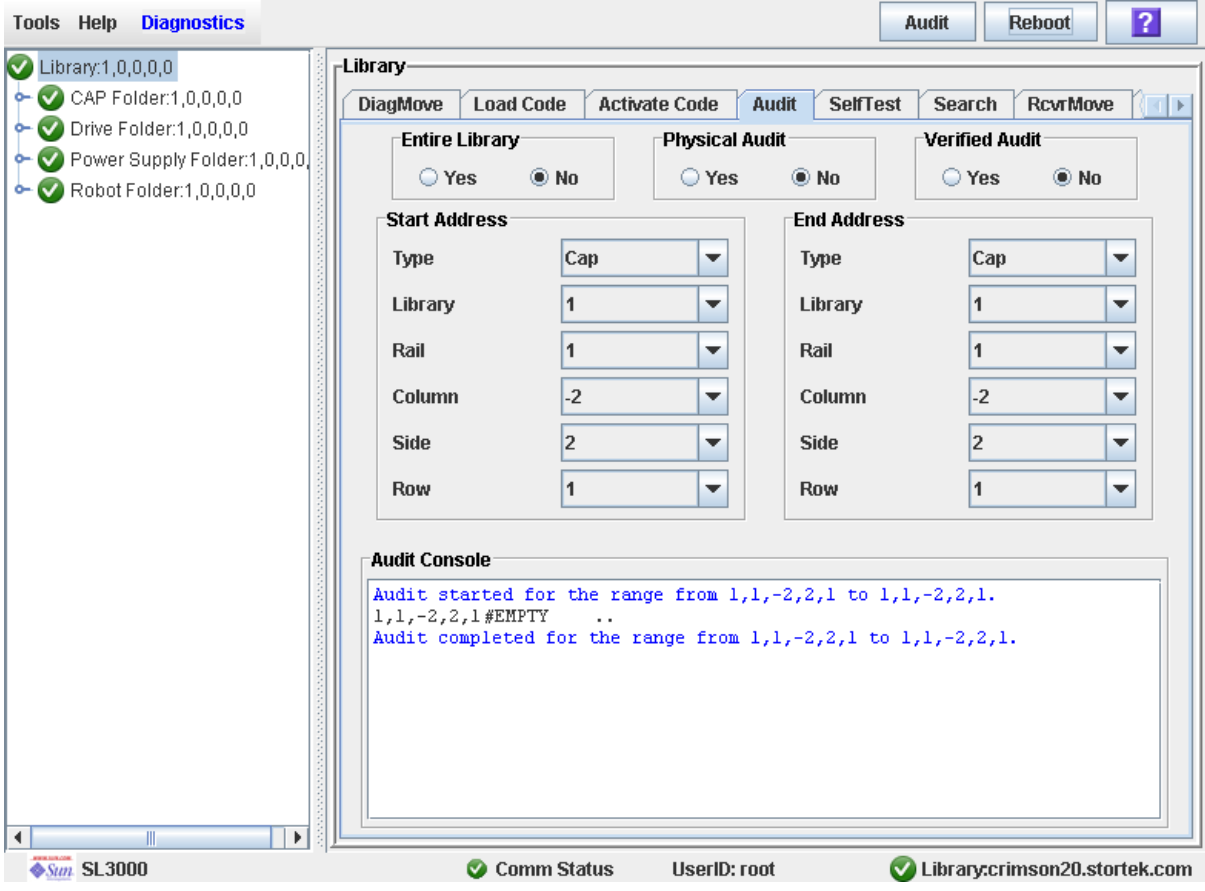

**8. La section Audit Console affiche la progression de l'audit.** 

**Remarque –** Vous pouvez également visualiser le rapport récapitulatif des cartouches pour connaître les derniers emplacements des cartouches et les ID de volume. Voir « [Affichage d'un rapport de la bibliothèque de bandes](#page-146-0) » page 111 pour plus de détails.

### <span id="page-493-0"></span>▼ Exécution d'un audit vérifié

Un audit vérifié valide l'état d'un emplacement de cartouche ou d'une plage d'emplacements (CAP de rotation et des AEM et lecteurs compris) spécifique dans la base de données du contrôleur de la bibliothèque de bandes. Si une adresse de cartouche présente « false » comme état vérifié, un audit physique de cet emplacement est alors effectué et la base de données du contrôleur de la bibliothèque de bandes est mise à jour.

- **1. Sélectionnez Tools > Diagnostics.**
- **2. Cliquez sur le dossier Library dans l'arborescence des périphériques.**

La fenêtre **Library** s'affiche.

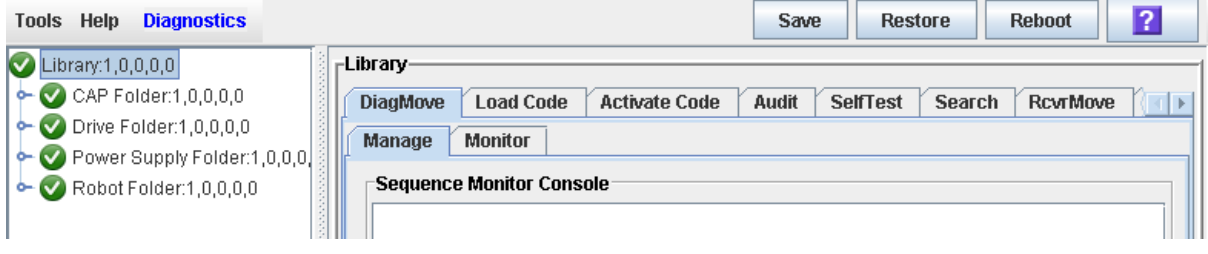

#### **3. Cliquez sur l'onglet Audit.**

La fenêtre **Library Audit** s'affiche.

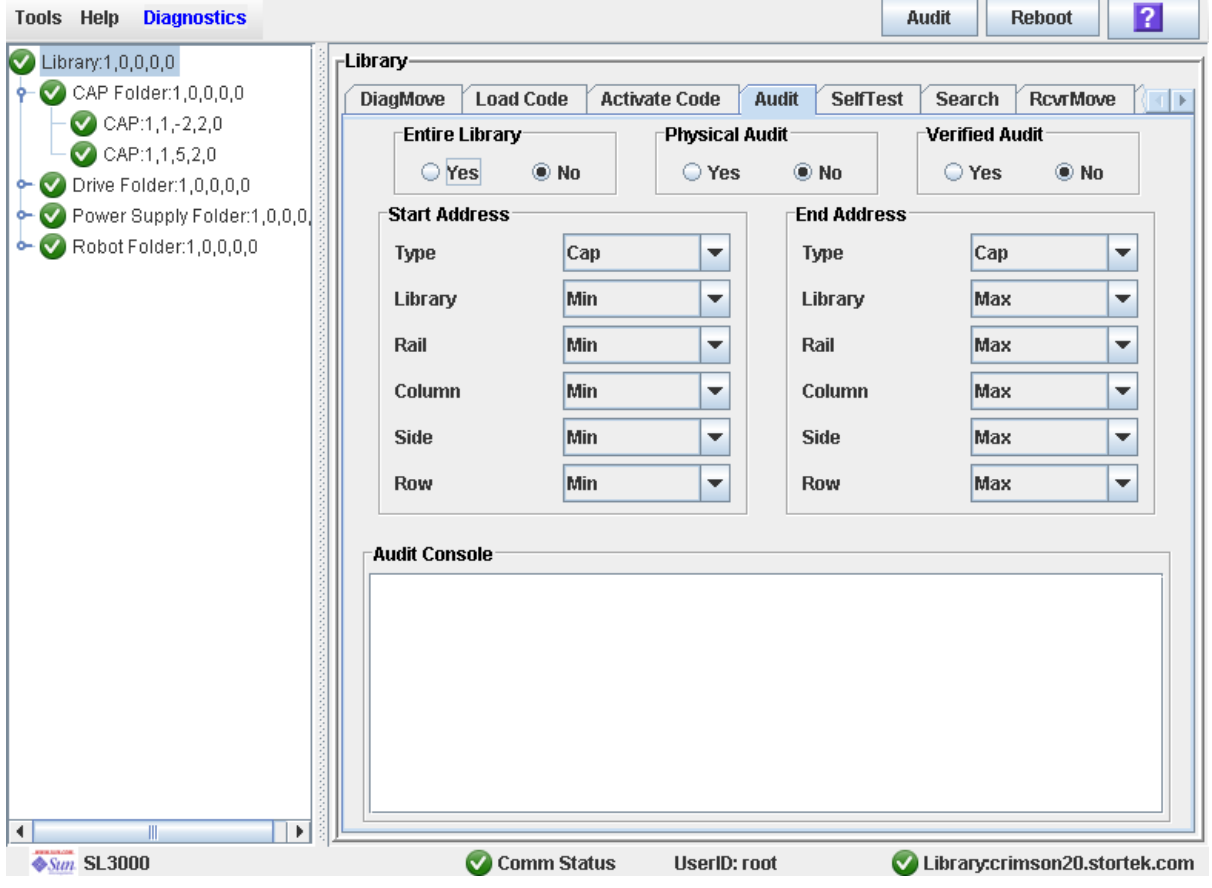

- **4. Cliquez sur No dans le champ Entire Library, sur No dans le champ Physical Audit et sur Yes dans le champ Verified Audit.**
- **5. Sélectionnez, dans les champs Start Address et End Address, les types de périphérique que vous souhaitez auditer ainsi que les emplacements des adresses internes de début et de fin de la bibliothèque de bandes.Voir** « [Adresse interne de la bibliothèque](#page-544-0)  [de bandes](#page-544-0) » page 509 **pour une explication plus détaillée de ce format d'adresse.**
- **6. Cliquez sur le bouton Audit de la barre Options.**

La section **Audit Console** affiche la progression de l'audit.

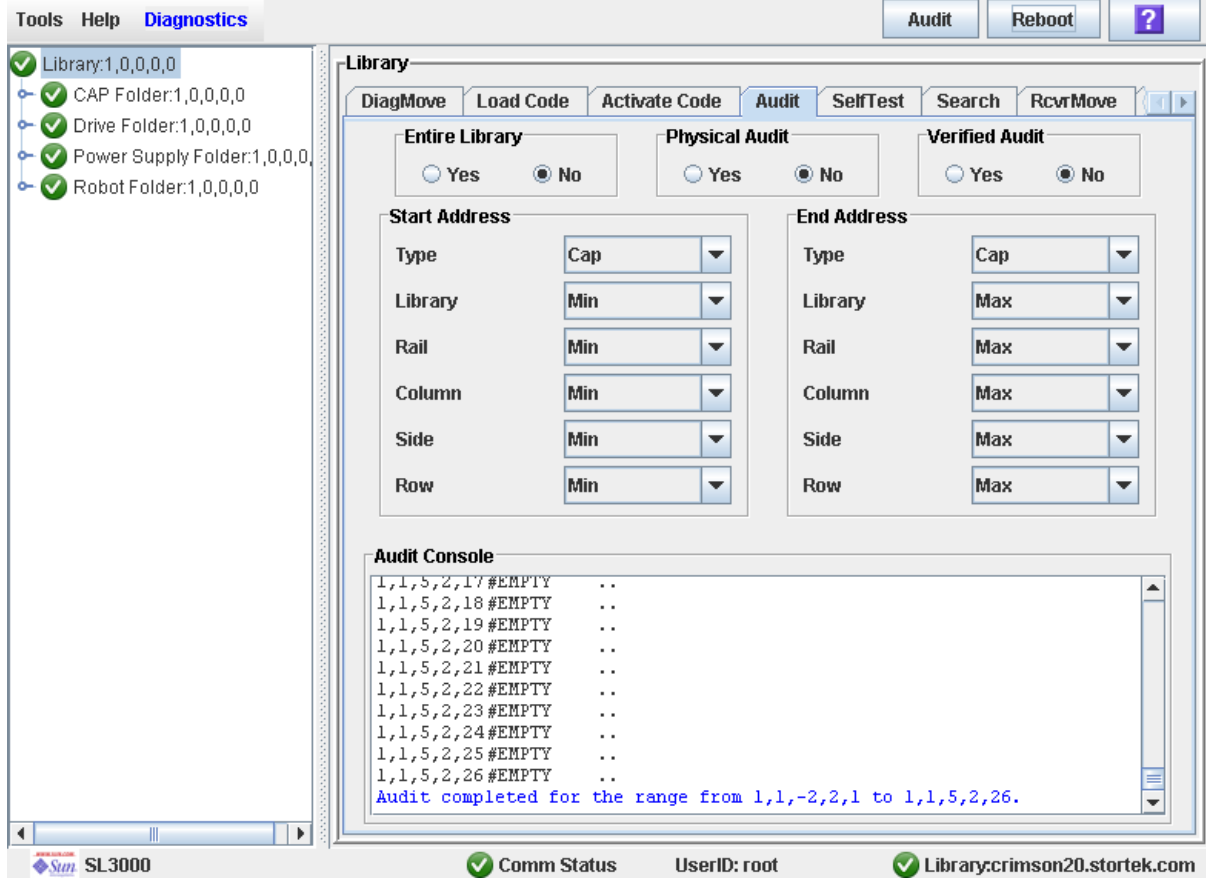

# Tâches d'utilitaire du CAP de rotation et des AEM

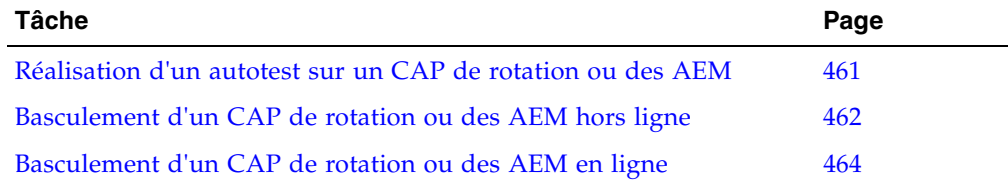

### <span id="page-496-0"></span>▼ Réalisation d'un autotest sur un CAP de rotation ou des AEM

**Remarque –** Actuellement, les autotests du CAP exécutent les mêmes routines que l'autotest de la bibliothèque de bandes. Des autotests spécifiques du CAP de rotation et des AEM seront disponibles ultérieurement.

- **1. Sélectionnez Tools > Diagnostics.**
- **2. Développez le dossier CAP, puis cliquez sur le CAP à tester.**

**Remarque –** Les CAP des AEM sont identifiés comme suit : colonne « –31 » pour un CAP des AEM gauche, et colonne « 31 » pour un CAP des AEM droit.

- **3. Cliquez sur l'onglet SelfTest.**
- **4. Dans le menu déroulant Mode, cliquez sur Non-Disruptive.**
- **5. Cliquez sur le bouton Run de la barre Options.**

Les messages d'état sont affichés pendant l'exécution de l'autotest. Le message Diagnostic completed apparaît à la fin du test.

## <span id="page-497-0"></span>▼ Basculement d'un CAP de rotation ou des AEM hors ligne

Cette procédure permet de basculer un CAP de rotation ou des AEM hors ligne via la Console d'administration StreamLine Library.

**Remarque –** Cette procédure ne s'applique qu'à condition de ne pas utiliser de logiciels de gestion de bandes ACSLS ou HSC ou si leurs serveurs ne parviennent pas à communiquer avec la bibliothèque de bandes. ACSLS et HSC ne sont pas informés en cas de modification de l'état de la bibliothèque de bandes ou de ses composants par le biais de la Console d'administration StreamLine Library, ce qui peut perturber les opérations de la bibliothèque de bandes. Pour plus d'informations concernant la modification de l'état de la bibliothèque de bandes et de ses composants par le biais d'ACSLS ou d'HSC, consultez la documentation du logiciel de gestion de bandes correspondante.

**1. Sélectionnez Tools > System Detail.** 

#### **2. Développez le dossier CAP puis cliquez sur le CAP à modifier.**

**Remarque –** Les CAP des AEM sont identifiés comme suit : colonne « –31 » pour un CAP des AEM gauche, et colonne « 31 » pour un CAP des AEM droit.

#### **3. Cliquez sur l'onglet Status.**

La fenêtre affiche l'état actuel du CAP.

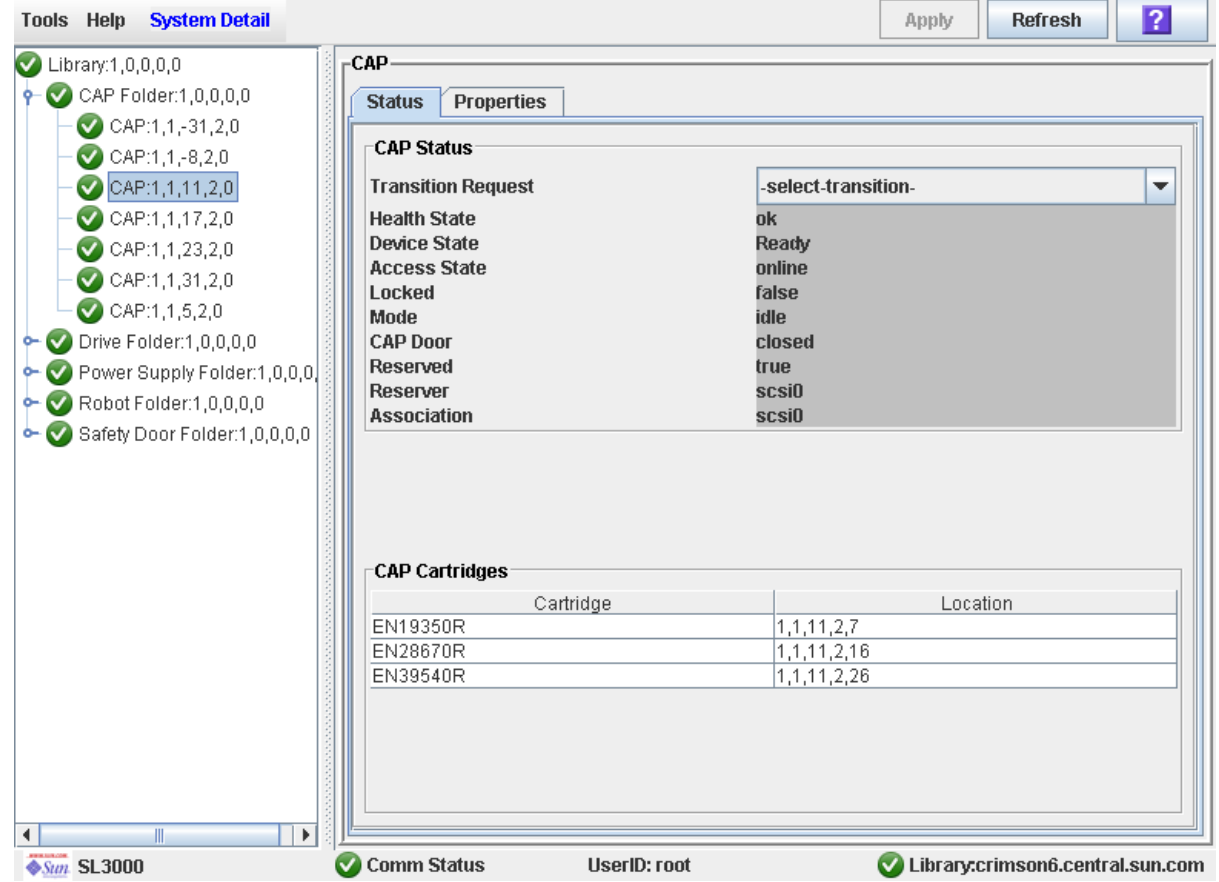

**4. Dans le champ Transition Request, cliquez sur Take Offline. Cliquez sur Apply.** 

Toutes les tâches en suspens du CAP sont achevées, puis l'état du CAP change, comme suit :

- État de santé : Warn
- État du périphérique : Not accessible (connexions à l'hôte HLI) ; Not ready (connexions à l'hôte SCSI)
- État de l'accès : Offline

## <span id="page-499-0"></span>▼ Basculement d'un CAP de rotation ou des AEM en ligne

Cette procédure permet de basculer un CAP de rotation ou des AEM en ligne via la Console d'administration StreamLine Library.

**Remarque –** Cette procédure ne s'applique qu'à condition de ne pas utiliser de logiciels de gestion de bandes ACSLS ou HSC ou si leurs serveurs ne parviennent pas à communiquer avec la bibliothèque de bandes. ACSLS et HSC ne sont pas informés en cas de modification de l'état de la bibliothèque de bandes ou de ses composants par le biais de la Console d'administration StreamLine Library, ce qui peut perturber les opérations de la bibliothèque de bandes. Pour plus d'informations concernant la modification de l'état de la bibliothèque de bandes et de ses composants par le biais d'ACSLS ou d'HSC, consultez la documentation du logiciel de gestion de bandes correspondante.

**Remarque –** Les périphériques de la bibliothèque de bandes hors ligne présentant un état d'erreur ne peuvent pas se connecter tant que la cause de l'erreur n'a pas été corrigée.

- **1. Sélectionnez Tools > System Detail.**
- **2. Développez le dossier CAP puis cliquez sur le CAP à modifier.**

**Remarque –** Les CAP des AEM sont identifiés comme suit : colonne « –31 » pour un CAP des AEM gauche, et colonne « 31 » pour un CAP des AEM droit.

#### **3. Cliquez sur l'onglet Status.**

La fenêtre affiche l'état actuel du CAP.

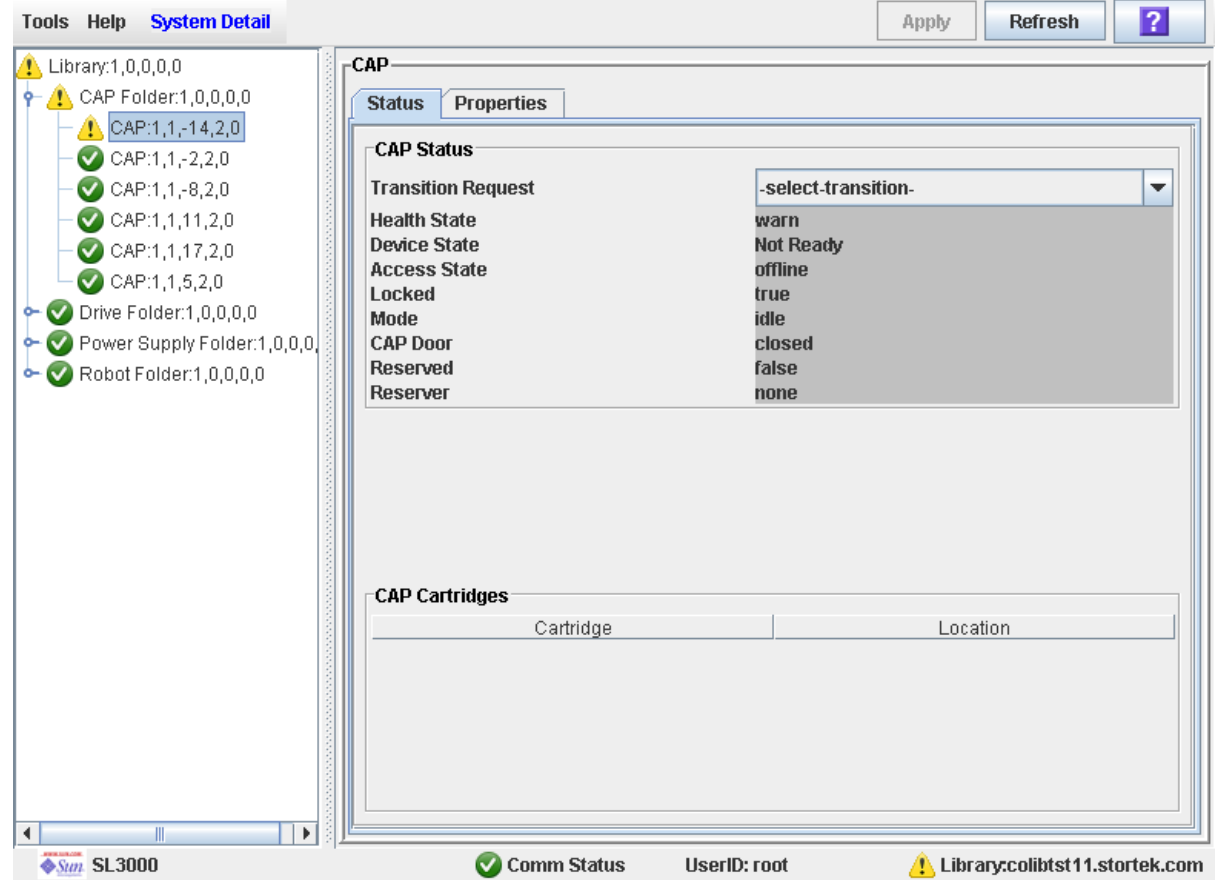

**4. Dans le champ Transition Request, cliquez sur Bring online. Cliquez sur Apply.** 

L'état du CAP est mis à jour de la manière suivante :

- État de santé : ok
- État du périphérique : Ready
- État de l'accès : Online

## Tâches d'utilitaire des lecteurs

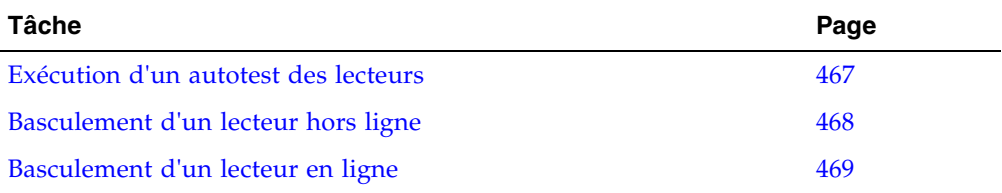

### <span id="page-502-0"></span>▼ Exécution d'un autotest des lecteurs

- **1. Sélectionnez Tools > Diagnostics.**
- **2. Développez le dossier Drive puis cliquez sur le lecteur à tester.**
- **3. Cliquez sur l'onglet SelfTest.**
- **4. Dans le menu déroulant Mode, cliquez sur Non-Disruptive.**
- **5. Cliquez sur le bouton Run de la barre Options.**

Les messages d'état sont affichés pendant l'exécution de l'autotest. Le message Diagnostic completed apparaît à la fin du test.

### <span id="page-503-0"></span>▼ Basculement d'un lecteur hors ligne

Cette procédure permet de basculer un lecteur hors ligne via la Console d'administration StreamLine Library.

**Remarque –** Cette procédure ne s'applique qu'à condition de ne pas utiliser de logiciels de gestion de bandes ACSLS ou HSC ou si leurs serveurs ne parviennent pas à communiquer avec la bibliothèque de bandes. ACSLS et HSC ne sont pas informés en cas de modification de l'état de la bibliothèque de bandes ou de ses composants par le biais de la Console d'administration StreamLine Library, ce qui peut perturber les opérations de la bibliothèque de bandes. Pour plus d'informations concernant la modification de l'état de la bibliothèque de bandes et de ses composants par le biais d'ACSLS ou d'HSC, consultez la documentation du logiciel de gestion de bandes correspondante.

- **1. Sélectionnez Tools > System Detail.**
- **2. Développez le dossier Drive puis cliquez sur le lecteur à modifier.**
- **3. Cliquez sur l'onglet Status.**

La fenêtre affiche l'état actuel du lecteur.

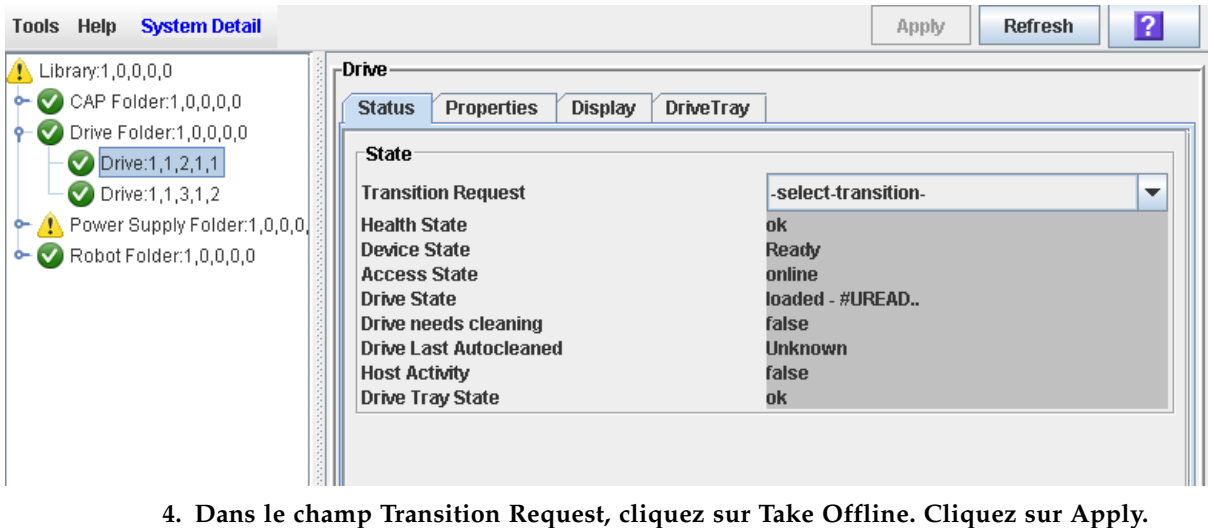

Toutes les tâches en suspens du lecteur sont achevées, puis l'état du lecteur change, comme suit :

- État de santé : Warn
- État du périphérique : Not accessible (connexions à l'hôte HLI) ; Not ready (connexions à l'hôte SCSI)
- État de l'accès : Offline
### ▼ Basculement d'un lecteur en ligne

Cette procédure permet de basculer un lecteur en ligne via la Console d'administration StreamLine Library.

**Remarque –** Cette procédure ne s'applique qu'à condition de ne pas utiliser de logiciels de gestion de bandes ACSLS ou HSC ou si leurs serveurs ne parviennent pas à communiquer avec la bibliothèque de bandes. ACSLS et HSC ne sont pas informés en cas de modification de l'état de la bibliothèque de bandes ou de ses composants par le biais de la Console d'administration StreamLine Library, ce qui peut perturber les opérations de la bibliothèque de bandes. Pour plus d'informations concernant la modification de l'état de la bibliothèque de bandes et de ses composants par le biais d'ACSLS ou d'HSC, consultez la documentation du logiciel de gestion de bandes correspondante.

**Remarque –** Les périphériques de la bibliothèque de bandes hors ligne présentant un état d'erreur ne peuvent pas se connecter tant que la cause de l'erreur n'a pas été corrigée.

- **1. Sélectionnez Tools > System Detail.**
- **2. Développez le dossier Drive puis cliquez sur le lecteur à modifier.**
- **3. Cliquez sur l'onglet Status.**

La fenêtre affiche l'état actuel du lecteur.

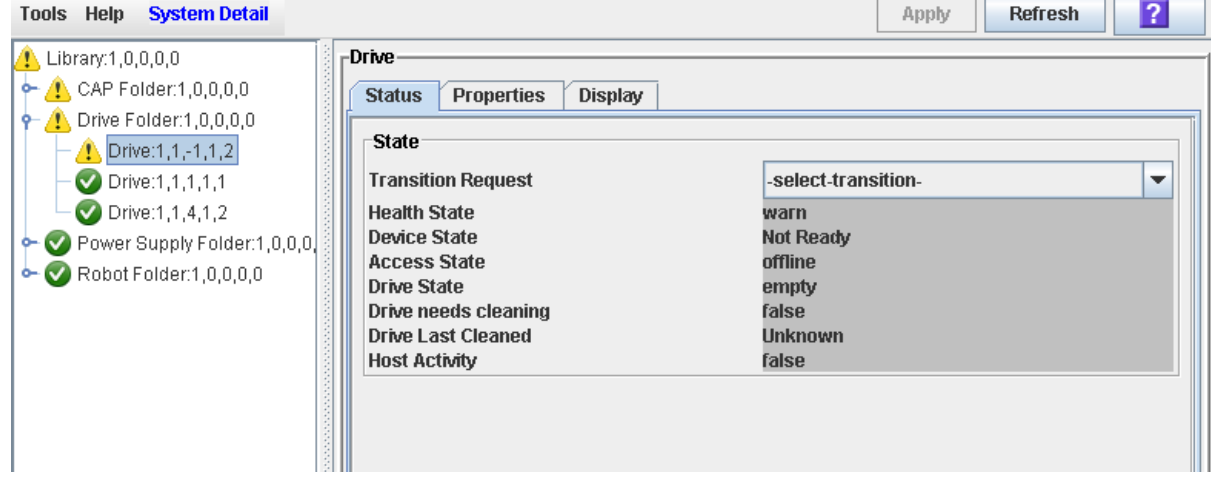

**4. Dans le champ Transition Request, cliquez sur Bring online. Cliquez sur Apply.** 

L'état du lecteur est mis à jour de la manière suivante :

- État de santé : ok
- État du périphérique : Ready
- État de l'accès : Online

í

# TallBot Tâches d'utilitaire

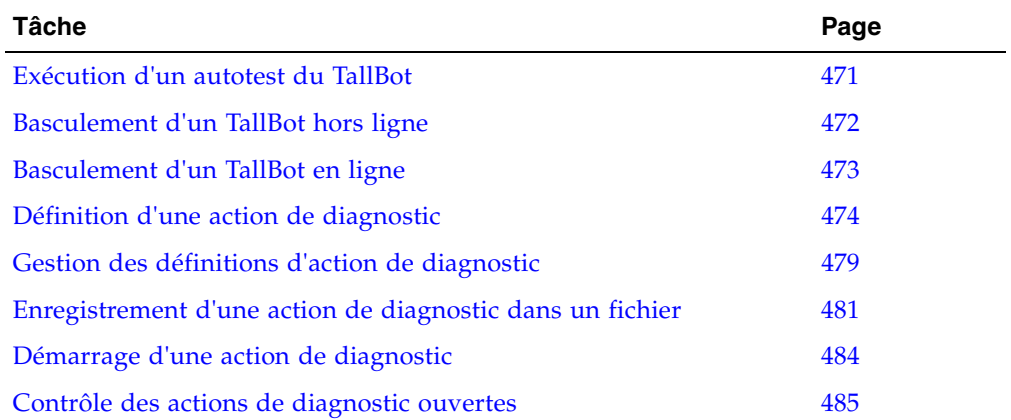

### <span id="page-506-0"></span>▼ Exécution d'un autotest du TallBot

**Remarque –** Pour exécuter un autotest du TallBot, la bibliothèque de bandes doit contenir des cartouches de diagnostic.

- **1. Sélectionnez Tools > Diagnostics.**
- **2. Développez le dossier Robot, puis cliquez sur le robot à tester.**
- **3. Cliquez sur l'onglet SelfTest.**
- **4. Dans le menu déroulant Mode, cliquez sur Non-Disruptive.**
- **5. Cliquez sur le bouton Run de la barre Options.**

Les messages d'état sont affichés pendant l'exécution de l'autotest. Le message Diagnostic completed apparaît à la fin du test.

### <span id="page-507-0"></span>▼ Basculement d'un TallBot hors ligne

Cette procédure permet de basculer un TallBot hors ligne via la Console d'administration StreamLine Library.

**Remarque –** Cette procédure ne s'applique qu'à condition de ne pas utiliser de logiciels de gestion de bandes ACSLS ou HSC ou si leurs serveurs ne parviennent pas à communiquer avec la bibliothèque de bandes. ACSLS et HSC ne sont pas informés en cas de modification de l'état de la bibliothèque de bandes ou de ses composants par le biais de la Console d'administration StreamLine Library, ce qui peut perturber les opérations de la bibliothèque de bandes. Pour plus d'informations concernant la modification de l'état de la bibliothèque de bandes et de ses composants par le biais d'ACSLS ou d'HSC, consultez la documentation du logiciel de gestion de bandes correspondante.

- **1. Sélectionnez Tools > System Detail.**
- **2. Développez le dossier Robot, puis cliquez sur le TallBot à modifier.**
- **3. Cliquez sur l'onglet Status.**

La fenêtre affiche l'état actuel du TallBot.

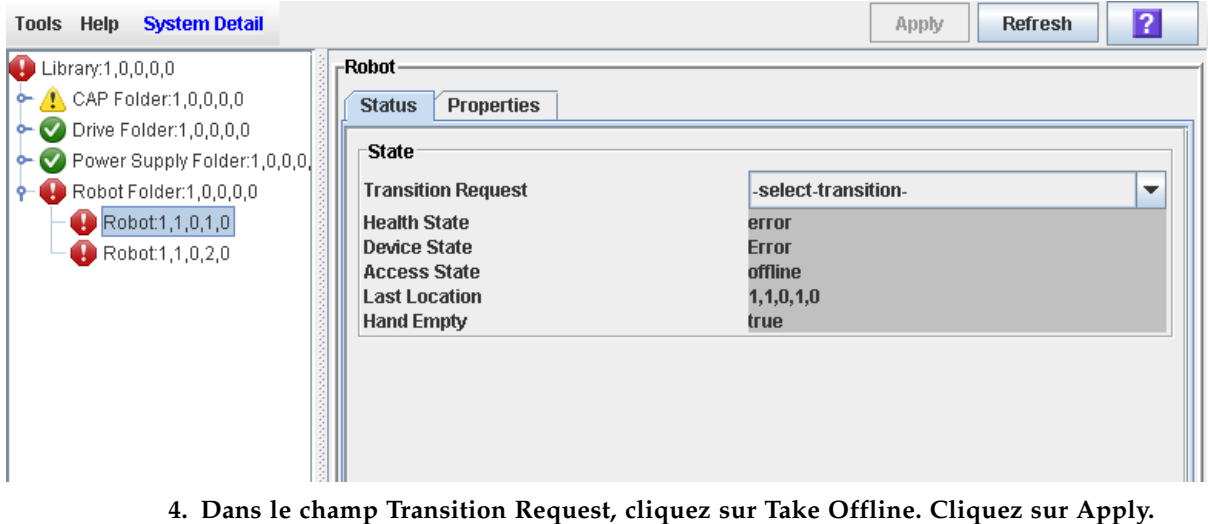

Toutes les tâches en suspens du TallBot sont achevées, puis l'état du TallBot change, comme suit :

- État de santé : Warn
- État du périphérique : Not accessible (connexions à l'hôte HLI) ; Not ready (connexions à l'hôte SCSI)
- État de l'accès : Offline
- **5. Le TallBot est déplacé à la fin du rail et ne peut pas être utilisé par la bibliothèque de bandes. Si la bibliothèque de bandes utilise la fonctionnalité de TallBot redondant, le deuxième TallBot reçoit toutes les demandes.**

### <span id="page-508-0"></span>▼ Basculement d'un TallBot en ligne

Cette procédure permet de basculer un TallBot en ligne via la Console d'administration StreamLine Library.

**Remarque –** Cette procédure ne s'applique qu'à condition de ne pas utiliser de logiciels de gestion de bandes ACSLS ou HSC ou si leurs serveurs ne parviennent pas à communiquer avec la bibliothèque de bandes. ACSLS et HSC ne sont pas informés en cas de modification de l'état de la bibliothèque de bandes ou de ses composants par le biais de la Console d'administration StreamLine Library, ce qui peut perturber les opérations de la bibliothèque de bandes. Pour plus d'informations concernant la modification de l'état de la bibliothèque de bandes et de ses composants par le biais d'ACSLS ou d'HSC, consultez la documentation du logiciel de gestion de bandes correspondante.

**Remarque –** Les périphériques de la bibliothèque de bandes hors ligne présentant un état d'erreur ne peuvent pas se connecter tant que la cause de l'erreur n'a pas été corrigée.

- **1. Sélectionnez Tools > System Detail.**
- **2. Développez le dossier Robot, puis cliquez sur le TallBot à modifier.**
- **3. Cliquez sur l'onglet Status.**

La fenêtre affiche l'état actuel du TallBot.

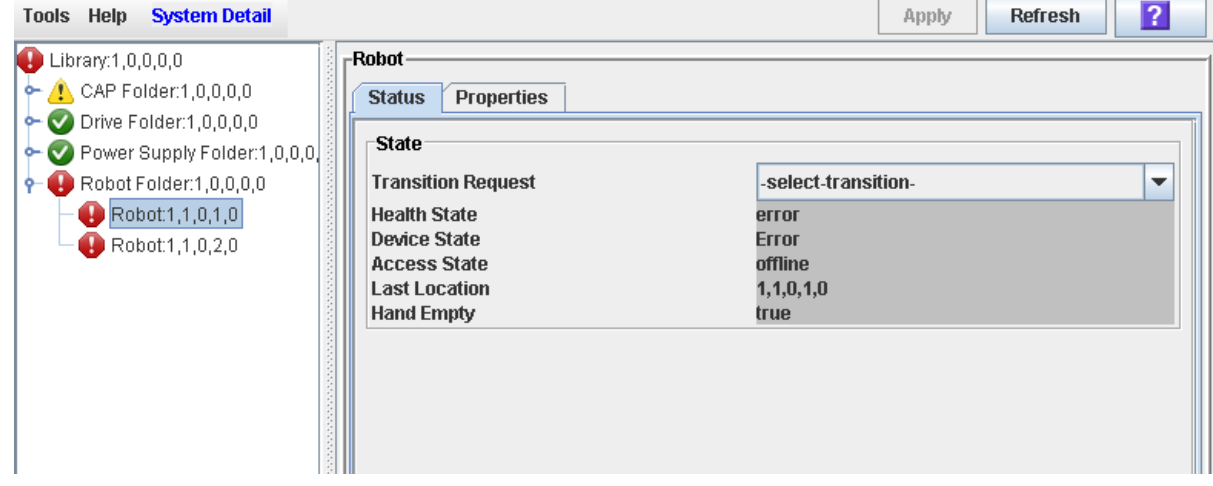

**4. Dans le champ Transition Request, cliquez sur Bring Online. Cliquez sur Apply.** 

L'état du TallBot est mis à jour de la manière suivante :

- État de santé : ok
- État du périphérique : Ready
- État de l'accès : Online

### <span id="page-509-0"></span>▼ Définition d'une action de diagnostic

Plusieurs routines d'action de diagnostic peuvent être configurés et exécutés simultanément tant que les plages d'adresses cibles et de pool ne se chevauchent pas.

**Remarque –** Cette procédure requiert le partage des ressources du TallBot ; il n'est par conséquent pas recommandé de l'exécuter pendant des périodes d'activité de pointe.

- **1. Sélectionnez Tools > Diagnostics.**
- **2. Cliquez sur le dossier Library dans l'arborescence des périphériques.** La fenêtre **Library** s'affiche.

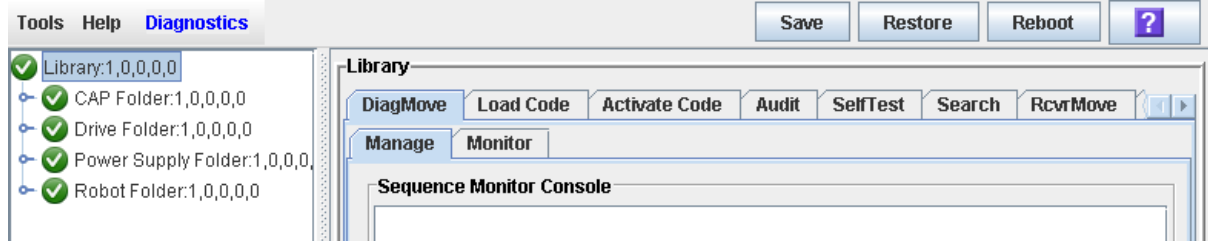

#### **3. Cliquez sur l'onglet DiagMove puis sur l'onglet Manage.**

La fenêtre **Diagnostic Move Manage** apparaît.

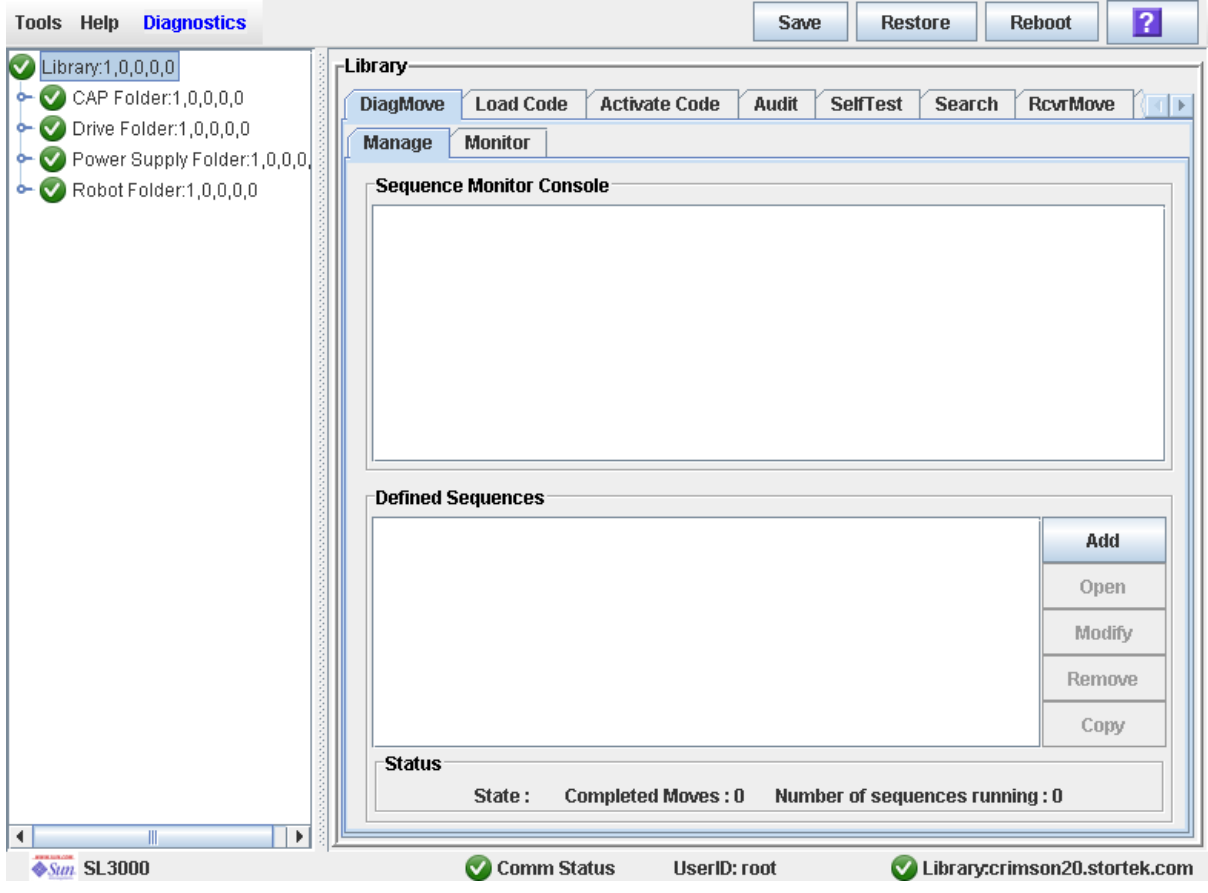

**474** Guide de l'utilisateur du système SL3000 • Mai 2009 Révision AB • 418605501

#### **4. Cliquez sur Add dans la section Defined Sequence.**

La fenêtre **TARGET** s'affiche.

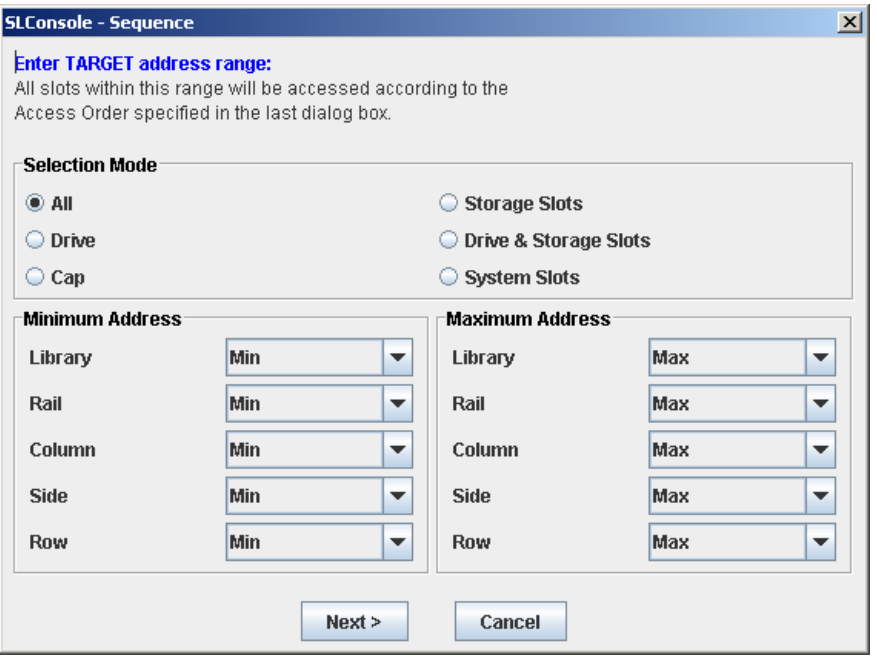

- **5. Complétez la fenêtre TARGET comme suit : Voir** « [Plage d'adresses cibles](#page-459-0) » page 424 **pour plus de détails.** 
	- Dans le champ Selection Mode, cliquez sur le type de cellule à diagnostiquer.
	- Dans les champs **Minimum Address** et **Maximum Address**, sélectionnez l'adresse interne de la bibliothèque de bandes des emplacements de début et de fin des cellules à diagnostiquer.

#### **6. Cliquez sur Next.**

La fenêtre **SOURCE** s'affiche.

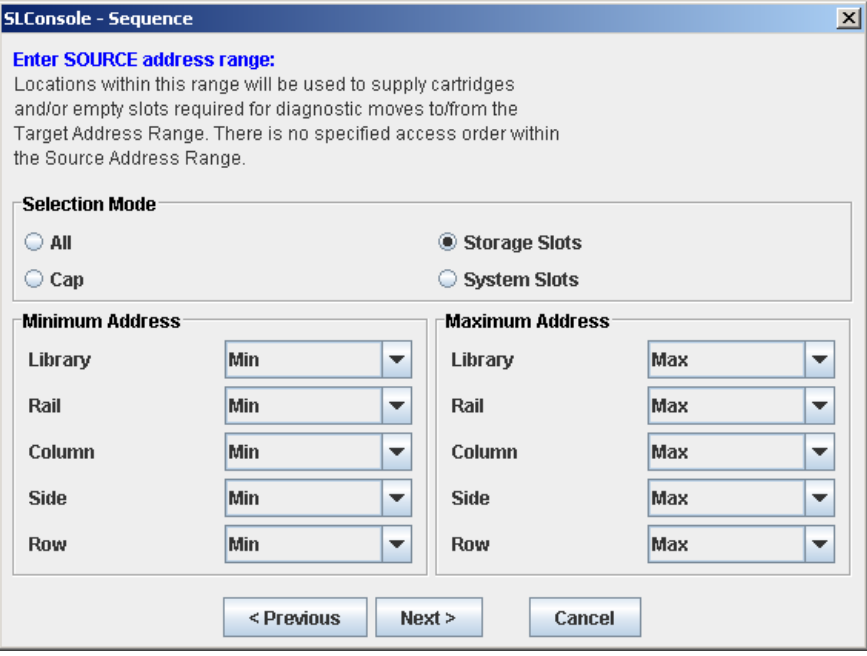

- **7. Complétez la fenêtre SOURCE comme suit : Voir** « [Plage d'adresses de pool](#page-460-0) » page 425 **pour plus de détails.** 
	- Dans le champ Selection Mode, cliquez sur le type d'adresse de pool de cartouches approprié.
	- Dans les champs **Minimum Address** et **Maximum Address**, sélectionnez les adresses internes de la bibliothèque de bandes des emplacements de début et de fin du pool de cartouches à utiliser.

#### **8. Cliquez sur Next.**

La fenêtre **Sequence** s'affiche.

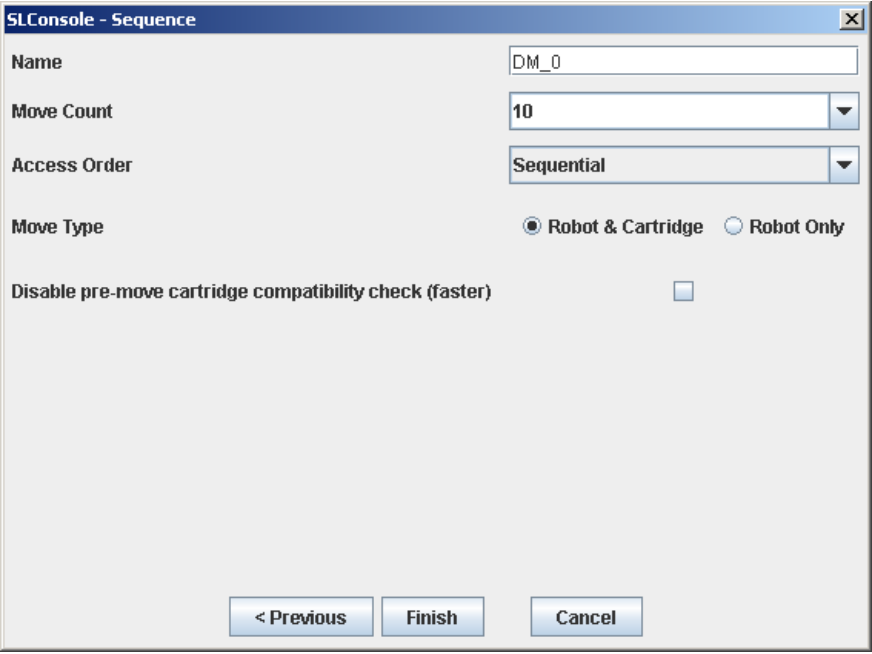

- **9. Complétez la fenêtre Sequence comme suit. Voir** « [Ordre d'accès de l'action](#page-460-1) » page 425 **pour plus de détails.** 
	- Nom (Name) de l'action de diagnostic
	- Move Count (indiquez un nombre entre 1 et 5 000)
	- Access Order (Sequential ou Random)
	- Move Type (Robot & Cartridge ou Robot Only)
	- Désélectionnez la case pre move cartridge compatibility

#### **10.Cliquez sur Finish pour terminer la configuration.**

La fenêtre **Diagnostic Move Manage** apparaît. La séquence de diagnostic que vous venez de définir est indiquée dans la section **Defined Sequences**.

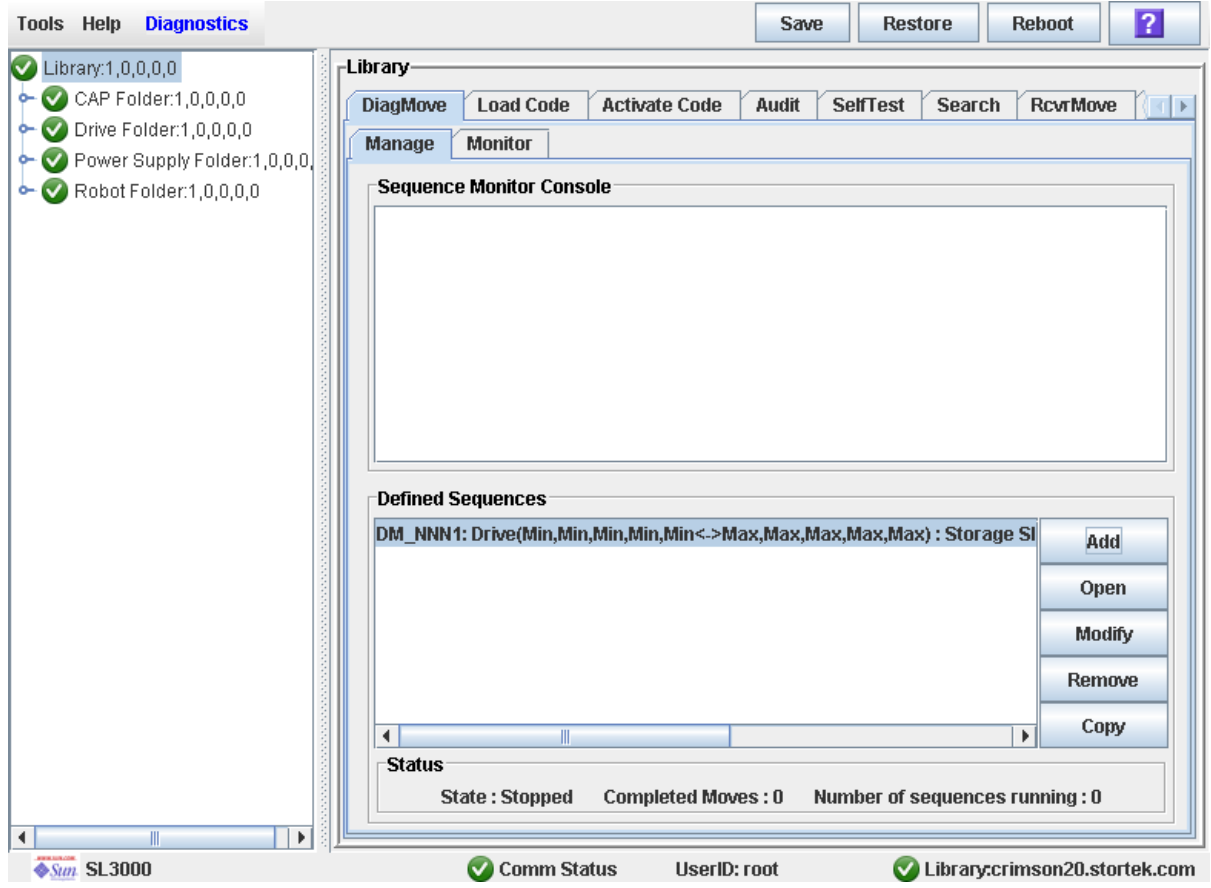

## <span id="page-514-0"></span>▼ Gestion des définitions d'action de diagnostic

Cette procédure sert à gérer les définitions de séquence d'actions de diagnostic.

- **1. Sélectionnez Tools > Diagnostics.**
- **2. Cliquez sur le dossier Library dans l'arborescence des périphériques.** La fenêtre **Library** s'affiche.

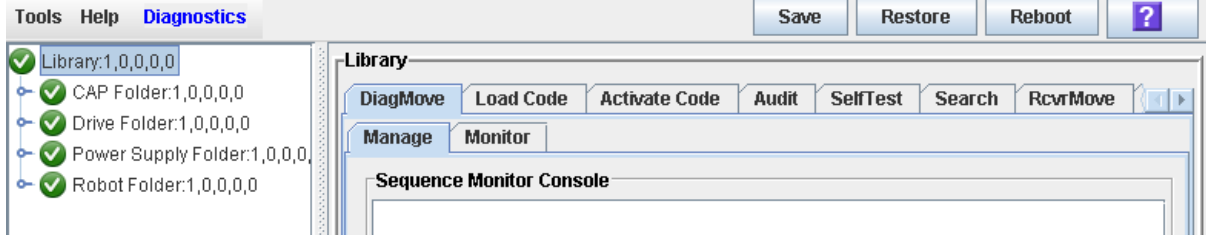

**3. Cliquez sur l'onglet DiagMove puis sur l'onglet Manage.** 

La fenêtre **Diagnostic Move Manage** apparaît.

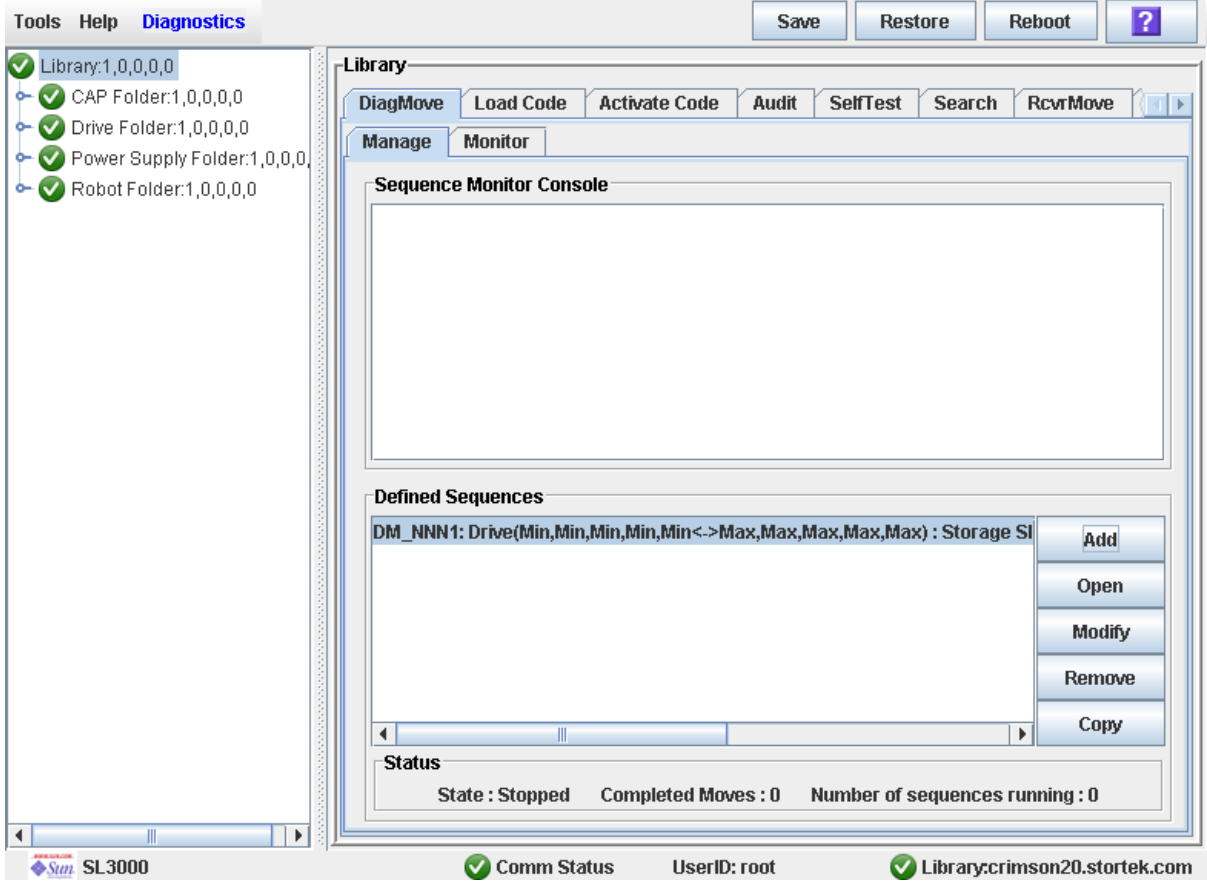

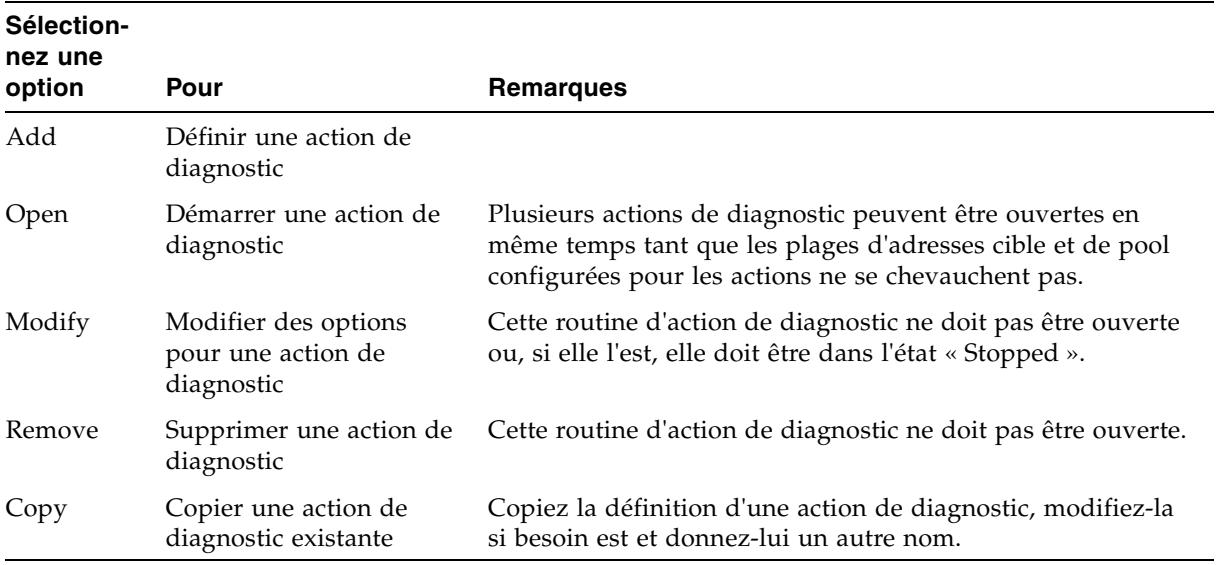

#### **4. Dans la section Defined Sequences, sélectionnez l'une des options suivantes :**

**5. Pour gérer les actions de diagnostic actuellement ouvertes, voir** « [Contrôle des actions](#page-520-0)  [de diagnostic ouvertes](#page-520-0) » page 485**.**

### <span id="page-516-0"></span>▼ Enregistrement d'une action de diagnostic dans un fichier

Cette procédure permet d'enregistrer une action de diagnostic définie dans un fichier local sur votre PC ou station de travail. Ce fichier est enregistré en tant que composant JavaBean, représenté sous forme de document XML 1.0 (.xml).

Les utilisations possibles du fichier enregistré sont les suivantes :

- Peut servir à restaurer une action qui a été supprimée de la bibliothèque de bandes.
- Peut être copié dans une bibliothèque de bandes différente pour une utilisation à cet emplacement.
- **1. Sélectionnez Tools > Diagnostics.**
- **2. Cliquez sur le dossier Library dans l'arborescence des périphériques.**

La fenêtre **Library** s'affiche.

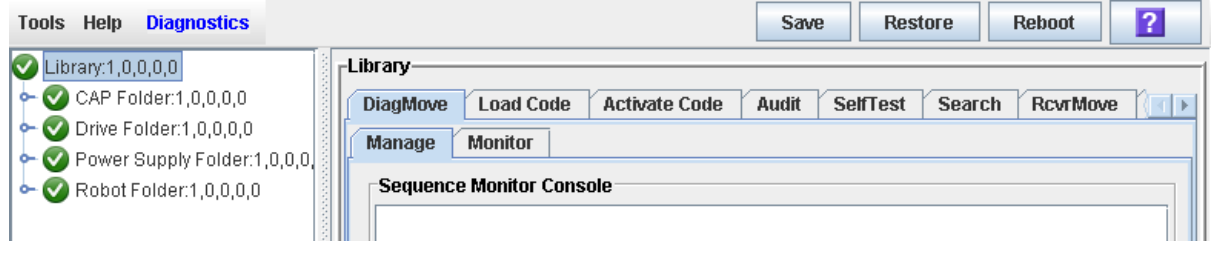

#### **3. Cliquez sur l'onglet DiagMove puis sur l'onglet Manage.**

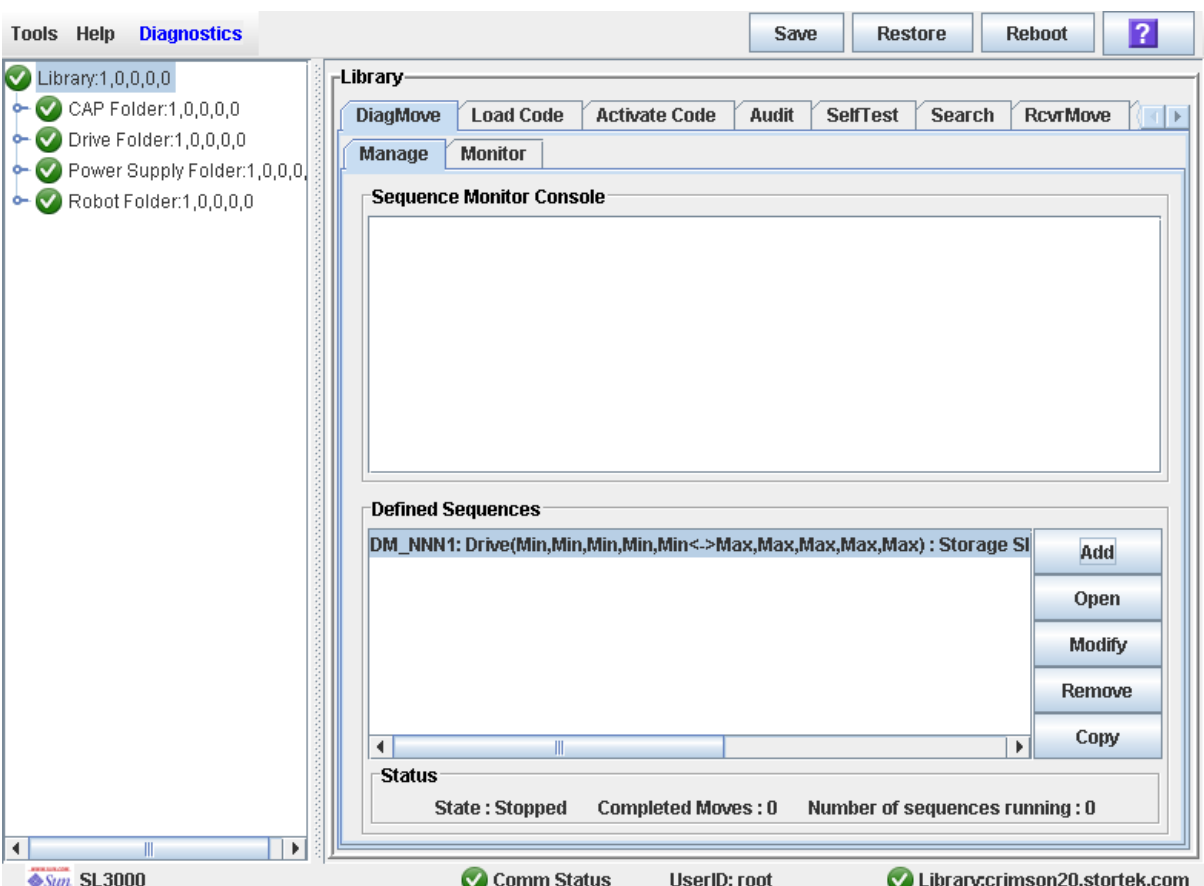

La fenêtre **Diagnostic Move Manage** apparaît.

**4. Cliquez sur l'action de diagnostic à enregistrer, puis sur le bouton Save dans la barre Options.** 

**M** Save  $\mathbf{x}$ a 6 0 8 5 Save  $\ln$ :  $\boxed{\Box}$  exerciser  $\blacktriangledown$ drives.xml File Name: Files of Type: | XML Document(\*.xml) ÷ Save Cancel

La fenêtre contextuelle **Save** s'affiche.

**5. Cherchez le répertoire dans lequel vous souhaitez enregistrer le fichier. Dans le champ File Name, saisissez le nom du fichier.** 

#### **6. Cliquez sur Save.**

Les données sont enregistrées dans le fichier souhaité. Voici un exemple d'extrait :

```
<?xml version="1.0" encoding="UTF-8"?> 
<java version="1.5.0_11" class="java.beans.XMLDecoder"> 
 <object class="com.stortek.ats.elib.opel.model.SequenceBeanList"> 
   <string>FRS_4.10</string> 
   <string>SL500</string> 
   <void method="add"> 
    <object class=
"com.stortek.ats.elib.opel.model.SequenceBeanList$SequenceBean"> 
    <void property="accessOrder"> 
     <string>Sequential</string> 
    </void> 
     <void property="moveCartridge"> 
     <boolean>true</boolean> 
     </void> 
     <void property="moveCount"> 
      <int>10</int> 
     </void> 
     <void property="name"> 
     <string>DriveDiagMove1</string> 
     </void> 
    . . .
    <void property="targetType"> 
     <string>Drive</string> 
    </void> 
    </object> 
   </void> 
  </object> 
</java>
```
## <span id="page-519-0"></span>▼ Démarrage d'une action de diagnostic

- **1. Sélectionnez Tools > Diagnostics.**
- **2. Cliquez sur le dossier Library dans l'arborescence des périphériques.** La fenêtre **Library** s'affiche.

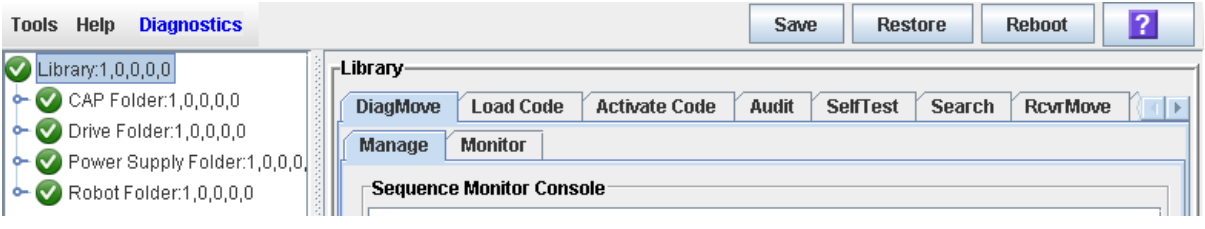

**3. Cliquez sur l'onglet DiagMove puis sur l'onglet Manage.** 

La fenêtre **Diagnostic Move Manage** apparaît.

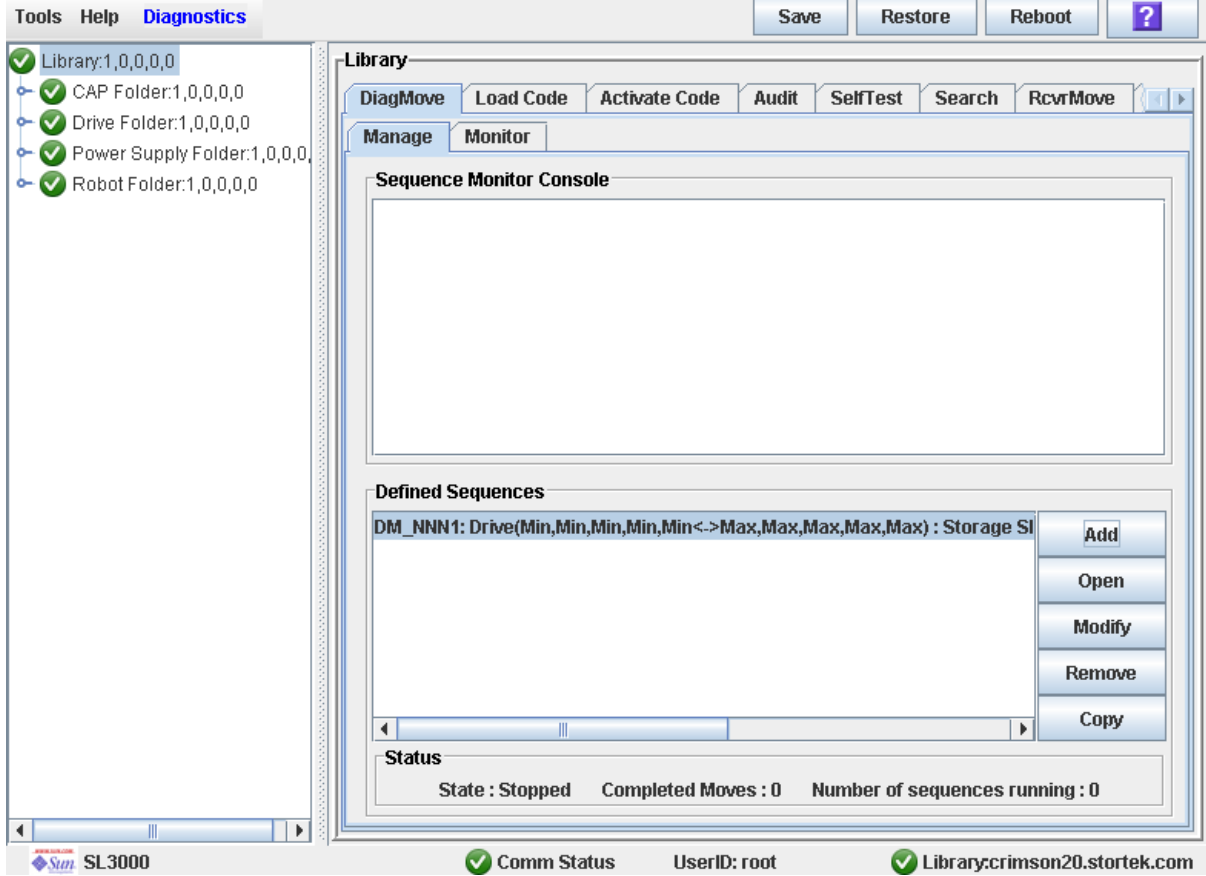

#### **4. Dans la section Defined Sequences, cliquez sur une action de diagnostic puis sur Open.**  La fenêtre **Monitor** est activée.

Vous pouvez répéter cette étape pour ouvrir plusieurs actions, tant que les plages d'adresses cible et de pool configurées pour les actions ne se chevauchent pas. Une fenêtre de l'écran de contrôle apparaît pour chaque action ouverte.

**5. À partir de chaque fenêtre d'écran de contrôle, sélectionnez File > Start Sequence pour démarrer l'action.** 

### <span id="page-520-0"></span>▼ Contrôle des actions de diagnostic ouvertes

Cette procédure permet de contrôler l'état d'une ou de plusieurs actions de diagnostic ouvertes.

**1. Pour obtenir des instructions concernant le démarrage d'une ou de plusieurs actions de diagnostic, voir** « [Démarrage d'une action de diagnostic](#page-519-0) » page 484**.** 

#### **2. Cliquez sur l'onglet Monitor.**

La fenêtre **Monitor** apparaît, avec une fenêtre de contrôle pour chaque action ouverte.

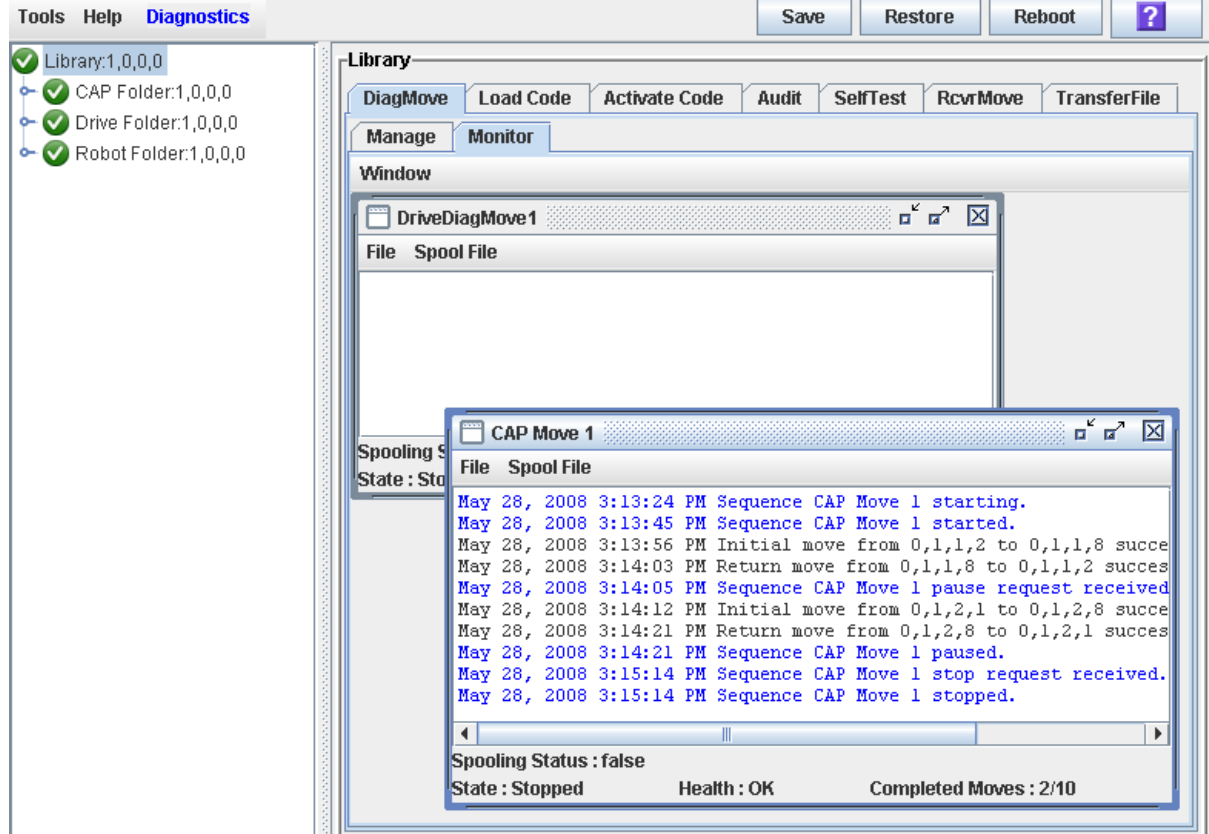

Chaque fenêtre de contrôle possède les indicateurs d'état suivants :

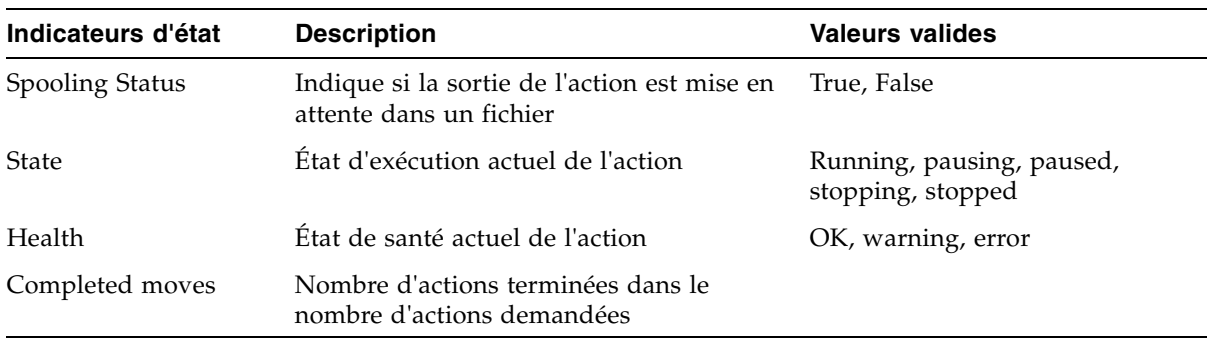

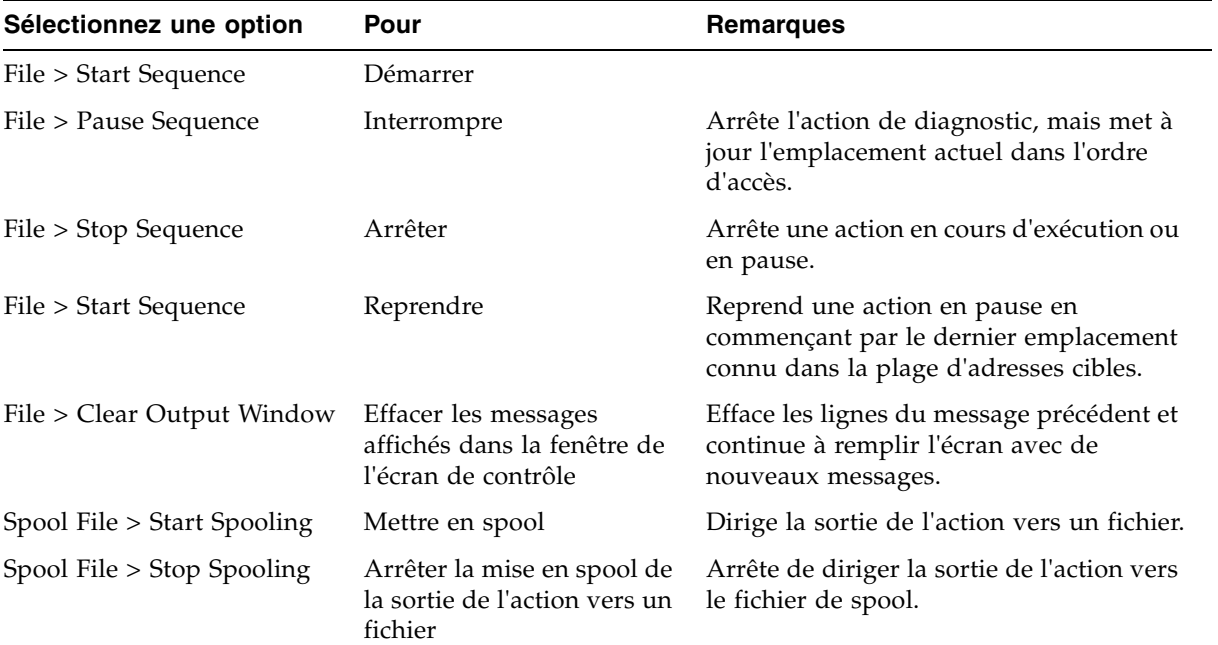

#### **3. Utilisez le menu File dans chaque fenêtre Monitor pour effectuer l'une des fonctions suivantes :**

# Tâches d'utilitaire de porte de sécurité de l'AEM

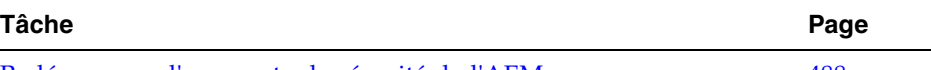

[Redémarrage d'une porte de sécurité de l'AEM](#page-523-0) [488](#page-523-0)

# <span id="page-523-0"></span>▼ Redémarrage d'une porte de sécurité de l'AEM

Utilisez cette procédure pour redémarrer une porte de sécurité de l'AEM. Vous devrez éventuellement procéder de la sorte pour effacer les erreurs, si la porte de sécurité de l'AEM a rencontré un problème.

- **1. Sélectionnez Tools > Diagnostics.**
- **2. Développez le dossier Safety Door, puis cliquez sur la porte de sécurité de l'AEM à redémarrer.**

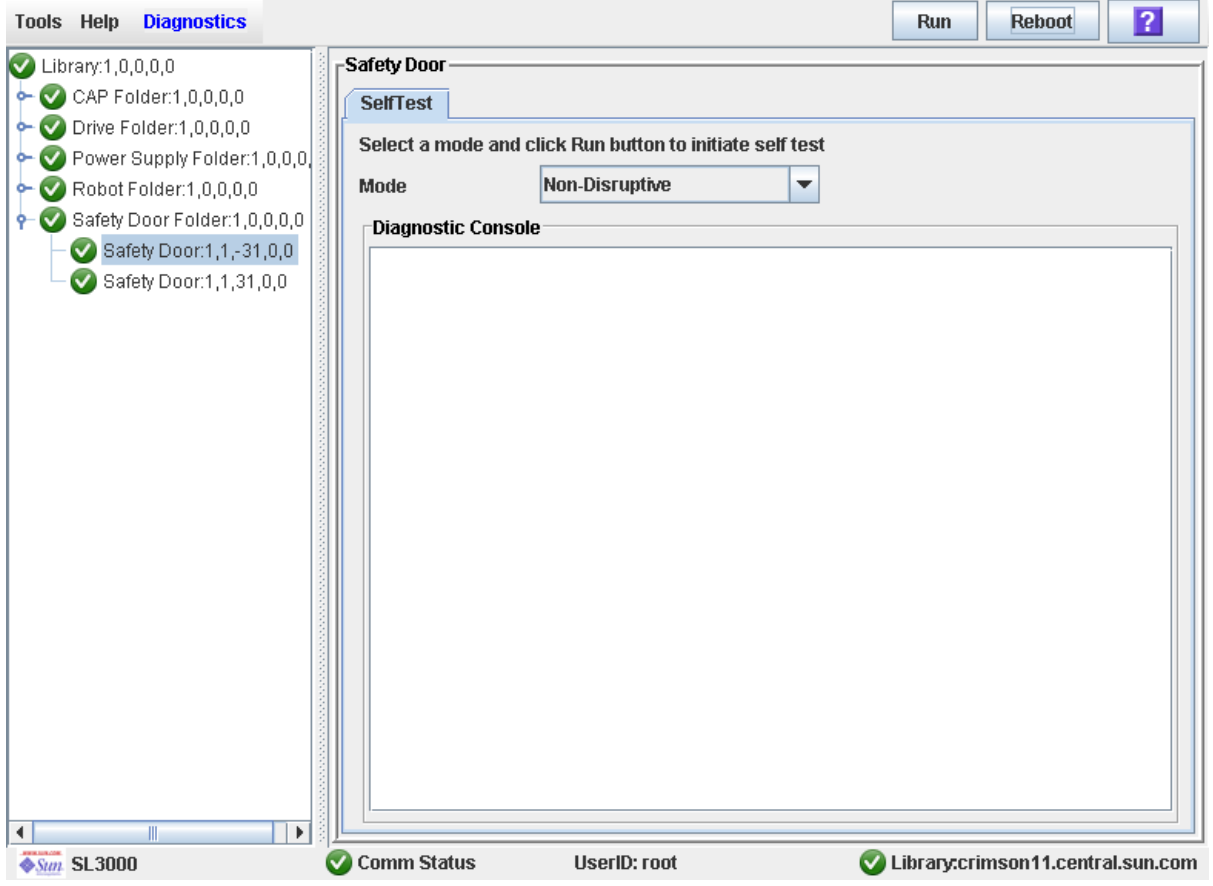

**3. Cliquez sur Reboot dans la barre Options.**

Si la porte de sécurité est en ligne, la fenêtre contextuelle **Offline Confirm** apparaît.

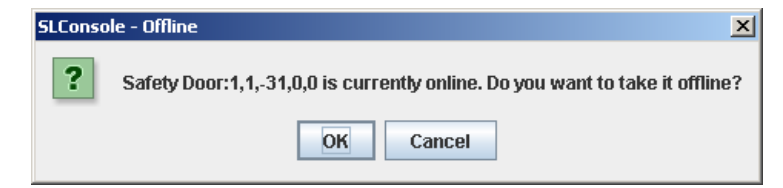

**4. Cliquez sur OK pour basculer la porte de sécurité hors ligne.** 

La fenêtre contextuelle **Reboot Confirm** s'affiche.

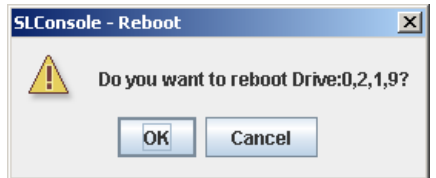

#### **5. Cliquez sur OK.**

Le contrôleur de la bibliothèque de bandes redémarre la porte de sécurité. La porte de sécurité est réinitialisée, puis le TallBot analyse la CAP des AEM.

La fenêtre contextuelle **Reboot Success** s'affiche.

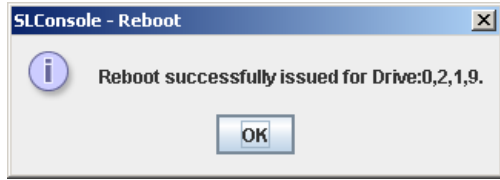

**6. Cliquez sur OK pour fermer la fenêtre contextuelle.** 

Tâches d'utilitaire de porte de sécurité de l'AEM

# Utilisation en mode manuel

L'hôte ne peut pas accéder à la bibliothèque de bandes en mode de fonctionnement manuel. Il est possible que cela soit dû à une erreur irrécupérable survenue au niveau de la bibliothèque de bandes ou au fait qu'un composant de la bibliothèque de bandes doive être dépanné ou installé. Lorsque la bibliothèque de bandes est dans ce mode, les montages et démontages de cartouches doivent être effectués par un technicien.

# Sécurité de la bibliothèque de bandes

Lisez attentivement les précautions de sécurité de cette section avant d'essayer d'entrer dans la bibliothèque de bandes. Il est primordial de suivre scrupuleusement les procédures de sécurité appropriées.

### Précautions de sécurité générales

**Avertissement – Risque de blessure physique. Pour empêcher que la porte d'accès ne se referme par inadvertance alors qu'une personne se trouve dans la bibliothèque de bandes, il est recommandé, lorsque vous déverrouillez la porte d'accès, de la bloquer en position ouverte et de conserver la clé sur vous.** 

Avant d'entrer dans la bibliothèque de bandes, vous devez :

- Connaître l'emplacement des mécanismes de déverrouillage d'urgence de la porte. Voir « [Mécanismes de verrouillage de la porte de la bibliothèque de bandes SL3000](#page-527-0) » [page](#page-527-0) 492.
- Laisser la porte d'accès ouverte chaque fois que vous travaillez dans la bibliothèque de bandes. Chaque encadrement de porte comporte un interrupteur qui débranche l'alimentation CC et les circuits de transmission vers les moteurs de la bibliothèque de bandes lors de l'ouverture d'une porte d'accès. Voir « [Interruption de](#page-527-1)  [l'alimentation du servo-moteur de la bibliothèque de bandes SL3000](#page-527-1) » page 492.
- Connaître l'emplacement des déclencheurs mécaniques de la porte. Voir « [Déclencheurs mécaniques de la porte](#page-527-2) » page 492.
- Connaître les restrictions physiques. Voir « [Restrictions physiques](#page-528-0) » page 493.

### <span id="page-527-0"></span>Mécanismes de verrouillage de la porte de la bibliothèque de bandes SL3000

Les mécanismes de verrouillage de sécurité de la porte sont situés derrière les portes d'accès avant du module de base et du DEM. Une clé d'accès est requise pour ouvrir les portes d'accès.

Les mécanismes de verrouillage de sécurité de la porte sont constamment contrôlés par le contrôleur de la bibliothèque de bandes. Pendant le fonctionnement normal, si une porte d'accès est ouverte, une condition Arrêt robotisé d'urgence est initiée et tous les moteurs de la bibliothèque de bandes sont immédiatement désactivés. Ceci empêche les moteurs de fonctionner lorsqu'une porte de la bibliothèque de bandes est ouverte. Si la bibliothèque de bandes est basculée hors ligne, l'ouverture de la porte d'accès désactive les tensions CC vers les rails et le bus d'alimentation.

Les interrupteurs de porte sont également contrôlés lorsque la bibliothèque de bandes est mise hors tension. Une batterie alimente la circuiterie afin qu'elle détecte l'ouverture/la fermeture d'une porte pendant que la bibliothèque de bandes est mise hors tension.

Lorsqu'un module de base et un DEM sont connectés ensemble, l'ouverture d'une porte d'accès vers l'un des deux modules suspend automatiquement les opérations sur l'ensemble de la bibliothèque de bandes (les deux interrupteurs de porte sont connectés en série).

### <span id="page-527-1"></span>Interruption de l'alimentation du servo-moteur de la bibliothèque de bandes SL3000

La fonctionnalité d'interruption de l'alimentation du servo-moteur (SPI) constitue une fonctionnalité de sécurité supplémentaire. Si le contrôleur de la bibliothèque de bandes détecte qu'un moteur de la bibliothèque de bandes est hors plage, il génère une SPI afin de désactiver la tension du lecteur vers le moteur défectueux. Ceci permet d'éviter que le servo-moteur ne s'emballe tant que la cause du problème n'a pas été déterminée.

## <span id="page-527-2"></span>Déclencheurs mécaniques de la porte

Chaque poignée de verrouillage placée sur les portes d'accès du module de base et du DEM est dotée d'un déclencheur mécanique peint en jaune (voir la [FIGURE](#page-528-1) 8-1.) Ce déclencheur fait office de dispositif de protection dans l'éventualité où une personne se trouverait dans la bibliothèque de bandes et que la porte d'accès se fermerait et se verrouillerait par inadvertance. Lorsque vous poussez le déclencheur, la porte se déverrouille et s'ouvre.

#### FIGURE 8-1 Déclencheur mécanique de la porte

<span id="page-528-1"></span>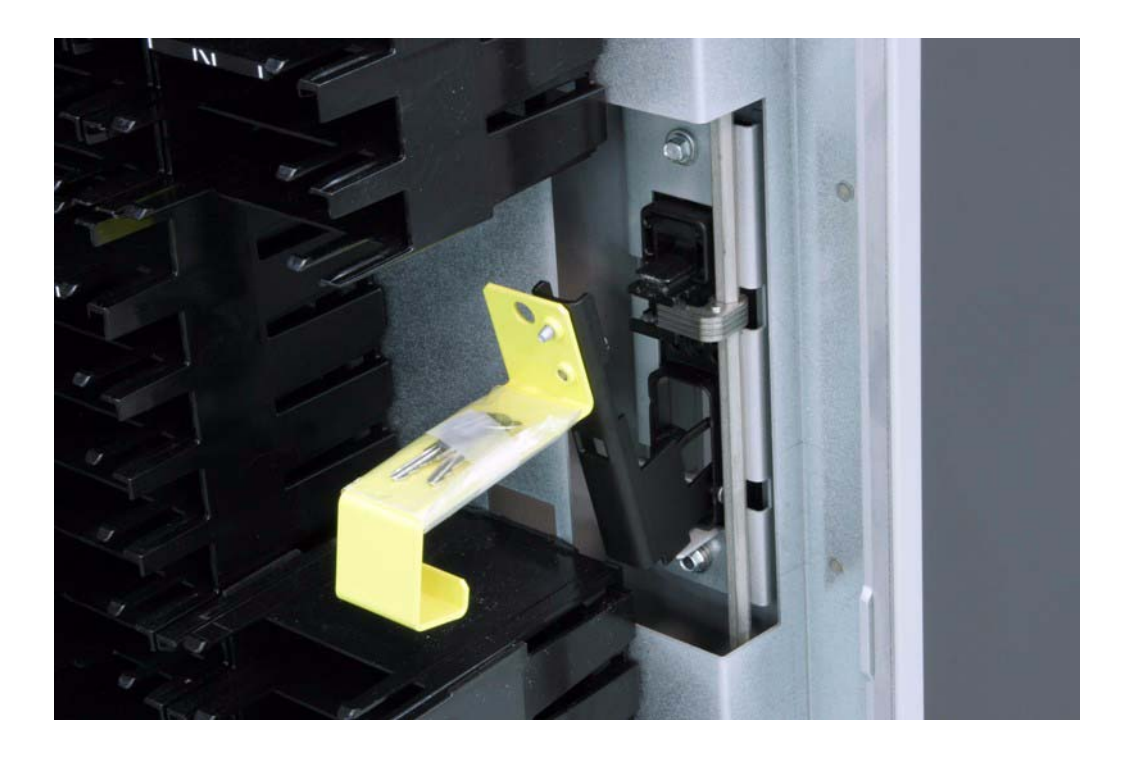

### Éclairage intérieur

L'intérieur de la bibliothèque de bandes est toujours éclairé par des DEL blanches disposées au plafond.

### <span id="page-528-0"></span>Restrictions physiques

La bibliothèque de bandes n'est pas suffisamment grande pour permettre de se déplacer librement. Gardez toujours en tête que son espace est restreint.

- Veillez à ne pas déchirer vos vêtements sur les matrices en place qui contiennent les cartouches (seulement 0,4 m [18 pouces] d'espace libre dans les allées).
- Veillez également à ne pas vous cogner la tête ou le corps contre les matrices.
- Pour accéder à une cartouche, vous devrez peut-être déplacer un TallBot en prenant toutes les précautions possibles pour ne pas endommager les composants électroniques du TallBot.
- Si vous chargez ou déchargez une cartouche manuellement, tenez vos mains éloignées des composants de charge mécaniques et électroniques du lecteur.

# Tâches liées aux opérations manuelles

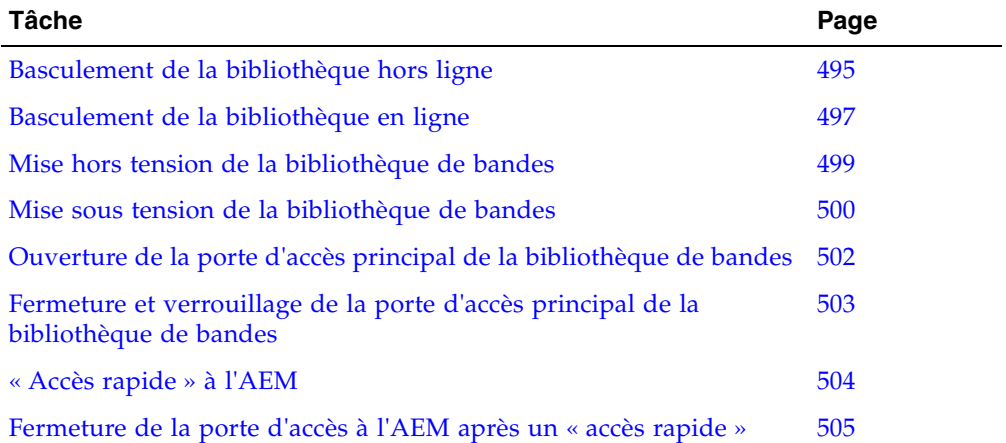

### <span id="page-530-0"></span>▼ Basculement de la bibliothèque hors ligne

Cette procédure permet de basculer la bibliothèque de bandes hors ligne via la Console d'administration StreamLine Library.

**Remarque –** Cette procédure ne s'applique qu'à condition de ne pas utiliser de logiciels de gestion de bandes ACSLS ou HSC ou si leurs serveurs ne parviennent pas à communiquer avec la bibliothèque de bandes. ACSLS et HSC ne sont pas informés en cas de modification de l'état de la bibliothèque de bandes ou de ses composants par le biais de la Console d'administration StreamLine Library, ce qui peut perturber les opérations de la bibliothèque de bandes. Pour plus d'informations concernant la modification de l'état de la bibliothèque de bandes et de ses composants par le biais d'ACSLS ou d'HSC, consultez la documentation du logiciel de gestion de bandes correspondante.

Vous devrez probablement utiliser cette procédure :

- Avant de mettre hors tension la bibliothèque de bandes
- Avant d'ouvrir une porte d'accès de la bibliothèque de bandes
- Lorsque la bibliothèque de bandes est inopérante et a besoin d'être entretenue
- **1. Basculez tous les lecteurs de la bibliothèque de bandes hors ligne.**  Voir « [Basculement d'un lecteur hors ligne](#page-503-0) » page 468 pour plus de détails.
- **2. Sélectionnez Tools > System Detail.**
- **3. Cliquez sur le dossier Library dans l'arborescence des périphériques.**

#### **4. Cliquez sur l'onglet Status puis sur l'onglet General.**

L'état actuel de la bibliothèque de bandes est affiché.

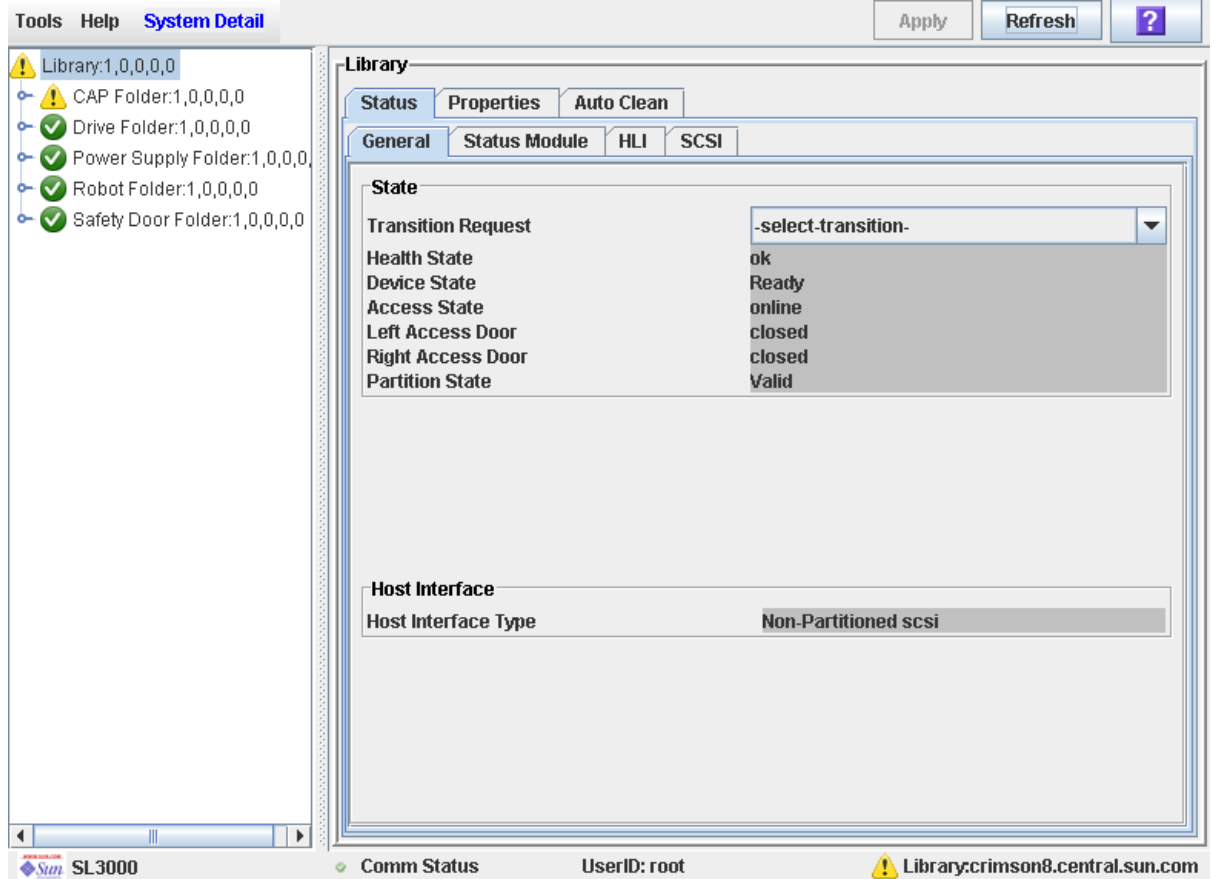

#### **5. Dans le champ Transition Request, cliquez sur Take offline. Cliquez sur Apply.**

Toutes les tâches en suspens de la bibliothèque de bandes sont achevées, puis l'état de la bibliothèque de bandes change, comme suit :

- État de santé : Warn
- État du périphérique : Not accessible (connexions à l'hôte HLI) ; Not ready (connexions à l'hôte SCSI)
- État de l'accès : Offline

### <span id="page-532-0"></span>▼ Basculement de la bibliothèque en ligne

Cette procédure permet de basculer la bibliothèque de bandes en ligne via la Console d'administration StreamLine Library.

**Remarque –** Cette procédure ne s'applique qu'à condition de ne pas utiliser de logiciels de gestion de bandes ACSLS ou HSC ou si leurs serveurs ne parviennent pas à communiquer avec la bibliothèque de bandes. ACSLS et HSC ne sont pas informés en cas de modification de l'état de la bibliothèque de bandes ou de ses composants par le biais de la Console d'administration StreamLine Library, ce qui peut perturber les opérations de la bibliothèque de bandes. Pour plus d'informations concernant la modification de l'état de la bibliothèque de bandes et de ses composants par le biais d'ACSLS ou d'HSC, consultez la documentation du logiciel de gestion de bandes correspondante.

**Remarque –** Les lecteurs LTO Ultrium sont automatiquement mis en ligne lors de la mise en ligne de la bibliothèque de bandes.

- **1. Sélectionnez Tools > System Detail.**
- **2. Cliquez sur le dossier Library dans l'arborescence des périphériques.**

#### **3. Cliquez sur l'onglet Status puis sur l'onglet General.**

La fenêtre affiche l'état actuel de la bibliothèque de bandes.

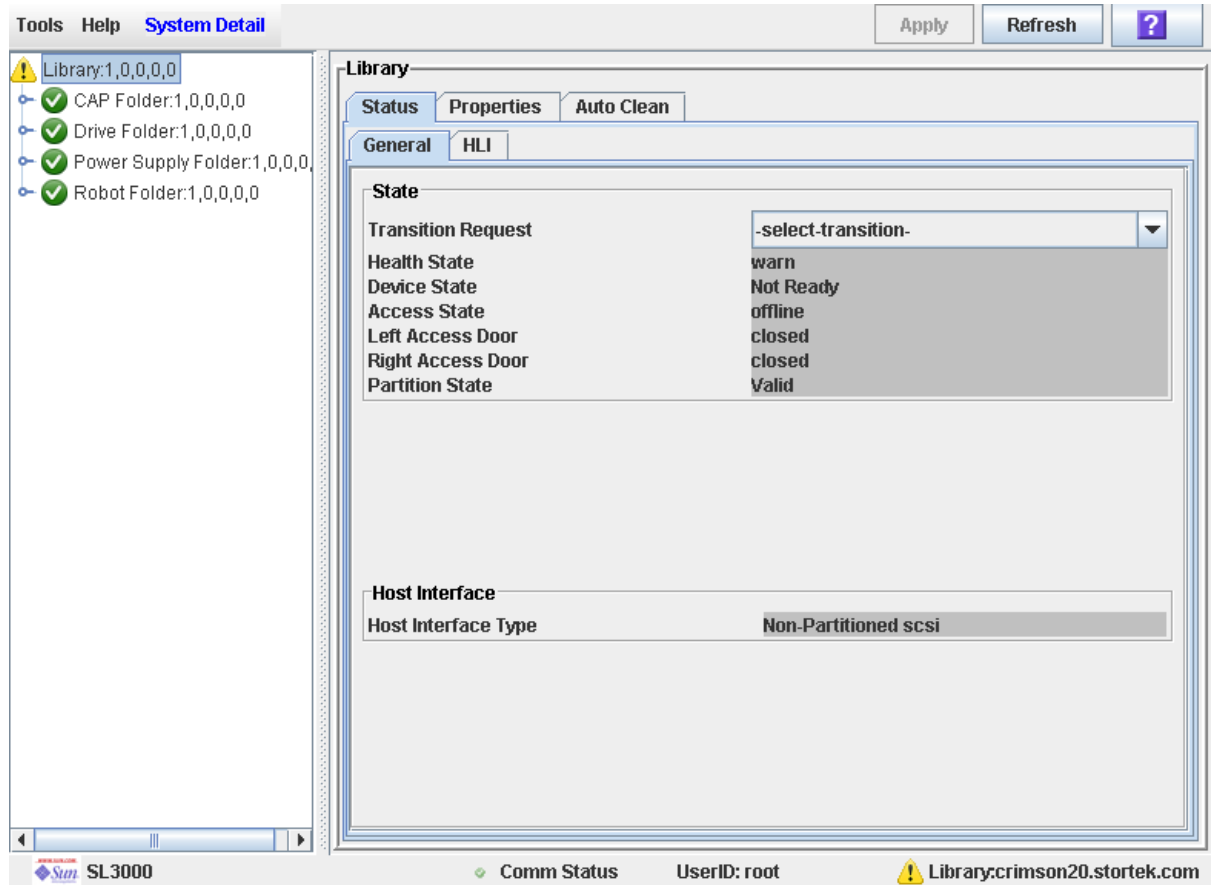

- **4. Dans le champ Transition Request, cliquez sur Bring online.**
- **5. Cliquez sur Apply.**

L'état de la bibliothèque de bandes est mis à jour de la manière suivante :

- État de santé : ok
- État du périphérique : Ready
- État de l'accès : Online
- **6. Le cas échéant, basculez la bibliothèque de bandes en ligne vers les hôtes ACSLS et HSC. Pour connaître les procédures détaillées, consultez la documentation ACSLS et HSC.**

### <span id="page-534-0"></span>▼ Mise hors tension de la bibliothèque de bandes

Cette procédure permet de mettre la bibliothèque de bandes hors tension.

- **1. Basculez tous les lecteurs de la bibliothèque de bandes hors ligne.**  Voir « [Basculement d'un lecteur hors ligne](#page-503-0) » page 468 pour plus de détails.
- **2. Basculez la bibliothèque de bandes hors ligne.**  Voir « [Basculement de la bibliothèque hors ligne](#page-530-0) » page 495 pour plus de détails.
- **3. Ouvrez les portes arrière du module de base et du DEM (le cas échéant).**
- **4. Mettez les interrupteurs d'activation de l'alimentation sur Arrêt.**
- **5. Si besoin est, mettez les disjoncteurs sur les PDU sur Arrêt.**

<span id="page-535-0"></span>▼ Mise sous tension de la bibliothèque de bandes

Cette procédure permet de mettre la bibliothèque de bandes sous tension. Si les portes d'accès ont été ouvertes et fermées, un audit complet de la bibliothèque de bandes sera effectué.

- **1. Ouvrez les portes arrière du module de base et du DEM (le cas échéant).**
- **2. Si besoin est, mettez les disjoncteurs sur les PDU sur Marche.**
- **3. Mettez les interrupteurs d'activation de l'alimentation sur Marche.**
- **4. La bibliothèque de bandes accomplit la procédure d'initialisation comme suit :**

**Remarque –** Le contrôleur de la bibliothèque de bandes transfère à la Console d'administration StreamLine Library l'ensemble des données de configuration de la bibliothèque de bandes. Par conséquent, vous devez faire preuve de précaution lorsque vous vous connectez à la Console d'administration StreamLine Library avant l'initialisation complète de la bibliothèque de bandes. Des messages d'avertissement risquent de s'afficher indiquant que les données de configuration ne sont pas encore disponibles, auquel cas vous devrez quitter l'application et vous reconnecter ultérieurement. Par ailleurs, en cas de réalisation d'un audit pendant la séquence d'initialisation, les données de configuration qui s'affichent risquent de ne pas être totalement actualisées et exactes avant la fin de l'audit.

- 1. Le code du contrôleur de la bibliothèque de bandes est activé.
- 2. Le contrôleur de la bibliothèque de bandes effectue une détection électronique des composants de la bibliothèque de bandes :
	- a. Détermine la configuration de l'alimentation CA (N+1 ou 2N).
	- b. Vérifie le fonctionnement du contrôleur des lecteurs de bande.
	- c. Contrôle les fonctions facultatives (par exemple, un Panneau opérateur local).
	- d. Établit la communication et détermine la configuration du contrôleur TallBot.
	- e. Sonde tous les lecteurs de bande et détermine leur emplacement.
	- f. Interroge tous les CAP de rotation et des AEM :
		- Si la porte du CAP est entièrement ouverte, elle le restera.
		- Si l'état de la porte du CAP est indéterminé, il est mis à jour sur closed and locked.
- 3. Le TallBot effectue le processus de détection physique :
	- a. Le TallBot balaye toute la bibliothèque de bandes afin d'en déterminer la taille.
	- b. Le TallBot scanne le bloc d'identification de module dans chaque module.
	- c. La bibliothèque de bandes est configurée automatiquement en fonction de ces informations.
- 4. Si l'une des portes d'accès a été ouverte et fermée, un audit de la bibliothèque de bandes commence, comme suit :
	- a. Le TallBot cible sur chaque colonne des matrices (de haut en bas).
	- b. Le TallBot scanne chaque colonne vers le haut en enregistrant les ID de volume de toutes les cartouches.
	- c. L'emplacement de chaque ID de volume est enregistré dans la base de données du contrôleur de la bibliothèque de bandes.
	- d. Les cellules de stockage dépourvues de cartouches sont marquées comme vides.
	- e. Si une cartouche est détectée dans un CAP de rotation ou des AEM, ce CAP est fermé et verrouillé.

**Remarque –** Cet audit ne met pas à jour les bases de données des cartouches de l'hôte. Pour plus d'informations sur la mise à jour des bases de données de l'hôte, consultez la documentation du logiciel de gestion de bandes appropriée.

- 5. La bibliothèque de bandes passe à l'état Ready.
- **5. Basculez la bibliothèque de bandes en ligne.**

Voir « [Basculement de la bibliothèque en ligne](#page-532-0) » page 497 pour plus de détails.

## <span id="page-537-0"></span>▼ Ouverture de la porte d'accès principal de la bibliothèque de bandes

Cette procédure permet d'ouvrir les portes principales de la bibliothèque de bandes.

**Avertissement – Risque de blessure physique. Pour empêcher que la porte d'accès ne se referme par inadvertance alors qu'une personne se trouve dans la bibliothèque de bandes, il est recommandé, lorsque vous déverrouillez la porte d'accès, de la bloquer en position ouverte et de conserver la clé sur vous.** 

- **1. Basculez tous les lecteurs de la bibliothèque de bandes hors ligne.**  Voir « [Basculement d'un lecteur hors ligne](#page-503-0) » page 468 pour plus de détails.
- **2. Basculez la bibliothèque de bandes hors ligne.**  Voir « [Basculement de la bibliothèque hors ligne](#page-530-0) » page 495 pour plus de détails.
- **3. Introduisez la clé dans le verrou de porte, puis tournez-la pour déverrouiller la porte.**
- **4. Remontez le loquet de la porte pour le libérer et ouvrez la porte.**
- **5. Tournez la clé dans le verrou, afin de déverrouiller la porte, puis retirez la clé du verrou et conservez-la avec vous. Ceci empêchera la porte de se fermer pendant que vous vous trouvez dans la bibliothèque de bandes.**
- **6. Pénétrez dans la bibliothèque de bandes.**

### <span id="page-538-0"></span>▼ Fermeture et verrouillage de la porte d'accès principal de la bibliothèque de bandes

Cette procédure permet de fermer et de verrouiller les portes principales de la bibliothèque de bandes.

- **1. Vérifiez qu'aucun élément de la bibliothèque de bandes n'est desserré.**
- **2. Si les portes d'accès ont été bloquées en position ouverte, introduisez la clé dans le verrou de porte, puis tournez-la pour déverrouiller la porte.**
- **3. Fermez la porte et assurez-vous que le loquet s'enclenche fermement.**
- **4. Tournez la clé dans le verrou pour bloquer la porte en position fermée.**
- **5. Retirez la clé du verrou et conservez-la dans un endroit sûr.**
- **6. Si la bibliothèque de bandes a été mise hors tension, mettez-la sous tension.**  Voir « [Mise sous tension de la bibliothèque de bandes](#page-535-0) » page 500 pour plus de détails.

**Remarque –** Les portes d'accès ayant été ouvertes, un audit complet de la bibliothèque de bandes sera effectué.

### <span id="page-539-0"></span>▼ « Accès rapide » à l'AEM

Cette procédure vous permet d'accéder d'urgence à l'AEM.

**Mise en garde –** Cette procédure produit les mêmes effets sur les opérations de bibliothèque de bandes que l'ouverture de la porte d'accès de bibliothèque de bandes principale. Elle entraîne une interruption soudaine de l'activité de la bibliothèque de bandes, et ne doit être utilisée que dans des circonstances exceptionnelles, comme la défaillance d'un composant de l'AEM. Cette procédure n'abaisse pas la porte de sécurité de l'AEM interne.

**Remarque –** Lors de la fermeture de la porte d'accès de l'AEM, un audit complet de la bibliothèque de bandes est démarré. Voir « [Fermeture de la porte d'accès à l'AEM après](#page-540-0)  un « [accès rapide](#page-540-0) » » page 505.

**1. Insérez la clé de la porte d'accès à la bibliothèque de bandes dans le verrou Deadbolt Override, puis déverrouillez la porte en faisant tourner la clé dans le sens des aiguilles d'une montre.**

**Remarque –** Une fois en position déverrouillée, la clé ne peut pas être retirée du verrou.

**2. Levez le loquet de la porte d'accès à l'AEM, puis ouvrez la porte.**

**Mise en garde –** *Risque de dommages matériels*. NE PAS forcer l'ouverture ou la fermeture de la porte d'accès de l'AEM.

L'ensemble de l'alimentation électrique des rails est coupée, tandis que les TallBot sont immédiatement arrêtés.

Toutes les tâches en cours sont brusquement arrêtées, tandis que les TallBot et les CAP des AEM sont placés hors ligne.

**Mise en garde –** La porte de sécurité de l'AEM n'est pas abaissée.
### ▼ Fermeture de la porte d'accès à l'AEM après un « accès rapide »

Cette procédure permet de fermer la porte d'accès à l'AEM et de réinitialiser la bibliothèque de bandes après un « accès rapide » à l'AEM.

**Remarque –** Cette procédure démarre un audit complet de la bibliothèque de bandes.

**1. Fermez la porte d'accès de l'AEM avec le loquet.**

**Mise en garde –** *Risque de dommages matériels*. NE PAS forcer l'ouverture ou la fermeture de la porte d'accès de l'AEM.

- **2. Verrouillez la porte en tournant la clé dans le sens contraire des aiguilles d'une montre dans le verrou Deadbolt Override.** 
	- La bibliothèque de bandes est réinitialisée.
	- Les TallBot effectuent leur séquence d'initialisation.
	- Un audit complet de la bibliothèque de bandes est effectué.
	- Le CAP des AEM est mis en ligne et reprend ensuite son état par défaut.

Tâches liées aux opérations manuelles

## Adresses des ressources de la bibliothèque de bandes

Cet annexe décrit les schémas d'adressage de la bibliothèque de bandes suivants :

- [Adresse interne de la bibliothèque de bandes](#page-544-0) Utilisé par le contrôleur de la bibliothèque de bandes.
- [Emplacements HLI-PRC](#page-550-0) Utilisés par les hôtes établissant des connexions TCP/IP avec la bibliothèque de bandes.
- [Emplacements des éléments FC-SCSI](#page-555-0) Utilisés par les hôtes établissant des connexions FC SCSI avec la bibliothèque de bandes.
- [Numéros du matériel du lecteur](#page-558-0) Emplacement de la matrice physique dans lequel un lecteur est installé.
- [Nom universel dynamique de lecteur](#page-559-0) Générés automatiquement par le contrôleur de la bibliothèque de bandes pour les lecteurs installés.

Ces schémas permettent de localiser toutes les ressources de la bibliothèque de bandes, notamment :

- Les cellules de stockage de cartouches
- Les emplacements des lecteurs de bande
- Les lecteurs installés
- Les cellules du système/réservées
- Cellules de CAP de rotation et des AEM

## Technologie CenterLine

La conception modulaire de la bibliothèque de bandes SL3000 fait appel à la technologie CenterLine pour équilibrer les déplacements robotiques et améliorer les performances de la bibliothèque de bandes. La partie gauche du module de base, qui représente le seul module requis, sert de point milieu (centerline). Vous pouvez ajouter d'autres modules à gauche et à droite du module de base. Les colonnes situées à droite du point milieu comportent des numéros positifs (+) et celles à gauche des numéros négatifs (-).

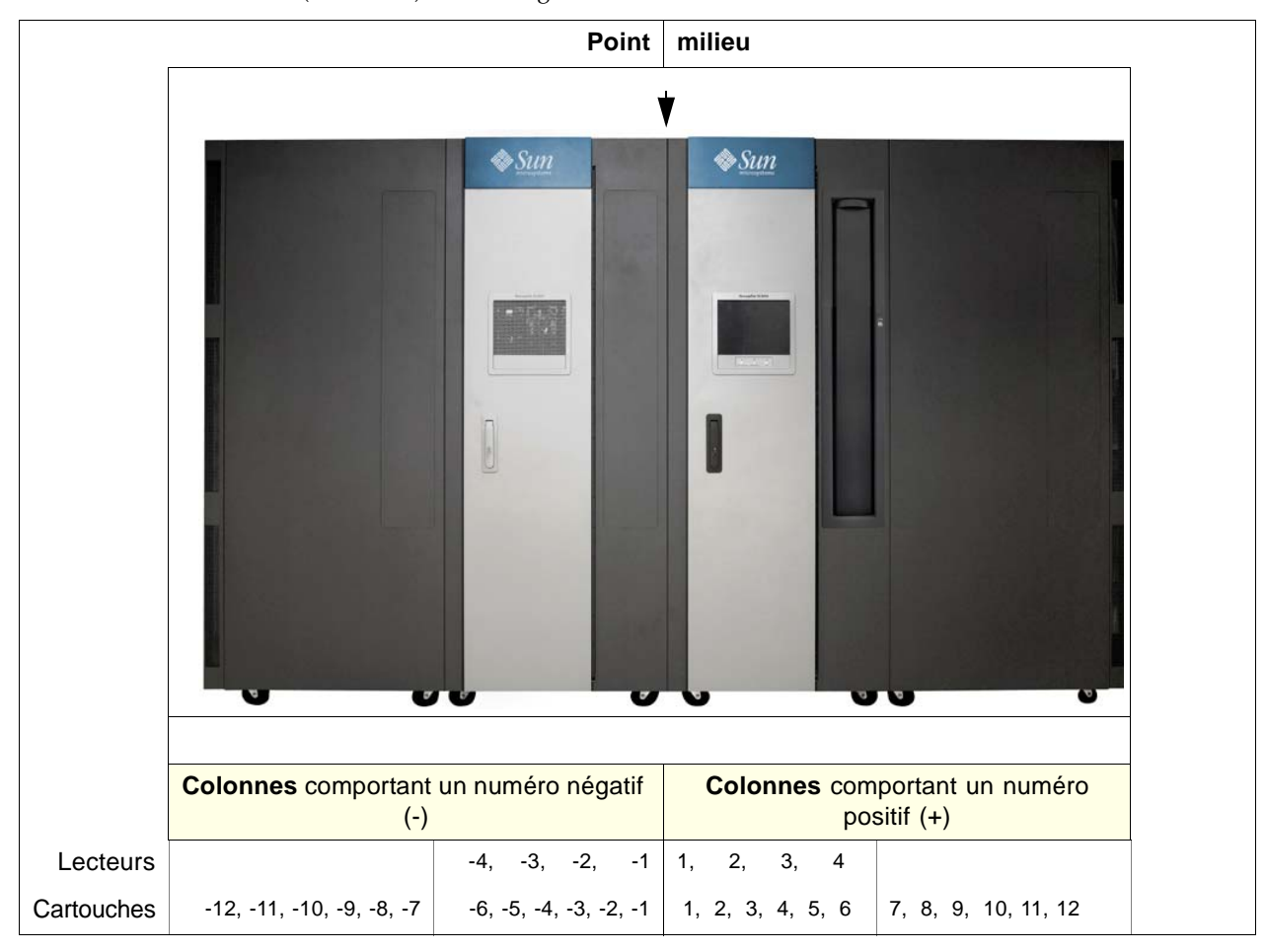

FIGURE A-1 Point milieu (centerline) et adressage de colonnes

## <span id="page-544-0"></span>Adresse interne de la bibliothèque de bandes

### Cellules de stockage

Le schéma d'adressage interne de la bibliothèque de bandes SL3000 comprend cinq composants :

- 1. **Numéro de la bibliothèque de bandes :** toujours « 1 ».
- 2. **Numéro du rail :** toujours « 1 ».
- 3. **Numéro de la colonne :** l'emplacement horizontal. La numérotation des colonnes commence à partir du bord gauche du module de base, depuis l'avant de la bibliothèque de bandes. Les colonnes situées à droite de ce bord, qu'elles se trouvent au sein du module de base même ou qu'elles soient connectées à droite, sont numérotées positivement (+), de gauche à droite, en commençant par +1. Les colonnes dans des modules connectés à gauche du module de base sont numérotées négativement (–), de droite à gauche, en commençant par –1.
- 4. **Partie** : la façade arrière = 1, la façade avant = 2.
- 5. **Ligne :** la position verticale. La numérotation des lignes s'effectue de haut en bas et de 1 à 52.

**Remarque –** Pour n'importe quelle bibliothèque de bandes, la numérotation réelle des colonnes et des lignes dépend des modules installés, ainsi que de la configuration des lecteurs par rapport aux cellules de stockage. Voir TABLEAU [A-1 page 510](#page-545-0) pour plus de détails.

#### Exemple d'adresse interne de la bibliothèque de bandes - Module de base

Pour un exemple d'utilisation du schéma d'adressage interne de la bibliothèque de bandes, reportez-vous au TABLEAU [A-1 page 510](#page-545-0), où le numéro du matériel du lecteur 13 se décomposerait en 1, 1, +4, 1, 4, comme suit :

- 1. Numéro de la bibliothèque de bandes = 1
- 2. Numéro du rail = 1
- 3. Numéro de la colonne = +4
- 4. Partie = 1
- 5. Ligne = 4

<span id="page-545-0"></span>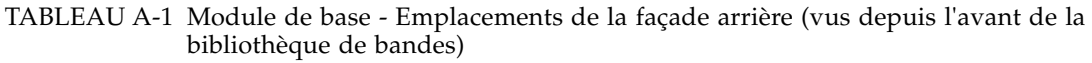

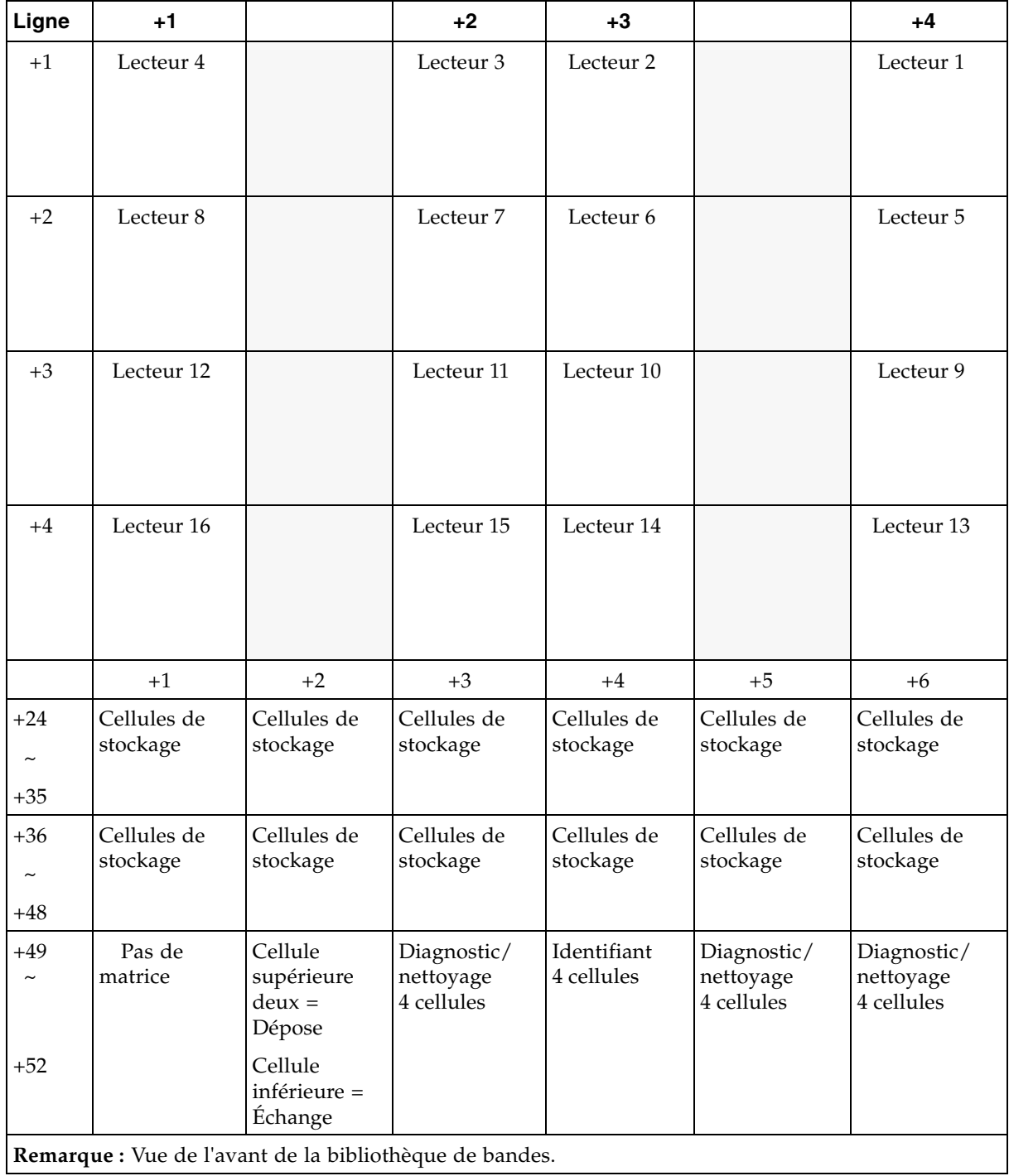

Deuxième exemple, l'emplacement des deux cellules de dépose sur cette façade est...

- 1. Numéro de la bibliothèque de bandes = 1
- 2. Numéro du rail = 1
- 3. Numéro de la colonne = +2
- 4. Partie = 1
- 5. Lignes = 49 et 50
- ... ce qui se traduit par 1, 1, +2, 1, 49 et 1, 1, +2, 1, 50.

#### Exemple d'adresse interne de la bibliothèque de bandes – DEM

Repérez le numéro du matériel du lecteur 27 dans le TABLEAU [A-2 page 512](#page-547-0). Afin d'illustrer l'utilisation du schéma d'adressage interne de la bibliothèque de bandes, cet emplacement de lecteur serait...

- 1. Numéro de la bibliothèque de bandes = 1
- 2. Numéro du rail = 1
- 3. Numéro de la colonne = -3
- 4. Partie  $= 1$
- 5. Ligne = 1

... ce qui se traduit par 1, 1, -3, 1, 1.

Deuxième exemple, l'emplacement de la matrice quatre cellules susceptible de contenir les cartouches de diagnostic sur cette façade est...

- 1. Numéro de la bibliothèque de bandes = 1
- 2. Numéro du rail = 1
- 3. Numéro de la colonne = -4
- 4. Partie  $= 1$
- 5. Lignes = 49 à 52
- ... ce qui se traduit par 1, 1, -4, 1, 49 à 1, 1, -4, 1, 52.

<span id="page-547-0"></span>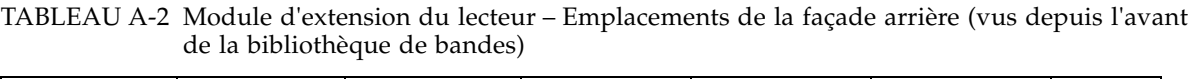

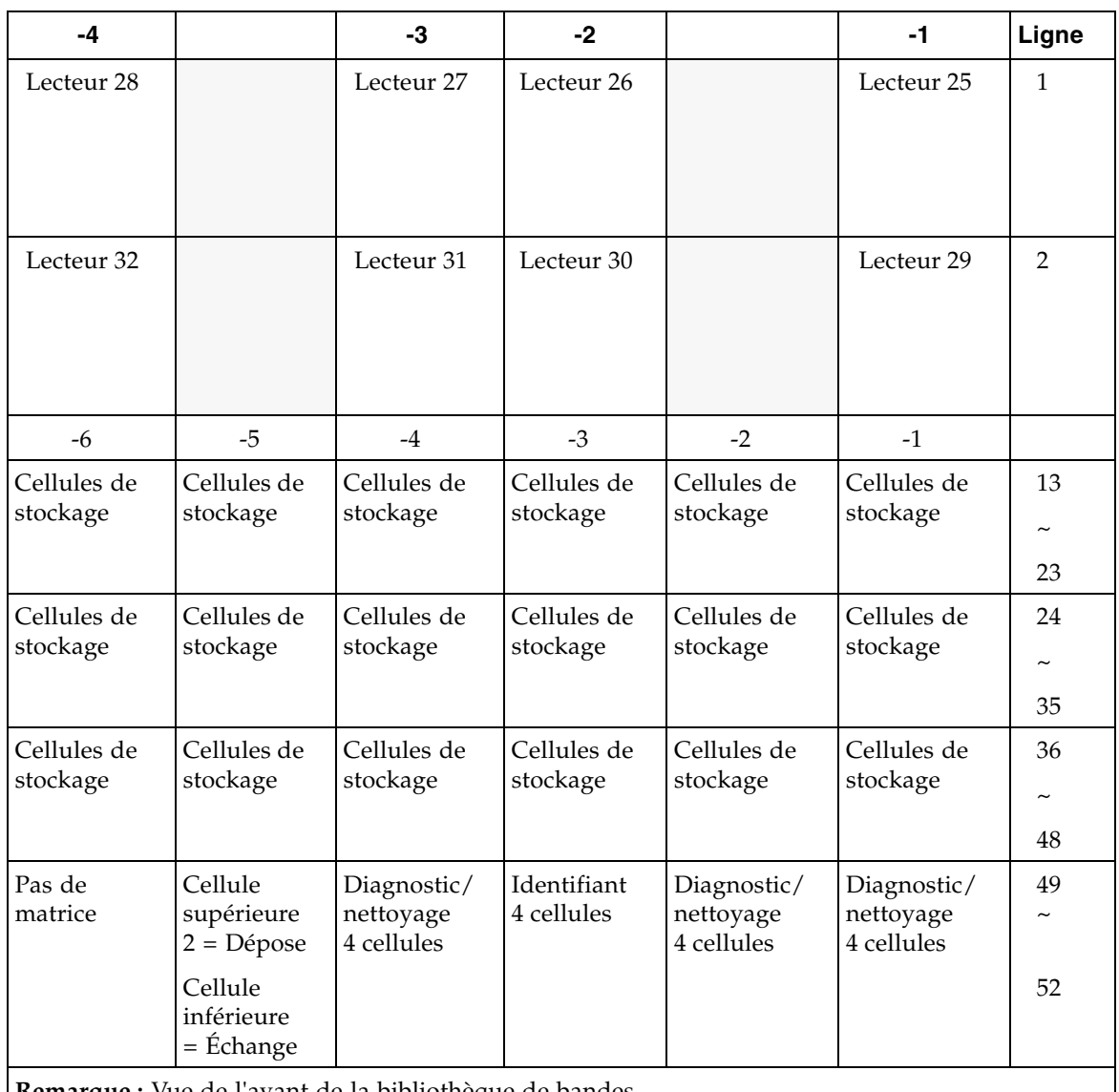

**Remarque :** Vue de l'avant de la bibliothèque de bandes.

### Cellules du système/réservées

Deux cellules au total sont réservées dans le module de base uniquement pour les emplacements de dépose et une cellule est réservée en tant que cellule d'échange. Toutes les cellules restantes du système, indiquées dans le TABLEAU [A-3 page 513](#page-548-0), peuvent être utilisées pour les cartouches de diagnostic ou de nettoyage.

Le module de base comprend 12 cellules au total pour les cartouches de diagnostic ou de nettoyage, et le DEM 12 ou 15 cellules au total pour les cartouches de diagnostic ou de nettoyage. Ces cellules sont également reprises dans le TABLEAU [A-3 page 513.](#page-548-0)

#### Un CEM ou un PEM ne contient aucune cellule réservée.

<span id="page-548-0"></span>TABLEAU A-3 Cellules réservées

| <b>Emplacements</b><br>des cellules              | Type de module | <b>Utilisation</b>                    | <b>Emplacement</b>                  |
|--------------------------------------------------|----------------|---------------------------------------|-------------------------------------|
| $1, 1, 2, 1, 49 - 50$                            | Module de base | Cellules de dépose (réservées)        | Façade arrière du module<br>de base |
| $1, 1, -4, 1, 49 - 50$                           | <b>DEM</b>     | Cartouches de<br>nettoyage/diagnostic | Façade arrière du DEM               |
| 1, 1, 2, 1, 51                                   | Module de base | Cellule d'échange (réservée)          | Façade arrière du module<br>de base |
| $1, 1, -5, 1, 51$                                | <b>DEM</b>     | Cartouches de<br>nettoyage/diagnostic | Façade arrière du DEM               |
| $1, 1, 5, 1, 49 - 52$<br>$1, 1, 6, 1, 49 - 52$   | Module de base | Cartouches de<br>nettoyage/diagnostic | Façade arrière du module<br>de base |
| $1, 1, -1, 1, 49 - 52$<br>$1, 1, -2, 1, 49 - 52$ | <b>DEM</b>     | Cartouches de<br>nettoyage/diagnostic | Facade arrière du DEM               |

**Remarque :** Ne placez pas des cartouches de données dans une cellule réservée. Ces cellules sont masquées de la base de données du client (en d'autres termes, un TallBot en ligne ne se retrouvera jamais dans ces cellules).

### Cellules du CAP

Les emplacements des cellules dans les CAP suivent un schéma de notation similaire à celui d'autres emplacements dans la bibliothèque de bandes :

- 1. **Numéro de la bibliothèque de bandes :** (toujours « 1 »)
- 2. **Numéro du rail** : (toujours « 1 »)
- 3. **Numéro de la colonne :** l'emplacement horizontal. La numérotation des colonnes commence à partir du bord gauche (lorsque vous vous tenez face à la façade intérieure avant) du module de base. À partir de ce bord gauche, les colonnes reçoivent un numéro positif (+), de manière consécutive et de gauche à droite, sur l'ensemble des modules connectés à la partie droite du module de base.

À l'inverse, si un module est relié à la partie gauche du module de base, les colonnes reçoivent un numéro négatif (-), de manière consécutive et de droite à gauche, sur l'ensemble des modules.

- 4. **Partie** : (toujours « 2 » [façade avant]).
- 5. **Ligne :** la position verticale, numérotée en partant de la cellule supérieure de la colonne. Les cellules sont numérotées de 1 à 13 pour le magasin supérieur et de 14 à 26 pour le magasin inférieur. Les poignées des magasins sont situées dans les parties supérieures de chaque magasin du CAP.

**Remarque –** La poignée du magasin n'est pas comptée comme une cellule.

### Exemples d'adresse interne de la bibliothèque de bandes - Cellules du CAP

La quatrième cellule du CAP en bas d'un module de base serait...

- 1. Numéro de la bibliothèque de bandes = 1
- 2. Numéro du rail = 1
- 3. Numéro de la colonne = +5
- 4. Partie = 2
- 5. Ligne  $= 4$
- ... ce qui se traduit par 1, 1, +5, 2, 4.

La sixième cellule du CAP en bas d'un DEM serait...

- 1. Numéro de la bibliothèque de bandes = 1
- 2. Numéro du rail = 1
- 3. Numéro de la colonne = -2
- 4. Partie = 2
- 5. Ligne = 6
- ... ce qui se traduit par 1, 1, -2, 2, 6.

## <span id="page-550-0"></span>Emplacements HLI-PRC

### Cellules de stockage

L'emplacement HLI-PRC (Host Library Interface-Panel, Row, Column) (adresse) est une valeur à huit chiffres séparés par une virgule (LL, PP, RR, CC) représentant le **L**SM, le **p**anneau, la **l**igne et la **c**olonne. Ce schéma d'adressage est utilisé par les clients HLI, notamment ACSLS et HSC, pour représenter les cellules de stockage des cartouches qui sont accessibles à ces clients HLI.

**Remarque –** L'adresse interne de la bibliothèque de bandes SL3000 identifie l'emplacement physique de la cartouche dans la bibliothèque de bandes et HLI-PRC fait référence à l'adresse assignée par le logiciel hôte.

L'emplacement des cellules apparaît au format suivant :

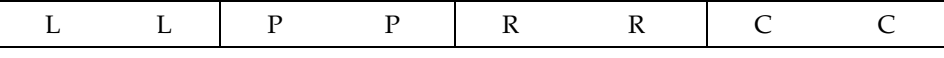

où

LL : numéro LSM (toujours « 00 »)

PP : Panneau (par rapport au module de base – numéros décroissants à gauche et numéros croissants à droite ; numéros pairs = façades arrière, numéros impairs = façades avant)

- Module de base = panneaux 12 et 13
- DEM ajouté à gauche = panneaux 10 et 11

**Remarque –** Exception : Si un CEM est ajouté à gauche d'un module de base à la place d'un DEM, la numérotation des panneaux de ce module sera 8 et 9 (voir « [Emplacements des cellules de stockage HLI-PRC](#page-552-0) – Exemple trois » page 517). Ceci vous permettra d'installer un DEM ultérieurement sans avoir à renuméroter les modules.

 $\blacksquare$  module ajouté à droite = panneaux 14 et 15

**Remarque –** RR : ligne dans le panneau (numéro compris entre 0 et 51) Notez la différence ici. Les lignes de l'adresse interne de la bibliothèque de bandes commencent par « 1 » et les lignes HLI-PRC par « 0 ».

CC : colonne dans la ligne (numérotée de gauche à droite en commençant par l'avant du module)

**Remarque –** CC : colonnes dans le panneau (numéro compris entre 0 et 5. Notez la différence ici. Les colonnes de l'adresse interne de la bibliothèque de bandes commencent par « 1 » et les lignes HLI-PRC par « 0 ».

### Emplacements des cellules de stockage HLI-PRC – Exemple un

Pour un exemple de formulation de ce schéma de numérotation, consultez le [TABLEAU](#page-551-0) A-4.

<span id="page-551-0"></span>TABLEAU A-4 Emplacements des cellules de l'interface de la bibliothèque de bandes de l'hôte – Exemple un

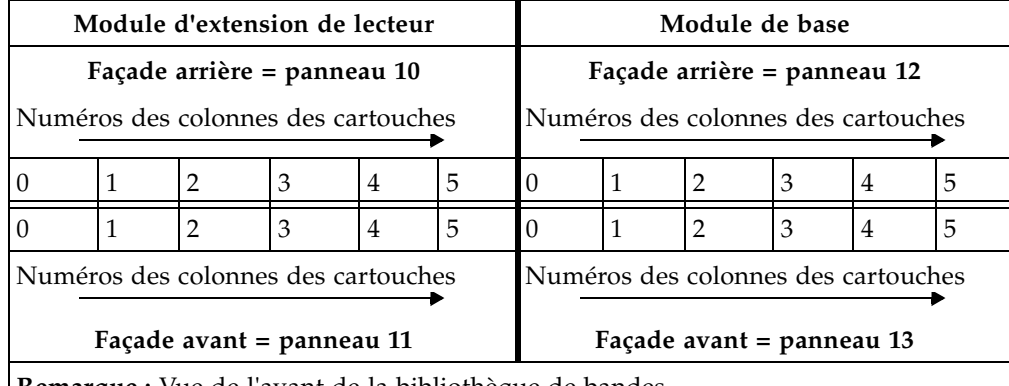

**Remarque :** Vue de l'avant de la bibliothèque de bandes.

Dans l'exemple un, la bibliothèque de bandes se compose de deux modules. L'emplacement des cellules d'une cartouche sur la façade arrière du module de base dans la colonne 5, ligne 24, se traduirait par :

 $LL = 00$ ,  $PP = 12$ ,  $RR = 24$ ,  $CC = 05$ ; ou 00, 12, 24, 05

### Emplacements des cellules de stockage HLI-PRC – Exemple deux

L'ajout d'un module à gauche de la bibliothèque de bandes décrite dans l'exemple un illustre le schéma de numérotation « décroissant gauche ». Consultez le [TABLEAU](#page-551-1) A-5 qui décrit le fonctionnement de ce schéma.

<span id="page-551-1"></span>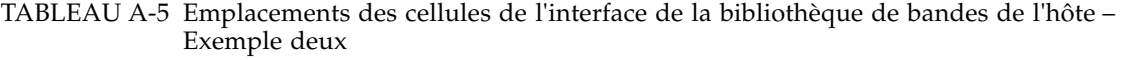

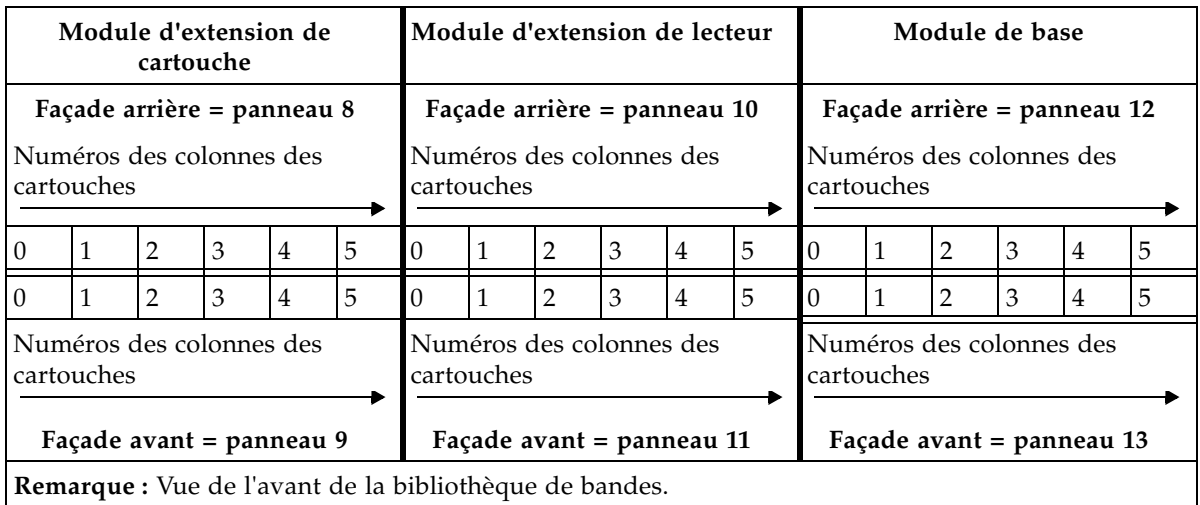

Dans cet exemple, un CEM a été ajouté à gauche du DEM. Ses panneaux sont maintenant numérotés 8 et 9. Ajoutez un autre module à gauche de cette bibliothèque de bandes et ses panneaux deviennent 6 et 7.

À l'inverse, l'ajout d'un module à droite du module de base donnerait aux panneaux de ce module les numéros 14 et 15, et ainsi de suite.

#### <span id="page-552-0"></span>Emplacements des cellules de stockage HLI-PRC – Exemple trois

Le troisième exemple présenté dans le [TABLEAU](#page-552-1) A-6 constitue une exception à la numérotation continue des panneaux. Dans cette bibliothèque de bandes, deux CEM ont été ajoutés à gauche d'un module de base. Notez qu'en l'absence de DEM, les panneaux à gauche du module de base comporte désormais les numéros 8 et 9, et non plus 10 et 11.

Ceci indique :

- La seule exception au schéma de numérotation des panneaux consécutifs
- Que si un DEM est installé ultérieurement, la numérotation des panneaux ne changera pas pour les modules existants

<span id="page-552-1"></span>TABLEAU A-6 Emplacements des cellules de l'interface de la bibliothèque de bandes de l'hôte – Exemple trois

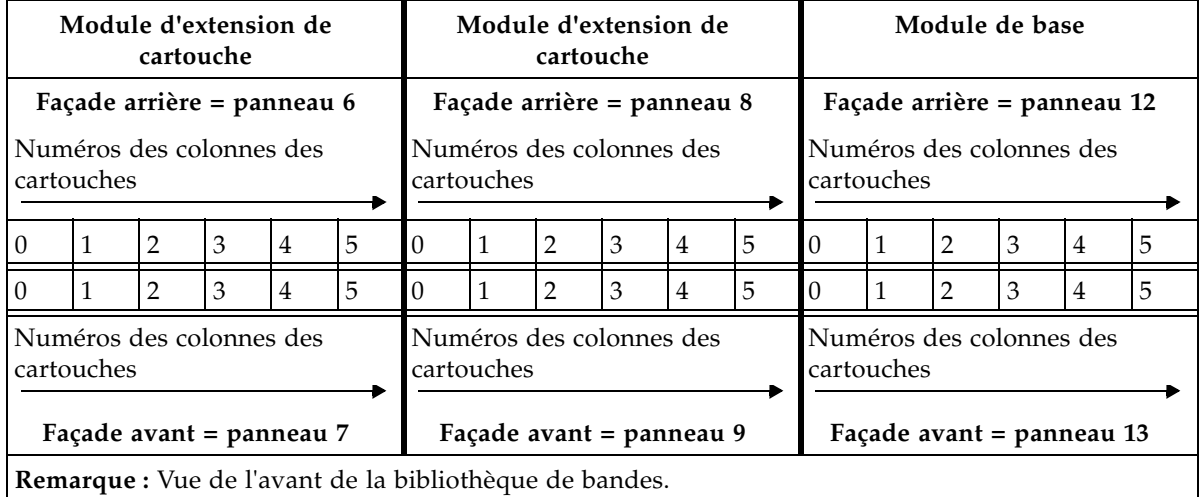

**Remarque –** Ce schéma de numérotation profite grandement aux clients car l'ajout d'un module ne nécessite aucune modification de leur configuration de panneaux existante.

Bien que le logiciel de gestion des bandes de l'hôte suive un schéma de numérotation à cinq chiffres comme celui de l'adresse de la SL3000, il existe des différences notables au niveau des désignations des cellules et du comportement du CAP de rotation et des AEM, et d'autres considérations de fonctionnement telles que celles décrites ci-dessous.

Si vous devez localiser l'emplacement HLI-PRC d'une cartouche, consultez la section « [Localisation d'une cartouche par son ID de volume](#page-182-0) » page 147. Cette procédure affiche les informations sur la cartouche tant au format de l'adresse interne de la bibliothèque de bandes qu'au format de l'adresse HLI-PRC.

### Emplacements des lecteurs

Les emplacements HLI-PRC des lecteurs diffèrent de la notation des cellules de stockage des cartouches. Le [TABLEAU](#page-553-0) A-7 illustre le mode de fonctionnement de ce schéma de numérotation (vu de l'arrière de la bibliothèque de bandes).

<span id="page-553-0"></span>TABLEAU A-7 Emplacements des lecteurs de bandes de l'interface de la bibliothèque de bandes de l'hôte

|                | Module de base       |                 |                | Module d'extension de lecteur |                  |                 |                 |
|----------------|----------------------|-----------------|----------------|-------------------------------|------------------|-----------------|-----------------|
|                | Panneau arrière = 12 |                 |                | Panneau arrière = 10          |                  |                 |                 |
| 1 <sup>3</sup> | 2 <sup>2</sup>       | 3 <sup>1</sup>  | 4 <sup>0</sup> | $25^3$                        | 26 <sup>2</sup>  | 271             | 280             |
| $5^7$          | 6 <sup>6</sup>       | 75              | 8 <sup>4</sup> | 297                           | 30 <sup>6</sup>  | $31^{5}$        | 32 <sup>4</sup> |
| 911            | $10^{10}$            | 11 <sup>9</sup> | $12^{8}$       | 3311                          | 3410             | 35 <sup>9</sup> | $36^{8}$        |
| 1315           | $14^{14}$            | $15^{13}$       | $16^{12}$      | 3715                          | 3814             | 3913            | $40^{12}$       |
| 1719           | 18 <sup>18</sup>     | 1917            | $20^{16}$      | $41^{19}$                     | 42 <sup>18</sup> | 4317            | 4416            |
| 2123           | 2222                 | 2321            | 2420           | 4523                          | $46^{22}$        | 4721            | 4820            |
|                |                      |                 |                | 4927                          | $50^{26}$        | $51^{25}$       | $52^{24}$       |
|                |                      |                 |                | 5331                          | 5430             | $55^{29}$       | $56^{28}$       |

**Remarques :** Vue de l'arrière de la bibliothèque de bandes.

Les numéros en exposant (en gras) représentent les emplacements HLI-PRC (qui se traduisent en numéro de la ligne).

La notation des numéros standard représente le numéro du matériel du lecteur.

- Les numéros standard correspondent à la numérotation physique des lecteurs.
- Les numéros en exposant (en gras) correspondent aux emplacements HLI-PRC (ligne).
- La numérotation HLI-PRC est séquentielle de droite à gauche (de 0 à 3) pour la première ligne (supérieure) du premier module.
- Le schéma de numérotation séquentielle HLI-PRC recommence de droite à gauche (de 0 à 3) dans le module suivant.
- Le numéro de la colonne est toujours 0.

### Emplacements des lecteurs HLI-PRC – Exemple un

Les lecteurs utilisent des numéros de lecteurs plutôt que des emplacements de lignes et de colonnes. Le numéro de lecteur est attribué à la position prise par la ligne d'une cellule et la position prise par la colonne d'une cellule est toujours « 00 ». Par exemple, le numéro du matériel du lecteur de bande 20 équivaut à l'emplacement HLI-PRC suivant :

Bibliothèque = 00

Panneau = 12

Lecteur  $= 16$ 

Colonne = 00

#### Emplacements des lecteurs HLI-PRC – Exemple deux

Dans le deuxième exemple, qui porte sur un emplacement de matériel à la place d'un emplacement HLI-PRC, le lecteur de bande 00, 10, 25, 00 équivaut au numéro du matériel du lecteur de bande 51.

### Cellules du CAP

Les emplacements HLI-PRC du CAP diffèrent de la notation utilisée pour les cellules de stockage des cartouches. Les CAP utilisent des numéros de CAP à la place de numéros de panneau.

#### CAP de rotation

- $\blacksquare$  Bibliothèque = toujours 00
- $CAP = 01$  à 10, comme suit :
	- CEM de gauche = 01 à 04, de gauche à droite
	- $\blacksquare$  DEM = 05
	- $\blacksquare$  Module de base = 06
	- CEM de droite = 06 à 10, de gauche à droite
- Lignes = 00 à 25
- $\blacksquare$  Colonne = toujours 00

#### CAP des AEM

- Bibliothèque = toujours 00
- CAP des AEM = 00 ou 11, comme suit :
	- $\blacksquare$  AEM de gauche = 00
	- AEM de droite = 11
- Lignes =  $00$  à 38
- $\blacksquare$  Colonnes = 00 à 05

### <span id="page-555-0"></span>Emplacements des éléments FC-SCSI

Étant donné que la bibliothèque de bandes SL3000 offre également une interface de commande (bibliothèque de bandes) Fibre Channel, vous devez connaître la numérotation des cartouches/du CAP/des lecteurs d'après les éléments FC-SCSI.

Le TABLEAU [A-8 page 521](#page-556-0) représente les emplacements des éléments FC-SCSI pour les façades arrière d'une bibliothèque de bandes qui comporte :

- Quatre modules
- 166 cellules de stockage de cartouches sous licence
- 36 lecteurs de bande

Le TABLEAU [A-9 page 522](#page-557-0) représente les éléments FC-SCSI pour les façades avant de la même bibliothèque de bandes.

**Remarque –** Les deux tableaux ci-dessous énumèrent les éléments FC-SCSI d'une bibliothèque de bandes native non partitionnée.

Les [TABLEAU](#page-556-0) A-8 et [TABLEAU](#page-557-0) A-9 constituent uniquement des exemples destinés à vous montrer que la numérotation des éléments FC-SCSI s'applique aux :

- Éléments de stockage, de haut en bas, de gauche à droite, en commençant par la façade arrière (vue de l'avant, numéro 2000) et en continuant par le même schéma sur les façades avant (vues de l'avant de la bibliothèque de bandes).
- Éléments du CAP de rotation (éléments d'importation/d'exportation), de haut en bas, de gauche à droite, en commençant par le numéro de l'élément 10 au CAP du module de gauche
- Lecteurs de bande (éléments de transfert de données), de gauche à droite, de haut en bas, en commençant par la ligne centrale du module de base (élément 1000) et en continuant par le DEM.

Un emplacement de lecteur vacant n'est pas inclus dans la séquence.

<span id="page-556-0"></span>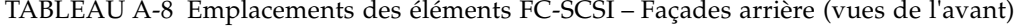

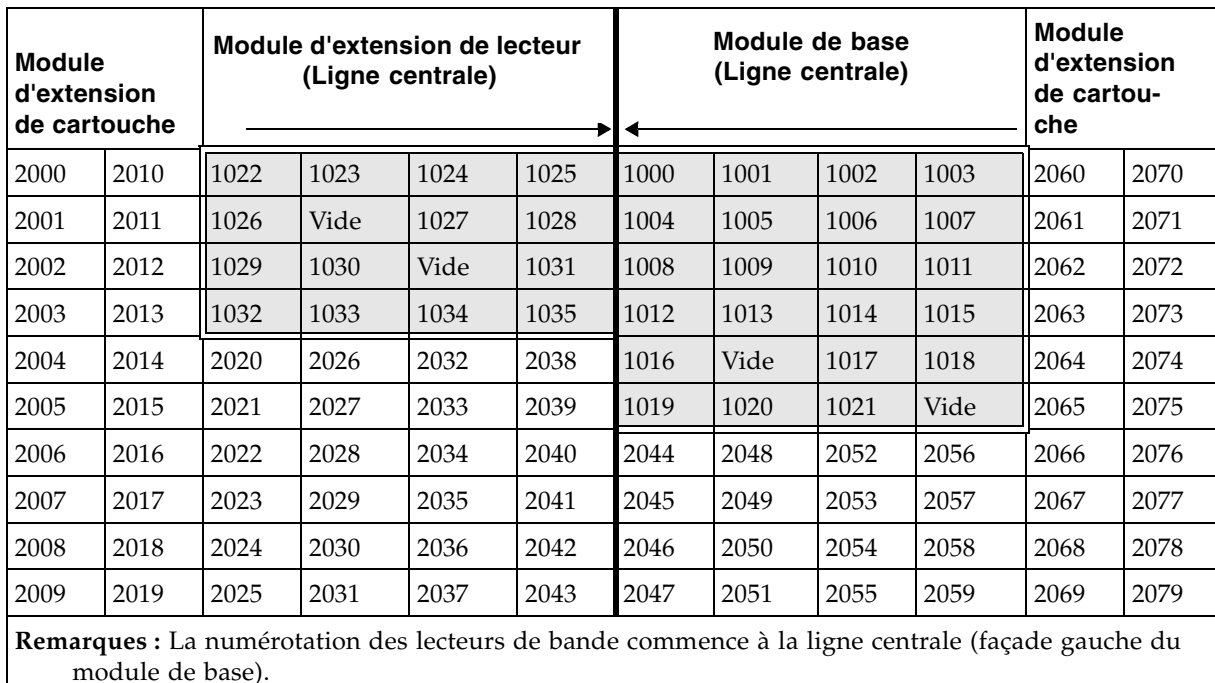

Les emplacements vides des lecteurs de bande ne sont pas comptabilisés.

Le [TABLEAU](#page-557-0) A-9 représente les emplacements des éléments FC-SCSI pour les façades avant de la même bibliothèque de bandes (vues de l'avant).

| Module d'extension de lecteur<br><b>Module</b><br>(Ligne centrale)<br>d'extension<br>de cartouche |      |                        | Module de base<br>(Ligne centrale) |            |      | <b>Module</b><br>d'extension<br>de cartou-<br>che |      |            |      |      |      |
|---------------------------------------------------------------------------------------------------|------|------------------------|------------------------------------|------------|------|---------------------------------------------------|------|------------|------|------|------|
| 2080                                                                                              | 2090 | 2100                   | 2107                               | $(CAP)$ 10 |      | 2123                                              | 2130 | $(CAP)$ 36 |      | 2146 | 2156 |
| 2081                                                                                              | 2091 | 2101                   | 2108                               |            |      | 2124                                              | 2131 |            |      | 2147 | 2157 |
| 2082                                                                                              | 2092 | 2102                   | 2109                               |            |      | 2125                                              | 2132 |            |      | 2148 | 2158 |
| 2083                                                                                              | 2093 | 2103                   | 2110                               | $\tilde{}$ |      | 2126                                              | 2133 | $\tilde{}$ |      | 2149 | 2159 |
| 2084                                                                                              | 2094 | 2104                   | 2111                               |            |      | 2127                                              | 2134 |            |      | 2150 | 2160 |
| 2085                                                                                              | 2095 | Loquet <sup>2112</sup> |                                    |            |      | Loquet <sup>2135</sup>                            |      |            |      | 2151 | 2161 |
| 2086                                                                                              | 2096 | de<br>porte            | 2113                               | 35         |      | de<br>2136<br>porte                               |      | 51         |      | 2152 | 2162 |
| 2087                                                                                              | 2097 |                        | 2114                               | 2117       | 2120 |                                                   | 2137 | 2140       | 2143 | 2153 | 2163 |
| 2088                                                                                              | 2098 | 2105                   | 2115                               | 2118       | 2121 | 2128                                              | 2138 | 2141       | 2144 | 2154 | 2164 |
| 2089                                                                                              | 2099 | 2106                   | 2116                               | 2119       | 2122 | 2129                                              | 2139 | 2142       | 2155 | 2155 | 2165 |

<span id="page-557-0"></span>TABLEAU A-9 Emplacements des éléments FC-SCSI – Façades avant (vues de l'avant)

**Remarques :** Vue de l'avant de la bibliothèque de bandes.

Les emplacements des cellules de stockage des cartouches sont consécutifs et ignorent ceux des loquets de porte.

Les cellules du CAP sont uniques et séquentielles, de gauche à droite (vues de l'avant de la bibliothèque de bandes).

## <span id="page-558-0"></span>Numéros du matériel du lecteur

Le numéro du matériel d'un lecteur est strictement interne à la bibliothèque de bandes et est défini par le câblage électrique vers l'emplacement de lecteur. Ces numéros sont imprimés sur des décalcomanies sur la face intérieure des portes arrière des modules de la bibliothèque de bandes.

Le [TABLEAU](#page-558-1) A-10 illustre ce schéma de numérotation pour le module de base (vu de l'arrière du module). Le TABLEAU [A-11 page 524](#page-559-1) concerne la numérotation du DEM.

| Numéro de<br>matrice | <b>Tiroirs des lecteurs</b>                                                                   |                       |                       |                       |
|----------------------|-----------------------------------------------------------------------------------------------|-----------------------|-----------------------|-----------------------|
| 1                    | Lecteur 1                                                                                     | Lecteur <sub>2</sub>  | Lecteur 3             | Lecteur 4             |
|                      | Lecteur 5                                                                                     | Lecteur 6             | Lecteur <sub>7</sub>  | Lecteur 8             |
| Numéro de<br>matrice | <b>Tiroirs des lecteurs</b>                                                                   |                       |                       |                       |
| 2                    | Lecteur 9                                                                                     | Lecteur 10            | Lecteur 11            | Lecteur 12            |
|                      | Lecteur 13                                                                                    | Lecteur 14            | Lecteur 15            | Lecteur 16            |
| Numéro de<br>matrice | <b>Tiroirs des lecteurs</b>                                                                   |                       |                       |                       |
| 3                    | Lecteur 17                                                                                    | Lecteur 18            | Lecteur 19            | Lecteur 20            |
|                      | Lecteur <sub>21</sub>                                                                         | Lecteur <sub>22</sub> | Lecteur <sub>23</sub> | Lecteur <sub>24</sub> |
|                      | <b>Remarque</b> – Les numéros indiqués sont référencés depuis l'arrière du module<br>de base. |                       |                       |                       |

<span id="page-558-1"></span>TABLEAU A-10 Numérotation des lecteurs de bande du module de base – Matériel

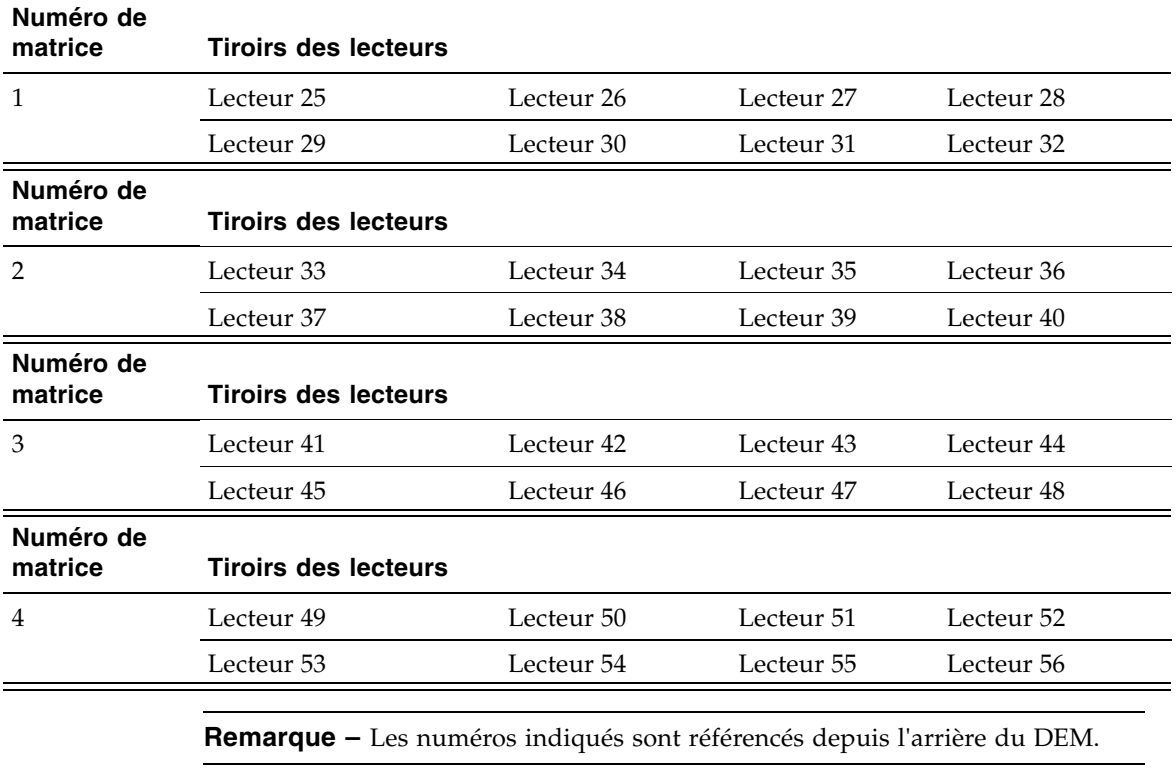

<span id="page-559-1"></span>TABLEAU A-11 Numérotation des lecteurs de bande du module d'extension de lecteur – Matériel

## <span id="page-559-0"></span>Nom universel dynamique de lecteur

Le nom universel dynamique (dWWN) de lecteur ou les adresses Fibre Channel sont automatiquement générés par le contrôleur de la bibliothèque de bandes pendant l'initialisation de celle-ci. Le dWWN est attribué aux emplacements des lecteurs de la bibliothèque de bandes plutôt qu'aux périphériques. Si un lecteur est remplacé, le nouveau lecteur reçoit le même nom que celui qu'il remplace, ce qui élimine la nécessité de devoir reconfigurer le système. Trois noms universels sont réservés pour chaque emplacement de lecteur : noeud, port A et port B.

**Remarque –** La fonctionnalité dWWN est généralement activée lors de l'installation. La bibliothèque de bandes et les lecteurs de bande doivent tous comporter un microprogramme prenant en charge la fonctionnalité d'attribution de nom universel dynamique. Lorsque la fonctionnalité dWWN est activée, tous les lecteurs doivent se trouver au niveau de microprogramme approprié. Si un lecteur est doté d'un microprogramme de niveau inférieur, il demeure dans l'état « configuration » et ne peut pas être utilisé par l'hôte.

## Diagramme des façades

Cet annexe fournit des diagrammes et des tableaux qui donnent des détails sur les éléments suivants :

- « [Façades du module de base](#page-561-0) » page 526
- « [Façades du module d'extension de lecteur](#page-562-0) » page 527
- « [Façades du module d'extension de cartouche](#page-564-0) » page 529
- « [Façades du module d'extension de stockage](#page-566-0) » page 531
- « [Façades du module d'extension d'accès](#page-567-0) » page 532
- « [Bloc de configuration](#page-568-0) » page 533
- « [Numérotation des lignes](#page-569-0) » page 534
- « [Cellules réservées/système](#page-570-0) » page 535

<span id="page-561-0"></span>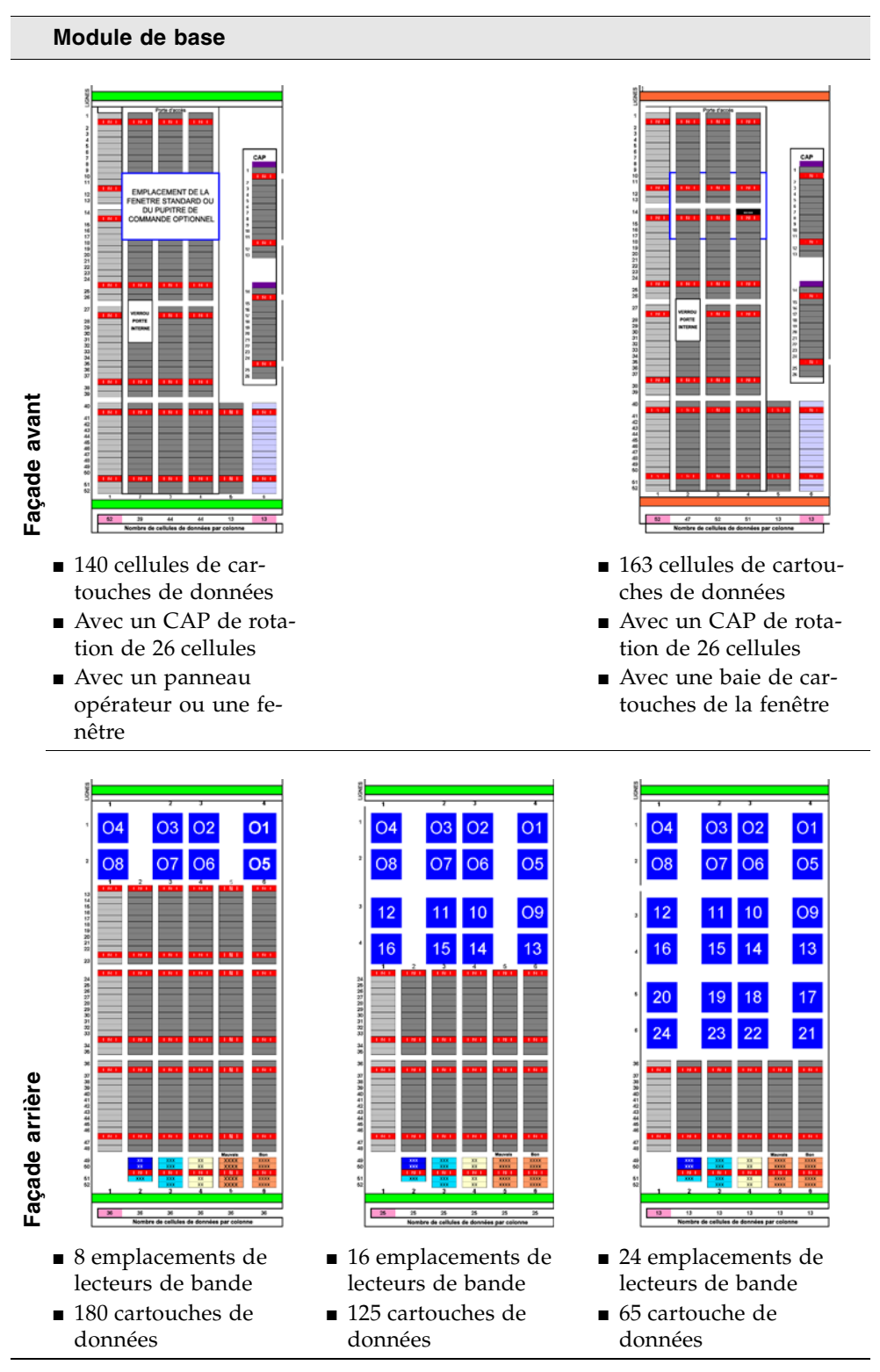

**Remarque –** Les cellules gris clair ne sont pas accessibles tant qu'un module adjacent n'est pas installé dans cette partie.

#### <span id="page-562-0"></span>**Module d'extension de lecteur**

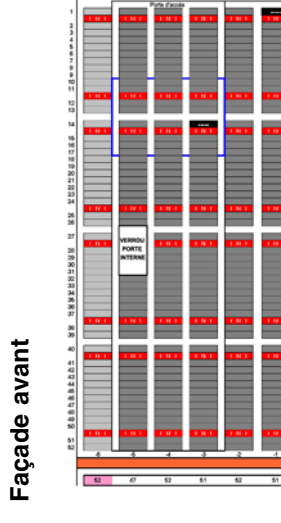

- 253 cellules de cartouches
- Avec une baie de cartouches de la fenêtre
- Aucun CAP de rotation

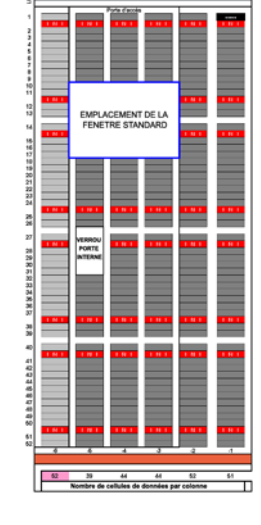

- 230 cellules de cartouches
- Avec un panneau opérateur ou une fenêtre
- Aucun CAP de rotation

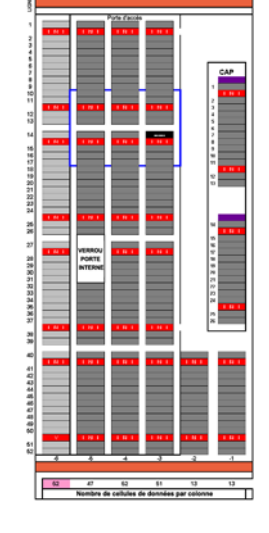

- 176 cellules de cartouches
- Avec un CAP de rotation de 26 cellules
- Avec une baie de cartouches de la fenêtre

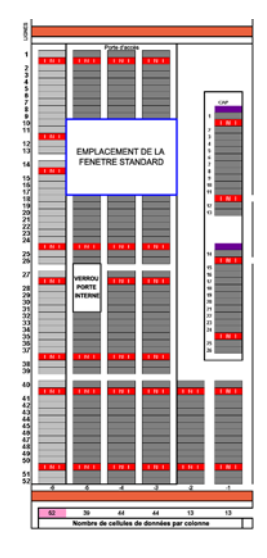

- 153 cellules de cartouches
- Avec un CAP de rotation de 26 cellules
- Avec un panneau opérateur ou une fenêtre

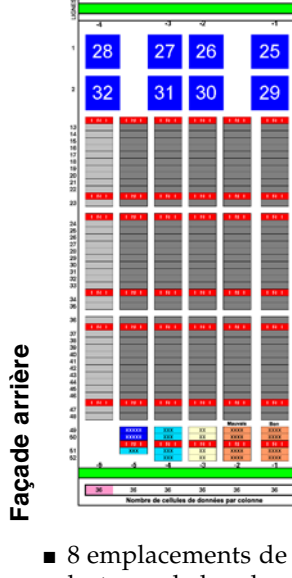

lecteurs de bande ■ 180 cartouche de données

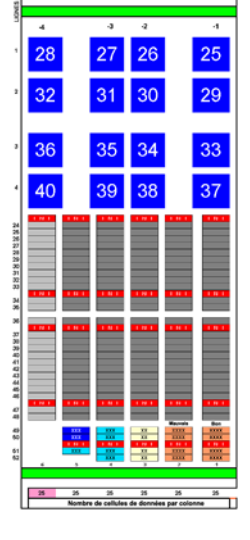

■ 16 emplacements de lecteurs de bande ■ 125 cartouche de données

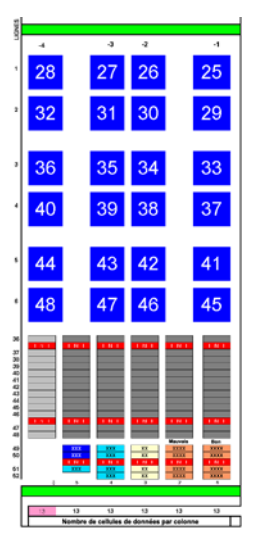

- 24 emplacements de lecteurs de bande ■ 65 cartouche de
	- données

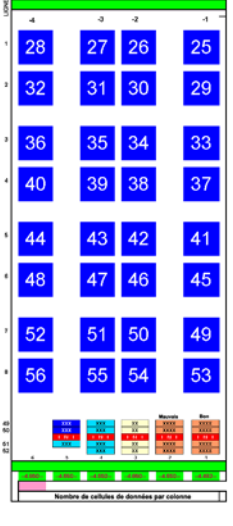

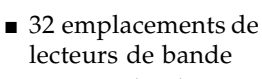

■ 0 cartouche de données

**Remarque –** Les cellules gris clair ne sont pas accessibles tant qu'un module adjacent n'est pas installé dans cette partie.

#### <span id="page-564-0"></span>**Module d'extension de cartouche gauche**

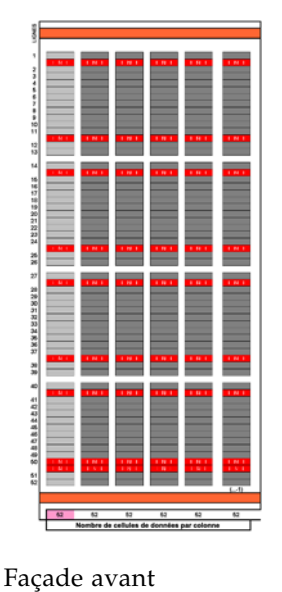

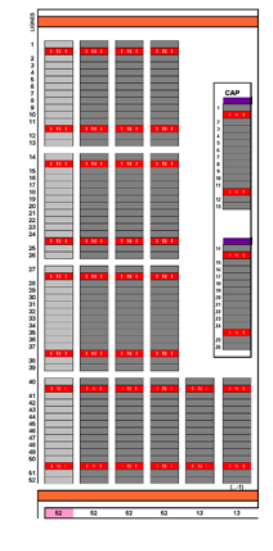

#### **Façade avant**

- 260 cellules de cartouches
- 182 cellules de cartouches
- Avec un CAP de rotation de 26 cellules

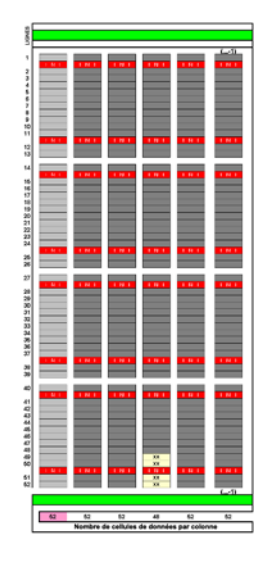

#### Façade arrière

■ 256 cellules de cartouches

# **Module d'extension de cartouche droit**

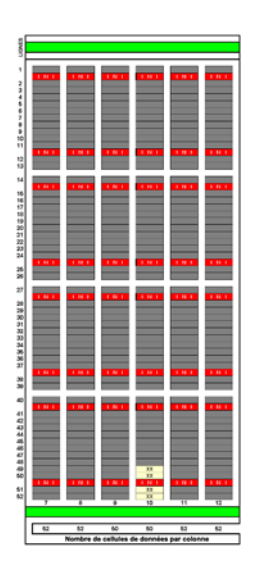

**Façade arrière**

■ 308 cellules de cartouches

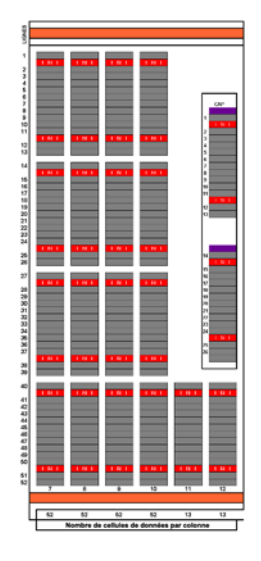

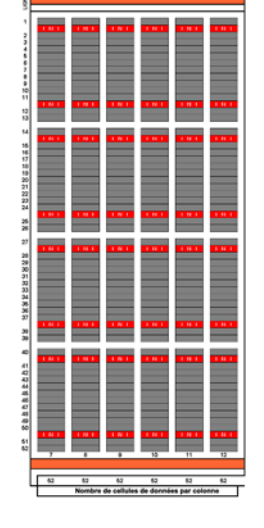

#### **Façade avant**

- 234 cellules de cartouches
- Avec un CAP de rotation de 26 cellules

### **Façade avant**

- 312 cellules de cartouches
- 

**Remarque –** Les cellules gris clair ne sont pas accessibles tant qu'un module adjacent n'est pas installé dans cette partie.

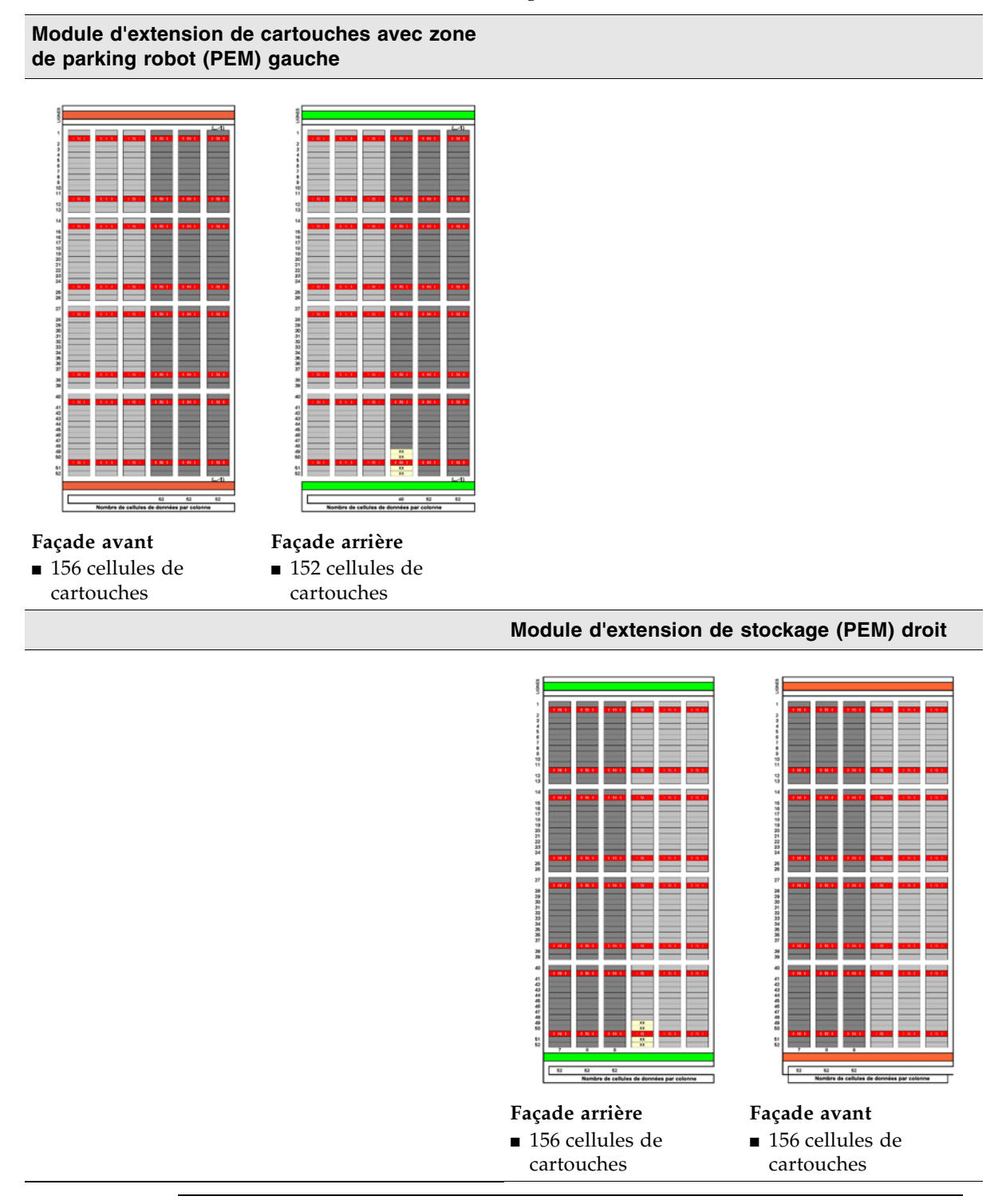

<span id="page-566-0"></span>FIGURE B-4 Façades du module d'extension de stockage

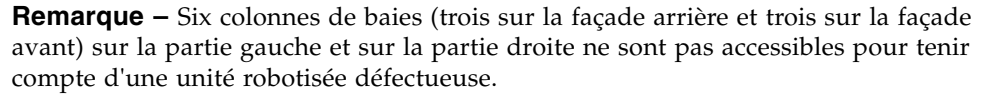

<span id="page-567-0"></span>FIGURE B-5 Façades du module d'extension d'accès

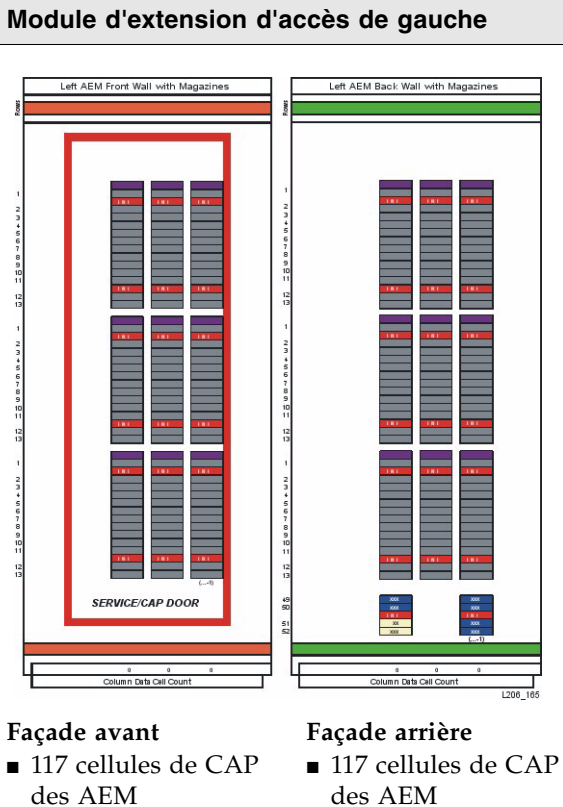

des AEM

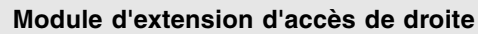

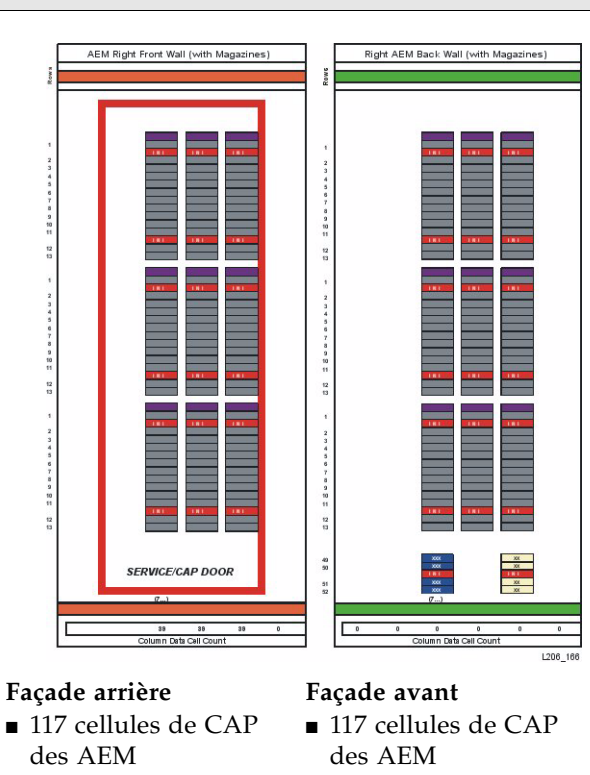

## <span id="page-568-0"></span>Bloc de configuration

Chaque module de la bibliothèque de bandes SL3000 comporte un bloc de configuration sur la façade arrière inférieure dans la colonne 4, lignes 49, 50, 51 et 52. Ce bloc identifie les éléments suivants :

- Type de module
- Configuration de la façade arrière
- Configuration de la façade avant
- Options pour ce module

Au cours de l'initialisation de la bibliothèque de bandes, l'assemblage robotisé visite ce bloc de configuration afin de déterminer la configuration du module.

FIGURE B-6 Bloc de configuration

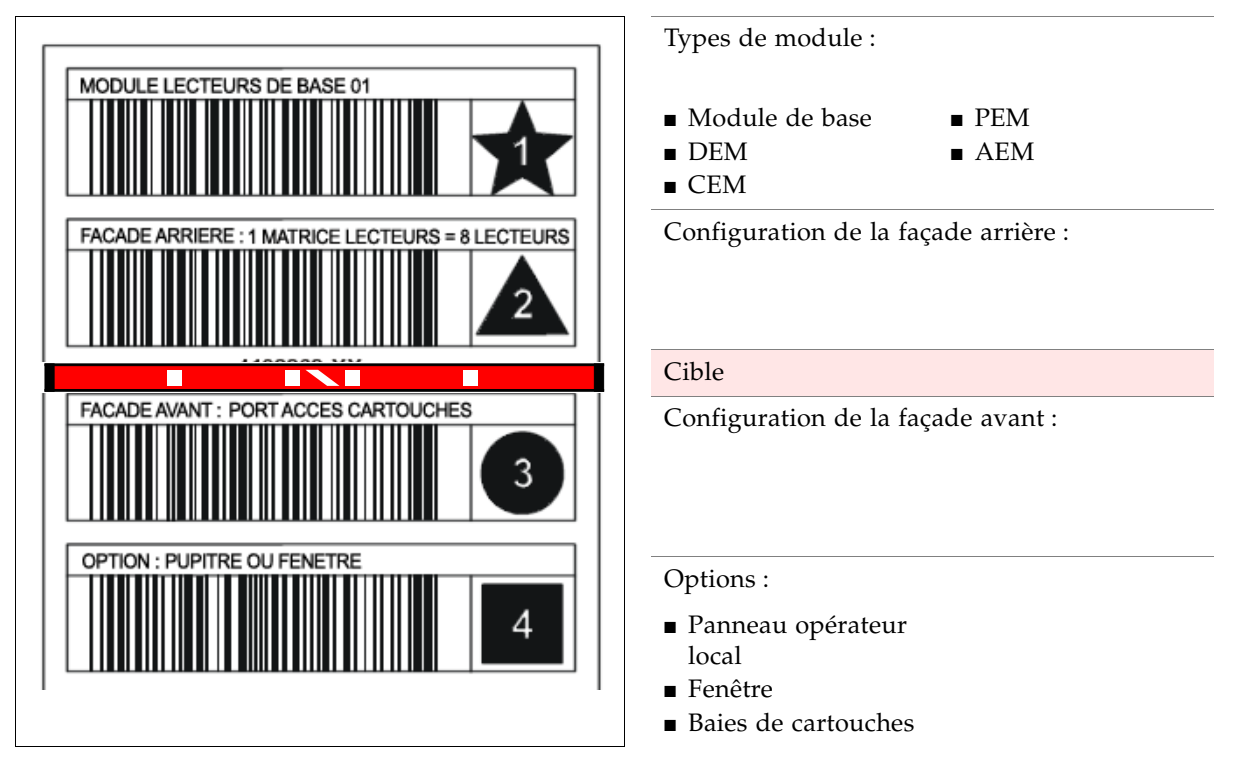

## <span id="page-569-0"></span>Numérotation des lignes

FIGURE B-7 Numérotation des lignes

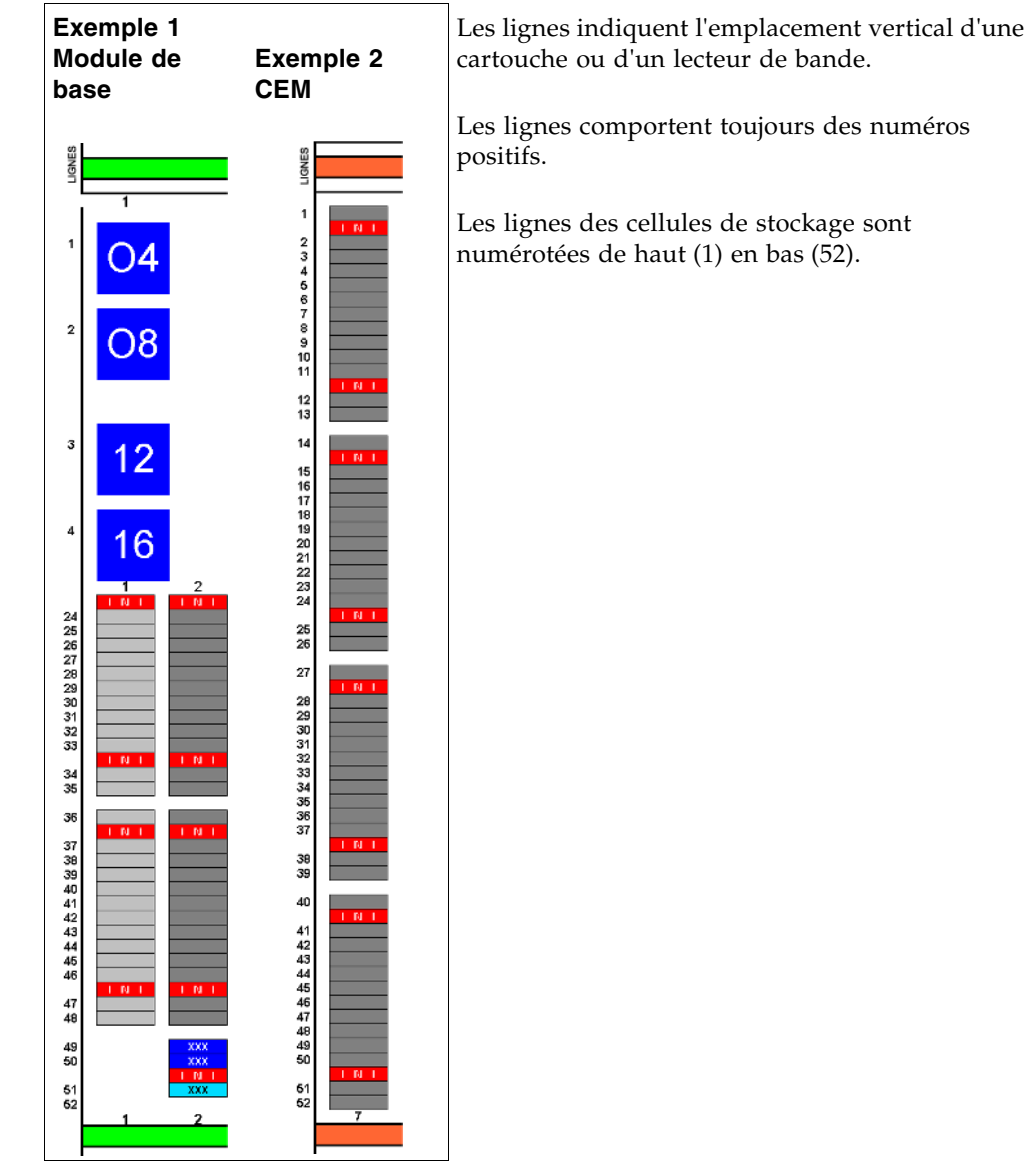

## <span id="page-570-0"></span>Cellules réservées/système

Le module de base et le module d'extension de lecteur comportent des emplacements spéciaux sur la façade arrière inférieure. Ces emplacements fournissent des fonctions spéciales à la bibliothèque de bandes et aux lecteurs de bande.

La [FIGURE](#page-570-1) B-8 illustre ces emplacements :

- 1. Emplacements d'échange (2) dans la colonne 2, lignes 49 et 50.
- 2. Emplacement de diagnostic (1) dans la colonne 2, ligne 51.
- 3. Emplacement de diagnostic (4) dans la colonne 3, lignes 49, 50, 51 et 52.
- 4. Bloc de configuration dans la colonne 4, lignes 49, 50, 51 et 52.
- 5. Cartouches de nettoyage (4) dans la colonne 5, lignes 49, 50, 51 et 52.
- 6. Cartouches de nettoyage (4) dans la colonne 6, lignes 49, 50, 51 et 52.

<span id="page-570-1"></span>FIGURE B-8 Emplacements réservés

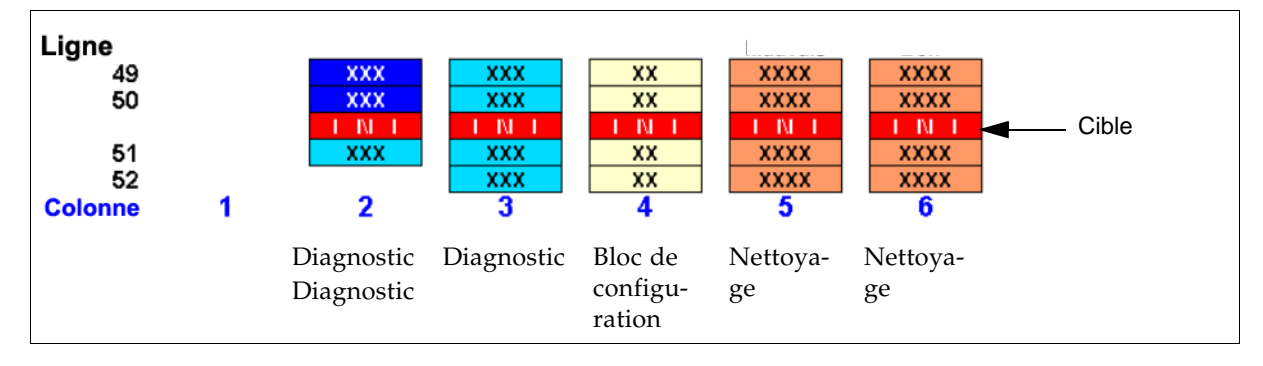

Cellules réservées/système

## Manipulation des cartouches

Cet annexe renferme des informations sur l'étiquetage et la manipulation des cartouches de bande utilisées dans les bibliothèques de bandes Sun StorageTek.

## Exigences concernant les cartouches

Les cartouches de la bibliothèque de bandes doivent respecter les spécifications définies selon la norme *American National Standard Magnetic Tape and Cartridge for Information Interchange*. Pour connaître les exigences et les spécifications d'une cartouche spécifique, consultez la publication et le site Web du fournisseur du lecteur.

Les cartouches de couleur sont approuvées uniquement si la densité de réflexion mesurée à l'aide d'un densitomètre de réflexion des couleurs X-rite 404G est supérieure à 0,1. Pour plus d'informations sur les cartouches de couleur, contactez votre représentant Sun StorageTek.

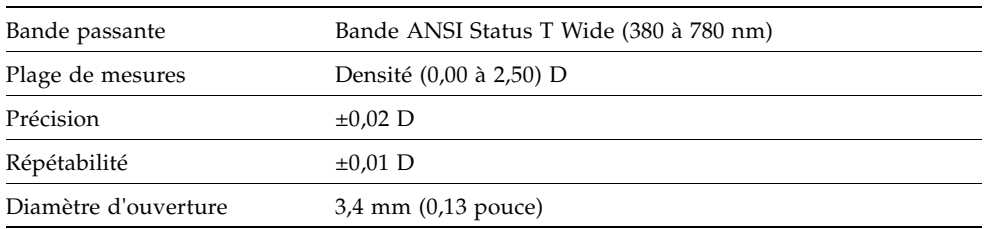

Les mesures de la couleur sont les suivantes :

Pour plus d'informations sur les cartouches de couleur, contactez votre représentant Sun StorageTek.

## Étiquettes de cartouches valides

Les cartouches des bibliothèques de bandes doivent comporter une étiquette externe valide. Plusieurs étiquettes à codes à barres Code 39 standard sont prises en charge par la bibliothèque de bandes.

#### **Remarques :**

■ Les cartouches non étiquetées ne sont pas prises en charge. Voir « Cartouches non [étiquetées](#page-577-0) » page 542.

Des cartouches pré-étiquetées sont disponibles auprès de Sun StorageTek. Pour plus d'informations sur la commande de ces cartouches, voir « [Commande de cartouches et](#page-579-0)  [d'étiquettes](#page-579-0) » page 544.

Si vous ne commandez pas de cartouches pré-étiquetées, consultez « [Application de](#page-580-0)  [l'étiquette sur une cartouche](#page-580-0) » page 545 pour obtenir des instructions détaillées concernant l'étiquetage correct des cartouches. Sun StorageTek ne fournit pas d'étiquettes de cartouche. Pour connaître un fournisseur d'étiquettes uniquement, voir « [Commande de cartouches et d'étiquettes](#page-579-0) » page 544.

### Domaine de support et identifiant de support

Le domaine de support et l'identifiant de support identifient à eux deux le support d'une cartouche et l'utilisation dans la bibliothèque de bandes. Ils vous permettent de mélanger des types de lecteur de bande et des types de support au sein d'une bibliothèque de bandes. L'étiquette d'identifiant de support correspond au lecteur de bande ou au transport capables d'utiliser la cartouche. Le domaine du support reflète l'utilisation de la cartouche : données, nettoyage, diagnostic.

### Cartouches de nettoyage et de diagnostic

L'ID de volume des cartouches de nettoyage comporte CLN ; celui des cartouches de diagnostic indique DG.

Chaque kit de nettoyage et de diagnostic comporte une cartouche de nettoyage étiquetée et une cartouche de diagnostic étiquetée, avec un numéro de série de volume 0 (zéro) pour chacun. Des étiquettes de nettoyage et de diagnostic supplémentaires sont envoyées avec chaque bibliothèque de bandes.

Les cartouches de nettoyage et de diagnostic ne peuvent pas être utilisées comme des cartouches vides, ni par des utilitaires logiciels.

**Mise en garde –** ERREUR DE PROCÉDURE : Lorsque vous insérez une cartouche de nettoyage, le logiciel la considère comme nouvelle et remet le compteur d'utilisation à zéro. N'INSÉREZ PAS À NOUVEAU UNE CARTOUCHE DE NETTOYAGE ÉJECTÉE PAR LA BIBLIOTHÈQUE DE BANDES VIA LE CAP.

### Codes des cartouches

La bibliothèque de bandes SL3000 prend en charge trois types d'étiquettes de code à barres :

- Pour les lecteurs T9x40, des étiquettes d'1/2 pouce fournies par Trioptic (Engineered Data Products/Colorflex) ou Tricode (American Eagle/Writeline). Les deux versions nécessitent un type d'identifiant de support différent, qui est un caractère.
- Pour les lecteurs T10000, des étiquettes composées de huit caractères, dont les deux derniers correspondent aux caractères de domaine d'identifiant de support et de type d'identifiant de support.
- Pour les lecteurs LTO®, des étiquettes composées de huit caractères, dont les deux derniers correspondent aux caractères de domaine d'identifiant de support et de type d'identifiant de support.
- Pour les lecteurs SDLT, des étiquettes composées de sept caractères, dont le dernier correspond au caractère d'identifiant de support requis.

#### Sun Lecteurs et cartouches de bande StorageTek

Le [TABLEAU](#page-574-0) C-1 reprend les étiquettes de cartouches des lecteurs de bande Sun StorageTek T9840 (modèles C et D) et T10000. Ces lecteurs de bande prennent également en charge le chiffrement.

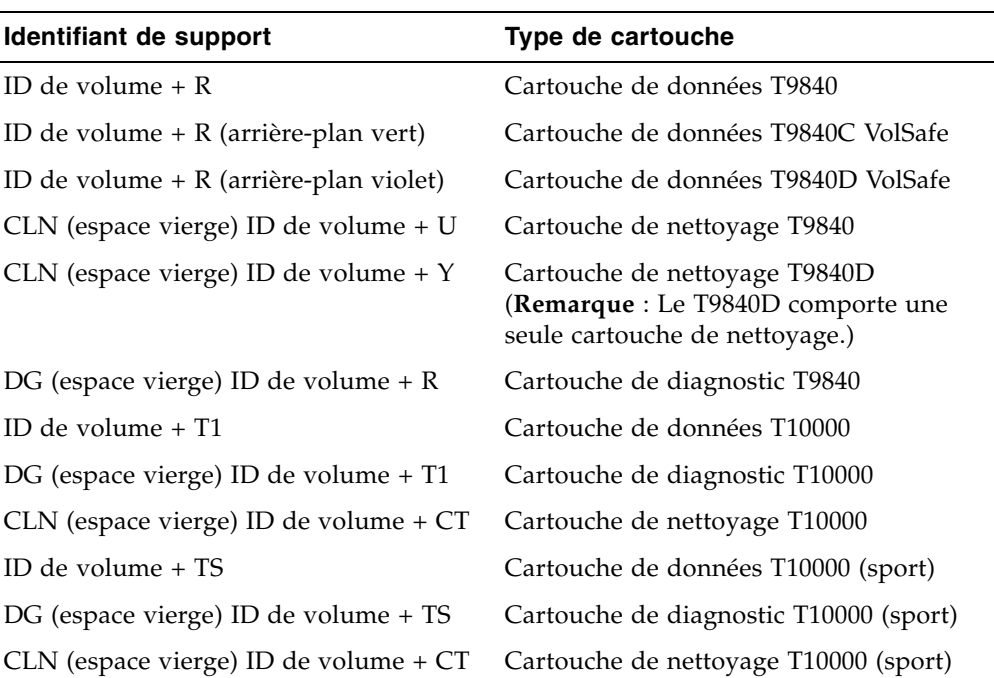

<span id="page-574-0"></span>TABLEAU C-1 Sun Codes des cartouches StorageTek

### Lecteurs et cartouches de bande LTO

**Remarque –** La technologie LTO a été initialement développée par IBM, Hewlett-Packard et Quantum. LTO est une technologie de type « format ouvert », ce qui signifie que les utilisateurs disposent de plusieurs sources de produit et de support.

Les étiquettes des cartouches LTO comportent huit caractères. Les deux derniers caractères représentent l'identifiant de support (L3, L4, LT ou LU). CLN ou DG constituent les premiers caractères des étiquettes de nettoyage ou de diagnostic. Les lecteurs de bande LTO 4 prennent également en charge le chiffrement.

| Identifiant de support            | Type de cartouche                                                                                                    |  |  |  |
|-----------------------------------|----------------------------------------------------------------------------------------------------|--|--|--|
| L <sub>3</sub>                    | Cartouche de données de 3ème génération                                                                                                    |  |  |  |
| L4                                | Cartouche de données de 4ème génération                                                                                                    |  |  |  |
| LT                                | Write once read many times (WORM),<br>$400$ Go<br>Cette fonctionnalité empêche l'utilisateur<br>de modifier ou d'effacer des informations<br>de la bande. Pour plus d'informations,<br>accédez au site Web du fournisseur et<br>lancez une recherche sur WORM. |  |  |  |
| LU                                | Write once read many times (WORM),<br>800 Go                                                                                                    |  |  |  |
| CLN (espace vierge) + CU          | Cartouche de nettoyage universelle<br>Sun recommande d'utiliser l'étiquette<br>universelle CLN + CU plutôt que l'étiquette<br>spécifique à un fournisseur (CLN + C1<br>pour Hewlett-Packard ou CLN + C2 pour<br>IBM).                                          |  |  |  |
| DG (espace vierge) + ID de volume | Cartouche de diagnostic (apposez une<br>étiquette DG sur une cartouche de données<br>vierge destinée aux tests de diagnostic des<br>bibliothèques de bandes)                                                                                                   |  |  |  |

TABLEAU C-2 Codes des cartouches LTO
## Manipulation des cartouches

Une manipulation incorrecte des cartouches peut entraîner une perte de données ou endommager un composant de la bibliothèque de bandes. Pour manipuler correctement une cartouche :

■ Ne transportez pas plusieurs cartouches sans assurer leur stabilité dans un conteneur. Les blocs leaders risquent de s'accrocher à d'autres cartouches et de sortir de leur logement.

**Remarque –** Les cartouches T9940 et LTO Ultrium Dispose de blocs leaders. Ceci n'est pas le cas des cartouches T9840.

- Assurez-vous que le bloc leader est bien fixé à chaque fois que vous prélevez une cartouche.
- Veillez à maintenir les cartouches propres.
- Inspectez la cartouche avant chaque utilisation et ne placez jamais de cartouche endommagée dans un lecteur ou une bibliothèque de bandes.
- Ne libérez jamais de bloc leader pour retirer une bande d'une cartouche.
- N'ouvrez jamais une cartouche.
- Ne manipulez pas de bande en-dehors de la cartouche ; le bord de la bande pourrait être endommagé.
- N'exposez pas directement la bande ou la cartouche aux rayons du soleil ni à l'humidité.
- N'exposez pas une cartouche enregistrée à des champs magnétiques ; les données sur la bande risqueraient d'être détruites.

### Insertion d'une cartouche dans un lecteur ou une cellule

Une cartouche défectueuse ou sale peut endommager un lecteur. Avant d'insérer une cartouche dans un lecteur ou dans une bibliothèque de bandes de bandes, inspectez-la systématiquement. Recherchez les défauts suivants :

- Cartouche fissurée ou brisée
- Leader brisé
- Porte d'accès à la bande brisée
- Sélecteur de protection de fichier ou commutateur de protection d'écriture endommagé
- Présence de liquide dans la cartouche
- Étiquettes mal fixées ou dépassant le bord de la cartouche
- Tout autre dommage évident

Vous devez insérer une cartouche dans une cellule de stockage, une cellule du CAP de rotation ou des AEM ou un lecteur avec le code à barres sur la partie inférieure et l'ID de volume lisible de droite à gauche. Le hub de la cartouche doit toujours être en bas.

# Cartouches illisibles

Les cartouches peuvent être identifiées en tant que cartouches illisibles pour les raisons suivantes :

- [Cartouches non étiquetées](#page-577-0)
- [Cartouches inversées](#page-577-1)

HSC et ACSLS éjectent automatiquement les cartouches illisibles de la bibliothèque de bandes. Les hôtes FC-SCSI n'ont pas cette capacité ; une cartouche illisible peut être déplacée automatiquement vers un CAP pendant l'initialisation de la bibliothèque de bandes.

**Remarque –** Si un nombre important de cartouches est signalé en tant que cartouches illisibles, il est possible qu'une caméra ou un scanner TallBot soit défectueux. Un grand nombre de cartouches pourrait ainsi être éjecté par erreur de la bibliothèque de bandes.

### <span id="page-577-0"></span>Cartouches non étiquetées

Les cartouches ne comportant pas d'étiquette externe ne sont pas totalement prises en charge dans la bibliothèque de bandes SL3000. Les cartouches non étiquetées ne sont pas montées sur les lecteurs ; elles peuvent toutefois être déplacées entre les CAP et les cellules de stockage.

- Si une cartouche non étiquetée est placée dans un CAP, le TallBot l'y laisse. La position de la cartouche dépend du logiciel hôte.
- Si une cartouche non étiquetée est placée dans une cellule de stockage de la bibliothèque de bandes, au cours d'un audit, la cartouche sera signalée comme type de support illisible et non valide (« unreadable, invalid media type »). Selon le logiciel hôte, la cartouche risque de ne pas être reconnue par l'hôte ou d'être éjectée via le CAP.

### <span id="page-577-1"></span>Cartouches inversées

Vous ne devez jamais essayer d'insérer des cartouches inversées, et notamment des cartouches Sun StorageTek. La manière dont la bibliothèque de bandes gère cette situation est fonction du type de cartouche.

### Sun Cartouches StorageTek

**Mise en garde –** Les cartouches Sun StorageTek inversées n'entrent pas dans les cellules de stockage de la bibliothèque de bandes et peuvent endommager la cartouche et le TallBot.

■ Si une cartouche Sun StorageTek est placée inversée dans un magazine CAP, le CAP ne pourra pas se fermer.

■ Si une cartouche Sun StorageTek est placée inversée dans une cellule de stockage de la bibliothèque de bandes, elle s'étendra depuis la cellule de stockage et pourra endommager le TallBot.

#### Cartouches LTO

- Si une cartouche LTO est placée inversée dans un magazine CAP, le TallBot l'y laisse. La position de la cartouche dépend du logiciel hôte.
- Si une cartouche LTO est placée inversée dans une cellule de stockage de la bibliothèque de bandes, au cours d'un audit, la cartouche sera signalée comme type de support illisible et non valide (« unreadable, invalid media type »). Selon le logiciel hôte, la cartouche risque de ne pas être reconnue par l'hôte ou d'être éjectée via le CAP.

# Manipulation des cartouches

La section suivante fournit des instructions de manipulation générales concernant les cartouches.

### <span id="page-578-0"></span>Nettoyage de la partie extérieure de la cartouche

**Mise en garde –** ENDOMMAGEMENT DES CARTOUCHES : Certains solvants peuvent endommager les cartouches. N'UTILISEZ PAS LES PRODUITS CHIMIQUES SUIVANTS : ACÉTONE, TRICHLOROÉTHANE, TOLUÈNE, XYLÈNE, BENZÈNE, CÉTONE, MÉTHYLÉTHYLCÉTONE, CHLORURE DE MÉTHYLÈNE, ÉTHYLDICHLORURE, ESTERS, ACÉTATE D'ÉTHYL NI AUTRES PRODUITS CHIMIQUES SIMILAIRES POUR RETIRER DES ÉTIQUETTES OU NETTOYER DES CARTOUCHES.

Nettoyez la poussière, les salissures et l'humidité de la cartouche avec un linge non pelucheux.

Utilisez les chiffons de nettoyage de bande StorageTek, PN 4046289-01 pour nettoyer les cartouches. Ces chiffons sont imprégnés d'alcool isopropylique. Évitez tout contact entre la solution et la bande ou toute pénétration de solution dans la cartouche.

### <span id="page-578-1"></span>Réparation d'un bloc leader détaché

Lorsqu'une bande de cartouche T9940 ou LTO Ultrium est endommagée, utilisez une bande de sauvegarde si possible. En cas de détachement d'un bloc leader, et d'absence de bande de sauvegarde alors que la cartouche ou la bande ne présente aucun dommage, vous pouvez réparer le bloc leader à l'aide du kit de réparation disponible auprès du fournisseur de la bande. Vous pouvez utiliser la bande à une reprise, afin de copier les données sur une autre bande.

### Stockage des cartouches

Les instructions ci-dessous concernent le stockage de la cartouche :

- Ne retirez pas une cartouche de son emballage de protection avant de devoir l'utiliser. Utilisez le ruban d'ouverture pour retirer l'emballage au lieu d'un instrument coupant.
- Stockez les cartouches dans un environnement propre qui reproduit les conditions de la pièce dans laquelle elles sont utilisées.
- Avant d'utiliser une cartouche, assurez-vous qu'elle ai passé au moins 24 heures dans son environnement d'utilisation.
- Le stockage d'archivage s'étend d'1 à 10 ans pour les bandes de cartouche 9x40 et de 15 à 30 ans pour les bandes de cartouche LTO Ultrium.

# Commande de cartouches et d'étiquettes

Contactez votre revendeur Sun StorageTek autorisé pour obtenir des cartouches étiquetées.

Pour obtenir des étiquettes de cartouche, contactez EDP/Colorflex :

- Téléphone : 1.888.438.8362 (national et international)
- Site Web : <http://www.colorflex.com>

Si vous avez des questions techniques, contactez le support de vente de Sun StorageTek :

- Téléphone : 1.800.275.4785
- E-mail : sales\_support@storagetek.com

## ▼ Application de l'étiquette sur une cartouche

- 1. Veillez à ce que la cartouche soit conservée à température ambiante pendant 24 heures minimum.
- 2. Nettoyez la surface où doit être placée l'étiquette à l'aide d'un produit de nettoyage conçu à cet effet. Voir « [Nettoyage de la partie extérieure de la cartouche](#page-578-0) » page 543.
- 3. Retirez le support de l'étiquette d'ID de volume.
- 4. Placez la cartouche à plat, dans la même position que celle adoptée pour l'insertion de la cartouche dans un lecteur de bande.
- 5. Positionnez l'étiquette d'ID de volume avec les caractères du code à barres *sous* les caractères alphanumériques. Apposez-la en appuyant.

**Remarque –** Sur les étiquettes ID de volume LTO Ultrium, les caractères alphanumériques peuvent être verticaux ou horizontaux.

- 6. Si la cartouche possède une étiquette client, placez l'étiquette dans la zone adéquate et apposez-la en appuyant.
- 7. Répétez les étapes 2 à 5 pour l'étiquette d'ID de support.
- 8. L'étiquette doit se trouver dans la zone réservée sur la cartouche, afin que ses bords soient parallèles à ceux de la cartouche. L'étiquette doit être proche du bord interne de cette zone réservée, mais ne doit *jamais* chevaucher le bord de cette zone.

#### **Remarques :**

- Assurez-vous que l'étiquette n'est pas placée un autre endroit sur la surface de la cartouche.
- Veillez à ce que les bords de l'étiquette ne soient pas recourbés, car cela peut bloquer la cartouche dans le chargeur du lecteur.
- Utilisez des étiquettes qui ne laissent pas de traces lorsqu'elles sont retirées.
- Assurez-vous que l'étiquette contient un ID de volume.

Commande de cartouches et d'étiquettes

# Serveur Web de la Console d'administration StreamLine Library Web

La Console d'administration StreamLine Library Web est une fonctionnalité standard de la bibliothèque de bandes SL3000 et est incluse sur le CD fourni avec chaque bibliothèque de bandes. Elle permet d'installer la Console d'administration StreamLine Library sur un serveur Web centralisé. Les clients individuels peuvent alors utiliser un navigateur Web pris en charge pour télécharger la Console d'administration StreamLine Library Web et s'y connecter.

La Console d'administration StreamLine Library Web est déployée en tant que fichier Java WebARchive (.war).

# Considérations de sécurité

Le client est chargé de déployer tous les systèmes de sécurité appropriés, dont des parefeu, l'accès utilisateur, etc.

# Serveur requis

Vous pouvez déployer la Console d'administration StreamLine Library Web sur n'importe quel serveur Web compatible avec la plate-forme J2EE (Java 2 Platform, Enterprise Edition). Il est recommandé d'utiliser Java System Web Server.

**Remarque –** Toutes les procédures indiquées dans le présent document partent du principe que vous utilisez Java System Web Server.

# Installation et gestion du serveur

L'installation et la gestion du serveur de la Console d'administration StreamLine Library Web impliquent les procédures suivantes :

- « [Téléchargement de Java System Web Server](#page-583-0) » page 548
- « [Installation de Sun Java System Web Server](#page-587-0) » page 552
- « [Connexion à la console d'administration de Java System Web Server](#page-591-0) » page 556
- « [Installation et déploiement de la Console d'administration StreamLine Library](#page-594-0)  Web [» page](#page-594-0) 559
- « [Démarrage de la Console d'administration StreamLine Library Web](#page-599-0) » page 564
- «[Mise à jour de la Console d'administration StreamLine Library Web](#page-601-0) » page 566

## <span id="page-583-0"></span>Téléchargement de Java System Web Server

Cette procédure permet de télécharger Java System Web Server, s'il n'est pas déjà installé sur votre serveur.

**Remarque –** Vous devez disposer pour cette procédure d'un nom d'utilisateur et d'un mot de passe de compte en ligne Sun.

**1. Ouvrez un navigateur Web puis, dans la barre d'adresse ou dans le champ Address, saisissez l'URL de la page Sun Web Servers :**

http://www.sun.com/download/index.jsp?cat=Web%20%26%20Proxy%20Servers&tab=3&subcat=Web%20Servers

**2. Dans la page Web Servers, cliquez sur le lien Web Server qui correspond à la plateforme de votre serveur.** 

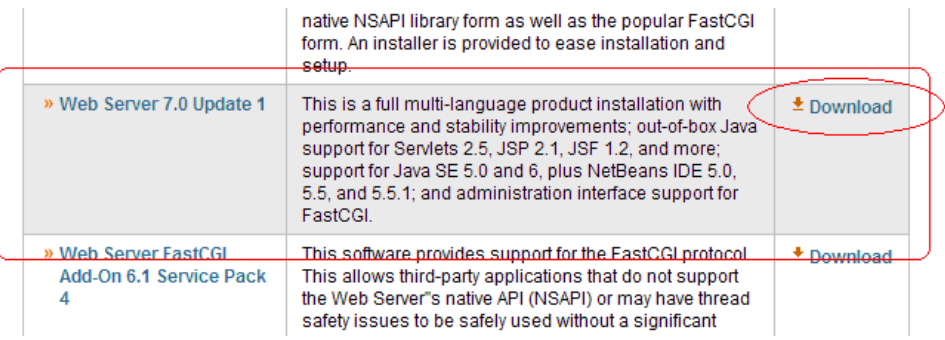

**3. Dans la fenêtre Sun Java System Web Server (ou une autre fenêtre en fonction de la sélection que vous avez effectuée à l'étape précédente), défilez vers le bas pour consulter la liste des plates-formes prises en charge et cliquez sur Download.** 

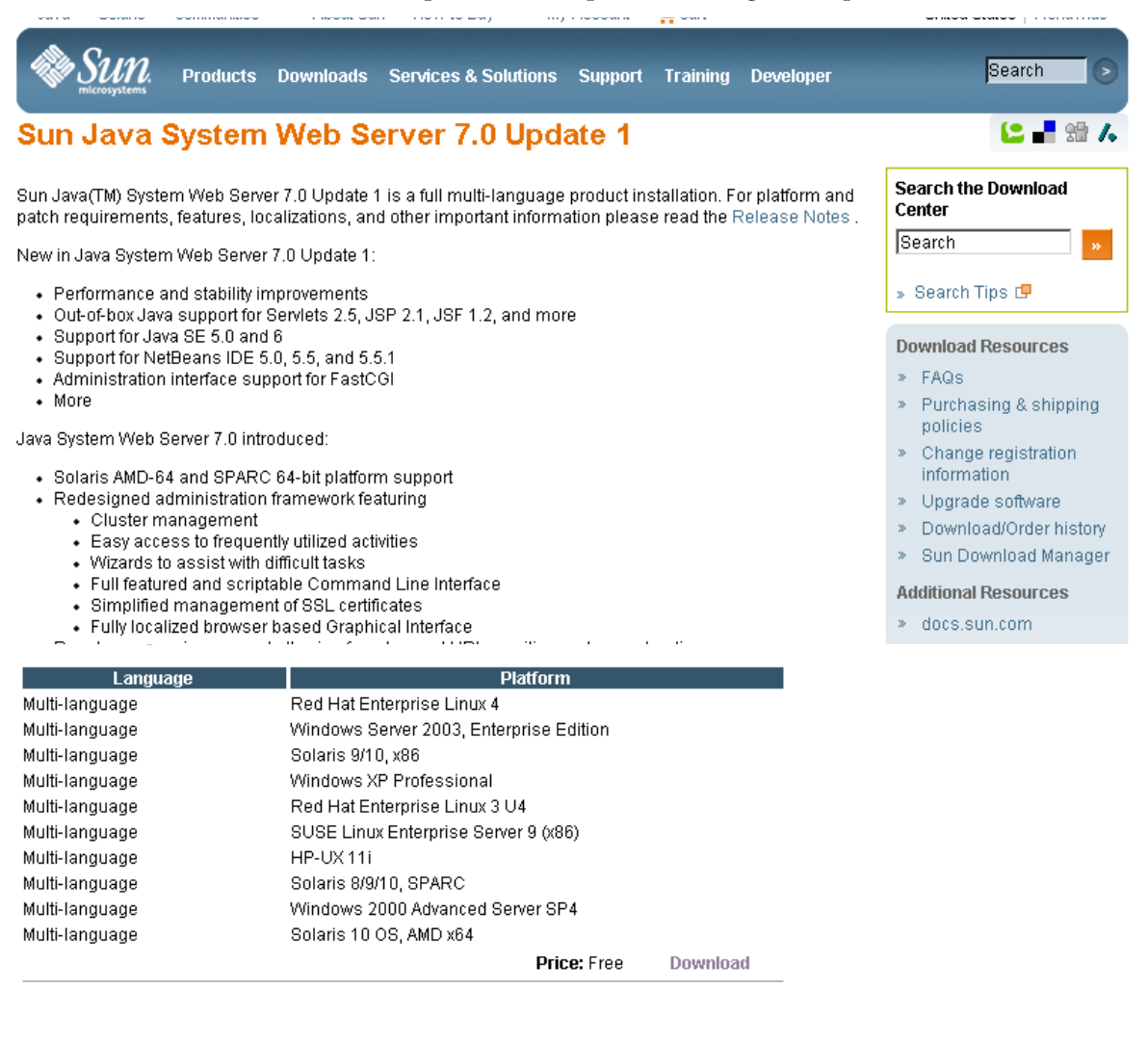

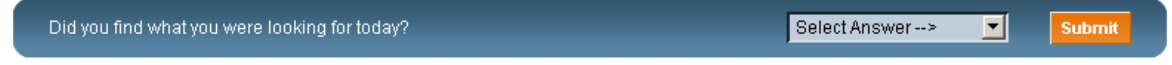

Contact | About Sun | News & Events | Employment | Site Map | Privacy | Terms of Use | Trademarks | Copyright 1994-2007 Sun Microsystems, Inc.

#### **4. Dans la fenêtre Sun Download Center Login, saisissez votre nom d'utilisateur (Username) et votre mot de passe (Password), puis cliquez sur Login.**

**Remarque –** Si vous n'avez pas encore créé de compte, cliquez sur **Register Now** et suivez les instructions qui s'affichent pour en créer un.

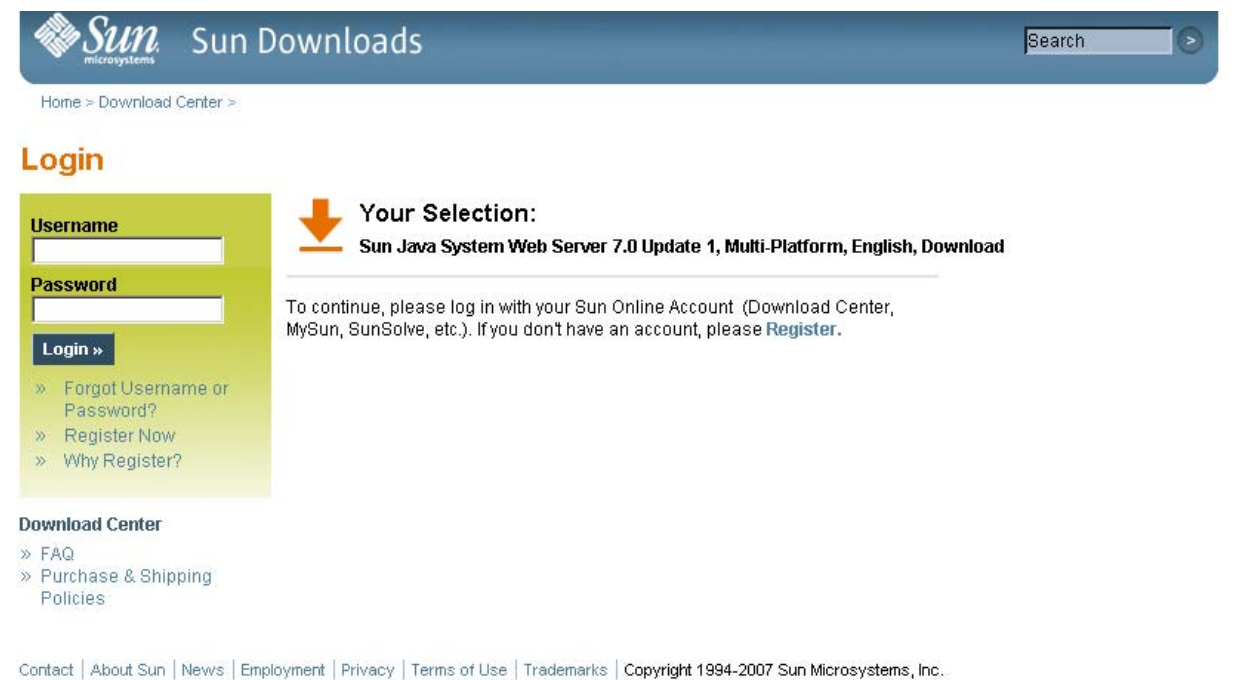

- - **5. Effectuez les sélections suivantes dans la fenêtre Sun Download Center :**
		- Cliquez sur le bouton radio **Accept License Agreement**.

■ Cliquez sur le lien **Sun Java System Web Server** correspondant à la plate-forme de votre serveur.

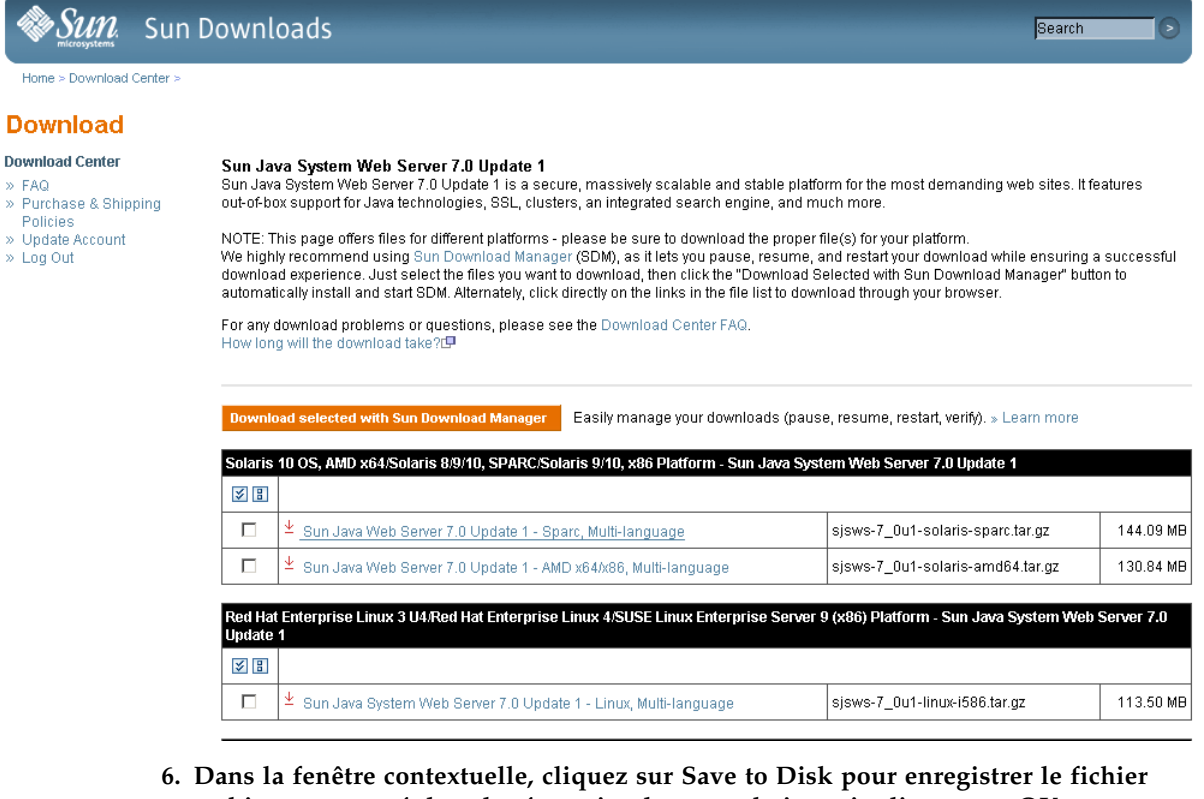

**archive compressé dans le répertoire de votre choix, puis cliquez sur OK.** 

**Remarque –** Ce processus peut durer plusieurs minutes.

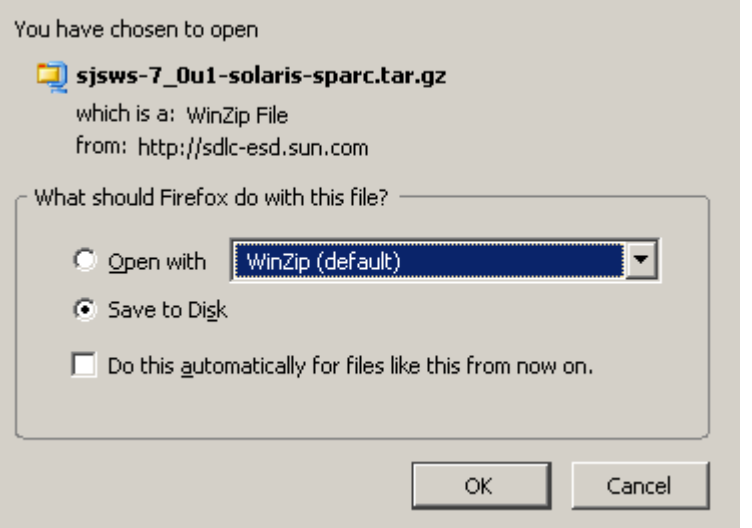

**7. Utilisez l'utilitaire d'extraction approprié (par exemple,** gunzip**,** pkunzip**) pour extraire les fichiers de Sun Java System Web Server vers le répertoire de votre choix.** 

<span id="page-587-0"></span>▼ Installation de Sun Java System Web Server

Cette procédure permet d'installer Java System Web Server, s'il n'est pas déjà installé sur votre serveur.

**1. Dans le répertoire dans lequel vous avez extrait les fichiers de Sun Java System Web Server, double-cliquez sur le fichier de configuration ou exécutez-le depuis une ligne de commande (**setup **ou** setup.exe**, selon votre plate-forme).** 

Si vous effectuez l'installation sur une plate-forme Solaris, vous devrez sans doute invoquer des droits root ou sudo, selon le répertoire d'installation. Dans ce cas, procédez comme suit :

**a.** cd *extraction\_directory*

où *extraction\_directory* représente le répertoire dans lequel vous avez extrait les fichiers compressés de Java Web Server.

- **b.** xhost +
- **c.** sudo ./setup

#### **2. Dans la fenêtre Welcome, cliquez sur Next.**

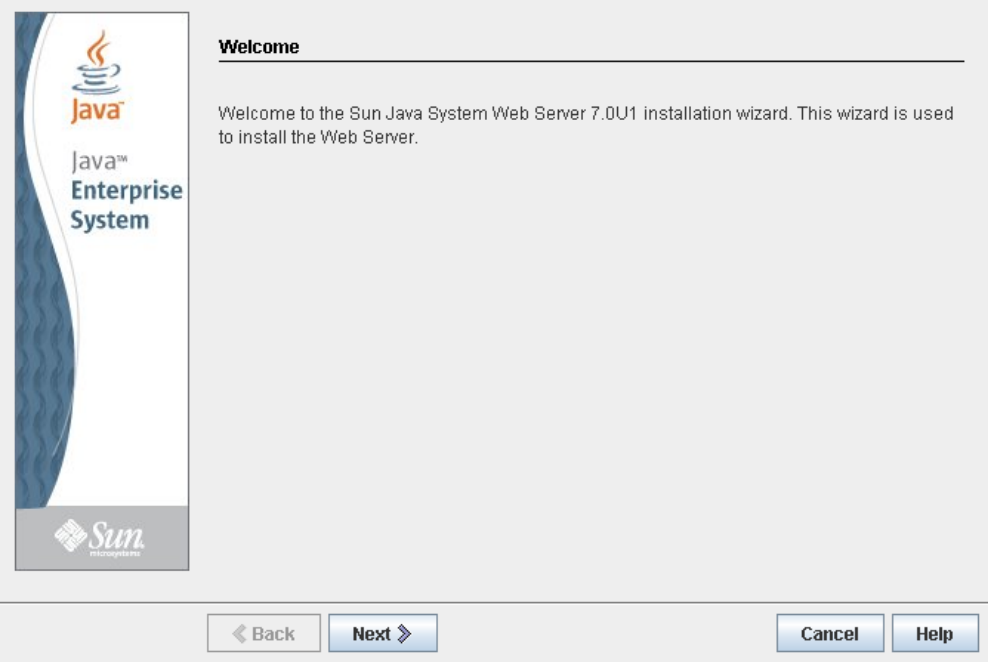

**3. Dans la fenêtre Software License Agreement, cliquez sur le bouton radio Yes, puis sur Next.** 

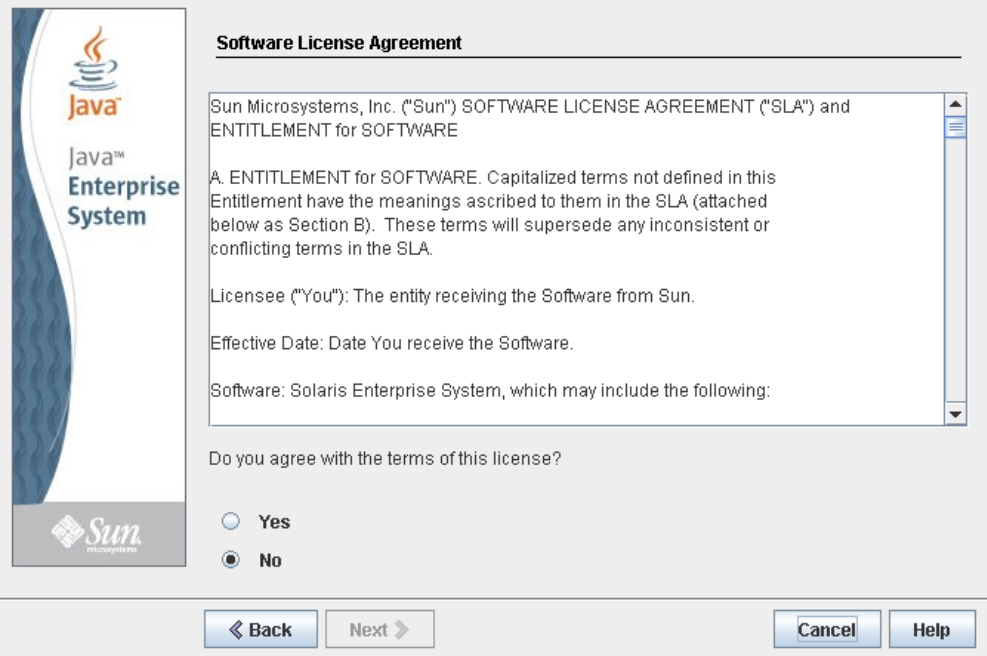

**4. Dans la fenêtre Select Installation Directory, indiquez le répertoire dans lequel installer le serveur Web, puis cliquez sur Next.**

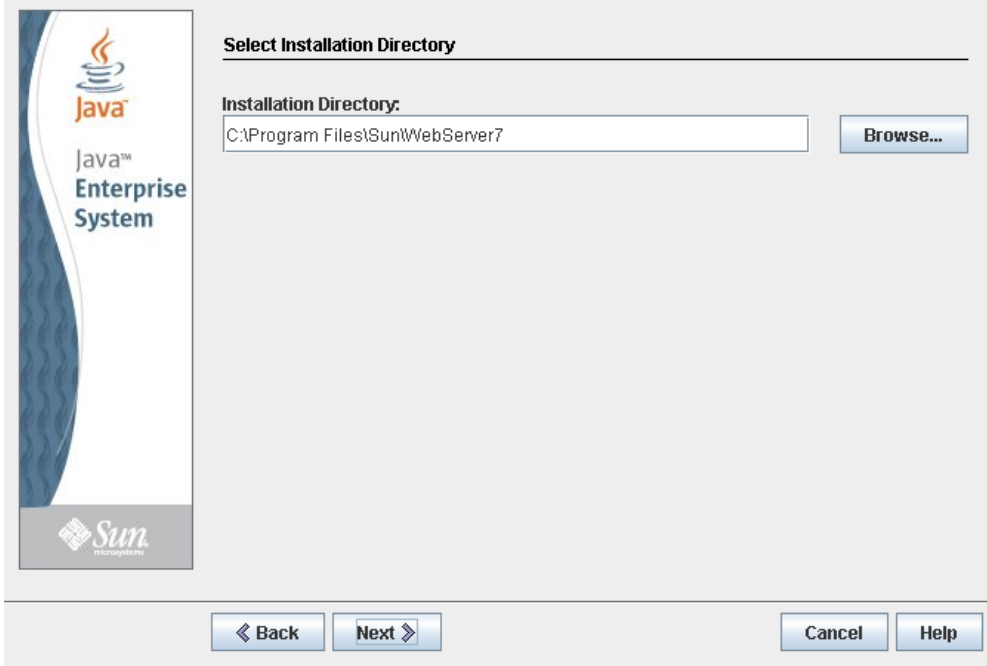

**5. Dans la fenêtre Type of Installation, cliquez sur Express, puis sur Next.**

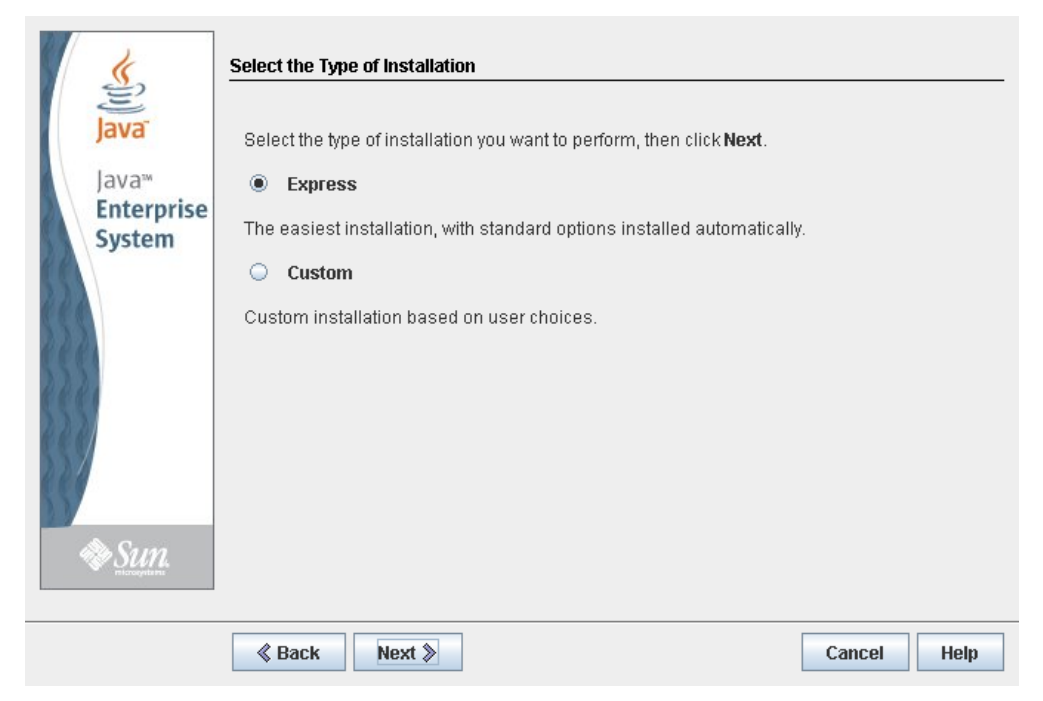

**6. Dans la fenêtre Administration Server Settings, indiquez un mot de passe sécurisé pour l'utilisateur admin, puis cliquez sur Next.** 

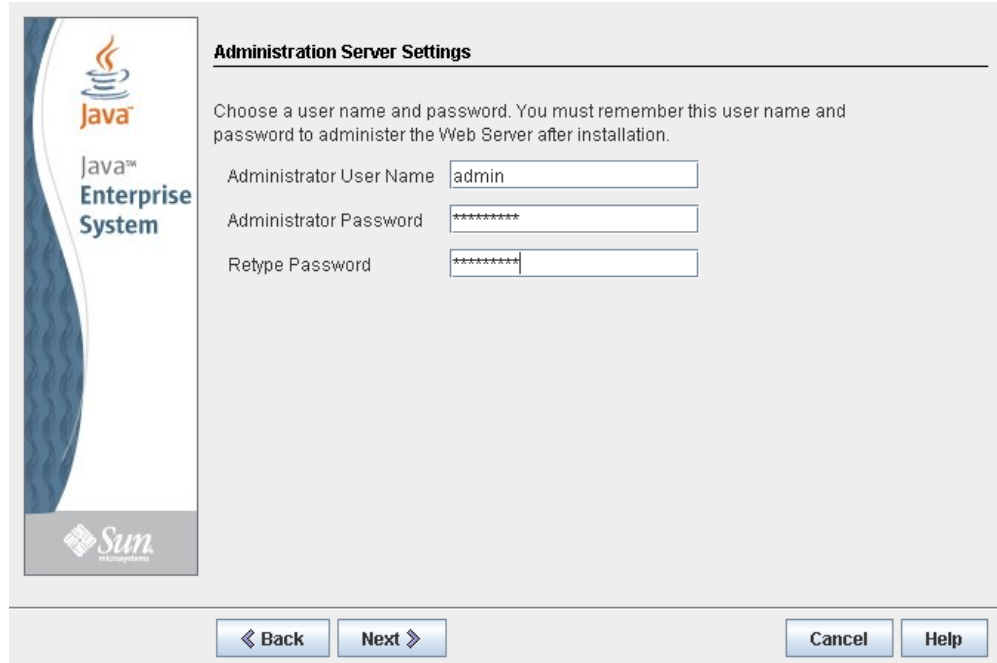

**7. Dans la fenêtre Ready to Install, lisez les informations sur l'installation, puis cliquez sur Install Now.** 

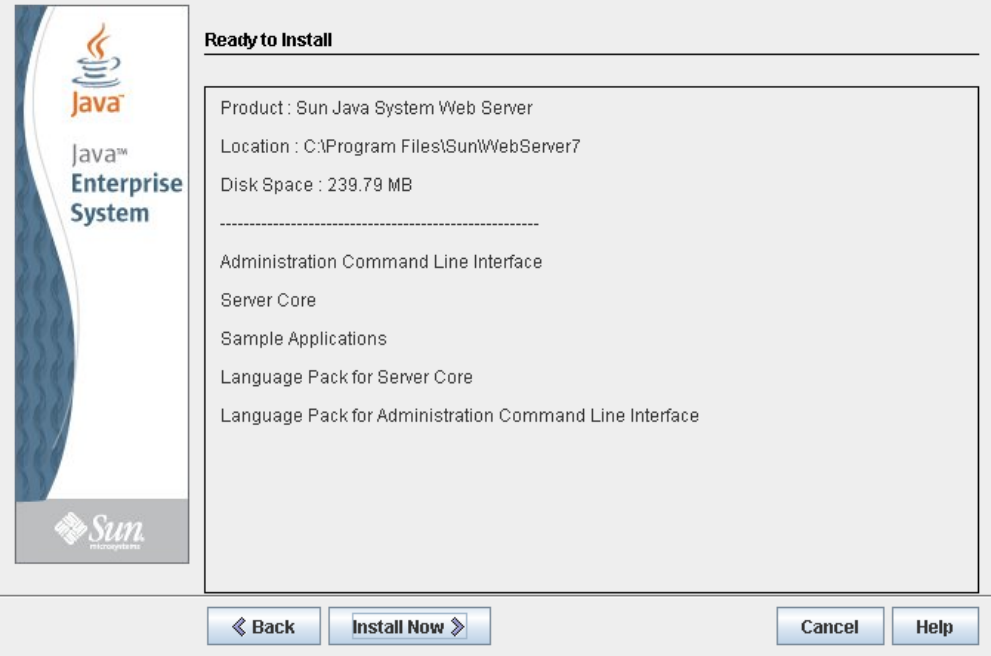

L'installation commence et une fenêtre comportant une barre de progression s'affiche.

**8. Dans la fenêtre Installation Complete, étudiez les informations données et saisissez l'URL de la console d'administration spécifiée à l'étape 2 sous « Étapes suivantes ». Vous en aurez besoin pour la procédure suivante.** 

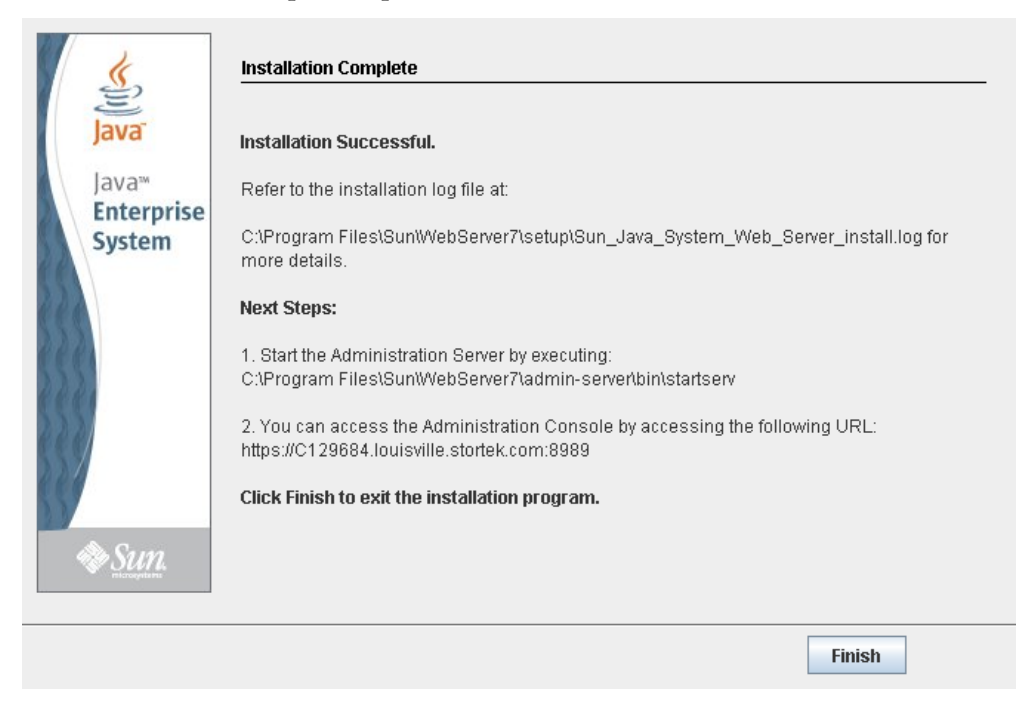

**9. Cliquez sur Finish pour quitter le programme de configuration.** 

## <span id="page-591-0"></span>▼ Connexion à la console d'administration de Java System Web Server

- **1. Démarrez Sun Java System Web Server, s'il n'est pas déjà en cours d'exécution :** 
	- Sous Windows : cliquez sur **Démarrer > Tous les programmes > Sun Microsystems >Web Server 7.0 > Start Administration Server**.
	- Sous Solaris : ouvrez une fenêtre de terminal et tapez la commande suivante : sudo /opt/webserver7/admin-server/bin/startserv

**Remarque –** Patientez quelques minutes, le temps que le serveur démarre.

- **2. Ouvrez un navigateur Web et, dans la barre d'adresse ou dans le champ Address, saisissez l'URL que vous avez noté à la fin de la précédente procédure (**["Installation](#page-587-0)  [de Sun Java System Web Server"](#page-587-0)**). La console d'administration démarre alors.**
- **3. Dans la fenêtre contextuelle, acceptez le certificat du serveur et cliquez sur OK.**

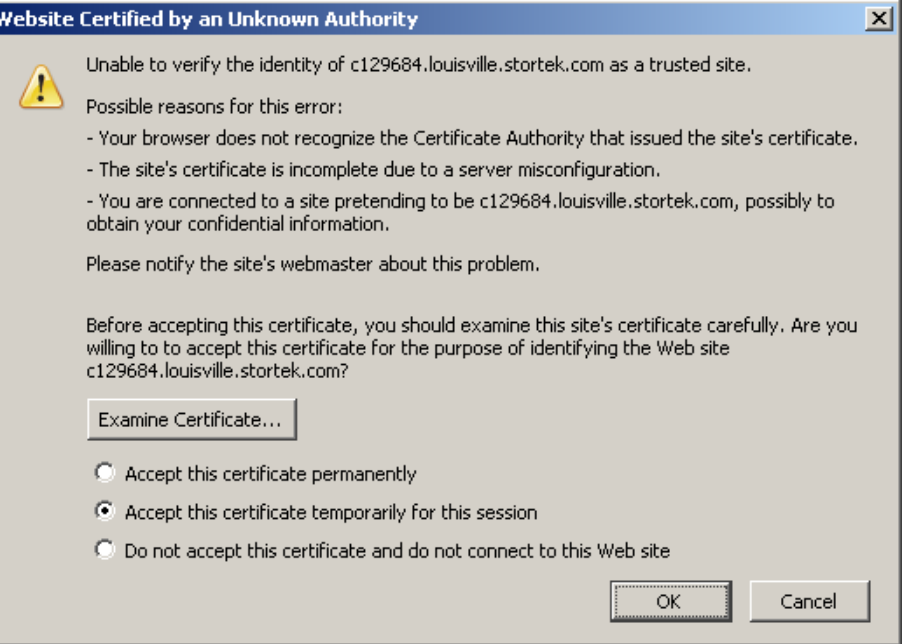

**4. Dans le navigateur Web dans lequel vous avez saisi l'URL de la console d'administration, saisissez le nom d'utilisateur (User Name) et le mot de passe (Password)** admin**, puis cliquez sur Log in.** 

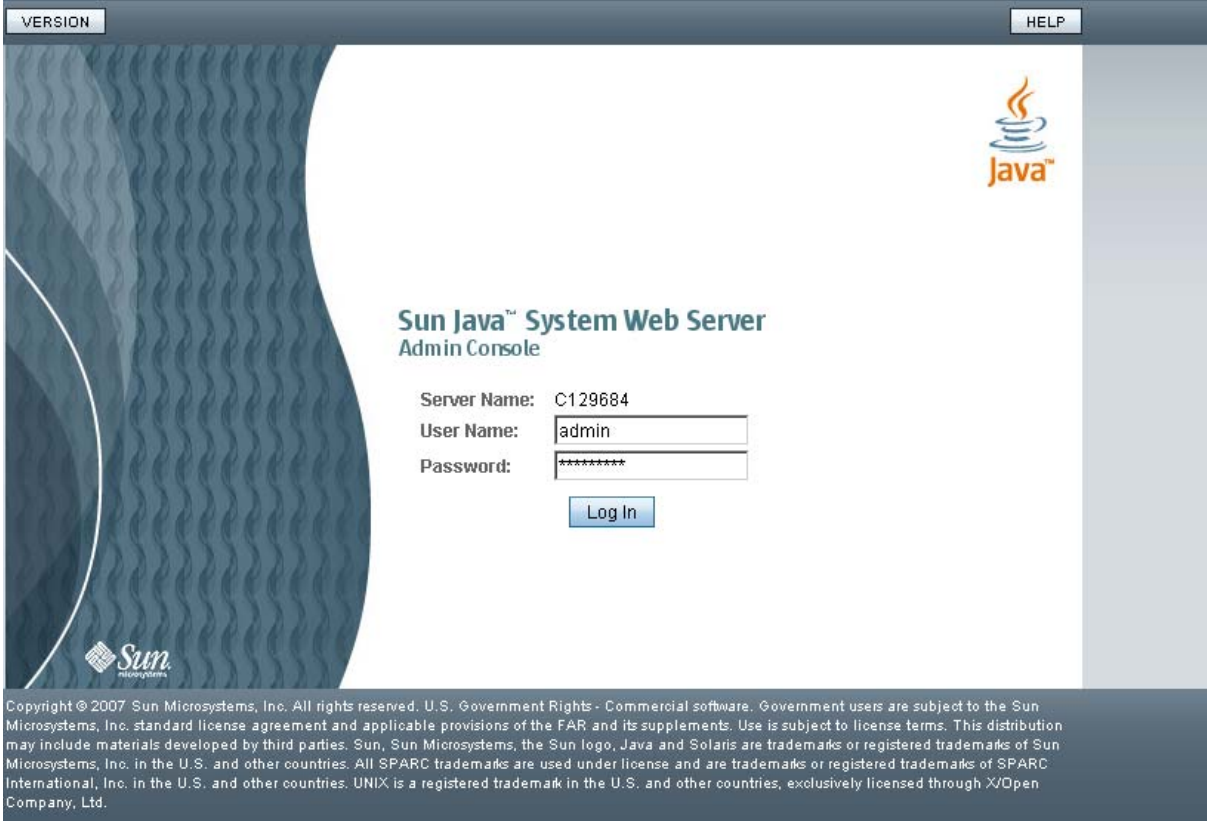

#### **5. La fenêtre Common Tasks s'affiche.**

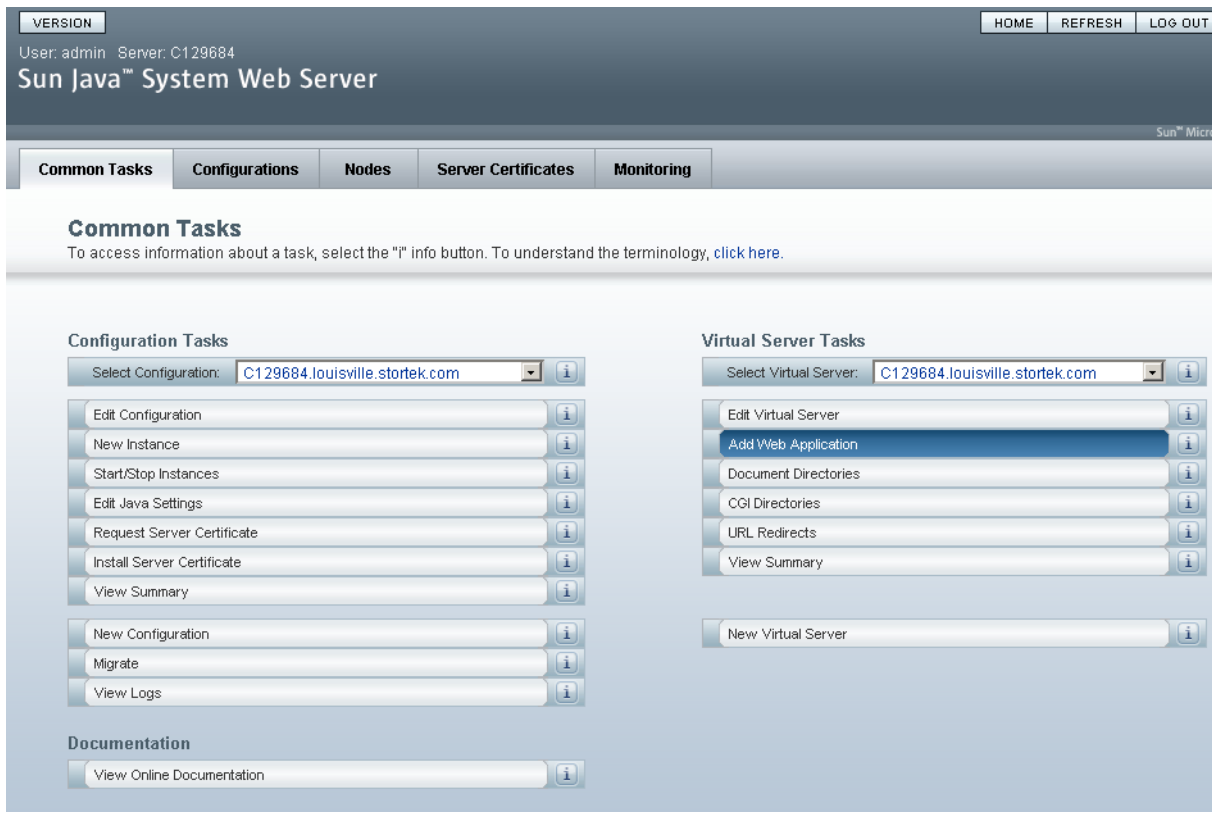

## <span id="page-594-0"></span>▼ Installation et déploiement de la Console d'administration StreamLine Library Web

**Remarque –** Avant d'effectuer cette activité, procurez-vous le CD d'installation de la Console d'administration StreamLine Library Web.

- **1. Sur le serveur, introduisez le CD d'installation de la Console d'administration StreamLine Library Web dans le lecteur de CD.**
- **2. Connectez-vous à la console d'administration de Sun Java System Web Server. Voir**  « [Connexion à la console d'administration de Java System Web Server](#page-591-0) » page 556 **pour plus de détails.**
- **3. Dans la fenêtre Common Tasks, cliquez sur Add Web Application.**

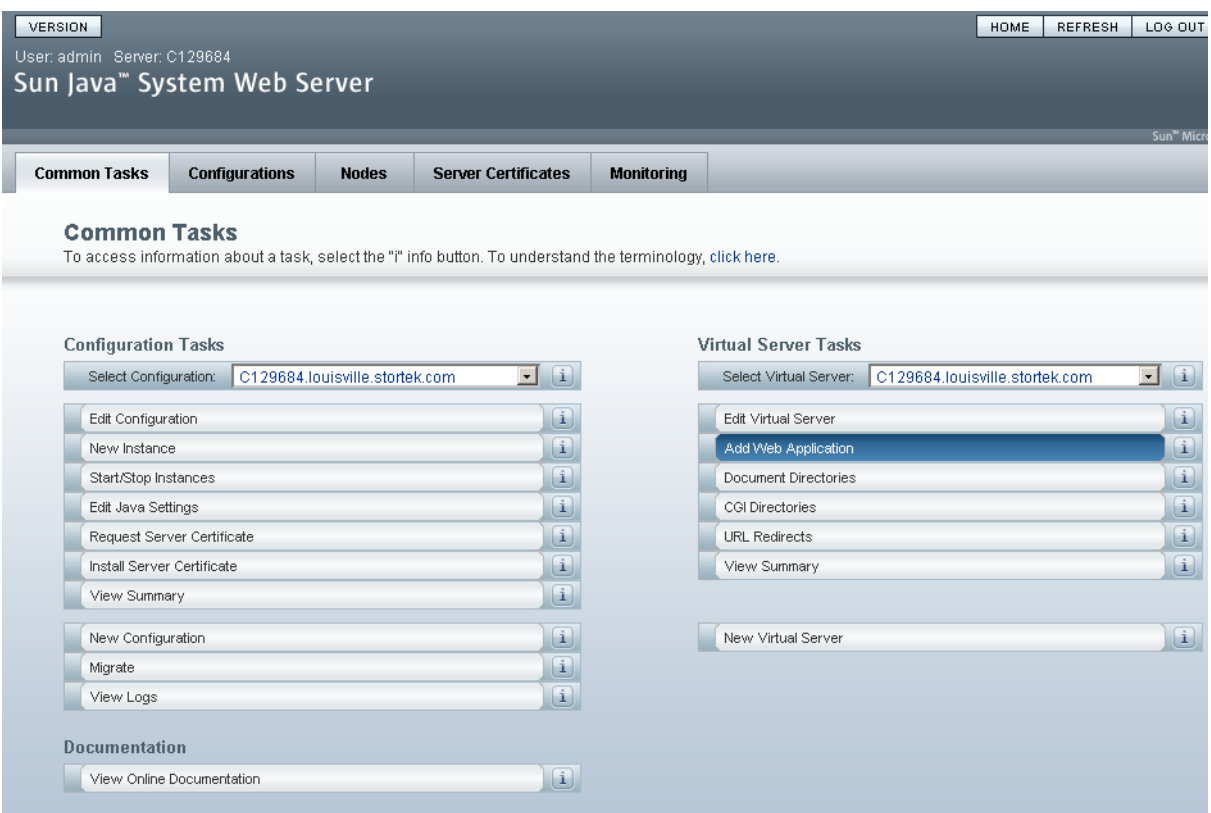

- **4. Dans la fenêtre Add Web Application, saisissez les éléments suivants :**
	- **Web Application Location** : Cliquez sur le bouton **Browse** et accédez à l'emplacement du fichier opel.war sur le CD d'installation.
	- **URI** : Tapez /opel
	- Laissez tous les autres champs comme champs par défaut.

■ Cliquez sur **OK**.

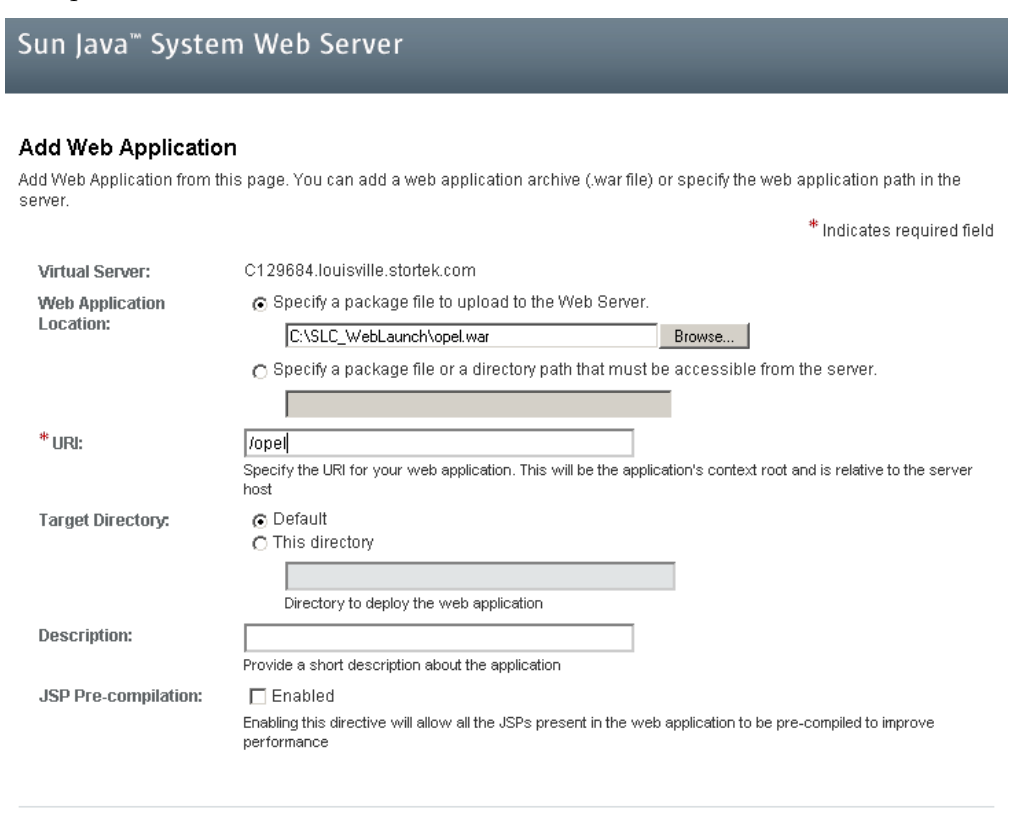

Cancel OK.

### **5. Dans la fenêtre Web Applications, cliquez sur Save.**

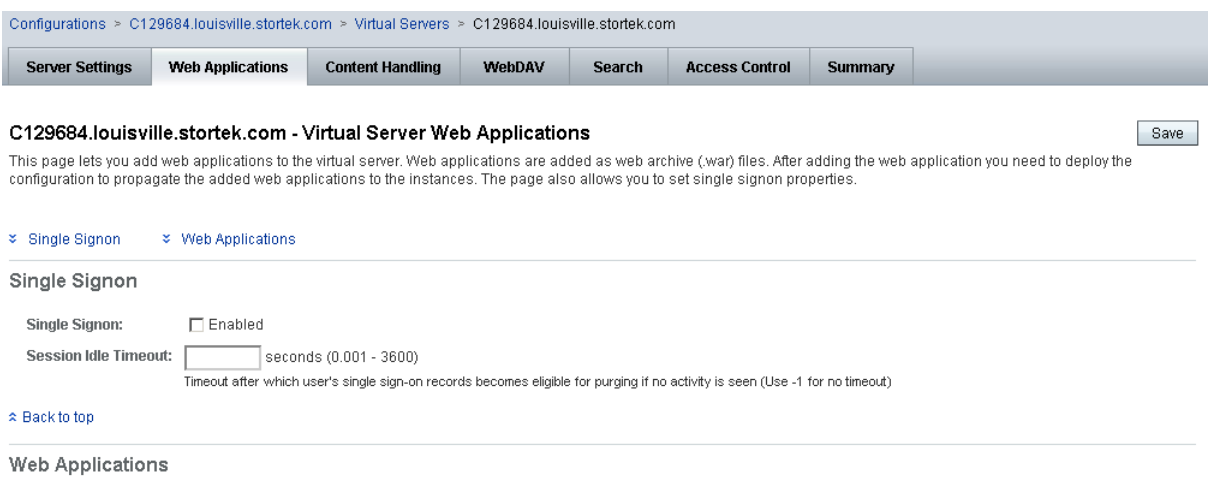

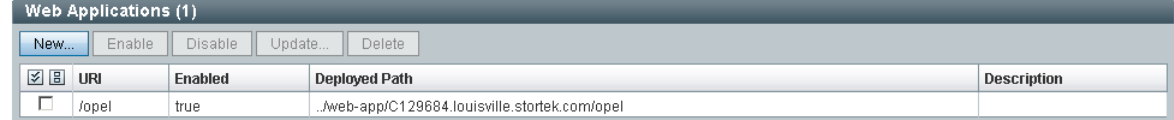

#### $\approx$  Back to top

Save

 $38$  URI

 $\hfill \Box$  /opel

Enabled

true

Deployed Path

#### **6. Dans la fenêtre Web Applications mis à jour, cliquez sur le lien Deployment Pending en haut à droite.**

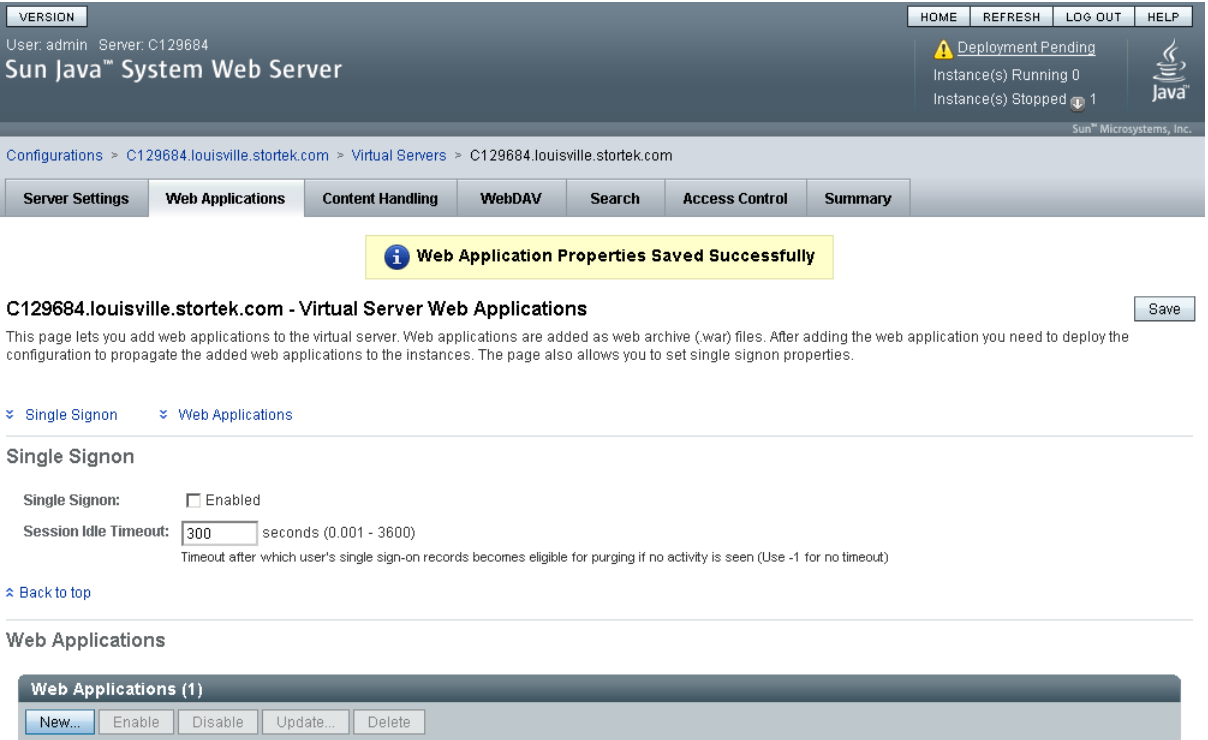

#### **7. Dans la fenêtre Configuration Deployment, cliquez sur Deploy.**

../web-app/C129684.louisville.stortek.com/opel

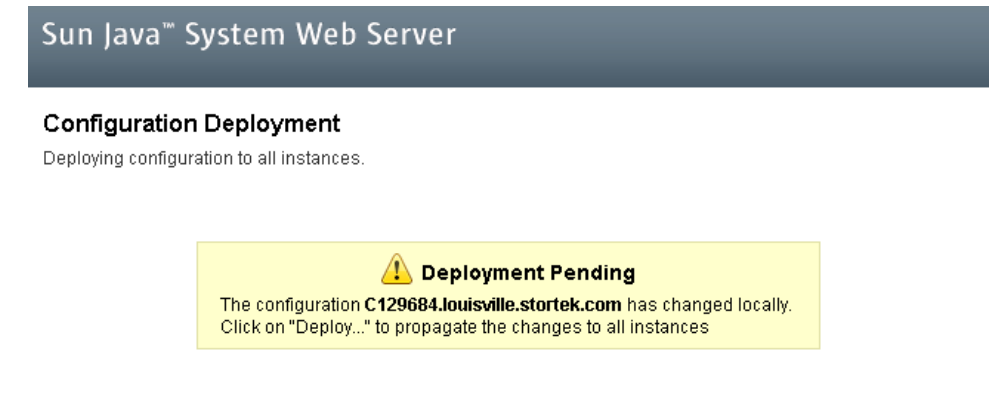

Deploy... Cancel

**Description** 

Close

**8. Dans la fenêtre Results, cliquez sur Close.** 

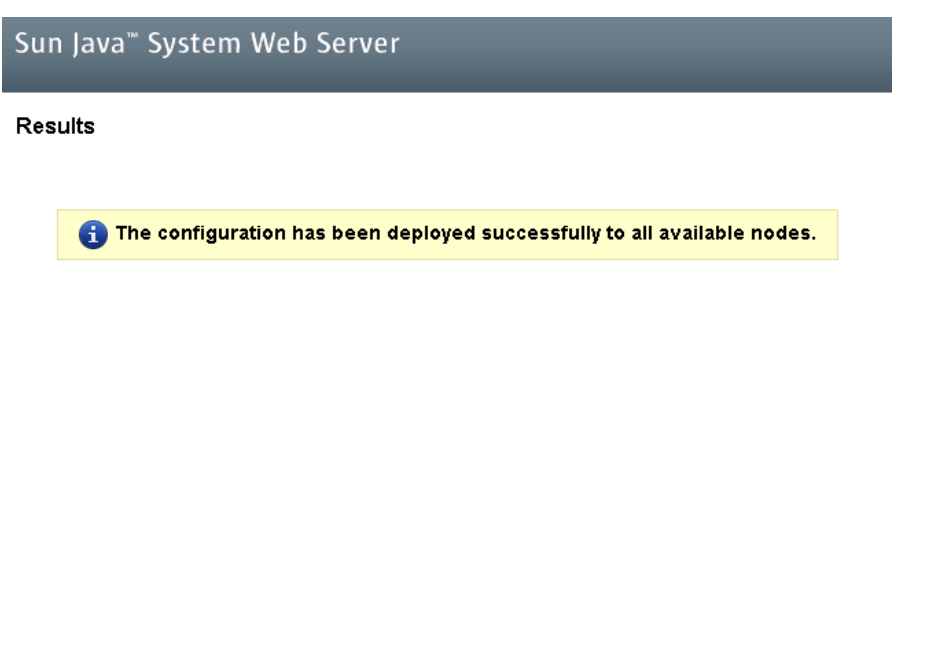

**9. La fenêtre Web Applications affiche un message indiquant que l'application a été correctement ajoutée.** 

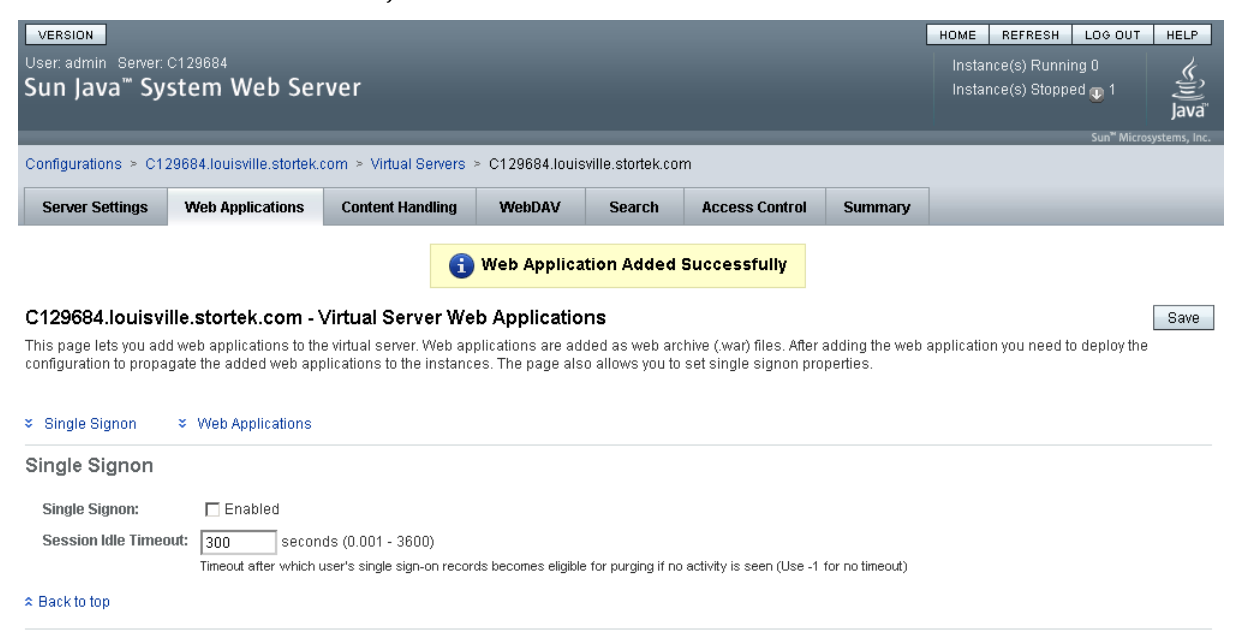

Web Applications

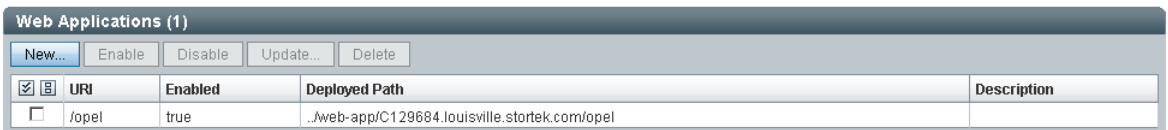

Vous pouvez cliquer sur le bouton **Home** en haut à droite pour retourner à la fenêtre Common Tasks.

## <span id="page-599-0"></span>▼ Démarrage de la Console d'administration StreamLine Library Web

- **1. Connectez-vous à la console d'administration de Sun Java System Web Server. Voir**  « [Connexion à la console d'administration de Java System Web Server](#page-591-0) » page 556 **pour plus de détails.**
- **2. Dans la fenêtre Common Tasks, cliquez sur Start/Stop Instances.**

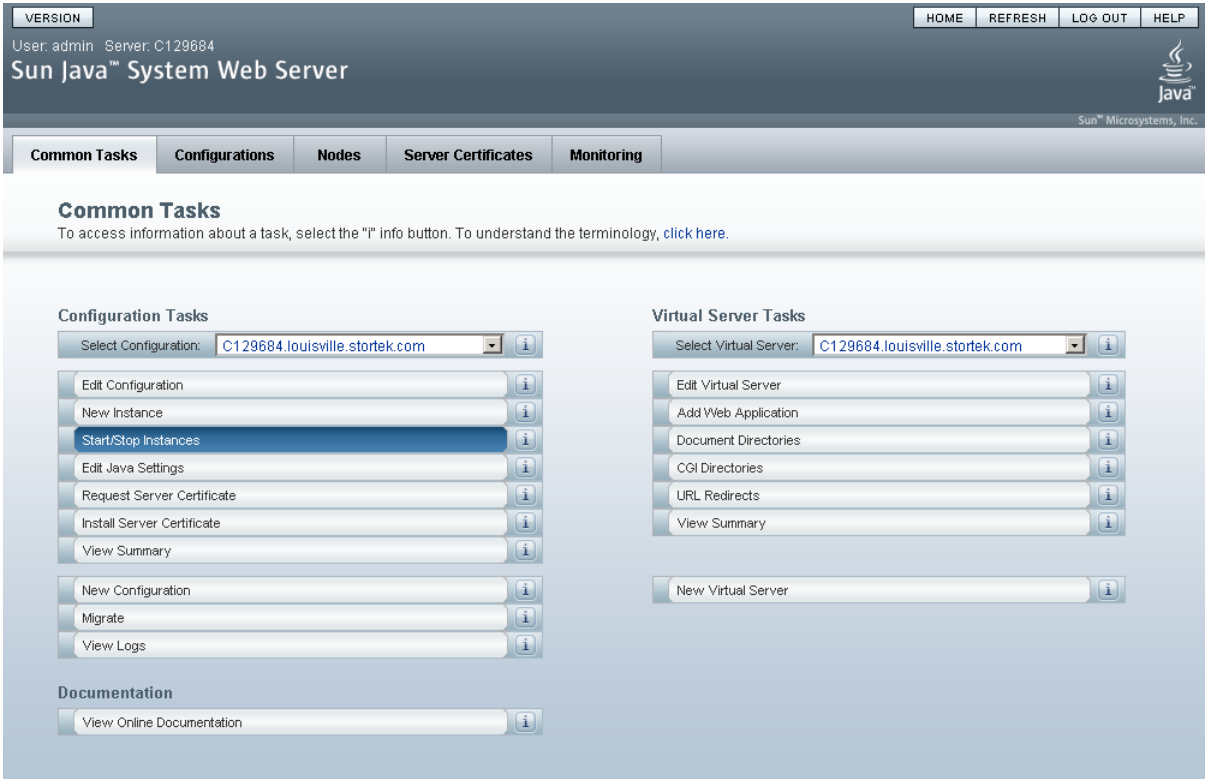

#### **3. Dans la fenêtre Configuration Instances, cochez la case en regard de l'instance locale du serveur Console d'administration StreamLine Library Web, puis cliquez sur Start.**

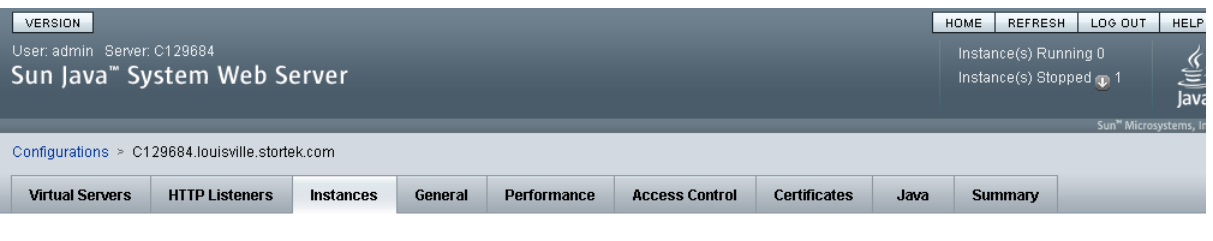

#### C129684.louisville.stortek.com - Configuration Instances

View Logs...

Instance refers to the environment of a web server daemon on a given node, including its configuration, log files and other runtime artifacts such as lock databases, caches and<br>temporary files. An instance can be started, popup that displays the logs for the instances on various nodes. If there are no instances, then the button is disabled.

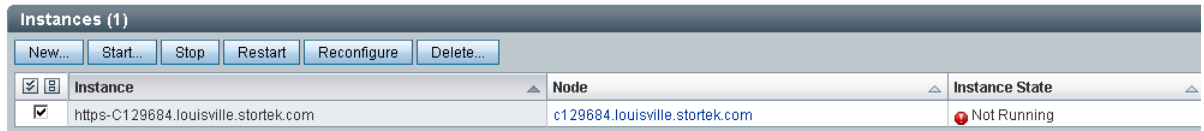

Les instances de l'application de la Console d'administration StreamLine Library Web sont démarrées et une fenêtre comportant une barre de progression apparaît.

**4. Dans la fenêtre Results, cliquez sur Close.** 

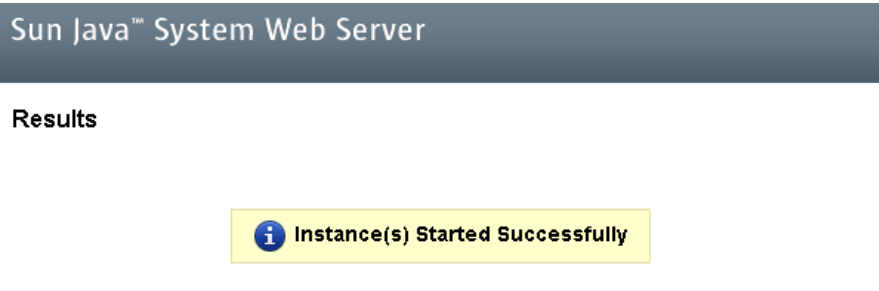

 $Close$ 

## <span id="page-601-0"></span>▼ Mise à jour de la Console d'administration StreamLine Library Web

Vous pouvez mettre la Console d'administration StreamLine Library Web à jour pendant son exécution. Les mises à jour sont automatiquement propagées aux clients lorsqu'ils récupèrent l'application de la Console d'administration StreamLine Library Web sur le serveur.

**Remarque –** Avant d'effectuer cette activité, procurez-vous le CD de mise à jour de la Console d'administration StreamLine Library Web.

- **1. Sur le serveur, introduisez le CD de mise à jour de la Console d'administration StreamLine Library Web dans le lecteur de CD.**
- **2. Connectez-vous à la console d'administration de Sun Java System Web Server. Voir**  « [Connexion à la console d'administration de Java System Web Server](#page-591-0) » page 556 **pour plus de détails.**
- **3. Dans la fenêtre Common Tasks, cliquez sur Edit Virtual Server.**

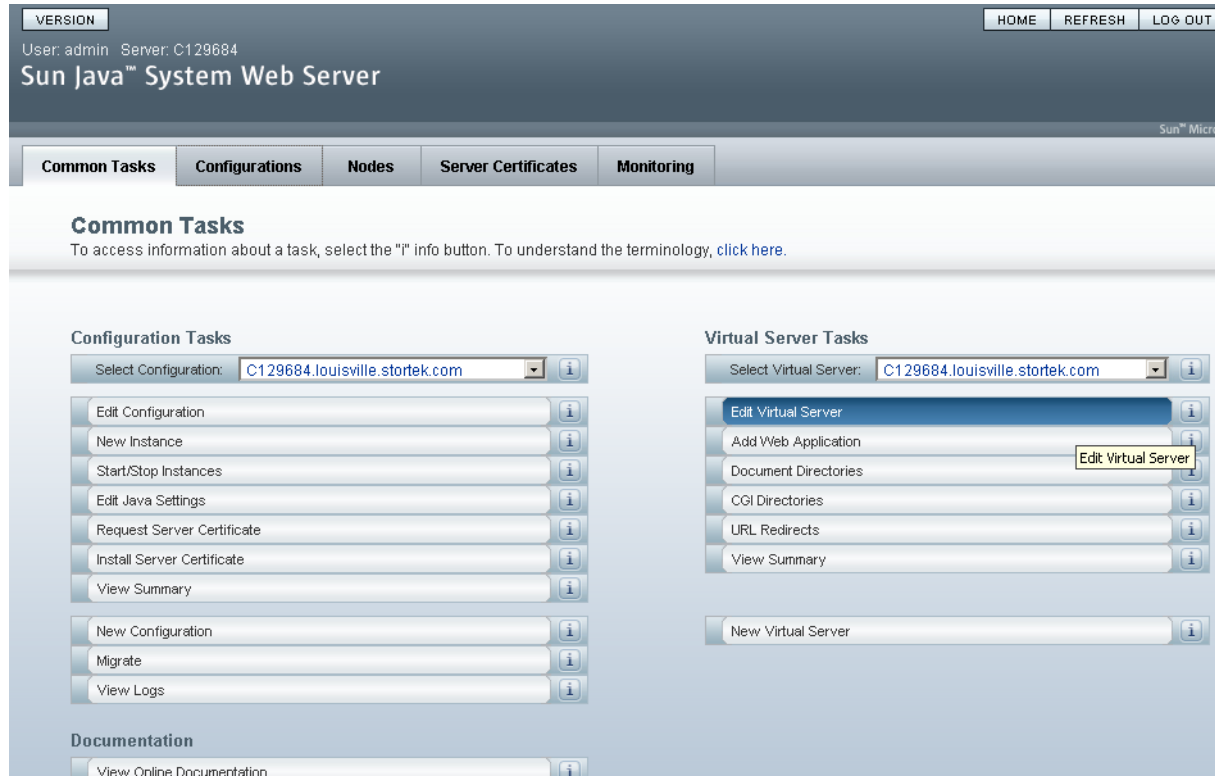

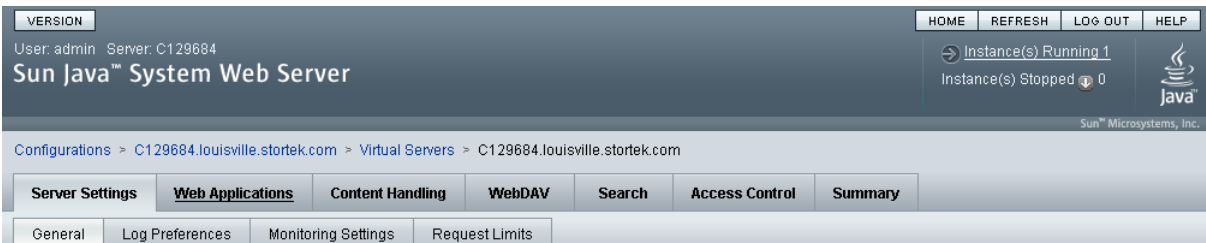

#### **4. Dans la fenêtre General Properties, cliquez sur l'onglet Web Applications.**

#### C129684.louisville.stortek.com - Virtual Server General Properties

 $Save$ 

Save

All virtual servers have one or more HTTP Listeners specified. When a new request comes in, the Server determines which virtual server to send it to based on the configured HTTP Listener. You can associate HTTP Listeners from this page. Configure virtual server properties from this page.

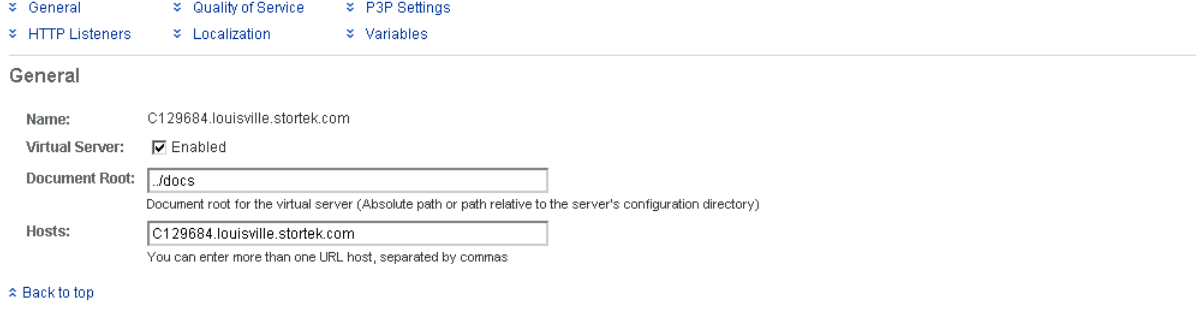

**HTTP Listeners** 

**5. Dans la fenêtre Web Applications, cochez la case en regard de /opel URI, puis cliquez sur Update.**

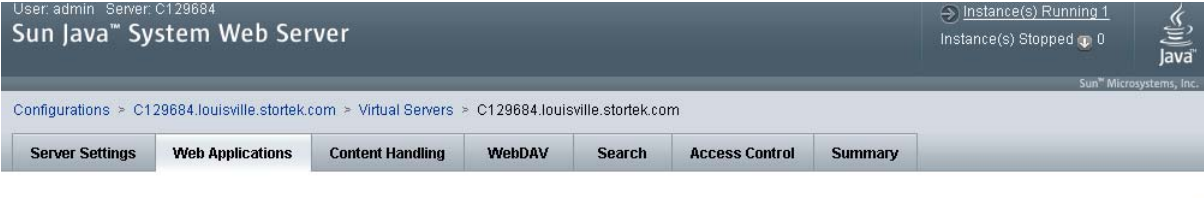

#### C129684.louisville.stortek.com - Virtual Server Web Applications

This page lets you add web applications to the virtual server. Web applications are added as web archive (war) files. After adding the web application you need to deploy the configuration to propagate the added web applications to the instances. The page also allows you to set single signon properties.

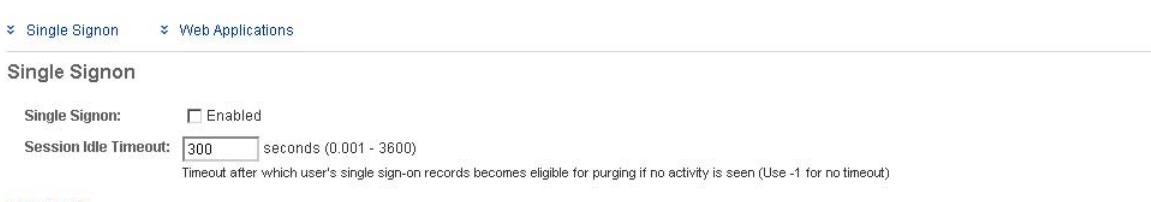

#### \* Back to top

Web Applications

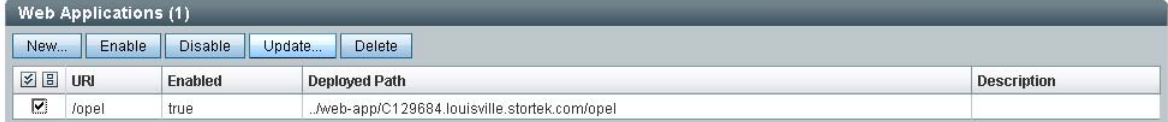

- **6. Dans la fenêtre Update Web Application, saisissez les éléments suivants :**
	- **Web Application Location** : Cliquez sur le bouton **Browse** et naviguez jusqu'à l'emplacement du fichier opel.war sur le CD de mise à jour.
	- Laissez tous les autres champs comme champs par défaut.
	- Cliquez sur **OK**.

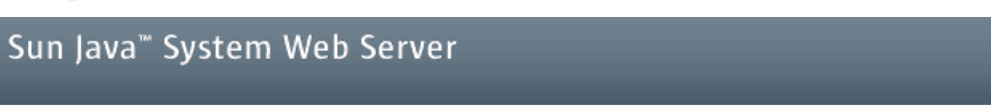

#### **Update Web Application**

Update Web Application from this page. You can specify a new web application archive(war file).

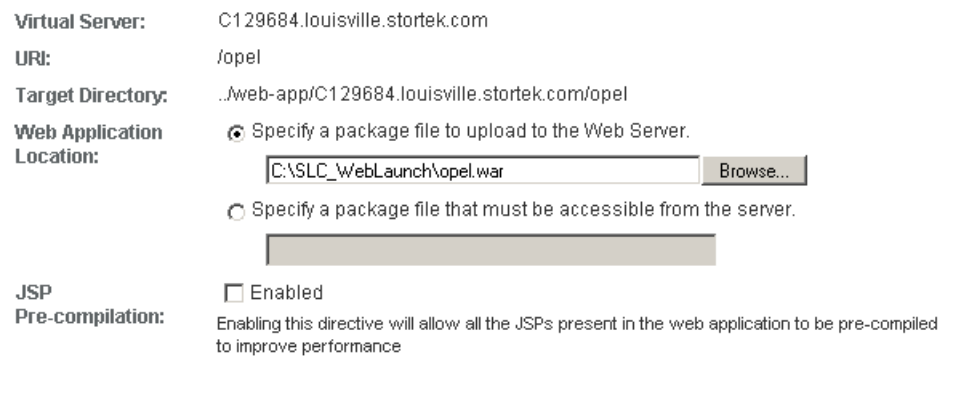

0K. Cancel<sup>-</sup>

La mise à jour du serveur commence et une fenêtre comportant une barre de progression s'affiche.

**7. Dans la fenêtre Web Applications, cliquez sur le lien Deployment Pending en haut à droite.** 

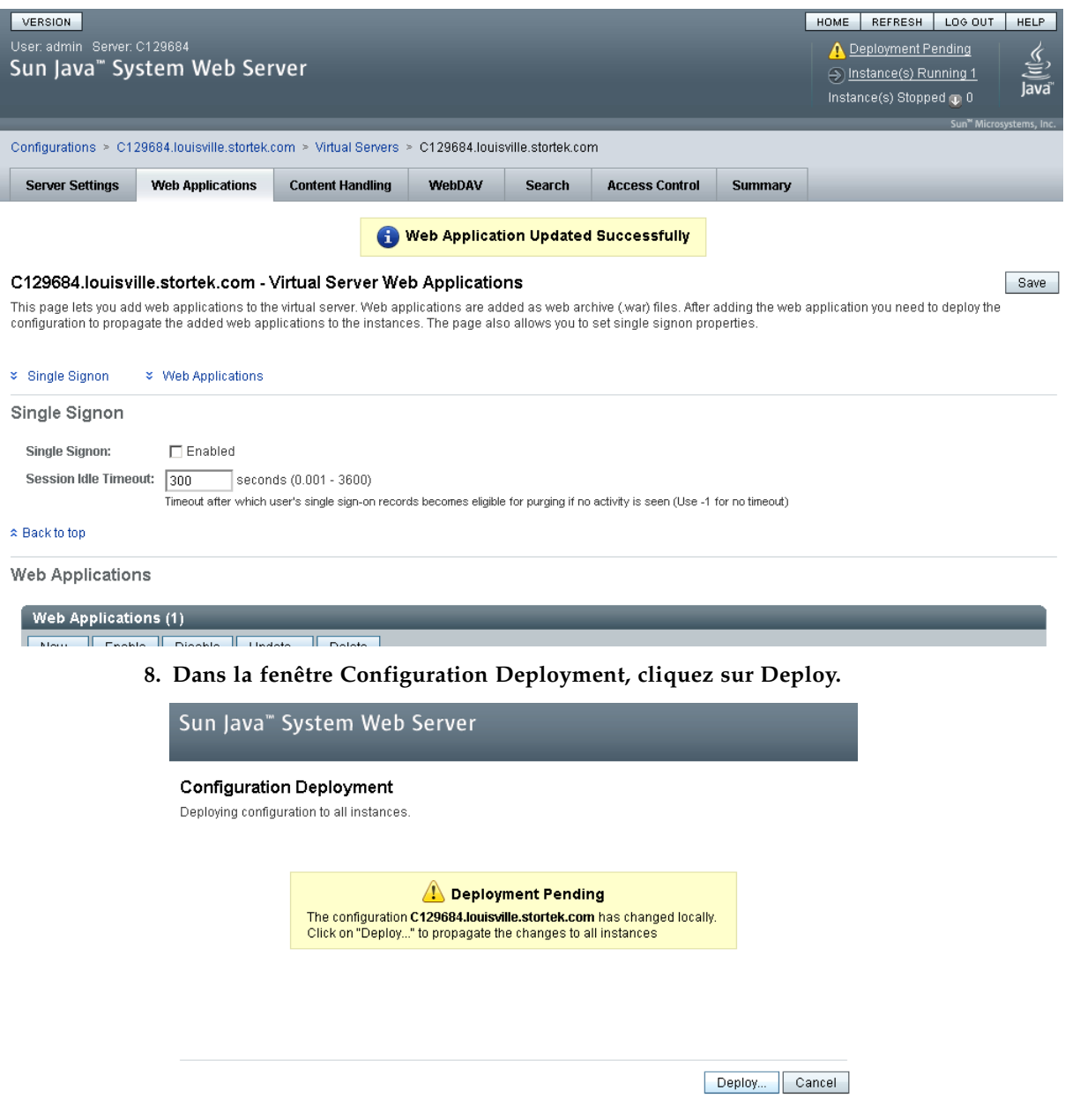

Le déploiement commence et une fenêtre comportant une barre de progression s'affiche.

**9. Dans la fenêtre Results, cliquez sur Close pour retourner à la fenêtre Web Applications.** 

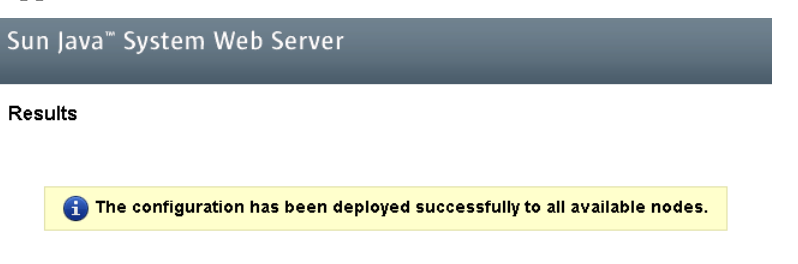

 $\boxed{\text{Close}}$ 

# Problèmes courants et solutions

Cette section décrit les solutions à certains problèmes courants survenus lors de l'installation et de la maintenance de Java System Web Server.

## Erreurs lors de l'installation de Windows 2000 Sun Java System Web Server

### Erreur liée à Windows MSVCP60.dll

Si vous effectuez l'installation sur une plate-forme Windows 2000 n'incluant pas la DLL d'exécution de Microsoft Visual C v6, MSVCP60.dll, lors de l'installation, des erreurs similaires à celles indiquées ci-dessous se produiront :

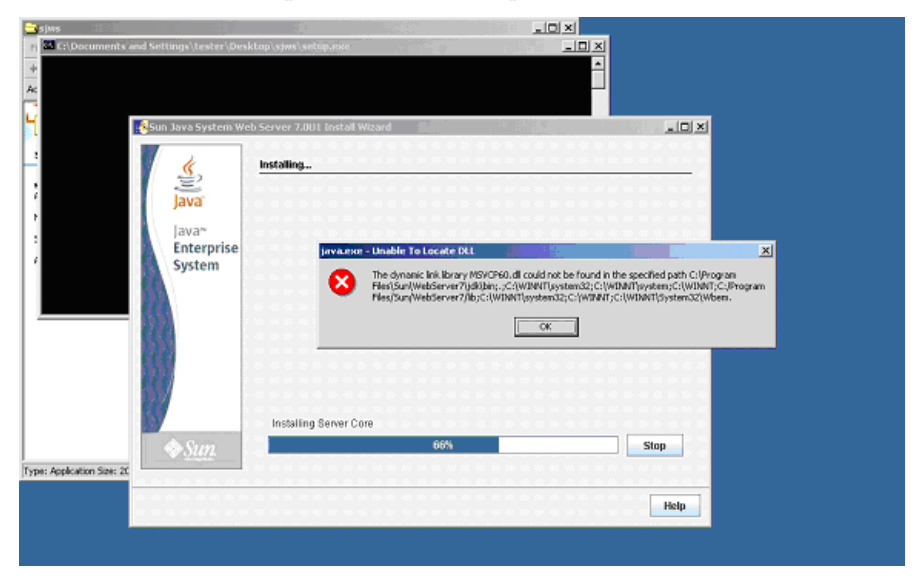

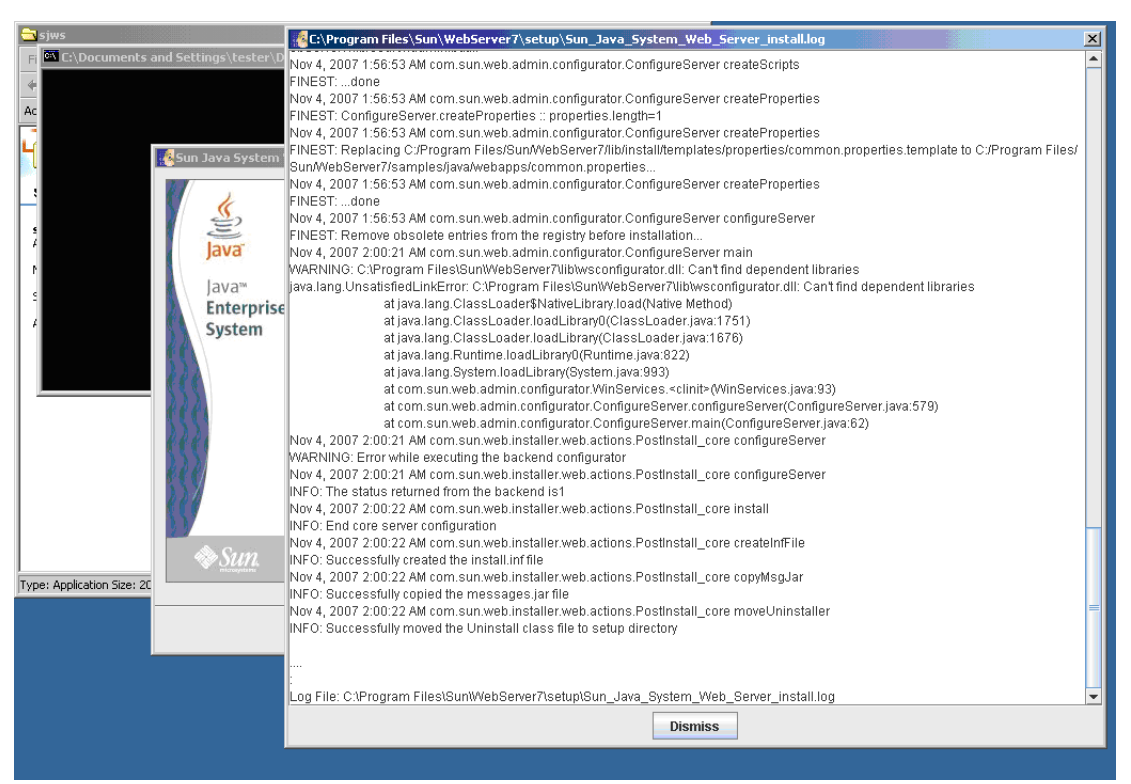

Le journal d'installation du serveur Web inclura des erreurs similaires à celles indiquées ci-dessous :

▼ Résolution de l'erreur liée à Windows MSVCP60.dll

Cette procédure permet de résoudre l'erreur liée à Windows MSVCP60.dll.

**1. Recherchez la chaîne suivante sur le Web :**

msvcp60.dll download

- **2. Téléchargez le fichier DLL dans le répertoire** /winnt/system32**.**
- **3. Supprimez le répertoire dans lequel vous avez installé en partie Java System Web Server lors de l'installation non aboutie.**
- **4. Répétez l'installation de Java System Web Server depuis le début.** L'installation devrait se terminer correctement sans que l'erreur ne se produise de nouveau.

## ▼ Erreurs lors de l'installation de Solaris 9 & 10 Sun Java System Web Server

### Erreur liée à la page d'accueil de Java

Si vous ne parvenez pas à démarrer l'instance de serveur et que des erreurs indiquent que le démarrage du point actif a échoué et que votre JVM n'a pas été trouvé, vous devez modifier la configuration de la page d'accueil de Java de votre Sun Java System Web Server.

▼ Résolution de l'erreur liée à la page d'accueil de Java Solaris

Cette procédure permet de résoudre l'erreur liée à la page d'accueil de Java.

- **1. Connectez-vous à la console d'administration de Sun Java System Web Server. Voir**  « [Connexion à la console d'administration de Java System Web Server](#page-591-0) » page 556 **pour plus de détails.**
- **2. Sélectionnez Home > Common Tasks.**
- **3. Sous Configuration Tasks, cliquez sur Edit Java Settings.**

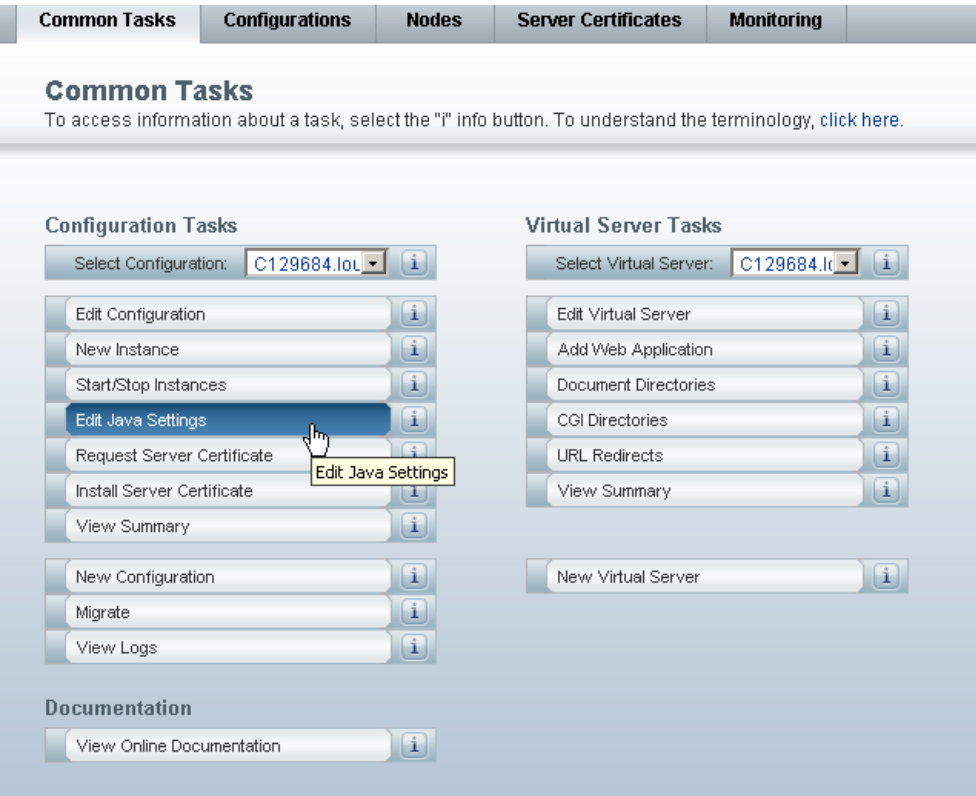

**4. Dans la page d'accueil de Java, saisissez le répertoire d'installation de JDK/JRE. Par exemple :**

```
/usr/java
```
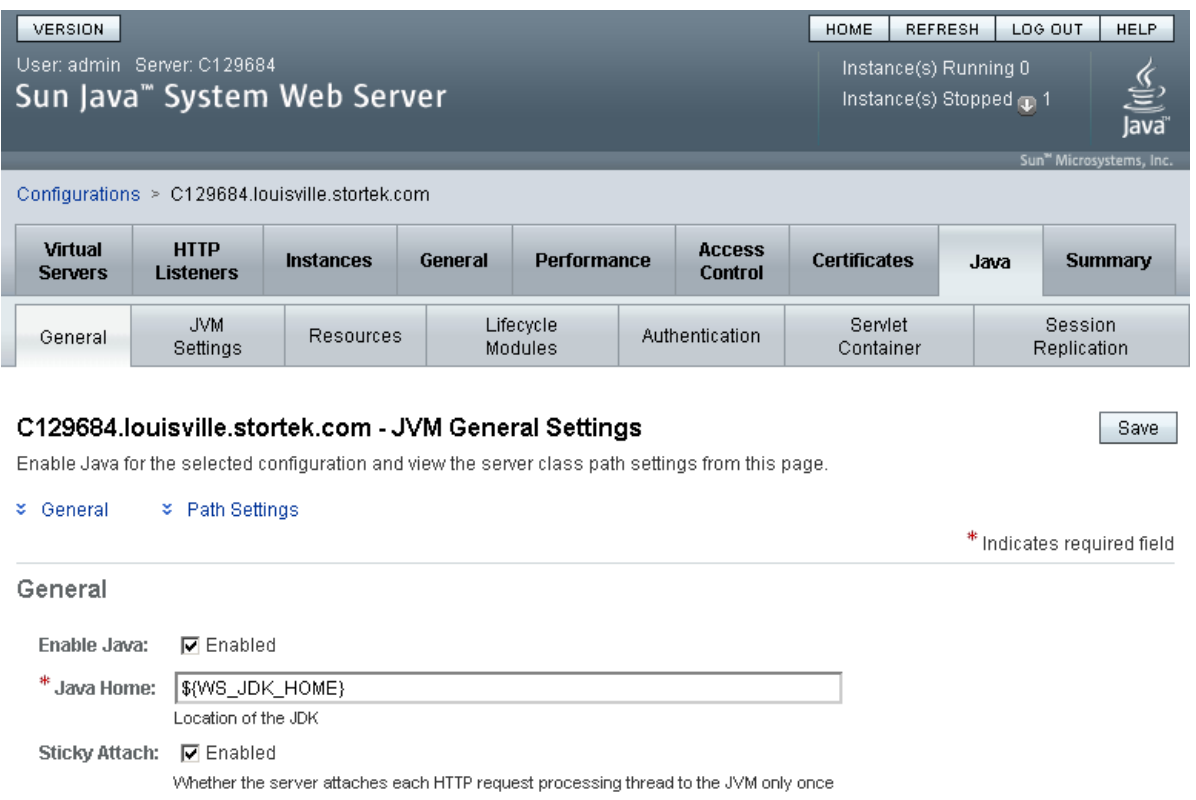

**Remarque –** Vous devrez peut-être également modifier les droits sur le répertoire de niveau supérieur dans lequel vous avez installé Sun Java System Web Server. Pour qu'un utilisateur non racine démarre une instance de serveur, l'utilisateur doit être en mesure d'écrire dans le répertoire du serveur. Par exemple, si vous avez installé le serveur dans le répertoire de niveau supérieur /opt/webserver7, l'utilisateur démarrant l'instance de serveur doit être capable d'écrire dans ce répertoire et le répertoire https-*server\_name* sous lui. Pour des informations supplémentaires, consultez le site de Sun Java System Web Server.

# Index

### **A**

[ACSLS 32–](#page-67-0)[33](#page-68-0) Action de diagnostic (robot) [contrôle 485](#page-520-0) [définition 474–](#page-509-0)[478](#page-513-0) [démarrage 484](#page-519-0) [description 424–](#page-459-0)[426](#page-461-0) [enregistrement 481–](#page-516-0)[483](#page-518-0) [fonctions de contrôle 426](#page-461-1) [gestion de définitions 479–](#page-514-0)[480](#page-515-0) [ordre d'accès aléatoire 425](#page-460-0) [ordre d'accès séquentiel 425](#page-460-1) [plage d'adresses cibles 424](#page-459-1) [plage d'adresses de pool 425](#page-460-2) [sélection du robot 425](#page-460-3) [Adressage de la bibliothèque de bandes 27](#page-62-0) [adresse interne de la bibliothèque de bandes 509–](#page-544-0) [514](#page-549-0) [bibliothèques de bandes partitionnées et 274–](#page-309-0)[276](#page-311-0) [FC-SCSI 520–](#page-555-0)[522](#page-557-0) [HLI-PRC 515–](#page-550-0)[519](#page-554-0) adresse FC-SCSI [cellule de stockage 520–](#page-555-0)[522](#page-557-0) [cellule du CAP 521](#page-556-0) [lecteur 86,](#page-121-0) [521](#page-556-1) Adresse HLI-PRC [cellule de stockage ??–517](#page-552-0) adresse HLI-PRC [cellule de stockage 515–??](#page-550-0) [cellule du CAP 519](#page-554-1) [emplacement de lecteur 86,](#page-121-0) [518](#page-553-0) Adresse interne de la bibliothèque de bandes [bibliothèques de bandes partitionnées et 274–](#page-309-0)[276](#page-311-0) [cellule de stockage ??–512](#page-547-0) adresse interne de la bibliothèque de bandes [cellule de stockage 509–??](#page-544-0) [cellule du CAP 513](#page-548-0) AEM [accès d'urgence 504–](#page-539-0)[505](#page-540-0) [affectation aux partitions 300,](#page-335-0) [372](#page-407-0) [association à une partition 331](#page-366-0)

[chargement de cartouches en masse dans une](#page-369-0)  partition 334 [déchargement de cartouches en masse depuis une](#page-370-0)  partition 335 [description 17](#page-52-0) [diagramme des façades 532](#page-567-0) [état 127](#page-162-0) [informations de synthèse 126](#page-161-0) [maintenance sans interruption et 81](#page-116-0) [partitions de la bibliothèque de bandes et 81,](#page-116-1) [279–](#page-314-0) [284](#page-319-0) [propriétés 130](#page-165-0) [redéfinir une réservation 337](#page-372-0) [redémarrage 488](#page-523-0) [suppression des associations de partitions 336](#page-371-0) [utilisation pour charger des cartouches en masse](#page-115-0)  80 [utilisation pour décharger des cartouches en](#page-115-0)  masse 80 Affectation des CAP [partitions de la bibliothèque de bandes et 279](#page-314-1) Aide de la console d'administration StreamLine Library [accès 67](#page-102-0) [description 67](#page-102-1) [navigation 67](#page-102-2) alertes d'état [affichage 97](#page-132-0) [description 75](#page-110-0) [effacement 100](#page-135-0) [Alimentations 25,](#page-60-0) [90](#page-125-0) [état des 189](#page-224-0) [informations de synthèse 188](#page-223-0) [refroidissement des 26](#page-61-0) [Alimentations CC 25](#page-60-0) Alimentations électriques [tâches de surveillance 184–](#page-219-0)[189](#page-224-1) Association des CAP [partitions de la bibliothèque de bandes et 283,](#page-318-0) [331](#page-366-1) [suppression 336,](#page-371-1) [412](#page-447-0) Audits

[description 422–](#page-457-0)[423](#page-458-0)

[ensemble de la bibliothèque de bandes 453–](#page-488-0)[454](#page-489-0) [initialisation de la bibliothèque de bandes et 501](#page-536-0) [physiques 422,](#page-457-1) [453–](#page-488-0)[454,](#page-489-0) [455–](#page-490-0)[456](#page-491-0) [plage de cellules 455–](#page-490-0)[456](#page-491-0) [porte d'accès à l'AEM et 422](#page-457-2) [porte d'accès et 501](#page-536-0) [porte d'accès principal et 422](#page-457-3) [tâches 452–](#page-487-0)[459](#page-494-0) [vérifiés 423,](#page-458-1) [458–](#page-493-0)[459](#page-494-1) Autotests [bibliothèque de bandes 420,](#page-455-0) [439](#page-474-0) [CAP 461](#page-496-0) [lecteur 467](#page-502-0) [Robot 471](#page-506-0) [Autotests de la bibliothèque de bandes 420](#page-455-0) [réalisation 439](#page-474-0)

### **B**

bandes de cartouche [exigences 537](#page-572-0) [Basculer la bibliothèque de bandes en ligne 497–](#page-532-0)[498](#page-533-0) [Basculer la bibliothèque de bandes hors ligne 495–](#page-530-0)[496](#page-531-0) [Bibliothèque partitionnée](#page-304-0) *Voir*partitions de la bibliothèque de bandes bloc de configuration [diagramme 533](#page-568-0) [bloc leader, détaché 543](#page-578-1) Bras robotisé [description 89](#page-124-0)

### **C**

CAP [autotest 461](#page-496-0) [basculement en ligne 464](#page-499-0) [basculement hors ligne 462](#page-497-0) [capacité des 21](#page-56-0) [état 127](#page-162-1) états [partitions de la bibliothèque de bandes et 281](#page-316-0) [fermeture 77,](#page-112-0) [135](#page-170-0) [informations de synthèse 126](#page-161-1) [maximum 21](#page-56-1) [mode d'insertion automatique 77](#page-112-1) [bibliothèques de bandes partitionnées et 280](#page-315-0) [mode manuel 77](#page-112-2) [nombre maximum de 21](#page-56-0) [ouverture 76](#page-111-0) [partitions de la bibliothèque de bandes et 79,](#page-114-0) [279–](#page-314-2) [283,](#page-318-1) [330–](#page-365-0)[339,](#page-374-0) [411–](#page-446-0)[417](#page-452-0) [partitions de la bibliothèque de bandes et partage](#page-315-1)  280 [propriétés 130](#page-165-1) [tâches d'utilitaire 460–](#page-495-0)[465](#page-500-0) [utilisation pour éjecter des cartouches 76](#page-111-1) [utilisation pour insérer des cartouches 76](#page-111-1)

CAP des AEM [description 81](#page-116-2) [CAP manuel 77](#page-112-2) Capacité [affectée \(dans les bibliothèques de bandes](#page-306-0)  partitionnées) 271 [autorisée.](#page-252-0) *Voir* capacité autorisée. [des modules de la bibliothèque de bandes 7](#page-42-0) [modifications sans interruption.](#page-257-0) *Voir* modifications de capacité sans interruption. [physiques 6,](#page-41-0) [218](#page-253-0) [Capacité autorisée 217–](#page-252-1)[267](#page-302-0) [augmentation 224](#page-259-0) [bibliothèques de bandes non partitionnées et 220](#page-255-0) [bibliothèques de bandes partitionnées et 220,](#page-255-1) [271](#page-306-0) [cartouches orphelines et 221](#page-256-0) [cellules actives 218](#page-253-1) [cellules inactives 218](#page-253-2) [cellules sélectionnées 218](#page-253-3) [désactivation 220](#page-255-2) [diminution 224](#page-259-1) [fichier de clé de licence et 218](#page-253-4) [incréments de 217](#page-252-2) [installation 226](#page-261-0) [minimum et maximum 217](#page-252-3) [modifications et connexions FC-SCSI 223](#page-258-0) [modifications et connexions HLI 222](#page-257-1) [règles d'activation des cellules 220,](#page-255-3) [271](#page-306-1) [Zones de stockage actives 218,](#page-253-5) [219,](#page-254-0) [220](#page-255-2) [affectation automatique 220](#page-255-3) [enregistrement des rapports 239](#page-274-0) [espace de travail de la console d'administration](#page-278-0)  [StreamLine Library 243,](#page-278-0) [254](#page-289-0) [espace de travail de la console d'administration](#page-261-1)  StreamLine Library et 226 [impression des rapports 237](#page-272-0) capacité autorisée [cartouches orphelines et 263–](#page-298-0)[265](#page-300-0) [référence des fenêtres 243–](#page-278-1)[267](#page-302-1) [tâches de gestion 226–](#page-261-2)[240](#page-275-0) Zones de stockage actives [affichage 266–](#page-301-0)[267](#page-302-2) [définition 229–](#page-264-0)[231,](#page-266-0) [245–](#page-280-0)[253](#page-288-0) [rapports 235–](#page-270-0)[236,](#page-271-0) [258–](#page-293-0)[265](#page-300-1) [validation 232–](#page-267-0)[234,](#page-269-0) [254–](#page-289-1)[257](#page-292-0) [Capacité physique 6,](#page-41-0) [218](#page-253-0) [des modules de la bibliothèque de bandes 7](#page-42-0) [Capacity on Demand 217–](#page-252-1)[267](#page-302-0) [caractéristiques 217](#page-252-4) [terminologie 218](#page-253-6) cartouche [réparation d'un bloc leader détaché 543](#page-578-1) Cartouches [cellule initiale 83](#page-118-0) [chargement en masse 142](#page-177-0) [déchargement par l'AEM 80](#page-115-0)
[déplacements de récupération 84,](#page-119-0) [151,](#page-186-0) [153](#page-188-0) [éjection 84](#page-119-1) [éjection par le CAP 76](#page-111-0) [établissement de la liste 146](#page-181-0) [insertion 83,](#page-118-0) [138](#page-173-0) [insertion dans le CAP 83](#page-118-1) [localisation par l'adresse 84,](#page-119-2) [149](#page-184-0) [localisation par l'ID de volume 84,](#page-119-2) [147](#page-182-0) [montage et démontage 69](#page-104-0) [nettoyage.](#page-122-0) *Voir* cartouches de nettoyage. [non étiquetées 83](#page-118-2) [tâches de gestion 137–](#page-172-0)[154](#page-189-0) cartouches [application d'étiquettes 545](#page-580-0) [chargement par l'AEM 80](#page-115-0) [commande 544](#page-579-0) [diagnostic 540](#page-575-0) [éjection d'une partition 335](#page-370-0) [étiquettes 539](#page-574-0) [étiquettes valides 538](#page-573-0) [exigences 537](#page-572-0) [illisibles 542](#page-577-0) [insertion dans une cellule ou un lecteur 541](#page-576-0) [insertion dans une partition 334](#page-369-0) [insertion par le CAP 76](#page-111-0) [inversées 542](#page-577-1) [LTO 540,](#page-575-1) [543](#page-578-0) [manipulation 537–??,](#page-572-1) [541, ??–](#page-576-1)[543](#page-578-1) [nettoyage extérieur 543](#page-578-2) [nettoyage.](#page-575-2) *Voir* cartouches de nettoyage. [non étiquetées 538,](#page-573-1) [542](#page-577-2) [spécifications pour la couleur 537](#page-572-2) [stockage 544](#page-579-1) [Sun StorageTek 539,](#page-574-1) [542](#page-577-3) [Cartouches de diagnostic 538](#page-573-2) [éjection 178](#page-213-0) [insertion 175](#page-210-0) [pour les lecteurs LTO 540](#page-575-0) cartouches de diagnostic [autotests de la bibliothèque de bandes et 420](#page-455-0) Cartouches de diagnostic [pour les lecteurs Sun StorageTek 539](#page-574-2) [Cartouches de nettoyage 538](#page-573-2) [description 87](#page-122-1) [éjection 178](#page-213-0) [éjection des cartouches obsolètes 87](#page-122-2) [établissement de la liste 181](#page-216-0) [état 87](#page-122-3) [insertion 175](#page-210-0) [pour les lecteurs LTO 540](#page-575-3) [stockage de 513](#page-548-0) Cartouches de nettoyage [pour les lecteurs Sun StorageTek 539](#page-574-3) Cartouches orphelines [bibliothèques de bandes non partitionnées et 221](#page-256-0)

[bibliothèques de bandes partitionnées et 277,](#page-312-0) [306,](#page-341-0)  [401](#page-436-0) Cellules de stockage [adresse FC-SCSI 520–](#page-555-0)[522](#page-557-0) [adresse HLI-PRC 515–](#page-550-0)[517](#page-552-0) [adresse interne de la bibliothèque de bandes 509–](#page-544-0) [512](#page-547-0) [Capacité physique 6](#page-41-0) [diagramme des façades 525–](#page-560-0)[535](#page-570-0) Cellules du CAP [adresse FC-SCSI 521](#page-556-0) [adresse HLI-PRC 519](#page-554-0) [cellules réservées 512](#page-547-1) [diagramme 535](#page-570-1) CEM [Capacité physique 7](#page-42-0) [description 14](#page-49-0) [diagramme des façades 529](#page-564-0) [Chemin de contrôle 27–](#page-62-0)[30](#page-65-0) [Chemin de données 30](#page-65-1) Codes de résultat [établissement de la liste 437](#page-472-0) Configuration de la bibliothèque de bandes [affichage 104](#page-139-0) Console d'administration StreamLine Library [accès initial 40](#page-75-0) [autonome.](#page-73-0) *Voir* Console d'administration StreamLine Library autonome [connexion 41](#page-76-0) [déconnexion 42](#page-76-1) [description 31,](#page-66-0) [37](#page-72-0) [espace de travail des partitions et 289,](#page-324-0) [320,](#page-355-0) [382](#page-417-0) [espace de travail des zones de stockage actives et](#page-261-0)  [226,](#page-261-0) [243,](#page-278-0) [254](#page-289-0) [Identifiants de connexion 39](#page-74-0) [mise en page de la fenêtre 43](#page-78-0) [modes 38](#page-73-1) [modification de l'affichage à l'écran 45](#page-80-0) [modification des mots de passe 42](#page-77-0) [mot de passe d'activation 40](#page-75-0) [panneau opérateur local.](#page-73-2) *Voir* panneau opérateur local. [problèmes de communication 73](#page-108-0) [sécurité 39](#page-74-1) [Web](#page-73-3) *Voir* Console d'administration StreamLine Library Web console d'administration StreamLine Library [description du serveur 547–??](#page-582-0) Console d'administration StreamLine Library autonome [connexion 54](#page-89-0) [description 48–](#page-83-0)[55](#page-90-0) [installation 49–](#page-84-0)[50](#page-85-0) [installation des mises à jour 55](#page-90-1)

Console d'administration StreamLine Library Web [connexion à Java System Web Server 556–](#page-591-0)[558](#page-593-0) [connexion à l'aide d'un navigateur 57–](#page-92-0)[62](#page-97-0) [connexion à l'aide d'une icône 63–](#page-98-0)[66](#page-101-0) [démarrage sur le serveur 564–](#page-599-0)[565](#page-600-0) [démarrage sur un client 57](#page-92-1) [description 56–](#page-91-0)[66](#page-101-1) [description du serveur ??–574](#page-609-0) [erreurs lors de l'installation 571](#page-606-0) [exigences des clients 56](#page-91-1) [fichier Java WebArchive 547](#page-582-1) [installation de Java System Web Server 552–](#page-587-0)[555](#page-590-0) [installation sur le serveur 559–](#page-594-0)[563](#page-598-0) [mise à jour sur le serveur 566–](#page-601-0)[570](#page-605-0) [mise à jour sur un client 57](#page-92-2) [sécurité 56,](#page-91-2) [547](#page-582-2) [serveur requis 547](#page-582-3) [téléchargement de Java System Web Server 548–](#page-583-0) [551](#page-586-0) [Console de la bibliothèque de bandes StorageTek. V](#page-34-0)oir Console SL [Console de la bibliothèque de bandes. V](#page-34-1)oir Console SL Contrôleur de la bibliothèque de bandes [propriétés 105](#page-140-0) [Contrôleur des lecteurs 107](#page-142-0)

### **D**

[DEM 11–](#page-46-0)[12](#page-47-0) [Capacité physique 7](#page-42-0) [configurations de lecteurs 7](#page-42-1) [diagramme des façades 527](#page-562-0) [dépannage 427](#page-462-0) [déplacements de récupération 84](#page-119-0) diagramme des façades [AEM 532](#page-567-0) [bloc de configuration 533](#page-568-0) [cellules réservées 535](#page-570-1) [CEM 529](#page-564-0) **[DEM 527](#page-562-0)** [Module de base 526](#page-561-0) [numérotation des lignes 534](#page-569-0) [PEM 531](#page-566-0) [domaine, étiquettes de support 538](#page-573-3)

## **E**

Écrans de contrôle des événements [affichage 432](#page-467-0) [description 419](#page-454-0) [mis en attente de données dans un fichier 433](#page-468-0) écrans de contrôle des événements [affichage de plusieurs 434](#page-469-0) [tâches 431–](#page-466-0)[437](#page-472-1) Emplacements des lecteurs [adresse HLI-PRC 86,](#page-121-0) [518](#page-553-0)

État de la bibliothèque de bandes [affichage 96](#page-131-0) [Événements de la bibliothèque de bandes 419](#page-454-1) [événements de la bibliothèque de bandes](#page-454-2) *Voir aussi* écrans de contrôle des événements. [Expiration des licences 194](#page-229-0)

## **F**

fichier d'instantané de journal [description 429](#page-464-0) [processus de transfert 449–](#page-484-0)[451](#page-486-0) Fichier de clé de licence [affichage du contenu du 198–](#page-233-0)[200](#page-235-0) [capacité autorisée et 218](#page-253-0) [comparaison avec les fonctionnalités existantes](#page-233-0)  [198–](#page-233-0)[200,](#page-235-0) [212,](#page-247-0) [214](#page-249-0) [description 193](#page-228-0) [écrasement 193](#page-228-1) [installation 195,](#page-230-0) [201–](#page-236-0)[204,](#page-239-0) [209–](#page-244-0)[211,](#page-246-0) [214](#page-249-0) [numéro de série de la bibliothèque de bandes et](#page-228-2)  [193,](#page-228-2) [199,](#page-234-0) [203,](#page-238-0) [210](#page-245-0) [réception 197](#page-232-0) [suppression 274](#page-309-0) [type de fichier 193](#page-228-3) fichier MIB [description 429](#page-464-1) [processus de transfert 447–](#page-482-0)[448](#page-483-0) [fichiers de support de diagnostic 429](#page-464-2) [Fonctionnalités de la bibliothèque de bandes 3](#page-38-0) Fonctions sous licence [affichage des fonctions actuelles 205,](#page-240-0) [207](#page-242-0) [Capacity on Demand 217–](#page-252-0)[267](#page-302-0) [installation 195,](#page-230-0) [271](#page-306-0) [partitionnement 269–](#page-304-0)[417](#page-452-0) [robot redondant 24](#page-59-0) [suppression 274](#page-309-0)

## **G**

Guide de l'utilisateur [Avertissements xxx](#page-29-0) [conventions xxxi](#page-30-0) [Mises en garde xxx](#page-29-0) [Remarques xxx](#page-29-0)

## **H**

[HSC 32–](#page-67-0)[33](#page-68-0)

## **I**

[Identifiants de connexion 39](#page-74-0) [Indicateurs de santé 71](#page-106-0) [Interface de ligne de commande 30](#page-65-2) [Interface FC-SCSI 29,](#page-64-0) [108](#page-143-0) interface FC-SCSI [affichage de l'état des ports 103](#page-138-0)

[Interface HLI 28–](#page-63-0)[29,](#page-64-1) [108](#page-143-0) [affichage de l'état des ports 102](#page-137-0) [Interface TCP/IP 28–](#page-63-0)[29](#page-64-1) Interfaces hôtes [bibliothèques de bandes non partitionnées et 91,](#page-126-0)  [108](#page-143-0) [bibliothèques de bandes partitionnées et 91,](#page-126-1) [269,](#page-304-1)  [314,](#page-349-0) [316,](#page-351-0) [318,](#page-353-0) [350,](#page-385-0) [352,](#page-387-0) [354](#page-389-0) FC-SCSI. *Voir* [Interface FC-SCSI. 103](#page-138-1) HLI. *Voir* [interface HLI. 102](#page-137-1) [modification du type 108](#page-143-0)

### **J**

Java System Web Server [connexion à la console 556–](#page-591-0)[558](#page-593-0) [installation 552–](#page-587-0)[555](#page-590-0) [téléchargement 548–](#page-583-0)[551](#page-586-0)

#### **L**

Lecteurs [adressage 86](#page-121-0) [adresse FC-SCSI 521](#page-556-1) [autotest 467](#page-502-0) [basculement en ligne 469](#page-504-0) [basculement hors ligne 468](#page-503-0) [données réseau 163](#page-198-0) [état 160](#page-195-0) [état des voyants 165](#page-200-0) [états 86](#page-121-1) [informations de synthèse 158](#page-193-0) [maximum 7,](#page-42-1) [86](#page-121-2) [nettoyage.](#page-122-4) *Voir* nettoyage des lecteurs. [nom universel dynamique 524](#page-559-0) [numérotation du matériel 523](#page-558-0) [pris en charge 19](#page-54-0) [propriétés 161](#page-196-0) [refroidissement des 26](#page-61-0) [tâches d'utilitaire 466–](#page-501-0)[469](#page-504-1) [tâches de gestion 157–](#page-192-0)[171](#page-206-0) [Lecteurs de bande. V](#page-34-2)oir lecteurs [Lecteurs de bande.](#page-34-3) *Voir* lecteurs. [Logiciel de gestion de la bibliothèque de bandes 32–](#page-67-0)[33](#page-68-0) LTO [réparation d'un bloc leader détaché 543](#page-578-3)

### **M**

[Management Information Base. V](#page-34-4)oir fichier MIB. [Mettre la bibliothèque de bandes hors tension 499](#page-534-0) [Mettre la bibliothèque de bandes sous tension 500–](#page-535-0)[501](#page-536-0) [mise hors tension d'urgence.](#page-34-5) Voir arrêt robotisé d'urgence [Mise hors tension de la bibliothèque de bandes 499](#page-534-0)

[Mise sous tension de la bibliothèque de bandes 500–](#page-535-0) [501](#page-536-0)

[Mises à niveau du microprogramme de la](#page-456-0)  bibliothèque de bandes 421 [activation 444](#page-479-0) [téléchargement 442](#page-477-0) mises en garde [réinsertion d'une cartouche de nettoyage 538](#page-573-4) [solvants pour le nettoyage d'une cartouche 543](#page-578-4) [Mode automatisé \(bibliothèque de bandes\) 34](#page-69-0) [description 69](#page-104-1) [détermination 70](#page-105-0) [tâches 94–](#page-129-0)[189](#page-224-0) [Mode automatisé de la bibliothèque de bandes 94–](#page-129-0)[189](#page-224-0) Mode d'insertion automatique (CAP) [description 77](#page-112-0) [partitions de la bibliothèque de bandes et 280](#page-315-0) [Mode de maintenance \(bibliothèque de bandes\) 35](#page-70-0) [Mode endommagé \(bibliothèque de bandes\) 35](#page-70-1) [Mode manuel \(bibliothèque de bandes\) 34](#page-69-1) [Modes de fonctionnement de la bibliothèque de](#page-69-2)  [bandes 34–](#page-69-2)[35](#page-70-2) [modifications de capacité sans interruption. 222](#page-257-0) [Module d'extension d'accès.](#page-52-0) *Voir* AEM. [Module d'extension de cartouche.](#page-49-1) *Voir* CEM. [Module d'extension de lecteur.](#page-46-1) *Voir* DEM. [Module d'extension de stockage \(PEM\).](#page-51-0) *Voir* PEM. Module de base [Capacité physique 7](#page-42-0) [configurations de lecteurs 7](#page-42-1) [description 8–](#page-43-0)[9](#page-44-0) [diagramme des façades 526](#page-561-0) [Modules 4](#page-39-0) [AEM 17](#page-52-1) [Capacité 6](#page-41-0) [CEM 14](#page-49-0) [DEM 11–](#page-46-0)[12](#page-47-0) [Module de base 8–](#page-43-0)[9](#page-44-0) [PEM 16](#page-51-1) Mots de passe [modification 42](#page-77-0)

#### **N**

[NDP.](#page-320-0) *Voir* partitionnement sans interruption. [Nearline Control Solutions 32](#page-67-1) Nettoyage automatique (lecteur) [description 88](#page-123-0) [limites de la SL3000 88](#page-123-1) Nettoyage des lecteurs [automatique 88](#page-123-0) [configuration nettoyage automatique 173](#page-208-0) [description 87–](#page-122-5)[88](#page-123-2) [éjection des cartouches de nettoyage 178](#page-213-0) [état des 182](#page-217-0) [insertion des cartouches de nettoyage 175](#page-210-0) [manuel 88,](#page-123-3) [183](#page-218-0)

[tâches 172–](#page-207-0)[183](#page-218-1) [Nettoyage manuel \(lecteur\) 88,](#page-123-3) [183](#page-218-0) [nom universel dynamique 86,](#page-121-0) [524](#page-559-0) [nom universel dynamique.](#page-34-6) Voir dWWN [Nom universel](#page-34-7) Voir dWWN [Numérotation des lignes, diagramme 534](#page-569-0)

### **O**

Opérations AEM [synthèse 80–](#page-115-1)[82](#page-117-0) [tâches 125–](#page-160-0)[136](#page-171-0) Opérations CAP [synthèse 76–](#page-111-1)[281](#page-316-0) [tâches 125–](#page-160-1)[136](#page-171-1) opérations CAP [partitions de la bibliothèque de bandes et 280](#page-315-1) [Opérations d'éjection 84](#page-119-1) [bibliothèques de bandes partitionnées et 335](#page-370-0) [Opérations d'insertion 83,](#page-118-0) [138](#page-173-0) [bibliothèques de bandes partitionnées et 334](#page-369-0) [opérations de chargement en masse 142,](#page-177-0) [334](#page-369-1) [opérations de déchargement en masse 335](#page-370-1) [Opérations de démontage 70](#page-105-1) [Opérations de montage 69](#page-104-2) Opérations manuelles [précautions de sécurité 491–](#page-526-0)[493](#page-528-0) [déclencheur de la porte d'accès 492](#page-527-0) [générales 491](#page-526-1) [interruption de l'alimentation du servo-moteur](#page-527-1)  492 [mécanismes de verrouillage de la porte d'accès](#page-527-2)  492 [restrictions physiques 493](#page-528-1) [tâches 494–](#page-529-0)[503](#page-538-0) [Options d'alimentation CA 25](#page-60-0) [Options de sources d'alimentation 25](#page-60-0)

### **P**

Panneau opérateur local [connexion 47](#page-82-0) [description 46–](#page-81-0)[47](#page-82-1) [écran tactile 46](#page-81-1) [pavé numérique 46](#page-81-2) [saisie de données 46](#page-81-2) [stylo et stylet 46](#page-81-3) partitionnement [sans interruption.](#page-320-1) *Voir* partitionnement sans interruption. partitionnement sans interruption [partitions FC-SCSI et 286](#page-321-0) [partitions HLI et 285](#page-320-2) Partitions de la bibliothèque de bandes [affectation d'un CAP des AEM 300](#page-335-0) [affectation des CAP 279](#page-314-0)

[affichage 241,](#page-276-0) [328](#page-363-0) [association des CAP et 283,](#page-318-0) [331,](#page-366-0) [336,](#page-371-0) [412](#page-447-0) [associations d'AEM 331](#page-366-1) [CAP partagés et 280,](#page-315-2) [283](#page-318-0) [capacité affectée 271](#page-306-1) [capacité autorisée et 220](#page-255-0) [caractéristiques 269](#page-304-2) [cartouches orphelines dans 277,](#page-312-0) [306,](#page-341-0) [401](#page-436-0) [conception 273,](#page-308-0) [297,](#page-332-0) [365](#page-400-0) [configuration requise 269](#page-304-2) [création 293,](#page-328-0) [356](#page-391-0) [délimitations 273](#page-308-0) [description 269](#page-304-3) [éjection des cartouches de 335](#page-370-0) [enregistrement des rapports 327](#page-362-0) [espace de travail de la Console d'administration](#page-355-0)  [StreamLine Library et 320,](#page-355-0) [382](#page-417-0) [espace de travail de la console d'administration](#page-324-0)  StreamLine Library et 289 [états des CAP et 281](#page-316-1) [hôtes et 269,](#page-304-4) [272,](#page-307-0) [295,](#page-330-0) [314,](#page-349-0) [316,](#page-351-0) [318,](#page-353-0) [350,](#page-385-0) [352,](#page-387-0) [354](#page-389-0) [impression des rapports 326](#page-361-0) [insertion de cartouches dans 334](#page-369-0) [installation de la fonctionnalité de partitionnement](#page-306-0)  271 [modifications des informations de synthèse 311,](#page-346-0)  [360](#page-395-0) [opérations CAP 280](#page-315-1) [organisation 271–](#page-306-2)[274](#page-309-0) [rapports 323–](#page-358-0)[327,](#page-362-1) [390–](#page-425-0)[410](#page-445-0) [récapitulatif des tâches 290](#page-325-0) [référence des fenêtres de conception et de](#page-397-0)  [validation 362–](#page-397-0)[389](#page-424-0) [référence des fenêtres de synthèse 341–](#page-376-0)[361](#page-396-0) [remplacement du matériel de la bibliothèque de](#page-357-0)  bandes et 322 [réservation des CAP et 282–](#page-317-0)[283,](#page-318-1) [337–](#page-372-0)[339,](#page-374-0) [416](#page-451-0) [ressources de la bibliothèque de bandes 277,](#page-312-1) [321,](#page-356-0)  [388](#page-423-0) [suppression 312,](#page-347-0) [358](#page-393-0) [suppression de la fonctionnalité de](#page-309-0)  partitionnement 274 [tâches de configuration 288,](#page-323-0) [291–](#page-326-0)[309](#page-344-0) [utilisation d'AEM dans 279–](#page-314-1)[284](#page-319-0) [utilisation des CAP dans 79,](#page-114-0) [279–](#page-314-2)[283](#page-318-2) [validation 307,](#page-342-0) [382,](#page-417-1) [385](#page-420-0) [vérification 303,](#page-338-0) [379](#page-414-0) [partitions.](#page-304-5) *Voir*partitions de la bibliothèque de bandes [partitions. V](#page-34-8)oirpartitions de la bibliothèque de bandes PEM [Capacité physique 7](#page-42-0) [description 16](#page-51-1) [diagramme des façades 531](#page-566-0) [port d'accès aux cartouches \(CAP\).](#page-34-3) Voir CAP Porte d'accès [audits et 501](#page-536-1)

[déclencheur de sécurité 492](#page-527-0) [fermeture 503](#page-538-1) [initialisation de la bibliothèque de bandes et 501](#page-536-1) [mécanismes de verrouillage de sécurité 492](#page-527-2) [ouverture 502](#page-537-0) porte d'accès à l'AEM [accès rapide 504–](#page-539-0)[505](#page-540-0) [audits et 422,](#page-457-0) [504,](#page-539-1) [505](#page-540-1) [porte d'accès d'AEM 81](#page-116-0) [fermeture 135](#page-170-0) Porte d'accès de l'AEM [description 80](#page-115-2) porte d'accès principal [audits et 422](#page-457-1) [mode automatisé et 70](#page-105-2) [porte d'accès.](#page-115-3) *Voir* porte d'accès de l'AEM *ou* porte d'accès principal. [porte de garage.](#page-115-4) *Voir* Porte de sécurité d'AEM. [porte de sécurité d'AEM 81](#page-116-1) [description 80](#page-115-5) [état 191](#page-226-0) [propriétés 192](#page-227-0) porte de sécurité de l'AEM [tâches 190–](#page-225-0)[192](#page-227-1) [tâches d'utilitaire 487–](#page-522-0)[489](#page-524-0) [porte de sécurité.](#page-115-6) *Voir* Porte de sécurité d'AEM. [ports d'accès aux cartouches.](#page-34-9) *Voir* CAP. [Précautions de sécurité 491–](#page-526-0)[493](#page-528-0) précautions de sécurité [déclencheur de la porte d'accès 492](#page-527-0) [générales 491](#page-526-1) [interruption de l'alimentation du servo-moteur](#page-527-1)  492 [mécanismes de verrouillage de la porte d'accès 492](#page-527-2) [restrictions physiques 493](#page-528-1) [Prise en charge de supports mixtes 6](#page-41-1)

### **R**

[Rapport Drive Events 168](#page-203-0) [Rapport Drive Media Events 170](#page-205-0) [Rapport Media Events 155](#page-190-0) Rapports de la bibliothèque de bandes [affichage 111](#page-146-0) [enregistrement des données dans un fichier 116](#page-151-0) [recherche 114](#page-149-0) [rapports de la bibliothèque de bandes 74](#page-109-0) Rapports de la console d'administration StreamLine Library [Barre Options 74](#page-109-1) [Drive Events 168](#page-203-0) [Drive Media Events 170](#page-205-0) [Energy Monitor 118,](#page-153-0) [120,](#page-155-0) [122](#page-157-0) [Media Events 155](#page-190-0) [types 74](#page-109-2)

[Rapports Energy Monitor 118,](#page-153-0) [120,](#page-155-0) [122](#page-157-0) [RealTimeGrowth 217](#page-252-1) redémarrage [bibliothèque de bandes 440](#page-475-0) [Redémarrage de la bibliothèque de bandes 440](#page-475-0) [Redondance de l'alimentation 25](#page-60-1) [Référence des fenêtres de gestion des licences 206–](#page-241-0)[215](#page-250-0) [Refroidissement 26](#page-61-1) [réparation d'un bloc leader détaché 543](#page-578-5) Réservation des CAP [bibliothèques de bandes partitionnées 281](#page-316-2) [partitions de la bibliothèque de bandes et 282–](#page-317-0)[283](#page-318-1) [redéfinition 337–](#page-372-0)[339](#page-374-0) [suppression 416](#page-451-0) Robot [action de diagnostic.](#page-459-0) *Voir* action de diagnostic. [autotest 471](#page-506-0) [basculement en ligne 473](#page-508-0) [basculement hors ligne 472](#page-507-0) [description 22–](#page-57-0)[24](#page-59-1) [état des 186](#page-221-0) [informations de synthèse 185](#page-220-0) [propriétés 187](#page-222-0) [redondant 24](#page-59-0) [scanner de codes à barres 23](#page-58-0) [défectueux 542](#page-577-4) [tâches d'utilitaire 470–](#page-505-0)[486](#page-521-0) [tâches de surveillance 184–](#page-219-0)[189](#page-224-1)

### **S**

[Séquence d'initialisation de la bibliothèque de bandes](#page-535-1)  500 [bloc de configuration et 533](#page-568-0) [SLC. V](#page-34-10)oir Console SL SNMP [prise en charge par la bibliothèque de bandes de](#page-65-3)  30 [transfert du fichier MIB de la bibliothèque de](#page-482-0)  [bandes 447–](#page-482-0)[448](#page-483-0) [Status Module.](#page-110-0) *Voir* alertes d'état. Statut du périphérique [établissement de la liste des codes 435](#page-470-0) support [étiquettes d'identifiant 538](#page-573-5) [étiquettes de domaine 538](#page-573-3) Systèmes électroniques de la bibliothèque de bandes [refroidissement des 26](#page-61-2) **T**

### T9940

[réparation d'un bloc leader détaché 543](#page-578-3) [Tâches d'utilitaire de la bibliothèque de bandes 438–](#page-473-0) [451](#page-486-1) [Tâches de gestion de la bibliothèque de bandes 95–](#page-130-0)[117](#page-152-0) [Tâches de gestion des licences 195–](#page-230-1)[205](#page-240-1) [TallBot.](#page-57-1) *Voir* robot. [Technologie Any cartridge, Any slot 6](#page-41-1) [Technologie CenterLine 4,](#page-39-1) [507](#page-542-0) [Tiroirs des lecteurs 20](#page-55-0) [état 167](#page-202-0) [transfert du fichier d'instantané de journal 449–](#page-484-0)[451](#page-486-0)

# **V**

VOP [affichage pour les lecteurs T10000 162](#page-197-0) VOP des lecteurs [affichage pour T10000 162](#page-197-0)

### **Z**

Zones de stockage actives [affectation automatique 219,](#page-254-0) [220](#page-255-1) [affectation manuelle 219](#page-254-0) [affichage 266–](#page-301-0)[267](#page-302-1) [définition 229–](#page-264-0)[231,](#page-266-0) [245–](#page-280-0)[253](#page-288-0) [enregistrement des rapports 239](#page-274-0) [espace de travail de la console d'administration](#page-278-0)  [StreamLine Library 243,](#page-278-0) [254](#page-289-0) [espace de travail de la console d'administration](#page-261-0)  StreamLine Library et 226 [impression des rapports 237](#page-272-0) [rapports 235–](#page-270-0)[236,](#page-271-0) [258–](#page-293-0)[265](#page-300-0) [validation 232–](#page-267-0)[234,](#page-269-0) [254–](#page-289-1)[257](#page-292-0)

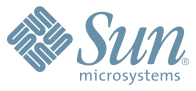

Sun Microsystems, Inc. 4150 Network Circle, Santa Clara, CA 95054 USA Phone 1-650-960-1300 or 1-800-555-9SUN Web sun.com

ARENTHALS (1114)17656 AUSTRALLY 200-500 ASSOCIES AUSTRALLY 31-612092323-2008 (NEWSIDE AUSTRALLY 2008) 2008, 2008, 2008, 2008, 2008, 2008, 2008, 2008, 2008, 2008, 2008, 2008, 2008, 2008, 2008, 2008, 2008, 2008, 2008, 2008, HEADQUARTERS: 1-650-960-1300

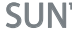

SUN™ THE NETWORK IS THE COMPUTER ©2006 Sun Microsystems, Inc. All rights reserved. Sun, Sun Microsystems, and the Sun logo are trademarks or registered trademarks of Sun Microsystems, Inc. in the Sun Conservent in the Uni